# Kofax FraudOne Administrator's Guide

Version: 4.4.2

Date: 31-Jan-2020

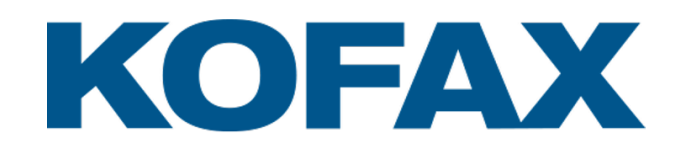

© 2020 Kofax. All rights reserved.

Kofax is a trademark of Kofax, Inc., registered in the U.S. and/or other countries. All other trademarks are the property of their respective owners. No part of this publication may be reproduced, stored, or transmitted in any form without the prior written permission of Kofax.

# **Table of Contents**

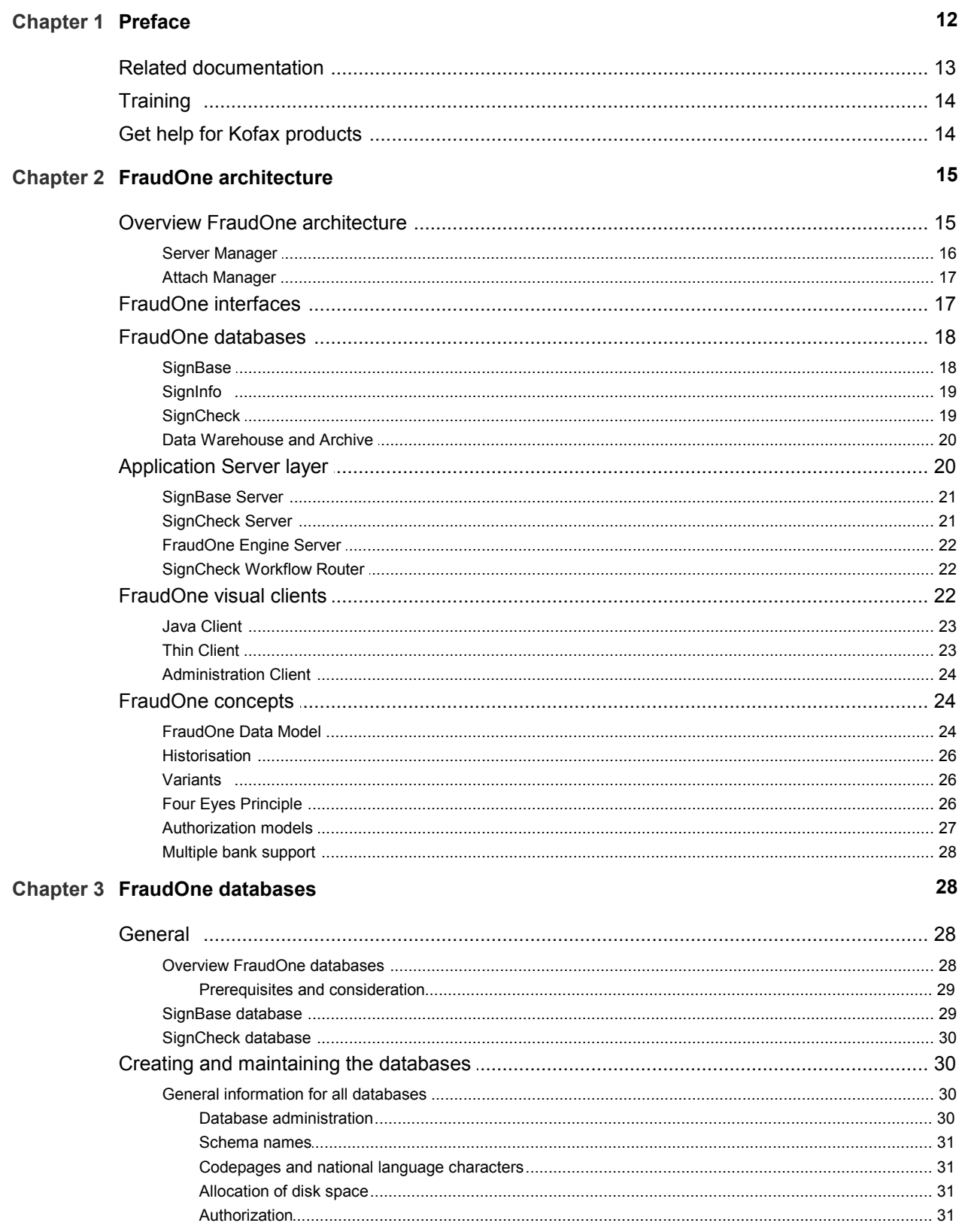

**Chapter 4** 

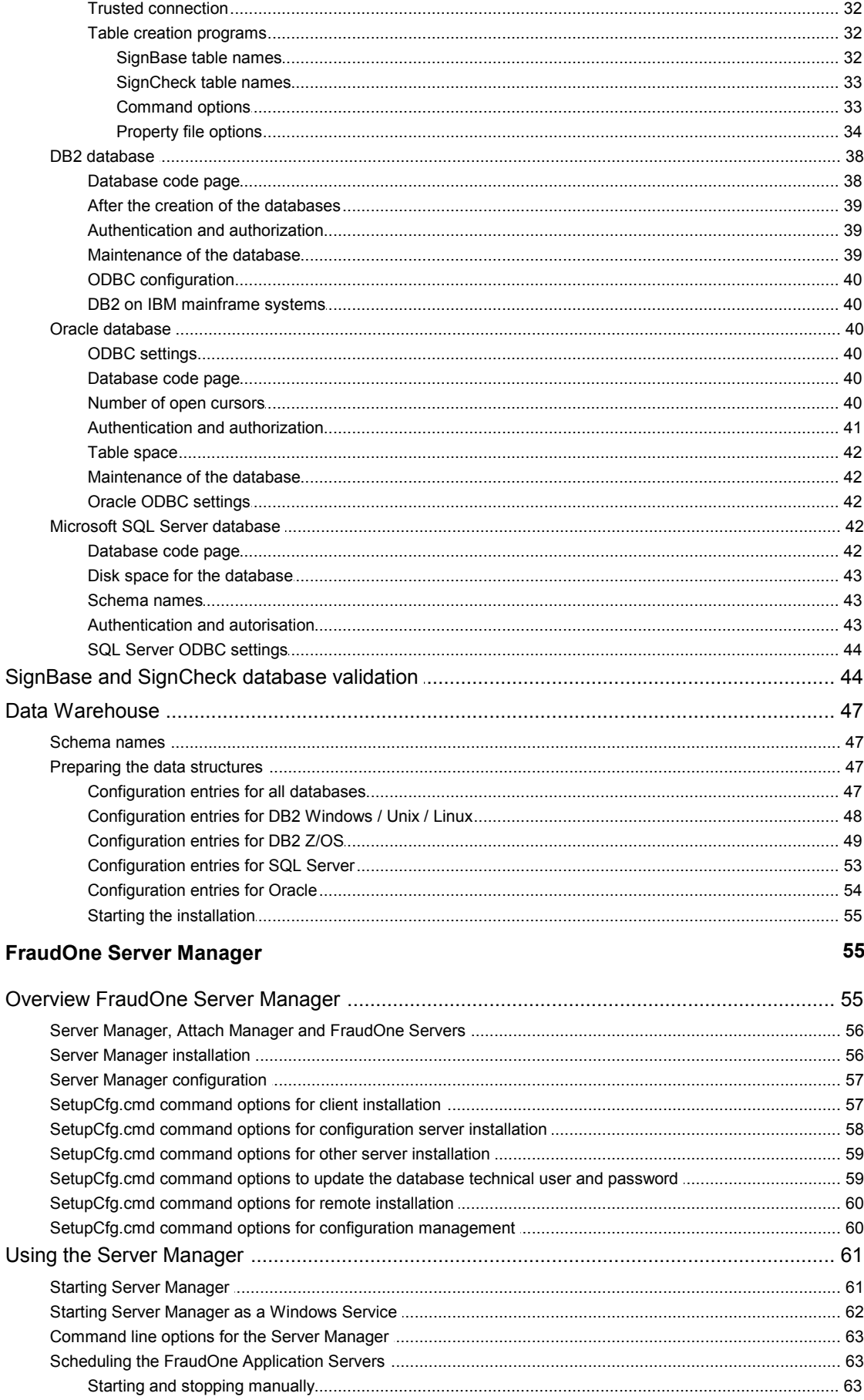

Chapter

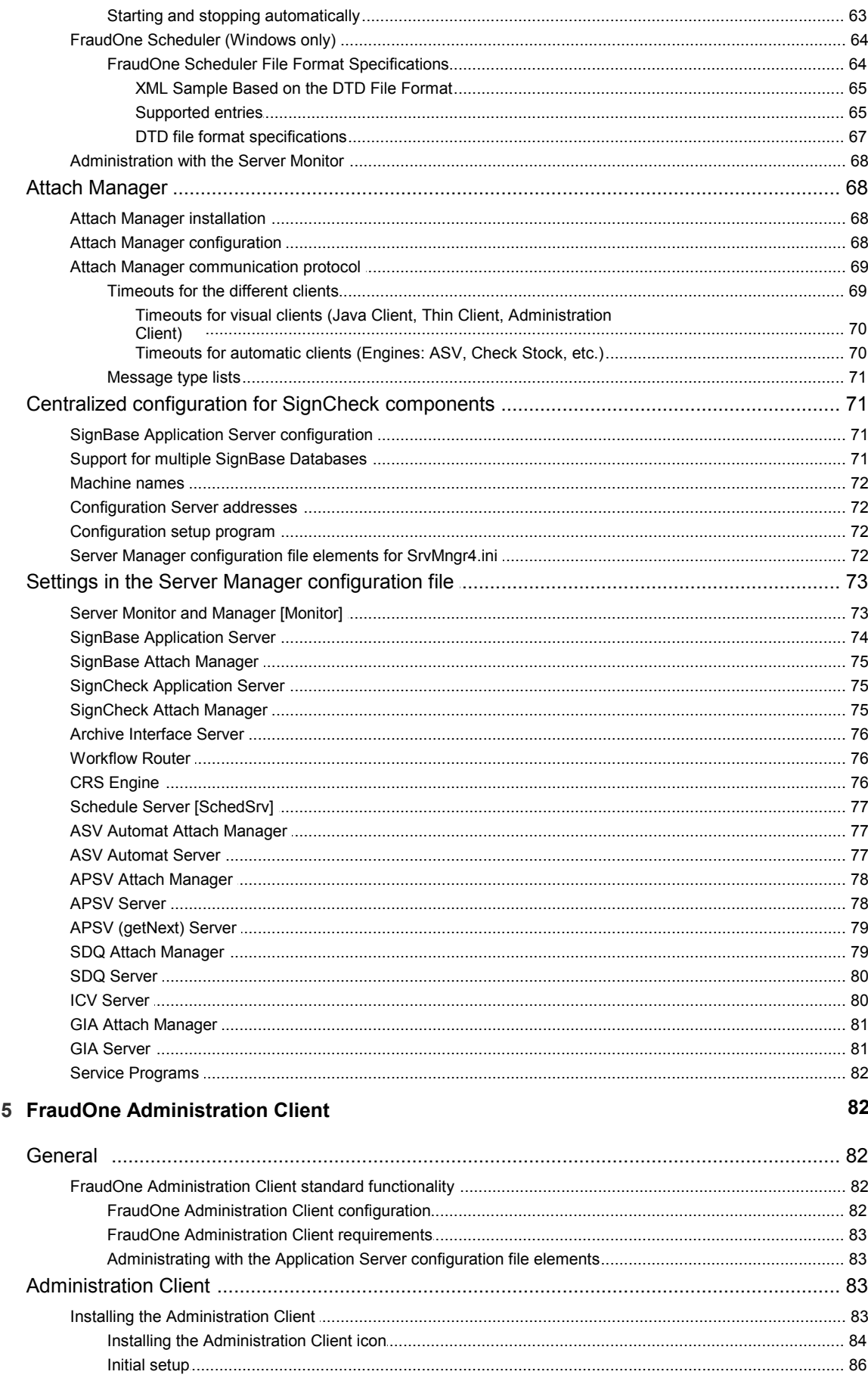

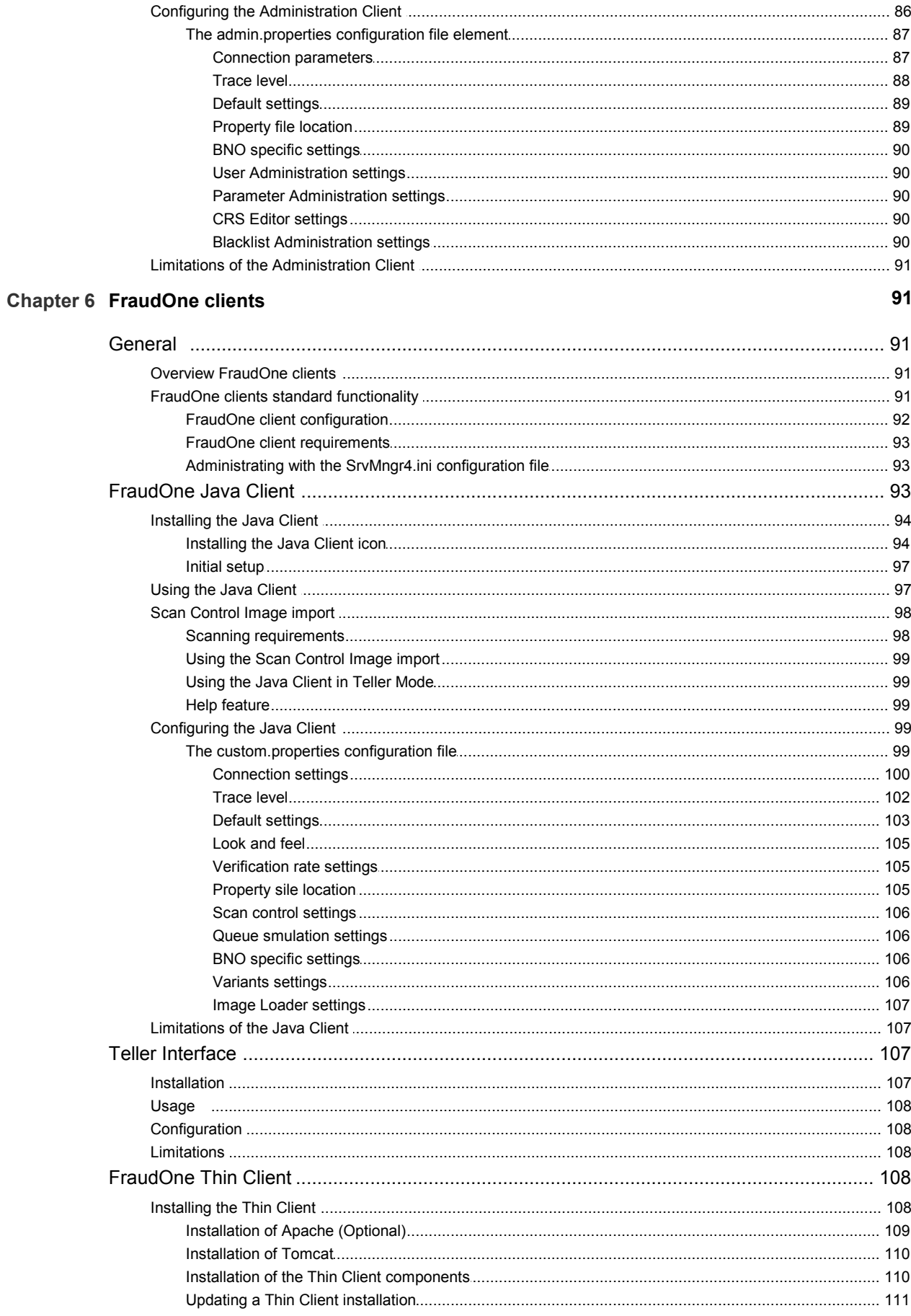

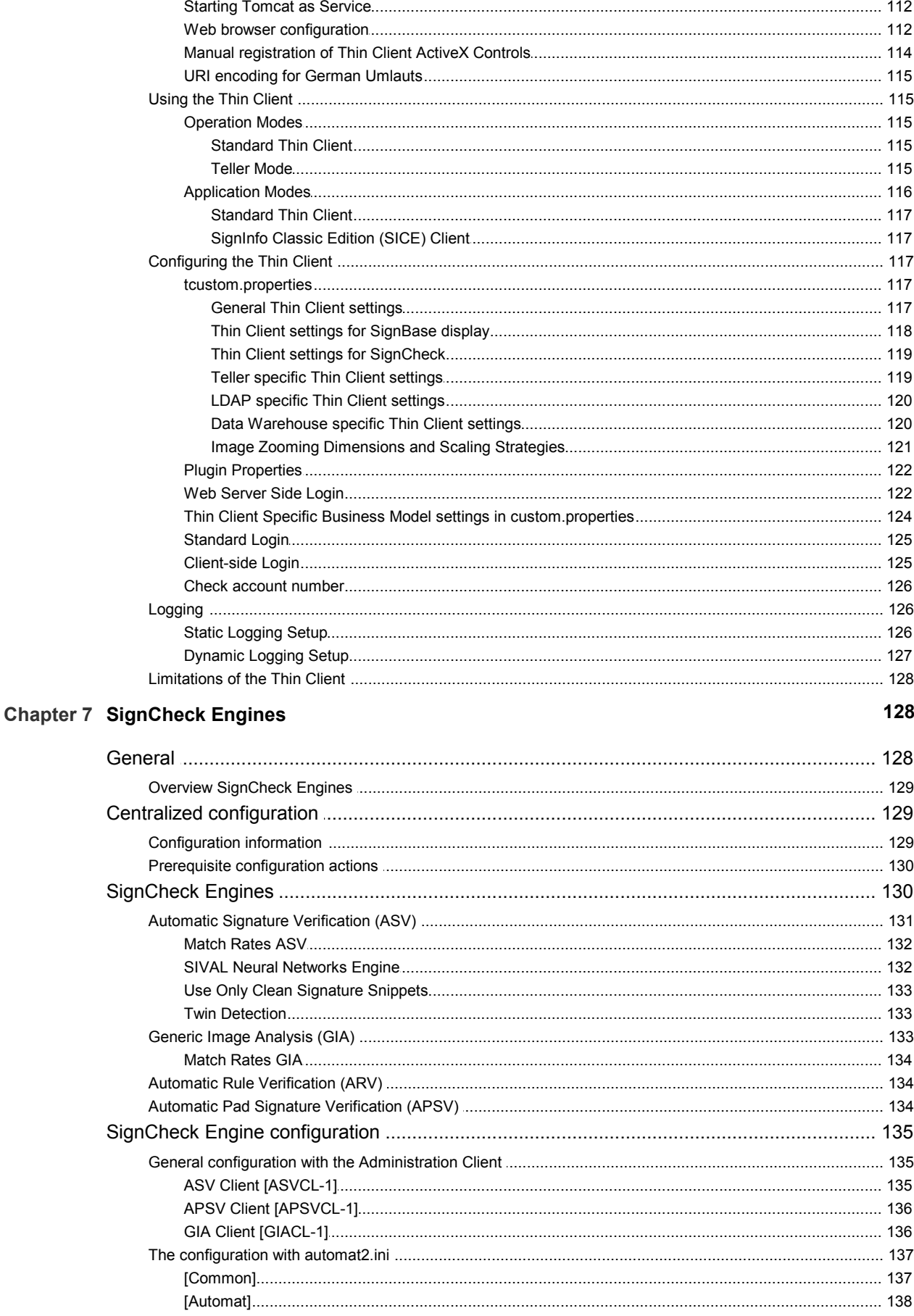

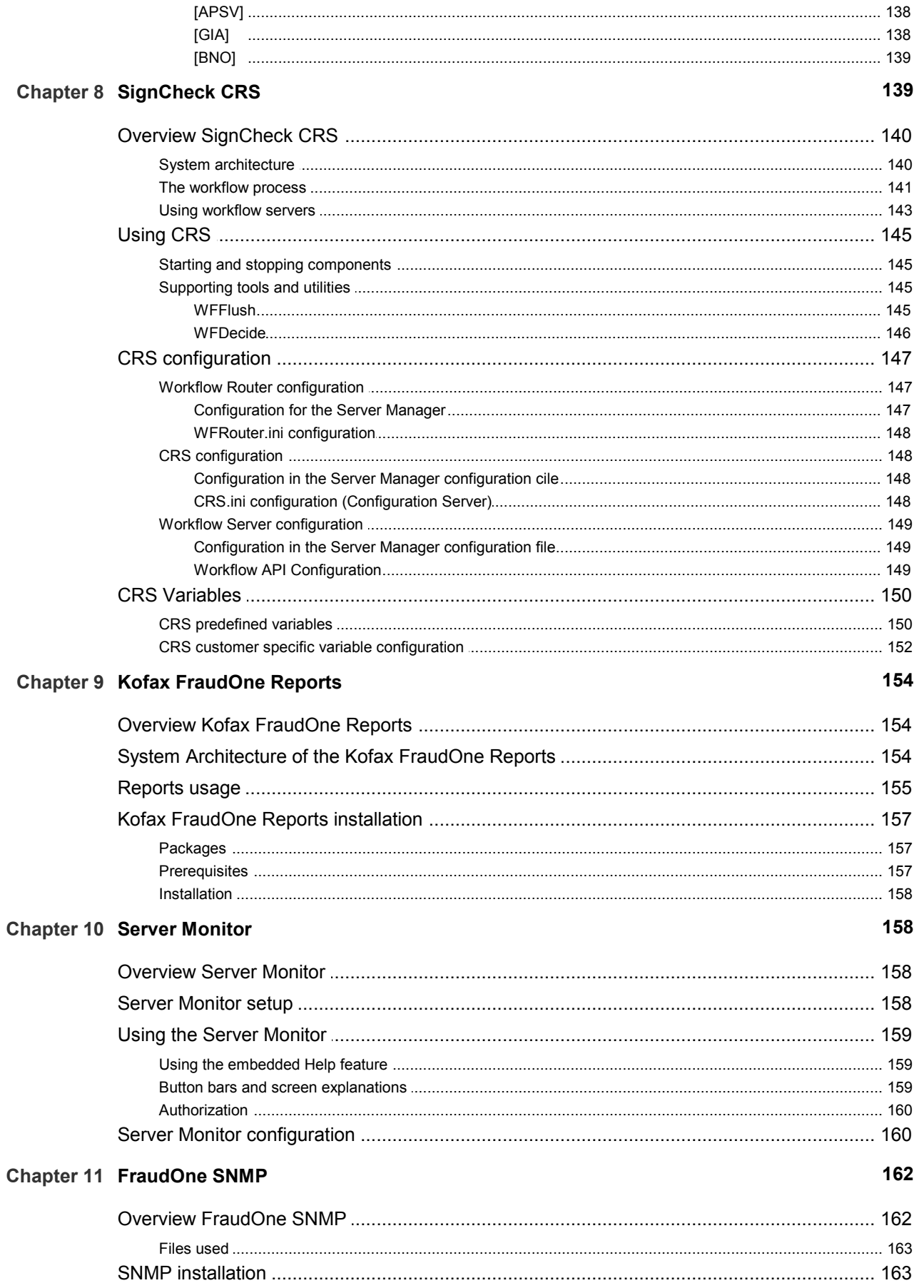

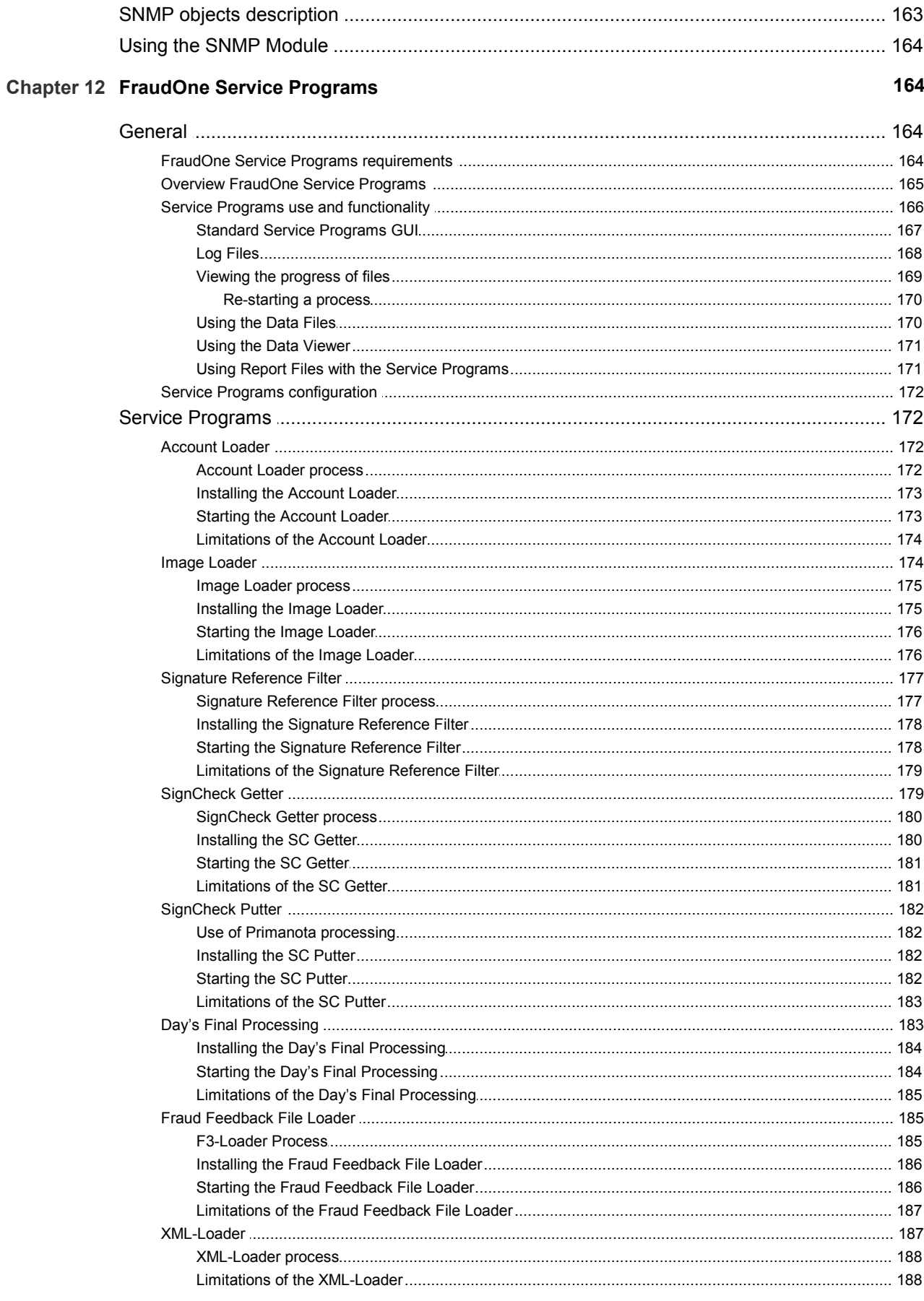

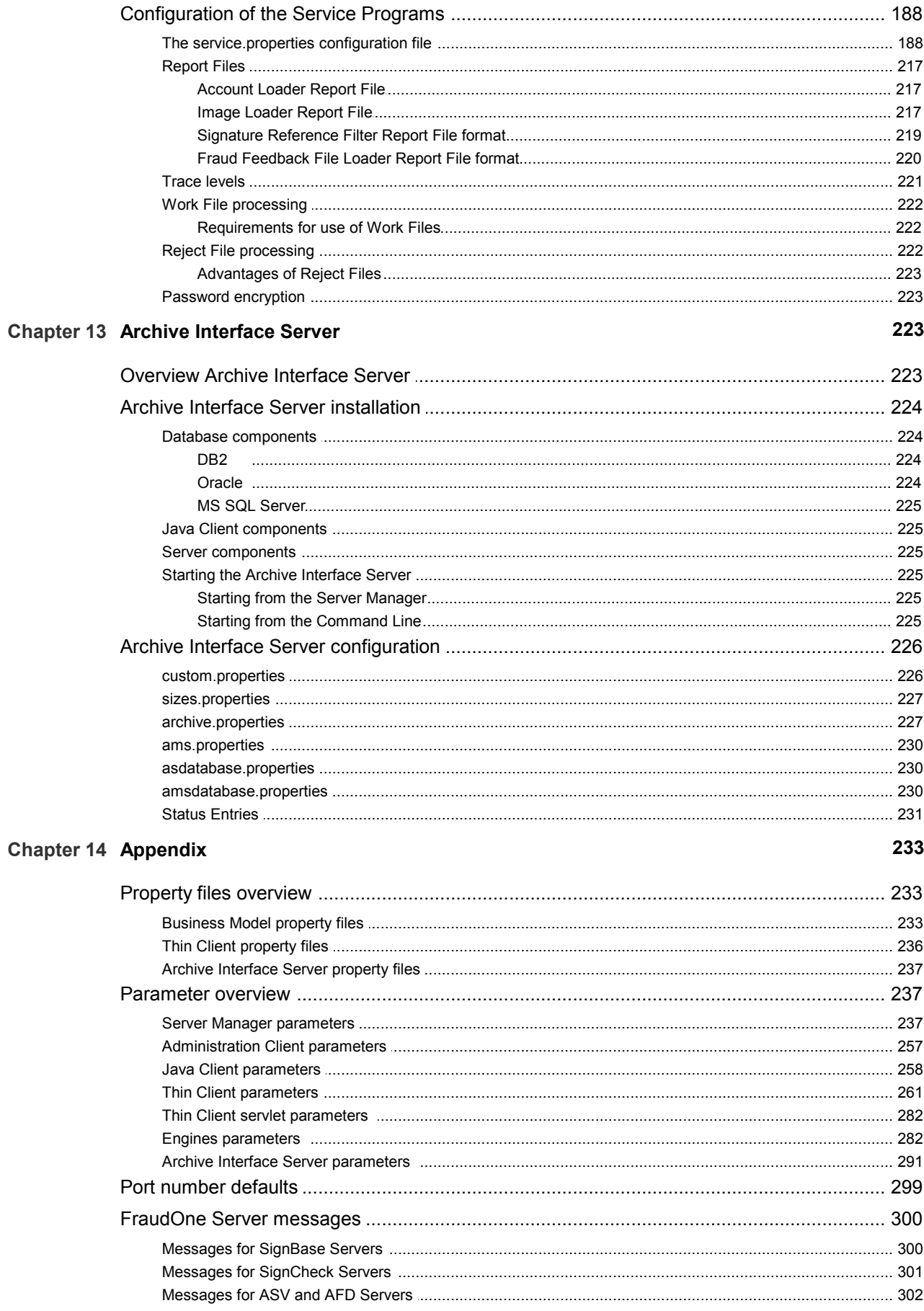

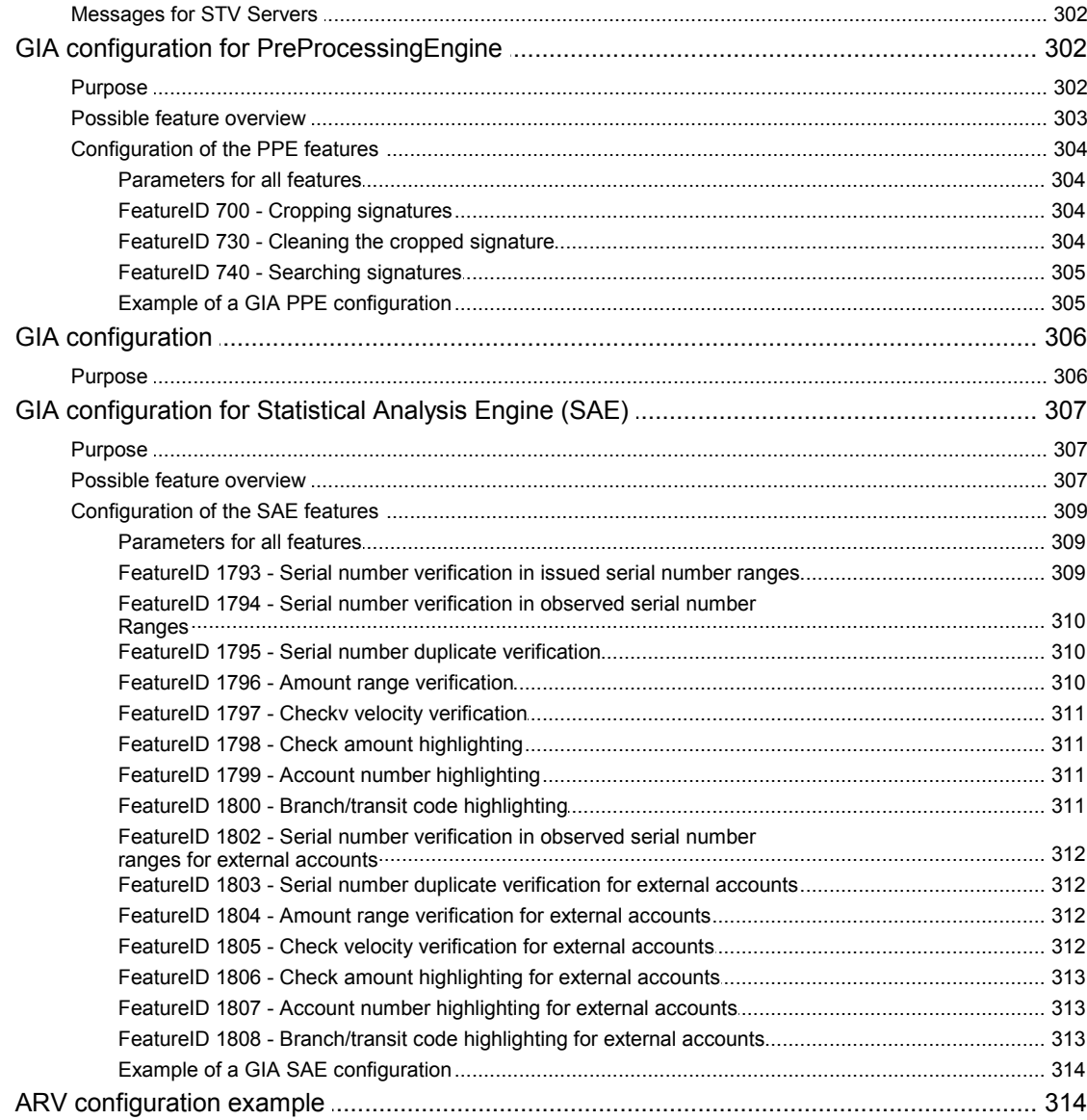

# <span id="page-11-0"></span>Preface

The *Kofax FraudOne Administrator's Guide* serves as a reference manual for the installation, use, and configuration of the FraudOne system. This document covers the FraudOne concepts, deployment, routine maintenance, configuration and troubleshooting procedures.

This manual is organized into the following distinct but complementary parts:

#### **Introduction**

Provides an overview and system architecture of the FraudOne system.

Preface

FraudOne [architecture](#page-14-0)

#### **Data base**

Describes the usage of supported database products and their tasks in conjunction with the FraudOne system.

FraudOne [databases](#page-27-1) [FraudOne](#page-54-1) Server Manager

#### **Clients**

Describes installation, tasks and areas of use for the Client programs.

FraudOne [Administration](#page-81-1) Client

[FraudOne](#page-90-1) clients

[SignCheck](#page-127-1) Engines

#### **Process control**

Describes the modules to optimize the document check and to manage the technical workflow and system supervision.

[SignCheck](#page-138-1) CRS

Kofax [FraudOne](#page-153-0) Reports

Server [Monitor](#page-157-1)

[FraudOne](#page-161-0) SNMP

#### **Service programs**

Describes the modules which control the data flow between external sources and the FraudOne System.

[FraudOne](#page-163-1) Service Programs Archive [Interface](#page-222-2) Server

#### **References**

Contain a collection of additional information provided by Kofax.

Related [documentation](#page-12-0)

It is assumed that FraudOne administrators have thorough understanding of databases, the current network layout, equipment, and limitations. This requires insight into the internal processes and technical integration, and a detailed experience in maintaining ASCII-based configuration files (INI files, Java properties and ZIP archives).

Kofax highly recommends using the tools and components provided in the FraudOne installation documentation. Consult your Kofax technical representatives before using any tools or procedures that are not described in this manual.

# <span id="page-12-0"></span>Related documentation

The full documentation set for Kofax FraudOne is available at the following location: [https://docshield.kofax.com/Portal/Products/en\\_US/FO/4.4.2-c5l5th79bw/FO.htm](https://docshield.kofax.com/Portal/Products/en_US/FO/4.4.2-c5l5th79bw/FO.htm)

In addition to this guide, the documentation set includes the following items:

Guides

- · *Kofax FraudOne Data Warehouse Installation and Operation Guide*
- · *Kofax FraudOne Extended Reporting Features and Statistics*
- · *Kofax FraudOne Feature Codes*
- · *Kofax FraudOne Installation and Migration Guide*
- · *Kofax FraudOne Java Client Customization Guide*
- · *Kofax FraudOne Java Client Customization Layer*
- · *Kofax FraudOne License Management*
- · *Kofax FraudOne Report Component Installation Guide*
- · *Kofax FraudOne Service Program Configuration*
- · *Kofax FraudOne SignCheck Result Codes*
- · *Kofax FraudOne Standard Reporting Features and Statistics*
- · *Kofax FraudOne The Book on CRS*
- · *Kofax FraudOne Thin Client Customization Guide*
- · *Kofax FraudOne Thin Client Customization Layer*
- **Interfaces**
- · *Kofax FraudOne Archive Interface Server*
- · *Kofax FraudOne ASV Blackbox*
- · *Kofax FraudOne Global Fraud Signature Web Service Developer's Guide*
- · *Kofax FraudOne Common API Specifications for GIA Engines*
- · *Kofax FraudOne Service Program Interfaces*
- · *Kofax FraudOne User Login Procedure*
- · *Kofax FraudOne Standard Teller Interface*
- · *Kofax FraudOne Variant Cleanup Utility*

Online Help

- · *Kofax FraudOne Administration Client Help*
- · *Kofax FraudOne Java Client Help*
- · *Kofax FraudOne Server Monitor Help*
- · *Kofax FraudOne Thin Client Help*

# <span id="page-13-0"></span>**Training**

Kofax offers both classroom and computer-based training that will help you make the most of your FraudOne solution. Visit the Kofax website at [www.kofax.com](http://www.kofax.com) for complete details about the available training options and schedules.

# <span id="page-13-1"></span>Get help for Kofax products

The Kofax [Knowledge](https://knowledge.kofax.com/) Base repository contains articles that are updated on a regular basis to keep you informed about Kofax products. We encourage you to use the Knowledge Base to obtain answers to your product questions.

To access the Kofax Knowledge Base, go to the Kofax [website](https://www.kofax.com/) and select **Support** on the home page.

**Note** The Kofax Knowledge Base is optimized for use with Google Chrome, Mozilla Firefox or Microsoft Edge.

The Kofax Knowledge Base provides:

- · Powerful search capabilities to help you quickly locate the information you need. Type your search terms or phrase into the **Search** box, and then click the search icon.
- · Product information, configuration details and documentation, including release news. Scroll through the Kofax Knowledge Base home page to locate a product family. Then click a product family name to view a list of related articles. Please note that some product families require a valid Kofax Portal login to view related articles.
- · Access to the Kofax Customer Portal (for eligible customers). Click the **Customer Support** link at the top of the page, and then click **Log in to the Customer Portal**.
- · Access to the Kofax Partner Portal (for eligible partners). Click the **Partner Support** link at the top of the page, and then click **Log in to the Partner Portal**.
- · Access to Kofax support commitments, lifecycle policies, electronic fulfillment details, and self service tools.

Scroll to the **General Support** section, click **Support Details**, and then select the appropriate tab.

# <span id="page-14-0"></span>FraudOne architecture

This chapter focuses on the FraudOne system architecture and its 'out-of-the-box' standard functionality. The system described in this chapter as well as the configuration settings may vary depending on the products you have purchased.

# <span id="page-14-1"></span>Overview FraudOne architecture

FraudOne is a flexible product suite that is built around the customer's signature verification needs. The complete solution provides several scalable components that can be used in order to:

- · Create and maintain a customer reference database
- · Create and maintain a signature database
- · Use the database information for signature verification
- Perform visual verification of signatures cropped from payment forms and checks
- Use the FraudOne Engines for the use of automatic signature verification as well as for automatic payment image analysis, e.g. check stock verification
- · Use the visual Client interfaces to access reference images and information
- · Perform remote system administration
- · Perform online verification of signatures collected from pressure sensitive pads and Tablet PCs

In their simplest configuration, the FraudOne components provide a solution for storing data and images in a database for the purposes of visual signature verification. The system architecture can be scaled to encompass a complex solution for fully automatic verification of signatures and signing rules in real-time.

The core products of the FraudOne are:

- · **SignBase:** A solution for storing and retrieving signature information related to bank accounts
- · **SignInfo:** A solution for storing and retrieving image information (archive images, account cards, or any other document images) related to bank accounts
- · **SignCheck:** A framework for the clearing of check images using both visual and automatic verification.

The FraudOne components provided by the above products include the following components:

- · File based interfaces that are used to create and manage customer information
- · Database components that are used for the storing of reference and processing data
- · Visual Clients that are used within the FraudOne system
- · Monitoring and Administration tool

This chapter describes the FraudOne 3-tier client-server architecture which enables the communication between the FraudOne databases, the FraudOne Clients, and the bank's IT infrastructure. The architecture is comprised of the following three tiers:

- 1. FraudOne database layer consisting of the SignBase and SignCheck databases. This includes all file-based auxiliary programs also known as Service Programs for interfacing to the bank's back-end systems. Through the exchange of file-based data, the Service programs enable the integration of the FraudOne system into the IT infrastructure.
- 2. Application server layer which provides the communication between the FraudOne servers and the FraudOne Visual Clients and Engines
- 3. Visual Clients that are used for access, maintenance, and control of the FraudOne databases

The following diagram describes the FraudOne system in its standard functionality:

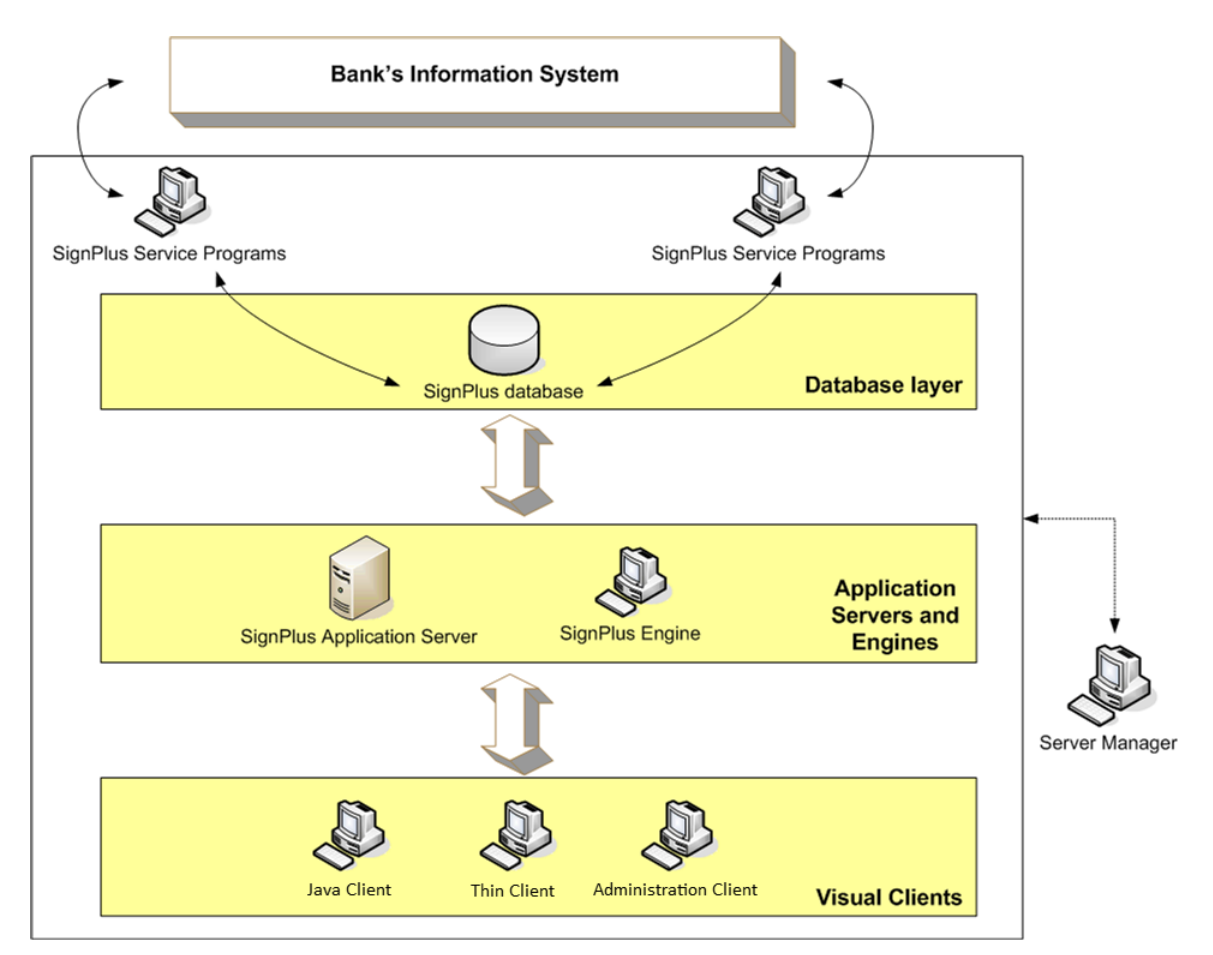

**Figure 1: FraudOne system in standard functionality**

The FraudOne Server Manager controls the Application Servers and Engines as well as the FraudOne Service Programs.

#### <span id="page-15-0"></span>Server Manager

The FraudOne Server Manager is the single control interface of the FraudOne components (except the Thin Client) in the three tier architecture.

The Server Manager can be used to start and stop selected FraudOne components at predefined times. It also provides a calendar scheduler for day-dependent scheduling of components.

The operation of the Server Manager and the programs it manages is controlled by entries in the central configuration database. These entries are edited using the Administration Client and consist of topographic elements that govern the machines where the Server Manager is used and the types and numbers of the programs that the Server Manager can start on each machine. Seeo the [FraudOne](#page-54-1) Server Manager chapter for a further description of the Server Manager functionalities and configurations.

### <span id="page-16-0"></span>Attach Manager

The Attach Manager program acts as an intermediary and allows for an efficient management of Visual and non-Visual Client requests to the database and servers. It receives all the messages from the Clients and distributes them to the available application servers.

# <span id="page-16-1"></span>FraudOne interfaces

The FraudOne standard functionality is designed to work in conjunction with a bank's existing information systems. The FraudOne components provide file interface possibilities, which enable the migration of existing customer information into the required FraudOne formats.

The bank's IT infrastructure usually contains the following two information sources:

- · Customer Information System (CIS) which includes the customer and account information
- · Payment Information System (PIS) which includes the check data and check images

To integrate into the bank's IT infrastructure, data needs to be migrated from the CIS in order to build the reference data information for FraudOne. The information is collected by the bank, converted into a pre-defined FraudOne format, and finally loaded into the FraudOne system via a file interface. The data includes account information, customer information, reference signatures (as images), and signing rules. If check stock verification is used, then reference check stock images may also be loaded.

In order to prepare the system for a check processing production cycle, the information needs to be loaded from the PIS into FraudOne. The SignCheck Getter is used for migration of data from the PIS into the SignCheck database. The Getter interface reads data files consisting of image and data for the checks that need to be verified.

Once the daily processing has been completed, FraudOne will present the results to the bank's back-end systems (usually the PIS system again) in the form of a results file. This file is called the "Putter file" and is named after the Service Program (the"Putter") that is used for exporting the results after processing has completed. The results file is then used by the PIS to make the "Pay" or "No Pay" decisions on individual check items.

At the end of the SignCheck production cycle the SignCheck Day's Final Processing (DFP) program performs the cleaning of the SignCheck database and prepares it for the next processing cycle.

The interfaces described above are further described in the [FraudOne](#page-163-1) Service Programs chapter.

The diagram below displays the interfaces between the Banking Information System and the FraudOne databases via the use of the FraudOne Service Programs:

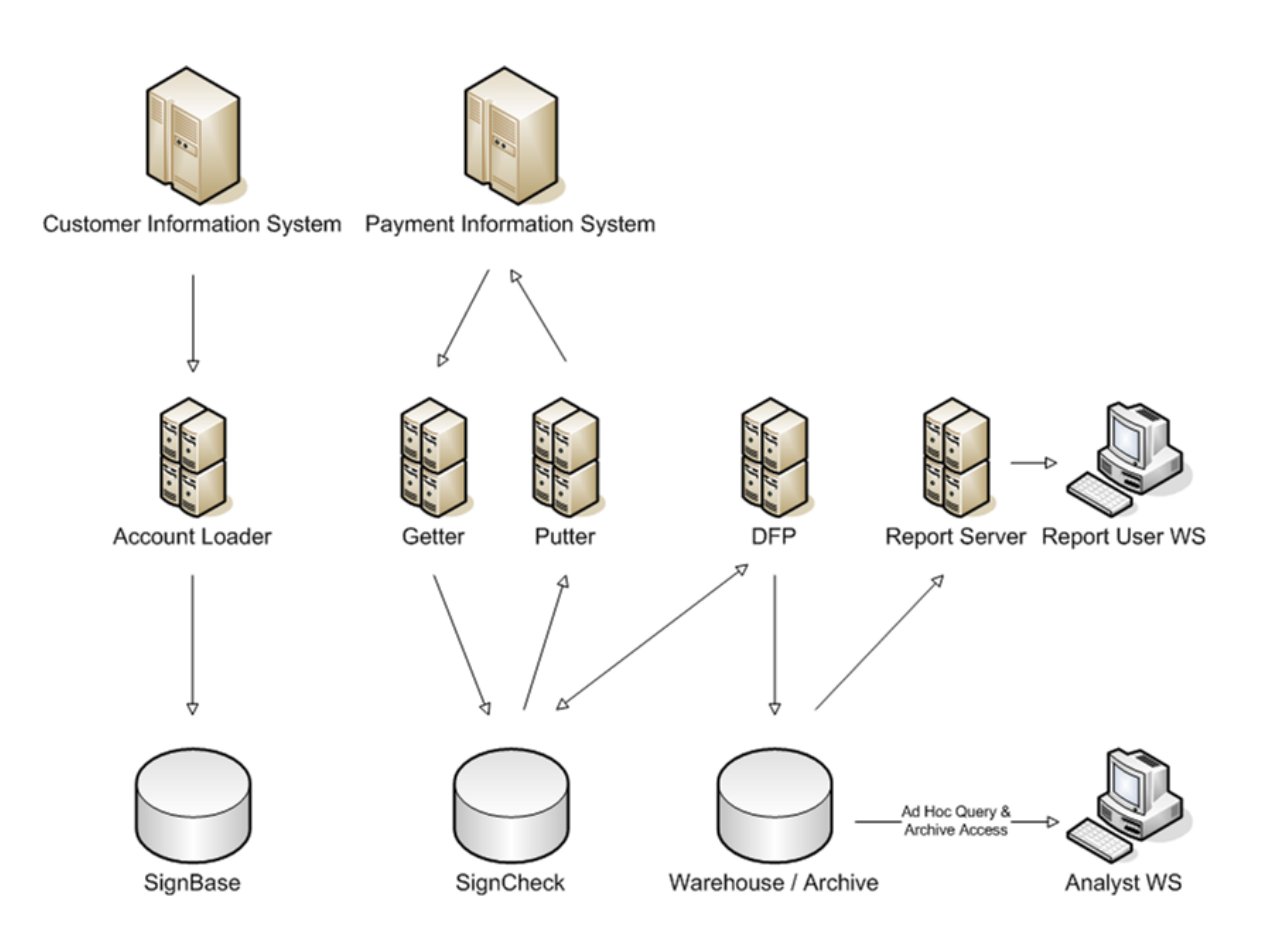

#### **Figure 2: FraudOne Service Programs interfacing with bank's information system**

# <span id="page-17-0"></span>FraudOne databases

The FraudOne databases are used for storing customer reference information (SignBase), check data and images for signature and check stock processing (SignCheck) and archive and statistical information (Warehouse and Archive).

The data is stored in a database management system. The supported platforms include DB2, ORACLE and MS SQL Server. The data for both SignCheck and SignBase may be located on a single database management system. Alternatively, it is possible to distribute the data such that the SignBase and SignCheck data reside in separate physical databases. The Warehouse and Archive data should always reside on a separate physical database to protect the production databases from adverse performance impacts due to ad-hoc queries.

### <span id="page-17-1"></span>**SignBase**

SignBase enables the creation and maintenance of reference data used for daily processing tasks. The following are examples of the type of information stored in the reference database:

- · Customer information (e.g. customer number, name, valued customer, etc.)
- · Account (e.g. account number, name, etc.)
- · Signatory (name, validity dates, etc.)
- · Signature images
- · Signing Rules
- · Document images and data (SignInfo only)
- · Check Stock images

The server-side components of the SignBase main module cover database access and data consistency as well as load-balancing of the client side requests via an Attach Manager. The information that is stored in the SignBase database can be accessed by a user using the clientside components (Java Client and Thin Client). These Visual Clients are used for data and image presentation. Since SignBase is the main repository for reference information, all other FraudOne components rely on SignBase for processing. So if a SignCheck verification of check images for a particular account is required then the account information will be retrieved out of SignBase by the appropriate components.

### <span id="page-18-0"></span>**SignInfo**

SignInfo is used to store images related to an account within SignBase. Although, from a product perspective it is separate from SignBase, the SignInfo information physically resides within the SignBase database. A customer may choose to store signature information (SignBase), signature and image information (SignBase and SignInfo combined), or only image information (SignInfo only).

SignInfo can be used to store the following information as reference data:

- · Images of account opening forms
- · Data from signature cards
- · Individual signature images (not for Automatic Signature Verification ASV)
- · Identification photos of account holders
- · Scanned identity documents
- · Any other Account information images such as restriction documents

In this manner SignInfo can be used as an add-on to the regular SignBase features for presenting non-signature documents to the bank operators.

#### <span id="page-18-1"></span>**SignCheck**

The SignCheck module is used for the automated verification of signatures and signing rules, and/or check stock images against reference data that is stored in the SignBase database.

SignCheck employs a separate database tables for the data that it requires during a day's processing cycle. This is because the data will change daily according to the in-flow of items to be processed.

SignCheck provides the ability to load cheque data and images into the SignCheck database for processing. Once loaded, the items (images and data) will be processed as part of a verification workflow. The SignCheck main module with its built-in SignCheck Workflow provides a central framework for complex item review operations. The exact flow of the items during the verification process will vary from installation to installation. However, in general the workflow will include some combination of both automatic verification (e.g. ASV) and visual verification (VSV) queues into which items will be routed during the verification cycle.

With the use of the FraudOne Engines (e.g. Automatic Signature Verification, or Check Stock Verification) a variety of automatic verification processes can be implemented into the workflow. The workflow can be configured such that a review operator can exclusively focus on suspicious items only (i.e. that have been previously rejected by the automatic signature and rules verification). The database access and load balancing of SignCheck components are provided by the Attach Manager.

### <span id="page-19-0"></span>Data Warehouse and Archive

This separate database is used to store statistical information and archived check data and images as well as the results of the processing of those cheques. Access to the statistical information is provided through predefined reports via the Report Server as wellas through ad-hoc queries. The archived check data is accessed using the SignCheck Thin Client.

# <span id="page-19-1"></span>Application Server layer

The FraudOne Application Server layer contains all server-side components of the FraudOne architecture. It is responsible for providing the infrastructure for these server components to function properly. Additionally, the application server layer enables the communication between the FraudOne databases and the FraudOne Clients.

The application server layer includes the following server-side components:

- · SignBase application server
- · SignCheck application server
- · FraudOne Engine application servers
- · SignCheck Workflow
- · Attach Manager which is used for load balancing

The following diagram depicts the communication between the FraudOne Application Server and the SignBase and SignCheck databases. The Workflow Router is used for moving the check items from one processing step to the next:

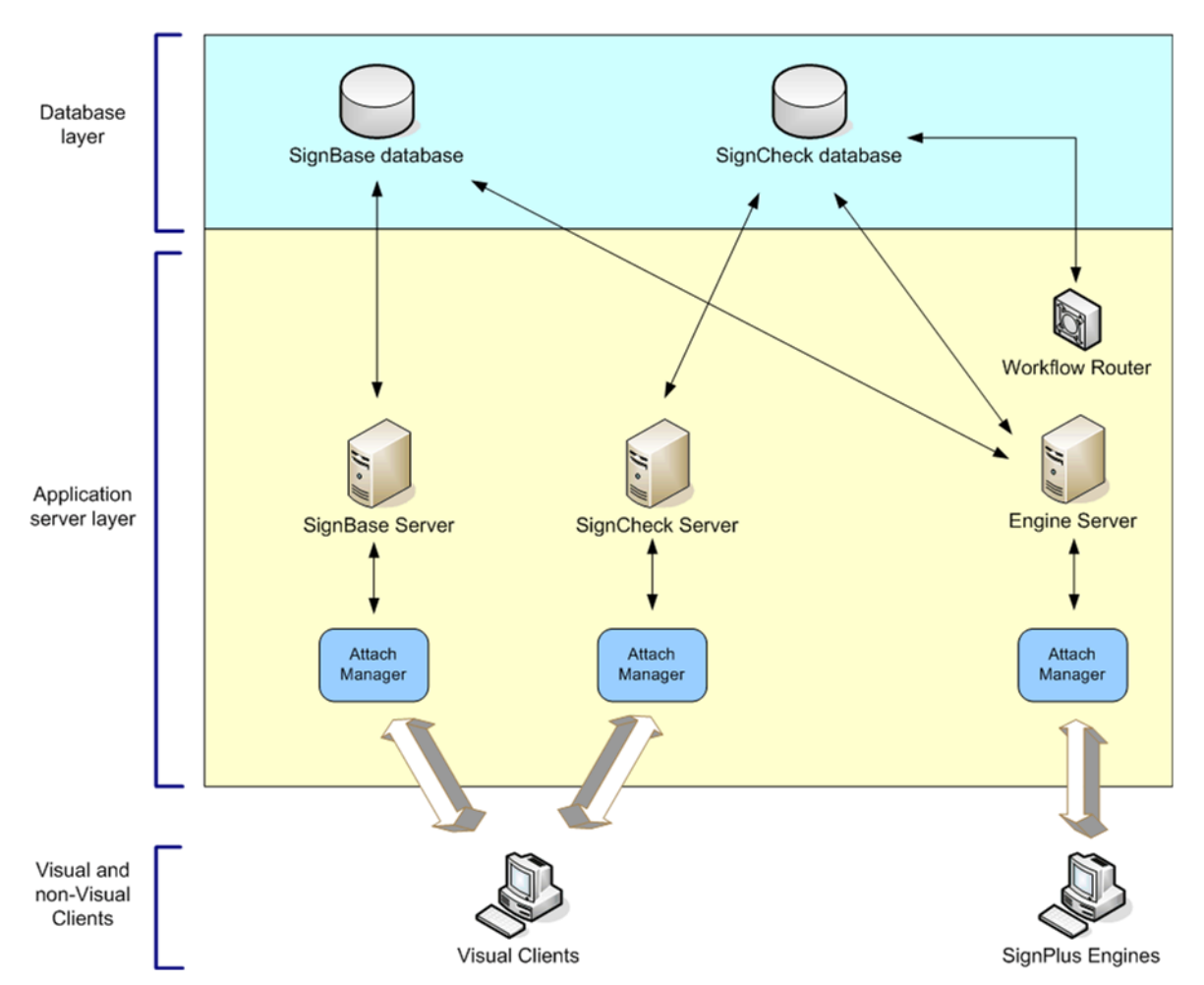

**Figure 3: FraudOne Application Server and Workflow Router**

#### <span id="page-20-0"></span>SignBase Server

The SignBase server enables database access for SignBase requests, i.e. requests for reference data that resides within the SignBase database. In addition to providing the connectivity, it also ensures data consistency when modifications are performed.

The FraudOne system may be configured to use several SignBase server instances depending on the load that needs to be processed. The load balancing of the requests is performed via the Attach Manager which manages the incoming requests and decides which of the SignBase servers should service it.

### <span id="page-20-1"></span>SignCheck Server

The SignCheck server enables database requests for SignCheck requests, i.e. requests for data that resides within the SignCheck database. The FraudOne system may be configured to use several SignCheck server instances depending on the load that needs to be processed. The load balancing of the requests is performed via the Attach Manager which manages the incoming requests and decides which of the SignBase servers should service it.

### <span id="page-21-0"></span>FraudOne Engine Server

When performing automatic signature verification, or check stock verification, the use of a FraudOne Engine is required. The Engine retrieves the account information on a check and compares it against the check information and check image in the SignCheck database as well as the reference data contained in the SignBase database. The FraudOne system can comprise of the following available Engines:

- · ASV: Automatic Signature Verification
- · ARV: Automatic Rule Verification
- · APSV: Automatic Payment Signature Verification
- · GIA: Generic Image Analysis

The [SignCheck](#page-129-1) Engines chapter further describes these components as wellas the configuration possibilities.

### <span id="page-21-1"></span>SignCheck Workflow Router

The SignCheck Workflow Router is an independent server process that routes the check items from one processing step to the next. The customer specific Workflow Router can be configured to include the use of automatic verification followed by one or more visual verification steps.

The following describes the Workflow Router's functions in the FraudOne system:

- 1. The FraudOne Engine sends a request (via the FraudOne Engine server) for the next available item for processing.
- 2. The FraudOne Workflow Router receives this request and searches the SignCheck database for the next item that is in a "ready" state (ready for processing).
- 3. The Workflow Router locates this "ready" item and sends an item identifier back to the FraudOne Engine server. This item identifier contains the location of the item in the SignCheck tables. This information is used by the Engine server in order to retrieve the "ready" item from the SignCheck database.
- 4. With this item identifier the FraudOne Engine retrieves the next available item for processing.
- 5. Once the FraudOne Engine has finished the verification process a result message is written into the SignCheck database tables.

Refer to the [SignCheck](#page-129-1) Engines chapter for more details on functionality and configuration of this component.

## <span id="page-21-2"></span>FraudOne visual clients

The FraudOne Clients allow for a visual interface to be used in the FraudOne environment. The Java and Thin Client provide the user with a means to view and to perform the general maintenance of customers and accounts.

The FraudOne Clients can be integrated into existing front office information system by means of the FraudOne Teller interface. It allows users to query info from the SignBase database using the Teller interface.

### <span id="page-22-0"></span>Java Client

The Java Client provides Graphical User Interface functionality for the use of physical and automatic verification of checks, images, and signatories. The Java Client accesses the SignBase database in order to perform maintenance on the reference data. It can also access the SignCheck database in order to perform visual verification of check images and signatures as well as perform maintenance on reference data.

### <span id="page-22-1"></span>Thin Client

The FraudOne Thin Client is a web application which runs on a web server within the IT infrastructure. It is accessed via supported web browser such as Internet Explorer, Mozilla, or Firefox. The Thin Client enables access to FraudOne functionality through a company's network using standard Intranet and Internet technologies. The Thin Client accesses the SignBase database for the display of reference data. It can also access the SignCheck database in order to perform visual verification of check images and signatures.

The diagram below describes the Visual Client communication requests with the Application Servers:

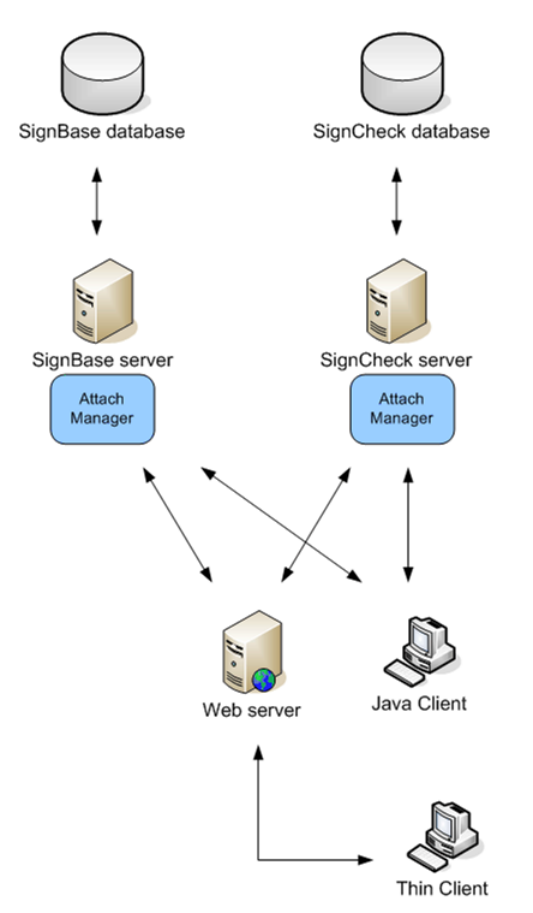

**Figure 4: FraudOne Clients communication**

### <span id="page-23-0"></span>Administration Client

Administration Client is a standalone Java application that provides graphical user interface for system-level configuration of FraudOne.

**User Administration** module allows for maintaining users and managing their access rights.

**System Configuration** provides access to system components' configuration.

**Topography Editor** manages the FraudOne application server layer and service program processes that are executed on each configured FraudOne server system.

**Blacklist Administration** contains means for maintaining blacklist.

**CRS Editor** is a visual tool for working with rule graphs that determine CRS workflow.

# <span id="page-23-1"></span>FraudOne concepts

The following describes the common concepts used in the FraudOne system.

### <span id="page-23-2"></span>FraudOne Data Model

The FraudOne Data Model comprises a collection of objects for modelling the data and the relation between objects in the system. An object can be referred to as a signer's individual signature, data such as name, role, signing rules and rules for specific accounts or customers.

FraudOne may be used in two modes:

- 1. **Customer Model:** In the Customer Model, a customer may be organized in several accounts. This means that there is a "one-to-many" relationship between a customer and several accounts and a "one-to-many" relationship between a customer and several signatories. The data model is organized in a tree structure where the top-level (or root) object is the Customer object.
- 2. **Account Model:** In the Account Model, the customer object is considered equivalent to the account object. Therefore on a technical level, there is a one-to-one relationship between a single customer and a single account. The customer object however is not visible in any of the front-end applications. The data model is organized in a tree structure where the toplevel (or root) object is the Account object. Regardless of which model is used, within the database, the customer object is still the top level object that contains the accounts.

The data model tree below depicts the FraudOne Customer Model:

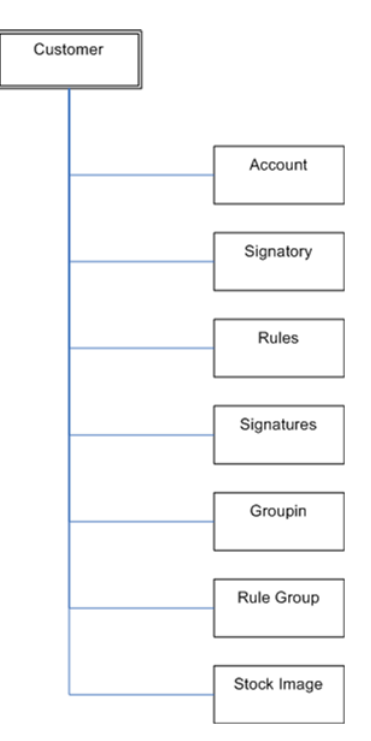

**Figure 5: FraudOne Data Model**

Where the Customer Model contains the combination of the following models:

- · Account: contains the account information
- · Signatory: contains the text information of the person that is allowed to sign
- · Rules: contains signatory rule information
- · Signatures: contains the signature images of the customer and can be defined as
	- o SIGNATURE\_M (monochrome signature)
	- o SIGNATURE\_G (grayscale signature)
	- o SIGNATURE\_D (dynamic signature derived from a signature pad)
- · Groupin: contains the signature information of all persons included in the group
- · Rule Group: contains the relationships for complex rules
- · Stock Image: contains the customer check stock image and information

All models use the following primary key identifiers:

- 1. Bank Number (BNO)
- 2. Country ID
- 3. Bank Code (Branch Number)
- 4. Customer Number

### <span id="page-25-0"></span>**Historisation**

When querying the database, a user will generally retrieve the information for the current date. However, FraudOne also provides the ability to query the database to retrieve information as it was at an earlier point in time. The process of saving this historical information is called Historisation.

Historisation enables the user to query customer or accounts in the SignBase database for a particular date. If a certain customer, account or signatory data is changed or deleted in SignBase, the initial values are not removed from the database. This important feature also enables the user to identify which signatories and signing rules were valid for a particular item on the date that the item was cleared. All delete actions in SignBase result in logical deletions only, so that the data may be historised rather than physically deleted from the database. Physical deletion is only possible with the Account Loader Service Program.

#### <span id="page-25-1"></span>**Variants**

The signature or check stock reference images are stored in the database for a particular account. Over time, the need may arise to allow variations on the original reference images. For example, if a person's signature changes over time or if a new check stock has been introduced. Another application may be to enable the capture an up-to-date, high-resolution and high-quality signature during the processing of checks. For this purpose, FraudOne has introduced the concept of Variants. Variants represent a valid additional image that can be stored alongside the original reference data as a variation.

Variants are generally used in the following three scenarios:

- · When a signatory is created, the quality of the initial signature might not be good enough for Automatic Signature Verification (a FraudOne Engine component), and therefore an additional variant is stored in the reference database.
- · People's signatures might tend to change over time.
- · A person may sign differently when signing for different accounts (using abbreviated first names, omitting or adding titles).
- · To build the reference database from scratch.

There are two types of variants supported by FraudOne. Both of these types apply to both Signatures and check stock images:

- · **Assigned variants:** Variants can be assigned to one or two authorized signatories. The valid signing rules for the signatory also apply to the assigned variants. If a variant refers to two authorized signatories with different signing rules, the higher amount limit would apply. Only assigned variants can be used for Automatic Signature Verification or check stock verification
- · **Unassigned variants:** Unassigned variants are attached to a customer, but not yet to a specific authorized signatory of the given customer or account. They are usually assigned to an existing signatory at a later stage, either manually or in some cases even automatically. Unassigned variants have no effect on Automatic Signature Verification (ASV) or check stock verification.

### <span id="page-25-2"></span>Four Eyes Principle

It is common practice that any changes in a customer or account have to be approved by a bank employee other than the one who has made the changes. This system of verification and approval by a second person is called the Four Eyes Principle. Besides the verification of all changes,

FraudOne can be configured to validate the data changes only for a certain percentage of the changes. The defined values can vary between the different customer types (private, corporate or other) enabling a customer specific balance between speed, productivity, and security.

### <span id="page-26-0"></span>Authorization models

FraudOne provides two authorization models, Active Directory integrated model and FraudOne native model.

FraudOne native authorization is the only model available before Release 4.4.2 and uses the SignBase database to store user and group objects and their authentication (passwords etc.) and authorization attributes. Using this model, a FraudOne administrator using the FraudOne Admin Client must define all FraudOne users and FraudOne user groups and their associated group membership structures and their access rights to the various FraudOne features.

Active Directory integrated authorization places all user and group management associated with authentication under the control of the customer's Active Directory installation and its administrators. The FraudOne administrator using the Admin Client is only responsible for the assignment of access rights for the various FraudOne features to existing Active Directory users and groups.

When Active Directory integrated authorization is active, none of the following FraudOne functions can be used – these functions are all carried out only by Active Directory or the Active Directory administrators:

- · Creating, changing or deleting user objects.
- · Creating, changing or deleting group objects.
- · Group Membership management.
- · Password expiry, history and complexity checking.
- · User lockout and lockout reset on authentication failure.

Assigning FraudOne feature access rights is done by using the FraudOne Admin Client to:

- · Import an existing Active Directory User or Group and
- · Assign or remove the required FraudOne access rights to these Users and Groups.

The recommended approach here is to assign access rights ONLY to Groups and to use Active Directory group membership to control the authorization to the FraudOne features. When used in this way, FraudOne administration never has to be concerned with individual users from Active Directory and this significantly reduces the administrative workload. All users who are a member of at least one Active Directory group that has been granted any FraudOne access right will be able to log on to a FraudOne client even if their user identifier has not been imported into FraudOne.

The only way to switch between the Active Directory integrated and FraudOne native authorization models is by using the SBDebTab.cmd -resetusermanagement option. Notice that the Admin Client also needs to be configured to enable Active Directory administration.

Best practice for configuring FraudOne's Active Directory integrations is:

- · The authenticating SignBase server process should be run on a machine in the Active Directory domain.
- · The authenticating SignBase server process should be run under a domain user with read only access rights to the Active Directory catalog information for the User, Group and Group Membership information.

With these restrictions the server needs no configuration parameters to set up its access to Active Directory, the installation security is maximized since no technical user information is needed and

the best possible system performance is achieved since the server does not need to continually reauthenticate with Active Directory with a different user-id.

### <span id="page-27-0"></span>Multiple bank support

Clearing houses, service providers, processing houses and large banks may provide verification services for several different banks while implementing only a single FraudOne installation. Therefore, FraudOne supports multiple banks per installation. Users may easily switch between banks by using the "Select BNO" command, which is available in the file menu of the FraudOne Java and Thin Client. Access to BNOs can be restricted depending on the client sites and user access.

Multiple Bank support is guaranteed by provision of a BNO field for each data record. This means that data of different banks can be segregated by a three digit BNO value.

**Note** Alphanumeric BNO's are not supported.

The valid range for BNO numbers starts from 001 to 998, while the value of 999 is reserved for internal use only.

# <span id="page-27-1"></span>FraudOne databases General

This chapter describes the FraudOne database installation requirements and procedures. The availability and limitations of certain programs and functionalities in your installation may vary depending on the products you have purchased.

FraudOne can store also historical and statistical information for analysis by the customer. This Data [Warehouse](#page-46-0) information and the database structures used to contain it are described separately below.

### <span id="page-27-2"></span>Overview FraudOne databases

The FraudOne databases are used for storing customer reference information (SignBase) as well as storing check data and images for signature and check stock processing (SignCheck). The data for both SignCheck and SignBase may be located on a single database management system. Alternatively, it is possible to distribute the data such that the SignBase and SignCheck data reside in separate physical databases. The following describes the different databases:

- · **SignBase:** Enables the creation and maintenance of reference data used for daily processing tasks. The following are examples of the type of information stored in the reference database:
	- o Customer information (e.g. Customer no, name, valued customer, etc.)
	- o Account (e.g. Account number, name, etc.)
	- o Signatory (name, validity dates, etc.)
	- o Signature images
	- o Signing Rules
	- o Document images and data (SignInfo only)
	- o Check Stock images
- o User access information
- o Configuration data for all FraudOne components
- · **SignCheck:** Stores the check data and check images that are used in the daily processing cycle. It also stores the processing results and the SignCheck Workflow status information.

This chapter describes the SignBase and SignCheck databases as well as installation procedures of the supported database management systems DB2, ORACLE and Microsoft SQL Server. In general, the versions of the database management systems that are supported by their respective manufacturers are also supported for use with FraudOne. A separate document *FraudOne Technical Specifications* provides details of the actual supported versions.

The initial installation of the databases requires the allocation of physical disk space to contain the SignBase and/or SignCheck database tables and construction of a suitable authorization scheme to allow access to the database contents only to authorized people and programs. Consult your Kofax business representative for the accurate spacing requirements.

The use of the Validation program, which performs a consistency check and correction on the SignBase and SignCheck databases, is described in SignBase and [SignCheck](#page-43-1) database [Validation](#page-43-1).

#### <span id="page-28-0"></span>Prerequisites and consideration

The following requirements must be considered before a database installation procedure:

- · Only one type of database management system should be installed for the FraudOne databases.
- · For the SignBase database a high reserve capacity is necessary for the storing of permanent data (especially for historised data and variants).
- · For the SignCheck database a high reserve capacity is necessary for the storing of temporary data and documents
- · If several databases are in different locations then remote database nodes should be configured based on the network protocol of the product
- · Additional programs need to be installed if connecting to the database via a mainframe computer. Refer to the vendor's installation guide for more information.
- · The Database management systems (DB2, Oracle and Microsoft SQL Server) require a client installation including an ODBC driver on the computer where an Application Server is running. Only the ODBC drivers of a suitable release level supplied directly by the corresponding database manufacturer are supported. If a computer is running a FraudOne Service Program a client installation is necessary unless a JDBC Type 4 driver is used.

#### <span id="page-28-1"></span>SignBase database

The SignBase database tables consist of customer information (CUSTOMER), account information (ACCOUNT), authorized signatories (SIGNATORY), signature powers (e.g. RULE, RULE\_GROUP, GROUPIN) and reference signatures. The signature images of the authorized signatories are kept in separate tables for the different processing steps such as recording, comparison, and forgery detection.

The FraudOne user tables (SPX\_USER, SPX\_GROUP\_SPX\_UR, SPX\_UG, SPX\_GR) and the rules tables (SPX\_RIGHTS) are also stored in the SignBase database. The type of fields used in the standard tables depends on the customer's system requirements and the purpose (e.g. mainly visual recall of signatures vs. pure automatic document processing in payment transactions).

Configuration management data for engines and workflow components can be stored also in the SignBase database in the table address map table (SP\_ADDRESSMAP) and the configuration element table (SP\_CONFELEM).

### <span id="page-29-0"></span>SignCheck database

The SignCheck database contains the check data and check images, information used for SignCheck workflow control, and the processing cycle statistics.

The SignCheck tables consist of information that must be transferred from document-based payment transactions to the system in order to conduct effective automatic signature verification.

During the processing by the FraudOne Engines (ASV, VSV, GIA), the SignCheck tables contain the written or printed information from the documents, such as account number, amount, etc. (SC\_INTERFACE table). The status variables for each document running through the individual steps in the workflow (SC\_WORKFLOW table) are as much a component of SignCheck as the front and back of the document images and the signature snippets in their various quality levels (SC\_IMAGE table).

## <span id="page-29-1"></span>Creating and maintaining the databases

The following describes the database installation requirements as well as the installation procedures using the following database management systems:

- · IBM DB2
- · Oracle
- · Microsoft SQL Server

Refer to the document *FraudOne Technical Specifications* for the required versions for each database product. Refer to the Related [documentation](#page-12-0) chapter for access to this and other available Kofax documentation.

**Important** Knowledge of the database management system product as well as specific database systems is required before performing the following installation and maintenance procedures.

Kofax provides a variety of interfaces to be used with the databases. Unless you have explicit consent from Kofax, do not make any changes to the database and database contents with tools and methods other than the ones specified by Kofax.

#### <span id="page-29-2"></span>General information for all databases

Database administration

Administration of the database(s) is the responsibility of customer database administrators (DBA) unless otherwise specified in a customer contract with Kofax. The following information is intended as a guide for the DBA and is only a suggestion. Specific customer requirements for performance and / or security may mean that other database configuration options are necessary.

FraudOne will adapt automatically to (or in some cases need to be configured to comply with) any DBA configuration choices. In most cases, FraudOne can treat all of the supported database

management systems identically – exceptions are noted in the sections for the specific database management system below.

#### <span id="page-30-0"></span>Schema names

FraudOne allows the schema name used for all database objects created by the FraudOne table creation scripts to be chosen freely by the DBA. The chosen name must be entered into the respective configurations of the FraudOne components that access the database and in the properties files for the table creation programs.

#### <span id="page-30-1"></span>Codepages and national language characters

FraudOne is largely independent of the code page selected for the database. The FraudOne programs all operate internally using Unicode encoding and are independent of the customer's national language choices. When choosing a database code page, the DBA must ensure that the code page chosen can contain all characters needed for the national language(s) that are used. FraudOne will use Unicode data fields in the database if these are available with the DBA's choice of code page.

National language data is stored in the database only for fields where this constitutes a normal use of the data (names, free text fields and descriptions). Key fields and encoded data (for example, account numbers, dates, data type codes and Kofax internal use only data items) may not contain national language characters and use standard ASCII database fields where these are available.

#### <span id="page-30-2"></span>Allocation of disk space

All database management systems provide the DBA with abstractions that allow the flexible provisioning of disk space to contain table data and indexes. Terms used for this are "table spaces", "file groups" or "storage groups".

The DBA is free to choose a space allocation model for the FraudOne tables that matches their standards and their performance criteria. This can range from placing all data into a single "table space" to assigning a separate table space for each table, for example.

The FraudOne table creation programs (SBDebTab and SCDebTab) use configuration files to allow the DBA to configure the programs in order to place the generated tables and indexes into the correct disk space that has been configured for them.

Notice that these properties files are an exception to the central database storage of configuration data for the FraudOne product. This is required since the database does notexist at the time the SBDebTab and SCDebTab programs are used.

This configuration is intended to cover most of the normal cases found in practice so that the generated DDL from the programs can be used directly as generated, without editing. For extreme cases, the output DDL can be routed into files where it can be edited and then executed. Such editing should be restricted to the mapping of tables and indexes to specific disk storage locations. Other changes to the data structure defined in the DDL are not allowed and may lead to incorrect operation of the product.

#### <span id="page-30-3"></span>Authorization

FraudOne requires only one "technical" database user for production operation. This user needs only rights to modify the data held in all FraudOne database tables (and to execute any FraudOne stored procedures where the installation uses these). It is recommended that the authorizations

required be assigned to a group or role and then the individual users needing these rights be authorized to the role or added to the group as required.

The DBA is free to extend this authorization scheme to match the local standards and practices.

The FraudOne table creation programs (SBDebTab and SCDebTab) can be configured to grant the required rights to the technical user (or role or group) automatically during the table creation process.

The user running the table creation programs requires rights to:

- · Use (allocate objects in) the table spaces
- · Create tables, views and indexes in the schema used
- · Create stored procedures
- · Grant rights to modify the data in the created tables and execute the created stored procedures

#### <span id="page-31-0"></span>Trusted connection

The normal configuration for the FraudOne access servers includes one or more "technical" users and their passwords used to connect the access servers to the database(s). While this authentication data can be encrypted to prevent the data being stolen from the configuration files and misused by unauthorized people to access the database, a more secure option is to use a "trusted connection" to the data base. This uses the Windows authentication of the user running the FraudOne access server programs (or the service where these programs are started) directly to connect to the database. In this case, no database users or passwords need to appear in the configuration files.

FraudOne fully supports this authentication model in so far as the database management system allows this and can be configured to use it securely.

#### <span id="page-31-1"></span>Table creation programs

The programs SBDebTab (for SignBase) and SCDebTab (for SignCheck) are provided to create the tables needed by the FraudOne programs and their associated supporting structures. The Data Warehouse tables have their own scripts described elsewhere.

The configuration of these programs is done using a properties file for each program (so, SBDebTab.properties and SCDebTab.properties) and the use of these properties files and the program options used to invoke the programs are described here.

#### <span id="page-31-2"></span>SignBase table names

The **SBDebTab** program manages the following tables:

**CUSTOMER** ACCOUNT **SIGNATORY** SIGNATURE\_M SIGNATURE<sup>-</sup>G SIGNATURE\_D RULE RULE\_GROUP GROUPIN STOCKIMAGE

NCSTOCKIMAGE ACCOUNT\_IMAGE  $\tt DOCUMEN\overline{T}$ MASK SP\_ADDRESSMAP SP\_CONFELEM  $SP\overline{X}$  USER SPX\_GROUP SPX\_RIGHT  $SPX$  UR SPX\_GR SPX\_UG PROTOCOL SB STATISTICS REFERENCESTATISTICS SP\_CFMI

#### <span id="page-32-0"></span>SignCheck table names

The **SCDebTab** program manages the following tables:

SC\_INTERFACE SC\_IMAGE SC\_RESULT SC\_WORKFLOW SC\_PRIMANOTA SC\_STATISTICS SC\_CRSRULENAMES SC\_PROTOCOL

#### <span id="page-32-1"></span>Command options

The available command options are listed in the following table:

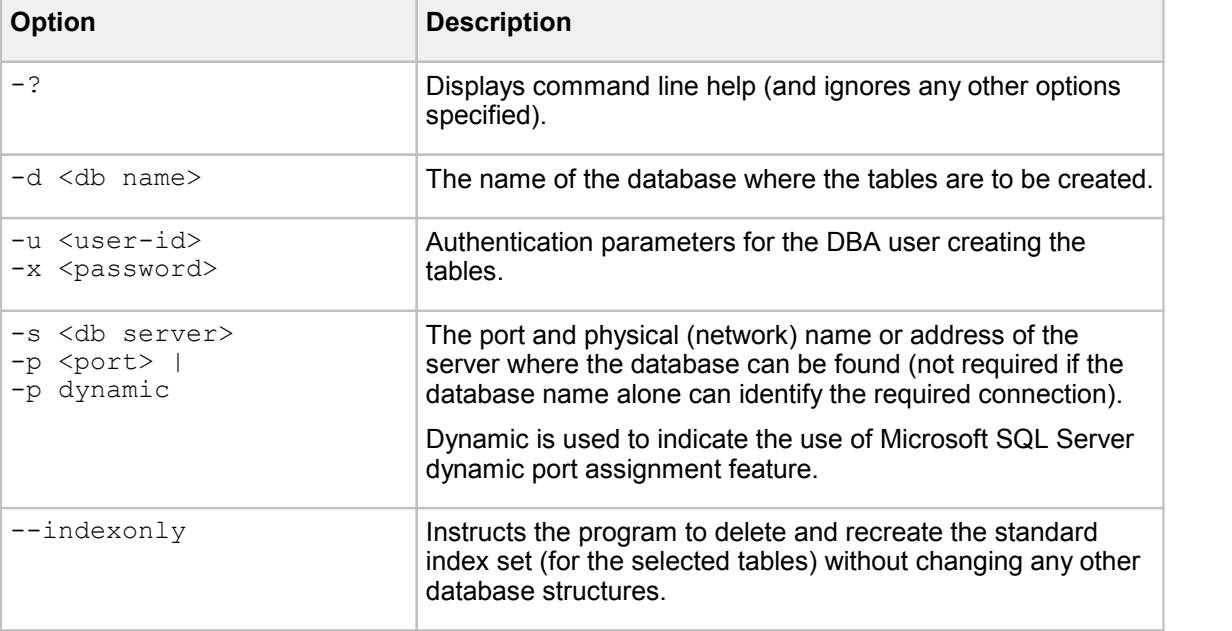

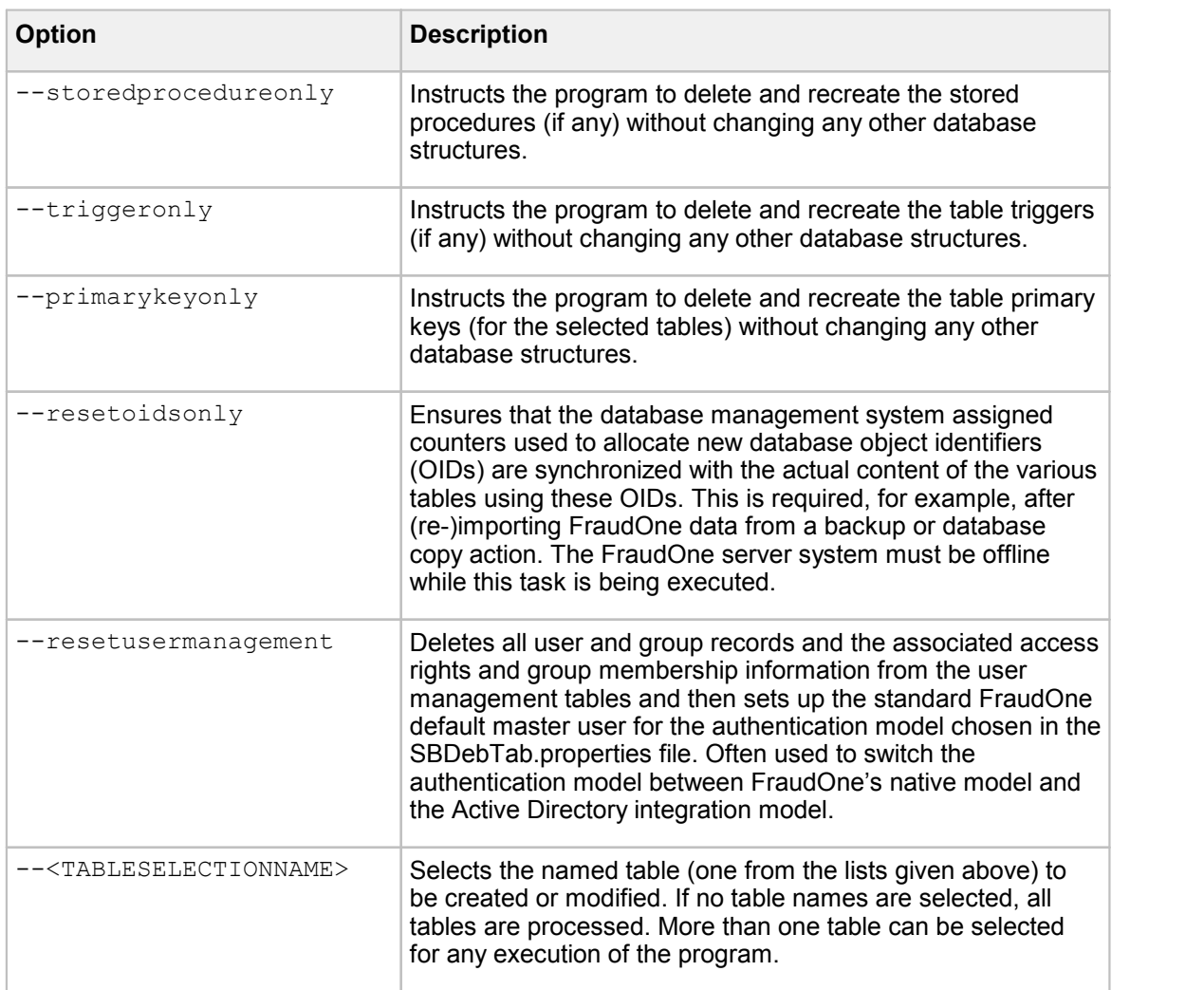

#### <span id="page-33-0"></span>Property file options

The available file options are listed in the following table:

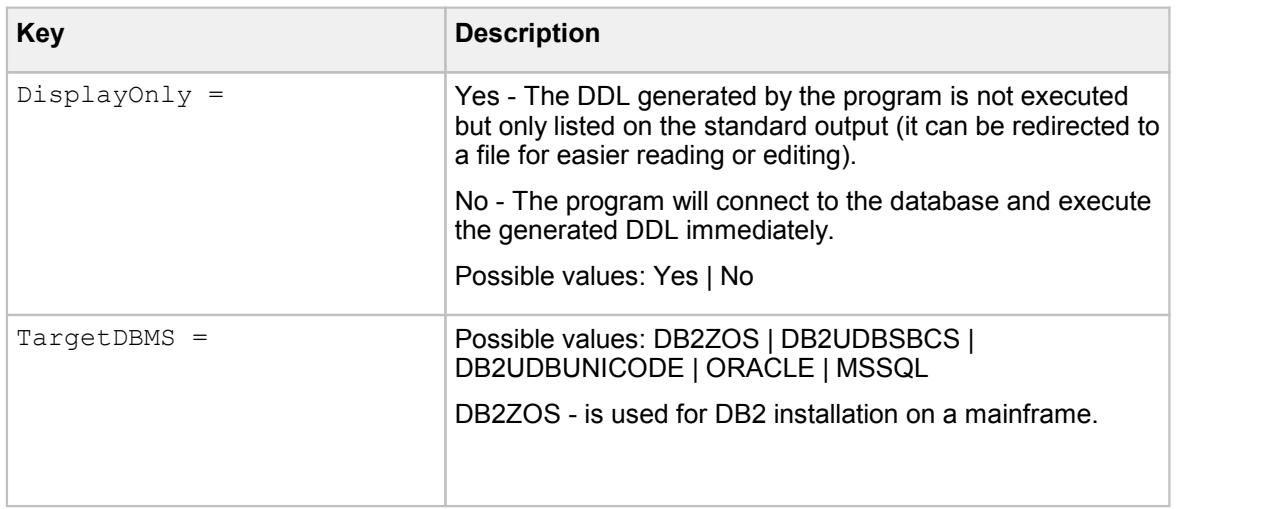

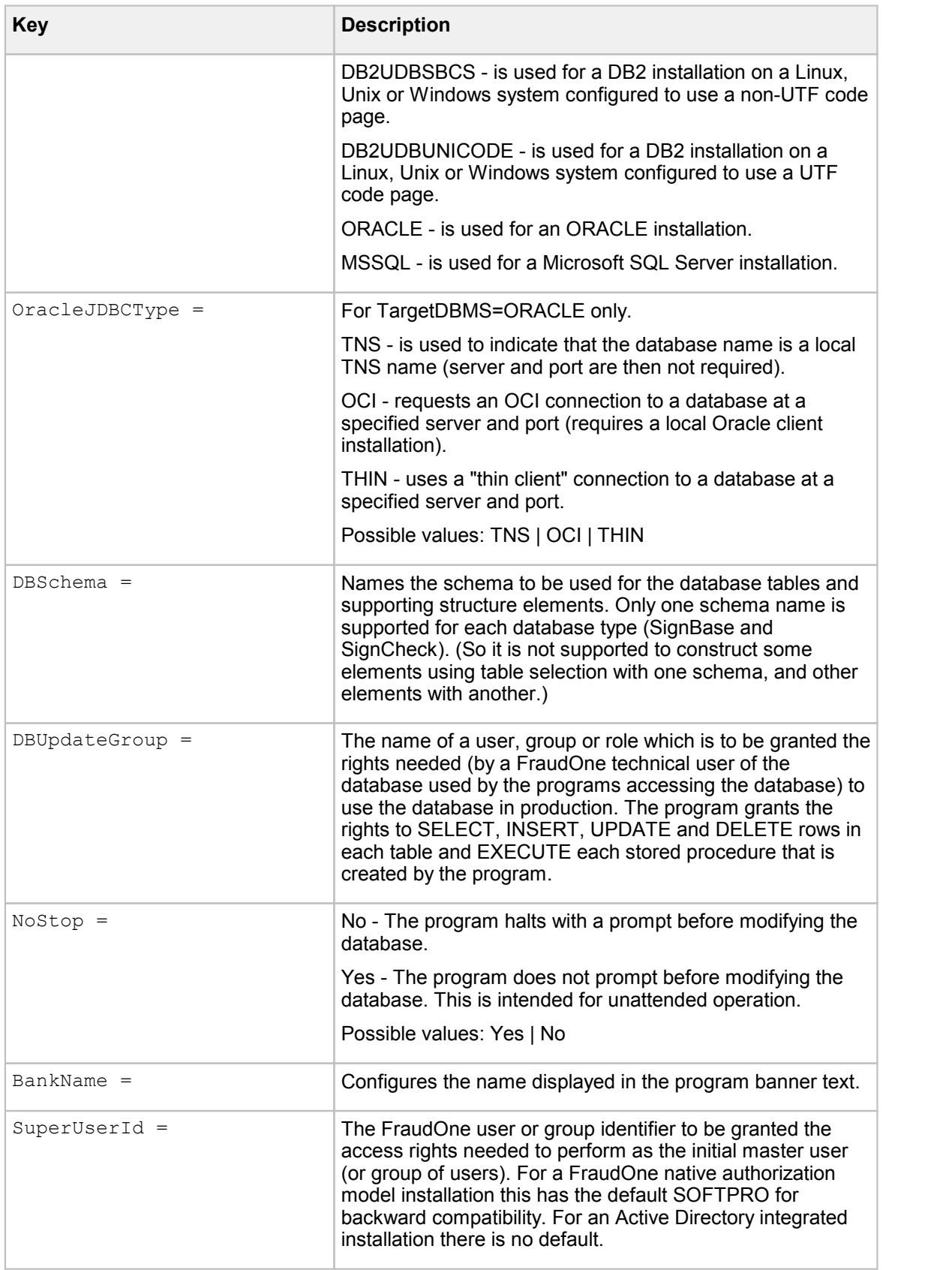

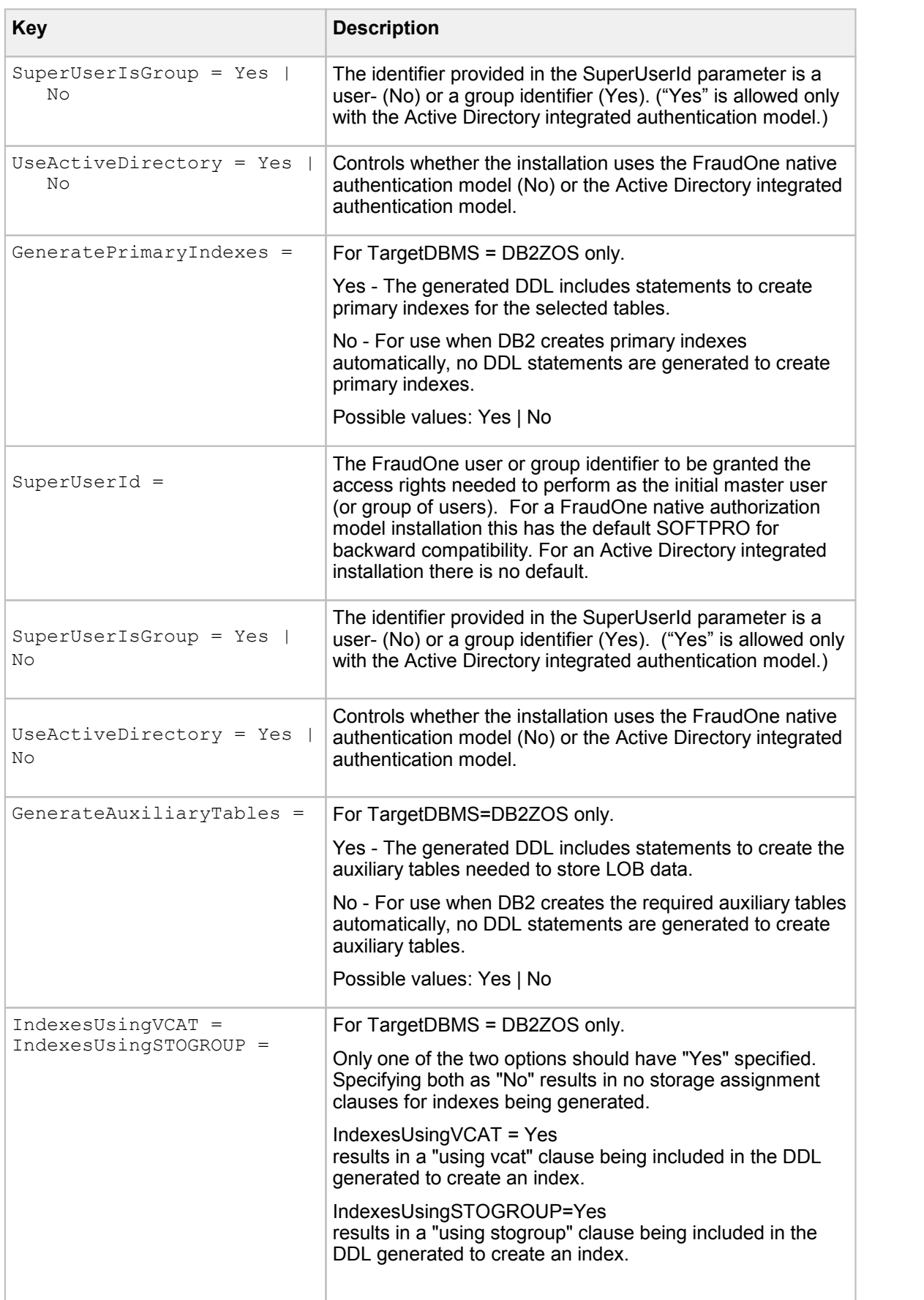
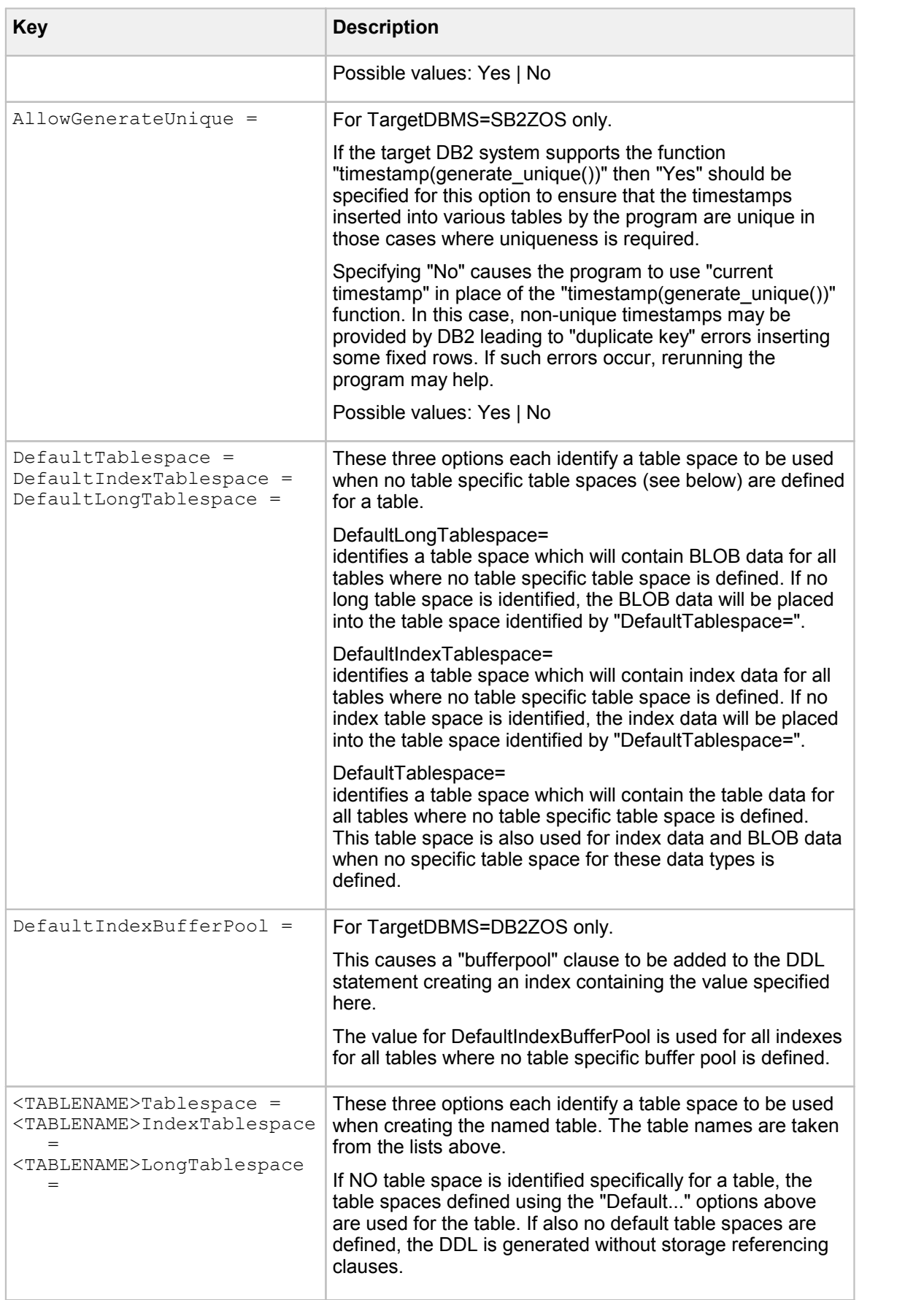

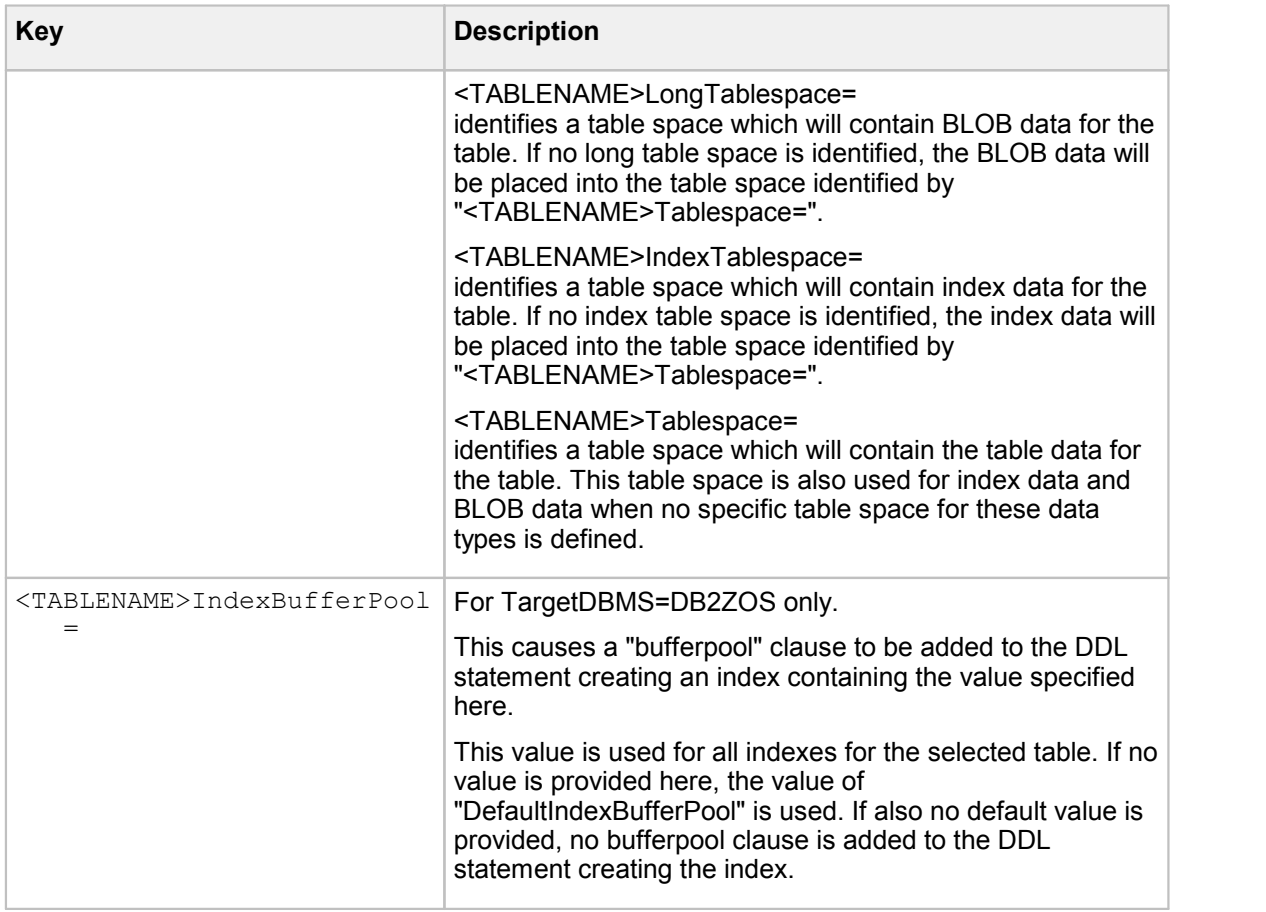

## DB2 database

Database code page

The DBA should select a code page for the database that can represent all national language characters needed by their use of FraudOne.

In extreme cases, a UTF code page can be used for the database when no single byte code page can be found that satisfies this requirement.

Selecting a UTF code page has an adverse effect on the physical disk space needed for the database however this is a simple functional decision, if UTF is required then the additional disk space is also required.

Once a code page is selected the (SYSTEM and/or DB2) environment entry DB2CODEPAGE in the Control Panel and/or DB2 registry parameters (DB2SET) should be set to match the selection.

In order to create the database with the Command Line Processor, enter the following command:

CREATE DATABASE <dbname> ON <drive> USING CODESET <code page> TERRITORY <nations-flag>

### After the creation of the databases

The **Database Manager Configuration** parameter QUERY\_HEAP\_SIZE must be at least **2500** for SignCheck and SignInfo. A lower value could be set up only for the SignBase database. The setting can be changed using DB2 configuration tools.

In order to use the DB2 CLP window enter the following command:

db2 UPDATE DBM CFG USING QUERY\_HEAP\_SZ 2500

The **Database Configuration** parameter LOCKLIST has a default value of **50** which can be too low for SignCheck installations where a high number of transactions are being processed. If the SignCheck Getter, Putter or Workflow applications report deadlocks and the DB2 diagnostic log or DB2 performance monitor shows that these deadlocks are due to lock escalation, we recommend increasing the value of this parameter to **5000**; this requires an additional 20MB of main memory over the required default value. This setting can be changed using DB2 configuration tools.

If you wish to use the DB2 CLP window enter the following command:

db2 UPDATE DB CFG FOR <dbname> USING LOCKLIST nnnn

### Authentication and authorization

For DB2 the groups and users used to authenticate to DB2 are simple operating system users.

Kofax recommends using a group identifier for the assignment of authorization to access the data in the FraudOne tables. Any users (including the technical user(s) for the various FraudOne programs) that require access to the FraudOne data can be simply added to the group where the authorization has already been done.

Placing the name of this group into the properties files of the table creation programs will ensure that this group is granted the required authorizations to access the FraudOne data.

One additional authorization is needed for this group; it must be allowed to "use" all table spaces where the FraudOne data is stored and this must be done by the DBA at the time each table space is created:

grant use of tablespace <tablespacename> to group <groupname>;

For "trusted client" authentication Kofax supports and recommends only the use of Active Directory (plus some external Kerberos implementations for Linux orUnix database servers). To enable this it is necessary to change the database manager configuration to use

"AUTHENTICATION=KERBEROS". All systems involved must be members of the same domain or share a trust relationship with each other.

To enable the trusted connection for a DB2 database management system configuration, it is necessary to use

Userid=\*

and/or

UseridSC=\*

in the **SrvMngr4.ini** configuration file for the application servers.

### Maintenance of the database

During the recording phase it is very important that the increasing database will be frequently reorganized. Up-to-Date statistics for all the tables are important to give the DB2 optimizer the proper indications on choosing the access path.

This is normally configured to be done as part of DB2's automatic maintenance but it can also be done manually using the following commands:

DB2 CONNECT TO <dbname>

DB2 REORGCHK UPDATE STATISTICS ON TABLE ALL DB2 CONNECT RESET

After the maintenance, it is necessary to restart each FraudOne server program before the newly gathered statistics will be effective in creating database access plans.

### ODBC configuration

Once the database is created and populated, it is necessary (on each system where a FraudOne server program will be used) to create ODBC data sources linking to each database to be used from that system. Creating such a data source entry requires that the target database(s) be cataloged by the DB2 client installation.

No special parameters are needed in the ODBC configuration.

### DB2 on IBM mainframe systems

The **SBDebTab** and **SCDebTab** procedures support the creation of the required tables on IBM mainframe systems using DB2 for z/OS. The procedure requires access to the mainframe DB2 though DB2 Connect.

As always, the contents of the properties files must be set up correctly in order to generate working DDL for the table creation.

A number of additional parameters are needed to configure the programs correctly for DB2 on a mainframe system. These are described together with the other options in the table above.

## Oracle database

For Oracle products, note that only Oracle 10g or higher is supported.

### ODBC settings

FraudOne requires that the "Numeric settings" option for the Oracle ODBC driver is setto the value "Oracle NLS settings" (or the equivalent in your installation language).

### Database code page

FraudOne supports the use of any database code page.

### Number of open cursors

The maximum number of open cursors ("open\_cursors" in **init.ora** for the FraudOne Database) per session should be set to be higher than **1000**.

Init.ora: […]

open\_cursors=1000  $[$  ...  $]$ 

Authentication and authorization

Notice that ALL users accessing an Oracle database need the authorization "CREATE SESSION". This is in addition to the authorizations described below.

Oracle requires that a user be created for the schema name selected for the FraudOne application's tables. This user need not be enabled to connect to the database. It must, however, have a usage quota defined for every table space used to contain FraudOne data.

```
create user "<schema>" identified by "<schema>" profile "DEFAULT"
  account lock
  default tablespace "<tablespacename>"
  temporary tablespace "TEMP";
alter user "<schema>" quota unlimited on "<tablespacename>";
```
The administrative user used to execute the table creation programs needs enough authorizations to ensure that the tasks carried out by the programs will succeed. The following list shows the authorizations needed (assuming the user to be used is SPADMINS).

grant CREATE SESSION to "SPADMINS"; grant DROP ANY TABLE to "SPADMINS"; grant REDEFINE ANY TABLE to "SPADMINS"; grant DROP ANY TRIGGER to "SPADMINS"; grant ALTER ANY TABLE to "SPADMINS"; grant CREATE PROCEDURE to "SPADMINS"; grant LOCK ANY TABLE to "SPADMINS"; grant CREATE ANY VIEW to "SPADMINS"; grant ALTER ANY INDEX to "SPADMINS"; grant IMPORT FULL DATABASE to "SPADMINS"; grant DROP ANY INDEX to "SPADMINS"; grant CREATE ANY INDEX to "SPADMINS"; grant ALTER ANY TRIGGER to "SPADMINS"; grant DROP ANY SEQUENCE to "SPADMINS"; grant CREATE ANY SEQUENCE to "SPADMINS"; grant CREATE ANY TRIGGER to "SPADMINS"; grant ALTER SESSION to "SPADMINS"; grant EXPORT FULL DATABASE to "SPADMINS"; grant ALTER ANY SEQUENCE to "SPADMINS"; grant DROP ANY VIEW to "SPADMINS"; grant CREATE TRIGGER to "SPADMINS"; grant CREATE VIEW to "SPADMINS"; grant EXECUTE ANY PROCEDURE to "SPADMINS"; grant DROP ANY PROCEDURE to "SPADMINS"; grant ALTER ANY PROCEDURE to "SPADMINS"; grant CREATE TABLE to "SPADMINS"; grant CREATE SEQUENCE to "SPADMINS"; grant CREATE ANY TABLE to "SPADMINS"; grant GRANT ANY OBJECT PRIVILEGE to "SPADMINS"; -- and: Needed only to insert initial Admin user and rights grant "SIGNPLUSDB" to "SPADMINS";

Kofax recommends the use of a Role to assign access rights to the FraudOne data held in the database. Single users can be then granted this Role as authorisation to access the FraudOne data.

create role "<rolename>" NOT IDENTIFIED;

#### and then

grant "<rolename>" to "<userid>";

Using the <rolename> in the DBUpdateGroup option of the table creation program properties file:

DBUpdateGroup=<rolename>

This ensures that the required authorization is granted to the tables that are created by the programs.

Table space

Table spaces can be created using commands like

```
CREATE SMALLFILE TABLESPACE "SIGNBASE"
DATAFILE 'V:\app\O12CADMIN\oradata\DEM42KWA\SIGNBASE.DBF'
SIZE 10M AUTOEXTEND ON NEXT 50M
LOGGING
DEFAULT NOCOMPRESS
ONLINE
EXTENT MANAGEMENT LOCAL AUTOALLOCATE
SEGMENT SPACE MANAGEMENT AUTO;
```
The names used in the create commands for the table spaces can be entered into the properties file options directly.

### Maintenance of the database

Up-to-Date statistics for all tables are important in order to provide the Oracle optimizer the correct indication in order to choose the best and fastest access path.

In order to get detailed information about the tables and to generate new statistics, you have to set up the following commands in **sqlplus**:

```
begin
dbms stats.gather schema stats('<schema>');
end;
/
```
The generated statistics are used for the access path for Application servers and Service Programs, when they are restarted.

### Oracle ODBC settings

Configure the ODBC fetch buffer to have size **0**. Otherwise, performance may degrade and some FraudOne features like the SignCheck lists in the Java Client will not work.

## Microsoft SQL Server database

Database code page

FraudOne supports the use of any database code page.

#### Disk space for the database

SQL Server assigns disk space using "filegroups" and files assigned to these file groups. Once a file group is created, the name of the file group can be used in the table creation program properties files as if itwas a table space.

A file group can be created as part of the database creation command:

```
create database FR142ELA
  on primary (name = DPrimary, filename = 'V:
  \FR142ELA\DPrimary.mdf', size = 10 MB, maxsize = unlimited,
  filegrowth = 10 MB) ,filegroup SignPlus (name = DSignPlus1,
  filename = 'V:\FRI42ELA\SSignPlus1.pdf', size = 10 MB, maxsize =unlimited, filegrowth = 10 MB) ,
   (name = DSignPlus2, filename = 'W:\FR142ELA\SSignPlus2.ndf', size
  = 10 MB, maxsize = unlimited, filegrowth = 10 MB)
log on (name = LSignPlus1, filename = 'V:\FR142ELA\SSignPlus.ldf',
  size = 10 MB, maxsize = unlimited, filegrowth = 10 MB)
  collate latin1 general 100 CS AS;
```
or using the "alter database / add filegroup" and "alter database / add file" commands:

```
alter database FR142ELA add filegroup SB42CLCKDTS;
alter database FR142ELA add file (name = FCLCKDTS1, filename = V:
   \FR142ELA\FCLCKDTS1.ndf', size=1MB, maxsize=unlimited,
   filegrowth=5MB) to filegroup SB42CLCKDTS;
alter database FR142ELA add file (name = FCLCKDTS2, filename = 'W:
   \FR142ELA\FCLCKDTS2.ndf', size=1MB, maxsize=unlimited,
   filegrowth=5MB) to filegroup SB42CLCKDTS;
```
### Schema names

The schema name chosen for the FraudOne database objects must be created and the user that will be creating the database objects needs permission to alter this schema:

```
create schema <schemaname>;
go
grant alter on schema :: <schemaname> to <adminuser>;
go
```
#### Authentication and autorisation

Users accessing an SQL Server database can be either normal Windows users (or groups) or they can be defined as database users within (and authenticated by) the database server alone. Kofax recommends the use of normal Windows users.

Authorization of technical users to access the FraudOne data (for example for the Application Server programs using ODBC) is most easily done using a Windows user group. A database user can be created for the group and the authorizations to access the FraudOne data tables automatically granted to the group user by the table creation program.

If the group is SignPlusDB in the domain ADDEV1, the user can be created by the commands:

```
use [master];
go
create login [ADDEV1\SignPlusDB] from windows;
go
use [<signplus-database>];
```

```
go
create user [SignPlusDB] for login [ADDEV1\SignPlusDB];
go
```
Another possibility is to create a database role and then grant that role to each database user that must be authorized:

```
USE [<signplus-database>]
go
CREATE ROLE [SignPlusDB]
GO
```
For both options, the table creation program configuration item:

DBUpdateGroup=SignPlusDB

then grants the required authorizations automatically.

Any technical users can then be created as Windows (or Active Directory) users and either

- · making these users members of the group or
- · creating database users for them and authorizing these users to the defined role

will grant them the Authorization needed to access the FraudOne data tables.

Trusted client authentication is supported and can be enabled using the **SrvMngr4.ini** configuration parameters

```
Userid=*
```
and/or

```
UseridSC=*
```
### SQL Server ODBC settings

Using ODCB driver the following settings have to be selected (3rd configuration page) when installing:

- · Check "Use ANSI quoted identifiers"
- · Uncheck the "Use ANSI nulls, paddings and warnings"

## SignBase and SignCheck database validation

The Database Validation program performs a comprehensive consistency check and correction of all the tables in the SignBase and SignCheck databases. It also reports any consistency errors that are found. The program is configured by means of the **Validation.properties** file.

**Important** It is strongly recommended that the Validation script be used to correct a database only under direction from Kofax.

Before running the Validation script to correct a database, it is REQUIRED that a full database backup be taken and that the database should not be accessed by other programs during the time the Validation script is running.

The Validation program is started from the command line using one of the supplied command files (or an equivalent) and requires the following syntax:

```
Validation database-name [userid password]
```
The program is a Windows 32 bit console mode application and produces a progress indication through the Default output file, as well as a report file.

When the Validation script is used to correct the database, the changes made to the database are listed in the report file which can be found in the current directory where the script is being run.

**Important** The validation process requires a significant amount of time and database resources.

It is strongly recommended that this validation be done only for specific tables (see the Testxxxxxx properties below) and only when it is suspected that a data inconsistency is present.

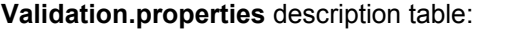

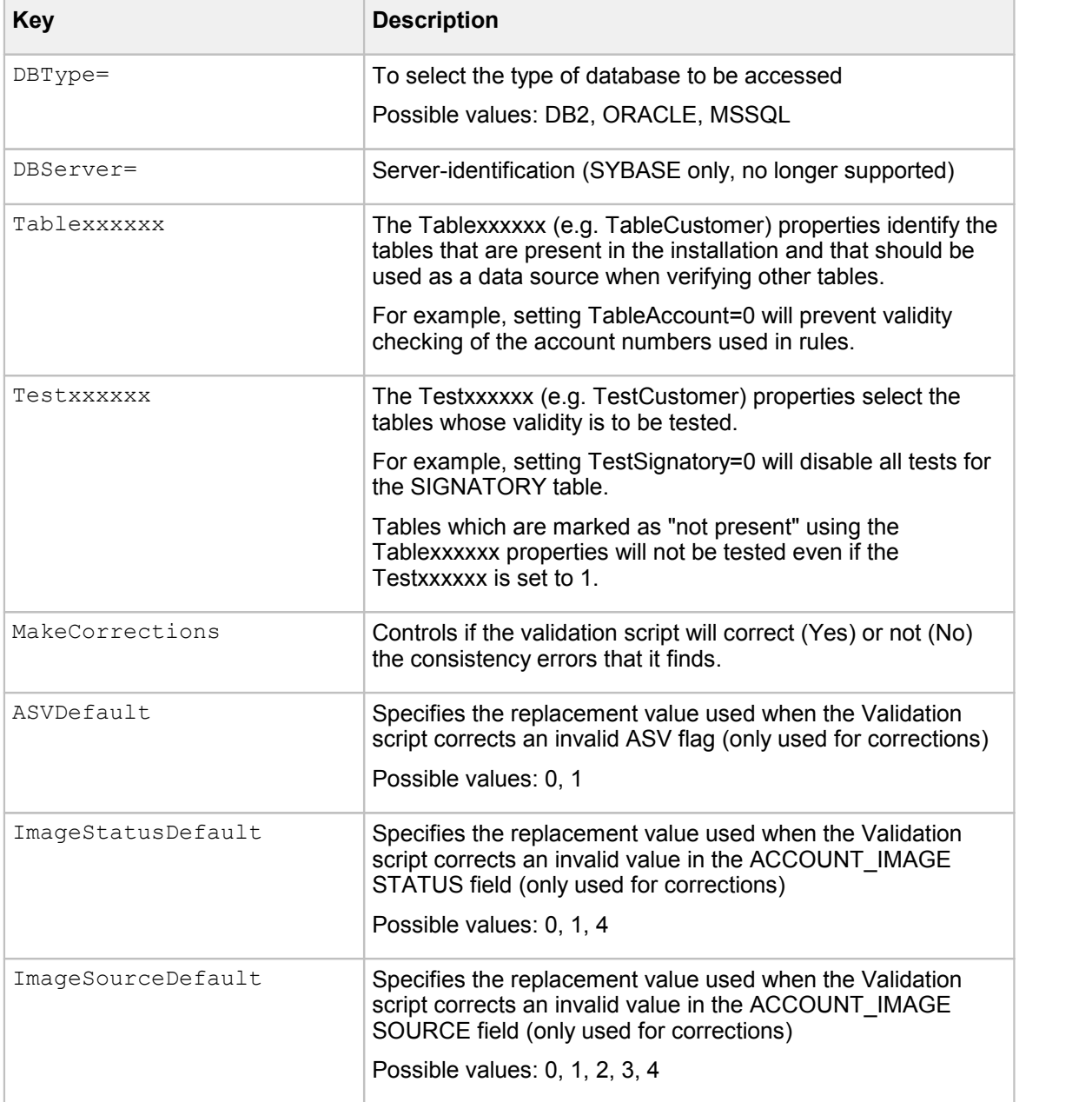

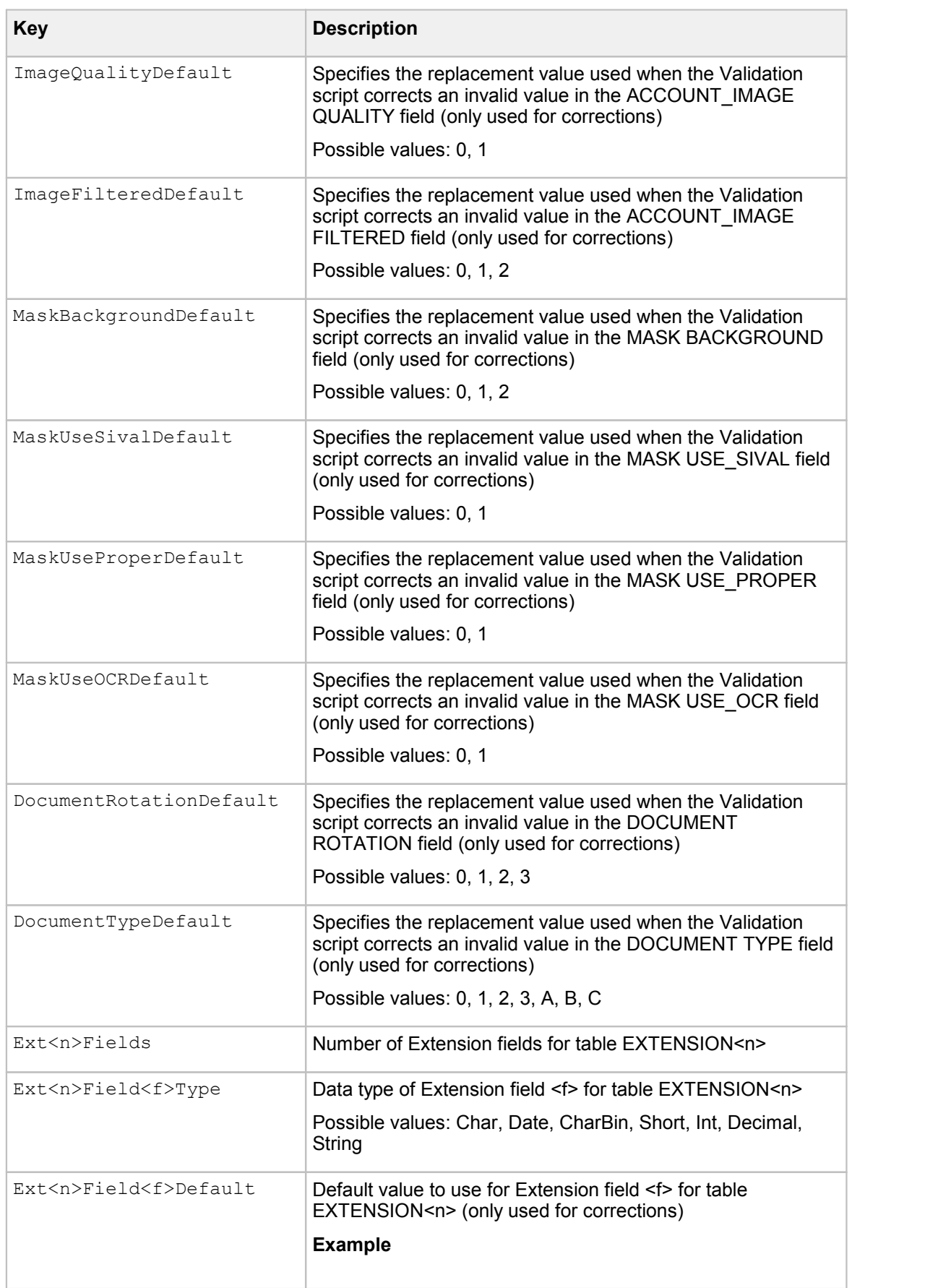

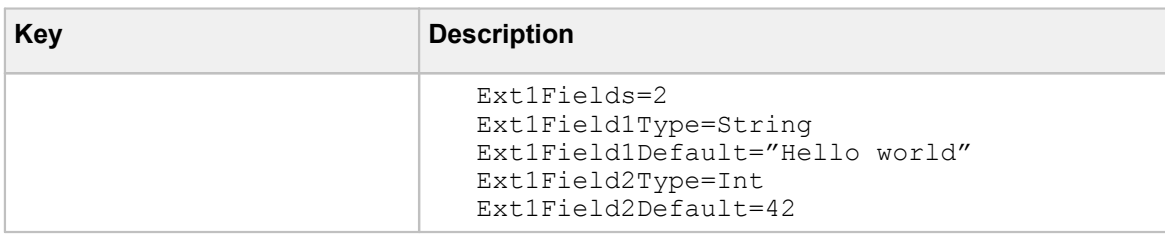

## Data Warehouse

The data structures for the Data Warehouse should be placed in a separate database from both the SignBase and SignCheck databases.

## Schema names

The schema names for the Data Warehouse are not fixed; they are defined at the time the data structures are created. Depending on the database engine used, it may be necessary to define the schema names before running the installation script.

## Preparing the data structures

The tables, views, etc. for the Data Warehouse are created using scripts. These scripts require that the databases, including the tablespaces, exist and that the appropriate command line tools are available.

The scripts are configured to suit the local installation using parameter settings in the file **DWSPCnfg.cmd**, these can be changed using any text editor program.

The configuration file **DWSPCnfg.cmd** mustbe present and identical in two directories in a standard FraudOne installation:

- 1. the SignPlus installation directory and
- 2. the scripts directory that is a child of the SignPlus installation directory.

### Configuration entries for all databases

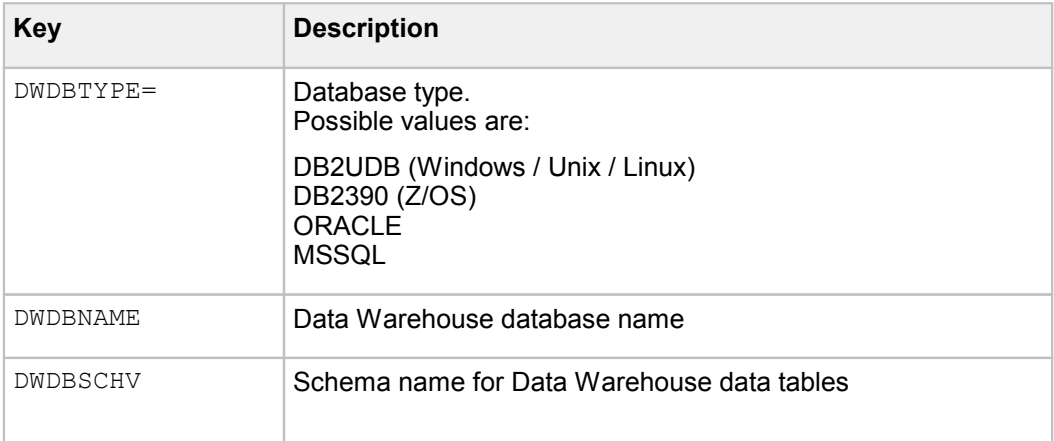

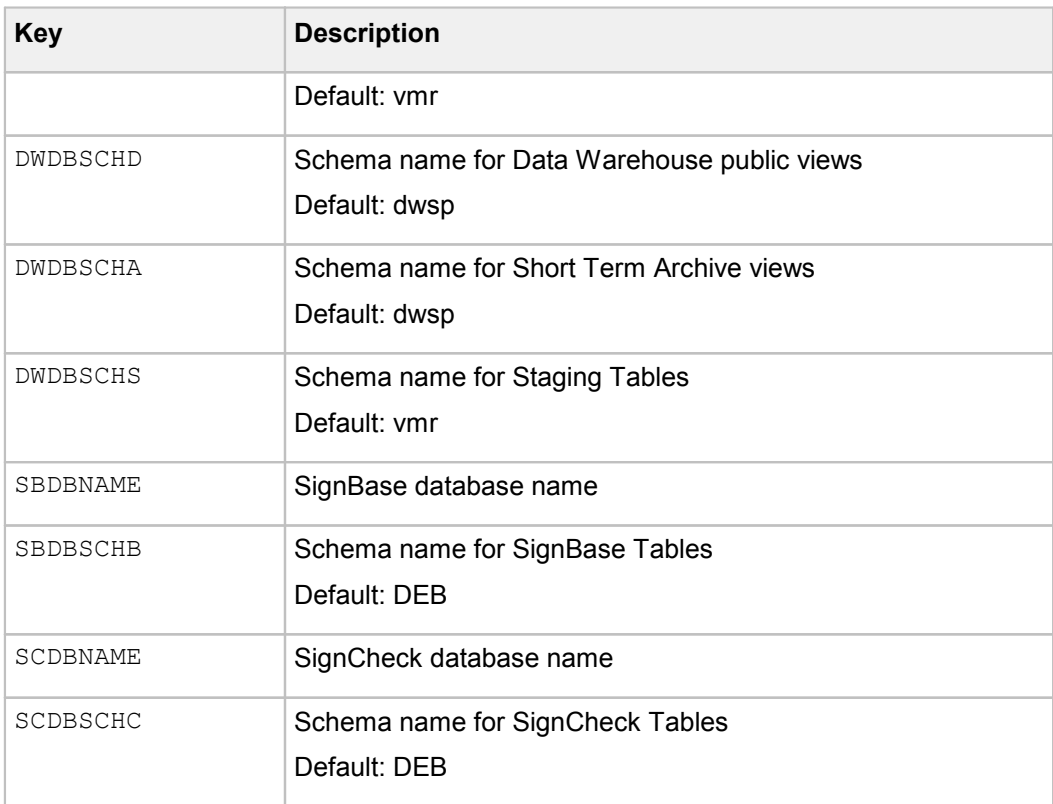

## Configuration entries for DB2 Windows / Unix / Linux

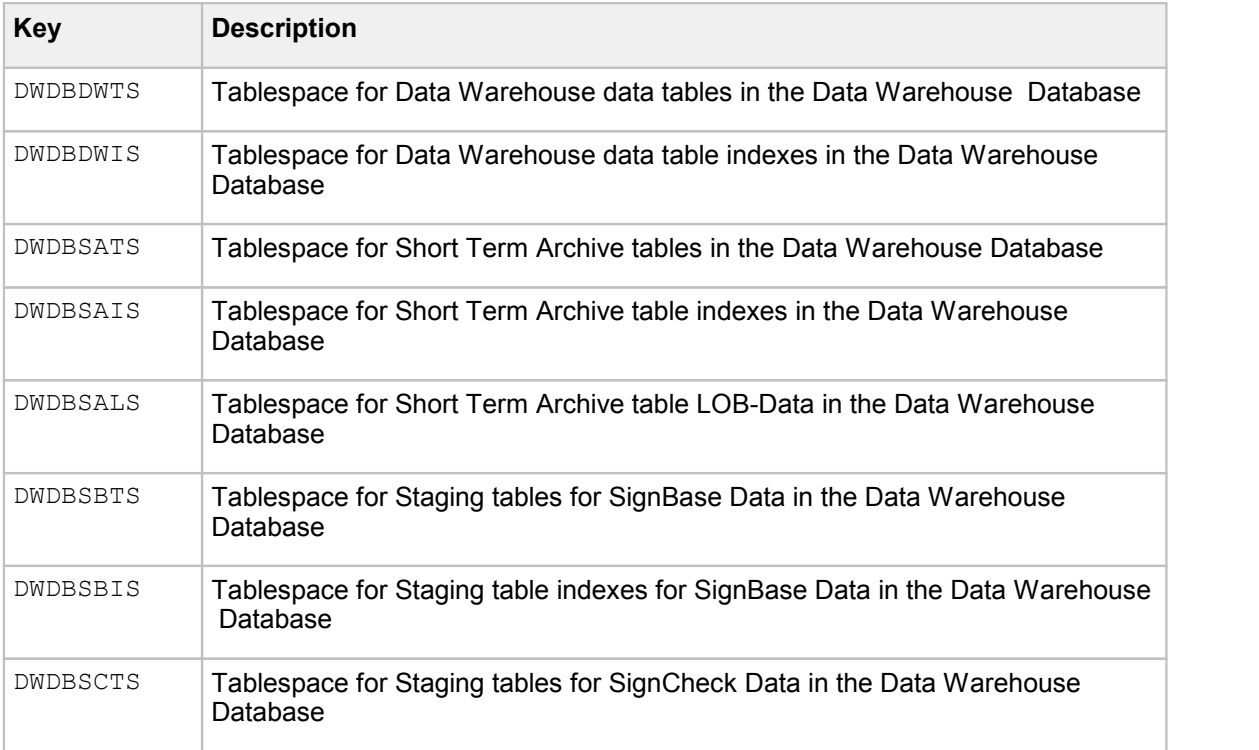

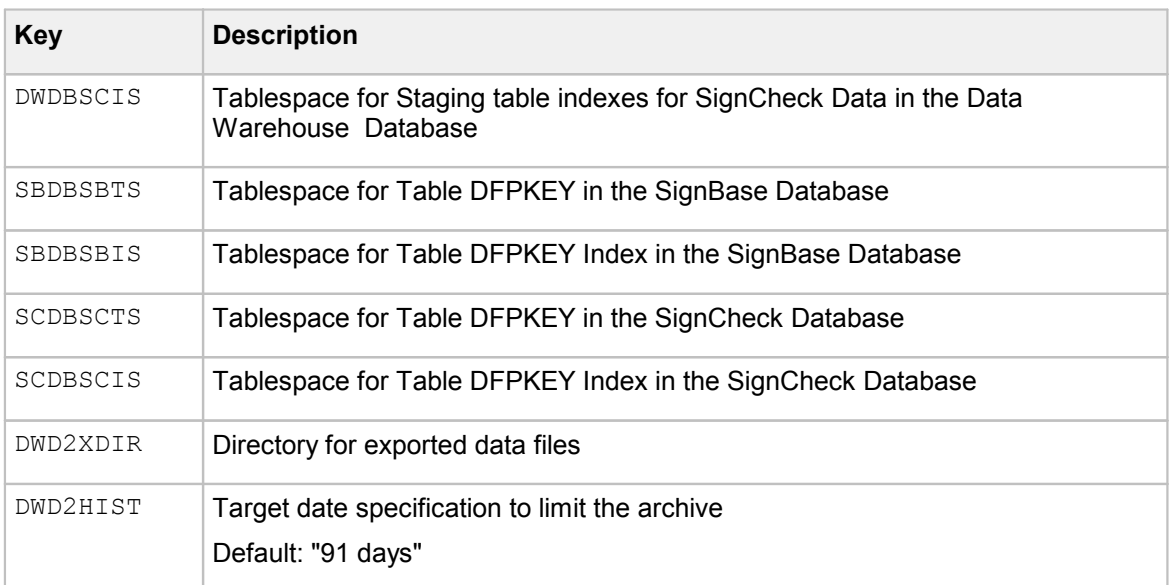

## Configuration entries for DB2 Z/OS

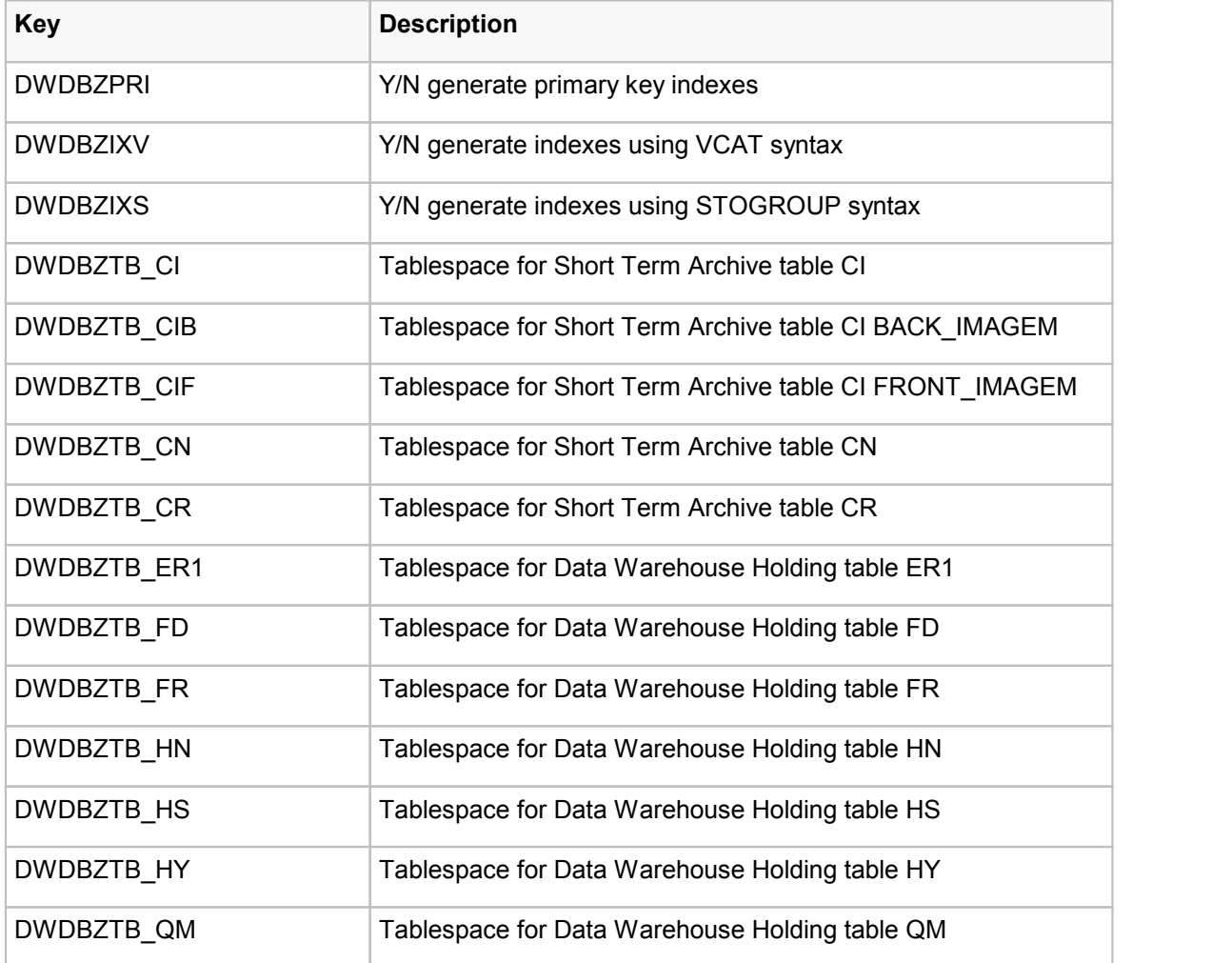

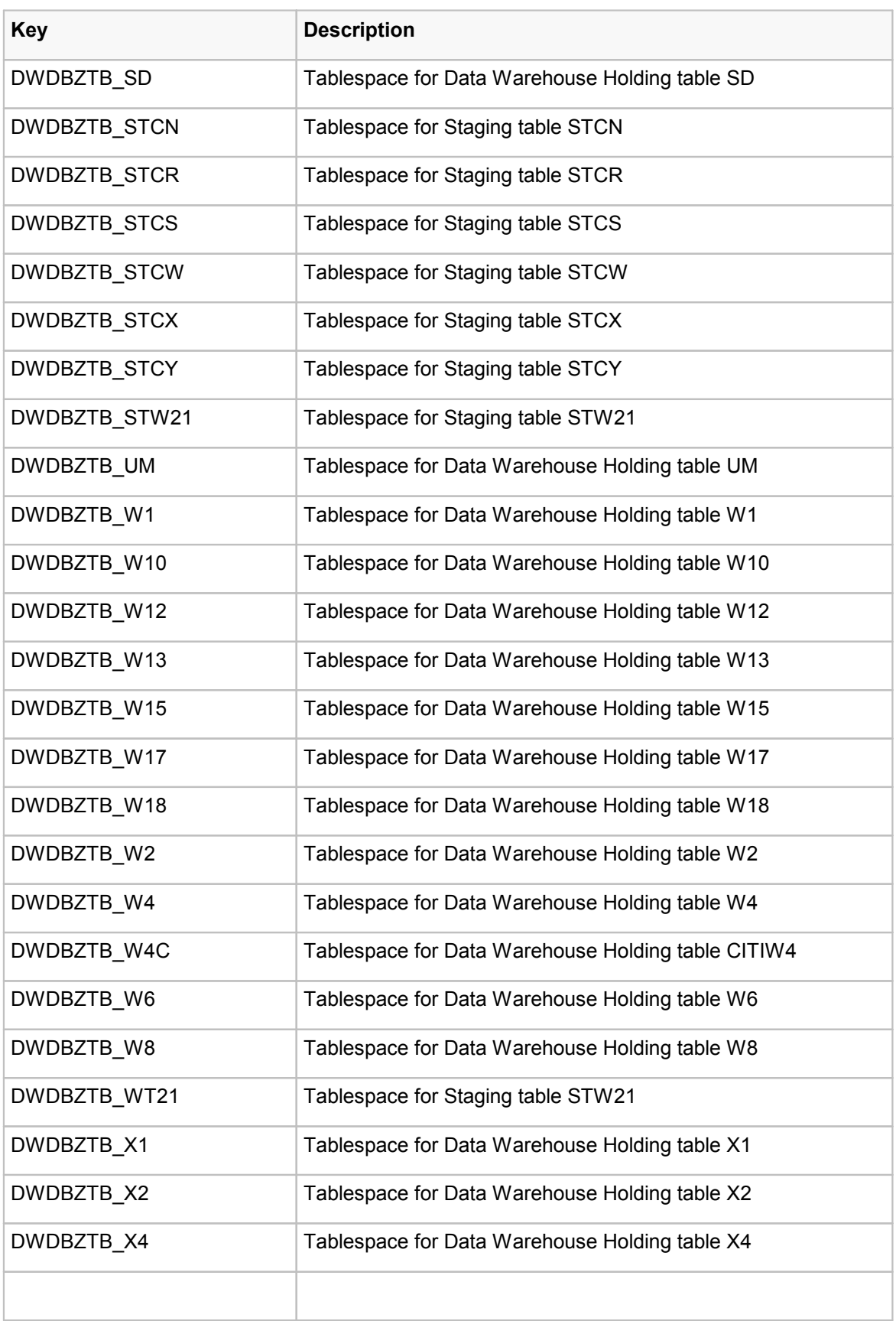

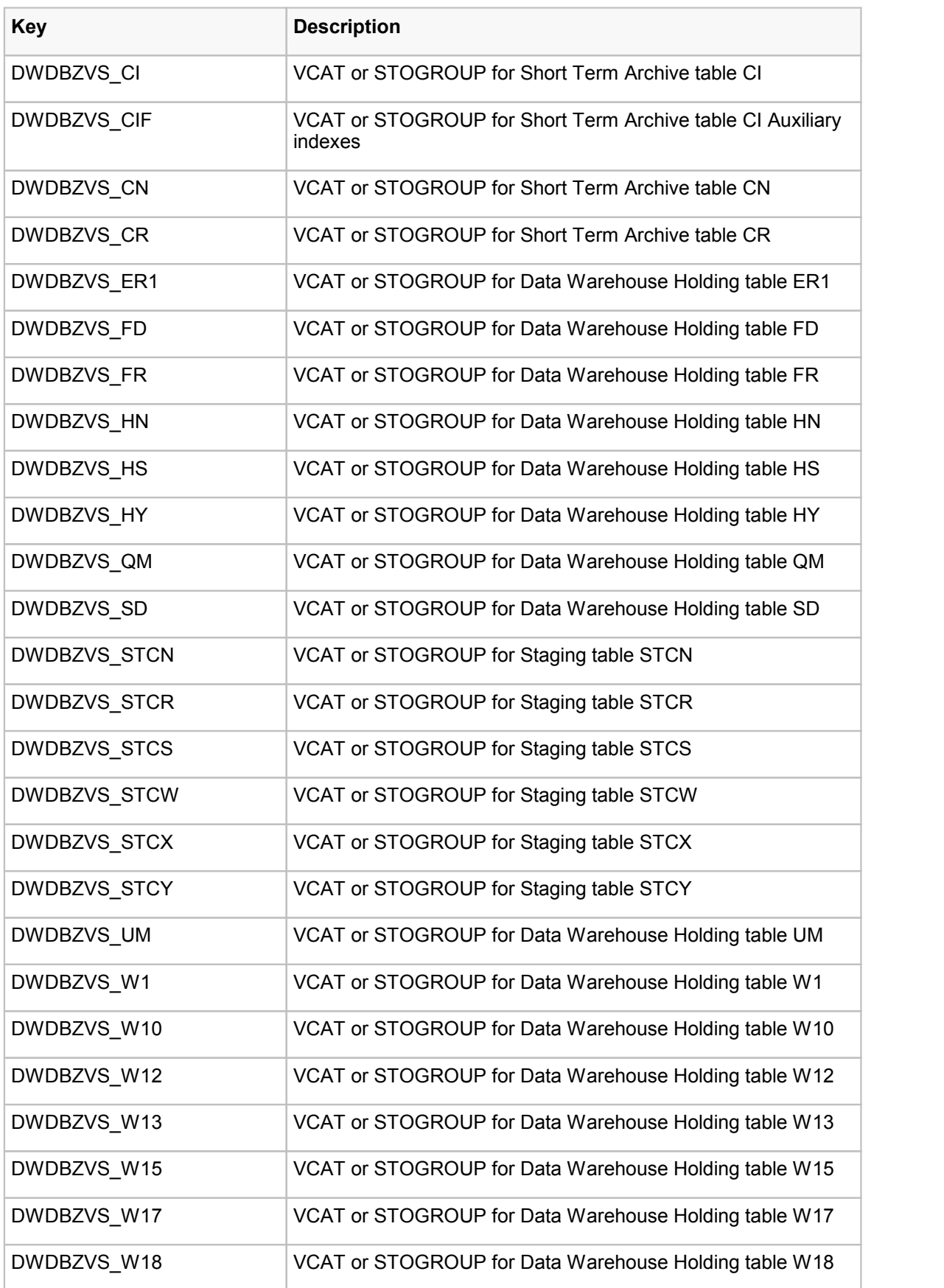

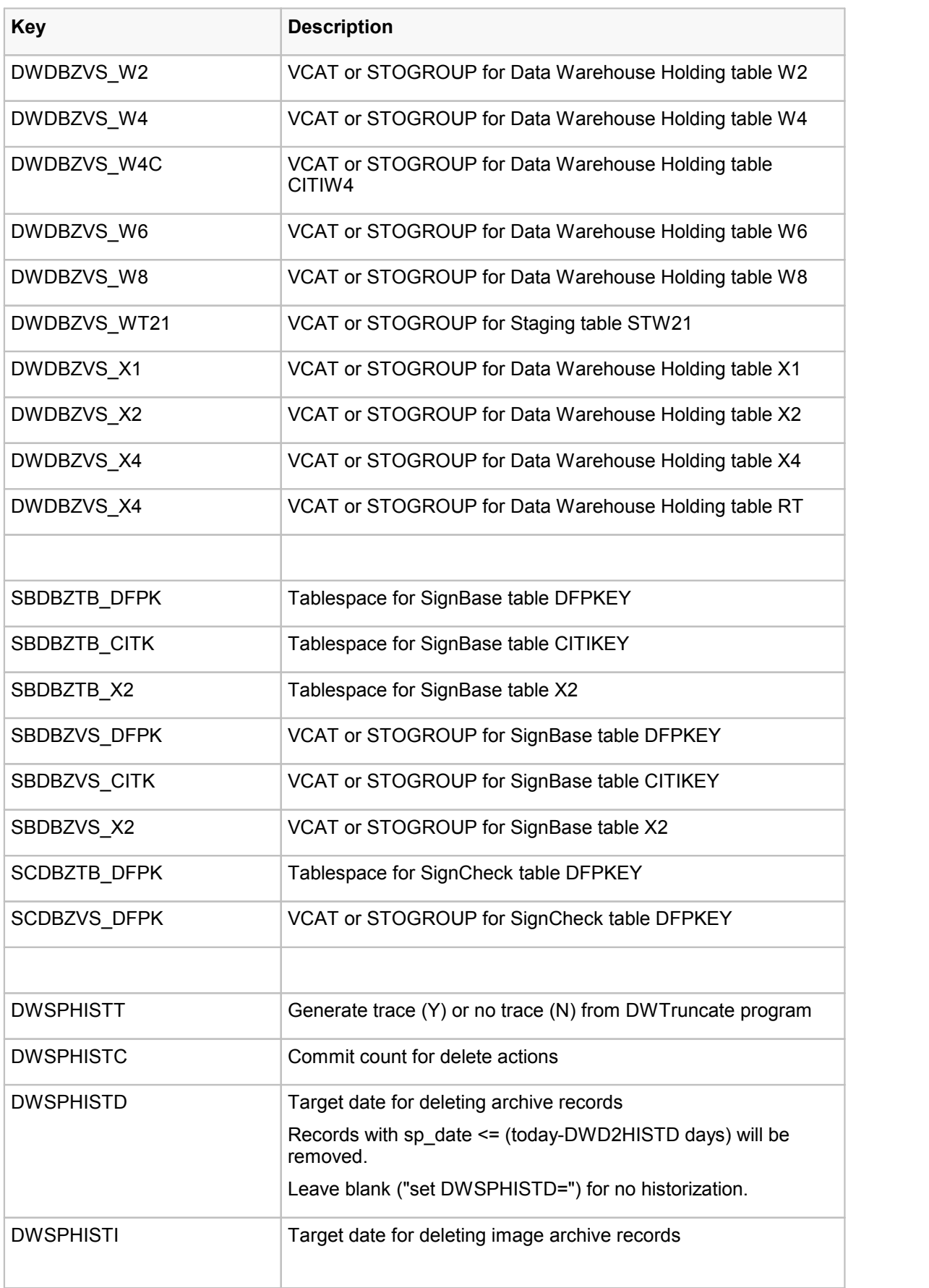

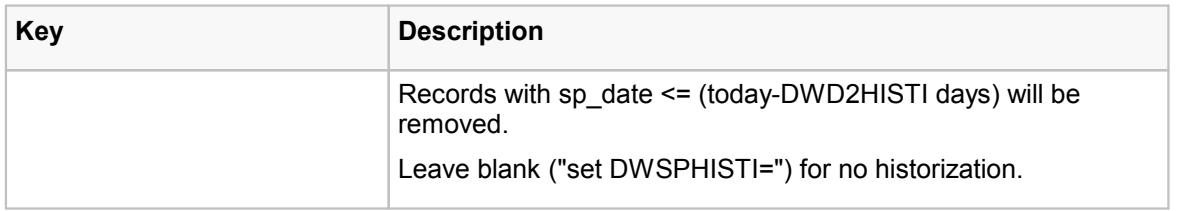

## Configuration entries for SQL Server

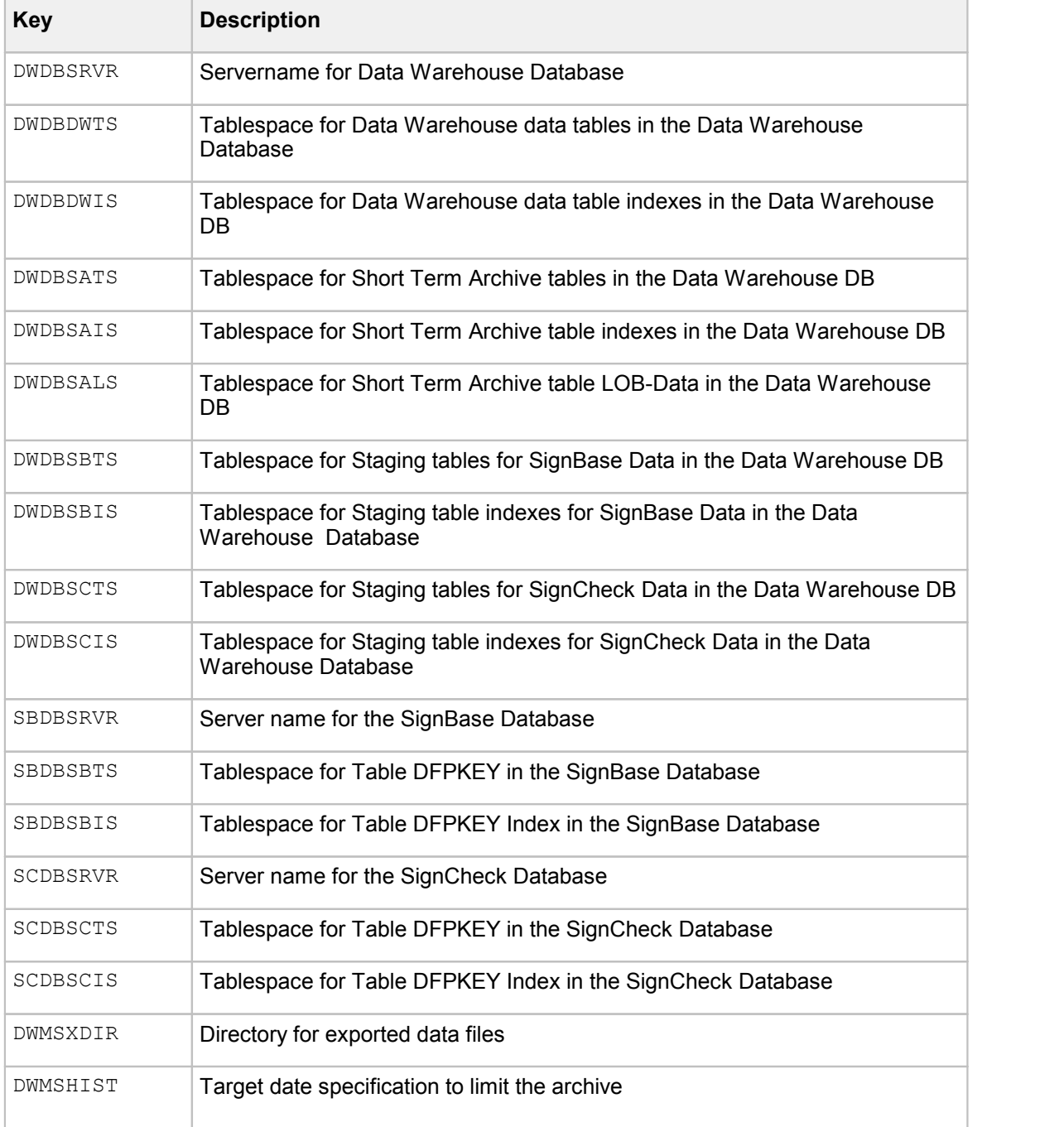

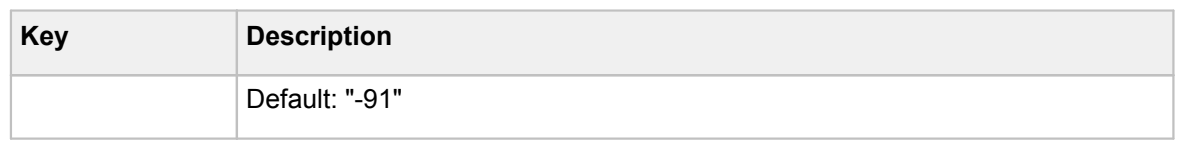

### Configuration entries for Oracle

The export function that moves the data to the Data Warehouse uses one or two Oracle transportable tablespaces. These are used only for the staging tables and must be named in the DWDBSBTS, DWDBSBIS, DWDBSCTS und DWDBSCIS parameters. All of the files containing these tablespaces must be identified in the parameters TTSSBFIL und TTSSCFIL.

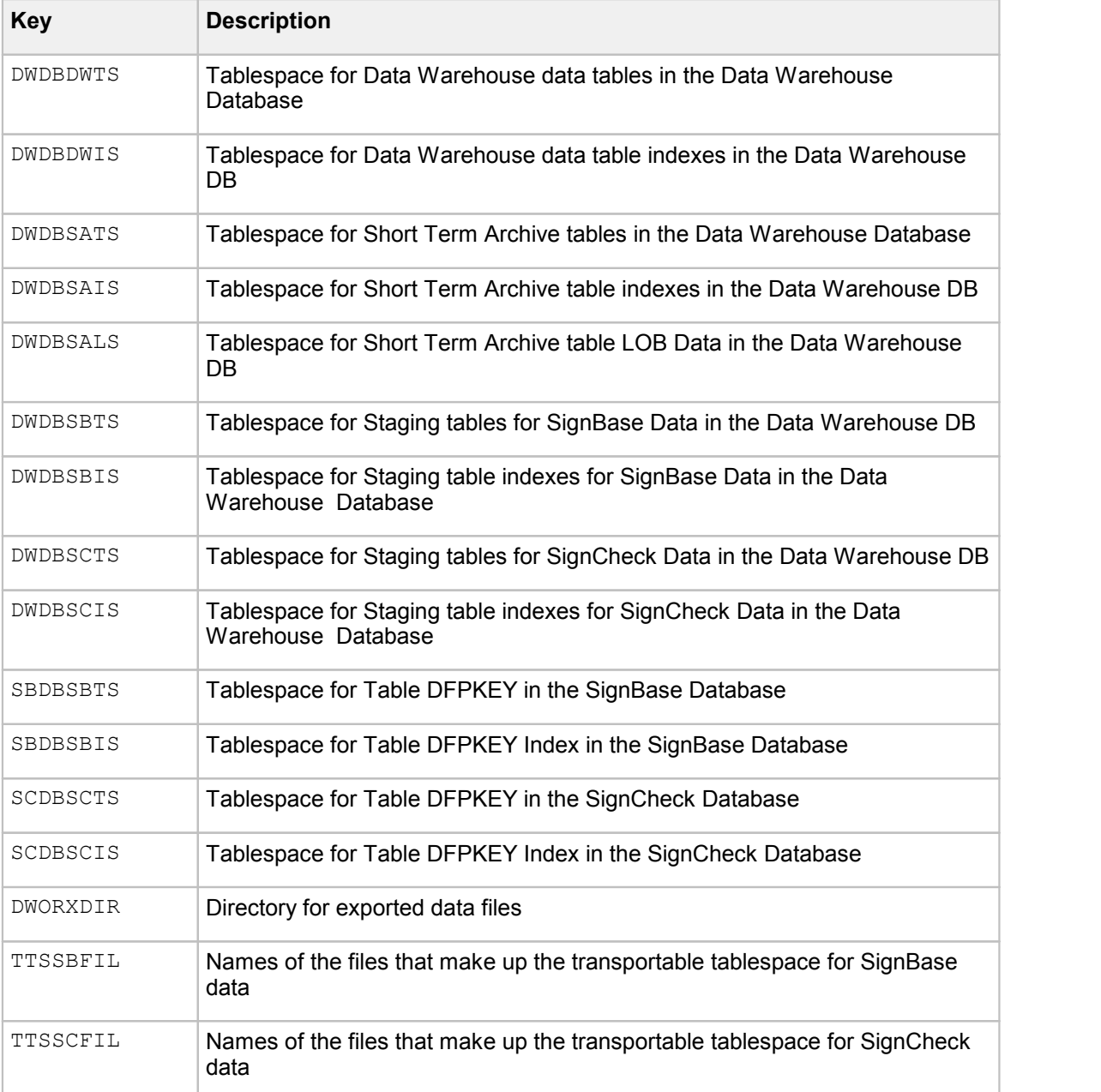

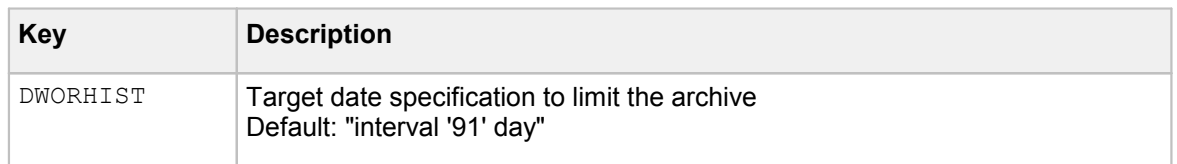

### Starting the installation

The script **DWSPDBIn.cmd** is called from the command prompt to create the Data Warehouse data structures. This script needs the user ids and passwords for the three databases that might be accessed:

```
C:\SignPlus\Scripts> DWSPDBIn sbuser sbpass scuser scpass dwuser
   dwpass
```
# FraudOne Server Manager

This chapter describes the FraudOne Server Manager in the standard functionality as well as the configurations that can be performed by an administrator. The availability of certain features may vary depending on the products you have purchased.

## Overview FraudOne Server Manager

The FraudOne Server Manager is the single control interface for all components in the FraudOne architecture. The Server Manager is responsible for:

- · Controlling the Engines and Application servers connected to the FraudOne system. This includes the following:
	- o Starting and Stopping Engines and Application servers
	- o Restarting crashed servers
	- $\circ$  Provides an interface for the FraudOne Engines and Application servers which enables to write message into the log files
	- $\circ$  Change the trace levels of the log files
- · Providing connectivity to the Server Monitor visual client to view the system status
- · Start and stop FraudOne programs at pre-configured dates and times

For the remainder of this chapter, the term *client* refers to any process that issues a request to the Attach Manager (visual or non-visual).

This chapter describes the Server Manager and Attach Manager in the FraudOne system.

The Attach Manager provides the load balancing of requests. It distributes the messages received from clients to the appropriate FraudOne Application servers.

The Attach [Manager](#page-67-0) section in this chapter further describes this component.

All licensing status information can be viewed with the FraudOne Server Monitor. In order to view the licensing information, use a right-click on the desired client and select **Statistics**. Consult your Kofax business representative for further information regarding licensing.

## Server Manager, Attach Manager and FraudOne Servers

The following diagram depicts the Server Manager control interface and the Attach Manager in the FraudOne system:

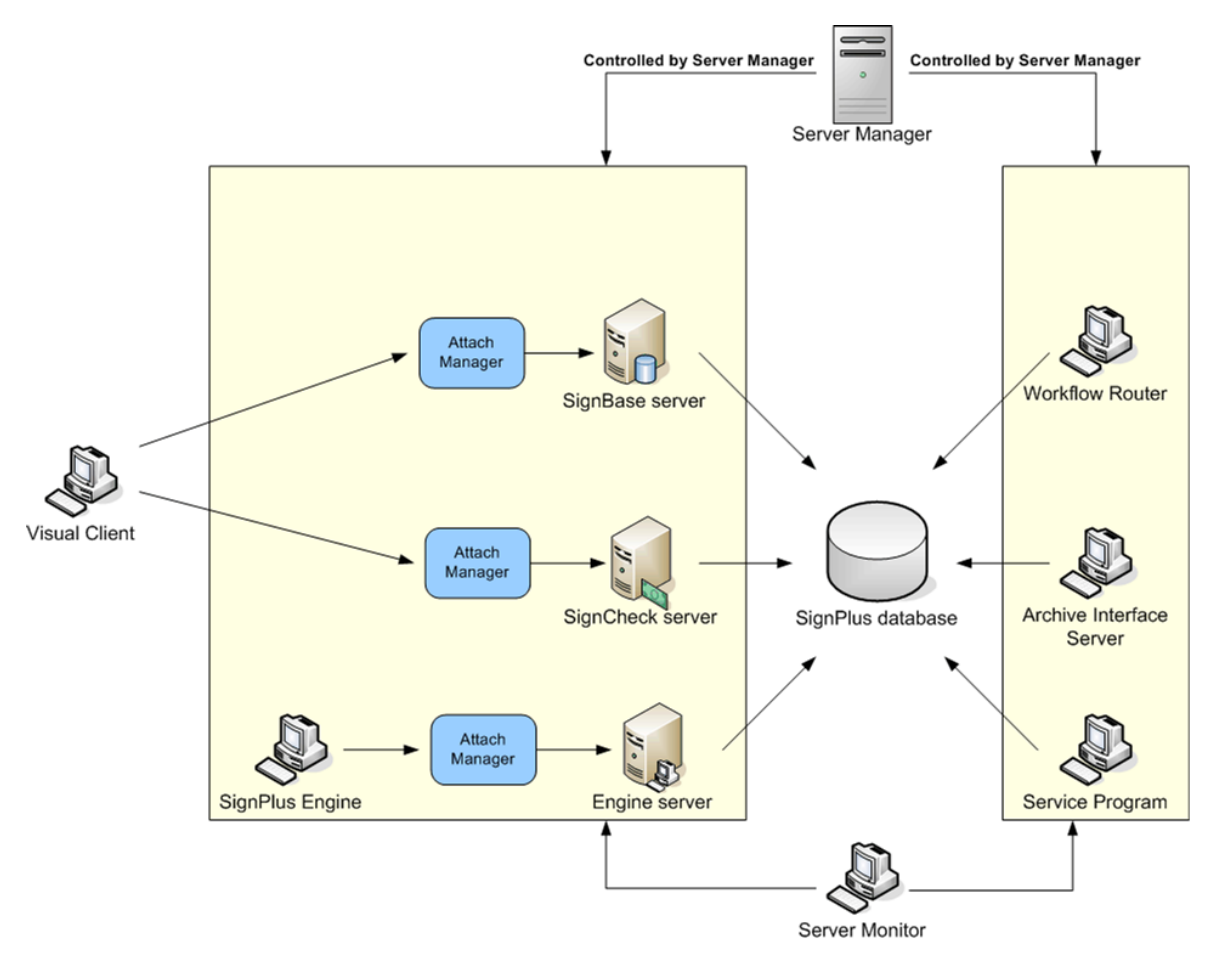

**Figure 6: Server Manager control interface in the FraudOne system**

## Server Manager installation

The FraudOne Server Manager is part of every standard installation. In general, this component will be customized and/or configured by Kofax for the end user's business needs. The availability of certain features may vary depending on the products you have purchased and your system configuration.

See *Kofax FraudOne Installation and Migration Guide* regarding proper Server Manager installation procedures.

## Server Manager configuration

The configuration data for the FraudOne programs is held as part of a SignBase database in the form of topography records and configuration file elements.

One topography record exists for each machine (or virtual machine) on which a FraudOne component is installed. The data in this record controls which program types the Server Manager will start on the machine and how many. A topography record can be created only using the **SetupCfg.cmd** script. This creates an "empty" topography record for the machine on (or for) which it is used. The contents of the topography record are managed using the Administration Client.

When a topography record (for a server system) is changed, the corresponding Server Manager must be restarted before the changes are effective.

The configuration information for each FraudOne program instance is stored in at least one configuration file element (one for each configuration "file" needed by the program). The most common file element is the one for SrvMngr4.ini. In the database, in contrast to the original file solution, each file element is stored and edited separately even when the same file name is used.

Each file element consists of a private component that corresponds to the previous configuration section and a shared (common) component that corresponds to the previous common section. Each of these file elements is assigned to a specific instance of a program by means of the address mapping that is associated with the file element.

Using the address map it is possible to assign the same file element to more than one process and, in particular, the same common component to more than one file element. Best practice is to have a single common component that is used by all file elements.

The configuration parameters held in each file element are described below in the tables describing the parameters for each individual program. If a parameter is changed the program instance or instances that use the changed parameter must be restarted before the changes are effective.

## <span id="page-56-0"></span>SetupCfg.cmd command options for client installation

When setting up a new system using the **SetupCfg.cmd**, you need to know which type of system you wish to create.

The choices are between

- · a simple client system, where no Server Manager is installed
- · a server system, where a Server Manager is installed, that will be used as a configuration server
- · any other server system

For a client system, the SetupCfg.cmd is used to configure the (TCP/IP) address(es) of the configuration server system(s) that are available to the client.

The command sequence to do this is:

```
SetupCfg.cmd –initclient client-machine-name
SetupCfg.cmd –addserver configuration-server-address:server-port
SetupCfg.cmd –addauthserver authentication-server-address:server-port
```
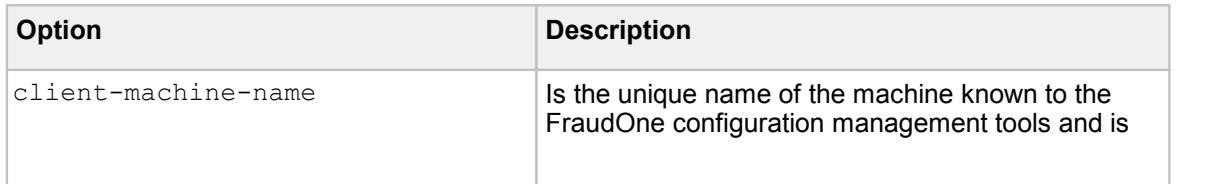

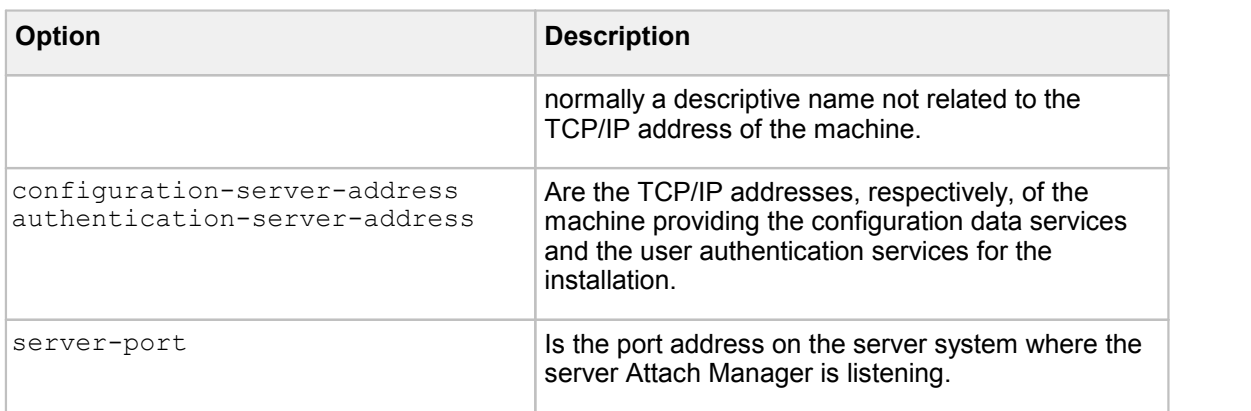

In both these cases, more than one server can be specified by repeating the command with the additional addresses. The servers will then be used in sequence until one responds.

## SetupCfg.cmd command options for configuration server installation

For a server system where a Server Manager is used that will deliver the configuration data services for the installation, the **SetupCfg.cmd** is used to configure the ODBC database connectivity to the database containing the configuration data.

### The sequence to do this is:

```
SetupCfg.cmd –initlocal server-machine-name :server-port ODBC-DSN
   schema-name
```
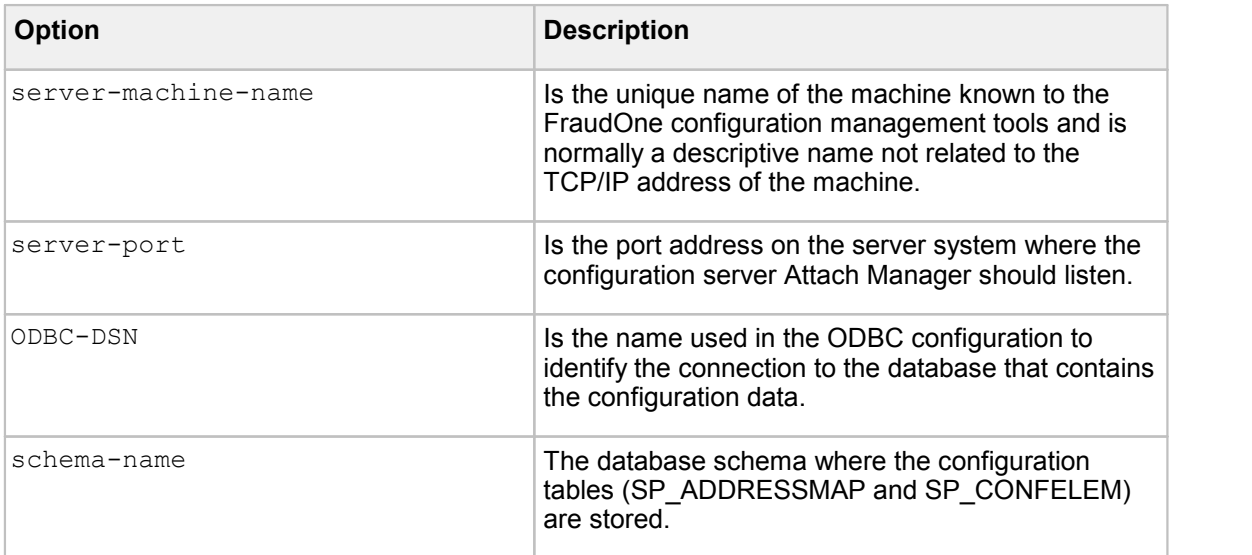

## SetupCfg.cmd command options for other server installation

For a server system where a Server Manager is used that does not deliver the configuration data services for the installation, the SetupCfg.cmd is used to configure the (TCP/IP) address(es) of the configuration server system(s) that are available to the server.

The command sequence to do this is:

```
SetupCfg.cmd –initremote server-machine-name
SetupCfg.cmd –addserver configuration-server-address:server-port
SetupCfg.cmd –addauthserver authentication-server-address:server-port
```
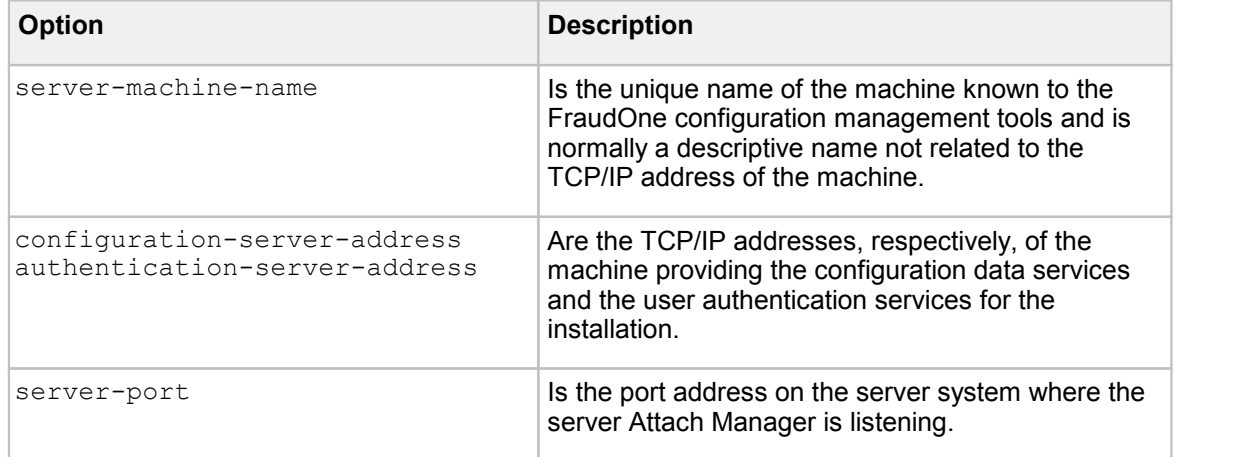

In both these cases, more than one server can be specified by repeating the command with the additional addresses. The servers will then be used in sequence until one responds.

## SetupCfg.cmd command options to update the database technical user and password

If the database ODBC DSN, port number, technical user and/or password to be used by the local configuration server must be changed, the following command options are used to carry out the configuration update.

```
SetupCfg.cmd -updatelocal [:server-port] [ODBC-DSN]
```
SetupCfg.cmd -reauthenticate

The command -reauthenticate is used when only the user-id and password must be changed without affecting any other system configuration option.

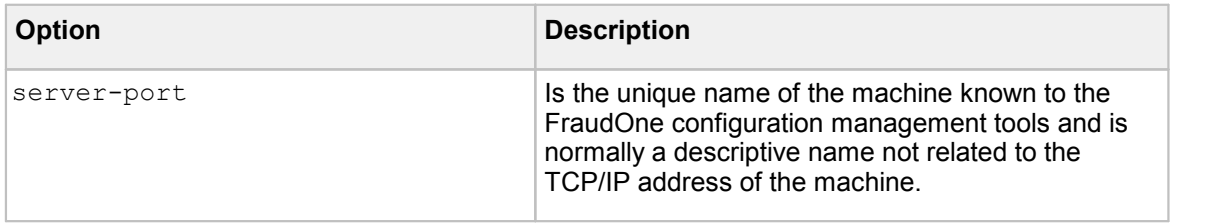

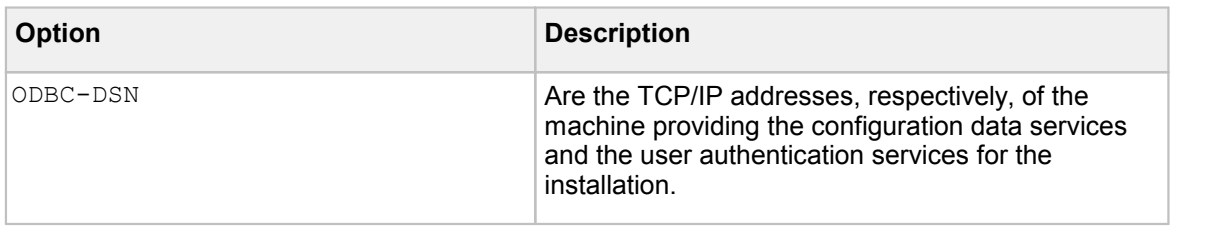

The technical user and associated password needed can be provided in the following GUIdialog prompt.

## SetupCfg.cmd command options for remote installation

Normally, **SetupCfg.cmd** is used locally on the system being set up. When used in this way, the program creates a file called **SPCfgInst.dat** in a product-specific directory under the "All Users Profile" directory. Typically this is:

C:\ProgramData\kofax\fraudone\SPCfgInst.dat

In cases where this is impractical, the program can be instructed to perform the setup "as if" it was being run on some other machine and so carry out the setup for that other machine without physically requiring a presence on that machine. In this case, it is the responsibility of the customer administrator to move the created file into the correct location on the target system, typically using a software distribution tool.

The additional SetupCfg.cmd option "for machine-name" is used for this, as follows:

```
SetupCfg.cmd for client-machine-name –initclient client-machine-name
SetupCfg.cmd for client-machine-name –addserver configuration-server-
   address:server-port
SetupCfg.cmd for client-machine-name –addauthserver authentication-
   server-address:server-port
```
Notice that the two occurrences of client-machine-name in the -initclient must match. The "for" command option can be used for any of the SetupCfg.cmd "-init" options.

This command sequence results in the correct topography records for the target machine being created and a configuration file called "client-machine-name.dat" being created in the local machine's "All User Profile" product directory. It is this file that must be moved to the target machine and renamed "SPCfgInst.dat".

## SetupCfg.cmd command options for configuration management

The SetupCfg.cmd program is also used to assist in the initial configuration of the complete FraudOne installation.

There are two command options provided for this purpose, "-migratesrvmngr" and " importworkspace".

"-migratesrvmngr" is provided ONLY as an assistance in loading the configuration information into a FraudOne configuration database from an existing **SrvMngr4.ini** file. The result contains all of the information from the INI file copied one to one into database configuration elements without any optimization or reorganization.

### **Typically this does not deliver a working configuration!**

This option is intended only as an editing helper to load the data. The results must be manually edited to be used in production.

"-importworkspace" is used when a completely new FraudOne system is delivered to load (at least) the basic core configuration of the Administration Client into the configuration database. It is also used with the option "refresh" when the core and sample properties of an existing installation are being upgraded – for example to a new release or as part of a fix pack.

When a FraudOne installation is delivered, it will contain an exported configuration workspace that must be loaded into the configuration database before any further actions can be carried out. This will include the basic core configuration data for the Administration Client and may, at Kofax' option, include further preconfigured software elements.

To load this data into the configuration database, the following actions are needed:

- · Use the "-initlocal" command described above to initialize a configuration server system.
- · On that system, start the SrvMngr4.exe program. (This results in a working configuration server.)
- · On the same system, use the "-importworkspace" to import the provided initial configuration data.
- · Without stopping the configuration server …
- · Use the Administration Client to complete the configuration of the FraudOne installation.
- · (Re)start the server systems that have been configured.

## Using the Server Manager

This section covers the following Server Manager topics:

- · Starting the Server Manager using the executable file (**SrvMngr.exe**)
- · Starting the Server Manager as a Windows service
- · Starting and stopping FraudOne servers using the Server Manager's scheduling interface
- · Using the FraudOne Scheduler feature (Windows only)

### Starting Server Manager

The Server Manager can be started by using the executable file located in the FraudOne installation directory.

To start the Server Manager double-click the **SRVMNGR4** icon **SRVMNGR4** , located in the FraudOne installation directory.

A windows command window will open in which the program will be running. Log output will be displayed in the command window. During its execution lifetime, the Server Manager will continue to output log information to this window.

| <b>EX SRVMNGR4: . \SRVMNGR4. INI, (c) SOFTPRO</b>                                                                                                    | $ \Box$ $\times$ |
|----------------------------------------------------------------------------------------------------|------------------|
| Microsoft Windows XP [Version 5.1.2600]<br>KC) Copyright 1985-2001 Microsoft Corp.                                                                                                    |                  |
| c:\FraudOne\SignPlus>srvmngr4<br> ClientDong: DemoBank<br>set PATH=.\shared;C:\FraudProtect;c:\j2sdk1.4.2_05\bin;C:\PROGRAM_FILES\THINKPAD\UTILITIES;C:\WINDOWS\system32;C:\WINDOWS\Svstem32\Wb<br>ol Panel;C:\Program Files\ATI Technologies\Fire GL 3D Studio Max;C:\Program Files\ATI Technologies\Fire GL Control Panel;S:\DEU\DEUTOOLS\CUS\NT;<br>\BINN;C:\IBM\SQLLIB\BIN;C:\IBM\SQLLIB\FUNCTION;C:\IBM\SQLLIB\SAMPLES\REPL;C:\Program_Files\Support_Tools\;c:\wslick\win;c:\Installations\FNB\Rel<br>s\WebSphere\AppServer\installedApps\paneuroepan\SignPlus_war.ear\SignPlus.war\WEB-INF\classes;<br>License files to be used<br>Manufacturer<br>: SOFTPRO Software Professional GmbH & Co. KG                                                                                                    |                  |
| : Demo<br>Customer<br>: 943A-BF2D-3670-5BC5-FD76<br>Inst Code<br>Product<br>: SignBase<br><b>SRUMNGR4:.\SRUMNGR4.IÑI, <c> SOFTPRO</c></b><br>Mon $RequestPort = 2004$<br>MonLogPort = $2005$                                                                                                    |                  |
| D 2005-07-07 10:26:11.4 SruMngr4 -: DAULIB.DLL: File:c:\FraudOne\SignPlus\shared\DAULIB.DLL, 06-06-2005 17:43:18, 433.628 bytes, Uer: 1.00.30.0.<br>D 2005-07-07 10:26:11.4 SruMngr4 -: TCPACK.DLL: File:c:\FraudOne\SignPlus\shared\TCPACK.DLL, 28-04-2005 14:47:30, 119.260 bytes, Uer: 1.00.10.0.<br>D 2005-07-07 10:26:11.4 SryMngr4 -: SPSURS.DLL: File:c:∖FraudOne∖SignPlus\shared\SPSURS.DLL. 28-04-2005 14:46:08. 199.132 bytes. Uer: 1.01.01.0.<br>$Co$ .K $G$                                                                                                    |                  |
| D 2005-07-07 10:26:11.5 SruMngr4 -: FSXTKKRN.DLL: File:c:∖FraudOne\SignPlus\shared\FSXTKKRN.DLL, 19-05-2005 15:45:46, 346.588 bytes, Uer: 3010,<br>D 2005-07-07 10:26:11.7 SruMngr4 -: FSXTK.DLL: File:c:∖FraudOne\SignPlus\shared\FSXTK.DLL, 19-05-2005 15:46:10, 238.556 bytes, Kernel:3010, API:<br>enoBank                                                                                                    |                  |
| D 2005-07-07 10:26:12.5 SruMngr4 -: SPDSU_DLL.DLL: File:c:\FraudOne\SignPlus\SPDSU_DLL.DLL, 06-04-2005 12:41:24, 345.052 bytes, Uer: -<br>2005-07-07 10:26:12.5 SruMngr4 -: ngntapi.dll: File:C:\WINDOWS\systen32\ngntapi.dll, 04-08-2004 00:56:44, 14.848 bytes, Ver: -<br>D 2005-07-07 10:26:12.6 SruMngr4 -: SpSruMonSNMP.dll: File:c:∖FraudOne\SignPlus\SpSruMonSNMP.dll, 28-04-2005 14:33:20, 80.348 bytes, Uer: -<br>$2005-07-07$ 10:26:13.6 SruMngr4 -: SPSCHED.DLL: module not available<br>2005-07-07 10:26:13.6 SruMngr4 -: starting SruMngr4, File:c:\FraudOne\SignPlus\SRUMNGR4.exe, 10-06-2005 14:26:06, 395.193 bytes, Uer: 1.36.49.                                                                                                    |                  |
| D 2005-07-07 10:26:13.6 SrvMngr4 −: for DemoBank<br>2005-07-07 10:26:19.0 SC-Server-1 -: starting, Version/Build Id: RST#Server#Core#SU-37-21, 04-07-2005 14:32:44<br>D 2005-07-07 10:26:19.4 SB-Server-1 -: starting, Uersion/Build Id: RST#Server#Core#SU-37-21, 04-07-2005 14:32:44<br>2005-07-07 10:26:19.8 WFRouter -: starting, version: 2.28.1.0, 04-07-2005 14:32:54<br>2005-07-07 10:26:19.8 WFRouter -: WFRouter.exe - file time: 2005-05-02 12:53, file size: 188997<br>D 2005-07-07 10:26:19.8 WFRouter -: using router DLL version: 2.34.1.1 for customer DemoBank<br>2005-07-07 10:26:18.2 *SignBase -: starting, Uersion: 3.07.10.0.00, 04-07-2005 14:32:41, PID = 688<br>2005-07-07 10:26:18.2 *SignBase -: starting, File:c:\FraudOne\SignPlus\attman4.exe, 21-06-2005 15:15:22, 336.744 bytes, Uer: 3.07.10.0.00, 04-                                                             |                  |
| 2005-07-07 10:26:20.8 ASU-Server-1 -: starting, Version: RST#Server#Core#AUT-37-06 (3.05.00.0.03), 04-07-2005 14:32:47<br>D 2005-07-07 10:26:19.4 *SignCheck -: starting, Uersion: 3.07.10.0.00, 04-07-2005 14:32:41, PID = 1036<br>2005-07-07 10:26:19.4 *SignCheck -: starting, File:c:\FraudOne\SignPlus\attman4.exe, 21-06-2005 15:15:22, 336.744 hytes, Uer: 3.07.10.0.00, 04<br>2005-07-07 10:26:21.1 *Automat -: starting, Uersion: 3.07.10.0.00, 04-07-2005 14:32:41, PID = 5480<br>D 2005-07-07 10:26:21.1 *Automat -: starting, File:c:\FraudOne\SignPlus\attman4.exe, 21-06-2005 15:15:22, 336.744 bytes, Uer: 3.07.10.0.00, 04-0<br>2005-07-07 10:26:22.4 *APIA -: starting, Uersion: 3.07.10.0.00, 04-07-2005 14:32:41, PID = 4076<br>D 2005-07-07 10:26:22.4 *APIA -: starting, File:c:\FraudOne\SignPlus\attman4.exe, 21-06-2005 15:15:22, 336.744 bytes, Uer: 3.07.10.0.00, 04-07-2 |                  |
|                                                                                                    |                  |

**Figure 7: Server Manager Log output window**

In order to end the Server Manager, simply enter the **SHUTDOWN** command (in capital letters) in the command window or click the **Ctrl**and **C** buttons simultaneously.

### Starting Server Manager as a Windows Service

The Server Manager can also be started automatically as a background task using the Windows operating system's service facility. In order to run the Server Manager as a Windows service you need to make sure that the SPService.exe file is located in the same directory location as the following files:

- · **Attman5.exe** (Attach Manager executable file)
- · **SrvMngr4.exe** (Server Manager executable file)

By default, these files are located in the root directory of your FraudOne installation.

Once you have ensured that the **SPService.exe** file is available, the next step is to configure the Server Manager to be executed as a Windows service. To register the new service, open a command window and change directories to the directory into which you copied the SPService.exe program. Next, run the following command from the command prompt (this step requires a user with administrative rights):

SPService -install

The service can then be found in the Windows Control Panel - Chapter Services as:

SignPlus Service

From the Windows Control Panel, you can specify whether or not the SignPlus Service should be started automatically or manually after the Windows operating system has booted.

It is usually necessary to define a particular Windows user that is used for running the service based on security settings. This user may also be configured via the Control Panel.

The Windows service can be removed from the Registry by entering the following command in the command window:

SPService -remove

## Command line options for the Server Manager

Regardless of how the Server Manager is started, the following options can be supplied with the command. Notice that these are primarily for emergency use only, a normal FraudOne configuration should start the Server Manager with no additional options on the command line.

- -instancename <Monitor1> the address mapping instance name of this Server Manager
- $\bullet$  -sharedpath  $\leq$ path $>$  the path to the directory containing FraudOne's common libraries
- -xclogconfig <file> the name of the XML file used to configure the XcLog component for this server
- -inifile <file> the name of the INI file containing the configuration for all components of this server
- · -bootstrap [Y|N] "y" starts this one server in error recovery mode (and so ignores all configuration information in the central configuration database).

### Scheduling the FraudOne Application Servers

FraudOne provides a command line interface to start and stop specific FraudOne application servers. This feature can be used to configure certain servers to execute at predefined times, or to have servers shut down during routine maintenance.

The scheduler works in conjunction with the Server Manager. The command line interface is called **SPSchedule.exe** and can be found in the FraudOne installation directory.

In order to activate the Scheduler to work with the Server Manager the following entry must be added to the configuration file element for the ServerManager instance type:

```
Schedule= <the path of SPSchedule.exe>
```
Starting and stopping manually

In order to start or stop an application server process manually, the following has to be entered in the Windows command prompt:

SPSchedule START <*server-name*>

SPSchedule STOP <*server-name*>

Where the *<server-name>* is the name of the server as specified in the topography record.

### Starting and stopping automatically

The Windows AT Internal Scheduler can also be used in order to schedule a "start server" at a predefined date and time.

For example, if we would like to start the SignBase server SB-Server-10 at 8:00am and stop the server at 6:00 pm, then enter the following command:

AT 08:00 "SPSchedule START SB-Server-10"

AT 18:00 "SPSchedule STOP SB-Server-10"

For detailed functions of Windows AT Internal Scheduler commands enter

 $\Delta T - 2$ 

in the command prompt. The use of the Server Manager by remote computer using the AT command is also described.

### FraudOne Scheduler (Windows only)

The goal of this calendar driven system is to schedule starts and stops of FraudOne programs throughout the days of the week and month. It allows for an optional method which provides the following advantages:

- · Can be started by remote with access rights
- · Allows a visual display of the of the schedule via the XML file (described below)
- · The schedule can be changed dynamically by specifying the different parameters

The calendar system can be defined with the combination of the following parameters:

- · Start and Stop time
- · Days scheduled
- The type of servers or clients used

The FraudOne Scheduler is configured using the configuration file element instance type "SchedulerServer". The following parameters must be provided for both SchedulerServer and ServerManager instance types and the best practice is that these parameters are present in a common file element component that is shared by both:

[SchedCache](#page-248-0) = [SchedDtdFile](#page-248-1) = [SchedPort](#page-248-2) = [SchedServer](#page-248-3) =

#### FraudOne Scheduler File Format Specifications

XML is used as the FraudOne Scheduler file format. This provides an application independent way of sharing the information with the connected Server Managers. The XML calendar file a very detailed processing schedule for all programs controlled by the Server Manager. The Server Manager requests for an updated XML file at predefined times from the Scheduler Server. This is configured in the **<SPSchedule>** which is described in the [Supported](#page-64-0) Entries section.

The following depicts an XML [sample](#page-64-1) that is based on the DTD (Document Type Definition) schema described below.

The description of the XML and DTD file format is listed in the following section.

### <span id="page-64-1"></span>XML Sample Based on the DTD File Format

```
<?xml version="1.0"?>
<!DOCTYPE SPSchedule SYSTEM "SPSchedule.dtd">
<SPSchedule Timestamp="2004092801" Refresh="3600" ErrRefresh="120">
    <SPDay Date="*">
        <Inst Name="Getter">
            <Host>test.pc.softpro.de</Host>
            <Uptime>12:00-04:00</Uptime>
            <Param>Test 1 2 3</Param>
        </Inst>
        <Inst Name="Putter">
            <Host>*</Host>
            <Uptime>04:00-05:00</Uptime>
        </Inst>
        <Inst Name="WFRouter">
            <Host>192.168.1.10</Host>
            <Uptime>03:00-11:00</Uptime>
         </Inst>
    </SPDay>
    <SPDay Date="2004-09-29">
        <Inst Name="Getter">
            <Host>test.pc.softpro.de</Host>
            <Uptime>11:00-19:00</Uptime>
        </Inst>
        <Inst Name="Putter">
            <Host>test2.pc.softpro.de</Host>
            <Uptime>12:00-19:00</Uptime>
            <Param>Test Putter 1 2 3</Param>
        </Inst>
        <Inst Name="WFRouter">
            <Host>test.pc.softpro.de</Host>
            <Uptime>12:00-19:00</Uptime>
        </Inst>
    </SPDay>
</SPSchedule>
```
### <span id="page-64-0"></span>Supported entries

This section describes the tags that may be specified in the FraudOne Scheduler's configuration file.

### **<SPSchedule>**

This tag determines the settings of the Server Manager's requesting times of the XML file.

**Timestamp:** The timestamp that identifies the schedule. If the timestamp is higher than the one currently used then the updated XML file is distributed to the Server Manager.

**Refresh:** The time (in seconds) clients should wait before requesting if a new XML document is available.

**ErrRefresh:** The time (in seconds) that a client waits between failed attempts to contact the server.

### **<SPDay>**

This tag describes the processing date indicated in the Date parameter. The following are valid entries:

- 1. "YYYY-MM-DD" ISO format for a specific day
- 2. "\*" for the every day configuration (defaults)
- 3. "0" for Sunday
- 4. "1" for Monday
- 5. "2" for Tuesday
- 6. "3" for Wednesday
- 7. "4" for Thursday
- 8. "5" for Friday
- 9. "6" for Saturday

### **<Inst>**

This tag describes the FraudOne program instances to be scheduled, as indicated by the Name= parameter. The name parameter must be the same as the one configured in the Server Manager configuration file **SrvMngr4.ini**.

For example, the SignCheck Workflow Router might be displayed as [WFRouter] in the **SrvMngr4.ini**, so the tag should be written as <Inst Name="WFRouter">.

### **<Host>**

This tag identifies the hostname or IP address of the host machine instance. This is based according to the DNS configuration or the IP address respectively. If a host name or address is specified, the entry will only apply to that particular host.

"\*" can be used to specify that the entry applies to any host.

### **<UpTime>**

This tag defines the time that the FraudOne instance should run. The uptime is defined in the format "HH:MM-HH:MM". Entering the time "00:00-00:00" indicates that this instance should not run at all, while "00:00-24:00" means this instance will run all day.

### **<Param>**

This tag defines the additional run time parameters for the FraudOne programs. These configurations override the parameters in the **SrvMgr4.ini** file.

The FraudOne Service programs use the following key formats:

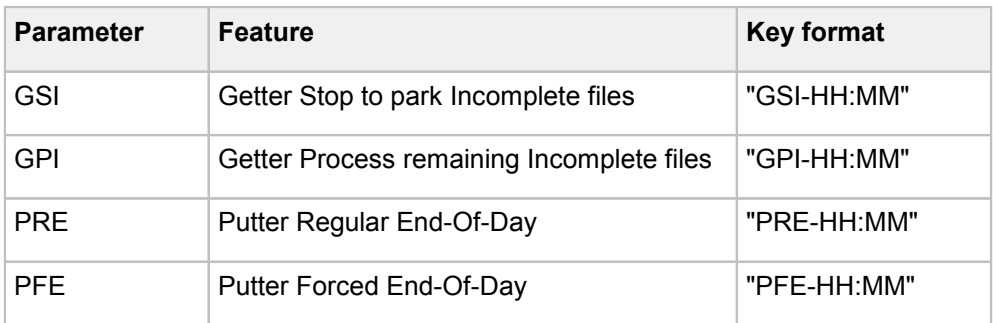

#### DTD file format specifications

```
< 1 - -*
 * SignPlus Scheduling DTD
 *
 * SOFTPRO GmbH
 *
-->
\lt 1 -One schedule contains a list of days
Attributes are:
   Timestamp - the timestamp for this schedule. Use YYYYMMDDNN, where NN is a number
within the day
   Refresh - The time in seconds clients should wait before asking if a new document
is available
   ErrRefresh - The time in seconds clients should wait between failed attempts to
contact the server
-->
<!ELEMENT SPSchedule (SPDay*)>
<!ATTLIST SPSchedule
    Timestamp CDATA #REQUIRED
    Refresh CDATA #REQUIRED
   ErrRefresh CDATA #REQUIRED
> and \sim2 + -Schedule for one day. Contains instances of applications to be run.
Attributes are:
   Date - the date of the day. Can be:
       YYYY-MM-DD - a specific day
       * - everyday
       0 - Sunday
       1 - Monday
       2 - Tuesday
       3 - Wednesday
       4 - Thursday
        5 - Friday
        6 - Saturday
-<!ELEMENT SPDay (Inst*)>
<!ATTLIST SPDay
    Date CDATA #REQUIRED
> and \sim\leq 1 - 1The instance to be scheduled.
Attributes:
  Host - The fully qualified hostname or ip address of the host the instance runs on
(* for all).
   Uptime - The time period in the format "hh:mm - hh:mm".
   Param - Optional parameter list to pass as command line arguments.
-->
<!ELEMENT Inst (Host, Uptime, Param?)>
<!ATTLIST Inst
   Name CDATA #REQUIRED>
< ! - -The host on which this instance runs.
Can be '*' for all hosts
--<!ELEMENT Host (#PCDATA)>
> 1 - 1The time for which this instance should run.
Same rules as for srvmngr4 apply.
Time format is 'hh:mm-hh:mm'.
-->
<!ELEMENT Uptime (#PCDATA)>
\leq! --
```

```
The optional command line parameters to be passed to the application.
-->
<!ELEMENT Param (#PCDATA)>
```
## Administration with the Server Monitor

The FraudOne Server Monitor provides a visual interface and control of the Server Manager functionalities. It enables the viewing and administration of the server-side components. For proper functioning the Server Manager and the Server Monitor must be configured to use the same communication port. Refer to the Server [Monitor](#page-157-0) chapter for instructions on using the Server Monitor and setting the proper port configurations.

## <span id="page-67-0"></span>Attach Manager

The Attach Manager is an integral component of the Application servers by providing the load balancing of requests. These requests may be from a visual client such as the Java client, or from another process within the system (non-visual).

The Attach Manager is started by the Server Manager and makes the connection between the clients (e.g. SignBase, SignCheck, ASV, etc.) and the Application servers. The Attach Manager receives messages from clients and distributes them to the appropriate FraudOne Application servers. Refer to the Server Manager communication protocol section below.

When a client initiates a request to one of the FraudOne Application servers it is always routed via the Attach Manager. The Attach Manager places the request in a queue until it can be processed by the next available server. Depending on the configuration, the request may be queued for a pre configured amount of time. If no available server can process the request after the time has elapsed, the client will receive a timeout message and the timeout is written to the **monitor.log**. See [Timeout](#page-68-0) section for more information.

### Attach Manager installation

The Attach Manager is part of every standard installation. In general, this component will be customized and/or configured by Kofax for the end user's business needs.

The availability of certain features may vary depending on the products you have purchased and your system configuration. See *Kofax FraudOne Installation and Migration Guide* regarding proper Attach Manager installation procedures.

### Attach Manager configuration

Configuration entries for the Attach Manager instances are provided in configuration file elements with the instance type "AttachManager". It is required that each Attach Manager have a unique configuration file element since there are a number of configuration parameters that must be unique.

Unlike other server and service programs, the Attach Manager(s) do not have their own entry in the topography record. The number of Attach Manager processes is determined by the use of the server program types that require an Attach Manager. Attach Manager processes are always started when they are needed.

The following settings can be configured for the Attach Manager:

- · Start and Stop times of the Attach Manager
- · Port connection
- · User access settings
- · Group Name (e.g. Automat, SignBase, SignCheck)
- · Server Timeout

### Attach Manager communication protocol

The Attach Manager oversees the communication between the clients and various FraudOne servers. The Attach Manager communicates via the FraudOne Clients (Visual and non-Visual) by way of TCP/IP communication protocol. The communication to the server process is done via a Named Pipe.

These parameters are defined in the **SrvMngr4.ini** configuration file and allows for the following Timeout parameters:

- · **PipeTimeout:** The maximum time (in seconds) that the Attach Manager waits after sending a request to an application server. If the time expires and no answer was received from the server the Attach Manager records this incident in the log file and issues "server busy" to the client (as long as the client still waits for the answer).
- · **WriteTimeout:** The maximum time (in seconds) from the time that the Attach Manager sends the server's return data until it is received by the client (close socket). If the client does not close the socket in time an error entry is putinto the log. This is also referred to as the response timeout.
- · **ServerTimeout:** The maximum time (in seconds) that a client request waits for an available server. If after that time all defined servers are busy, the Attach Manager returns a "server busy" message to the client.
- · **TCPTimeout:** The maximum time (in seconds) allowed for a client to complete a message transmission to the server (first byte to last byte).
- · **ServerPipeRestartTime:** The maximum time (in minutes) that the Attach Manager waits on a new client request to server. This occurs after a Pipe Timeout.

Apart from the parameters described above, the following situations may result in the termination of a server process:

- · If no reply is received within the PipeTimeout time from a server that is started by the Server Manager
- If a server does not respond within the Pipe Timeout time established by the 'heartbeat check', which is carried out every five minutes on all active servers.
- · Following a system failure each affected server is automatically restarted to a maximum 'crash count' of ten. This 'crash count' is reset to zero after 15 minutes of normal operation.

### <span id="page-68-0"></span>Timeouts for the different clients

The timeout considerations are put into place in order to facilitate the sending and receiving of messages from the clients to the servers and back. The timeouts are used in order to place a limit on the time that a server waits for a request from a client. If a client opens a connection to a server and does not send the request by the appropriate time (TimeOut) then the Attach Manager performs a timeout.

The setting of the timeout parameters controls the behavior of the following:

- 1. Time that the Attach Manager waits for an answer from the server.
- 2. How long the Attach Manager waits for a server to handle a request.
- 3. How long the Attach Manager waits for an request from the client once the communication has been opened.

### Timeouts for visual clients (Java Client, Thin Client, Administration Client)

Clients operated manually are defined as the FraudOne Java and Thin Clients. The timeout settings for these clients are defined in the client installation. The configuration files described in the FraudOne Clients chapter describes the use and configuration of these timeout settings.

As a rule of thumb, the time-out values that have been configured for the clients should always be set higher than the total of the timeouts that have been set for the FraudOne servers in the Server Manager's configuration.

### **Example**

The longest possible client request takes 90 seconds (PipeTimeout)

The maximum wait time until a server is available is 5 seconds (ServerTimeout)

The transfer time over the network is also 5 seconds (WriteTimeout)

Server timeout parameters corresponding to these requirements could be:

```
PipeTimeout = 95
ServerTimeout = 10
WriteTimeout = 10
```
In this example the client timeout should be set to value which is 10 seconds more than the sum of the server timeout settings  $(95 + 10 + 10)$ . So the recommended client timeout would be 125 seconds (115 + 10).

### Timeouts for automatic clients (Engines: ASV, Check Stock, etc.)

Clients that are operated without human intervention such as FraudOne Engines are called automatic clients. When the clients are operated automatically then care should be taken to ensure that the server timeout is lower than the client timeout.

Automatic clients have a default timeout value except for Automatic Signature Verification. The default timeout values do not necessarily fit all situations. For the servers that are servicing the automatic clients, the **PipeTimeout** and **ServerTimeout** should be set to equal or slightly below the timeout value of the client. This is configured in the Server Manager configuration file **SrvMngr4.ini**. This is particularly necessary for systems with a high load. Systems with a low or medium load are not affected.

This avoids a situation where a client would timeout on a request that is still being processed by a server.

**Important** The reason for a Server Timeout by the Attach Manager may be either by a low number of servers servicing the clients or by the database being used by a program.

### Message type lists

Clients use messages to request various different functions of the servers. These different function requests use a "message type" encoded into the message data to identify the function requested. The Attach Manager receives these messages and routes them to a server that can carry out the requested function. In general, all servers linked to an Attach Manager can handle all message types that can be received by that Attach Manager.

It is possible (and sometimes required) to specify specific application server instances that should handle specific message types. This may be done for load balancing reasons (e.g. Restricting long running requests to a subset of servers leaving the restfree for shorter requests) or because of configuration detail differences between the individual application servers (e.g. Routing authentication requests to a server connected to a different database).

The parameter MessageTypeList is used to select, for each application server, the list of message types (so, functions) that the specific server can process. Servers with no list can accept all messages that the Attach Manager receives.

The Appendix section includes the different Message Types which are categorized by components.

## Centralized configuration for SignCheck components

Configuration information for the SignCheck Engine and Workflow components is stored in database tables where they can be managed centrally, subject to access controls and auditing of changes. The configuration information is stored as part of the SignBase database and access to the information is through the SignBase Application Server.

### SignBase Application Server configuration

The feature to store configuration information in the SignBase database is enabled by adding the required message type AA to the message type list for that server.

If SignBase is to manage user authorization for access to the configuration information in the database, the database must also contain the SignBase user management data and the SignBase Application Server(s) handling message AA must have also the

SignSec = Yes

parameter in its configuration file element.

### Support for multiple SignBase Databases

FraudOne allows a customer installation to use more than one SignBase database. When more than one SignBase database is available, the database is dynamically selected by that application server based on the BNO of the request being processed.

Refer to the 'Using the configuration parameters' section below which describes configuration possibilities and contains the key settings tables.

If SignBase User and Rights management is required for the installation, it must be centrally combined for all BNOs and the access to the one database containing the user definition data must be by means of a separately configured SignBase authorization server.

## Machine names

Each machine on which a Server Manager controlled installation is run must be assigned a unique name. This name is restricted to forty characters.

Best practice is to use a self describing name like "ABank-Automat-Servers-1".

## Configuration Server addresses

Each machine on which a Server Manager controlled installation is run must "know" the address or addresses of the SignBase Server(s) that can deliver the required configuration data and/or authentication services for that machine.

The address consists of a TCP/IP host name for the machine where the server is installed and the port number to which the server is connected, separated by a colon in the usual way, e.g. "IServ200AA.pc.softpro.de:2000".

More than one SignBase Server address can be supplied to ensure system reliability in the event of the failure of a SignBase Server. If more than one SignBase Server address is supplied, each address is used in turn until a connection to one is successful.

The Automat Server, Workflow Router and CRS processes will wait during startup until one of the SignBase Servers can be contacted to obtain the required configuration data.

## Configuration setup program

The machine name and SignBase Server addresses must be configured using the supplied program **SetupCfg.cmd** on each machine where any FraudOne component is run.

This program stores the information into a file stored in the directory

%allusersprofile%\kofax\fraudone\

with the file name "SPCfgInst.dat". This file should not be modified other than using the **SetupCfg** program.

If the authentication services are supplied by the same server(s) as the configuration data then only the "-addserver" command is needed otherwise the address(es) of the server providing authentication services should be added using the "-addauthserver" command.

See [SetupCfg.cmd](#page-56-0) command options for client installation and following sections for detailed information about use of the SetupCfg.cmd program.

### Server Manager configuration file elements for SrvMngr4.ini

The configuration file elements for file name SrvMngr4.ini, located in the SignBase configuration database enable the configuration of the following components:

- · Server Manager
- · Attach Manager
- · SignBase and SignCheck servers
- · Automat servers and clients
- · Non-Visual clients (FraudOne Engines ASV, GIA, etc.)
- · Service Programs
- · The interface used between the Server Monitor and Server Manager
- · Workflow Router settings

Each file element stored in the database is used by one or more active program instances. The file element used by a specific program instance is selected using the program instance name (SB- Server-1), instance type (SignBaseServer), machine name (IServ102CB, for example) and the file name (SrvMngr4.ini, of course). The selection is done using the Address Map that can be edited in the Administration Client, as can the actual contents of the file element.

Each file element contains the program specific configuration entries for the program instance and is also linked to a corresponding "common" component (usually used by many file elements) containing those configuration entries that are used globally by all programs. Configuration entries which appear in both program specific and common components are resolved by using the entry in the program specific component.

**Important** After making changes to any configuration file element or the address map, a restart must take place in order for the changes to take effect.

# Settings in the Server Manager configuration file

The following tables list the settings specific to each program that can be managed using the Server Manager and which takes some or all of its settings from the SrvMngr4.ini configuration file elements.

The detailed descriptions of the individual configuration parameters can be found in the alphabetical FraudOne [Parameter](#page-236-0) List in the appendix.

# Server Monitor and Manager [Monitor]

The following configuration parameters can be set for the Server Monitor and Manager in the **[Monitor]** section:

```
Name = Monitor1
LicenceUSBDriveLetter = X
LicenceServerAddress =
LicenceServerPort = 2020
LicenceServerTimeout = 2000
LicenceServerRetries = 2
LogFile = Monitor.log
StatFile = Stat.log
SharedPath}} =
MonRequestPort = 2004
MonLogPort = 2005
Heart Beat = nServerStartDelay = ss
SchedCache = SchedCache.xml
SchedDtdFile = SPSchedule.dtd
SchedPort = 2022SchedServer = (ip address | name)ServerManagerInternetworkPort = 1999
```
# SignBase Application Server

The following configuration parameters can be set for the SignBase Application Server. This uses instance type SignBaseServer.

[Program](#page-246-0) = sb1.exe [Group](#page-240-1) = SignBase  $\overline{\text{StartTime}} = \text{hh} : \text{mm}$  $\overline{\text{StartTime}} = \text{hh} : \text{mm}$  $\overline{\text{StartTime}} = \text{hh} : \text{mm}$  $\overline{\text{StopTime}} = \text{hh}:\text{mm}$  $\overline{\text{StopTime}} = \text{hh}:\text{mm}$  $\overline{\text{StopTime}} = \text{hh}:\text{mm}$ [StartTrigger](#page-251-1) = hh:mm [StopTrigger](#page-252-2) = hh:mm [ServerTimeout](#page-249-3) = 40  $ShowMode = 0$  $ShowMode = 0$ [Userid](#page-254-0) = [Password](#page-245-0) =  $\overline{\text{Database}}$  $\overline{\text{Database}}$  $\overline{\text{Database}}$  =  $SBSchema = DER$  $SBSchema = DER$ [DelayOpenDB](#page-239-0) = No [SignBase](#page-250-0) = No  $SignSec = Yes$  $SignSec = Yes$ [PasswordChangeInterval](#page-245-1) = [PasswordRetryLimit](#page-246-1) = [PasswordDuplicateInterval](#page-245-2) = [PasswordDuplicateCount](#page-245-3) = UseProcessCredentials = UseTechnicalUserCredentials = ActiveDirectoryTechnicalUser = ActiveDirectoryTechnicalPassword = ActiveDirectoryPath = [LoopDelayCycleTime](#page-243-1) = 3600000 [ServiceThreadStack](#page-249-5) = 200 [ReplyPipeSleep](#page-246-2) = 10 [ReplyPipeWait](#page-247-0) = 30000  $Sigma =$ [Statistics](#page-252-3) = [StatisticsHold](#page-252-4) =  $\overline{\text{LoadHookDLL}} = N$  $\overline{\text{LoadHookDLL}} = N$  $\overline{\text{LoadHookDLL}} = N$ [SBProtocol](#page-236-0) =  $SOLUTION =$ [SQLInterruptRetries](#page-236-0) = [HistoriseAImages](#page-240-2) = [Y|n] [PropagateSignatory](#page-246-3) = [Y|n] [PropagateSignature](#page-246-4) = [Y|n] [PropagateExtension](#page-246-5) = [Y|n] [SkipInputSignatory](#page-236-0) = [N|y] [ForwardOnlyCursors](#page-240-3) = Y|n [SuppressFlags](#page-252-5) = 0  $SBDv nRef = No$ [VirtualBufferLimit](#page-254-1) =  $MsgTypeList = 10, 11, ...$  $MsgTypeList = 10, 11, ...$ [InsertHistorised](#page-242-5) = N [EIMigMode](#page-239-1) = N  $\frac{1}{DB2390} = N$  $\frac{1}{DB2390} = N$  $\frac{1}{DB2390} = N$  $ServerId =$  $ServerId =$  $RawReadSignatureM = N|y$  $RawReadSignatureM = N|y$ 

```
CSProtocol = Y|n
```
# SignBase Attach Manager

The following configuration parameters can be set for the SignBase Attach Manager using the instance type AttachManager and instance name SignBase:

```
Program = attman5.exe
Group = SignBase
Port}} = 2000
\overline{\text{Pipe}}Timeout = 60
WriteTimeout = 30ServerPipeRestartTime = 30
TCPTimeout = 10
ServerTimeout = 60ShowMode = 0JCVersion = Version_Number
TCVersion =
\overline{\text{CVBLVarsin}} =
```
### SignCheck Application Server

The following configuration parameters can be set for the SignCheck Application Server using instance type SignCheckServer:

```
Program = sc1.exe
Group = SignCheckStartTime}} = \text{hh} : \text{mm}StopTime}} = \text{hh}:\text{mm}StartTrigger = hh:mm
StopTrigger}} = \text{hh}:\text{mm}ServerTimeout = 40ShowMode = 0Userid =
Password =
Database =
DatabaseSC =
DelayOpenDB = Yes
SignCheck =VirtualBufferLimit =
VirtualBufferStart =
MsgTypeList = 50, 52, ...LoopDelayCycleTime = 3600000
ServiceThreadStack = 200
ReplyPipeSleep = 10
ReplyPipeWait = 30000InsertHistorised = N
WFCheckRightS = N
```
### SignCheck Attach Manager

The following configuration parameters can be set for the SignCheck Attach Manager using the instance type AttachManager and instance name SignCheck:

```
Program = attman5.exe
Group = SignCheck
Port}} = 2001\overline{\text{Star}}tTime = hh:mm
StopTime}} = \text{hh} : \text{mm}StartTrigger = hh:mm
```

```
StopTrigger = hh:mm
PipeTimeout = 60
ServerPipeRestartTime = 30
WriteTimeout = 30ServerTimeout = 60ShowMode = 0
```
### Archive Interface Server

The following private configuration parameters can be set for the Archive Interface Server using the instance type ArchiveServer:

```
Program = SrvMInitJava.exe
ClassPath}} =
  archive.jar;ams.jar;amsDefines.jar;liveinfo.jar;custom.zip;spclien
   t.jar;spnative.jar;sputils.jar;tiff.jar;softpro.jar;ServerInterfac
   e.jar;XjLog-1.0.9.jar;logback-classic-1.1.2.jar;logback-core-
   1.1.2.jar;slf4j-api-
   1.7.7.jar;xercesImpl.jar;xmlParserAPIs.jar;jdom.jar;jh.jar;db2jcc.
   jar;db2jcc license cu.jar;.;
MainClass = Archive
Group = ArchiveIFPort}} = 2015ShowMode = 0
\overline{\text{JavabLL}} = < JVM dll pathname>
```
### Workflow Router

The following configuration parameters can be set for the Workflow Router using the WorkFlowRouter instance type:

```
Program = WFRouter.exe
Group = Workflow
StartTrigger = hh:mm
StopTrigger = hh:mm
StartTime = hh:mmStopTime}} = \text{hh}:\text{mm}ShowMode}} = 0Userid =
Password =
Database =
Port = 2014WFPort}} = 2018CRSPort = 2019ConfigFile = .\WFRouter.ini
CRSRuleFile = crs.xml
CRSDtdFile = crs.dtd
```
## CRS Engine

The following configuration parameters can be set for the CRS Engine using the CRSServer instance type:

[Program](#page-246-0) = CRSSrv.exe  $Group = CRS$  $Group = CRS$ [StartTrigger](#page-251-1) = hh:mm  $\overline{\text{StopTrigger}} = \text{hh}:\text{mm}$  $\overline{\text{StopTrigger}} = \text{hh}:\text{mm}$  $\overline{\text{StopTrigger}} = \text{hh}:\text{mm}$ 

```
StartTime = hh:mm
StopTime}} = \text{hh}:\text{mm}ShowMode}} = 0Userid =
Password =
Database =
CRSConfigFile = crs.ini
```
# Schedule Server [SchedSrv]

The following configuration parameters can be set for the Schedule Server using the SchedulerServer instance type:

```
Program = SchedSrv.exe
Group = ScheduleStartTrigger}} = \text{hh}:\text{mm}StopTrigger = hh:mm
StartTime = hh:mm
StopTime = hh:mm
ShowMode}} = 0SchedPort = 2022SchedXmlFile = schedule.xml
SchedXmlWorkFile = schedule.wrk
SchedXmlErrFile = schedule.err
SchedDtdFile = SPSchedule.dtd
```
Schedule clients use:

[SchedCache](#page-248-0) = schedule.xml [SchedDtdFile](#page-248-1) = SPSchedule.dtd [SchedPort](#page-248-2) = 2022 [SchedServer](#page-248-3) = localhost

# ASV Automat Attach Manager

The following configuration parameters can be set for the ASV Automat Attach Manager using the AttachManager instance type and Automat instance name:

```
Program</u> = <u>attman5</u>. <u>exe</u></u>
Group = Automat
Port}} = 2002\overline{\text{Star}}t\overline{\text{Time}} = hh:mm
StopTime}} = \text{hh}:\text{mm}StartTrigger = hh:mmStopTrigger}}{\text{Suptrigger}} = hh:mm
Piperimeout = 60ServerPipeRestartTime = 30
WriteTimeout = 30
ServerTimeout = 60
ShowMode = 0
```
# ASV Automat Server

The following configuration parameters can be set for the ASV Automat Server using the instance type ASVServer:

```
Program = scs2.exe
Group = Automat
StartTime = hh:mm
StopTime}} = \text{hh}:\text{mm}StartTrigger}} = hh:mm
StopTrigger = hh:mmServerTimeout = 40
ShowMode = 0Userid =
Password =
Database =
DatabaseSC}} =
DelayOpenDB = No
Sigma = USignCheck = YesNoHistory}} =
SCSnippetPrio =
SCSnippetPrioCheque =
SCSnippetPrioGiro =
Latin}} = 1,7VirtualBufferLimit =
VirtualBufferStart =
MsgTypeList = 80, 82, 8A, 8C, A9LogEngineMatchRate = N
WriteStatistics = Yes
ARVResultFeatureID = 28
ARVQueue = 28
```
## APSV Attach Manager

The following configuration parameters can be set for the APSV Attach Manager using the instance type AttachManager and instance name APSV:

```
Program =attman5.exe
Group} = APSV
StartTime}} = \text{hh} : \text{mm}StopTime}} = \text{hh} : \text{mm}StartTrigger}} = \text{hh:mm}StopTrigger = hh:mm
Piperimeout = 0ServerPipeRestartTime = 30
WriteTimeout = 30
ServerTimeout = 0
ShowMode = 0
```
## APSV Server

The following configuration parameters can be set for the APSV Server with the instance type APSVServer:

```
Program = scp2.exe
Group = APSV
StartTime = hh:mm
StopTime}} = \text{hh}:\text{mm}StartTrigger}} = hh:mm
StopTrigger}} = \text{hh}:\text{mm}ShowMode = 0Userid} = signplus
Password = signplus
```

```
DBServer =
Database}} = signplus
\overline{\text{Database}}SC =DelayOpenDB = No
Sigma = USignCheck = NoVirtualBufferLimit = 67108864
VirtualBufferStart = 8192
MsgTypeList = 32
\overline{\text{Nohistory}} = No
Sca2Ex = NAPSVBase = STVQ
MasterWait = -1ResultCycle = 1000RequestCycle = 1000
WaitLimit}} = 20000ServerTimeout = 0Piperimeout = 0
```
## APSV (getNext) Server

The following configuration parameters can be set for the APSV Server with the instance type APSVServer:

```
Program = \text{scp2}.\text{exe}Group} = APSV
StartTime}} = hh:mm
StopTime}} = \text{hh}:\text{mm}StartTrigger = hh:mm
StopTrigger}} = \text{hh}:\text{mm}ShowMode = 0Userid = signplus
Password = signplus
\overline{\text{DBServer}} =Database}} = signplus
DatabaseSC =
DelayOpenDB = No
Sigma = USignCheck = NoVirtualBufferLimit = 67108864VirtualBufferStart = 8192MsgTypeList = 80, 34, 35\overline{\text{Nolistory}} = No
Sca2Ex = NAPSVBase = STVQ
MasterWait = -1ResultCyclic = 1000RequestCycle = 1000
WaitLimit}} = 20000ServerTimeout = 0Piperimeout = 0
```
# SDQ Attach Manager

The following configuration parameters can be set for the SDQ Attach Manager using the instance type AttachManager and instance name SDQ:

[Program](#page-246-0) = attman5.exe  $\overline{\text{Group}} = \text{SDQ}$  $\overline{\text{Group}} = \text{SDQ}$  $\overline{\text{Group}} = \text{SDQ}$ 

```
StartTime = hh:mm
StopTime}} = \text{hh} : \text{mm}StartTrigger}} = hh:mm
StopTrigger = hh:mm
Piperimeout = 0ServerPipeRestartTime = 30
WriteTimeout = 30ServerTimeout = 0
ShowMode = 0
```
## SDQ Server

Only one SDQ server may be configured on any machine. The following configuration parameters can be set for the SDQ Server using the instance type SDQServer:

```
Program = st1.exe
Group = SDQ
StartTime = hh:mm
StopTime}} = \text{hh}:\text{mm}StartTrigger}} = \text{hh:mm}StopTrigger = hh:mm
ShowMode}} = 0Userid =
Password =
Database}} =
VirtualBufferLimit = 102400
DelayOpenDB = No
SignBase = None
MsgTypeList = 30, 37APSVBase} = STVOICVServerFactor = 1
LoopDelayCycleTime = 3600000
ServiceThreadStack = 200
ReplyPipeSleep = 10
ReplyPipeWait = 30000InsertHistorised = N
```
# ICV Server

The following configuration parameters can be set for the ICV Server with the instance type ICVServer:

```
Program = sv1.exeGroup} = ICV
StartTime}} = \text{hh} : \text{mm}StartTime}} = \text{hh}:\text{mm}StartTrigger}} = hh:mm
StopTrigger}} = \text{hh}:\text{mm}ShowMode}} = 0Userid}} = \text{signplus}Password = simplusDatabase}} = \text{signplus}PasswordSC = signplus
DatabaseSC = signplus
VirtualBufferLimit = 102400
DelayOpenDB = No
SignCheck = YesAPSVBase = STVQ
ICVServerFactor = 1
```

```
LoopDelayCycleTime = 3600000
ServiceThreadStack = 200
ReplyPipeSleep = 10
ReplyPipeWait = 30000
ICVGetterFeatureId = 9997
ICVPutterFeatureId = 9998
ICVGetterQueue}} = 97ICVPutterQueue = 98
NotifyTimeout = 12000CRSRouterPort = 2020CRSRouterAddress = localhost
ICVPutterUser = ICVPutter
ICVDocPrefix = ICV
```
# GIA Attach Manager

The following configuration parameters can be set for the GIA Attach Manager using the instance type AttachManager and instance name GIA:

```
Program = attman5.exe
Group = GIAPort}} = 2021\overline{\text{Star}}t\overline{\text{Time}} = hh:mm
StopTime}} = \text{hh}:\text{mm}StartTrigger = hh:mm
StopTrigger = hh:mm
PipeTimeout = 60
ServerPipeRestartTime = 30
WriteTimeout = 30
ServerTimeout = 60ShowMode = 0
```
## GIA Server

The following configuration parameters can be set for the GIA Server using the instance type GIAServer:

```
Program = scg2.exe
Group} = Automat
StartTime}} = \text{hh} : \text{mm}StopTime}} = \text{hh}:\text{mm}StartTrigger = hh:mm
StopTrigger}} = hh:mm
ServerTimeout = 40
ShowMode = 0Userid =
Password =Database =
DatabaseSC}} =
DelayOpenDB = No
SianBase = USignCheck = YesNoHistory}} =
Latin = 1,7VirtualBufferLimit =
VirtualBufferStart =
MsgTypeList = 80, 82, 8A, 8C, A9LogEngineMatchRate = N
WriteStatistics = Yes
```
[AutomatQueues](#page-237-3) = 25

# Service Programs

The following configuration parameters can be set for the Service Programs:

```
MainClass =
ClassPath}} =
StartTime}} = hh:mm
StopTime}} = \text{hh}:\text{mm}JavaDLL = <JVM dll pathname>
JavaOpts =
ApplArgs}} =
ALDongle = No
StartTrigger = hh:mm
StopTri<sub>gger</sub> = hh:mmGroup =
ShowMode}} = 0
```
# FraudOne Administration Client General

The following chapter details the FraudOne Administration Client standard functionality. The availability of certain Clients and functionalities in your installation may vary depending on the products you have purchased.

# FraudOne Administration Client standard functionality

The FraudOne Administration Client provide following functionalities:

- · System Configuration
- · User Administration
- · CRS (Combined Risk Score) Editor
- · Blacklist Administration
- · License Report

### FraudOne Administration Client configuration

The FraudOne functionality allows for configuration of the Administration Client by using configuration properties files. These files, located in the FraudOne SignBase database, allow the user to specify the following standard settings:

- · Connection to the SignBase and SignCheck servers
- · Connection settings for the Clients
- · Look and feel of the Clients
- · Security settings

### FraudOne Administration Client requirements

The following are the requirements for the Administration Client:

- · Requires an installed Java Runtime Environment. See *Kofax FraudOne Installation and Migration Guide*.
- · A valid TCP/IP connection to the server hosting the SignBase and/or SignCheck Application Servers.
- · A minimum screen resolution of 1024x768 on the workstation where the Client is used.

#### Administrating with the Application Server configuration file elements

Using the configuration file elements for the SignBase application server, located in the SignBase database, enables for the following:

- · Define the number of unsuccessful login attempts allowed before a user is blocked
- · Define the parameters used for re-introducing a previously used password
- · Enable message encryption between FraudOne Clients and the connected servers. Contact your Kofax business representative for further details.
- · Specify the threshold of requested items being sent to the Administration Client.

Refer to the Server [Manager](#page-15-0) chapter which describes administration and configuration using these configuration file elements. The configuration so specified applies to all the FraudOne Clients connected to the Server Manager.

The FraudOne Administration Client can be configured by using its corresponding configuration properties files which are also located in the FraudOne SignBase database.

# Administration Client

The Administration Client (Admin Client) provides Graphical User Interface functionality for administrative work in the FraudOne system.

The Administration Client allows the following when connected to the SignBase and SignCheck databases:

- · Designate and edit new users and groups with the **User Administration**.
- · View and maintain PayeeName Blacklist, PayeeVerification list and Checkstock Blacklist with the **Blacklist Administration**
- · Create and edit rule graphs for CRS with the **CRS Editor**
- · View and maintain topography records and configuration file elements with the **System Configuration**
- · Generate **Licence Reports** in which all licence relevant data is listed

### Installing the Administration Client

The standalone Administration Client is included in the FraudOne core functionality. In order to install the Administration Client to a connected workstation simply copy the Administration Client directory to the workstation.

**Important** Refer to the *Kofax FraudOne Installation and Migration Guide* for further installation considerations.

### Installing the Administration Client icon

The Administration Client can be started by double-clicking the **AdminClient.cmd** command file located in the SignPlus directory. Optionally, a shortcut to the command file can be created.

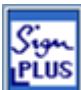

The standard FraudOne installation includes the Administration Client icon **signplus\_n.ico**, which can be installed on the workstation. In order to install the icon do the following:

1. Create a shortcut to the Administration Client. Right click the location where the shortcut is to be placed, then select

### **New > Shortcut**

2. In the next dialog box that appears write the Administration Client command file **AdminClient.cmd** location. Optionally, click the **Browse** button to locate the file.

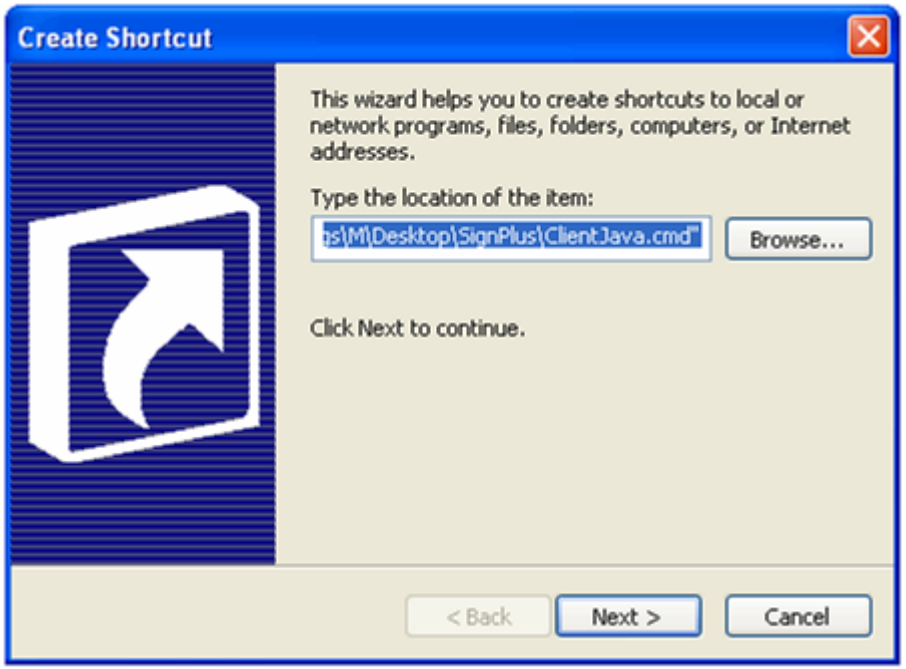

**Figure 8: Create shortcut dialog box**

3. Click **Next**. In the next dialog box, type the name for the shortcut and click **Finish**. This creates

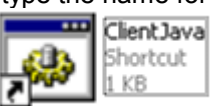

the Administration Client shortcut in the specified location.

- 
- 4. In order to change the icon, right-click the newly created shortcut and select **Properties**. In the following dialog box, click the **Change Icon** button.

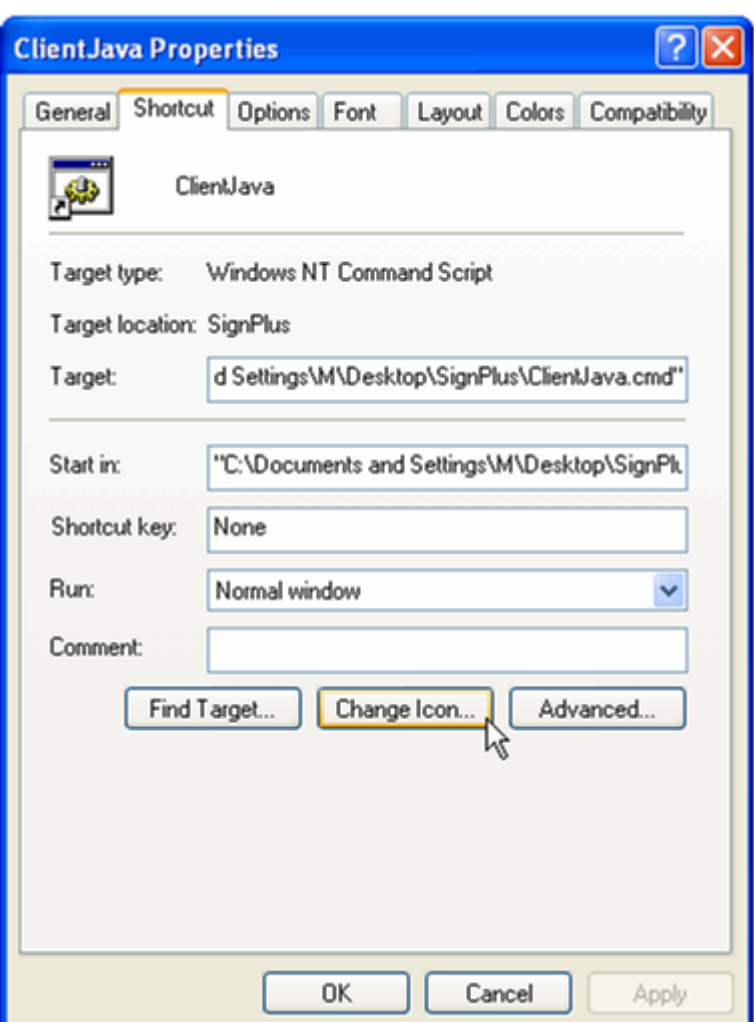

**Figure 9: ClientJava Properties**

- 5. Click **OK** on the next warning message box.
- 6. This brings up the following dialog box:

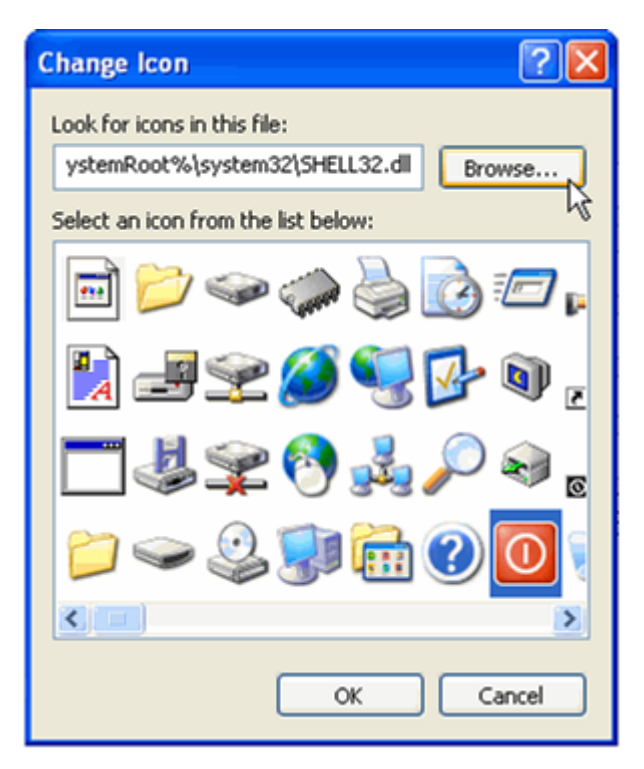

**Figure 10: Choosing an icon**

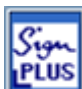

7. Click **Browse** to select the Administration Client icon **Come Client** located in the SignPlus directory. Optionally, you may choose an icon from the ones provided. When the desired icon appears in the selected icon list click **OK**. Lastly, click **OK** in the **Properties** dialog box in order to accept the changes.

#### Initial setup

After installation and before the first invocation the Administration Client is supposed to be setup with **SetupCfg.exe** utility from the distributive. In particular, a configuration server and portare specified during the installation. See the *Kofax FraudOne Installation and Migration Guide* for more details.

### Configuring the Administration Client

This section details the configuration possibilities with the properties files. All property files are stored in the Central Configuration database and can be accessed and managed via the System Configuration panel of the Administration Client, for more details read the *FraudOne Administration Client Online Help*.

The **admin.properties** file, located in the Central Configuration database, is the main configuration file for the FraudOne Administration Client. Once the Client is installed on the workstation the properties file can be configured from the System Configuration panel of the Administration Client.

Configuration of the property file allows the specifying of the following:

• Server connection settings

- · Trace levels settings
- · Look and feel of the Client

### The admin.properties configuration file element

The **admin.properties** configuration file element is the main configuration file of the Administration Client. The following tables describe the different configurations available.

**Important** Entries within this file have precedence over entries having the same name in other resource files.

Every entry is preceded by a prefix in order to determine the configuration and which resource files an entry belongs to.

### **Example**

SignCheck.Port = 2001

This defines the port number for communication with the SignCheck server where the default is 2001.

### Connection parameters

The following table describes the configuration settings of the Administration Client connection settings:

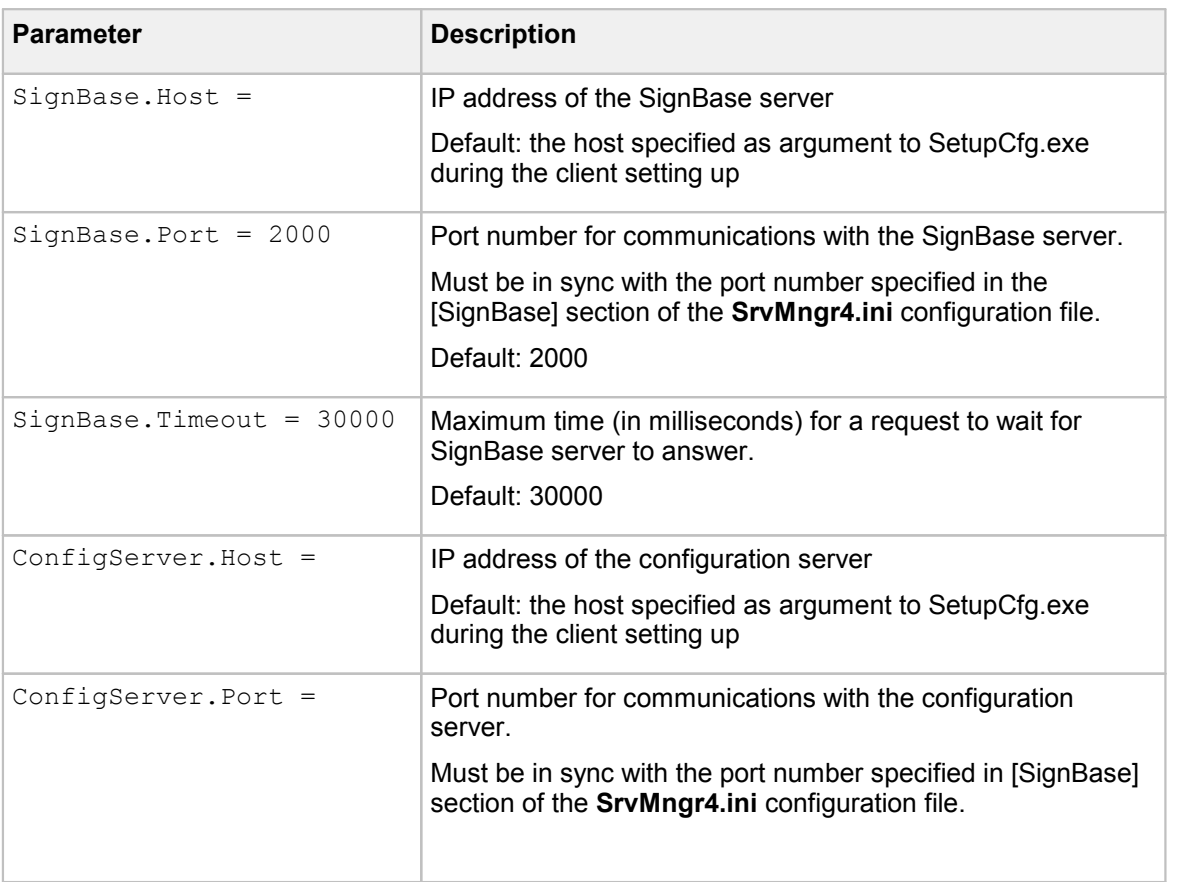

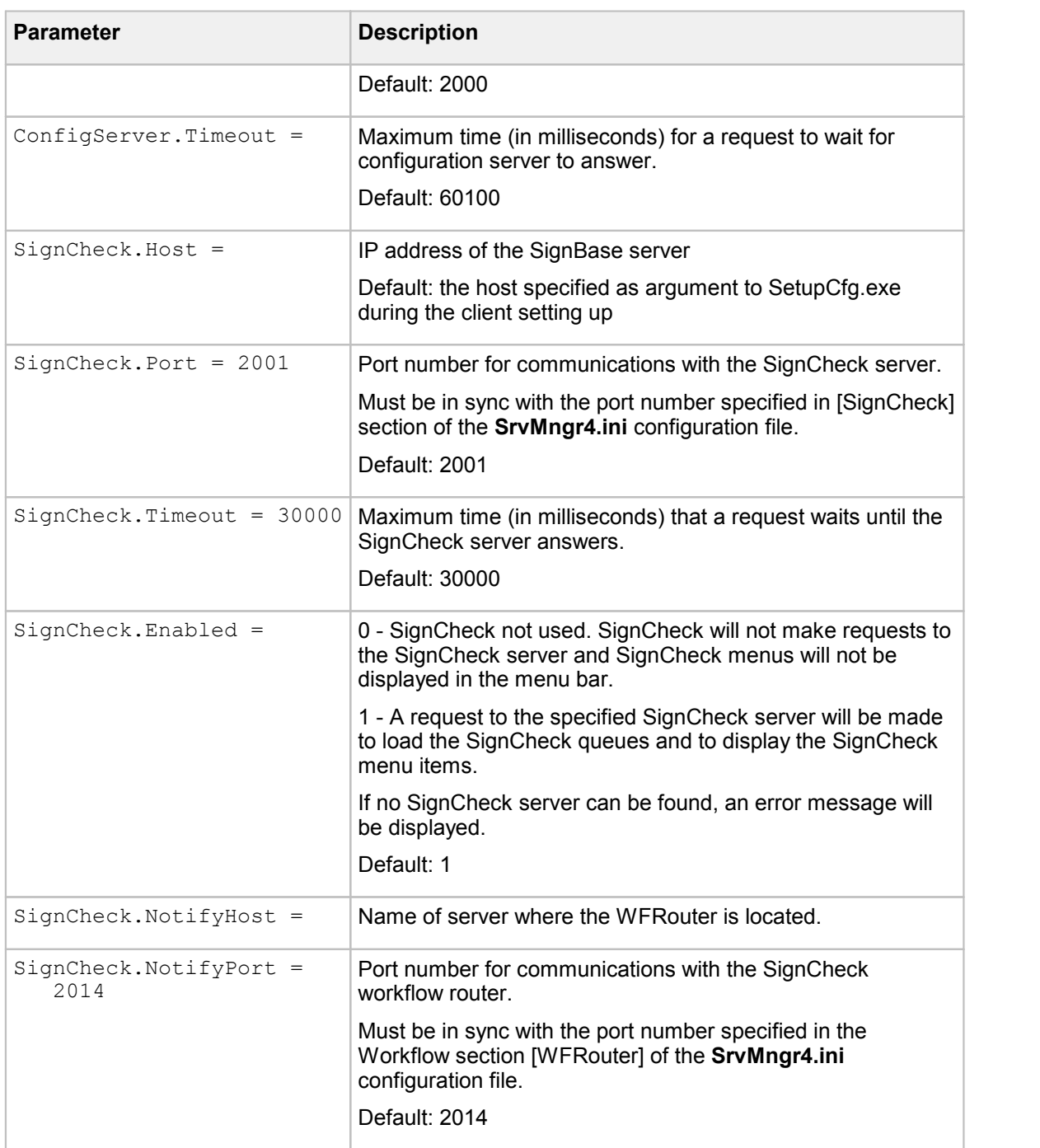

### Trace level

The following table describes the configuration of the Administration Client trace levels settings:

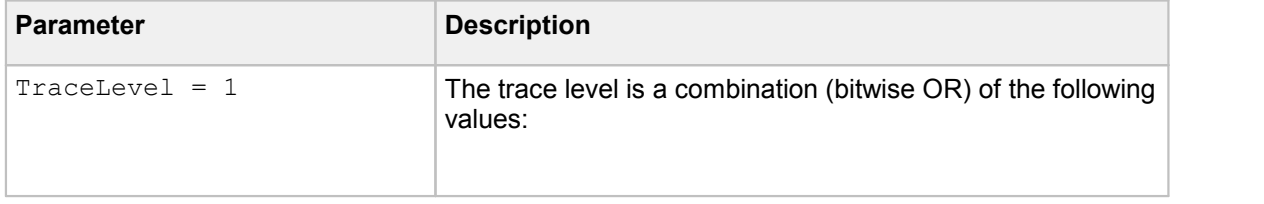

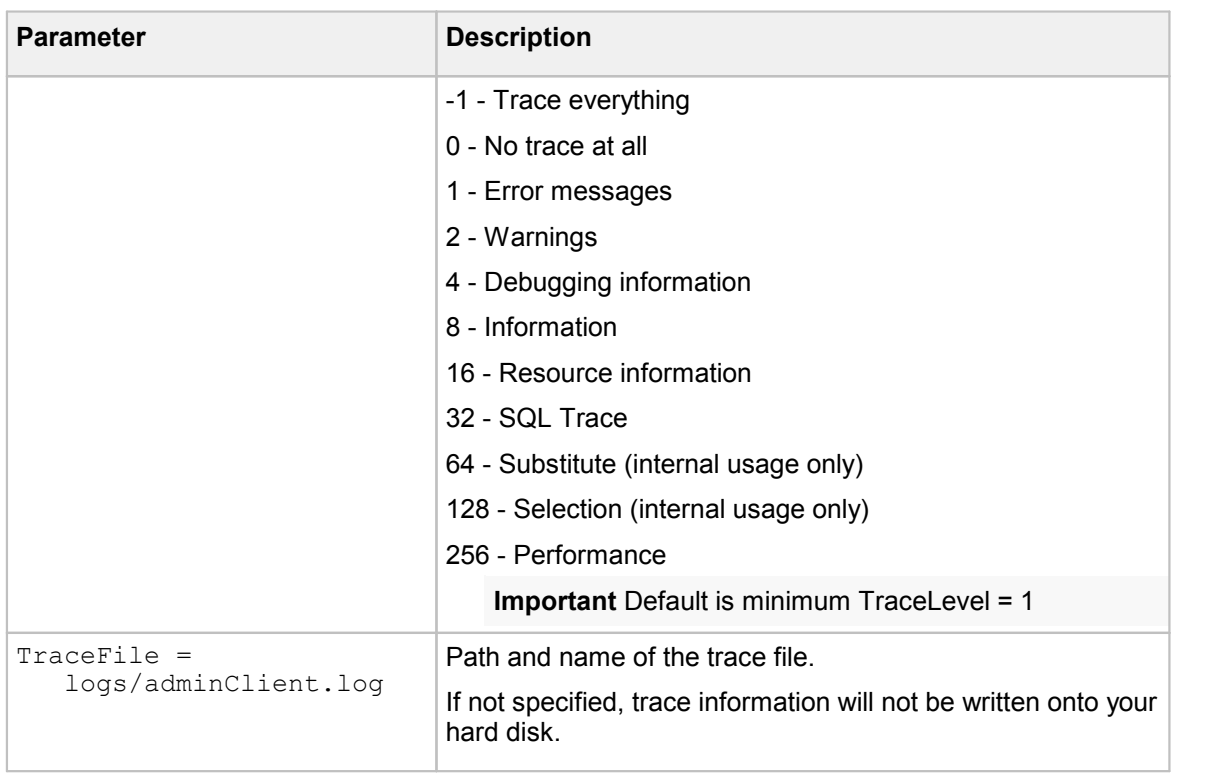

### Default settings

The following table describes the configuration of the Administration Client default settings:

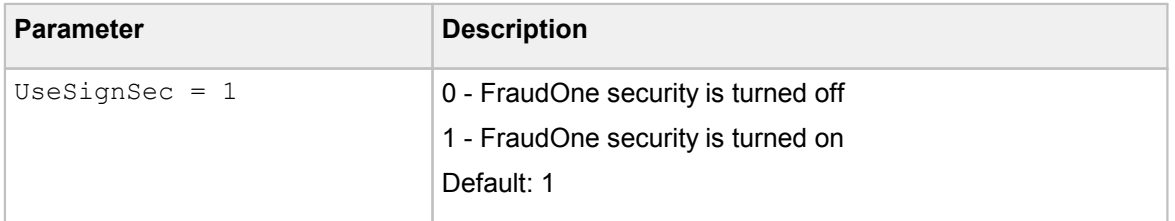

### Property file location

The following table describes the configuration of the Administration Client property file location:

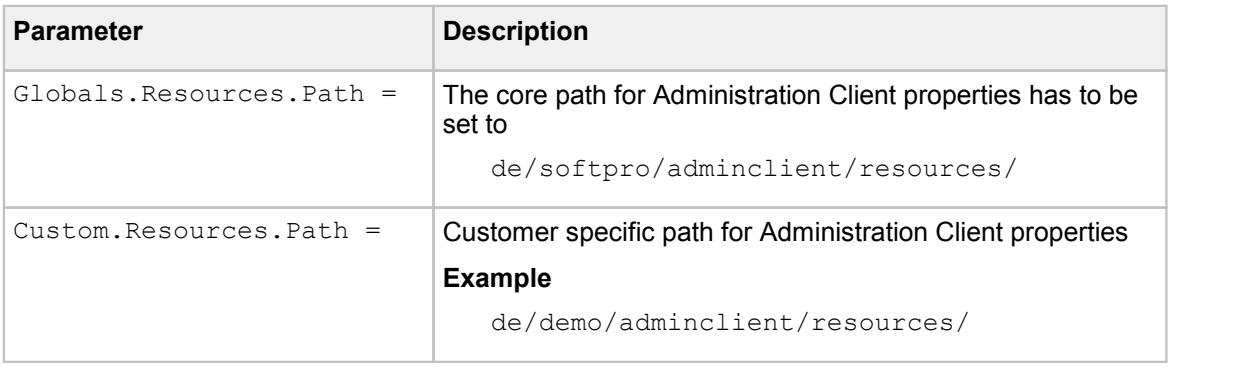

### BNO specific settings

For the Administration Client the following table describes the configuration of the BNO settings:

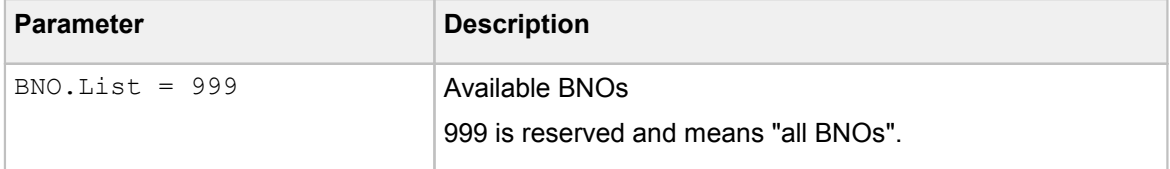

#### User Administration settings

The following parameters describe the configuration of the **User Administration** settings for the Administration Client:

```
UserAdmin.Visible = 1
UseDefaultBrowser = 1
HTMLBrowser.Path =
UserAdmin.QuickAccess.Visible = 0
```
#### Parameter Administration settings

The following parameters describe the configuration of the **Parameter Administration** settings for the Administration Client:

[ParamAdmin.Visible](#page-257-4) = 1 [ParamAdmin.UseExtended](#page-257-5) = 0 [ParamAdmin.DisplayCRSEntries](#page-257-6) = 1

### CRS Editor settings

The following parameters describe the configuration of the CRS editor settings for the Administration Client:

```
CRS.Visible = 1
CRS.DirectImport.Visible = 0
CRS_DirectUpgrade.Visible = 0
CRS.LoadActiveRule = 1
CRS Editor.RuleBlocks.Enabled = 1
```
Blacklist Administration settings

The following parameters describe the configuration of the blacklist administration settings:

```
Blacklist.Visible = 1
Blacklist.PayeeName.Visible = 1
Blacklist.PayeeVerification.Visible = 1
Blacklist.StockImage.Visible = 1
Blacklist.GlobalFraudSignatureList.Visible = 1
```
# Limitations of the Administration Client

When using the FraudOne Administration Client the following should be considered:

· Only one instance of Administration Client can be operated per workstation

# FraudOne clients **General**

The following chapter details the FraudOne Clients in the standard functionality as well as the configurations that can be performed by an administrator. The availability of certain Clients and functionalities in your installation may vary depending on the products you have purchased.

# Overview FraudOne clients

The FraudOne Clients allow for a visual interface to be used in the FraudOne environment. The Clients provide the user with a means to view and to perform the general maintenance of accounts and customers. The core Client components are comprised of the following interfaces:

- 1. FraudOne Java Client: a stand-alone GUIthat is used for maintenance of customers, accounts and its signatories in the SignBase and SignCheck databases. The Java Client can also be used for the administration of users settings
- 2. FraudOne Teller Interface: allows existing front office systems to interface with the Java Client and Thin Client.
- 3. FraudOne Thin Client: a web based GUI Client that is connected over a company's intranet and provides SignBase 'display-only' functionality. The Thin Client also provides full SignCheck functionality by allowing the end user to accept or reject checks.

# FraudOne clients standard functionality

The FraudOne Clients provide various functionalities when connected to the following databases:

When connected to the SignBase database (Default functionality) the user can:

- · Display reference data. This includes customer, account, signatories and rules. This functionality is available with the Java Client and Thin Client.
- · Perform reference maintenance which includes:
	- o Importing images via a scanner connected to the workstation. This functionality is only available with the Java Client when it is connected to the SignInfo database
	- $\circ$  Perform reference maintenance which includes the capturing of signatures via a signature pad connected to the workstation. This functionality is only available with the Java and Thin Clients.
- · Administration of user and access rights within the FraudOne system. This functionality is only available with the Java Client.
- · Auditing feature which allows the retrieving of customer or account information at a specific time/date for comparison purposes. This functionality is only available with the Java Client.

When connected to the SignCheck database the user is able to do the following:

- · Monitor the SignCheck workflow and processing status of the following verification engines:
	- o Automatic Signature Verification (ASV)
	- o Check Stock Verification (CSV)
- · Carry out visual verification on checks in a queue
- · Carry out physical verification on checks in a queue
- · Retrieve the lists for queues, user decisions/transactions, and search lists
- · Show all decisions and statistics made for a check

The diagram below describes the standard FraudOne Client functionality when connected to the FraudOne databases:

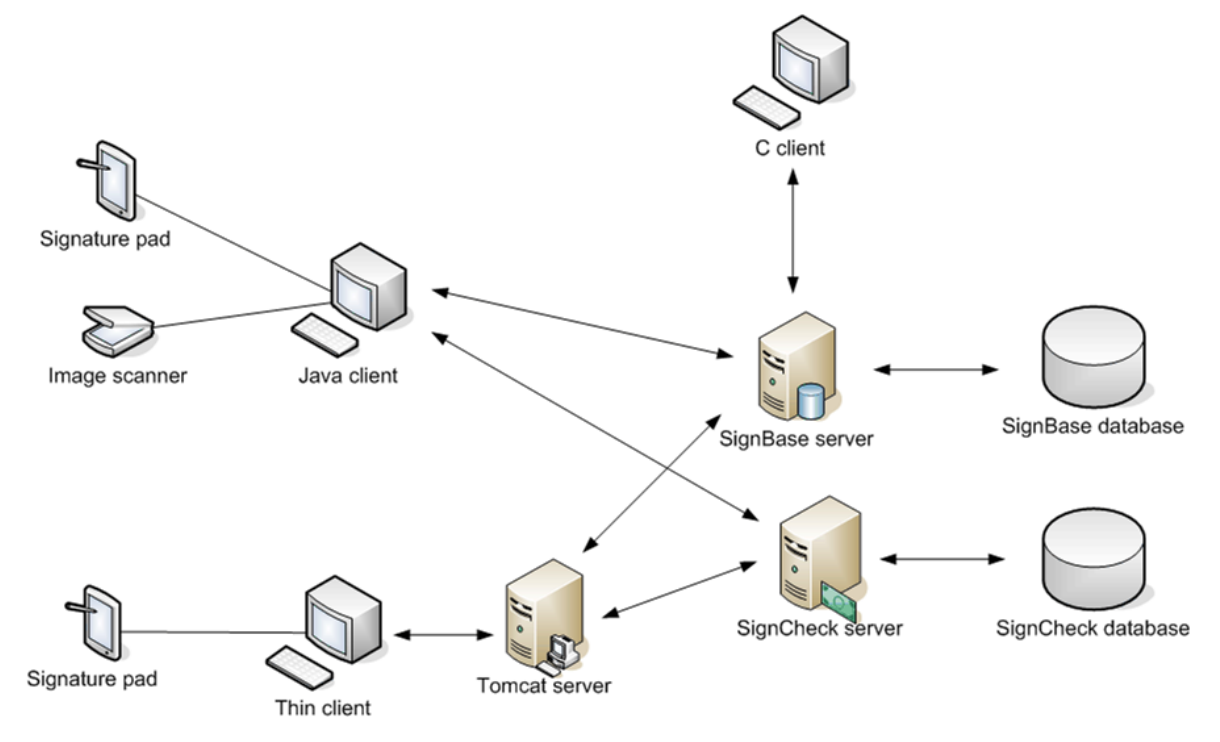

**Figure 11: FraudOne Clients communication**

### FraudOne client configuration

The FraudOne functionality allows for configuration of the Java Client and Thin Client by using configuration files. The property files are maintained in the Central Configuration and allow the user to specify the following standard settings:

- · Connection to the SignBase and SignCheck servers
- · Connection settings for the Clients
- · Trace levels for the logs
- · Look and feel of the Clients
- · Security settings

Other available configuration settings depend on the FraudOne Client used. The configuration possibilities are described in each of the respective Client sections.

### FraudOne client requirements

The following are the requirements for the Java Client and Thin Client:

- · Requires an installed Java Runtime Environment for the Java and Thin Clients only. See *Kofax FraudOne Installation and Migration Guide*.
- · A valid TCP/IP connection to the server hosting the SignBase and/or SignCheck Application Servers.
- · Installation of CFM Twain driver required for scanning features. See *Kofax FraudOne Installation and Migration Guide.*
- · Installation of appropriate pad drivers for live signature capture. See *Kofax FraudOne Installation and Migration Guide.*
- · A minimum screen resolution of 1024x768 on the workstation where the Client is used.

#### Administrating with the SrvMngr4.ini configuration file

The Server Manager, which is included in the FraudOne core functionality, is used as a control interface for the different FraudOne servers. The **SrvMngr4.ini** configuration file can specify certain parameters of the Clients. It is stored on the server and can be accessed and modified with help of the Administration Client. The configuration file enables for the following:

- · Define the number of unsuccessful login attempts allowed before a user is blocked.
- · Define the parameters used for re-introducing a previously used password.
- · Enable message encryption between FraudOne Clients and the connected servers. Contact your Kofax business representative for further details.
- · Specify the threshold of requested items being sent to the FraudOne Clients. This feature applies to Java and Thin Clients only.

Refer to the Server Manager chapter which describes administration and configuration using the **SrvMngr4.ini** file. The configuration in this file applies to all the FraudOne Clients connected to the Server Manager.

The FraudOne Clients (Java Client and Thin Client) can be configured by using their corresponding configuration files which are maintained in the Central Configuration. Refer to the specific FraudOne Client sections for detailed descriptions on using the Client specific configuration file.

# FraudOne Java Client

The Java Client provides Graphical User Interface functionality for the use of physical and automatic verification of checks, images, and signatories. The Java Client accesses the SignBase database for reference maintenance or accesses the SignCheck database to perform visual verification.

The Java Client allows for the following when connected to the SignBase and SignCheck databases:

- · View and edit the customer's accounts, signatories, signatures, and rules
- · Designate and edit new users
- · Import data, images and XML files from the Archive Interface Server (SignBase database)
- · Audit Search and Compare function which keeps logs of user transactions (SignBase database)
- · Scan Control feature for scanning signatures from a scanner or signature pad (SignBase)
- · Physical verification of checks, signatures, and check stock (SignCheck)
- · Live verification of a signature signed on a pen-pad (SignBase)

## Installing the Java Client

The standalone Java Client is included in the FraudOne core functionality. In order to install the Java Client to a connected workstation simply copy the Java Client directory to the workstation.

**Note** The FraudOne installation allows for multiple configuration files to be installed in one directory. This allows for several different configurations to be available for the end users. It is also possible to have several **custom.properties** files with different extensions butimportant to name the original one **custom.properties** file. As all other configuration files, the **custom.properties** is stored in the Central Configuration.

See *Kofax FraudOne Installation and Migration Guide* for further installation considerations.

### Installing the Java Client icon

The Java Client can be started by double-clicking the **ClientJava.cmd** command file located in the SignPlus directory. Optionally, a shortcut to the command file can be created.

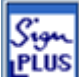

The standard FraudOne installation includes the Java Client icon named **signplus\_n.ico**, which can be installed on the workstation. In order to install the icon do the following:

1. Create a shortcut to the Java Client: Right click the location where the shortcut is to be placed, then select

### **New > Shortcut**

2. In the next dialog box that appears write the ClientJava command file **ClientJava.cmd** location. Optionally, click the **Browse** button to locate the file.

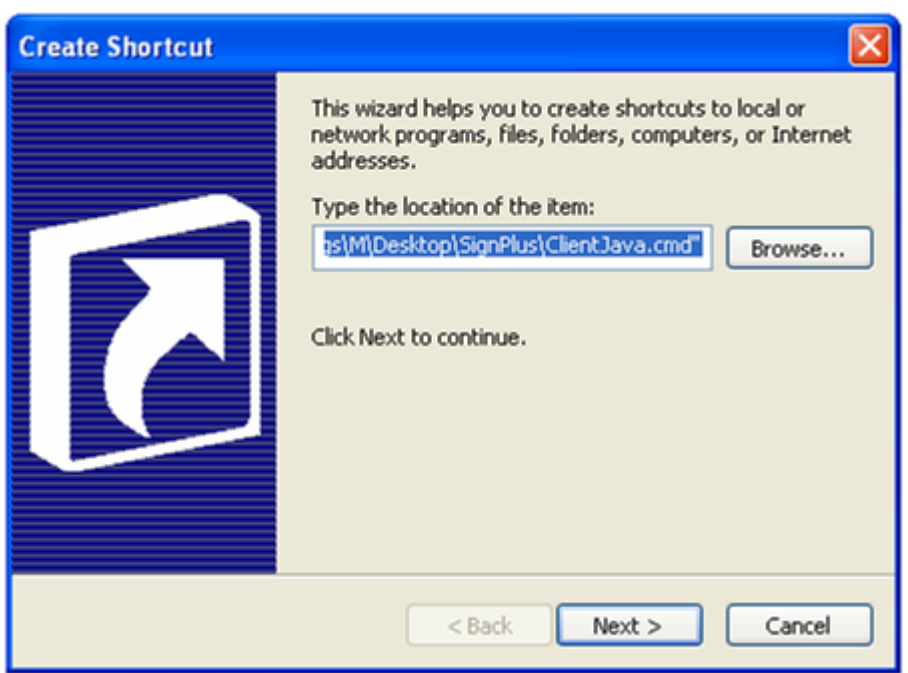

Client Java Shortcut

**Figure 12: Create shortcut dialog box**

3. Click **Next**. In the next dialog box, type the name for the shortcut and click **Finish**. This creates

the Java Client shortcut  $\begin{array}{|c|c|c|c|c|}\n\hline\n\text{if }k\to1\end{array}$  in the specified location.

4. In order to change the icon, right-click the newly created shortcut and select **Properties**. In the following dialog box, click the **Change Icon** button.

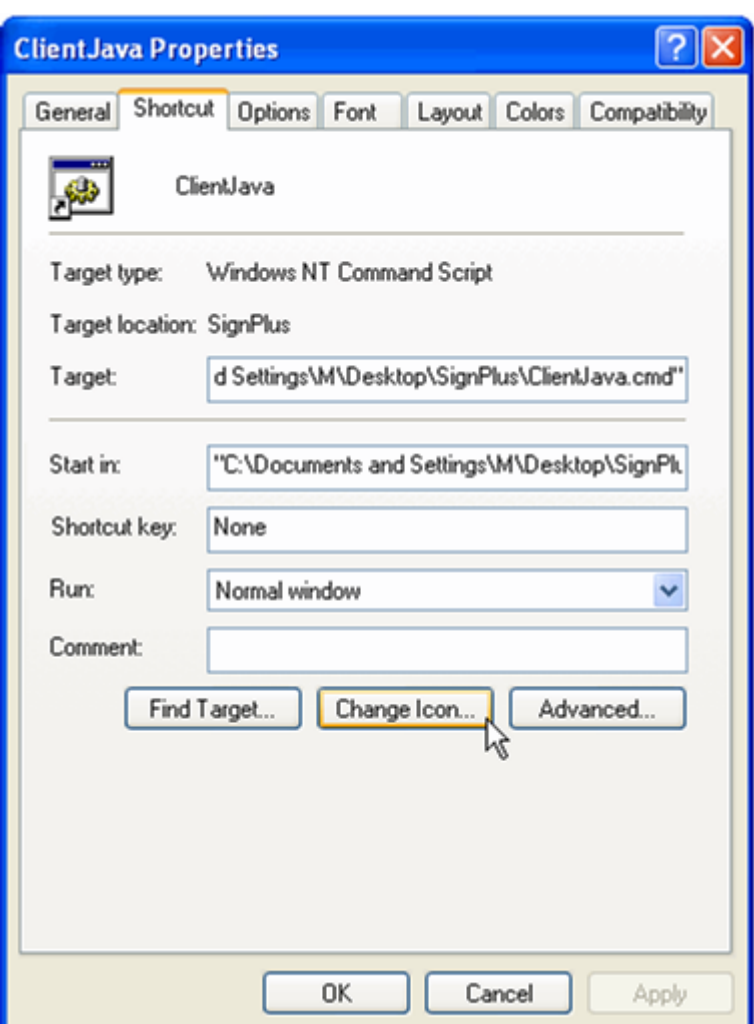

**Figure 13: ClientJava Properties**

- 5. Click **OK** on the next warning message box.
- 6. This brings up the following dialog box

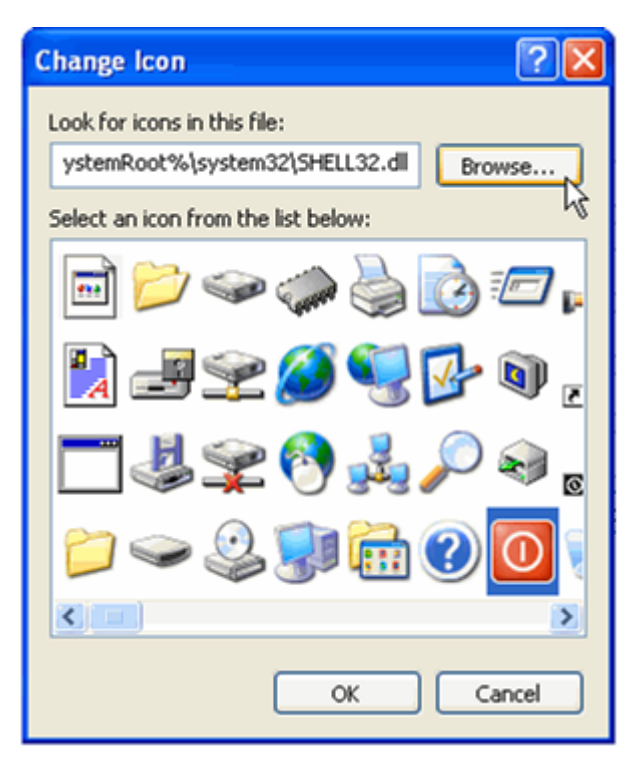

**Figure 14: Choosing an icon**

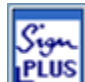

7. Click **Browse** to select the Java Client icon **Figure 1** located in the SignPlus directory. Optionally, you may choose an icon from the ones provided. When the desired icon appears in the selected icon list click **OK**. Lastly, click **OK** in the **Properties** dialog box in order to accept the changes.

### Initial setup

After installation and before the first invocation the Java Client is supposed to be setup with **SetupCfg.exe** utility from the distributive. In particular, a configuration server and port are specified during the installation. See the *Kofax FraudOne Installation and Migration Guide* for more details.

## Using the Java Client

The Java Client may be configured to operate in the following modes:

· **Standard Java Client**

This mode is the default mode that is used for maintenance of customer information with SignBase and for Visual Signature Verification with SignCheck.

· **Teller mode**

Allows integration into an existing system via a Teller interface. This mode can be configured to allow external applications to access FraudOne functionality directly without any user interaction. The [Configuring](#page-98-0) the Java Client section below describes the configuration of the Java Client using the **custom.properties** file, located in the SignPlus installation directory.

The **TellerInterface.Enabled** parameter is located in the 'Default Settings' table and enables the Teller mode operation.

## Scan Control Image import

The FraudOne Scan Control Image import allows the scanning of images, documents and signatures into the SignBase database. Images and documents include copies of account cards (opening account forms), driver's license, passports, and other images that are used for reference purposes. Images can be scanned via a scanner installed on a workstation.

Additionally, the SignBase Java Client includes the added functionality of importing signatures via a signature pad installed on the workstation.

#### Scanning requirements

The images should be scanned with a minimum resolution of 200 DPI, black & white, or 8-bit gray. Black & white may be the better choice to reduce the resources needed to save images.

The following are the supported image file formats:

- · TIFF: Tagged Image File Format, uncompressed;
- · BMP: Bitmap File Version 2, uncompressed

Optional fields in the image files should be configured to have the following values:

- · Bit depth (black-white: 1 bit per pixel, grey: 8 bit per pixel)
- · Dpi resolution

Black and White images should be created with a contrast setting resulting in black signature strokes with a white background. This minimizes the amount of manual cleaning needed afterwards. The contrast in grey images should be reduced in order to prevent color saturation since grey images require a larger amount of storage space in the SignBase database.

**Note** Several versions of Tagged Image File Formats are currently in use. Some add extended tags, which may be application specific and may then be unreadable. OS2 Bitmaps Version 1.0 is not usable, since it does not allow for dpi resolution.

Scanner driver installation requirements:

- · Basic Twain driver should be installed when using Windows NT 4.0 operating system. A basic TWAIN driver for NT4.0 is included in every Kofax delivery as part of the system software. The basic TWAIN driver is installed in Windows 2000 and Windows XP operating systems.
- · CFM Twain 7.x must be installed on each scanning workstation. Each scanning workstation requires an individual license. Consult your Kofax business representative for further information regarding licensing.
- · If CFM is installed, no additional propriety scanner driver is required.
- CFM does not support the HP scanner models 74xx or higher.

Signature images scanned via a signature pad must meet the following requirements:

- · TIFF format only
- · Non-loss compression type
- · Minimum of 200dpi resolution

#### Using the Scan Control Image import

The **custom.properties** file allows for the configuration of the Scan Control Image Import settings. Refer to the Scan Control settings table located in the section The [custom.properties](#page-98-1) configuration [file.](#page-98-1)

#### Using the Java Client in Teller Mode

The Teller mode can be configured to allow external applications to access FraudOne functionality directly without user interaction. The **custom.properties** file detailed in [Configuring](#page-98-0) the Java Client section contains the **TellerInterface.Enabled** parameter (in the default settings table) which enables the Teller mode.

#### Help feature

The FraudOne Java Client includes an embedded Help feature that can be accessed by the menu bar. This detailed feature includes explanations on the different terminology as well as common usage of the Java Client in the FraudOne system.

### <span id="page-98-0"></span>Configuring the Java Client

This section details the configuration possibilities with the properties files. All property files are stored in the Central Configuration database and can be accessed and managed via the System Configuration panel of the Administration Client, for more details see the *Kofax FraudOne Administration Client Help*.

The **custom.properties** file is the main configuration file for the FraudOne Java Client. This file, as all other configuration files, is stored on the central configuration server and can be accessed and modified from the Administration Client.

Configuration of the property file allows the specifying of the following:

- · Server connection settings
- · Trace levels settings
- · Look and feel of the Client
- · Scan Control Image Import settings
- · Variant settings
- · Verification rate settings

#### <span id="page-98-1"></span>The custom.properties configuration file

The **custom.properties** file is the main configuration file of the Java Client. The following describes the different configurations available.

**Important** Entries within this file have precedence over entries having the same name in other resource files.

Every entry is preceded by a prefix in order to determine the configuration and which resource files an entry belongs to.

### **Example**

SignCheck.Port = 2001

This defines the port number for communication with the SignCheck server where the default is 2001.

### Connection settings

The following table describes the configuration settings of the Java Client connection settings:

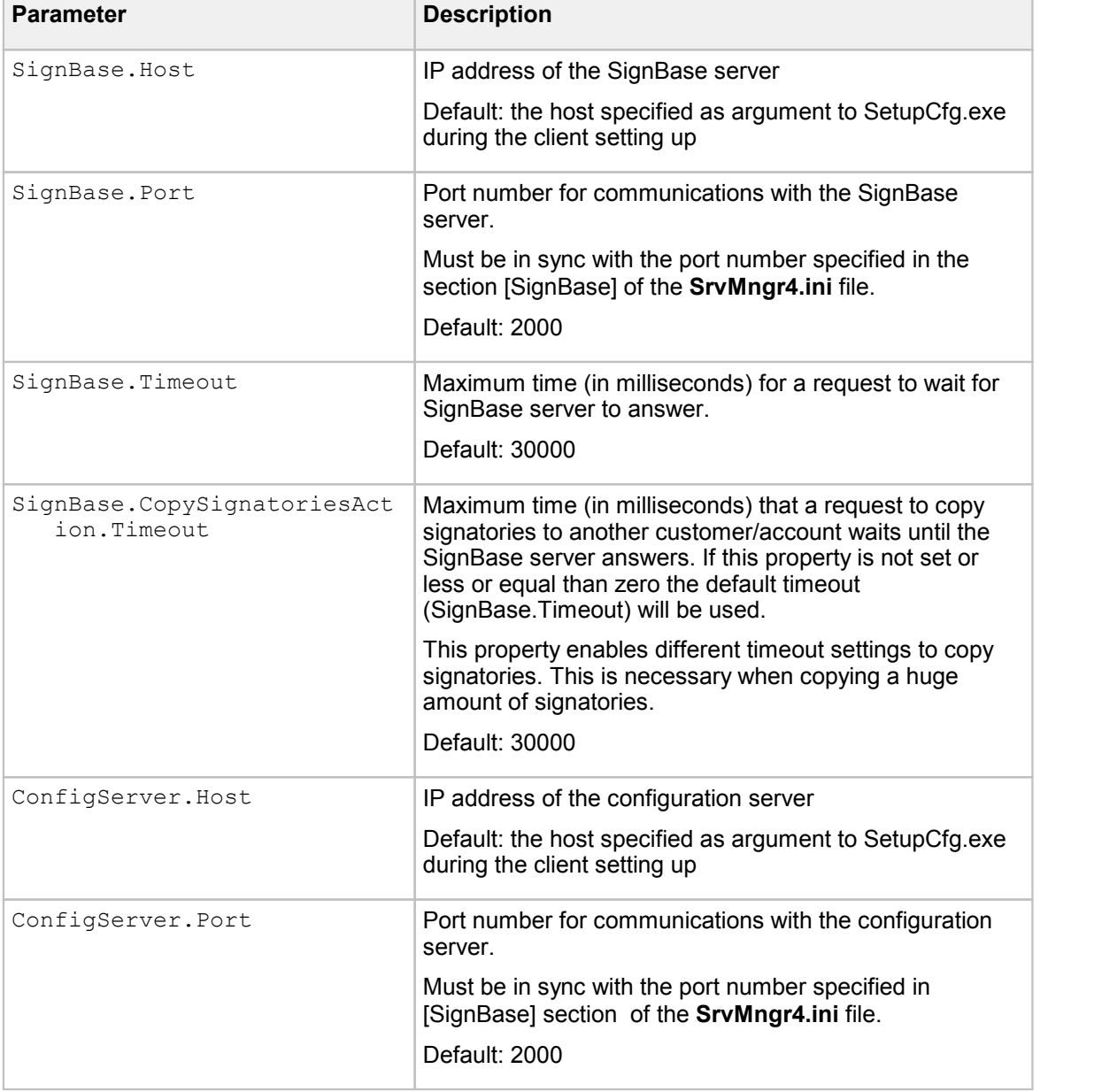

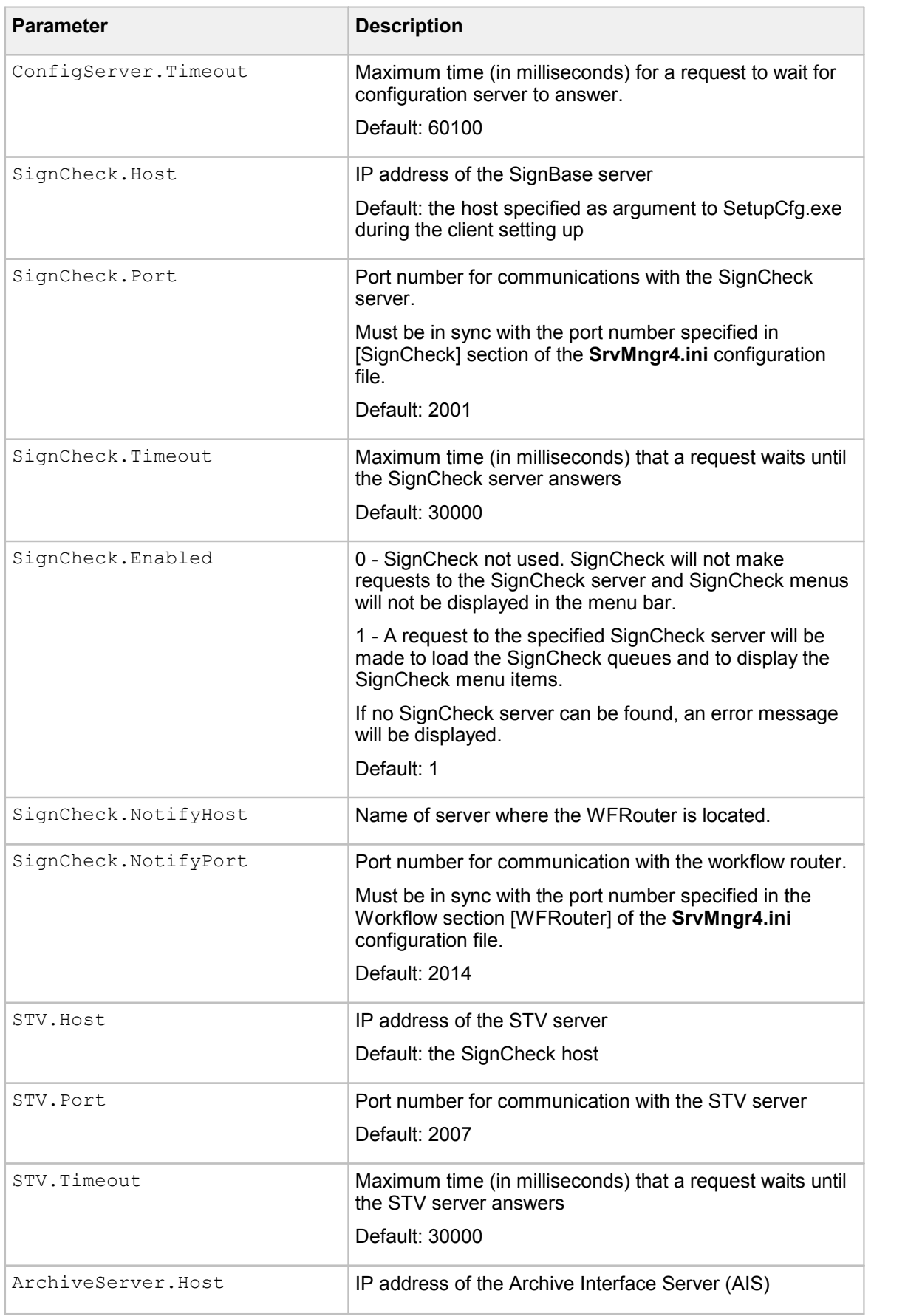

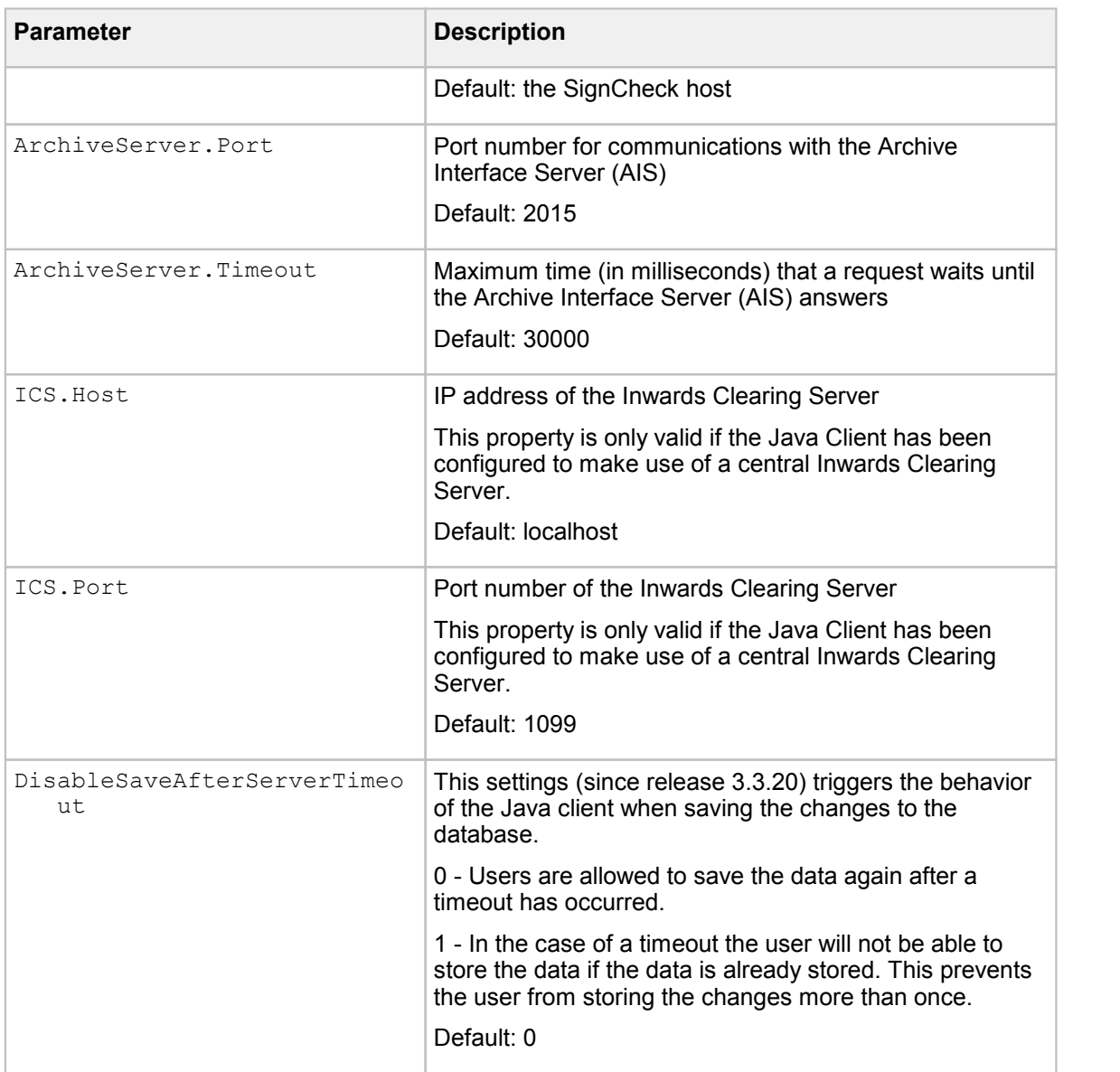

### Trace level

The following table describes the configuration of the Java client trace levels settings:

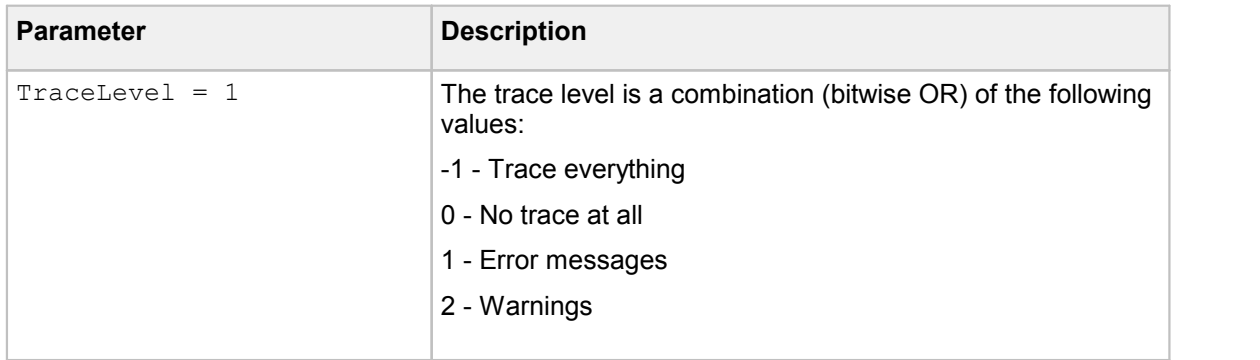

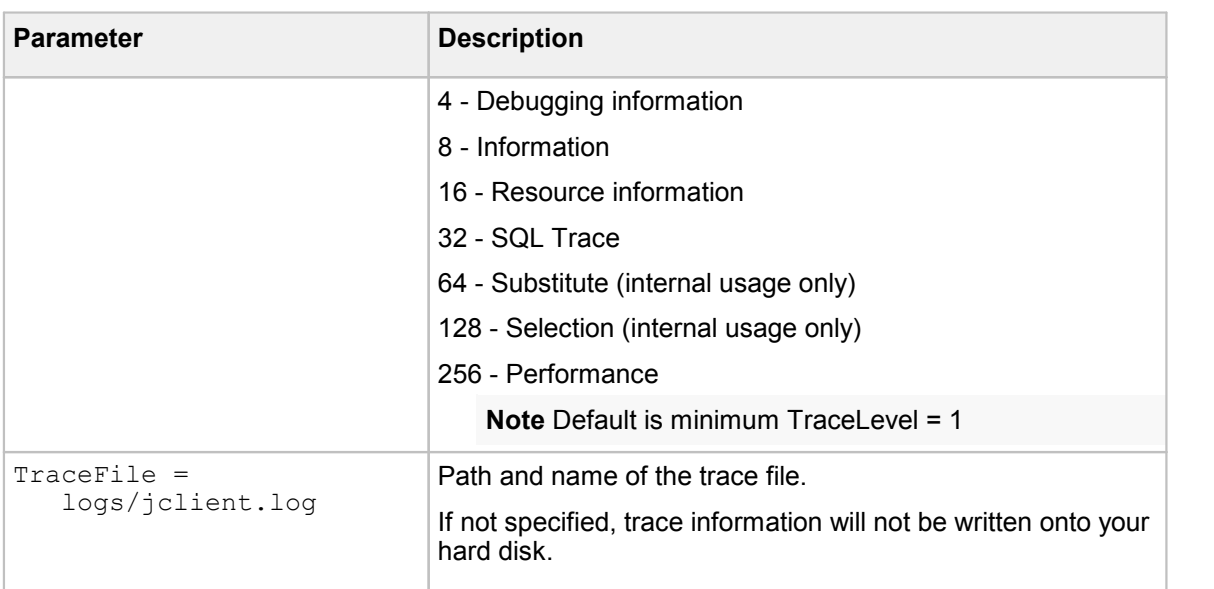

### Default settings

The following table describes the configuration of the Java Client default settings:

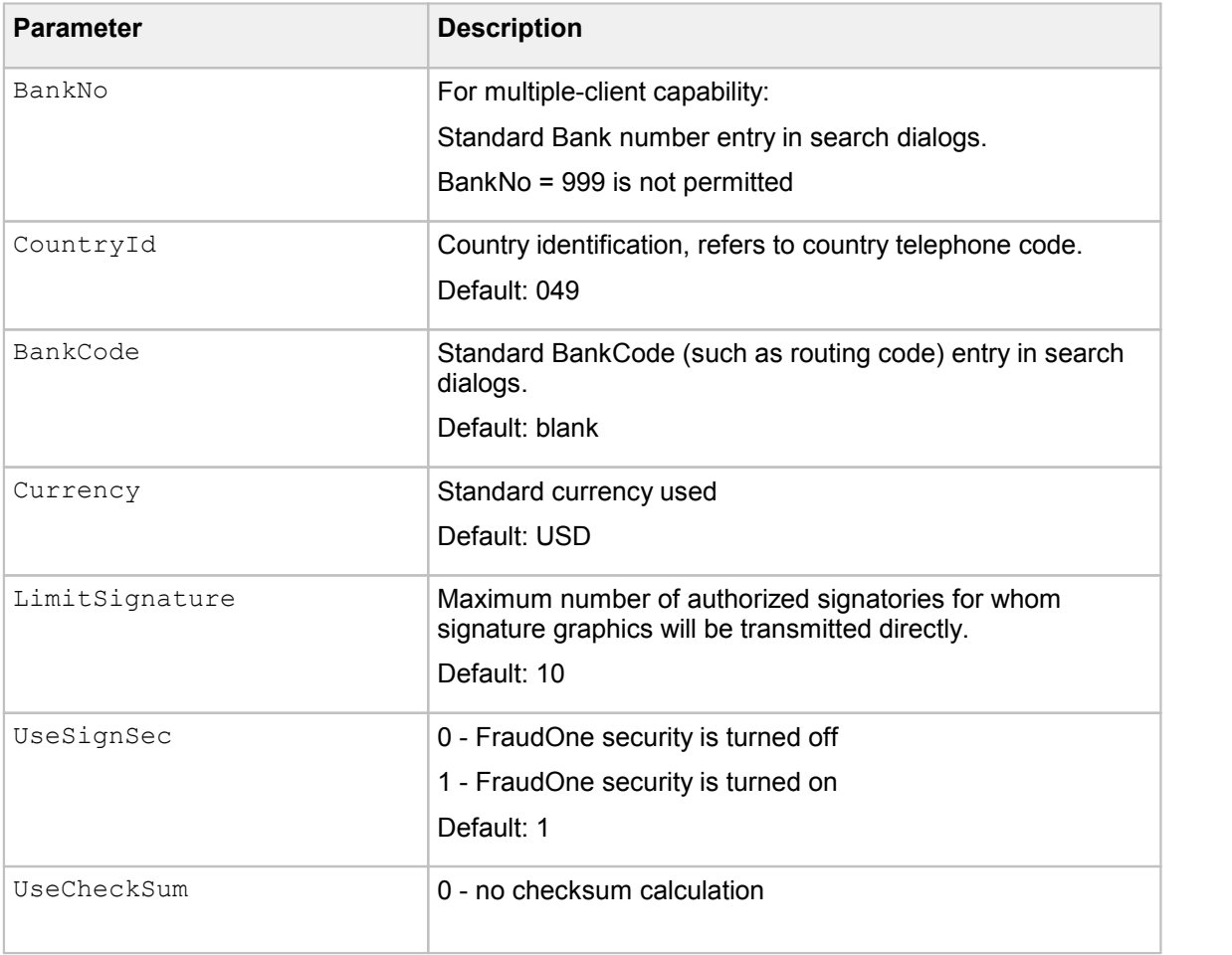

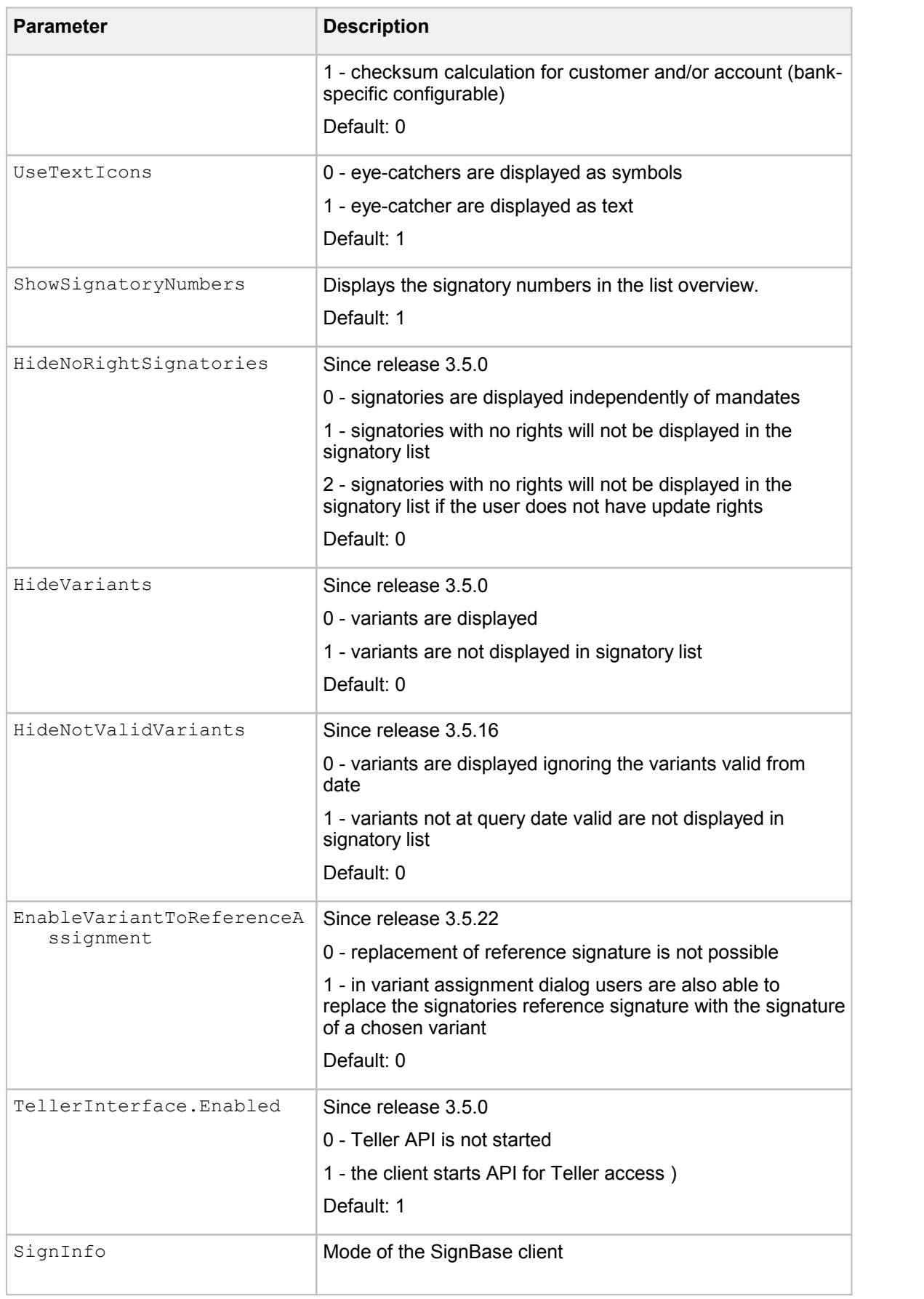

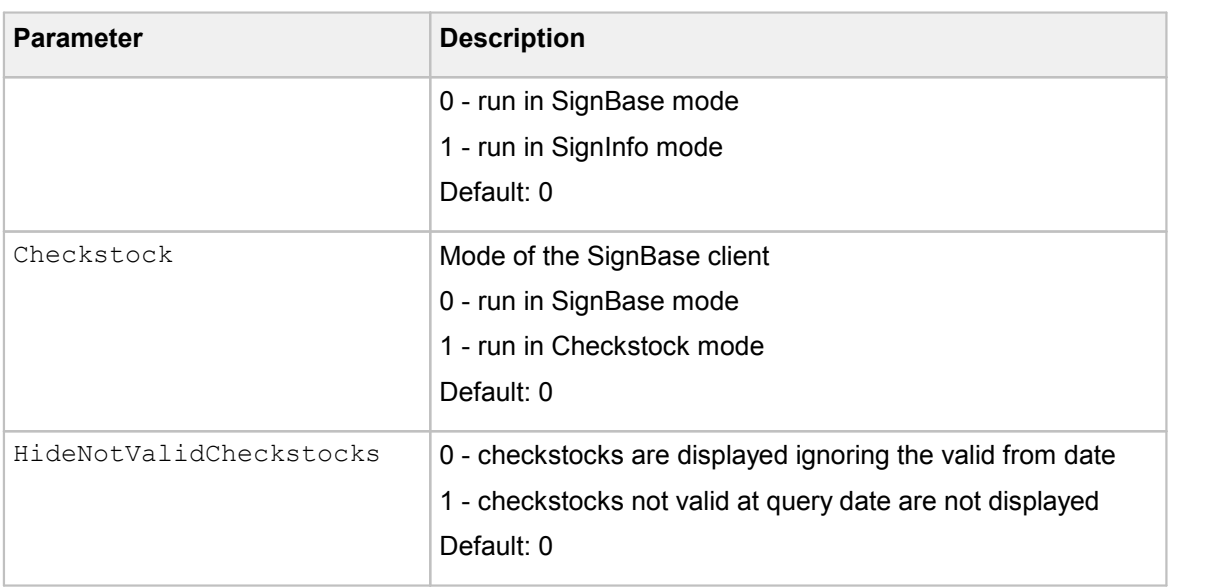

### Look and feel

The following parameters describe the configuration of the Java Client Look and Feel settings:

[FocusColor](#page-258-0) = yellow [ShowVerifyIcon](#page-260-0) = 1

#### Verification rate settings

The following parameters describe the configuration of the Java Client verification rate settings. The verification rate is entered in per cent.

100 - means that every change to a customer must be reviewed by a second person.

0 - means that a second verification is not required.

The default value for all Verify entries is 100.

```
Pverify
UIVerify
Overify
```
#### Property sile location

The following table describes the configuration of the Java Client property file location:

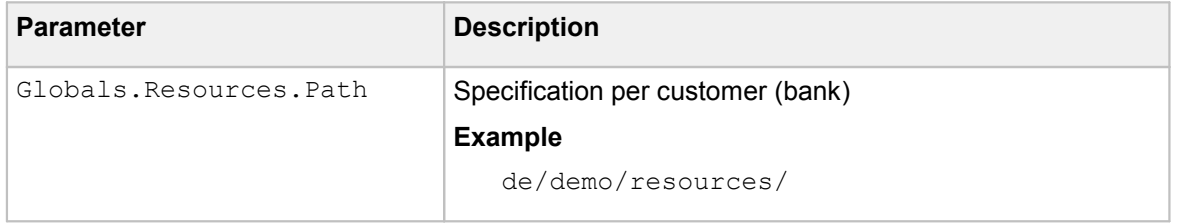

### Scan control settings

The following parameters describe the configuration of the Scan Control Image Import settings:

[ScanCtrl.EditResult](#page-259-2) [ScanCtrl.GrayBitmapSizeInt](#page-259-3) [ScanCtrl.BWBitmapSizeInt](#page-259-4) [ScanCtrl.CheckSizeInt](#page-259-5) [ScanCtrl.ResolutionErrAction](#page-260-2) [ScanCtrl.TwainDriversInstalled](#page-260-3) [ScanCtrl.PadDriver](#page-260-4) [ScanCtrl.PadWidth](#page-260-5) [ScanCtrl.PadHeight](#page-260-5) [ScanCtrl.PadUseLCD.bool](#page-260-6)

### Queue smulation settings

The following Parameters describe the configuration of the Queue Emulation settings:

[QueueEmulation.ICFilePath](#page-259-6) [QueueEmulation.ICFileName](#page-259-7)

### BNO specific settings

The following table describes the configuration of the BNO settings:

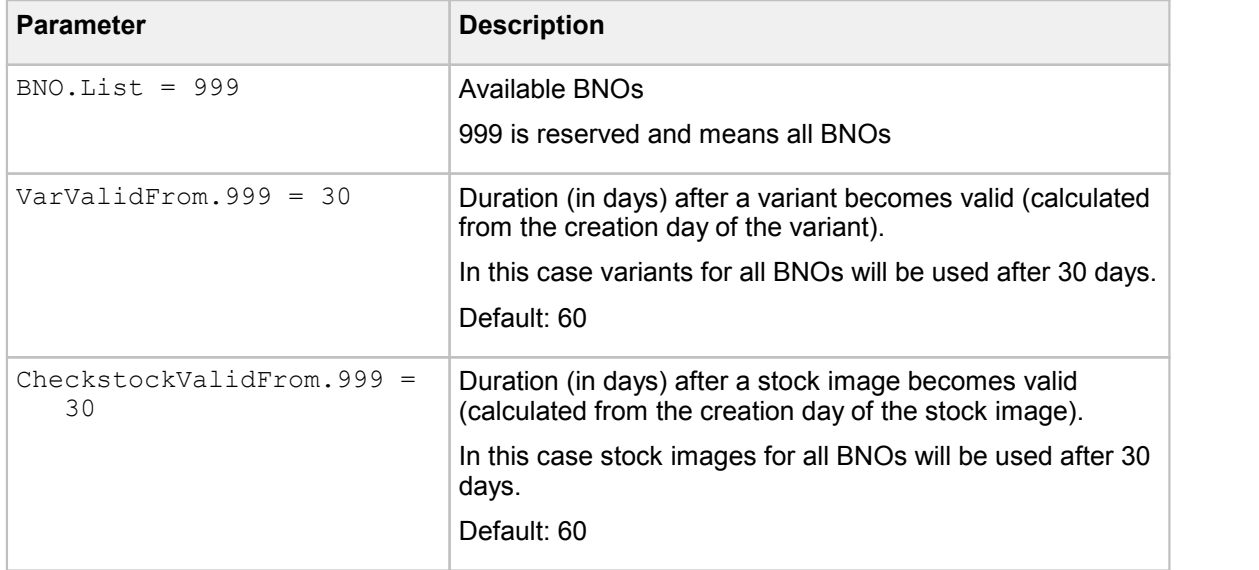

### Variants settings

The following parameters describe the configuration of the Variants settings. The numbers entered refer to the maximum number of variants multiplied with the number of active reference signatories.

For example: maxVariants = 10, if the active reference signatories for a given customer is 5 then the maximum number of variants for this customer is  $5*10=50$ .

[autoAssign](#page-257-10) [autoAssignPrivate](#page-258-1) [autoAssignCorporate](#page-258-2) [autoAssignOther](#page-258-3) [maxVariants](#page-258-4) [maxVariantsAutoAssign](#page-258-5) [maxVariantsPrivate](#page-259-8) [maxVariantsCorporate](#page-259-9) [maxVariantsOther](#page-259-10) [maxVariantsAutoAssignPrivate](#page-259-11) [maxVariantsAutoAssignCorporate](#page-258-6) [maxVariantsAutoAssignOther](#page-259-12) [HideUnboundVariants](#page-258-7)

### Image Loader settings

The following parameters describe the configuration of the image loader:

[ImageStack.Root.Path](#page-258-8) [ImageStack.Suffix](#page-258-9)

# Limitations of the Java Client

When using the FraudOne Java Client the following should be considered:

- · Scanning with the Scan Control Image Import requires a large amount of resources from the workstation used
- · Only one instance of FraudOne Java Client can be operated per workstation

# Teller Interface

The FraudOne Clients can be integrated into existing front office information system by means of the FraudOne Teller interface. It allows users to query info from the SignBase database using the Teller interface The Teller interface calls up the FraudOne Client in order to display customer and signature data at the workstation. The Teller interface can also be utilized to invoke Sign Teller Verification (STV) in the FraudOne Java or Thin Client and to pass data in XML format to the Java Client. Digital hand written signature can be verified visually or automatically via the STV.

There are two external APIs available with the Teller interface:

- · C-API also known as compatibility interface is a programmed interface.
- · The second API is a servlet-based interface. The servlet interface can be used within another web application by calling URLs that match the servlet interface specification.

Refer to the Related [documentation](#page-12-0) chapter for access to available Kofax documentation.

### **Installation**

The Teller interface comes installed in the FraudOne core functionality. See the *Kofax FraudOne Installation and Migration Guide* regarding proper installation procedures.

# **Usage**

The Teller interface provides access to the SignBase database via the FraudOne Clients. The end user can display, create or edit accounts and customers.

When initiating the Teller interface via an existing front office application, the API is invoked and the requested Client is displayed in the foreground until no longer needed. The Thin Client's web based functionality allows it to be integrated into another browser application.

# **Configuration**

The FraudOne Java Client and Thin Client can be configured to turn on the Teller interface. Refer to the specific Client's configuration section for more information.

### Limitations

There can be no more than one instance of Teller interface per machine.

# FraudOne Thin Client

The FraudOne Thin Client is a web application initiated by a web server on the network. It is accessed via the web browser Internet Explorer from Microsoft. The Thin Client enables the usage of FraudOne throughout a company's network using standard Intranet and Internet technologies.

The following actions can be performed with the FraudOne Thin Client:

- · Display of SignBase, SignInfo and CheckStock data (Images, Signatories, Accounts, Customers, etc.)
- · Search for customer and account and displaying the various search results. This includes the customer, account, signatories, rules, and group information
- · Can run in SignBase-mode or together with SignInfo-mode and/or CheckStock-mode
- · Can run in SignInfo-only-mode (SignInfo Classic Edition)
- · Can run in SignCheck-mode with storing and assigning Variants to Signatories, and visually clipping new check image regions to store as new Variants. See the *Kofax FraudOne Installation and Migration Guide* regarding clipping requirements.
- · Live verification of a signature signed on a connected pen-pad
- · Sign Teller Verification for online verification of signatures and rules
- · Integration into an existing system via a Teller interface
- · Activating/Deactivating of logging information

## Installing the Thin Client

The Thin Client generates dynamic content based on the type of request sent by the web browser. For this reason, it requires an installed servlet engine on the web server. The following Server-side pre-requisites should be considered in a Thin Client installation:
- · Should be installed on a separate system.
- · Since Java Server Pages are delivered uncompiled, the server system is required to have a Java JDK in the system path.
- · A servlet container must be installed on the server (currently supported is Jakarta Tomcat).
- · Complete installation is contained within a standard J2EE Web Archive File (**SignPlus.war**). The property files for the Thin Client are maintained in the Central Configuration.
	- $\circ$  See section Thin Client [Property](#page-235-0) Files for information regarding the property files used for the Thin Client.
	- $\circ$  See section [Business](#page-232-0) Model Property Files for information regarding the property files used for Business Model required by the Thin Client.
	- o All property files must be assigned to the 'InstanceType' ThinClient.

**Note** All components required by the Thin Client must be locally available on the server machine. Do not install the components on a network share to be accessed by the server. This results in problems if network communications have been interrupted.

The following Client-side pre-requisites should be considered in a Thin Client Installation:

- · Plug-ins and ActiveX downloading must be enabled in the browser.
- · JavaScript must be enabled in the browsers.
- · A detailed description of the supported browsers and versions can be found in the new release documentation. Refer to the Related [documentation](#page-12-0) chapter for access to this and other available Kofax documentation.

The browser must be setup to retrieve a new version of the page at every visit. This allows for the most up to date content to be displayed. To enable this, select **Tools > Internet Options** from the browser window, in the **Temporary Internet Files** box select **Settings**, and then click **Every visit to the page** radio button.

The installation of the Thin Client requires up to three different components to be installed:

- 1. Apache Web Server (optional)
- 2. Jakarta Tomcat servlet container (required)
- 3. Installation of Thin Client components (required)

The following section describes the installation procedures required for the Thin Client environment. The Installation description of Apache and Tomcat should only be seen here as a small help for configuration, it includes no guaranty to correctness and completeness. For a detailed installation instruction refer to the Apache and Tomcat Jakarta Project documentation. See the *Kofax FraudOne Installation and Migration Guide* document regarding browser installation requirements.

### Installation of Apache (Optional)

This step is only necessary if the Apache Web Server is to be used. Apache is provided as a Microsoft Installer Package. Follow the displayed instructions during the installation process.

The integration of Tomcat into Apache Web Server is described in the Apache Tomcat Connector "How To" section. The implementation of Load Balancing or secure HTTPS connection via Apache Web Server is not included in this documentation. It has to be set up independent from Thin Client installation.

### Installation of Tomcat

Tomcat is provided as an archive called **apache-tomcat-8.x.xx.zip**. The installation consists of extracting the ZIP file to the web-server-system. In order to provide Tomcat functionalities, the environment-variable CATALINA\_HOME must be set and must point to the installation-directory of Tomcat.

#### Installation of the Thin Client components

The Thin Client components are packaged in a single J2EE Web Application Archive file (.war). War files are a standard method for deploying web applications. The archive contains all components necessary for the successful operation of the web application in a single compact package.

The Thin Client's archive is called **SignPlus.war** by default. To deploy the archive to the Tomcat installation, follow this procedure:

1. Copy the **SignPlus.war** file to the folder:

%CATALINA\_HOME%\webapps

2. Add the following entry to the Windows PATH environment variable:

%CATALINA HOME%\webapps\SignPlus\WEB-INF\lib\bin

or copy the file

/SignPlus/samples/setenv.bat.sample

as **setenv.bat** file to the bin directory of your tomcat installation. **Setenv.bat** is called during the start of the servlet container only if Tomcat is started via **startup.cmd** (and not as Windows service). The possibility to start Tomcat from command line is only provided in the Tomcat archive version (download of apache-tomcat-8.x.xx.zip, whereas x.xx describes the minor version identifier of the container).Tomcat 8.0.33 is the latest Tomcat 8 version.

- 3. Prior to starting the Web Server start the Administration Client and import the Thin Client properties located in the classes folder to the Central Configuration.
- 4. Restart the Tomcat server.
- 5. Once the SignPlus.war package has been deployed to the WebServer shutdown the Tomcat server and again start the Admin Client. Now the required properties for the Business model must be imported for the Thin Client or set to be used from a previous setup for the Business Model of the current Thin Client instance.

**Important** Thin Client properties are always setfor instance type 'ThinClient'. Should a specific set of properties be required for a unique Thin Client server then this can be achieved by setting a unique instance name in the respective **web.xml** property 'InstanceName' as described in the Servlet [Parameter](#page-281-0) Thin Client section.

The Tomcat server will automatically deploy all components as required and a new web context will be created under the:

%CATALINA\_HOME%\webapps

called **SignPlus** (by default).

In older installations (pre release 3.6), it was necessary to configure Tomcat's **setclasspath.bat** so that shared components could be found. Since all required components are delivered as part of the web archive (.war file), this is no longer necessary. However, it is important that the binary files can be found on the system PATH. For this reason, the **setenv.bat** is copied into the bin directory of

the tomcat installation, where it is automatically called by **catalina.bat** (if available). Alternative the Windows **PATH** environment variable is adjusted with the following entry:

%CATALINA HOME%\webapps\SignPlus\WEB-INF\lib\bin

In addition, useful JVM (Java Virtual Machine) start parameters are also set in **setenv.bat**.

SET JAVA\_OPTS=-server –Xss64k -Xms50m -Xmx512m -Djava.library.path=% CATALINA HOME%\webapps\SignPlus\WEB-INF\lib\bin

The **java.library.path** is a mandatory parameter. Otherwise it could happen that necessary DLLs (dynamic link libraries) cannot be found during runtime, especially if more than one Thin Client context is implemented in one Tomcat instance or if several Tomcat instances are installed on the same machine.

The batch command file **setenv.bat** is only called by the Tomcat during bootstrap tomcat is started also as command via **startup.bat**. In production usage tomcat is rather started as Windows service whereas **java.library.path** just like the other java parameters has to be set in the tomcat control panel.

The context name may be changed by first changing the name of the **SignPlus.war** file to something else before copying it into the webapps directory. For example, if you would like the web context to be called **MyApp** instead of **SignPlus**, rename the file **SignPlus.war** to **MyApp**.war before step 1 above.

If you have already followed the procedure above for deploying the .war file and you would still like to rename the context, you may simply rename the:

%CATALINA\_HOME%\webapps\SignPlus

folder to another name. Tomcat will always use the folder name as the web context name.

Do not forget to adjust the PATH variable or the **setenv.bat** file as well in order to point to the binary files in the

/MyApp/WEB-INF/lib/bin

directory.

**Important** Don't forget to set the PATH variable (or in the **setenv.bat** file) to the corresponding directory and to set **java.library.path** to ensure that programs are able to run in:

```
/SignPlus/WEB-INF/lib/bin
```
directory.

#### Updating a Thin Client installation

In order to update the Thin Client installation, do the following procedures:

- 1. Remove the old **SignPlus.war** file (or other WAR file if it has been renamed).
- 2. Remove the context folder:

%CATALINA\_HOME%\webapps\SignPlus

3. Copy the new SignPlus.war file into

%CATALINA\_HOME%\webapps

- 4. Should any property changes be required the appropriate properties must be updated in the Central Configuration before restarting.
- 5. Restart the Tomcat server.

### Starting Tomcat as Service

In order to start Tomcat as a service follow the implementation steps described in Tomcat "Windows service HOW-TO" documentation [\(http://tomcat.apache.org\)](http://tomcat.apache.org)).

### Web browser configuration

In order to use the Thin Client a browser will be required to display the data. The Internet Explorer and Mozilla (or Firefox) browsers are supported for FraudOne and require configuration depending on the version selected to be used. FraudOne doesn't offer any support for any further browsers. The major requirements for both browsers is that:

- 1. For the first installation or usage of the browser with the FraudOne Thin Client the browser must be started **Run as administrator**. This is required to allow the plug-in or ActiveX to be installed.
- 2. Plug-ins (plug-in for Firefox or ActiveX for Internet Explorer) must be allowed / supported. There is a further description of this for various browsers and browser versions below.
- 3. JavaScript must be enabled. For some browser versions this may need to be selected in the respective browser properties.
- 4. For the Internet Explorer you may also need to allow ActiveX (active content) to run on your computer.

### **Additional information forthe various browsers and browser versions**

Internet Explorer (referred to as IE) requires the Compatibility Mode to be set when the ActiveX is required. This is the case when a SignPad (tablet) is connected for verifying signatures or if the client side logon is desired. Otherwise the Compatibility Mode will be controlled by the server and no settings are required in the IE browser for this.

Should the ActiveX or Plugin be required continue with the appropriate steps described below.

### **IE 11.x, 10.x, 9.x**

Perform the following steps if ActiveX is required:

- 1. Open the IE.
- 2. Select **Compatibility View Settings** from the **Tools** menu or icon.

The following dialog will appear:

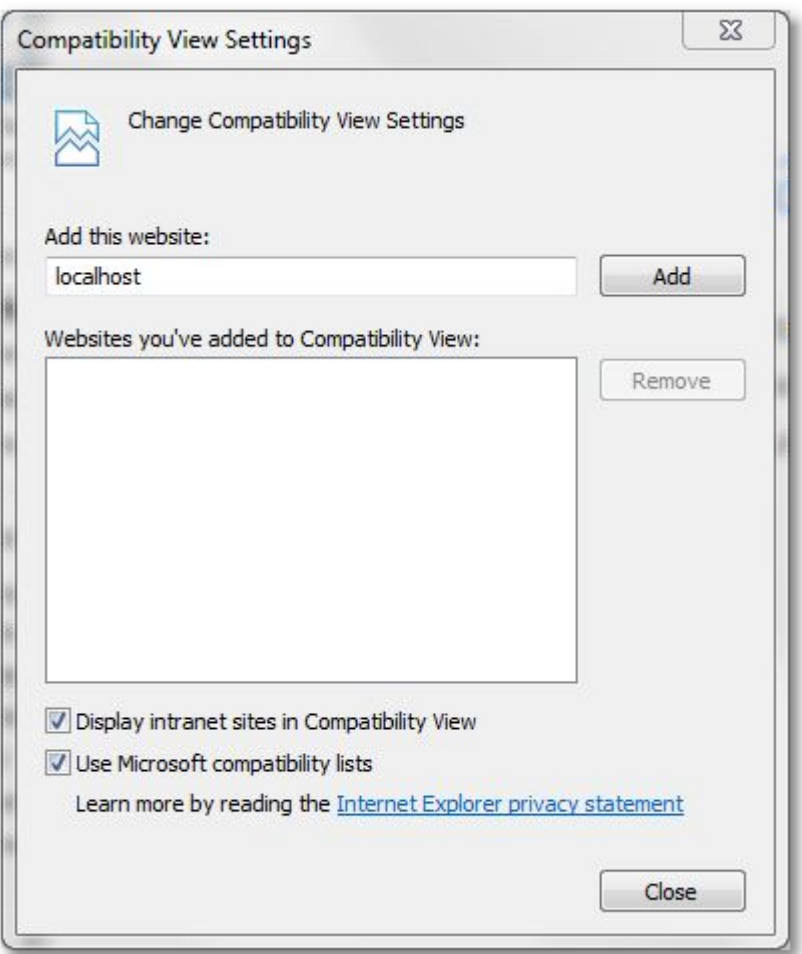

- 3. Input the name of the website to which the Compatibility View is required. This will be the server you are connected to where your Web Service is running for the FraudOne Thin Client (ie: localhost, myServer …).
- 4. Select **Close** and the compatibility mode has been set.

### **IE 10.x (optional)**

The IE 10 must be set to **Compatibility Mode** to function properly with the FraudOne Thin Client. This is easily performed by:

- 1. Open the IE 10.
- 2. Press **F12** or select **F12 Developer Tools** in the **Settings** icon or menu when the IE is running.
- 3. A window will open as shown below.
- 4. Select **IE10 Compat View** for the **Browser Mode**.

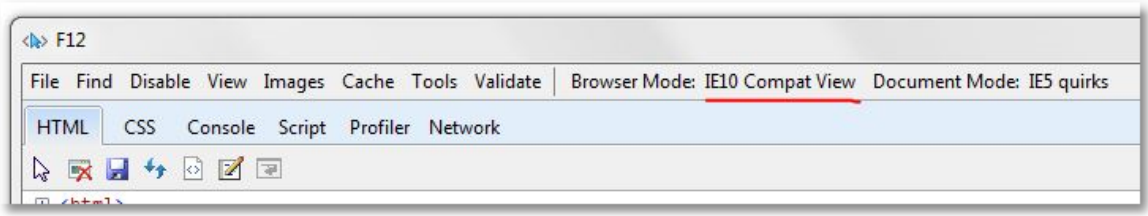

#### **Firefox (38 –) 45 and Firefox ESR 45.x**

When using Firefox there is a setting required for activating the plug-in loaded by the FraudOne Thin Client. This setting is required on Firefox versions 38 – 45. Following Version 45 the Firefox browser will be supported only as an ESR 45.x release.

Exert from Mozilla [Internet](https://support.mozilla.org/de/kb/Add-on-Signierung-in-Firefox?as=u&utm_source=inproduct) page:

*Override add-on signing (advanced users)*

*You can temporarily override the setting to enforce the add-on signing requirement by changing the preference xpinstall.signatures.required to false in the Firefox [Configuration](https://support.mozilla.org/de/kb/konfigurationseditor-fur-firefox) [Editor](https://support.mozilla.org/de/kb/konfigurationseditor-fur-firefox) (about:config page). Support is notavailable for any changes made with the Configuration Editor so please do this at your own risk. Signing will be mandatory with no override, in Firefox 46 beta and release versions. For details, see this [Mozilla](https://blog.mozilla.org/addons/2016/01/22/add-on-signing-update/) blog.*

Use the link in the exert above for further information on setting the xpinstall.signatures.required to 'false' property in the 'about:config' properties for Firefox.

**Note** Firefox 46.x and higher are no longer supported by FraudOne!

#### <span id="page-113-0"></span>Manual registration of Thin Client ActiveX Controls

The following functionalities provided by the Thin Client require the deployment of Active-X controls on the client machine:

- 1. Pad Verification (i.e. Sign Teller Verification)
- 2. C-API compatibility interface for Teller mode
- 3. Client-side logon
- 4. Usage of Instant Check Verification (ICV)

The default behavior is that the ActiveX components will be downloaded on-demand when the client accesses a web page that requires the component. However, in some installations it may be desirable to perform this step manually (e.g. if the browser is setup to disable ActiveX downloading).

If a manual installation of the required ActiveX controls/plug-ins for the Thin Client is required, the following command should be executed in a Windows DOS box:

regsvr32.exe activeTC.dll

This assumes that the **activeTC.dll** (the plug-in) resides in the current folder where the command is executed. Note that in order to execute this command, the user requires special rights.

To enable automatic downloading of plug-ins, make sure the following Internet options have been set for Internet Explorer.

ActiveX controls and plug-ins:

'Download **signed** ActiveX controls' = **Enable**

'Download **unsigned** ActiveX controls' = **Disable** 'Script ActiveX controls marked as safe for scripting' = **Enable** 'Initialize and script ActiveX controls notmarked as safe' = **Disable** 'Run ActiveX controls and plug-ins' = **Enable**

### URI encoding for German Umlauts

For a German name search within the Thin Client you must enter sometimes also umlauts in the search dialog.

Since Tomcat V5.x it is necessary to enter the

URIEncoding = "UTF-8"

attribute within the <Connector> tags in the

%CATALINA\_HOME%\conf\server.xml

configuration file for correct handling of these umlauts at the Business Model Server.

### Using the Thin Client

Operation Modes

The client may be configured to operate in standard Thin Client or in Teller mode.

### Standard Thin Client

This mode is the default mode and is a basic web application with direct user interaction within a browser.

The start page of the Thin Client application in the standard operation mode may be accessed using any of the following URLs:

1. The following URL is used for backward compatibility with pre 3.6 releases:

http://<yourhost>/SignPlus/StartUp.jsp

2. Recommended URL:

http://<yourhost>/SignPlus/logon.do

3. The following URL starts the welcome page

http://<yourhost>/SignPlus[/index.jsp]

You need an additional click in order to get the login page:

### Teller Mode

This mode can be configured to allow external applications to access FraudOne functionality directly without user interaction. There are two external APIs available. The first is the C-API, also known as compatibility interface, is a programmatic interface. The second API is a servlet-based interface. The servlet interface can be used within another web application by calling URLs that adhere to the servlet interface specification.

The **tcustom.properties** file detailed in [Configuring](#page-116-0) the Thin Client section contains the IsTeller settings key which enables the Teller mode if it is set to true.

**Important** Since Teller mode and default mode cannot run in the same context, it is necessary to install the FraudOne Thin Client application (Business Model Server) twice. Two types of installation are possible to run the different modes parallel.

Each operation mode must reside in its own servlet container instance on the web server. I.e. you have to install one Tomcat instance for each of the Thin Client modes.

If you want to run the two FraudOne Thin Clients within one Tomcat instance, each of them needs its own context. You can reach this by copying the **SignPlus.war** file with two different names into the **webapps** directory of the Tomcat (e.g. **SignPlus.war** and **SignPlus1.war**). In order to run one FraudOne instance in Teller mode, you have to change the **IsTeller** entry in **tcustom.properties** to (see section Teller Mode):

IsTeller = true

Furthermore you have to copy **spnative.jar** from:

%CATALINA\_HOME%\webapps\SignPlus\WEB-INF\lib

directory into the:

%CATALINA\_HOME%\shared\lib

directory.

**The spnative.jar in both**

**%CATALINA\_HOME%\webapps\SignPlusX\WEB-INF\lib**

**directories has to be deleted then!**

In Teller mode the Thin Client may be accessed using the following URLs:

1. The following URL is for access via the Teller's servlet interface. The parameters available on the URL must adhere to the API specification.

http://<yourhost>/SignPlus/SPTellerEntry?yourparameter=yourvalue

An example URL to search for Account 11111 would then look like:

http://<yourhost>/SignPlus/SPTellerEntry? AccountNo=11111&CustomerNo=11111&BNO=001&CountryID=049&BankCode=70 6&ReturnTo=http://someurlToReturnTo&Fct=01

2. The following URL is for access via the compatibility interface (C-API).

http://<yourhost>/SignPlus/StartTeller.jsp

Further information about the usage of the Teller interfaces can be found in the document *Standard Teller Interface*.

### Application Modes

The Thin Client may present different application modes to the user. These modes provide a different view of the same data and depending on the mode, restricted functionality is available. The application modes are the following:

· Standard Thin Client

· SignInfo Classic Edition (SICE) Client

### Standard Thin Client

The standard Thin Client provides the following FraudOne functionalities available via the web application including:

SignBase: Read only access

SignInfo: Read only access

SignCheck: all FraudOne functionalities

Exactly what is available to the user is configured via customizable properties, and determined by license availability.

### SignInfo Classic Edition (SICE) Client

The SICE Client is a stripped-down version of the standard Thin Client providing the loading of images for display from the SignInfo database. It is not the same as the standard Thin Client SignInfo "view" and is used only if a very basic view onto customer/account images is desired.

Both of these modes may be used in mixed combinations with the operation modes (Teller and standard Thin Client). The **tcustom.properties** file detailed in 'Configuring the Thin Client' section below contains the **SICE.Enabled** which initiates the Thin Client in SICE mode.

### <span id="page-116-0"></span>Configuring the Thin Client

Once the Thin Client has been installed on a server, its configuration may be altered by editing the property elements that are found in the central configuration server and can be managed using the Administration Client:

- 1. **tcustom.properties:** the main customization element file for the Thin Client. Contains all properties specific to the Thin Client such as enabled functionality, layout etc.
- 2. **custom.properties:** FraudOne Business Model properties. Contains all server and Business Model specific properties such as host address of the application server, the definition of used components (SignBase / SignCheck / SignInfo) or the logon options. For more information see the Java Client **custom.properties** description in The [custom.properties](#page-98-0) configuration file.
- 3. **visibility.properties:** Specifies which default FraudOne fields are visible within the Thin Client application.

### tcustom.properties

The **tcustom.properties** configuration element allows setting the parameters for the configuration of the Thin Client.

The following describes all of the basic properties.

<span id="page-116-1"></span>General Thin Client settings

The following parameters can be used for general Thin Client settings:

[SICE.Enabled](#page-274-0) = false

```
BankApplicationName = "SignPlus DemoBank"
BankSiceApplicationName = "SignInfo Classic Edition for Demo Bank"
SignatoryNameClipLength = 30
HandleSessionTimeout = true
DisableBrowserShortcuts = false
BrowserShortcut =
DisableRightMouseClick = false
DisableBrowserToolbars = false
NewWindowWidth = 800
NewWindowHeight}} = 600DisableToolTips = false
DisableDrag = false
SignInfoShowDetailsOnRight = true
SignInfoCleanImagePreview = false
CheckStockShowDetailsOnRight = true
ImageSmoothing = 1
jpegQuality = 0.04
ChangePwd = 1
\overline{\text{displayo}} = 1
LogoImageName = /res/logo2.gif
help.de.html = help/de/thin/default.htmhelp.en.thin}} = help/en/thin/default.htm
help.de.sice = help/de/sice/default.htm
help.en.sice}} = help/en/sice/default.htm
EnablePhysicalVerification = false
UseSTV = 0UseVpsv = falseUseICV = false
\overline{T \text{wainL}}eft = 0
TwainRight}} = 0TwainTop = 0TwainBottom = 7.3
TwainUnits = 0TwainResolution = 100.0
SetTwainAutoBright = true
SetTwainAutoDeskew = true
SetTwainThreshold = 128
SetTwainProgress = true
ScalefoGray = trueDisableAllMenuEntries = false
EnableFontSelect = true
EnableLogoffMenu = true
EnableAboutMenu = true
DisableHelpButton = false
UseActiveX = 0LogFile =
LogLevel = severeuseLeaderools = 0
```
Thin Client settings for SignBase display

The following parameters can be used for Thin Client settings concerning SignBase Display:

```
DefaultShowStockImage = 1
DefaultShowSignInfo = 1
DefaultShowSignatory = 1
SignatoryNameSignatoryListClipLength = 0
RulesTextSignatoryListClipLength = 90
DisableImageTools = false
EnableThinClientShortcuts =
```
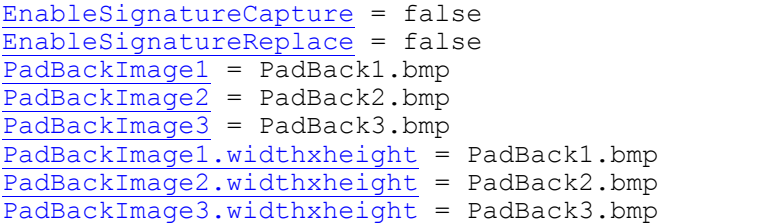

Thin Client settings for SignCheck

The following parameters can be used for Thin Client settings concerning SignCheck:

```
SignCheckDisableImageTools = false
EnableSignCheckHistory = false
EnableFullDocumentHistory = true
SignCheckShowHistoryData = true
EnableSignCheckStatus = true
EnableSignCheckLists = true
EnableSignCheckQueues = true
EnableStoreAsVariant = true
EnableSignCheckVBD = true
VBDQueueName = VBD
EnableQueueRightsForStatus = true
EnablePrimanota = true
SignCheckShowCheckData = false
EnableSignCheckViewPersistence =
SignCheckNotify = false
SignCheckNotifyApplet = true
SignCheckNotifyInterval = 30
EnableThinClientShortcuts =
GetSpecificLock = true
```
#### Teller specific Thin Client settings

The following parameters can be used for Teller-specific Thin Client settings:

```
IsTeller = false
EnableTellerErrorDialog = false
CloseTellerPopupOpener = true
Kld2TellerStyle = /jsp/styles/SignPlus-styles-xs.css
Ups2TellerStyle = /jsp/styles/SignPlus-styles-s.css
SPTellerEntryStyle = /jsp/styles/SignPlus-styles-s.css
SignatoryNameClipLength.Teller =
SignatoryNameClipLength.Teller.Kld2Teller =
SignatoryNameClipLength.Teller.Ups2Teller =
SignatoryNameSignatoryListClipLength.Teller =
SignatoryNameSignatoryListClipLength.Teller.Kld2Teller =
SignatoryNameSignatoryListClipLength.Teller.Ups2Teller =
RulesTextSignatoryListClipLength.Teller =
RulesTextSignatoryListClipLength.Teller.Kld2Teller =
RulesTextSignatoryListClipLength.Teller.Ups2Teller =
EnableTellerShortcuts =
displayLogo.Teller =
displayLogo.Kld2Teller =
displayLogo.Ups2Teller =
```
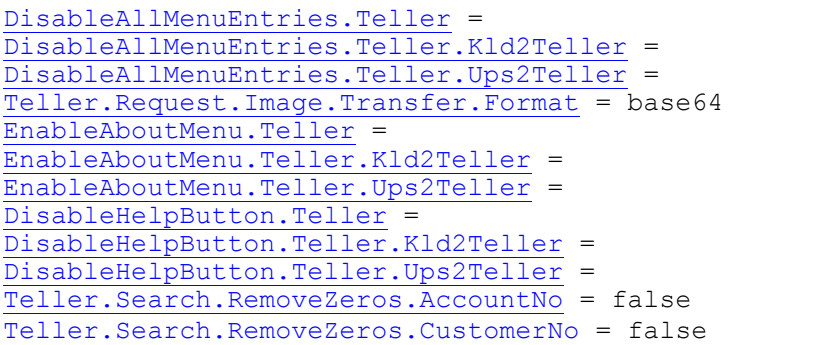

### LDAP specific Thin Client settings

Setting up an LDAP server login enables an LDAP server to verify the username and password. A login entry dialog box is displayed to the user but the authentication is done via the LDAP server before connecting to the SignBase server.

```
UseLDAP =
LDAP.Version =
LDAP.Host =LDAP.Port
LDAP.Context
LDAP.DN}} = \overline{\text{host}} = \text{tsys, o=yourbank, c=us, cn=localhost}LDAP.Objectclass =
```
### Data Warehouse specific Thin Client settings

Setting up a FraudOne Data Warehouse enables to archive check data, which was processed in FraudOne. Some settings have to be made in **tcustom.properties** file to get access to this short term archive. More information can be found in the "Release 4.0 – Feature Description".

```
SCArchive.Connect.DBMS =
SCArchive.Connect.DBName =
SCArchive.Connect.DBServer =
SCArchive.Connect.Schema =
SCArchive.Connect.User =
SCArchive.Connect.PW =
SCArchive.Image.Enabled =
SCArchive.Image.Impl =
SCArchive.Resultlist.MaxRows =
```
JDBC specific settings for short term archive access:

```
JDBCClass.DB2UDB =
JDBCClass.DB2ZOS =
JDBCClass.ORACLE-OCI =
JDBCClass.ORACLE-THIN =
JDBCClass.MSSQL =
JDBCURL.DB2UDB =
JDBCURL.DB2ZOS} =
JDBCURL.ORACLE-OCI =
JDBCURL.ORACLE-THIN =
JDBCURL.MSSQL =
```
#### **Important**

%(d) will be replaced during runtime with the value from entry **SCArchive.Connect.DBName**. %(s) will be replaced during runtime with the value from entry **SCArchive.Connect.DBServer** (TCP/IP hostname).

### Image Zooming Dimensions and Scaling Strategies

The MaxWidth property specifies the maximum width in the given context.

The MaxHeight property specifies the maximum height in the given context.

The ScalingStrategy property specifies the strategy to be used for scaling in the given context. Possible values are:

· Scale to width and height of browser window (default):

xxx.ScalingStrategy = 0

· Scale to width of browser window

xxx.ScalingStrategy = 1

· Scale to height of browser window

xxx.ScalingStrategy = 2

Strategy 0 should be used for applications where images are mixed (both portrait and landscape). Strategy 1 should be used for images that are mostly portrait (i.e. width is greater than height). Strategy 2 should be used for images that are mostly landscape (i.e. height is greater than width).

```
SignatoryListView.MaxWidth = 200
SignatoryListView.MaxHeight = 100
SignatoryListView.ScalingStrategy = 0
ComplexRulesView.MaxWidth = 300
ComplexRulesView.MaxHeight = 300
ComplexRulesView.ScalingStrategy = 0
SignatoryDetailsView.MaxWidth = 350
SignatoryDetailsView.MaxHeight = 100
SignatoryDetailsView.ScalingStrategy = 0
SignWithShortList.MaxWidth = 80
SignWithShortList.MaxHeight = 80
SignWithShortList.ScalingStrategy = 0
ImageView.MaxWidth = 500
ImageView.MaxHeight = 400ImageView.ScalingStrategy = 0
SignInfoImagePreview.MaxWidth = 150
SignInfoImagePrevious, MaxHeight = 150SignInfoImagePreview.ScalingStrategy = 0
VpsvView.MaxWidth = 200
VpsvView.MaxHeight = 100
VpsvView.ScalingStrategy = 0
SignCheckDocumentFront.MaxWidth = 400
SignCheckDocumentFront.MaxHeight = 300
SignCheckDocumentFront.ScalingStrategy = 0
```
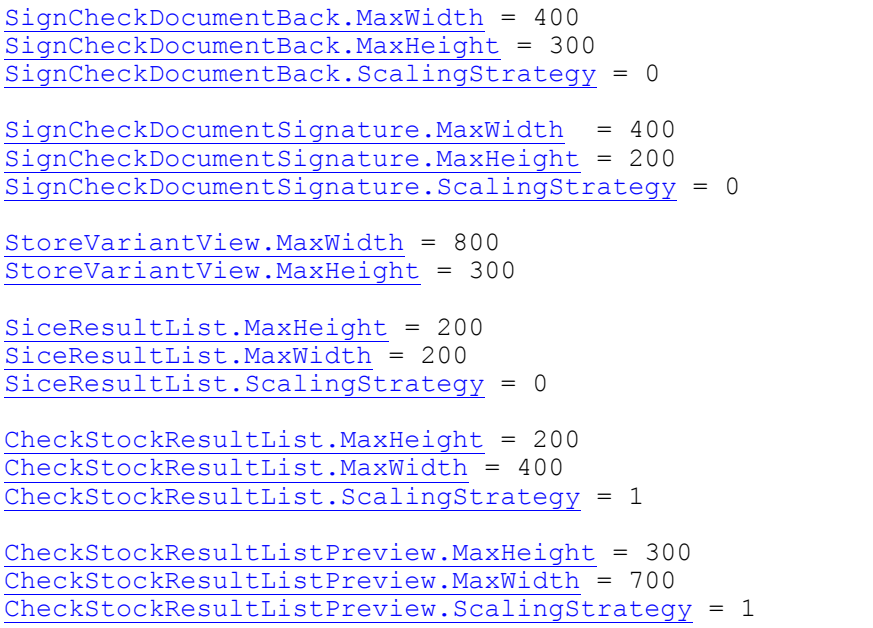

### Plugin Properties

In order to prevent an auto-update of the Plugin/ActiveX component (see also Manual [registration](#page-113-0) of Thin Client ActiveX [controls\)](#page-113-0), the following properties have been added to the Thin Client configuration file **tcustom.properties**:

[ActiveXVersion](#page-261-8) = 2,1,8,0 [PluginVersion.Major](#page-272-8) = 2 [PluginVersion.Minor](#page-272-9) = 1 [PluginVersion.Revision](#page-272-10) = 8 [PluginVersion.Build](#page-272-11) = 0

If the client has no ActiveX/Plugin yet installed, the version available on the Web Server (Business Model Server) will be installed. If the client has a newer ActiveX/Plugin already installed, no update is done.

If the client has an older ActiveX/Plugin version installed than configured via the properties, the client is updated with the newer version from Web Server (Business Model Server) - if the Web Server can provide a newer version.

### <span id="page-121-0"></span>Web Server Side Login

The Thin Client may be configured to perform a "server side" login (see subchapter custom.properties) and set the rights for each BNO.

If server side login is requested (UseSignSec=0 in **custom.properties**), the following parameters are read from **tcustom.properties** in order to perform a FraudOne login. In order to accomplish a valid logon the user must be configured in the FraudOne user administration.

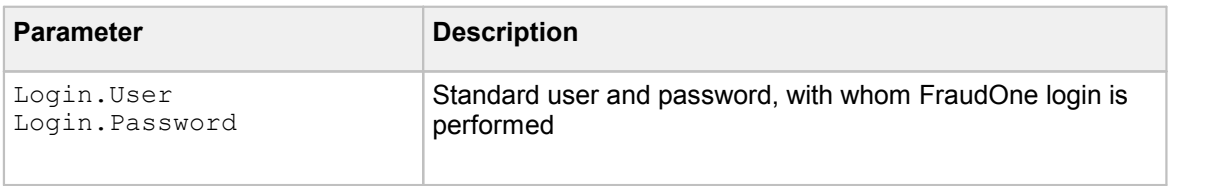

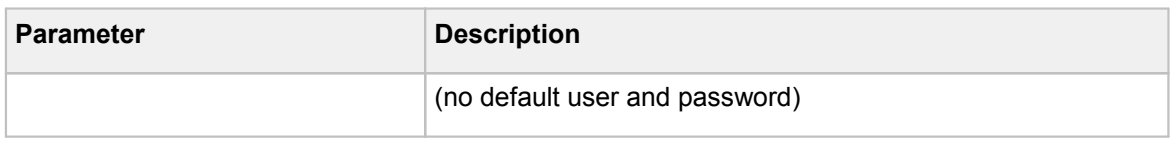

There are two possibilities to get the rights of this user.

1. The rights of this user are configured also in FraudOne user administration and will be read after logon from the application server. Then if

VerifyLogData=1

must be set in the **custom.properties** file.

2. The user rights are also set in **tcustom.properties** file (to obtain these rights you have to set

VerifyLogData = 0

in the **custom.properties** file. The rights can be set for each bank number, which is setin the list for key BNO.List (**custom.properties**). The rights must be set in pairs for each BNO.

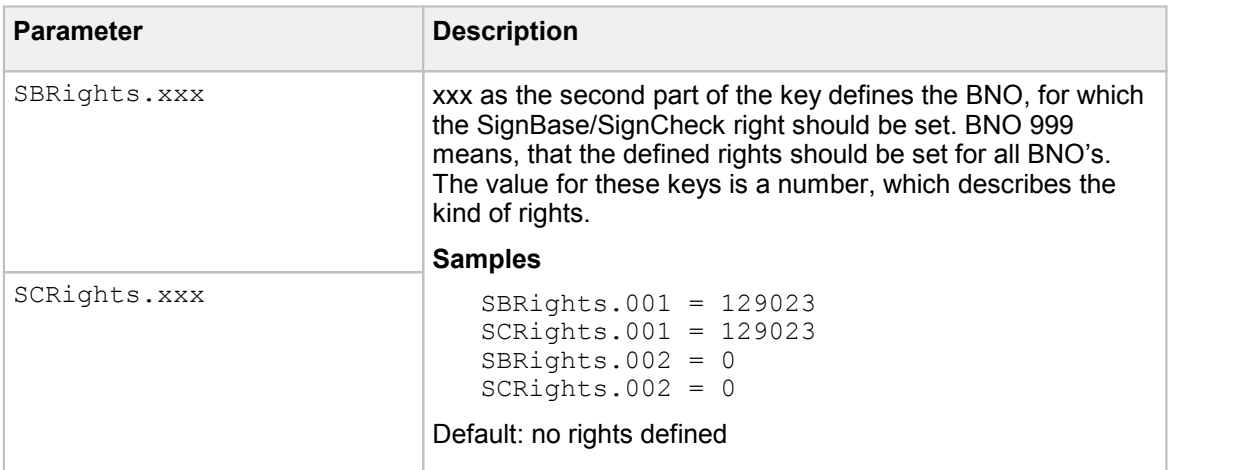

The numbers representing the rights are to be calculated and set as follows:

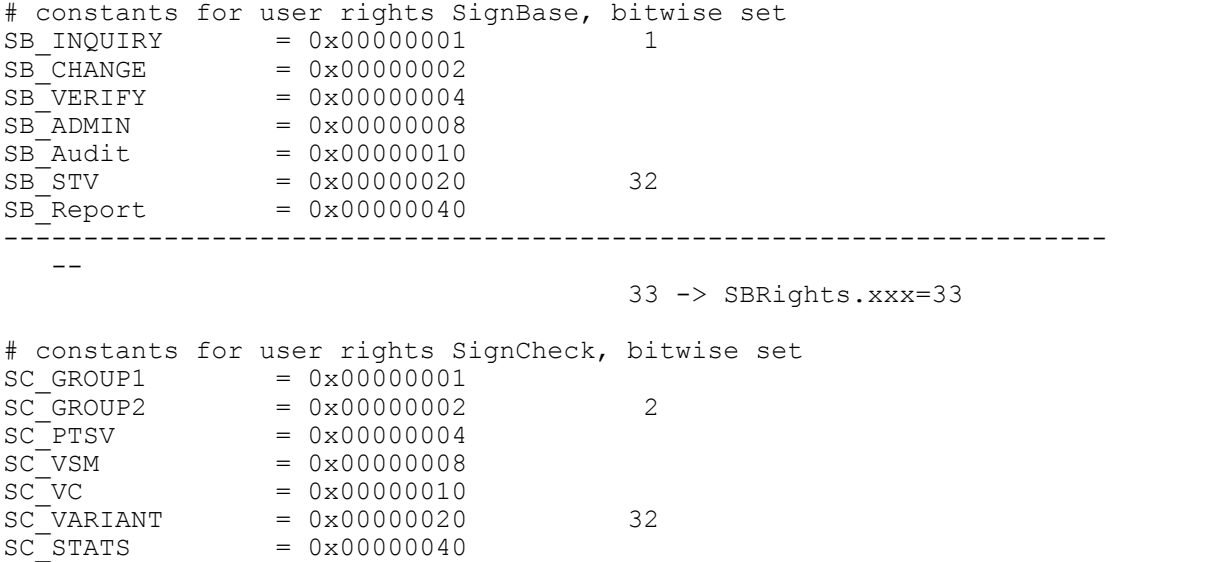

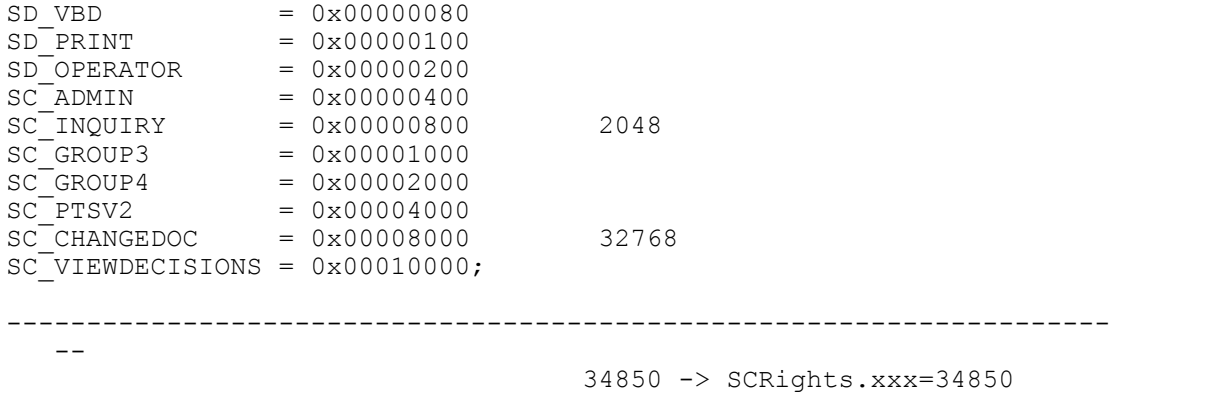

If the rights of the server side login user are read from **tcustom.properties**, you can set more default values for this user, which overrides the settings from **custom.properties**.

[Login.Bno](#page-271-9) [Login.Cid](#page-271-10) [Login.BankCode](#page-271-11) [Login.BranchCode](#page-271-12)

Thin Client Specific Business Model settings in custom.properties

The Thin Client requires components of the FraudOne Business Model also used by the Java Client. Some entries of the file custom.properties are not only used by the Business Model but also additionally by the Thin Client directly. This configuration element must reside in the central configuration server.

The **custom.properties** file is the main configuration file for the FraudOne Business Model including host configuration and login type. Three login types are supported:

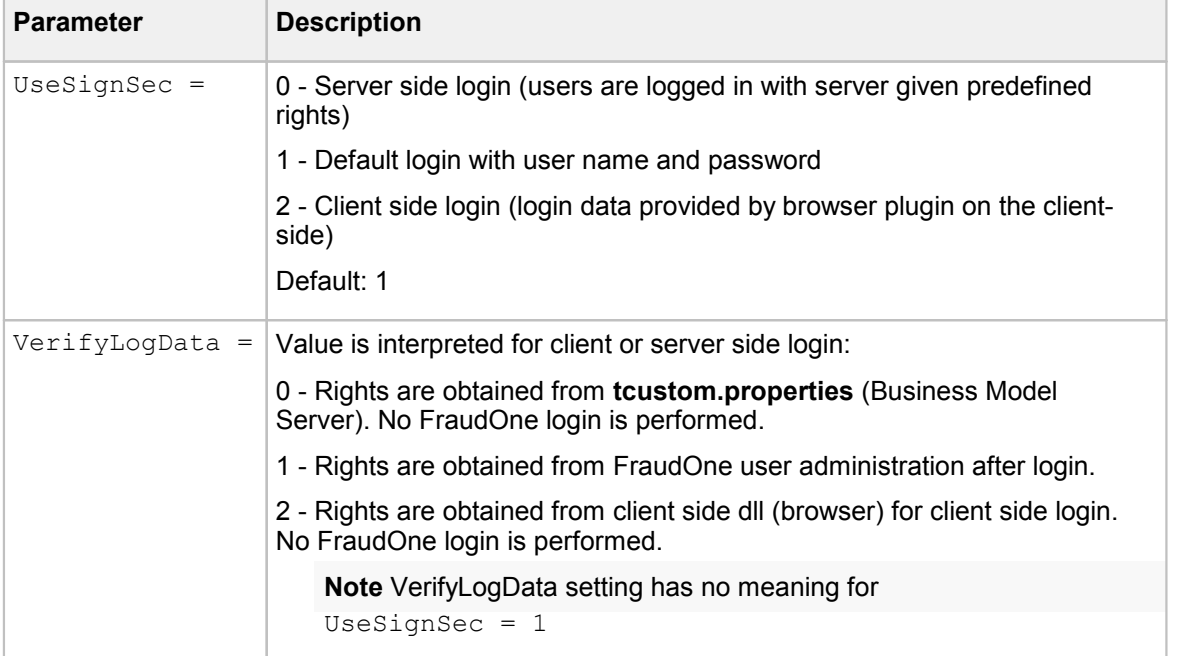

### **Standard Login**

Standard Login with manual entry of userid and password in the login dialog is requested if

UseSignSec = 1

is set in **custom.properties** file. The user is verified against the FraudOne user administration. The user rights are received from the FraudOne application server after successful authentication.

#### Client-side Login

It is also possible to configure a client side login with

UseSignSec = 2

in the **custom.properties** file. Client side login means, that the authentication of the user is done on the client (browser) not on the server. So it is possible to integrate FraudOne in the bank's own bank wide security system. Since the action radius of the browser is very reduced, because of security reasons, it is necessary to realize a client side login with the help of a plugin or an ActiveX control for MS Internet Explorer.

The browser plugin loads a custom specific DLL, which must comply with a specified interface, which is described in detail in sp login en.pdf (User Login: Integration between Application Environment and SignBase). After successful authentication in this DLL the user information is send directly from the plugin to the FraudOne Business Model Server.

The next step is to get the rights for this user.

One possibility to acquire the rights is another call to the plugin on the client (browser) side, whereas the customer specific calls must be implemented also in the already mentioned DLL.

The user rights are submitted subsequently again directly from the plugin to the Web Server. Prerequisite is

VerifyLogData = 2

in the **custom.properties** file.

No (implicit) login to SignBase is required.

Another way to get user rights after a client side login is the inquiry (implicit login) to SignBase Application Server for the identified user. It implies that the rights of all users have to be maintained in FraudOne. This can be achieved with

VerifyLogData = 1

setting in **custom.properties**.

Supplement:

It is possible to define a common password for all (client side identified) users, which is used for each SignBase login. This feature is activated with setting

ServerSideUserAuthenticator = 1

in the **tcustom.properties** file. In this case the common password can be configured with Login.Password=... setting in **tcustom.properties**.

**With** 

VerifyLogData = 0

in **custom.properties** the SB- and SC-rights are obtained from **tcustom.properties** without additional (implicit) login to SignBase. The rights can be differenced there by BNO (Bank Number) but not by user. For more information see chapter Web [Server](#page-121-0) side login.

### Check account number

Equivalent to the Java Client it is possible to verify the passed customer or account number against a customizable checksum algorithm. Since the Business Model is responsible for this check, it is the same parameter setting in the **custom.properties**, which activates this feature.

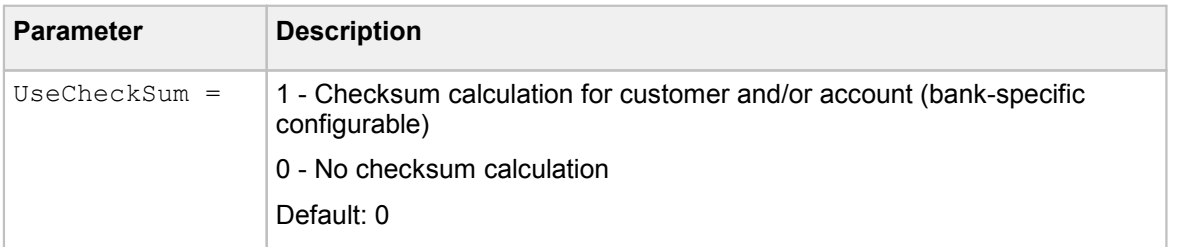

### Logging

The Thin Client may be configured to perform logging of its internal functions for troubleshooting purposes. The logging may be activated either before startup statically, and/or dynamically during the operation of the system.

### Static Logging Setup

This approach should be used if the logging is always to take place regardless of whether the Tomcat server has been shutdown and restarted. The output logfile is specified using the **LogFile** property in the **tcustom.properties** configuration file (see [General](#page-116-1) Thin Client settings). The desired logging level is specified by setting the **LogLevel** property (also in **tcustom.properties**). The following settings are valid for **LogLevel**:

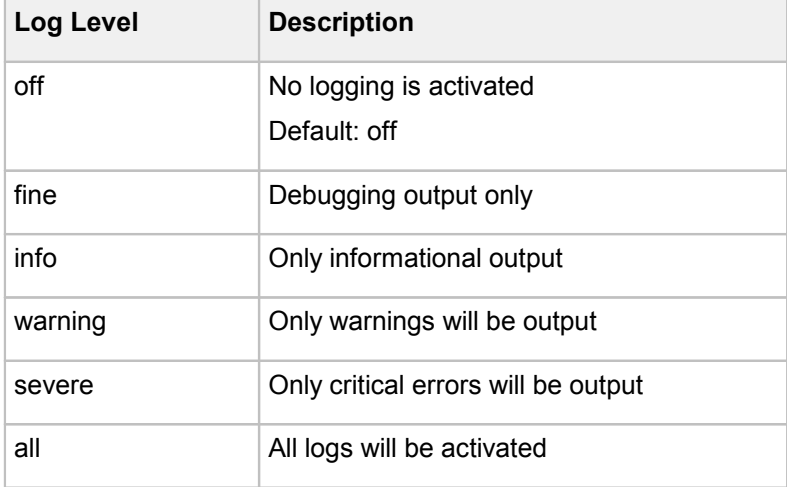

When logging information is output in the log file, it is prefixed with a single character denoting the type of log according to the following table:

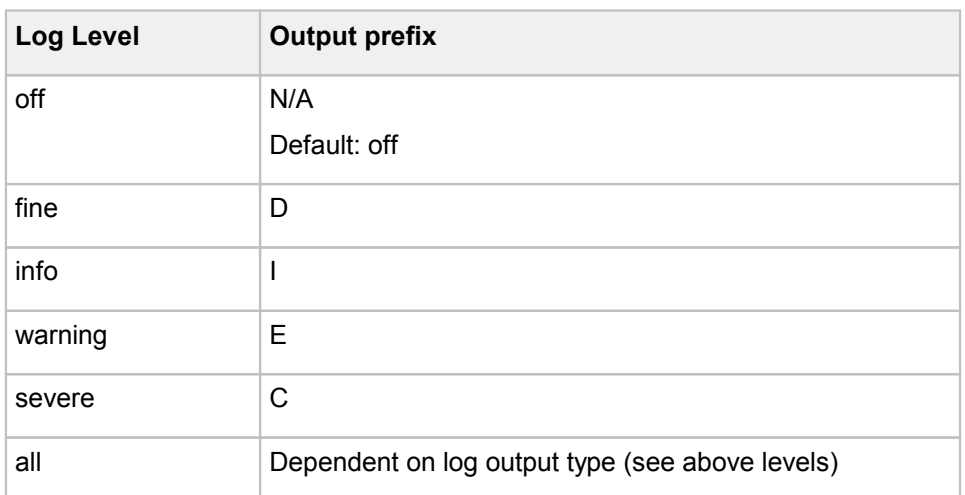

### Dynamic Logging Setup

In addition to the static method, logging may be activated dynamically on an already running system. To do this, request the following URL via any web browser:

Http://<yourhost>:<port>/<YourSignPlusContext>/logger.jsp

where <YourSignPlusContext> is the root context of your FraudOne Thin Client installation. The **logger.jsp** will return a page which looks as follows:

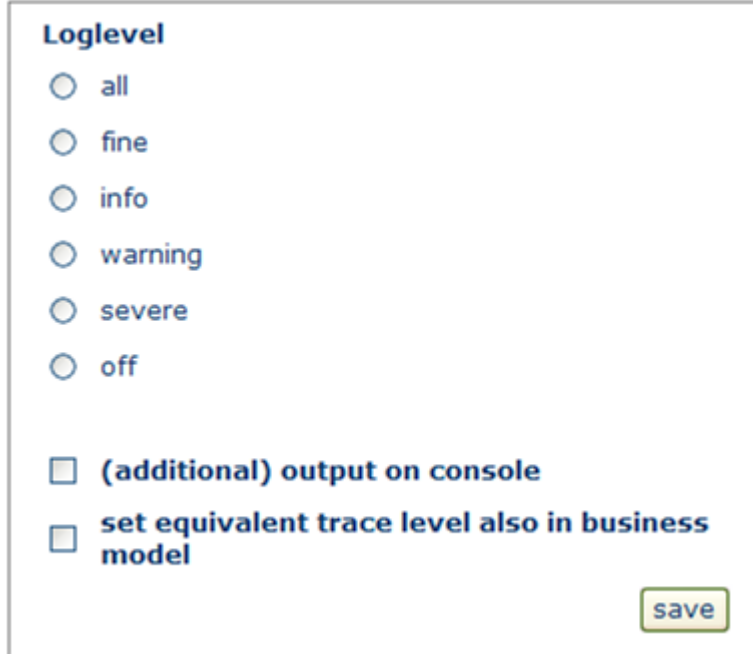

The Log level is then set by activating the appropriate radio button. The levels are as described in the previous section. If the **(additional) output on console** checkbox is checked, the logging output will also be sent to the Tomcat console. The settings will be immediately in effect after clicking the **save** button.

Using the dynamic method, only the logging level may be modified. The output log file to be used may only be modified via the LogFile property prior to system startup.

It is also possible to change logging options dynamically for the underlying Business Model by clicking on the checkbox **set equivalent trace level also in business model**.

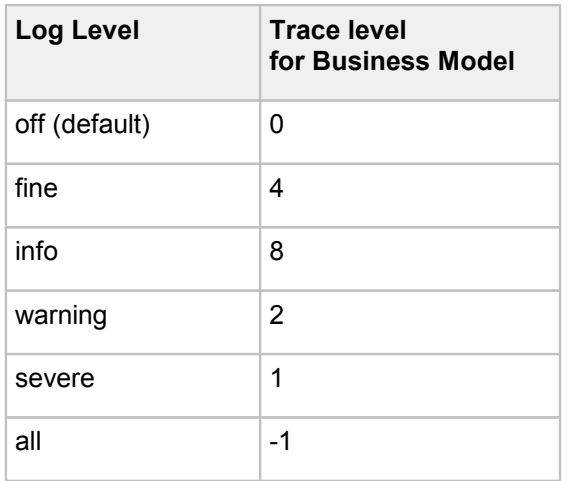

Fix logging values for the Business Model, which are valid right from the start of Tomcat, can be set in the **custom.properties** element located in the central configuration server.

See chapter Configuring the Java Client, The [custom.properties](#page-98-0) configuration file.

**Important** If the Tomcat server is restarted, the log settings will revert to the default values specified in the **tcustom.properties** and custom.properties file. I.e. configuration settings which have been modified via the **logger.jsp** are valid only for the current server execution and will not be persisted.

### Limitations of the Thin Client

The number of Thin Client instances as well as the number of concurrent sessions determines the amount of Tomcat instances needed. This may be dependent on the following factors:

- · The amount of concurrent requests (frequency) coming from the Thin Client within one standard session
- · Whether the Thin Client is used for SignBase query or for SignCheck verification
- · Only one instance of Java Client can be operated per workstation

Contact your Kofax business representative for a more accurate Thin Client representation.

# SignCheck Engines General

This chapter describes the SignCheck Engines in the standard functionality as well as the configurations that can be performed by an administrator. The availability of certain Engines in your installation may vary depending on the products you have purchased.

## Overview SignCheck Engines

The SignCheck automatic verification process is used to increase the efficiency and security of the whole verification workflow. The SignCheck Engines provide a combination of automatic verification processes that can be implemented into the workflow.

The SignCheck main module with its built-in SignCheck Workflow provides a central framework for complex item review operations. Check items (data and images) are loaded into the SignCheck database for processing and are processed as part of a verification workflow. The exact flow of the items during the verification process will vary depending on the customer's specific needs.

Depending on the required throughput (the amount of items processed in a predefined time), additional verification processes can be added. Within the process of automatic verification, a match rate is determined and compared to a predefined acceptance rate. Different levels of required match rates can be configured depending on the amount found in a transaction. Usually, an item rejected by an automatic verification process is moved to a visual verification queue to be verified by a human user.

The types of available SignCheck Engines are as follows:

- · **ASV:** Automatic Signature Verification. Compares the signature snippet from the check against the signature images in the SignBase database.
- · **GIA:** Generic Image Analysis. Compares the check image against reference check stock images in the SignBase database.
- · **ARV:** Automatic Rule Verification. Compare rules of user selected signatories against the rules of the check account.
- · **APSV:** Automatic Payment Signature Verification. Provides live verification of signatures provided on a front office signature pad.

# Centralized configuration

The configuration information for the SignCheck Engines can be stored in a centrally managed and audited database, the engines themselves then read their configuration information from the database rather than from the file **automat2.ini** that is described in this document.

The FraudOne Administration Client is used to administer the contents of the database used for engine configuration. The access to the configuration data using the Administration Client is subject to user authentication and access permissions. Refer to the documentation for the FraudOne [Administration](#page-81-0) Client for the description of the administration process.

### Configuration information

All configuration items and sections described in this document as being partof the **automat2.ini** configuration file are stored in the centralized configuration database tables if this feature is enabled. The items and sections themselves are unchanged from their description in this document.

### Prerequisite configuration actions

Before the centralized configuration feature can be used, it is necessary to carry out an installation process on each machine where an Automat (ASV, GIA etc.) Server is installed. It is not necessary to carry out the procedure on machines where only SignCheck Engine processes are installed. See the chapter on Server Manager Administration for the required installation process for the SignCheck Automat Server machines.

# <span id="page-129-0"></span>SignCheck Engines

The SignCheck Engines that are available for a customer installation can vary. This section describes the different types of Engines that are available.

Automatic verification can be initiated on computers that are connected to the same network (LAN) as the Engine servers. The SignCheck Engines are located in the SignPlus directory or can be stored in a separate accessible directory. The SignCheck Engines carry out verifications as soon as there are document items in the SignCheck database with the status "ready" for the particular queue. The Engines request "ready" document items at preset intervals which can be set in the **automat2.ini** configuration file. The SignCheck Workflow Router locates the next available item for processing.

The diagram below depicts the processing workflow for the SignCheck Engines (except APSV Engine):

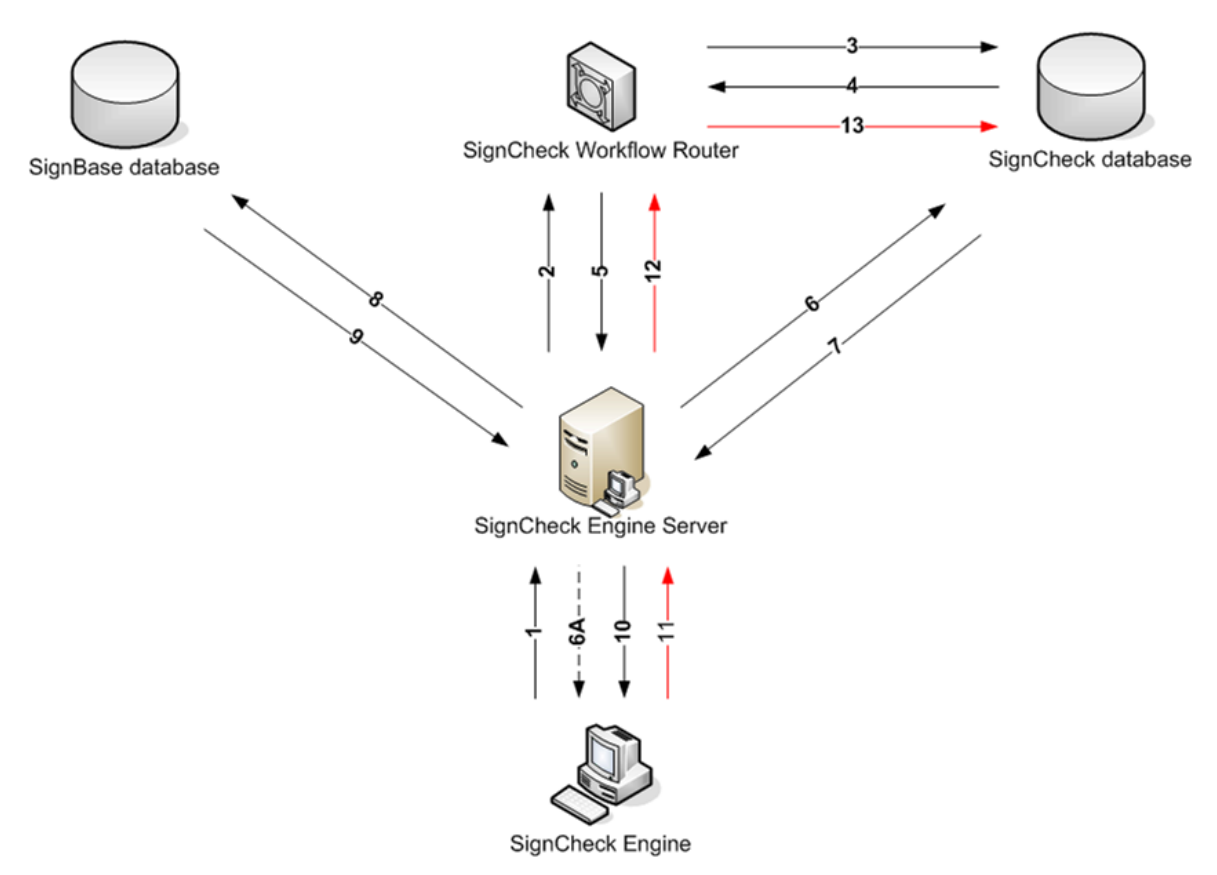

**Figure 15: SignCheck Engine processing workflow**

### Where:

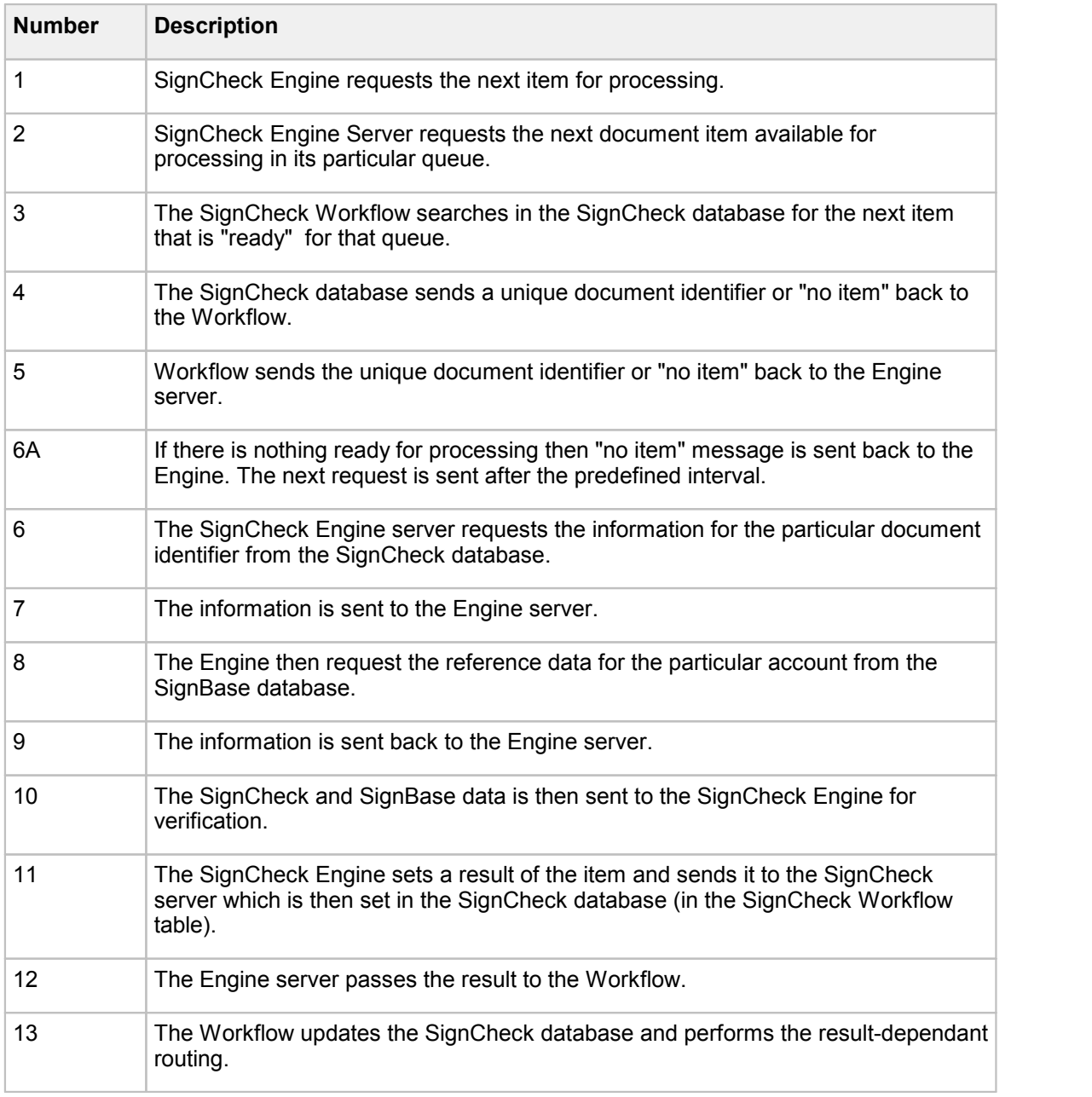

### Automatic Signature Verification (ASV)

Automatic Signature Verification provides an automated process that is used for the verification of signatures against reference data.

The ASV Engine compares signatures cropped from check images against a set of reference signatures in the SignBase database. The SignCheck ASV server receives the signature cropping of the check from the SignCheck database along with the customer identifier (customer number). The customer identifier is used to retrieve the corresponding customer information (customer account info, amount, signatures, signing rules, and currency) from the SignBase database. The ASV server only sends the relevant customer data along with the signature snippet and the check data to the SignCheck Engine for processing.

The SignCheck Engine process searches for a matching signature from the customer data received as well as the related signing rules. A result is based on the combination of "match rate" and rules verification for that particular signatory. If a signature match is found then a rules verification is performed (amount limits, time limits, group signing rules, and expiration times).

A match rate is determined for each comparison of the check signature image with each available reference signature. If no match rate is achieved then the ASV Engine compares the split parts of the check signature image with all available reference signatures.

The most important factors for a good match rate is the quality of the reference signatures in SignBase and a well cleaned and well positioned signature snippet from the payment forms.

#### Match Rates ASV

Each comparison of a check signature image with a reference signature delivers a separate result. This result is then verified against the configured threshold for that particular check amount (amount limits). There are ten different amount thresholds that can be initially configured by Kofax which range in carrying degrees from AA (signature image identified on the document shows a high similarity to that on the stored reference signature) to F4 (very little similarity could be found between the compared images).

#### **Example**

Having the key settings (currency: Dollar):

 $Limit-1 = 200000: c1$ 

would mean that for up to 200,000 cents (2,000 Dollars) a minimum match rate of at least a C1 is required. Depending on the pre-configured acceptance rate (match rate with amount limit) determines whether to pass the item to the rules verification.

These thresholds configured in the **automat2.ini** configuration file under the appropriate SignCheck Engine and the following rules verification determines if a check is accepted or rejected and then routed to a Visual Verification process.

#### SIVAL Neural Networks Engine

The SignCheck ASV Engine uses the SIVAL neural network verification engine.

The SIVAL engine extracts the specific characteristics from a signature which is distinctive for that particular person's signature.

The SIVAL engine uses these unique characteristics for comparison and returns a result in a range of probability.

The SIVAL engine is initially customized by Kofax.

SIVAL split looks for a gap and splits the cropping image. If there is no match with the complete image, it tries to find the relevant signature by splitting the crop area. This is initially configured by Kofax in the **automat2.ini**, consult technical representative before making any changes.

#### **Example**

Maximum number of vertical SIVAL splits:

NumFsxSplitsBeside = 4

### Use Only Clean Signature Snippets

The Engine can be configured to use only clean snippets for comparison. In a few cases it might happen that parts of company stamps overlapping with the signature are recognized to be significant parts of the signature itself, resulting in false accepts.

To avoid this behavior, set

UseOnlyCleanedSnippets = Yes

so that the automat is forced to clean all snippets before comparing against master signatures.

#### Twin Detection

A Twin Detection is the situation that occurs when a given signature, that should be verified, matches with more than one reference signature it was tested against. Detecting Twins in the FraudOne system is an important feature to assign the correct signatory (a signature AND a set of signing rules) and to avoid false accepts. As all reference signatures are tested, the given signature is not allowed to match with more than one of them (with the exception of variants of a signatory), because a unique rule-assignment won't be possible then.

If such a Twin is detected, the check is rejected with the return code SCA\_R\_TWIN. This return code is also set when the signing rules require two signatures on a check and they match against each other with a better match rate than TwinTestRating.

**Important** In order to avoid twin detection, it is essential that absolutely no duplicate signatures are captured or stored per Account/Customer. If you need more than one signature per signatory, add a variant to this signatory.

To turn the TwinTest off (which targets only the Best Match), the TwinTestRating has to be set to F5 or AAA in the **automat2.ini** configuration file. For a check to be considered for Twin test, the signature(s) has to have a match rate that is higher than the TwinTestRating.

### Generic Image Analysis (GIA)

The SignCheck GIA can handle different engines (currently PPE and SAE) that support the APIA interface.

The SignCheck GIA with the **PPE** engine can search and crop snippets from a check stock image and store these snippets for further processing in the database.

The SignCheck GIA with the **SAE** engine can carry outverifications based on historical and statistical data from the past.

The SignCheck GIA server receives the check image from the SignCheck database along with the customer identifier (customer number). The customer identifier is used to retrieve the corresponding customer information (customer account info, amount, check stock image) from the SignBase database. The GIA server sends only the relevant customer data along with the check stock image to the SignCheck GIA Engine for processing.

The GIA Engine searches extended information on the check. Refer to [SignCheck](#page-129-0) Engines for more information on the SignCheck Engine processing Workflow.

### Match Rates GIA

Each comparison of a check image with a check stock image delivers a separate result. This result is then verified against configured minimum match rate for that particular check amount (amount limits).

There are ten different amount threshold that are initially configured by Kofax which range in carrying degrees from AA (a check stock image or other information identified on the document shows a high similarity to that on the stored reference check stock or reference data) to F4 (very little similarity could be found between the comparison images or informations).

### **Example**

Having the key settings (currency: Dollar):

 $LimitGIA-1 = 200000: C1$ 

would mean that for up to 200,000 cents (2,000 Dollars) a minimum match rate of at least a C1 is required. Depending on the pre-configured acceptance rate (match rate with amount limit) determines whether to "accept" or "reject" the document and pass it on to the SignCheck workflow process.

These thresholds configured in the **automat2.ini** configuration file under the appropriate SignCheck engine.

### Automatic Rule Verification (ARV)

The SignCheck ARV Engine is used to verify the signing rules for visually identified signature(s) automatically.

If a check is routed due to the workflow configuration to the Visual Signature Verification and the operator has selected the signatures, the engine will take the IDs of the visually selected signatures and validate the rules according to the combined ASV process.

The SignCheck Engine configuration file **srvmngr4.ini**, located in the SignPlus directory, enables the configuration of the ARV Engine.

### Automatic Pad Signature Verification (APSV)

APSV, also referred to as Teller verification, uses the static and dynamic (pressure, speed) parameters in order to verify a signature at the front office Teller and at Point-of-Sale environment. This verification process provides live verification of a signature and its corresponding signing rules. A signature captured on a pressure sensitive pad is passed to the server via the Java or Thin Clients for Automatic Pad Signature Verification (APSV).

An SDQ server is used in queuing of all the signatures captured from the Java or Thin Clients. The SDQ server and the APSV server use a shared memory **zuAPSV.dll** which enables the management of the queue of the request. This enables for an inter-process communication for the relevant information that is used by the SDQ and APSV servers.

A signature collected from a signature pad is combined with account and amount information and sent as a message to the SDQ server. The SDQ server then places the request in the shared memory for the APSV server to retrieve. The APSV server combines this dynamic information with reference data collected from the SignBase database. The SignCheck APSV Engine processes this bundled information and determines a result. This result is routed back to the Java or Thin Client as a "pass" or "fail".

The diagram below depicts the process of live signature verification:

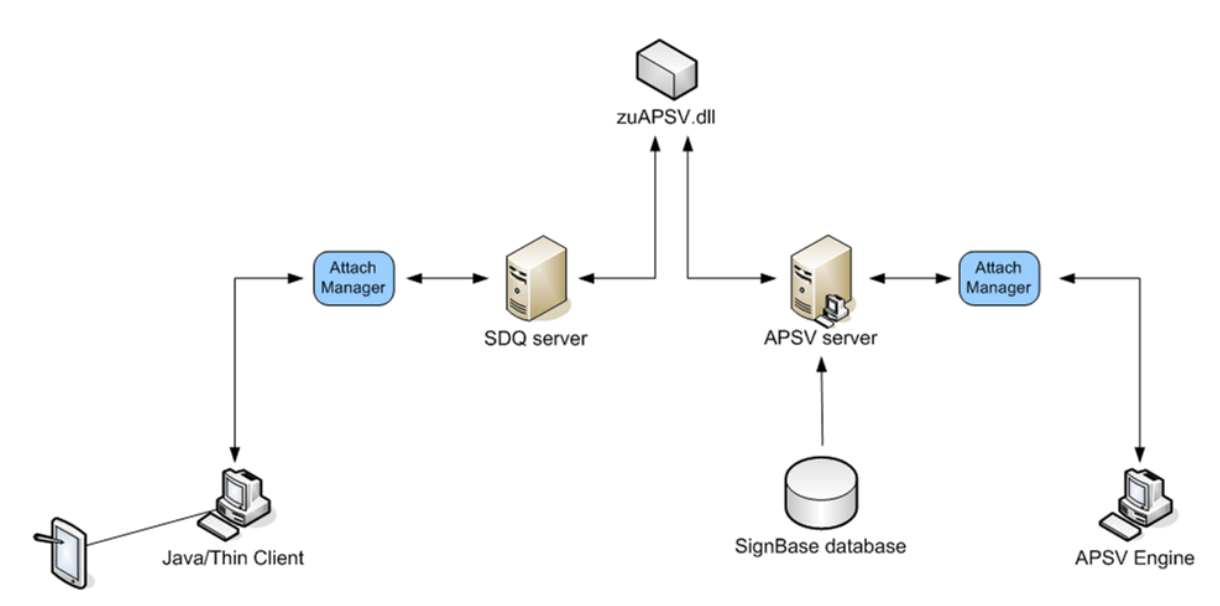

**Figure 16: Signature verification with the APSV Engine**

The Server Manager configuration file **SrvMngr4.ini** allows for the configuration of the SDQ server and the APSV server. Refer to the SignCheck Engine [Configuration](#page-134-0) section for a description of the configuration parameters.

# <span id="page-134-0"></span>SignCheck Engine configuration

The central configuration with the Administration Client enables for the configuration of the SignCheck Engines. It allows for the simple configurations of **Start** and **Stop** times as well as setting the **Trace levels** for the log output.

The **automat2.ini** is the SignCheck Engine specific configuration file which determines how the Engines operate.

### General configuration with the Administration Client

Since the automat clients are controlled through the Server Manager, configuration of these clients takes place in central configuration. The following sections describe the configurations that can be done with this file.

### ASV Client [ASVCL-1]

In the section [ASVCL-1], the following parameters can be set:

```
Program = automat2.exe ASV
Group = ASVPort = 2002
Host =ShowMode = 0Timeout = 30RemoteIni = automat2.ini
StatValueWriteInterval = 100
VirtualBufferLimit = 67108864
```

```
VirtualBufferStart = 8192
TcpConAttempts = 3
TcpWaitTime = 1000
ConnectionRetryInterval = 30
ConnectionRetries = 3
ConnectionRetryAlarm = 3
Auto2Ex = NVerifyEndorsementSignature = N
```
### APSV Client [APSVCL-1]

In the section [APSVCL-1], the following parameters can be set:

```
Program = automat2.exe APSV
Group = APSVCL
Port}} = 2008
Host =ShowMode = 0Timeout</u> = 30</u>
RemoteIni = automat2.ini
StatValueWriteInterval = 100
VirtualBufferLimit = 67108864
VirtualBufferStart = 8192
TcpConAttempts = 3
TcpWaitTime = 1000
ConnectionRetryInterval = 30
ConnectionRetries = 3
ConnectionRetryAlarm = 3
```
### GIA Client [GIACL-1]

In the section [GIACL-1], the following parameters can be set:

```
Program = automat2.exe GIA
Engine = SAE.dll
Group = GIACL
ShowMode}} = 0Host =Port}} = 2009Timeout = 30VirtualBufferLimit = 12582912
VirtualBufferStart = 8192
RemoteIni = automat2.ini
TcpConAttempts = 3
TcpWaitTime = 1000
ConnectionRetryInterval = 30
ConnectionRetries = 3
ConnectionRetryAlarm = 3
StatValueWriteInterval = 100
```
### The configuration with automat2.ini

The **automat2.ini** determines the SignCheck Engine operation procedures. These settings are of decisive importance for system performance. These settings are contained in the related FraudOne server that all FraudOne Engines connect to and receive their configuration parameters.

**Important** When changes are made to this configuration when the overall system is being initially adjusted the Engines must be restarted.

**The automat2.ini may only be changed after consulting with your Kofax technical representative.**

The following sections describe the configurations that can be done with this file.

### [Common]

The following are the parameters for ASV, GIA, and APSV (if installed). All of these parameters can also be specified in the automat (ASV), GIA or APSV section. If a parameter is also specified within the automat, forgery or APSV section, the value defined in the [Common] section will be overwritten.

```
WriteStat = Yes
Interval} = 60NotVerified = Yes
NotLatin = NoRemoveInvalidVariants = Yes
RemovePrefixedDate = No
UseOnlyCleanSnippets = Yes
DontCleanReference = No
SepStepBeside = 15
SepStepUpon = 15SepMinBorder = 20
FSXResizeImg = 0
NumFsxSplitsBeside = 4
NumFsxSplitsUpon = 4
MinPelsOrder = 400
MinPelsSignature = 400
MinPelsCleanedOrder = 400
MinPelsCleanedSignature = 400
BaseResolutionOrder = 200
BaseResolutionSignature = 200
MinResolution = 150
INICurrency = EUR
MaxSimplicity = 70
FormTypeList}} = 22, 24MaxAmount = -1Limit-1 = 200000: C1Limit-2 = 1000000: B5Limit-3 = 10000000: A5Limit-4 = 100000000: AA
\frac{22}{\text{Limit}22-1} = 200000: A5
Limit22-2}} = 1000000: A3Limit24-1}} = 200000: A5
Limit24-2}} = 1000000: A3
```
### **[Automat]**

The [Automat] section specifies the parameters for ASV and ARV only.

The parameters in this section CANNOT be defined in the [Common] section.

```
WriteStat = Yes
SplitSingleSignerAccounts = TRUE
UseDefaultFraud = Yes
Register4Notification = Yes
Port4Notification = 2014
Queue4Notification = 11
Wait4Notification = 5
TwinTestRating = D5
UseRestInst =
CheckCodes =
GiroCodes =
IntlCodes =
AutoRuleVerification = 1
```
### [APSV]

The [APSV] section specifies the parameters for Automatic Pad Signature Verification only. If APSV is not installed, this section is not needed.

The parameters in this section CANNOT be defined in the [Common] section.

```
VerifyDynamic = Yes
UseLimits4DynVer = No
UseRestInst = No
CheckCodes =
GiroCodes =
IntlCodes =
```
### [GIA]

The [GIA] section specifies the parameters for GIA only.

The parameters in this section CANNOT be defined in the [Common] section.

```
WriteStat = Yes
UseDefaultFraud = Yes
UsePayeeList = Yes
Register4Notification = Yes
Port4Notification = 2014
Queue4Notification = 25
Wait4Notification = 5
FeatureIDs =
LoadRef2Engine}} = 1MaskAcctNo}} = 00000000000000++++++}MaskSerNo}} = +++++++++++++++++++++++++++++++++
```
### [BNO]

Limits (for ASV and GIA) and the corresponding MaxAmount or BNOCurrency parameter can be defined separately for each BNO number.

To do this, individual sections must be defined as follows for each BNO.

### **Section [BNO-001]**

```
MaxAmount = 300000000BnoCurrency = USD
Limit-1}}}{\text{Limit-2}} = 200000: C1<br>\overline{\text{Limit-2}} = 1000000: B5
            1000000: B5
Limit-3}} = 10000000: A5
Limit-4 = 100000000: AA
LimitGIA-1 = 90000000: C5LimitGIA-2 = 950000000: B55000000000: A5
LimitGIA-4}} = 1000000000000: AA
FormTypeList = 22, 24
Limit22-1 = 200000: A5Limit22-2}} = 1000000: A3Limit24-1}} = 200000: A5
Limit24-2}} = 1000000: A3
```
For additional BNOs, the corresponding section entries are similar. Therefore it is important to know, that a number of BNOs can also be specified as a list of BNOs and as a range of BNOs, e.g. for BNO=002, 007, 008, 009, 010, 012, 015: [BNO-002,007-010,012,015]

### **Note**

- · BNOs have to be specified as three-digit-numbers, otherwise they are ignored
- · For BNOs for which no special section is defined, the limits defined in the general, block apply
- · Values specified in the BNO sections will overwrite the values in the [Common] section.

The [Common] section can contain specific settings such as user access and trace levels for logs. In the event that a key setting is present in both the [Common] section and a BNO specific section, for instance [BNO-008], the entry in the BNO specific section will take precedence over all other settings.

The values shown in these examples are only examples, and are set according to the customer's specification as well as the results of the initial calibration runs, and are only seldom changed after. If changes become necessary, these can only be made in consultation with your Kofax technical representative.

For more information and configuration of the GIA Engines see chapter GIA [Configuration](#page-301-0) for [PreProcessingEngine](#page-301-0). Refer to the Related [documentation](#page-12-0) chapter for access to other available Kofax documentation.

# SignCheck CRS

The following chapter describes the Combined Risk Scoring in the FraudOne system as well as the configurations that can be performed by an administrator. The availability of certain programs in your installation may vary depending on the products you have purchased.

CRS replaces the static routing of the Workflow component used in pre 3.8 installations to provide a dynamic, configurable workflow. Pre 3.8 workflows need to be rewritten for CRS.

# Overview SignCheck CRS

Transaction items pass several different verification steps during processing in FraudOne. That can include different automatic verification steps such as signature or check stock verification, as well as visual (manual) verification steps where users display the item together with associated reference data and decide it.

The SignCheck Workflow and CRS engines will move transaction items from one processing step to the next according to a customer specific defined workflow and decision rules.

### System architecture

This chapter gives you a short overview on the CRS architecture.

CRS is shown green, database blue and configuration orange.

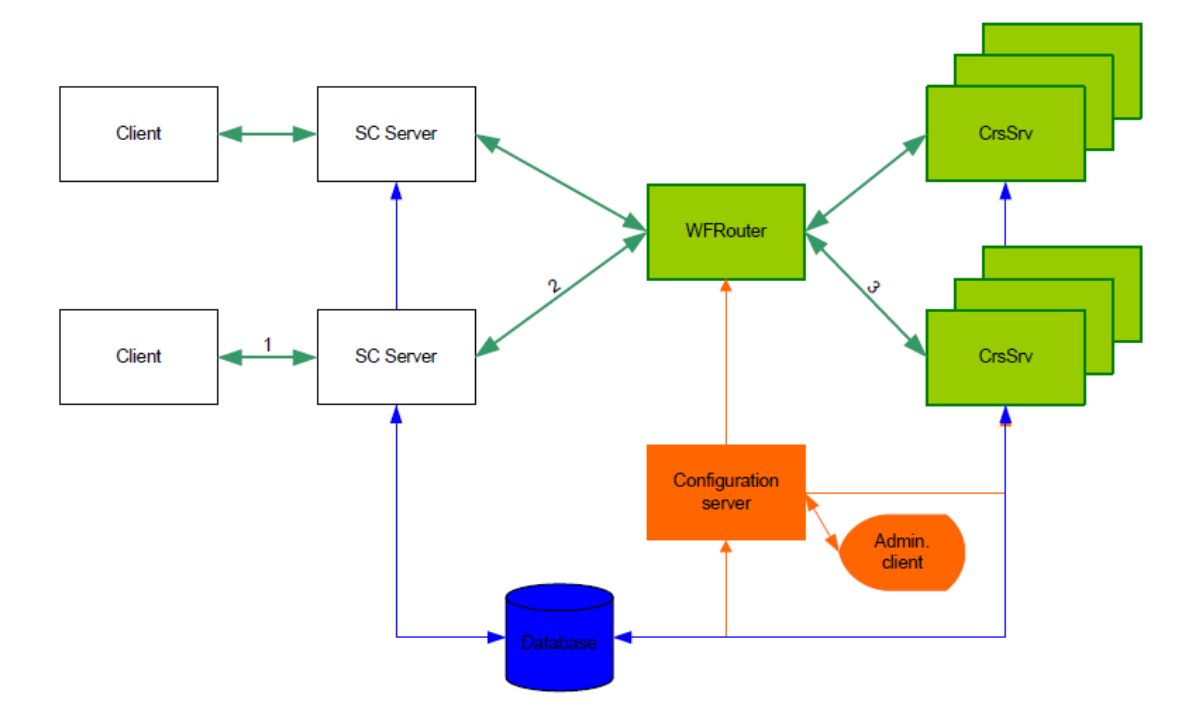

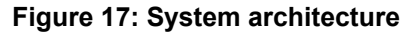

One item cycle looks like this:

- 1. The client (Java Client, Thin Client, verification engine) requests the item to be processed. The server gets the item from the database and presents it to the client. The client makes a decision. The client continues with the next item – the CRS / routing process is asynchronous.
- 2. The decision is sent via server to the Workflow Router (WFRouter.exe) (Topograpy entry WorkFlowRouter).
- 3. The router dispatches the request to the next available CRS engine (CRSSrv.exe) (Toporaphy entry CRSServer). The CRS engine fetches the necessary information to rate

the item from the database. It then applies the CRS rules to the item information and decides what to do with it (computes risk, new queue in workflow, new result). That information is then stored into the database.

The CRS configuration (parameters and rules) is managed by the configuration server. Both WFRouter and CRSSrv read it when starting up. The administration client is used to manage parameters and edit CRS rules.

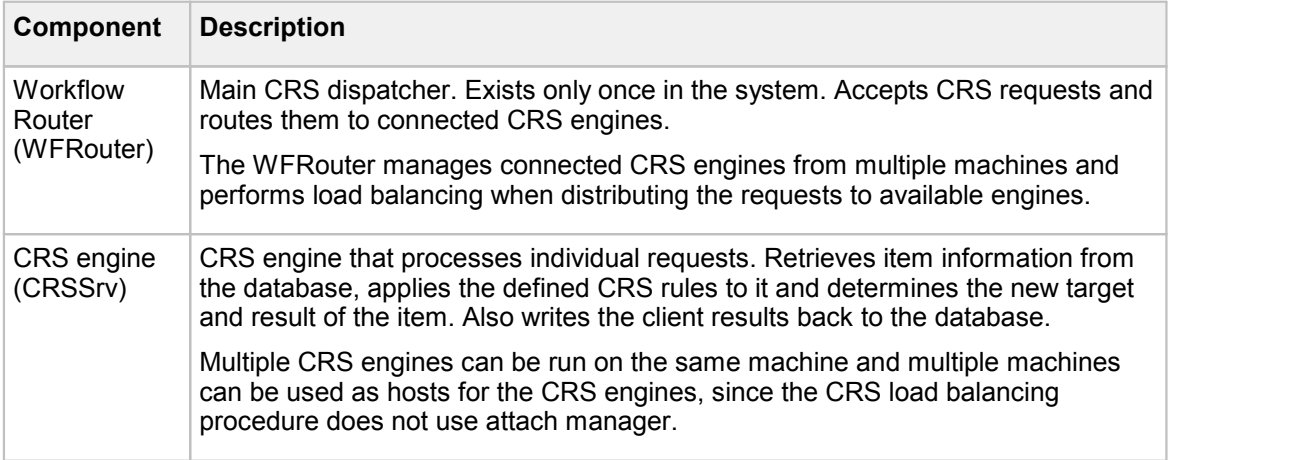

Because of these dependencies some care must be taken when starting / stopping components:

- · The CRS engine needs to connect to the Workflow Router. It will not be able to work if the Workflow Router is not started or configured. It also need the configuration server to read the parameters and rules to be used.
- · The Workflow Router will need the configuration server to retrieve start up information. If the configuration server is not started or set up properly, it will fail to load.
- · SignCheck servers, verification servers, Getter and other processes that supply decisions / results will need a started and working CRS system consisting of WFRouter and CRSSrv, since those are responsible for storing the information into the database.

### The workflow process

During one processing step a transaction item passes through a series of steps:

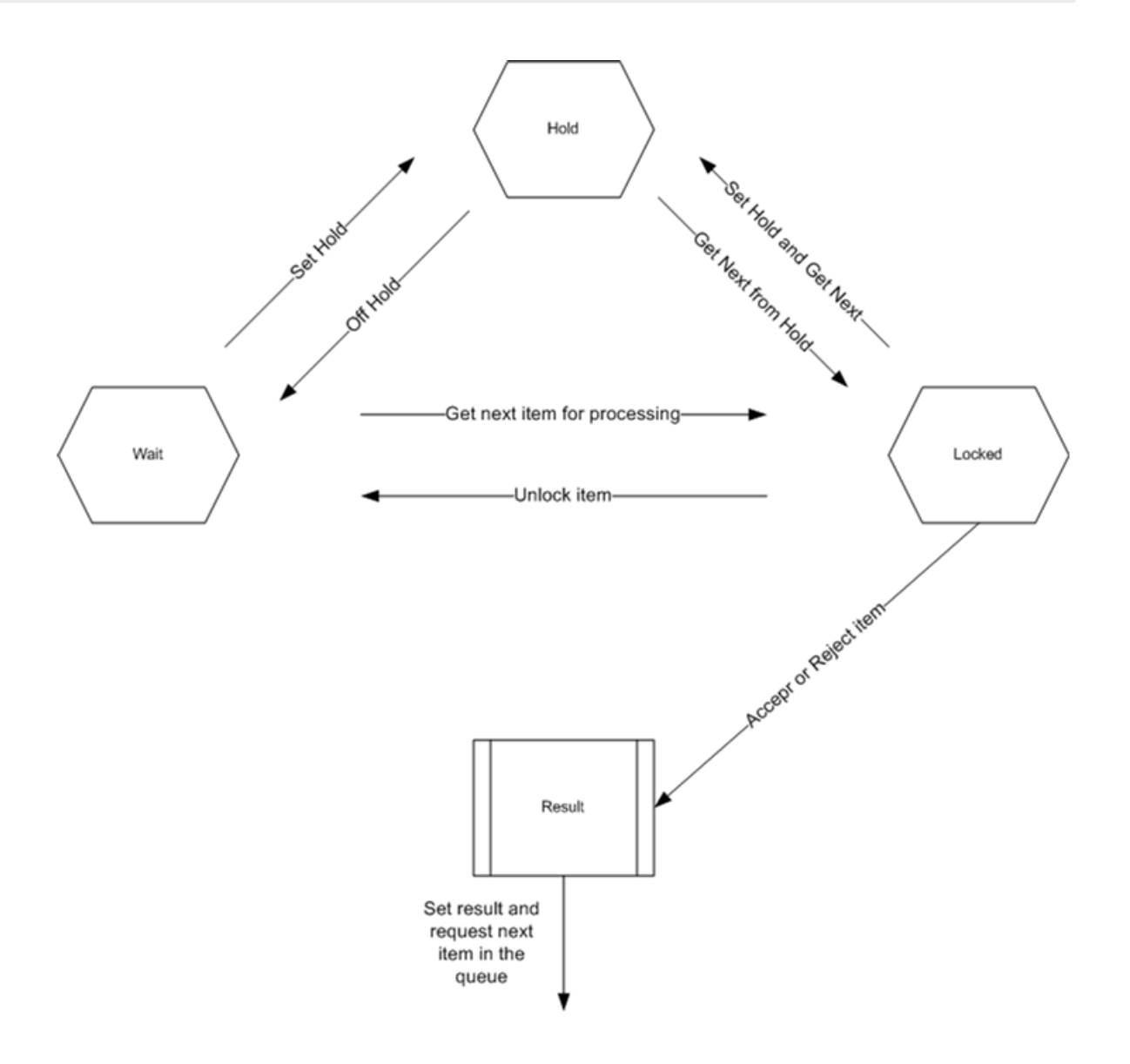

The item is waiting to be processed in a queue (**wait**).

If a user or verification engine requests the item for review it is **locked**. This prevents other users or engines from processing the same item.

The item can then be decided (**result**). The information is passed to the CRS which applies its rules and determines to which queue the item will be moved next. There the whole process begins again.

To prevent users to lock items indefinitely and to resolve possible system errors (visual client crashes orlooses connection while the item is locked), locked items will automatically be unlocked by the system after a predefined period of time.

If a user is not able to decide the item, he can put it on **hold**. This prevents the system from unlocking it and assigning it to a different user. The item stays in the same queue until a user (it does not have to be the same one who put it on hold) picks it up and completes processing.

The CRS rules configuration determines which processing steps an item will pass. One sample workflow could look like this:

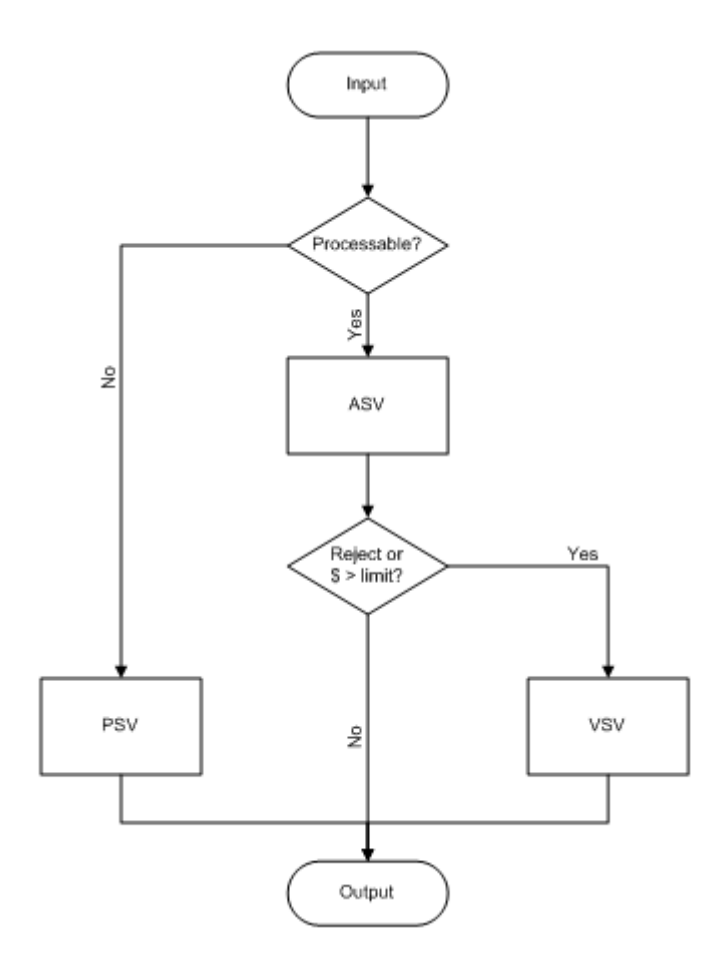

Non processable items are routed to the physical verification queue (PSV), all others move to automatic signature verification (ASV). Rejected items and items with an amount above a limitwill be visually verified by users in the VSV queue.

### Using workflow servers

The Workflow or GetNext servers are used certain installations that have several SignCheck servers accessing the SignCheck database. Each SignCheck server searches the SignCheck database for the next available item. The GetNext server is used as an intermediary between the SignCheck servers and the SignCheck database in order to increase performance. It is used for requesting the next available item for processing. Several GetNext servers can be installed to operate on separate database tables orqueue. The GetNext servers are managed using the topographic record entries with the name WFServer.

The GetNext servers can be configured for different parameters including the list of servers to use, the GetNext server timeout, and other processing parameters. These parameters are set in configuration file elements with instance type WFServer.

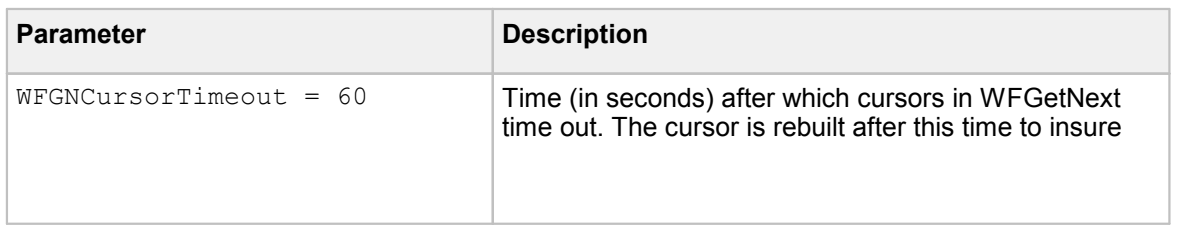

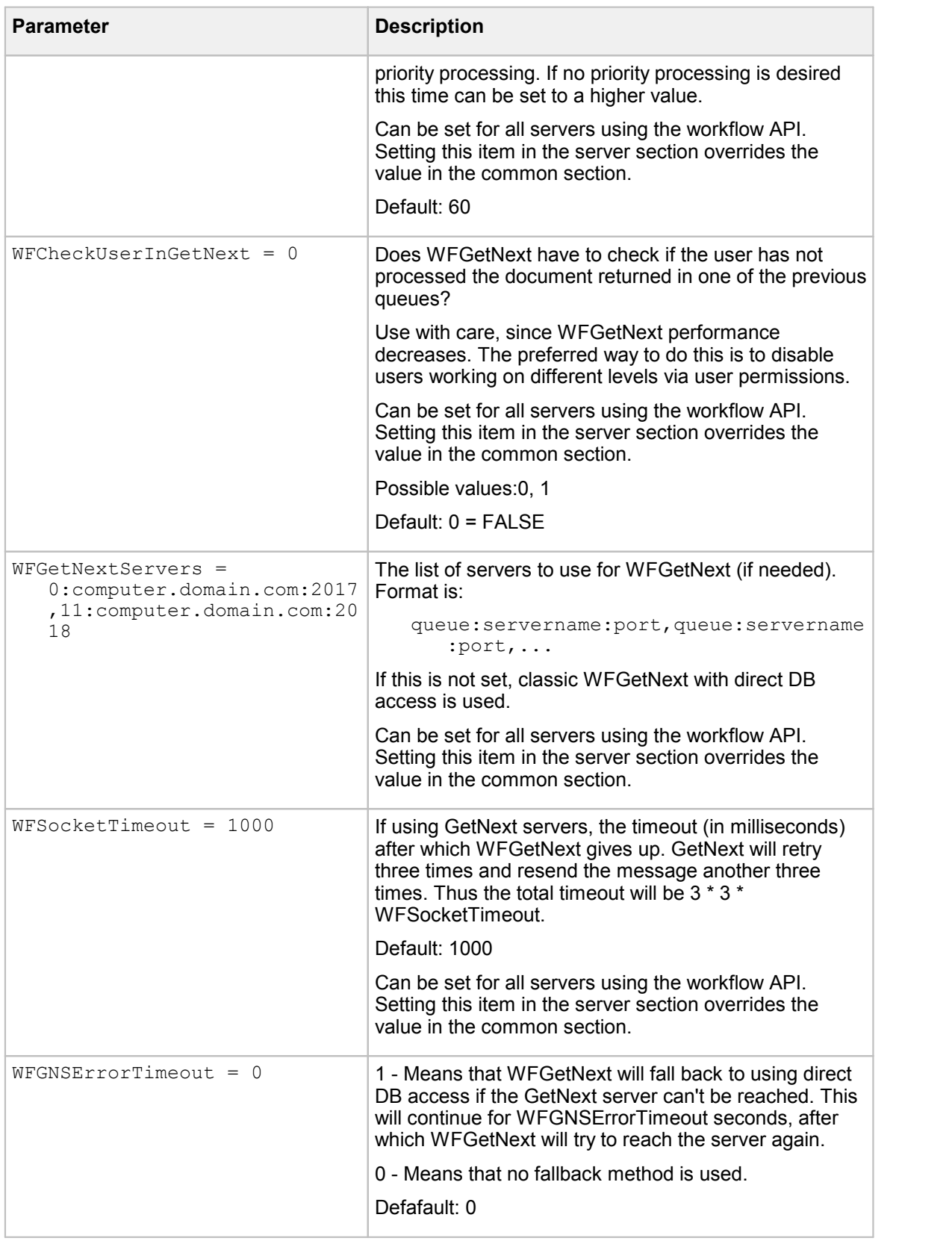

**Note** The values in this table can be set for all servers using the workflow API. Setting this item in the server section overrides the value in the **[Common]** section.
# Using CRS Starting and stopping components

Both the Workflow Router (WFRouter) and CRS (CRSSrv) are controlled by Server Manager (SrvMngr4). After Server Manager start the processes will be started automatically if specified in the topography record. Starting and stopping the components can be done via Server Monitor or SNMP.

Be aware that following dependencies exist:

- · SignCheck servers need a running WFRouter to provide queue information.
- · WFRouter needs a running configuration server (SignBase server) to supply configuration information during startup.
- · CRSSrv needs both a running configuration server and a running WFRouter to connect to.

If the above conditions are not met, WFRouter and/or CRSSrv will display an error and turn red in the Server Monitor display. After the error condition has been corrected (configuration server started, WFRouter started), the components will resume normal operation and turn green.

## Supporting tools and utilities

### **WFFlush**

The Workflow Flush utility is used to flush all active documents from the SignCheck workflow queues. All documents that have not yet completed the processing cycle and match the Workflow Flush selection criteria will be moved to the Output queue and an "Unprocessed" final result code will be written.

**WFFIush** is normally started from the command line and is not present in the topographic record in that case. It can be configured in the topographic record and so then started from the Server Monitor, for example.

**Important** The Workflow flush process is irreversible and should only be used in extreme and specific cases. This process will also generate "Error Messages" with any running FraudOne visual and non-visual clients.

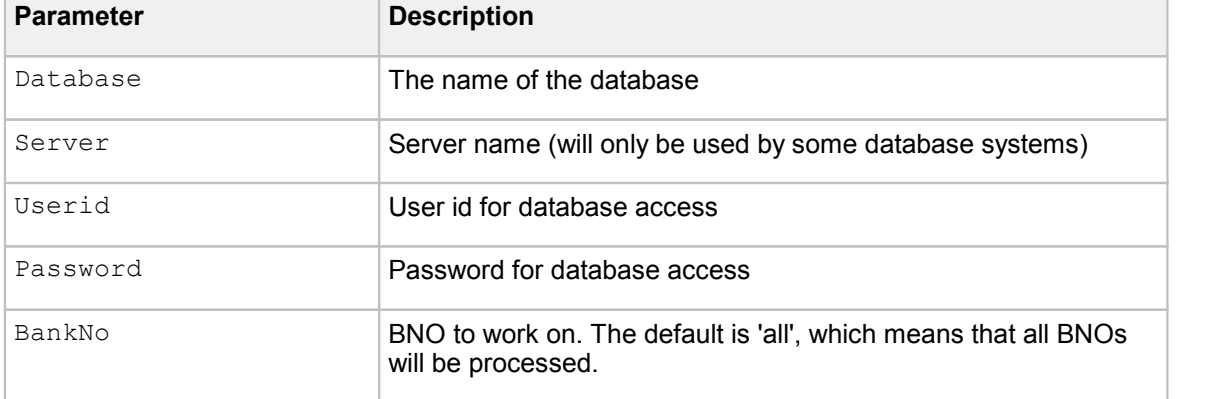

When starting the WFFlush application the following parameters need to be entered:

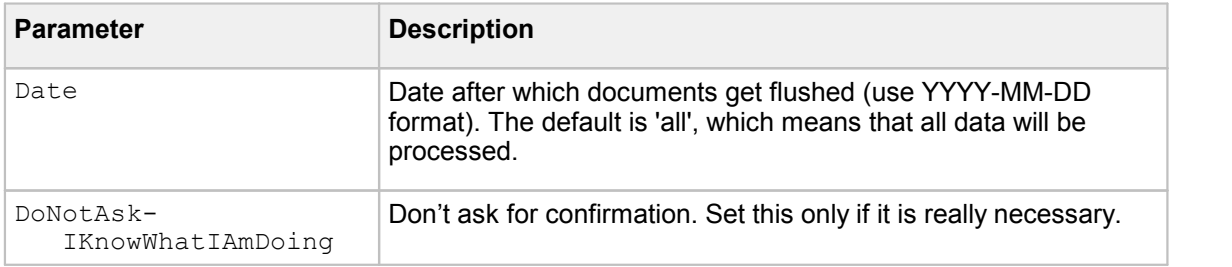

Some or all of the above can be configured in WFFlush.ini file element from the database. Parameters configured here will not be queried from the user. Settings in the INI file need to be done in the **[INPUT]** section.

You can specify one or more INI files on the command line, they will be processed sequentially. This is useful if you want to configure WFFlush to start at specific times and work automatically.

### **WFDecide**

**WFDecide** provides a way to automate decisions by implementing a 'cut-off' function. Items (documents and images) in a queue that have not been decided on by specific time are automatically decided with the **WFDecide**.

WFDecide is started by the Server Manager via a StartTrigger that is specified in the configuration file element for the WFDecide program instance(s). These have instance type WFDecide and the topographic record element WFDecide controls which WFDecide instances can be started.

The configuration file element includes the sections that need to be worked on by the WFDecide. Each section contains the settings that are used to filter the documents to be processed. This contains the queue number, BNO, branch number and hold status. WFDecide requests the next document available that matches the filtering criteria for that section.

**Important** Section ordering is important. When WFDecide changes a document, the Workflow Router selects it and routes it to a different queue. If you also want to process that second queue and need to catch the document routed to it, the section describing the second queue must follow the section that decided the first. Otherwise, the document will be routed to the second queue without being decided by WFDecide.

The WFDecide gets the next document that is sorted by workflow priority. This document is decided according to the result settings:

- If LastResult is set to 0 then the previous result is used
- · If LastResult is not set to 0 then the result is taken from NewResult

After a section is finished, WFDecide continues with the next one. After all sections are processed, WFDecide will either stop, or continue running and start over, depending on the StopWhenReady setting, which is also configured in the configuration file element.

If no more documents are found, WFDecide will continue to wait for the time given in IdleTime for that section before proceeding to the next one. The reason for this is that when processing multiple sections, documents from a previous section can get routed to the current section by the workflow. IdleTime needs to be chosen carefully in order to give the workflow enough time to route all documents that have been decided in previous sections.

If WFDecide finds a new document, IdleTime is counted again from zero. After IdleTime expires, WFDecide continues with the next section.

### **Installation requirements**

**WFDecide** requires the workflow ZuWF.dll to be located in the same directory. It runs under the Server Manager, which support the StartTrigger setting.

### **SrvMngr4.ini settings**

The configuration file element for the **SrvMngr4.ini** should contain the database related settings (Database, Userid, Password).

If you start WFDecide via StartTrigger make sure that the topographic record for the WFDecide allows it to start automatically. It is safe to set a StopTrigger a couple of minutes before the value in StartTrigger.

A sample configuration file element for the WFDecide instance type is described below:

```
Program=WFDecide.exe
Group=Cut-off
ShowMode=0
ConfigFile=.\WFDecide.ini
StartTrigger=16:00
```
### **WFDecide.ini**

The WFDecide.ini file contains following configuration parameters:

### **[General] section**

[DocCheckWaitTime](#page-239-0) = [SanityCheckRefresh](#page-247-0) = [StopWhenReady](#page-252-0) =

### **[WFDEC] section**

[Queue](#page-246-0) =  $\overline{OnHold}$  $\overline{OnHold}$  $\overline{OnHold}$  =  $\overline{B NnO}$  =  $BranchNo =$  $BranchNo =$  $LastResult =$  $LastResult =$ [NewResult](#page-245-1) = [IdleTime](#page-242-1) =

## CRS configuration Workflow Router configuration

This section describes the configuration of the SignCheck Workflow Router.

#### Configuration for the Server Manager

The following parameters can be set in the configuration file element for the instance type WorkFlowRouter:

[Userid](#page-254-0) = user [Password](#page-245-2) = password

```
Database = SignPlus
Port = 2014WFPort}} = 2018
CRSPort}} = 2019ConfigFile = WFRouter.ini
CRSRuleFile = crs.xml
CRSDtdFile = crs.dtd
```
### WFRouter.ini configuration

The configuration file element with the file name given in the ConfigFile property is also stored in the database and referenced also with the instance type WorkFlowRouter.

The file element is a complete configuration file containing sections that are used by the WorkFlow Router. The parameters in the sections are described below.

**Important** Consult your Kofax Support Representative before performing other configurations that the ones described below.

### **[General] section**

This section contains the general configuration parameters:

```
LockTimeout = 300
PriorityBoostTimeout = 86400
PriorityBoostRefresh = 86400
SanityCheckRefresh = 600
CommitCount = 1
UsePriority = 1
```
### CRS configuration

This section describes the system configuration of the CRS component. The routing (workflow and decision rules) that can be changed by the customer is described in a separate document.

Configuration in the Server Manager configuration cile

The following parameters can be set in the configuration file element for the instance type CRSServer:

[CRSConfigFile](#page-238-7) = crs.ini

### CRS.ini configuration (Configuration Server)

The file name given in the CRSConfigFile parameter together with the instance type CRSServer is mapped to a configuration file element which is itself a complete INI file containing multiple sections as follows:

### **Section [Parameters]**

[RuleFile](#page-247-1) = crs.xml [DtdFile](#page-239-1) = crs.dtd

```
WFServer = localhost
CRSPort = 2019RiskThreshold = 0
VipMultiplier = 1
```
### **Section [Constants] -** replaces pre 3.8 Limits

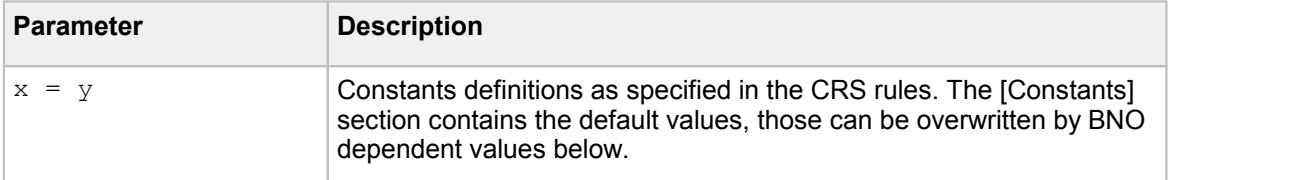

### **Section [BNO-???] -** replaces pre 3.8 Limits

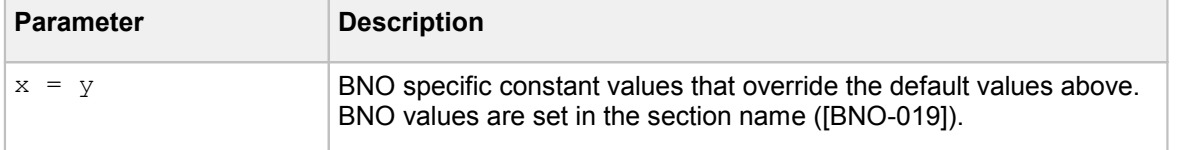

## Workflow Server configuration

Configuration in the Server Manager configuration file

The following parameters can be set in the SrvMngr4.ini configuration file element for the instance type WFServer:

[Userid](#page-254-0) = user [Password](#page-245-2) = password  $\overline{\text{Database}} = \text{SignPlus}$  $\overline{\text{Database}} = \text{SignPlus}$  $\overline{\text{Database}} = \text{SignPlus}$  $WFSrvPort = 2017$  $WFSrvPort = 2017$ [WFSrvErrTimeout](#page-256-2) = 5

Workflow API Configuration

The following table describes the SignPlus Workflow API configuration parameters. These parameters are available for all SignPlus components that use the Workflow API (SignCheck server, ASV server, etc.).

The parameters can be set in the configuration file elements for file name **SrvMngr4.ini**:

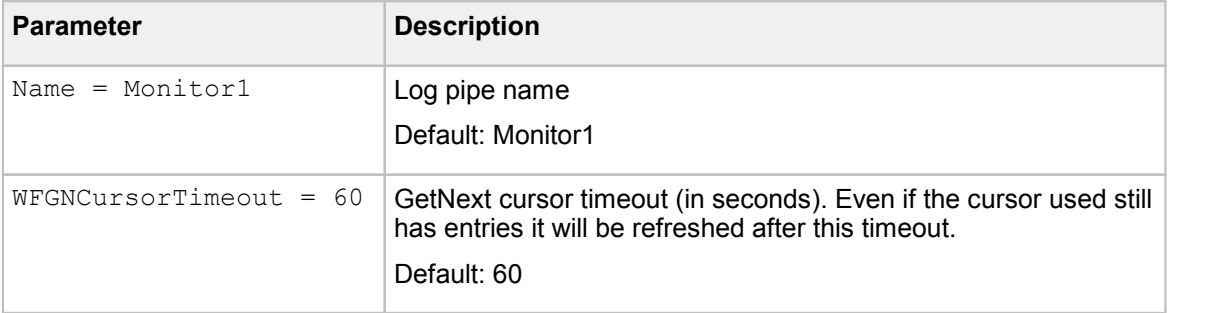

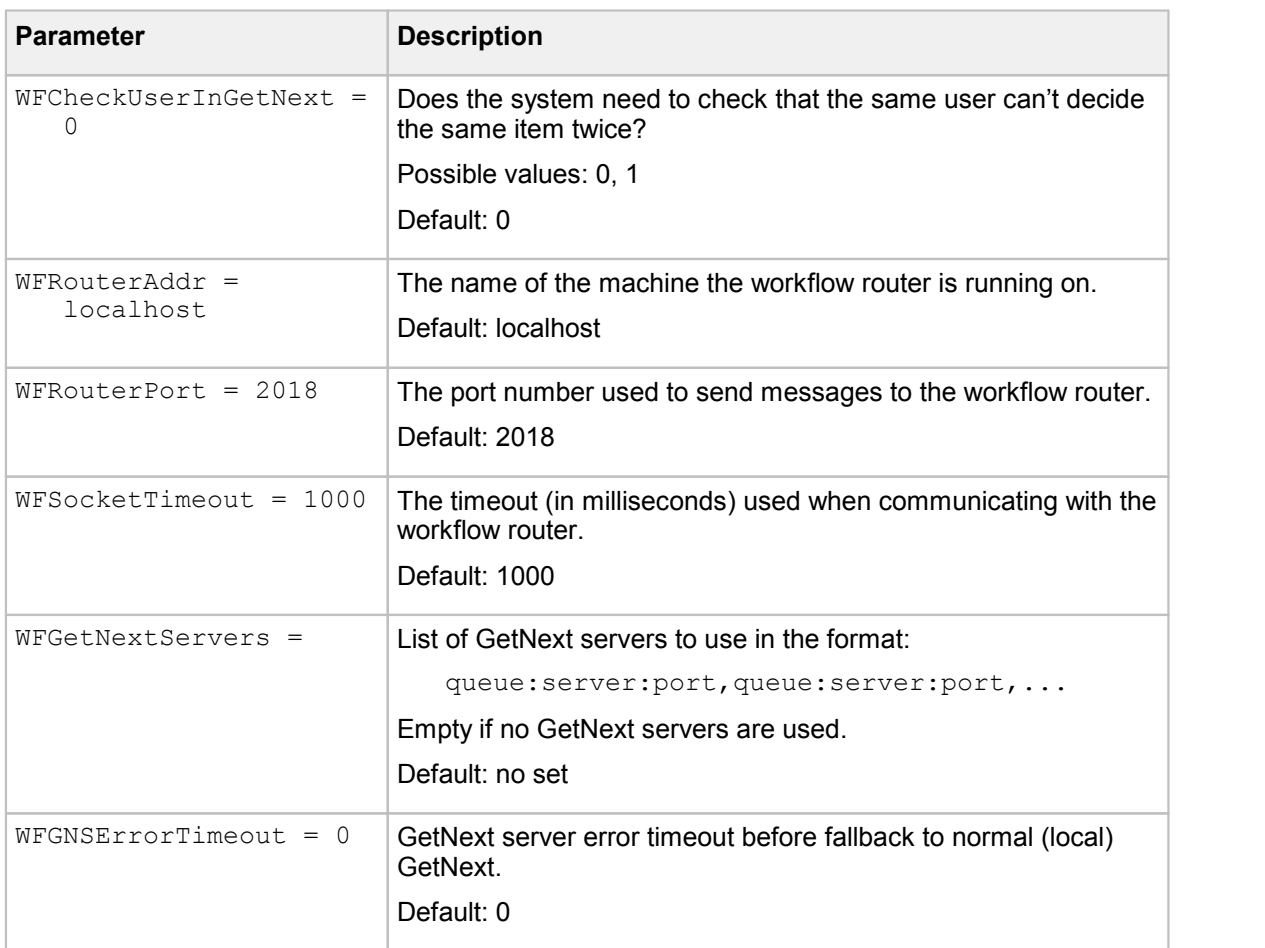

# <span id="page-149-0"></span>CRS Variables CRS predefined variables

Following variables are available in any CRS installation:

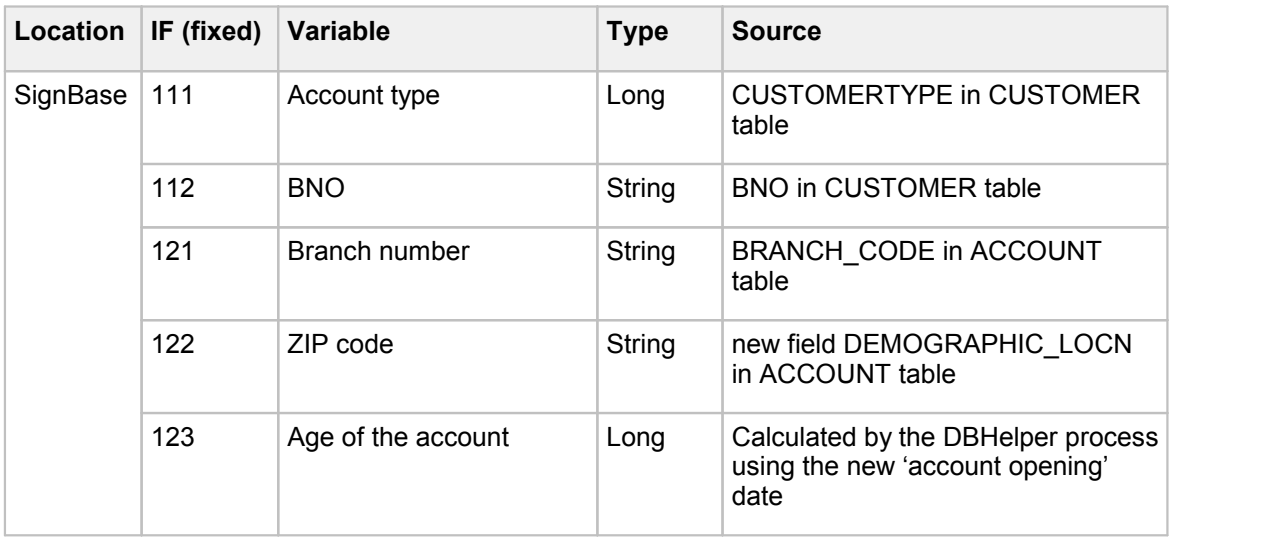

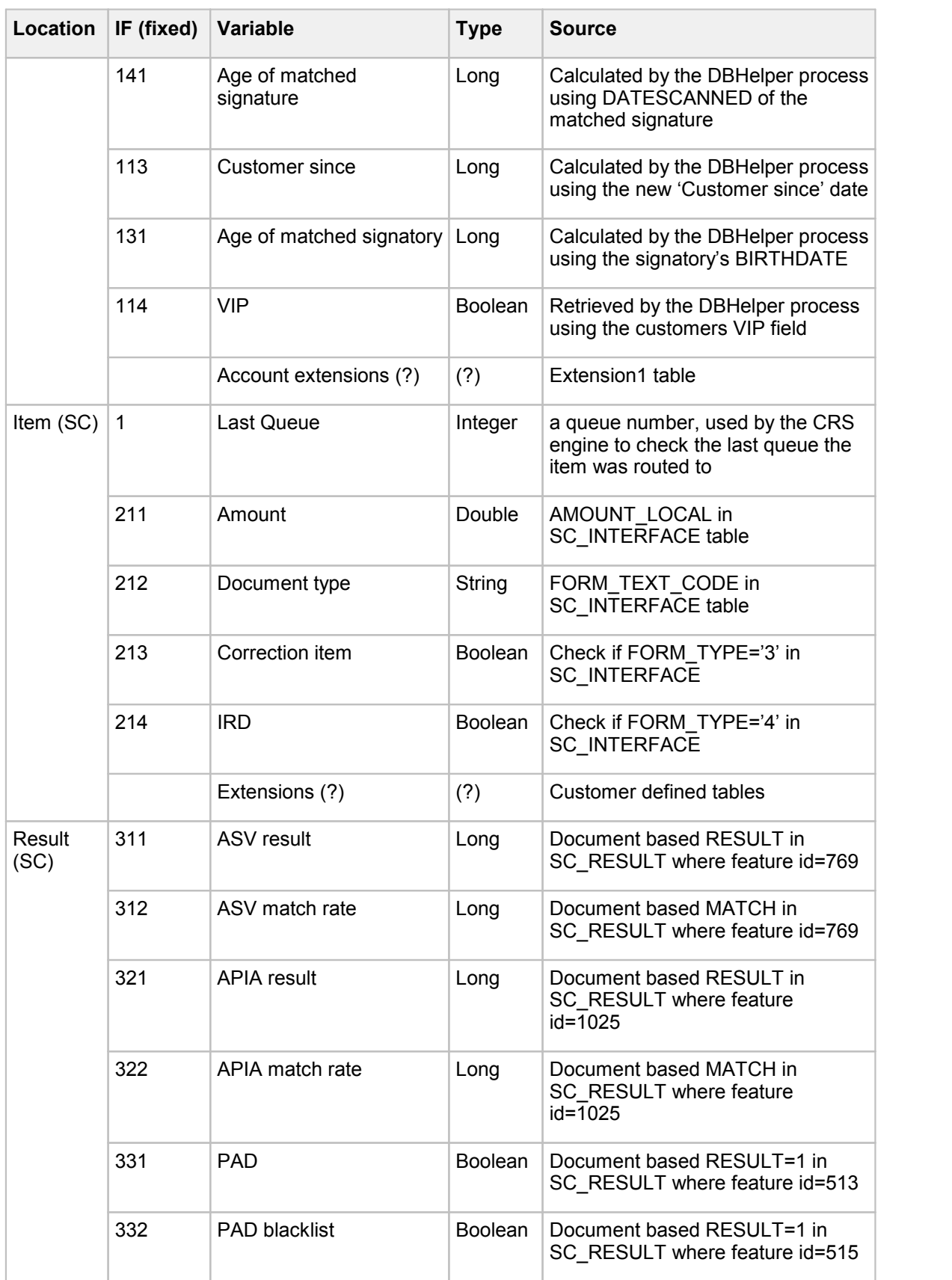

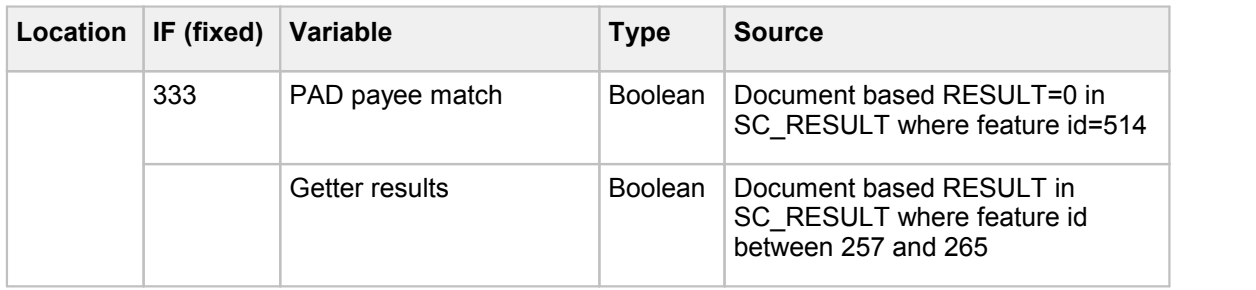

Predefined variables can be enabled / disabled in the rules editor in order to clear the display of unneeded information.

## CRS customer specific variable configuration

CRS rules definitions rely on the presence of a predefined list of "variables" that allow the rules programmer to access information from the SignBase and SignCheck database during rules processing. The standard set of variables (described in CRS [Predefined](#page-149-0) Variables) can be extended to include additional Result and Match Rate items from the SignCheck processing engines and visual queues and additional data items from customer specific SignBase extension tables.

These additional variables are configured by means of one or more configuration file elements in the central configuration database.

The information is stored under the file name **CRSDBHelper.ini** which must contain a section name **[VariableList]** containing the keys and values described below. The address mapping used to access this file uses the instance type of the calling program; since several programs can access this file, it is recommended that the address map record contains a "\*" for the instance type.

### **[VariableList]**

This imbedded section contains the definitions of the customer specific additional CRS Rules variables.

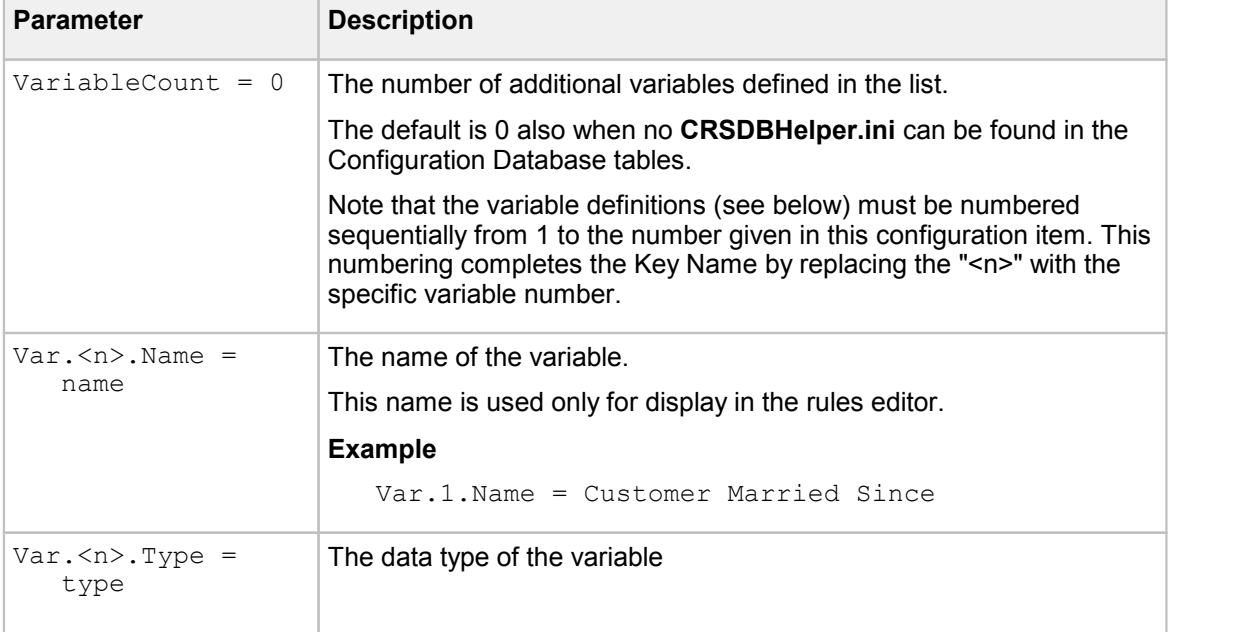

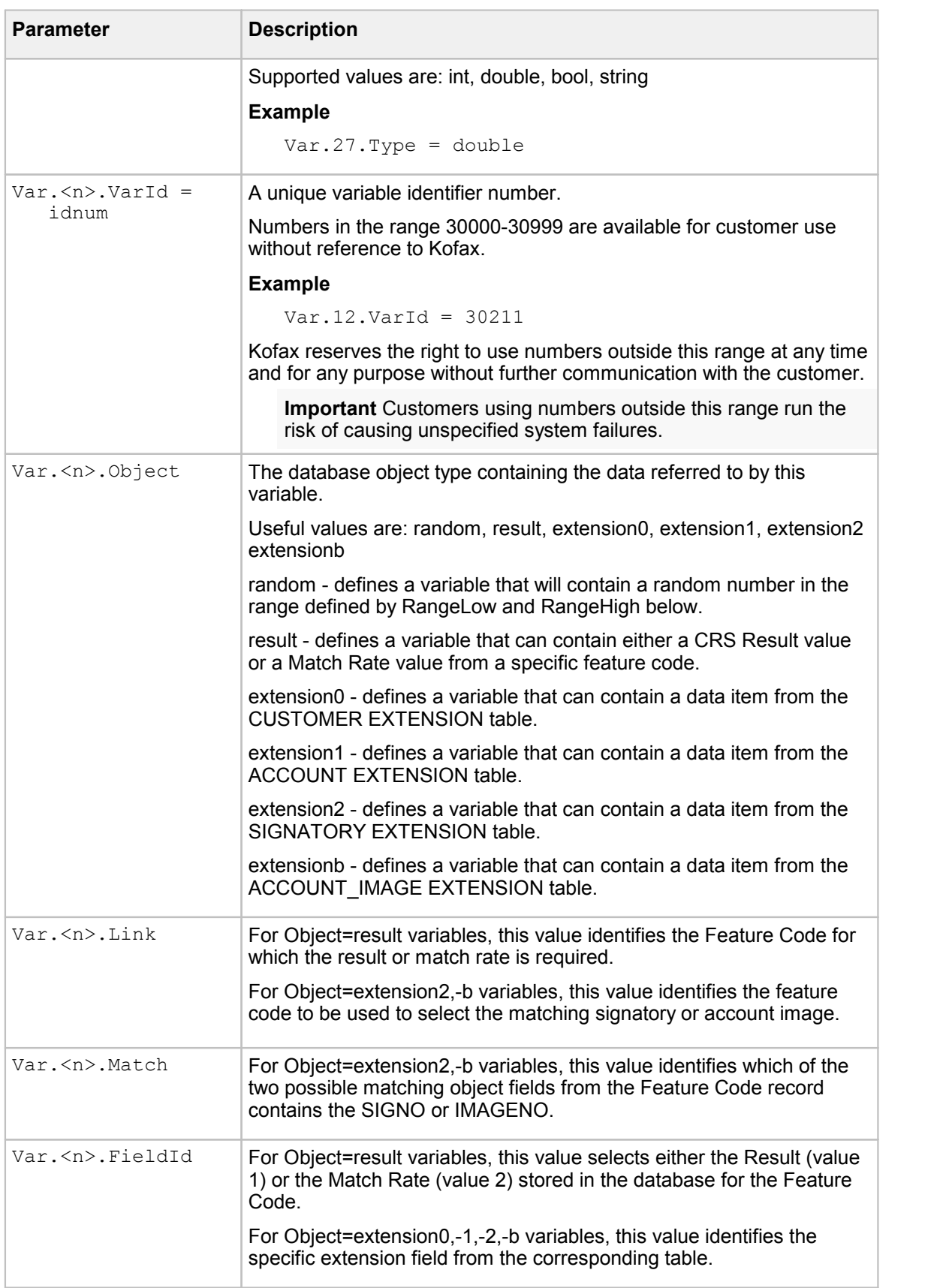

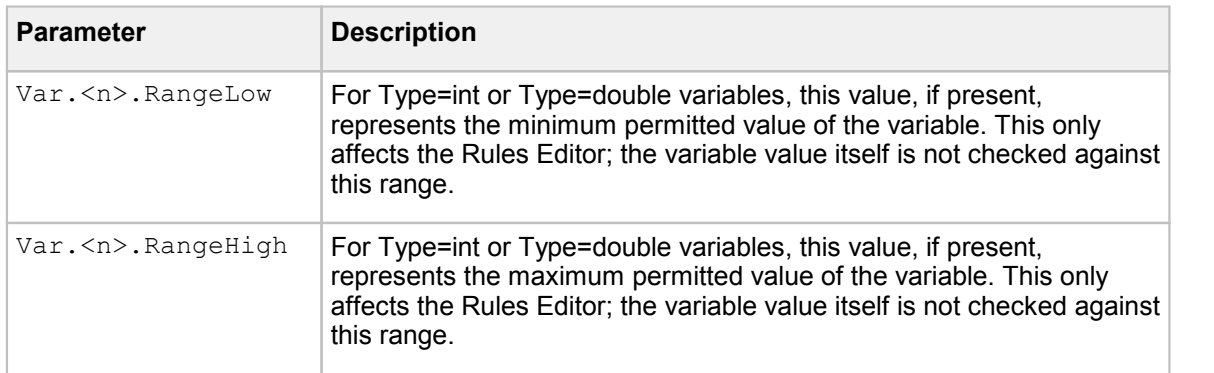

# Kofax FraudOne Reports

The following chapter describes the Kofax FraudOne Reports Server component. It uses the data warehouse repository to provide system reports for previous processing days.

# Overview Kofax FraudOne Reports

The reports are generated with Kofax Insight reporting and dashboard application, that provides reporting functionality for past processing days. It uses data provided by the data warehouse database to format text and graphic reports that can be accessed and printed from a web browser.

Reports are organized in groups:

- · SignBase: reports on reference data
- · SignCheck: reports on check processing
- · Service: reports on data loading and service tasks

In addition to the core groups above, extended reports could be requested or customer specific groups can be created on request.

# System Architecture of the Kofax FraudOne Reports

The Kofax FraudOne Reports application is running independently from other Kofax FraudOne components (not under Server Manager control) and can be started separately. It accesses the data warehouse database directly.

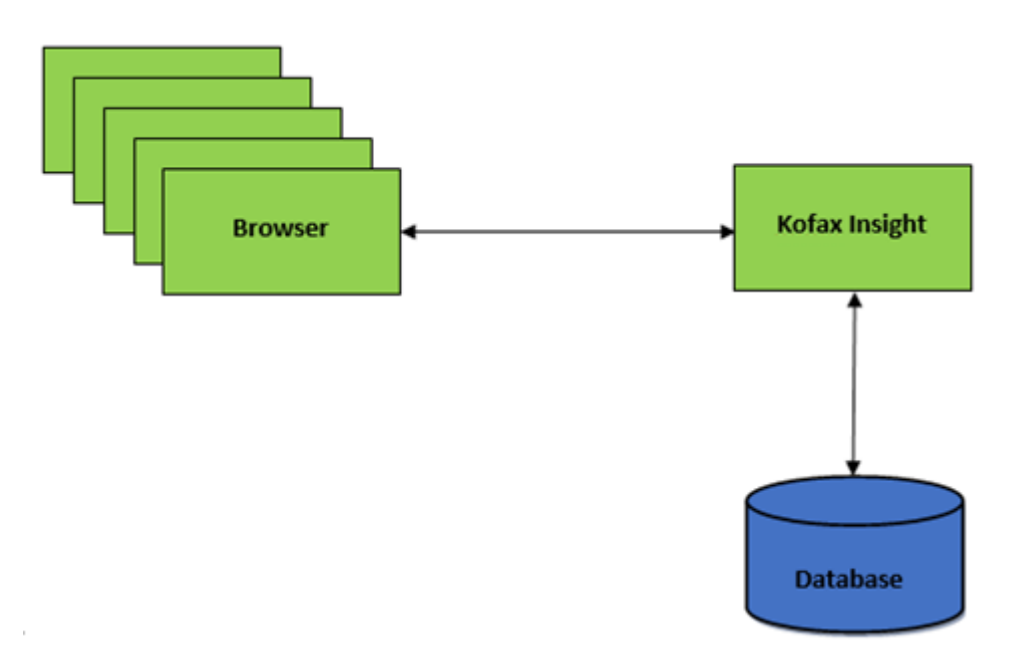

**Figure 18: System architecture of the Kofax FraudOne Reports**

# Reports usage

Reports are accessed via a web browser. To be able to access reports, a user must log in. He will be able to see reports for all BNOs.

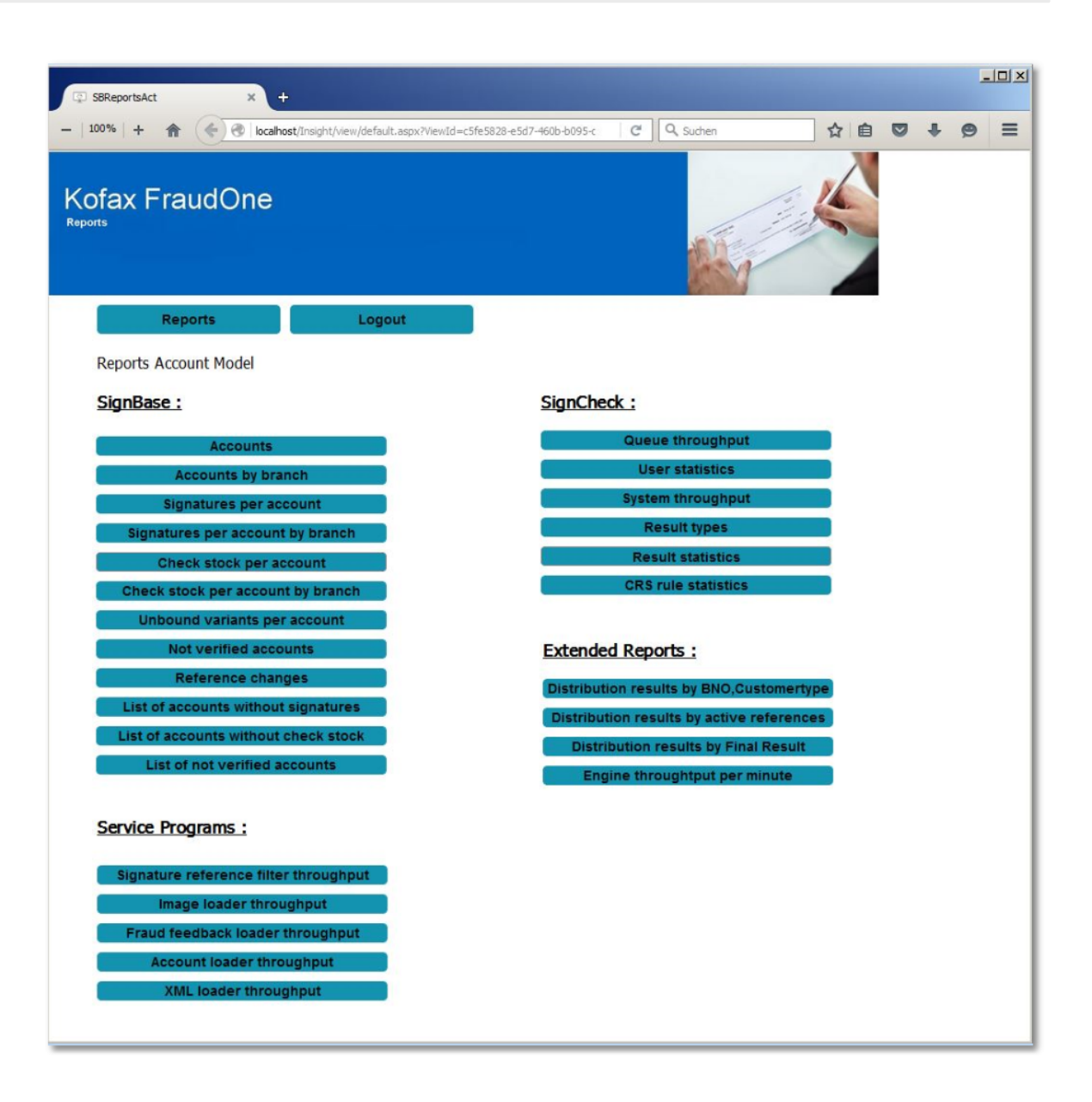

The menu will show the report groups and allow the user to select a report. The standard delivery does notinclude the group **Extented Reports**. The **Extented Reports** can be purchased separately.

The selection of a report is done by double click on the reports to display. Clicking on the **Reports** button will return to the menu page. Clicking on the **Logout** button will logout from Kofax FraudOne Insight.

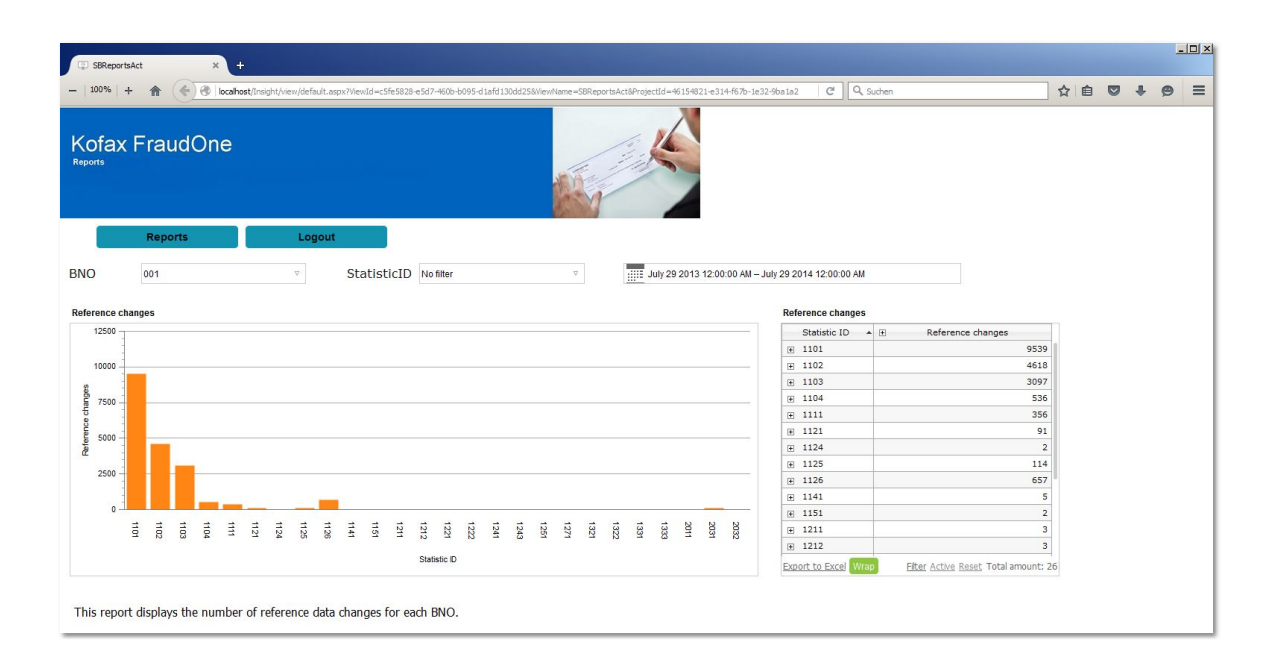

Reports can be printed using the browser print functionality. The print layout differs from the screen layout.

Also the user can export the displayed table as Excel document.

# Kofax FraudOne Reports installation

A simplified installation package has been created for the standard Kofax modules to be used on the Windows operating system.

The following paragraphs will describe the installation steps if you use this package.

## Packages

The Kofax FraudOne Report Server component can consist of up to two packages:

- · **Kofax Insight 5.2.x** the Insight application that contains the installation program and Insight documentation needed for the Kofax FraudOne Reports.
- · **Reports** the Kofax FraudOne Reports.

## **Prerequisites**

Database drivers for the database used need to be installed on the machine. Use one of the drivers supported.

## **Installation**

### **Kofax Insight Application**

The Kofax Insight application will be installed by installation program. See **KofaxInsightInstallationGuide\_en.pdf**.

### **Kofax FraudOne Reports**

The Kofax FraudOne Reports will be installed by importing the reports. See the *Kofax FraudOne Installation and Migration Guide*.

# <span id="page-157-0"></span>Server Monitor Overview Server Monitor

The FraudOne Server Monitor acts as a control interface for all server side systems in the FraudOne product suite. The Server Monitor is used to start processes, monitor the status of all FraudOne server processes, and create log files remotely for the server processes.

The Server Monitor enables the administration of the following:

FraudOne application server processes

FraudOne verification processes managed by Server Manager instances

FraudOne Service Programs through the network

The Server Monitor can be used to perform the following actions:

- · Connect and disconnect to server computers
- · Start and stop processes
- · View server processes
- · Creation and filtering of log files

The following section details the setup and simple configuration of the FraudOne Server Monitor.

## Server Monitor setup

All machines where the Server Monitor is to be used must be configured as a member of the FraudOne installation using the **SetupCfg.cmd** utility that is installed as part of the Server Monitor installation.

The **SetupCfg.cmd** utility has a number of options. The options that are needed for a Server Monitor installation are any of the "-init" commands and "-addserver" (or "-addauthserver" if authentication is done by a different server to the configuration).

### **Example**

```
SetupCfg.cmd -initremote leron
SetupCfg.cmd -addserver okalani.emea.kofax.com:2000
SetupCfg.cmd -addauthserver ginevra.emea.kofax.com:2000
```
**Note** Use the keyboard for entering the code snippets, in case the Copy/Paste functionality does not work correctly.

The name used in the "-initremote" option must be an installation unique name (20 characters or less) that identifies the machine where the Server Monitor is installed.

The name used in "-addauthserver" or "-addserver" must be the network address of a system where the SignBase authentication server is installed and running, including the configured port for the server.

Use "-addauthserver" if the installation is configured with separate server instances for user management and central configuration and "-addserver" alone if these roles are assigned to a single server instance.

The Server Manager runs on the server computer and controls the server processes. The Server Monitor requires the following connections in order to communicate with the Server Manager:

- · UDP based connection for passing commands to the manager process. UDP is used to minimize network traffic impact of the monitoring process
- · A TCP based connection for transmitting log entries. This connection is only active while logging is on

The port numbers should both be configured to be the same for the Server Manager and Server Monitor. The port number for the Server Manager can be specified in the configuration file element for file name **srvmngr4.ini** and instance type ServerManager:

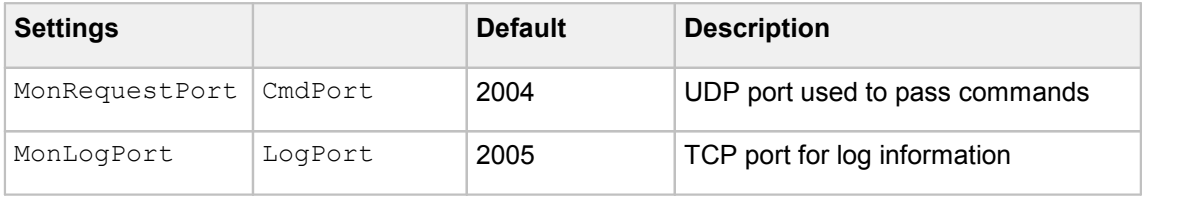

# Using the Server Monitor Using the embedded Help feature

The Help folder enables for an intuitive assistance when using the Server Monitor. The **Help** menu allows for access to the Help folder and a helpful Tutorial. The Help and Tutorial is also available in document format and can be downloaded from the Kofax document database. Refer to the [Related](#page-12-0) [documentation](#page-12-0) chapter for access to this and other available Kofax documentation.

### Button bars and screen explanations

The Server Monitor enables actions to be performed by using the standard windows pull-down menu bar, a button bar, or by right-clicking a computer process and selecting the desired action. The Server Monitor consists of a double-pane layout. The left pane allows for the administration of computer server and processes. Using a tree representation, all components (server processes, verification processes, etc.) are attached and can be grouped. The right pane displays one or more Log windows according to the user's needs. The Logs can be configured to use defined output filters.

The following depicts the Server Monitor GUI:

| SignPlus Server Monitor                                     |                                                                                                    |
|-------------------------------------------------------------|----------------------------------------------------------------------------------------------------|
| Computer Server Log Window Authorize Options<br><b>Help</b> |                                                                                                    |
| 88                                                          |                                                                                                    |
| SignPlus                                                    | 막 직.<br><b>Unfiltered Log</b><br>×                                                                                                    |
| rucbar.pc.softpro.de                                        | Inessie 2005-06-15 16:16:33.6 - SignBase -: (3024) (05) Hsg(02) 10.66.92.254 total<br>Inessie 2005-06-15 16:13:57.1 - SignBase -: (3024) (04) Msg(15) 10.66.92.254 total |
| SignBase<br>⊙-                                              | Inessie 2005-06-15 16:13:22.4 "SignBase -: (3024) (03) Msg(15) 10.66.92.254 total<br>D nessie 2005-06-15 16:13:13.5 "SignBase -: set trace level to INFO                 |
| SignCheck<br>⊙-                                             | D nessie 2005-06-15 16:13:12.5 SrvMngr4 -: Server: SignBase Set trace t(<br>D nessie 2005-06-15 16:11:55.5 *SignBase -: starting, File:E:\HLS\HLS_Wo                     |
| Workflow<br>⊶                                               | D nessie 2005-06-15 16:11:55.5 *SignBase -: starting, Version: 3.06.10.0.00,                                                                                             |
| Automat<br>⊙-                                               | D nessie 2005-06-15 16:11:53.8 SrvMngr4 -: Start server SignBase, sourc                                                                                                  |
| O APIA                                                      | ¤k ¤⊾<br>×<br><b>Unfiltered Log</b>                                                                                                    |
| nessie.pc.softpro.de [Log]                                  | T nessie 2005-06-15 16:16:33.6 -SignBase -: (3024) (05) Hsg(02) 10.66.92.254 total                                                                                       |
| SignBase<br>⊶                                               | Inessie 2005-06-15 16:13:57.1 -SignBase -: (3024) (04) Msg(15) 10.66.92.254 total<br>Inessie 2005-06-15 16:13:22.4 "SignBase -: (3024) (03) Msg(15) 10.66.92.254 tota    |
| ArchivelF<br>⊙-                                             | D nessie 2005-06-15 16:13:13.5 $\texttt{-Simple}$ = set trace level to INFO<br>D nessie 2005-06-15 16:13:12.5 SrvMngr4 -: Server: SignBase Set trace to                  |
|                                                             | D nessie 2005-06-15 16:11:55.5 "SignBase -: starting, File: E: \HLS\HLS_Wo                                                                                               |
|                                                             | D nessie 2005-06-15 16:11:55.5 -SignBase -: starting, Version: 3.06.10.0.00,<br>D nessie 2005-06-15 16:11:53.8 SrvMngr4 -: Start server SignBase, sourc                  |
|                                                             |                                                                                                    |

**Figure 19: Server Monitor GUI**

## Authorization

The server monitor prompts for a user-id and password when it starts. This user-id must be present in the SignBase user management database and have the SrvMon Admin access right.

# Server Monitor configuration

The configuration file element **SrvMon.properties** for instance type ServerMonitor enables the configuration of the Server Monitor.

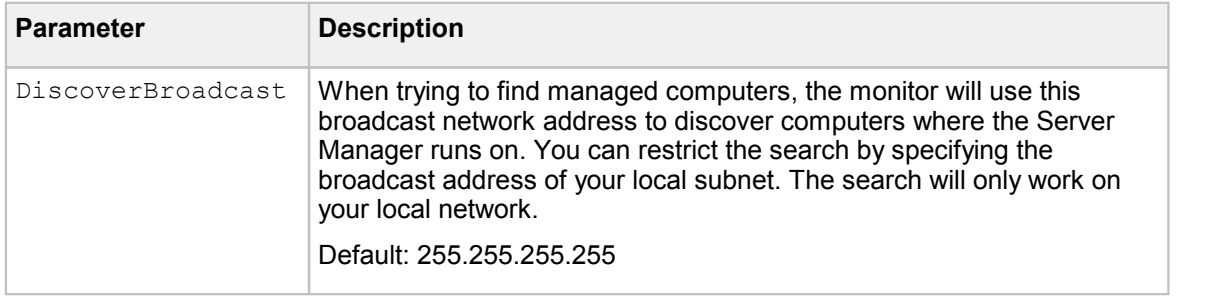

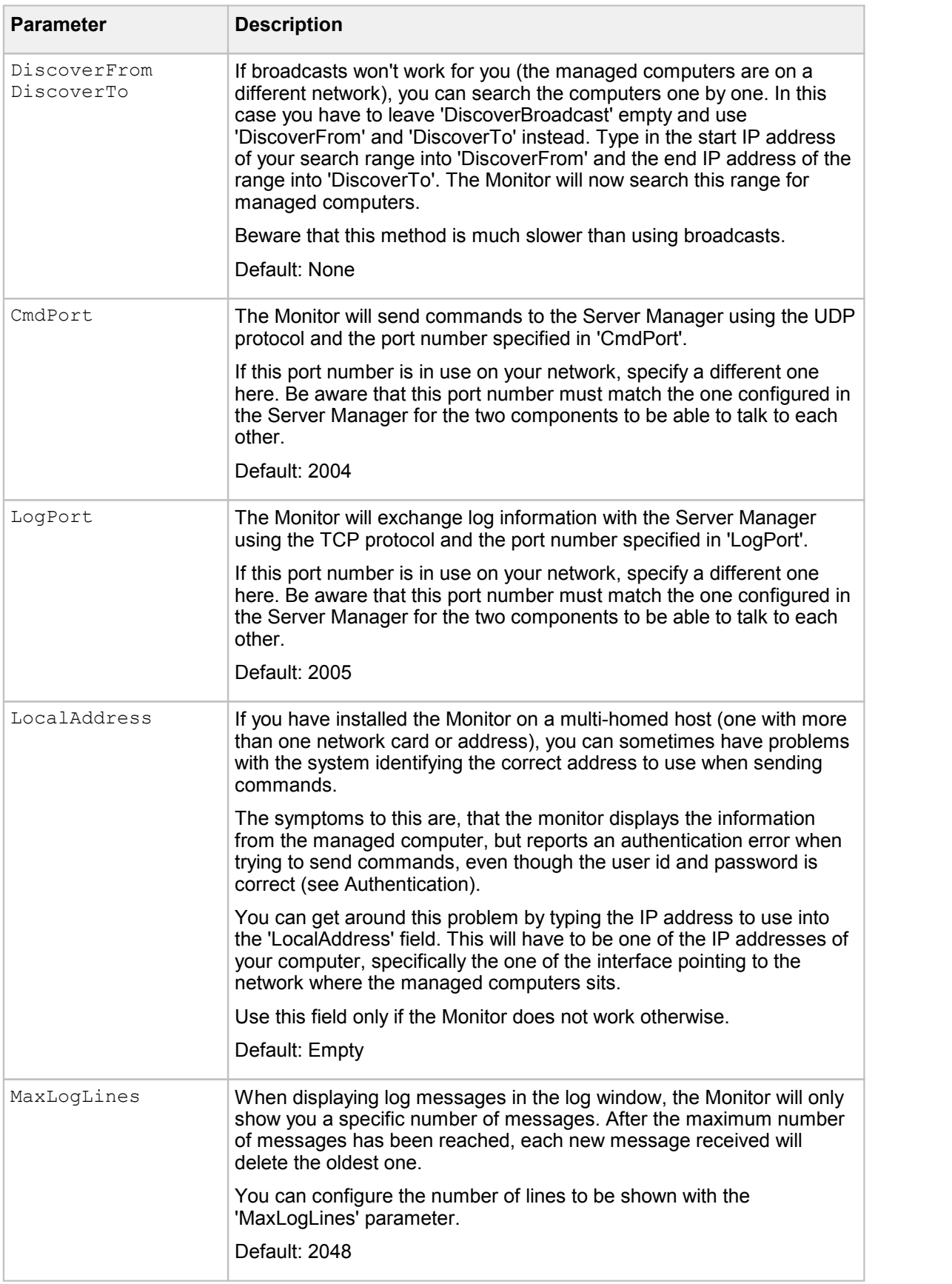

# FraudOne SNMP

This chapter describes the FraudOne SNMP feature as well as the installation procedures. The SNMP product and its features are only available if purchased.

# Overview FraudOne SNMP

It is possible to manage the FraudOne server modules and verification processes over the network using external network management tools featuring standardized SNMP (Simple Network Management Protocol). SNMP uses a set of message protocols in order to manage complex networks. For this purpose an SNMP client has to be installed on the managed FraudOne server. SNMP is an optional feature to be used with the FraudOne Server Monitor.

SNMP is an alternative way of controlling the different FraudOne components by integrating the FraudOne Server Manager into the network management system.

At this time, SNMP Support is only available for FraudOne Servers running under Windows. SNMP support for FraudOne components is provided in the form of an extension module for the Windows SNMP agent.

The following describes the SNMP facility of the FraudOne system:

- · The SNMP manager sends requests to the Windows SNMP agent running on the machine where the FraudOne servers are installed.
- · The Windows SNMP agent loads the FraudOne extension module at startup and forwards MIB (Management Information Base) related requests to the FraudOne SNMP module.
- · The FraudOne Server Manager contacts the FraudOne SNMP extension module at startup, if available. The extension module then forwards incoming SNMP requests to the Server Manager.

The following diagram depicts the SNMP module in the FraudOne system:

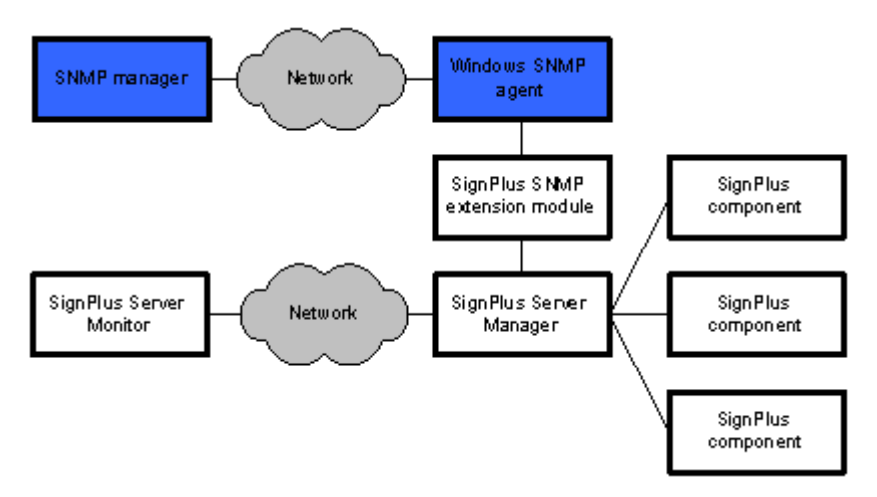

**Figure 20: SNMP manager in the FraudOne system**

## Files used

The SNMP module requires the following files:

- · **SpSrvMonSNMP.dll** FraudOne Server Manager SNMP extension to the Windows agent.
- · **SpSrvMon.mib** FraudOne MIB description for SNMP management console use.
- · **SpSrvMonSNMP.reg** Registry information for the SNMP extension agent (to be replaced by the FraudOne installation tool).

# SNMP installation

The following describes the installation procedures of the SNMP module in the FraudOne system:

- · Make sure the SNMP service is installed. Consult your Windows documentation for details.
- · Install the **SpSrvMonSNMP.dll** in the desired directory, preferably in the same directory as the Server Manager.
- · Edit the **SpSrvMonSNMP.reg** file and replace the drive and directory location for **SpSrvMonSNMP.dll** with the path you installed it to in the previous step.
- · Input this information into the registry with **regedit SpSrvMonSNMP.reg**. This can also be inputted manually.
- · Configure SNMP information, authorization and trap destinations (consult your Windows documentation for more details).
- · Stop and then restart the SNMP service via the Windows service manager.

SNMP information stored in the Windows registry:

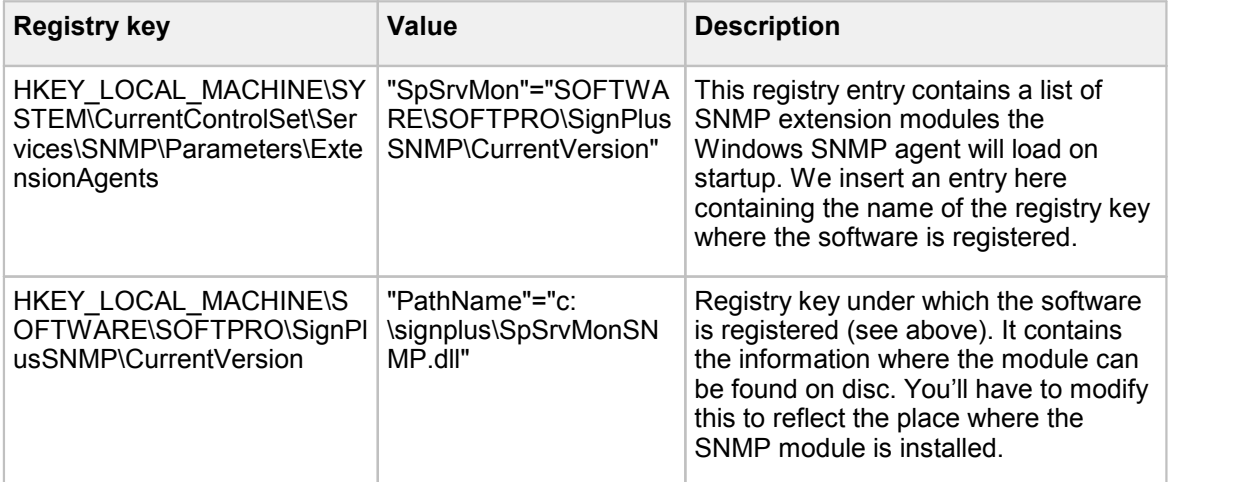

# SNMP objects description

The available SNMP objects are described in the **SpSrvMon.mib** SNMP MIB definition file. This file can be imported into the SNMP manager to enable the use of this information.

# Using the SNMP Module

The following are the SNMP usage considerations:

- · In order to manage the FraudOne servers via SNMP, the SNMP agent service has to be started before starting the FraudOne Server Manager.
- · If the Windows SNMP agent is stopped and restarted then the FraudOne Server Manager also needs to be restated.
- · FraudOne messages are sent via SNMP traps to the trap destinations configured in the Windows SNMP agent.
- · The server status and trace level can be queried and set via the SNMP commands.
- · It is best to use the SNMP agent to control server tasks via the Server Manager.
- · SNMP agent works in parallel to the Server Monitor. The Server Manager can be controlled simultaneously via the SNMP and the Server Monitor.
- · Security access can be controlled via the SNMP security. Refer to the chapter SNMP which describes the installation and usage of the SNMP security feature.

# FraudOne Service Programs **General**

This chapter describes the FraudOne Service Programs in the standard functionality as well as the configurations that can be performed by an administrator. The availability of certain service programs in your installation may vary depending on the products you have purchased.

## FraudOne Service Programs requirements

- · All Service Programs require an installed Java Runtime environment. See the *Kofax FraudOne Installation and Migration Guide* regarding proper installation procedures.
- · The Signature Reference Filter (SRF) and XML-Loader (XL) Service Programs require a TCP/IP connection to a SignBase server.
- · Account Loader (AL), Image Loader (IL), Getter, Putter and Day's Final Processing (DFP) Service Programs require a connection to the SignBase and SignCheck database and its associated JDBC classes.
- · If a mono (black & white) signature cleaning is used, the Account Loader and Getter Service Programs require an updated FraudOne licensing key.Consult your Kofax business representative for further information regarding licensing.
- · If using the check stock and/or PAD detection functionality (Pre-Authorized Draft and Payee/Payor blacklist detection) a Fraud Protect installation is required. Contact your Kofax business representative for further details.
- · If encrypted passwords are used then the Account Loader, Image Loader, Getter, Putter, Day's Final Processing Service Programs as well as the Password Encoder require an updated FraudOne licensing key. Consult your Kofax business representative for further information regarding licensing.

## Overview FraudOne Service Programs

The FraudOne Service Programs are standard interfaces that can be used for data processing. The Service Programs may be used out of the box (standard functionality), or customized for the end user's business needs.

The FraudOne Service Programs enable the input and output of signature images, check stock, images and information, and SignInfo information directly in and out of the FraudOne database. This enables the exchange of data within the customer environment.

The first part of this chapter describes the Service Programs, their usage, and their limitations. The second part describes configuration possibilities of the Service Programs.

The following Service Programs are available:

**1. Account Loader (AL)**

Loads the initial customer, accounts, signatory information into the SignBase database.

**2. Image Loader (IL)**

Populates the SignBase database with check image references that are used in check stock verification.

**3. Signature Reference Filter (SRF)**

Used for automatically loading signatures in a batch mode and comparing the similarity of new signatures with variants currently stored in the SignBase database.

**4. Getter**

Loads data and images captured from payment forms and documents into the SignCheck database for processing.

**5. Putter**

Creates a file that contains the final results of the SignCheck process.

### **6. Day's Final Processing (DFP)**

A process that empties the daily SignCheck tables and files and prepares it for the following processing cycle.

**7. Fraud Feedback File Loader (F3 Loader)**

Loads the signatures and check stock images that were processed and filtered by the customer's Fraud Feedback System.

**8. XML Loader**

Loads data in XML format into the SignBase database.

The following diagram illustrates how each of the individual service programs is used within a typical FraudOne installation:

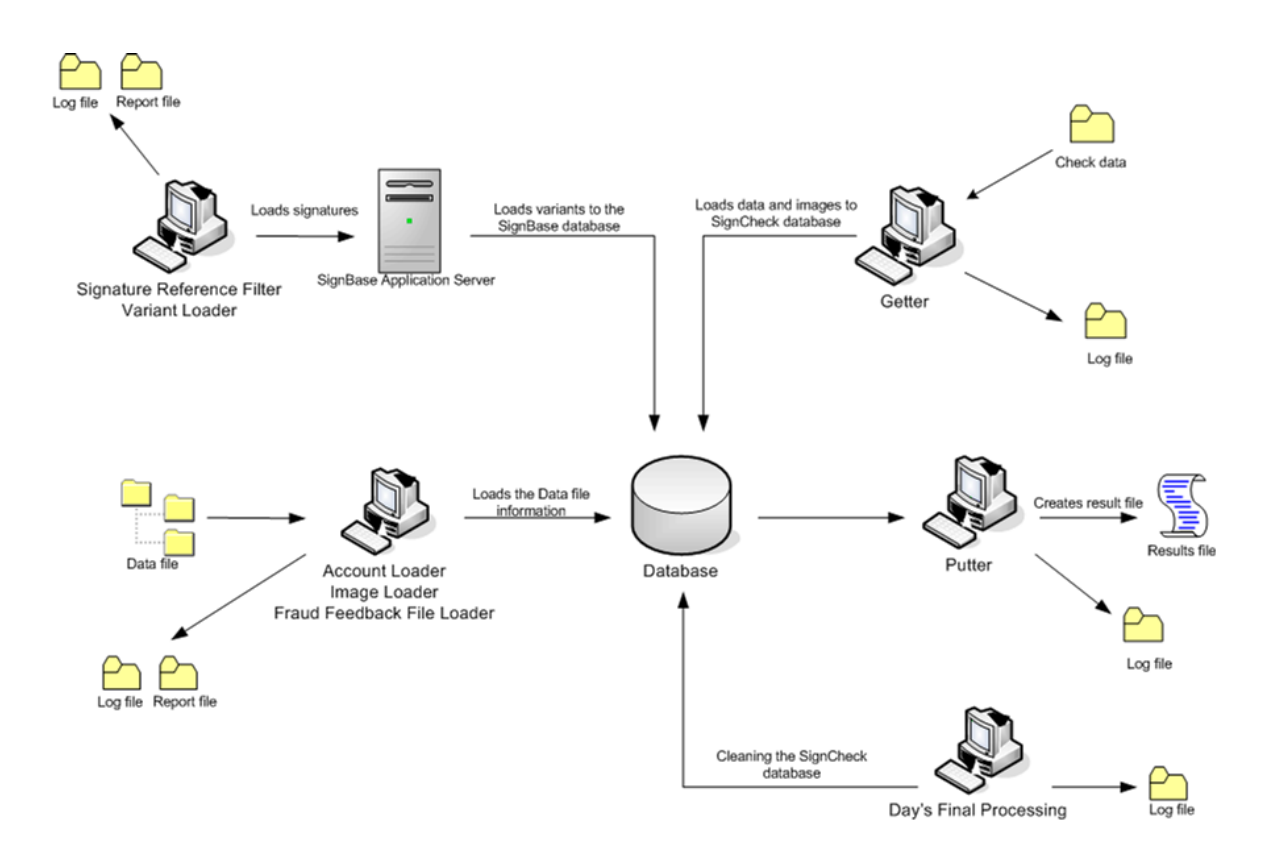

**Figure 21: FraudOne Service Programs workflow**

## Service Programs use and functionality

All of the service programs, except for the Putter and DFP, accept Data files containing the input data to be processed by the program. The Data file is an input file to be processed by a particular service program. An Activate file, used optionally only by the Account Loader, is created in the Data file directory once the Data file is complete and ready to be loaded. In all other cases it is the deliverer's responsibility to ensure that data files are complete as soon as they exist. This can be achieved by the usage of a temporary file name extension (e.g. 'Name.\$\$\$'). When all data are complete, the deliverer renames this temporary file to its final name. When a Data file refers to other files, it is also the deliverers responsibility to ensure that they exist as soon as the Data file gets its final name.

Therefore, the administrator is required to specify:

- · The Data file to be used
- · The directory location of the Data file to be used
- · The Activate file (Account Loader only)

When started, the Service Programs are customized to retrieve new Data files for processing. Once the processing cycle is complete the Service Programs searches the directory for more Data files at preset intervals.

### Standard Service Programs GUI

The Service Programs GUI is a visual interface that allows the user to perform the following:

- · Start and Stop the Service Program process
- · Locate the Data file to be inputted
- · Change the directory of the Data file
- · View, filter, and save generated logs
- · Change the directory of the Log file
- · View the progress of the file processing
- · Restarting a process

The Service Programs GUI is invoked by double-clicking the command file. The name and location of the command file is described in each of the Service Program sections.

The standard Account Loader GUI is displayed below:

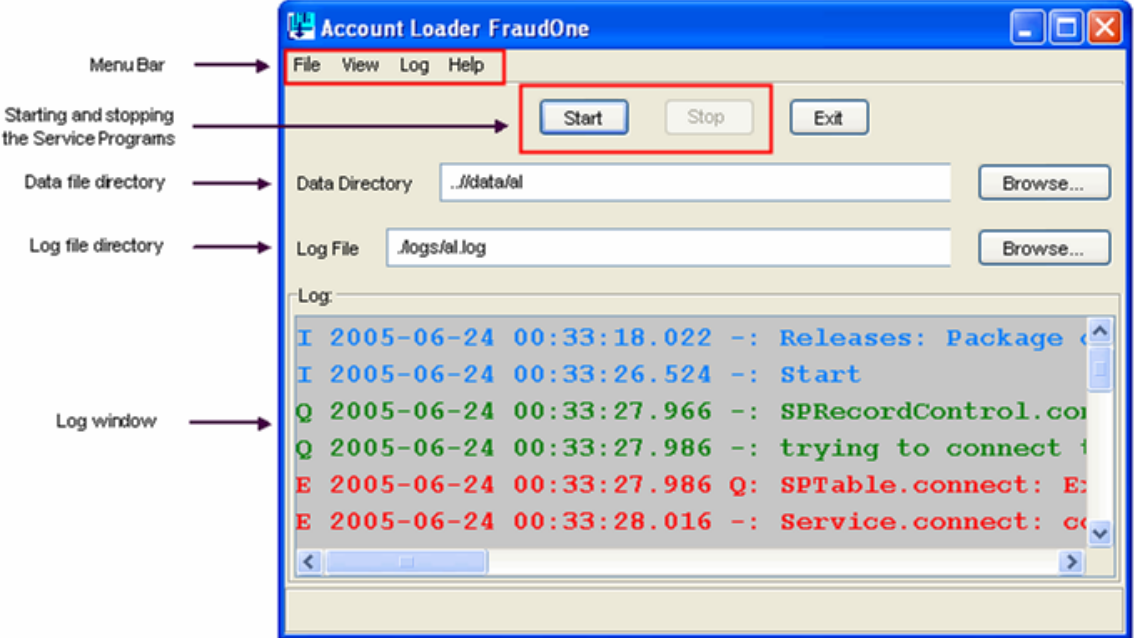

**Figure 22: Service Program GUI description**

The Menu bar selections allow for the following:

- · **File:** save the log to a file on exit
- View: view the logs or the file progress
- · **Log:** filter the log entries

### Log Files

During data processing, the service programs may be configured to output logging information in the form of alog file. If enabled, these logs will record specific events and actions taken at specific times by the service programs during data processing. The Service programs GUI may be used to enable logging for a particular service program.

The Log menu provides the user with the ability to customize the display of the log entries. The Log level can be filtered via the Service Program GUI by clicking **Log** on the menu bar and selecting one or more of the **Trace levels** as shown below:

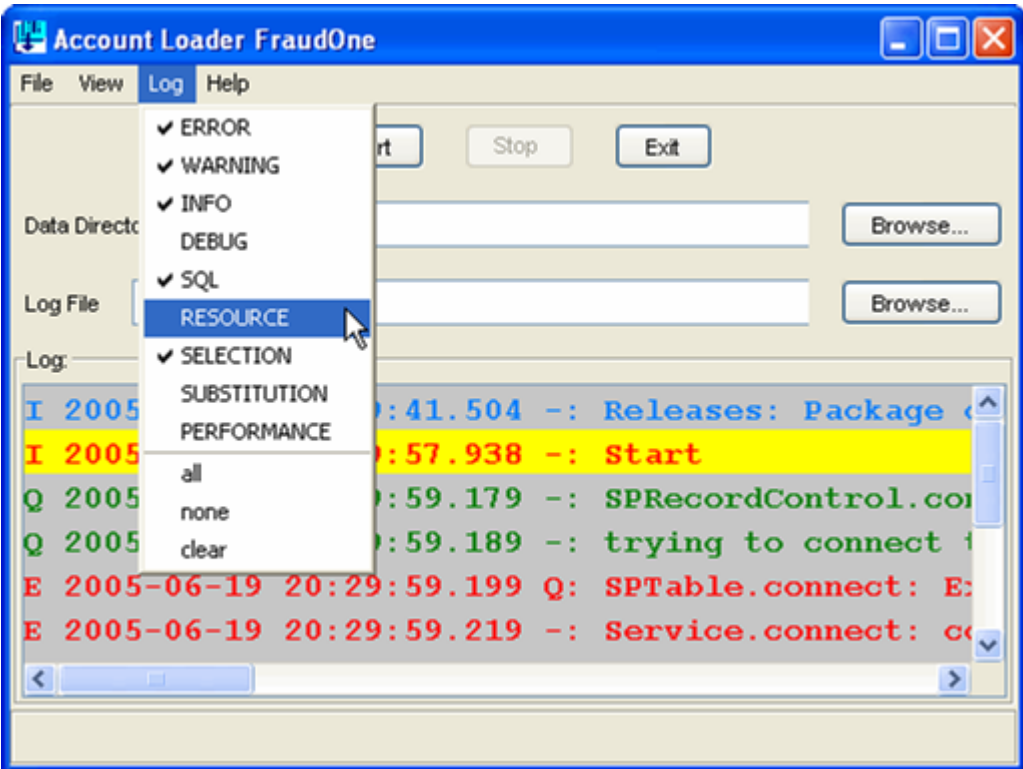

**Figure 23: Using Log trace levels**

The following describes the available Trace levels for use with the Log file:

- · **Error:** all errors including critical ones are written to the Log file
- · **Warning:** displays only the warning messages
- · **Info:** displays general processing information without error messages
- · **Debug:** displays the debugging information
- · **SQL:** displays SQL related debugging information
- · **Resource:** displays the content of the resource files
- · **Selection:** displays a Service Program's selection result and the reason for that particular selection
- · **Substitution:** displays a Service Program's substitution process
- · **Performance:** displays performance statistics for each run of the Service Program

In order to save the log, select:

### **File >Save log**

The Log file is saved in the Log file directory.

The Log files and Trace levels can also be configured with the **service.properties** file.

### Viewing the progress of files

The Batch Progress feature allows the administrator to view the progress for the files currently being processed by the service programs.

In order to use the Batch Progress feature from the Menu bar click **View** and select **Batch Progress**.

In the 'File Type' box select one or more of the following file type to be displayed:

**Ready**: files that are ready for processing

**In progress:** files that are currently being processed by the Service Program

**Finished:** files that have finished the processing cycle

**Rejected:** files that are rejected for specific reasons

The following displays the Account Loader dialog box with the Batch Progress feature:

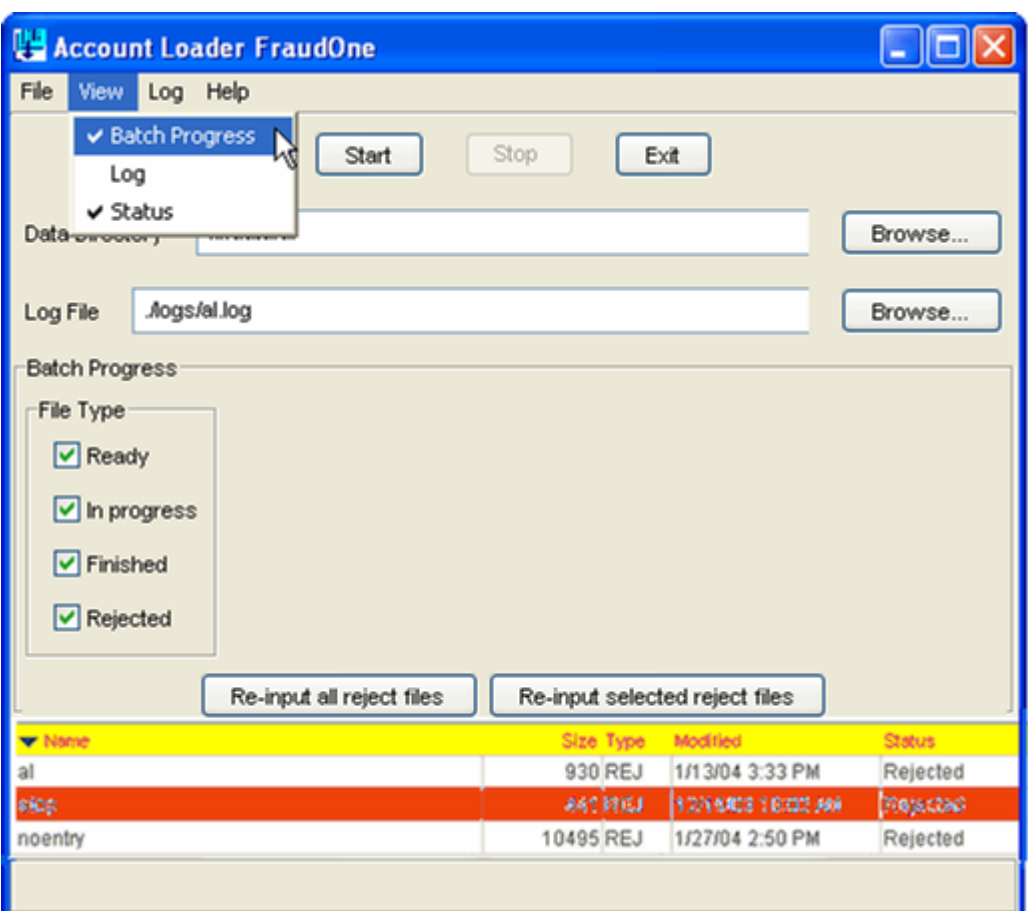

**Figure 24: Using Batch Progress**

### Re-starting a process

If a re-starting of a particular process is required, this may be done via the batch progress feature in the Service Program GUI described in the previous section.

In order to reprocess a rejected file click on the rejected file(s) that needs to be re-processed. The rejected file line will be highlighted in red. Click the **Re-input selected reject files** button. Optionally, all the reject files can be reloaded by clicking **Re-input all reject files** button.

### Using the Data Files

The Data file is an input file to be processed by a particular service program. The file may contain data describing a customer, account, signatory information, check stock images, and/or actions to be taken. The Data file is in ASCII format and is 'line-based'. Each line is unique and contains data specific to a particular account or customer that a given Service Program is to process. Service program Data files can be distinguished by the fact that they are assigned a particular suffix. The suffixes used for a particular data file is configurable via the **service.properties** configuration file located in the Central Configuration database.

In order to input only "new" Data files from the SignPlus directory the Service Program uses the following naming principles:

- · Inputted Data files are in the name format **name.dat**
- · As soon as the Service Program processes a Data file it outputs a file **name.wrk**. This **'.wrk'** work file includes the point of the last line that was processed; this avoids reprocessing if the Service Program is interrupted and then restarted.
- · Any rejected data lines will be added to a reject file **name.rej**. A line may be rejected if the information does not exist or does not correspond to the SignPlus database. The Getter Service Program does not use reject files.
- · Erroneous Data files are renamed **name.err**. This applies to a Data file containing information that cannot be processed. The Getter Service Program does notuse this naming convention.
- · As soon as the Service Program finishes processing a file the **name.wrk** file will be deleted. The "name.dat" file can then be renamed, moved or deleted.

When invoked, each service program searches in the pre-defined directory for Data files with a matching suffix. All other files in the directory whose suffix does not match the pre-defined one will be ignored. When a service program has finished processing its data file, it will rename it by changing its suffix. The renamed file will be stored in the same directory as the original input data file.

This section detailed the standard use and naming conventions of the Data file. Optional parameters, including the suffix to search for, can be configured with the **service.properties** file. The use and functionality of the 'work' and 'reject' files are further described in the 'Service Programs configuration' section below.

**Important** Due to their different functionalities, the Putter and Day's Final Processing Service Programs do not use Data files. Refer to Putter and Day's Final Processing for more details on their functionalities.

### Using the Data Viewer

The FraudOne Data Viewer tool enables viewing Data files of all the Service Program except the F3-Loader and the Day's Final Processing.

The Data Viewer GUI enables the display of all lines of the Data file. By double-clicking a specific line, the column's values of all tables of this line are shown. An image can be displayed by double clicking on a table-row which contains an image. The image will be shown on the right side of the screen. This window can display two images. If this image contains a signature snippet, the border of this snippet is shown as a green frame.

The **service.properties** file enables for the configuration of the Data Viewer.

The Data Viewer GUI is started by the command file located in the FraudOne installation directory. Every Service Program has a different extension to the DV command file name. **DVG.cmd** is Getter specific and **DVIL.cmd** is Image Loader specific.

In order to open a file, select

#### **File > Open Data file**

or drag and drop the Data file into the Data Viewer GUI.

#### Using Report Files with the Service Programs

Report files record the actions and database changes made by the Service Programs (except Day's Final Processing, Getter and Putter). The service programs output these files during the data processing to record the actions that have been taken. The reports may consist of one or more

report data lines sorted in alphabetical order. The 'Report file' section below details the use and configuration of report files with the FraudOne Service Programs.

## <span id="page-171-0"></span>Service Programs configuration

The **service.properties** file, located in the Central Configuration database, is used for the configuration of the Service Programs. It allows for the configuration of the following standard settings:

- · Determine Trace levels for the logs
- · Log file naming and handling
- · Directory of the Data file
- · Naming and of the Data file

Other available configuration settings depend on the Service Program used. The [service.properties](#page-187-0) [configuration](#page-187-0) file section describes other possible configurations of the Service Programs using this property file.

## Service Programs

## Account Loader

The FraudOne Account Loader (AL) is used to automatically insert, update or delete the customer, account and signatory information in the SignBase database. For this purpose the Account Loader uses a standardized file interface directly connected to the database. The Account Loader is provided to enable the 'initial load' of information into the SignBase database, and to perform the daily data updates.

The Account Loader processes the customer, account and/or signatory data that is loaded from the customer information system andwrites the information to the database.

The Account Loader can be used to:

- · Create, modify, and delete customers (including historization of current entries)
- · Create, modify, and delete accounts (including historization of current entries)
- · Create signatories
- · Create signature variants
- · Create simple rules
- · Create mono and gray signatures (including cleaning)

### Account Loader process

The Account Loader loads the Data file that is specified by the administrator. The Data file contains data that is extracted and converted from the bank's Customer Information System database (CIS). The file is an ASCII 'line-based' file where each line contains unique data describing the account, customer, signatory information, and action to be taken. If a signature variant is to be loaded, the data line also contains the full path to the image.

When started, the Account Loader reads the file 'line by line'and imports the data into the SignBase database. An Activate file, used only by the Account Loader, is a trigger that signals the Account Loader that the Data file is complete and ready to be loaded. Since the Account Loader searches for a Data file at predefined times it is important that an Activate file is used so Data files are not loaded while being copied or moved that directory. This ensures that only a Data file with complete information is loaded by the Account Loader.

The Account Loader searches for an Activate file and then its corresponding Data file. Depending on the initial customization, the Account Loader can search for an Activate file first and then the corresponding Data file or to search only for the Data file. The activate file usually contains the same name as the data file; the Data file uses the **'.dat'** file extension and the Activate file uses **'.cnt'** file extension.

After the successful processing of a data file, this data file and its corresponding Activate file can be moved, renamed, or deleted.

The action taken after a Data file is processed is described below:

- · **Move:** After processing, the Data file retains the same name and suffix butis moved to another directory. This is configured with the **'renamePath'** key.
- · **Rename:** After processing, the Data file can be renamed and saved in the original directory. This is configured with the **'renameSuffix'** key.
- · **Delete:** By default, the Account Loader deletes the Data file and Activate file after processing.

If the processing of a Data file fails, its suffix is renamed to **'.err'**in order to avoid a second processing by the Account Loader.

The action taken on a processed Data file is configured with the **service.properties** file and further described in the Service Programs [configuration](#page-171-0) section.

The Account Loader technical description can be found in the document *FraudOne Service Programs Interfaces*, which further describes the standard Data file format. Refer to the [Related](#page-12-0) [documentation](#page-12-0) chapter for access to this and other available Kofax documentation.

### Installing the Account Loader

See the *Kofax FraudOne Installation and Migration Guide* regarding proper installation procedures.

### Starting the Account Loader

There are three ways to start the Account Loader:

1. The Account Loader is started by using the command file **AccountLoader.cmd** located in the FraudOne installation directory. To start the Account Loader simply double-click the command file. This initiates the Account Loader GUI. In order to start the Account Loader process, simply click the **Start** button.

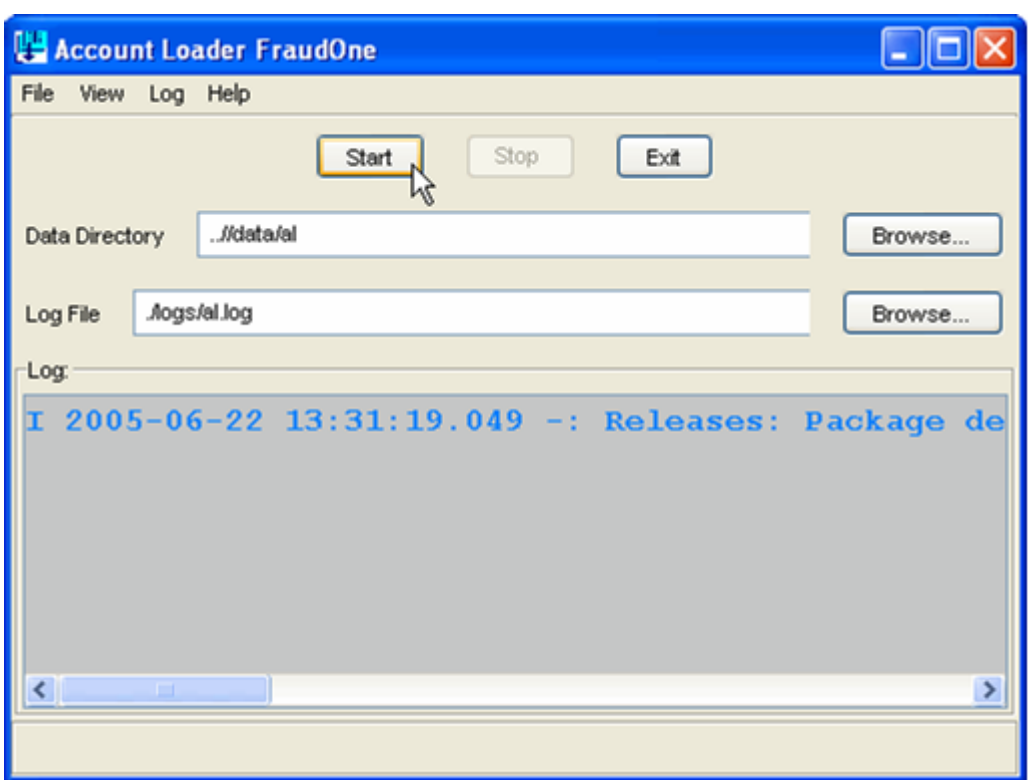

**Figure 25: Account Loader GUI**

- 2. If specified in the **SrvMngr4.ini** file, the AL can be initiated automatically when Server Manager starts or it can be scheduled to start and stop at predefined times. Refer to the [FraudOne](#page-54-0) Server [Manager](#page-54-0) chapter which includes configuration possibilities using the **SrvMngr4.ini** file.
- 3. If the AL is loaded by the Server Manager but does not start automatically, you may also use the Server Monitor. Locate the AL on the left window of the Server Monitor dialog box, right click on **Account Loader**, and then select **Start Server**. The same functionality provided by the Account Loader GUI functionality is also available when using the FraudOne Server Monitor. Refer to Server [Monitor](#page-157-0) chapter for more information.

### Limitations of the Account Loader

The performance of the machine where the AL is started may not be able to handle more than one instance since each AL instance requires an instance of the Java Virtual Machine. Depending on the current environment configuration and the processing load, the Account Loader may experience decreased performance.

### Image Loader

The FraudOne Image Loader (IL) is provided for enabling the population of the SignBase database with references that are to be used for check stock verification.

The Image Loader is only needed if using the Check Stock Verification application functionality. The Image Loader typically will be provided with check stock images to load from the following sources:

· The 'inclearing' items processing

## · An image archive

It is the administrator's responsibility to provide these images by adhering to the IL input requirements. The IL loads the check images into the SignBase database according to pre-defined rules (e.g. maximum number of image references allowed for an account), as well as specific quality criteria.

The Image Loader verifies check images for the following quality criteria:

- · If the check amount is within specified range
- · If the check stock image is within predefined size range
- · If the check image is an Image Replacement Document
- · If the check image is a Pre-Authorized Draft
- · If the check image fulfills the minimum serial number requirement
- · If the similarity of the check images falls above a defined match rate

The check image selection process goes through several evaluation and validation steps before a check image is added to the reference database.

### Image Loader process

The Image Loader loads the Data file that is specified by the administrator. The Data file contains data that is extracted and converted from the bank's Customer Information System database (CIS). The file is an ASCII 'line-based' file where each line contains unique data describing the check information and quality criteria. The data line also contains the full path of the image to be loaded. The Image Loader reads the file 'line by line' and imports the data into the SignBase database.

After the successful processing of a data file it can be moved, renamed, or deleted.

The action taken after a Data file is processed is described below:

- · **Move:** After processing, the Data file retains the same name and *suffix* but is moved to another directory. This is configured with the **'renamePath'** key.
- · **Rename:** After processing, the Data file can be renamed and saved in the original directory. This is configured with the **'renameSuffix'** key.
- · **Delete:** By default, the Image Loader deletes the Data file after processing.

If the processing of a Data file fails, its suffix is renamed to **'.err'**in order to avoid a second processing by the Image Loader.

The action taken on a processed Data file is configured with the service.properties file and further described in the Service Programs [configuration](#page-171-0) section.

The standard input format is described in the document *FraudOne Service Programs Interfaces*. Refer to the Related [documentation](#page-12-0) chapter for access to this and other available Kofax documentation.

### Installing the Image Loader

See the *Kofax FraudOne Installation and Migration Guide* regarding proper Image Loader installation procedures.

### Starting the Image Loader

There are three ways to start the Image Loader:

1. The Image Loader is started by using the command file **ImageLoader.cmd** located in the FraudOne installation directory. To start the Image Loader simply double-click the command file. This initiates the Image Loader GUI. In order to start the Image Loader process, simply click the **Start** button.

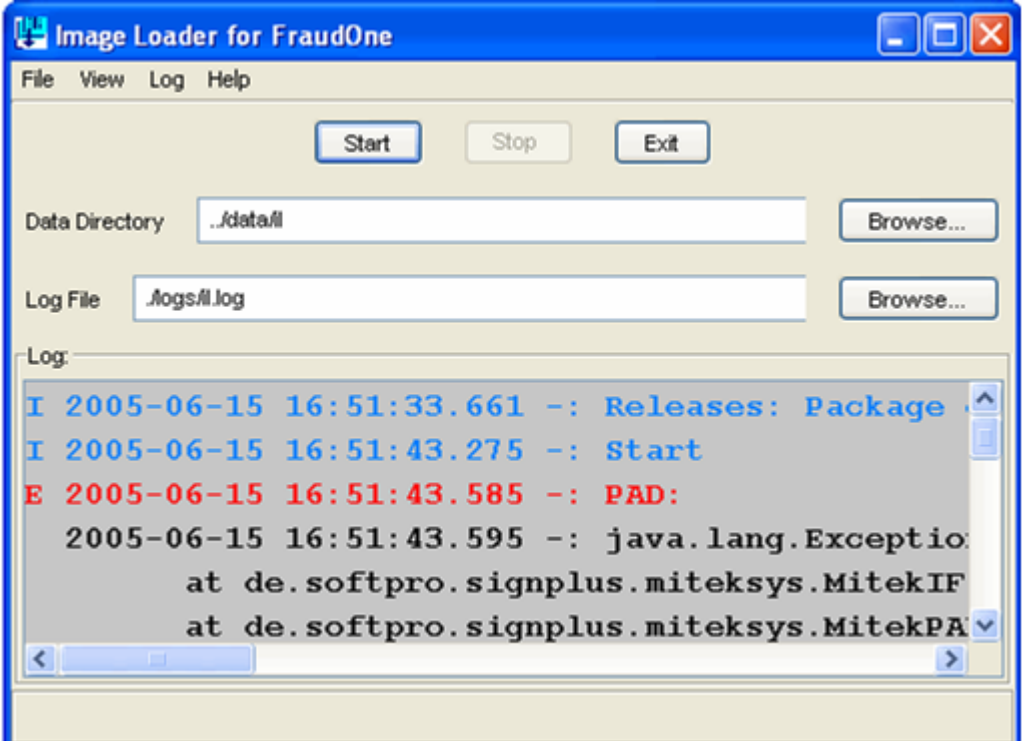

**Figure 26: Image Loader GUI**

- 2. If specified in **SrvMngr4.ini** file, the IL can be initiated automatically when Server Manager starts or scheduled to start and stop at predefined times. Refer to the [FraudOne](#page-54-0) Server [Manager](#page-54-0) chapter which includes configuration possibilities using the **SrvMngr4.ini** file.
- 3. If the IL is loaded by the Server Manager but does notstart automatically, you may use the Server Monitor. Locate the Image Loader on the left window of the Server Monitor dialog box, right-click the **Image Loader** and then select **Start server**. The Image Loader GUI functionality is available when using the Server Monitor. Refer to Server [Monitor](#page-157-0) chapter for more information.

### Limitations of the Image Loader

The performance of the machine where the IL is started may not be able to handle more than one instance since each IL instance requires an instance of Java Virtual Machine. Depending on the current environment configuration the Image Loader may experience decreased performance.

## Signature Reference Filter

The FraudOne Signature Reference Filter (SRF) is an optional program used to speed up the capturing of new signatures to be used with Automatic Signature Verification. It uses signature comparison techniques in order to optimize the variant signature loading process by reducing the amounts of 'similar' signatures.

The SRF processes signature information that is loaded from the Data file. When loading a new signature into the SignBase database, the SRF compares the new signature derived from a paper based payment transaction with all existing signatures currently stored for a specific account or customer on the database. If a similar signature is not found among the current references, it will store the new signature as a new variant for that corresponding account or customer. If the signature is found to be too similar to an existing one, it will not be stored as a new variant signature. This prevents the database from storing unnecessary data and improves the data transfer rate of the SignCheck Automatic Signature Verification (ASV) process by reducing the number of comparisons necessary during the verification process.

'Similar' signatures are defined as two signatures whose resulting match rate is higher than the 'referenceMatchRate' settings which are defined in the **service.properties** file.

SRF supports both 'on-line' and 'off-line' modes:

- · In the on-line mode, the SRF is connected to the server and communicates directly with the SignBase database.
- · In the off-line mode, the SRF performs a comparison of the signatures from a loaded input file containing signature variants.

Before a variant can be used it must be assigned to existing authorized signatories. Using assigned variants with reference signatures in the SignBase database can reduce the time needed when introducing Automatic Signature Verification in payment transactions.

The SRF can also enter the variants in a way that they are automatically bound to and stored with a "dummy" signatory. A dummy signatory has no data (first name and family name) and includes full signing rules.

When loading signatures, the SRF can detect the correct signature area and crop the signature snippet for the verification process using the **'crop.'** prefix specified in the **service.properties** file described in the Service Programs [Configuration](#page-171-0) section.

### Signature Reference Filter process

The SRF loads the Data file that is specified by the administrator. The Data file contains data that is extracted and converted from the bank's Customer Information System database (CIS). The file is an ASCII 'line-based' file where each line contains unique data describing the signature information.

The data line also contains the full path of the check signatures to be loaded. When started, the SRF reads the file 'line by line', and imports the data into the SignBase database.

After the successful processing of a data file it can be moved or renamed.

The action taken after a Data file is processed is described below:

- · Move: After processing, the Data file retains the same name and suffix but is moved to another directory. This is configured with the **'enamePath'** key.
- · Rename: After processing, the Data file can be renamed and saved in the original directory. This is configured with the **'renameSuffix'** key.

If the processing of a Data file fails, its suffix is renamed to **'.err'** in order to avoid a second processing by the SRF.

The action taken on a processed Data file is configured with the **service.properties** file and further described in the **Service Programs [Configuration](#page-171-0)** section.

The SRF technical description can be found in the document *FraudOne Service Programs Interfaces*, which describes the file interface between SignCheck and the payment transactions system. Refer to the Related [documentation](#page-12-0) chapter for access to this and other available Kofax documentation.

The signature comparison function works in conjunction with the SIVAL neural-network engine, requiring licensing of the module. Consult your Kofax business representative for further information regarding licensing.

### Installing the Signature Reference Filter

See the *Kofax FraudOne Installation and Migration Guide* regarding proper Signature Reference Filter installation procedures.

### Starting the Signature Reference Filter

There are three ways to start the Signature Reference Filter:

1. The Signature reference Filter is started by using the command file **SRF.cmd** located in the FraudOne installation directory. To start the SRF simply double-click the command file. This initiates the SRF GUI. In order to start the SRF process, simply click the **Start** button.

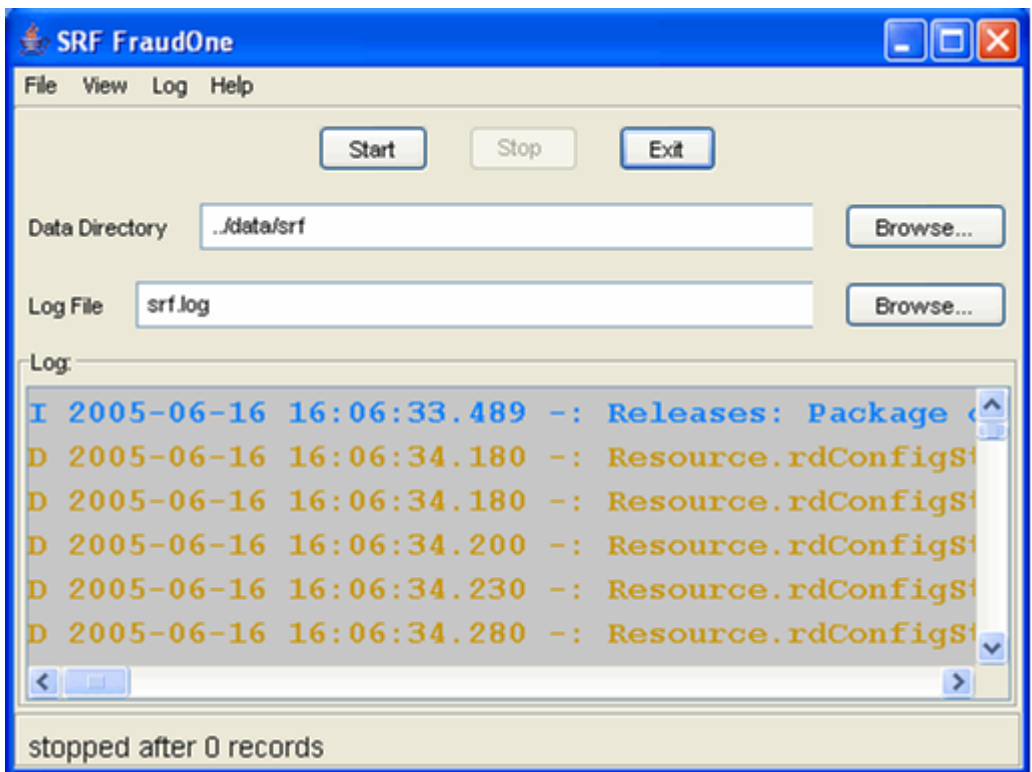

**Figure 27: Signature Reference Filter GUI**

- 2. If specified in **SrvMngr4.ini** file, the SRF can be initiated automatically when Server Manager starts or scheduled to start and stop at predefined times. Refer to the [FraudOne](#page-54-0) Server [Manager](#page-54-0) chapter which includes configuration possibilities using the **SrvMngr4.ini** file.
- 3. If the SRF is loaded by the Server Manager but does not start automatically, you may use the Server Monitor. Locate the SRF on the left window of the Server Monitor dialog box, right-click the **Service Program** and then select **Start server**. The SRF GUI functionality is available when using the FraudOne Server [Monitor](#page-157-0). Refer to Server Monitor chapter for more information.

### Limitations of the Signature Reference Filter

Depending on the current environment configuration the Signature Reference Filter may experience decreased performance for the following reasons:

Since SRF is a SignBase client there cannot be more than two instances due to the limitation of the Server Manager.

The performance of the machine where the SRF is started may not be able to handle more than one instance since each SRF instance requires an instance of Java Virtual Machine.

## SignCheck Getter

The SignCheck Getter is a standard interface that loads data and images, captured from payment forms and documents, into the SignCheck database for processing. This is the program you will need to use for loading inclearing items to be processed by SignCheck. The input data for the Getter consists of the signature image and transaction information - amount to be paid, account information, and clearing date. Prior to loading, the Getter verifies check images for the following characteristics:

- · Special image compression
- · Pre-Authorized Drafts (PAD) (if enabled)
- · Image Replacement Documents (IRD)
- · Size difference indicating microline correction slips, check jackets, and irregular sizes

The Getter can be configured to load only specific transaction forms (inclearing items) into the system. This can be configured based on the following criteria:

- · Amount limit
- · Account numbers
- · Partial quantity of all documents
- · Transaction code

For example, it is possible to load only those items whose amount is below a specified threshold, or that belong to a particular transaction type.

The Getter fills the SignCheck database with document data from payment transactions. The data is provided as an input file by the administrator. The data can include entries from a specific time period, from a specific event, or by direct reading from an external source. The Getter technical description can be found in the document *FraudOne Service Programs Interfaces*, which describes the file interface between SignCheck and the payment transactions system.

The Getter also provides a Pre-Authorized Draft (PAD) detection mechanism which requires the use of the Fraud Protect engine. If PAD Detection is enabled the Getter performs a verification of the input images for PAD characteristics. Depending on the type of setup, the Getter can also perform additional verification steps before inputting the PAD to the FraudOne workflow.

Following are the optional levels of PAD configurations, specified in the **service.properties** file:

- 1. PAD detection match (range 0-1000)
- 2. Account holder/payor match (range 0-1000)
- 3. Blacklisted account/payee match (range 0-1000)

This process is done sequentially and the PAD is loaded with the match rate.

Depending on the configuration, the Getter can also load Image Replacement Documents (IRD) with a unique result code (flag) into the workflow for processing. This item is loaded into the Getter file as an IRD.

The Getter is also used for cropping signature snippets from the incoming data. This may be done statically by specifying a crop area that is specified as a relative position from the bottom right corner of the incoming image. Alternatively, the getter may be configured to automatically detect the signature within the incoming item.

These features are enabled using 'crop.' prefix in the **service.properties** file, described in the Service Programs [configuration](#page-171-0) section.

### SignCheck Getter process

The Getter loads the Data file that is specified by the administrator. The Data file contains data that is extracted and converted from the bank's Customer Information System database (CIS). The file is an ASCII 'line-based' file where each line contains unique data describing the information to be loaded as well as actions to be taken in the workflow. The data line also contains the full path of the image to be loaded. When started, the Getter reads the file 'line by line', and imports the data into the SignBase database.

After the successful processing of a data file it can be moved or renamed.

The action taken after a Data file is processed is described below:

- · **Move:** After processing, the Data file retains the same name and suffix butis moved to another directory. This is configured with the **'renamePath'** key.
- · **Rename:** After processing, the Data file can be renamed and saved in the original directory. This is configured with the **'renameSuffix'** key.
- · By default, the Getter renames the Data file after processing to a file with the same name but with **'da\_'** suffix

The action taken on a processed Data file is configured with the **service.properties** file and further described in the Service Programs [Configuration](#page-171-0) section.

The standard input format is described in the document *FraudOne Service Programs Interfaces*. Refer to the Related [documentation](#page-12-0) chapter for access to this and other available Kofax documentation.

### Installing the SC Getter

See the *Kofax FraudOne Installation and Migration Guide* document regarding proper Getter installation procedures.
## Starting the SC Getter

There are three ways to start the Getter:

1. The Getter is started by using the command file **Getter.cmd** located in the FraudOne installation directory. To start the Getter simply double-click the command file. This initiates the Getter GUI. In order to start the Getter process, simply click the **Start** button.

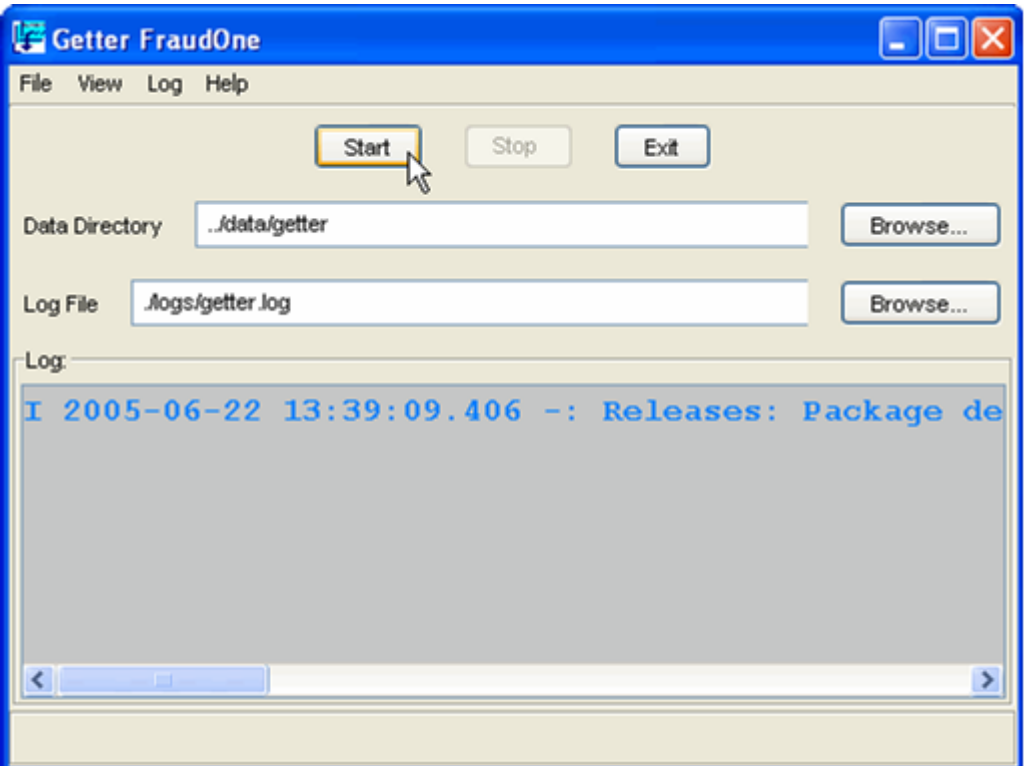

**Figure 28: Starting the Getter process**

- 2. If specified in **SrvMngr4.ini** file, the Getter can be initiated automatically when Server Manager starts or scheduled to start and stop at predefined times. Refer to the [FraudOne](#page-54-0) Server [Manager](#page-54-0) chapter which includes configuration possibilities using the **SrvMngr4.ini** file.
- 3. If the Getter is loaded by the Server Manager but does notstart automatically, you may use the Server Monitor. Locate the Getter on the left window of the Server Monitor dialog box, right-click the **Service Program** and then select **Start server**. The Getter GUI functionality is available when using the FraudOne Server [Monitor](#page-157-0). Refer to Server Monitor chapter for more information.

## Limitations of the SC Getter

The performance of the machine where the Getter is started may not be able to handle more than one instance since each Getter instance requires an instance of Java Virtual Machine.

Depending on the current environment configuration the Getter may experience decreased performance.

# SignCheck Putter

SignCheck provides a standard file interface for the final results of the SignCheck process. This final output file is produced by the Putter Service program. To create the output file, the Putter Service Program reads the results from the SignCheck workflow and creates a single result line for each of the items that was input by the Getter for processing by SignCheck. The result file contains the transaction information of each item and the results of each of the verification steps that the item was processed within the SignCheck workflow. The output file is referred to as the "Putter File".

This enables the evaluation of results files in order to:

- · Store results in an archive and audit system
- · Merge the data with the results of debiting systems
- · Filter out rejected items for review by fraud departments

After the results are output with the Putter program, the document status in the SignCheck workflow is set to a value that allows no further processing. i.e. Workflow processing ends as soon as the Putter has output its results for a particular item.

Physical storage of the Putter file can be either on the same file server that SignCheck receives the document files or stored on another location. The Putter files are generally used for archiving, booking, and for sorting out the return items in check-based installations.

The Putter technical description can be found in the document *FraudOne Service Programs Interfaces*, which describes the file interface between SignCheck and the payment transactions system.

**Important** Multiple Putter programs may run at the same time serving multiple BNOs. However, one Putter must serve one BNO.

#### Use of Primanota processing

The name of the result file depends on whether Primanota processing is enabled. Primanota is a batch of checks where all the checks belonging to a specific Primanota (i.e. group) are contained within one file. All the lines in the Data file of a Primanota contain the same value number associating it to that Primanota. When using the Primanota functionality, the Putter writes the result file for a Primanota only when all checks for the Primanota are fully processed.

#### Installing the SC Putter

See the *Kofax FraudOne Installation and Migration Guide* regarding proper Putter installation procedures.

### Starting the SC Putter

There are three ways to start the Putter:

1. The SignCheck Putter is started by using the command file **Putter.cmd** located in the FraudOne installation directory. To start the Putter simply double-click the command file. This initiates the Putter GUI. In order to start the Putter process, simply click the **Start** button.

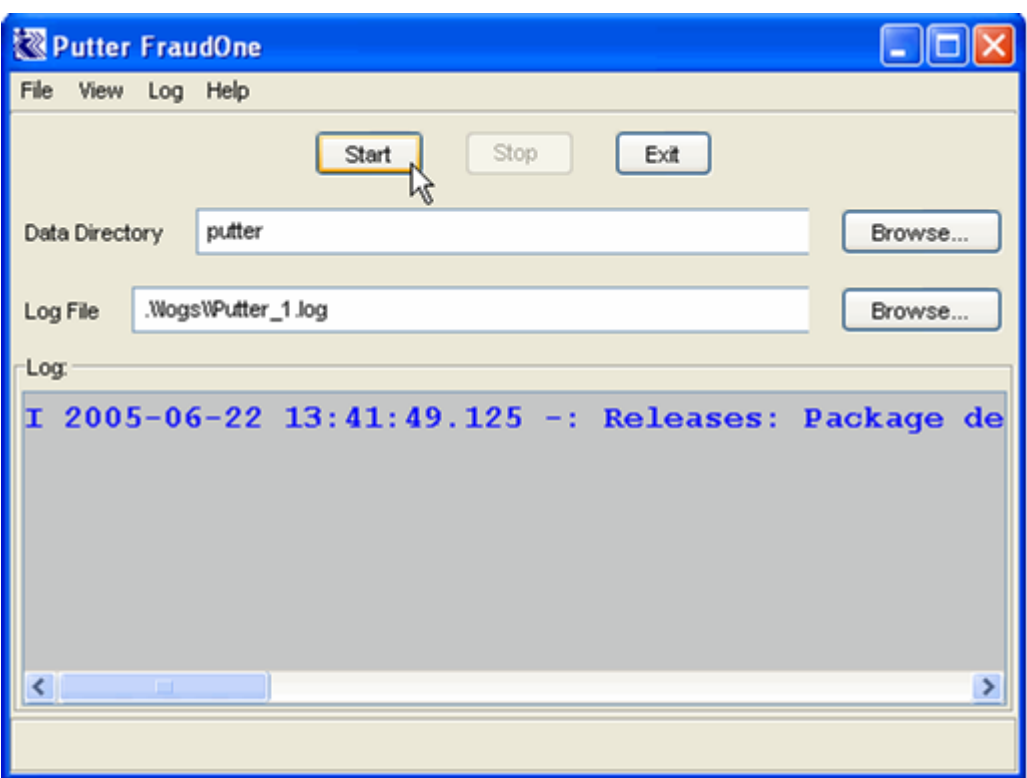

**Figure 29: Starting the Putter process**

- 2. If specified in **SrvMngr4.ini** file, the Putter can be initiated automatically when Server Manager starts or scheduled to start and stop at predefined times. Refer to the [FraudOne](#page-54-0) Server [Manager](#page-54-0) chapter which includes configuration possibilities using the **SrvMngr4.ini** file.
- 3. If the Putter is loaded by the Server Manager but does notstart automatically, you may use the Server Monitor: Locate the Putter on the left window of the Server Monitor dialog box, right-click the **Service Program** and then select **Start server**. The Putter GUI functionality is available when using the FraudOne Server Monitor. Refer to Server [Monitor](#page-157-0) chapter for more information.

#### Limitations of the SC Putter

The default configuration of the Putter allows only for one instance to be used at one time. Having more than one Putter instance must be initially configured by Kofax. Consult your Kofax business representative for further details.

## Day's Final Processing

The Day's Final Processing (DFP) is a process usually performed at the end of each working day. This final component of the processing cycle empties the SignCheck tables and files from data used in the processing of the current day items. This prepares SignCheck database and the processes for a new item processing cycle.

The DFP technical description can be found in the document *FraudOne Service Programs Interfaces*, which describes the file interface between SignCheck and the payment transactions system.

### Installing the Day's Final Processing

See the *Kofax FraudOne Installation and Migration Guide* regarding proper Day's Final Processing installation procedures.

### Starting the Day's Final Processing

There are three ways to start the Day's Final Processing:

1. The DFP is started by using the command file **DFP.cmd** located in the FraudOne installation directory. To start the DFP simply double-click the command file. This initiates the DFP GUI. In order to start the DFP process, simply click the **Start** button.

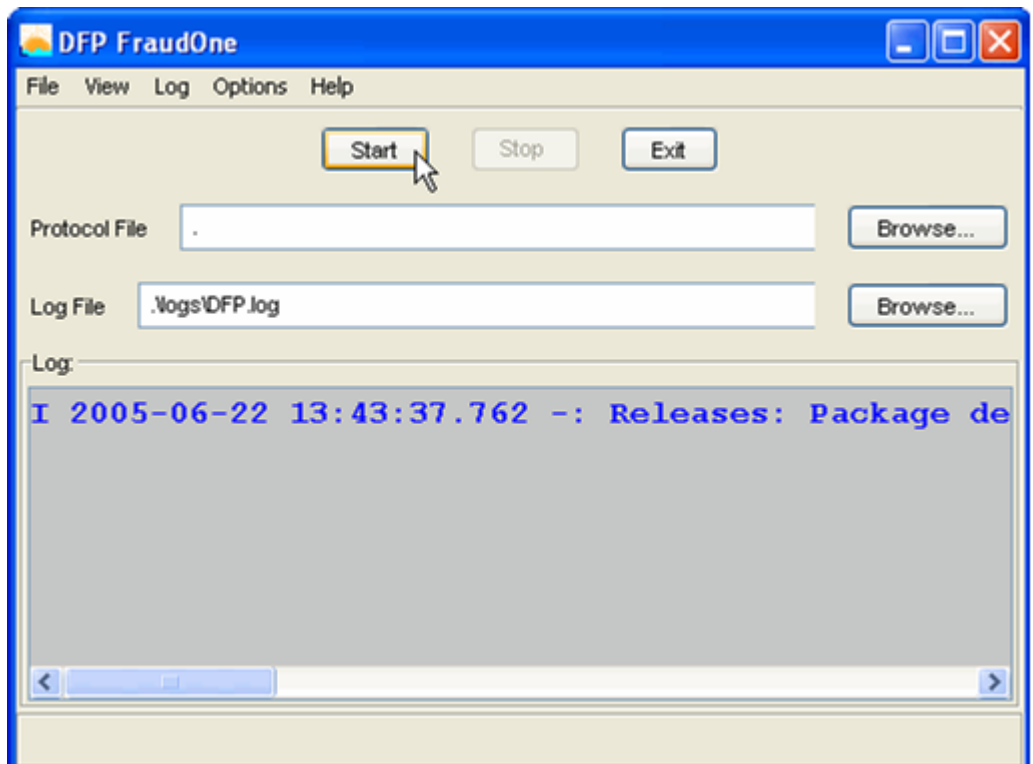

**Figure 30: Starting the DFP process**

- 2. If specified in **SrvMngr4.ini** file, the DFP can be initiated automatically when Server Manager starts or scheduled to start and stop at predefined times. Refer to the Server Manager chapter which includes configuration possibilities using the **SrvMngr4.ini** file.
- 3. If the DFP is loaded by the Server Manager but does not start automatically, you may use the Server Monitor. Locate the DFP on the left window of the Server Monitor dialog box, right-click the **Service Program** and then select **Start server**. The DFP GUI functionality is available when using the FraudOne Server [Monitor](#page-157-0). Refer to Server Monitor chapter for more information.

## Limitations of the Day's Final Processing

The FraudOne functionality allows for only one instance of DFP running at one time.

## Fraud Feedback File Loader

The Fraud Feedback File Loader (F3-Loader) is a reference database maintenance program that is used to process the input derived from a bank's Fraud Feedback System. If the bank wishes to provide information about fraudulent items that were found over the course of the processing cycle, these items can be reloaded into the SignBase database and be explicitly marked as being fraudulent. Typically, the fraud feedback information will be loaded back into the database via the F3 loader on a daily basis. This provides the ability to mark reference data as being invalid so that this will be considered during automatic verification.

The following illustration describes the F3-Loader and the bank's FFS workflow:

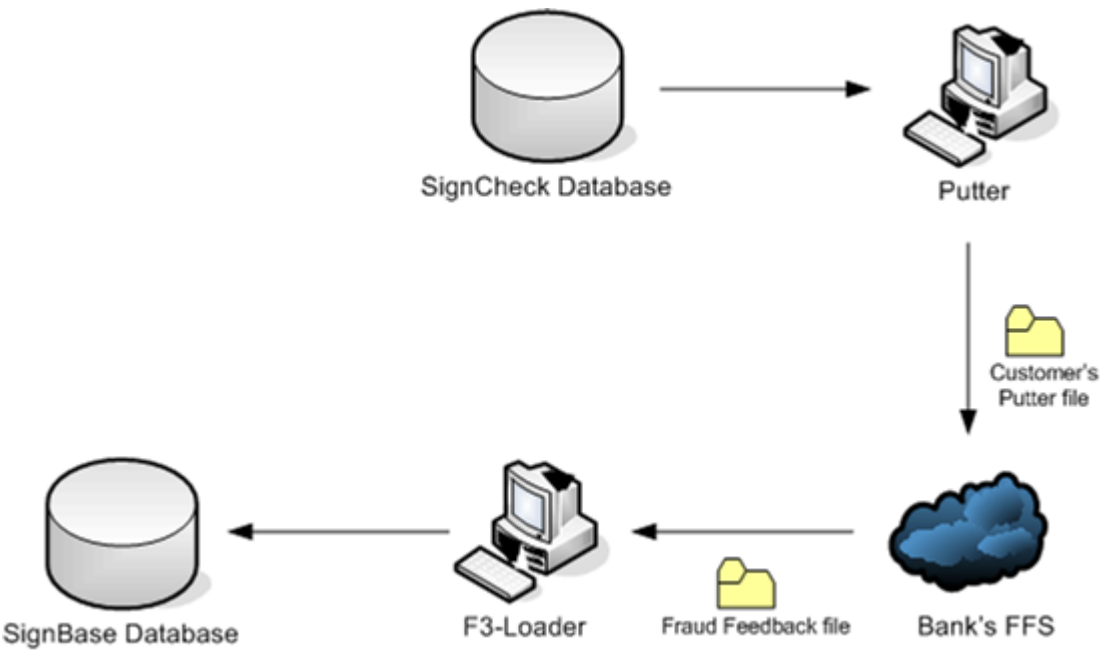

**Figure 31: F3-Loader and FFS workflow**

## F3-Loader Process

The F3-Loader periodically searches the F3-Loader directory for the daily Fraud Feedback File (Data file). This Data file contains information on the check inputs as wellas the actions to be taken. The 'action to be taken' by the F3-Loader is as follows:

- · The 'D' (delete) action indicates that the corresponding database item should be deleted from the database. This is a logical delete, leaving the records in the 'historized' mode.
- · The 'B' (block) action indicates that the corresponding item should remain in the system but prohibited for verification purposes. The following actions takes place:
	- o Signatures will be marked as "fraudulent"
- o Images will be marked as "not for APIA" i.e. the reference image can no longer be used as a reference image for check stock verification
- o Accounts will be marked as "not for ASV" which will also block APIA i.e. the reference image can no longer be used as a reference image for automatic signature verification

After the successful processing of a data file it can be moved, renamed, or deleted.

The action taken after a Data file is processed is described below:

- Move: After processing, the Data file retains the same name and suffix but is moved to another directory. This is configured with the **'renamePath'** key.
- · **Rename:** After processing, the Data file can be renamed and saved in the original directory. This is configured with the **'renameSuffix'** key.
- · **Delete:** By default, the F3-Loader deletes the Data file after processing

If the processing of a Data file fails, its suffix is renamed to '.err' in order to avoid a second processing by the F3-Loader.

The action taken on a processed Data file is configured with the **service.properties** file and further described in the **Service Programs [Configuration](#page-171-0)** section.

The standard input format is described in the document *FraudOne Service Programs Interfaces*. Refer to the Related [documentation](#page-12-0) chapter for access to this and other available Kofax documentation.

### Installing the Fraud Feedback File Loader

See the *Kofax FraudOne Installation and Migration Guide* regarding proper F3-Loader installation procedures.

#### Starting the Fraud Feedback File Loader

There are three ways to start the F3-Loader:

1. The F3-Loader is started by using the command file **F3.cmd** located in the FraudOne installation directory. To start the F3-Loader, simply double-click the command file. This initiates the F3-Loader GUI. In order to start the F3-Loader process, simply click the **Start** button.

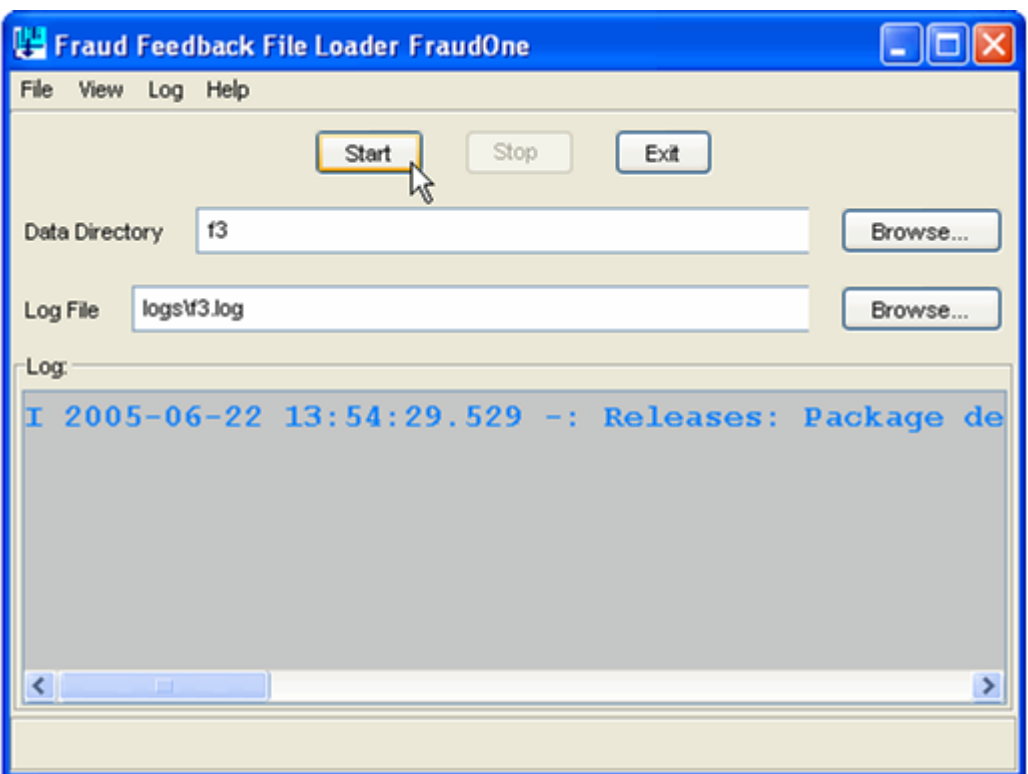

**Figure 32: Starting the F3-Loader process**

- 2. If specified in **SrvMngr4.ini** file, the F3-Loader can be initiated automatically when Server Manager starts or scheduled to start and stop at predefined times. Refer to the [FraudOne](#page-54-0) Server [Manager](#page-54-0) chapter which includes configuration possibilities using the **SrvMngr4.ini** file.
- 3. If the F3-Loader is loaded by the Server Manager but does not start automatically, you may use the Server Monitor. Locate the F3-Loader on the left window of the Server Monitor dialog box, right-click the Service Program and then select **Start server**. The F3-Loader GUI functionality is available when using the FraudOne Server [Monitor](#page-157-0). Refer to Server Monitor chapter for more information.

### Limitations of the Fraud Feedback File Loader

The performance of the machine where the F3-Loader is started may not be able to handle more than one instance since each F3-Loader instance requires an instance of Java Virtual Machine.

Depending on the current environment configuration, the F3-Loader may experience decreased performance.

## XML-Loader

The XML Loader is a reference database maintenance program that is used load XML-formatted data according the **signplus.dtd** into the Signbase database.

### XML-Loader process

The XML-Loader periodically searches the XML-Loader directory for data to be loaded into the SignBase database.

After the successful processing of a data file it can be renamed, or deleted.

The action taken after a data file is processed is described below:

- · **Rename:** By default, after processing, the data file can be renamed and saved in the original directory. This is configured with the **'renameSuffix'** key.
- · **Delete:** the F3-Loader deletes the Data file after processing

If the processing of a data file fails, its suffix is renamed to **'\*.err'** in order to avoid a second processing by the XML-Loader.

The action taken on a processed data file is configured with the **service.properties** file and further described in the Service Programs [Configuration](#page-171-0) section.

The input format is described in the **signplus.dtd** file.

#### Limitations of the XML-Loader

The performance of the machine where the XML-Loader is started may not be able to handle more than one instance since each XML-Loader instance requires an instance of Java Virtual Machine.

Depending on the current environment configuration, the XML-Loader may experience decreased performance.

# Configuration of the Service Programs

This section describes the configurations of the FraudOne Service Programs that can be performed by an administrator.

**Important** Consult your Kofax support representative before performing other configurations that the ones described below.

## The service.properties configuration file

Property files allow the Service Programs to be configured. These user editable properties are located in a special resource file named **service.properties** located in the Central Configuration database.

**Important** Entries within this file have precedence over entries having the same name in other resource files.

Every entry is preceded by a prefix in order to determine which program and which resource files an entry belongs to.

For example:

Getter.dataDir=..\\data

Putter.dataDir=..\\out

This entry defines the data directory for the Getter with

"..\\data"

## and for the Putter with

"..\\out"

Keys that are end with (f) can be defined with the following formula:

```
${<key><delm><function><delm><function...}
```
Where:

**key** is from the hashtable,

**delm** is one of the "|", "?" or ":" characters and

**function** is one of the defined functions similar to the formulas in the properties files.

## **Example**

deleteDataFile =\${BNO|TEST\$\*<=305?FMT0:FMT1}

The following table lists the possible prefixes used for the configuration of the Service Programs:

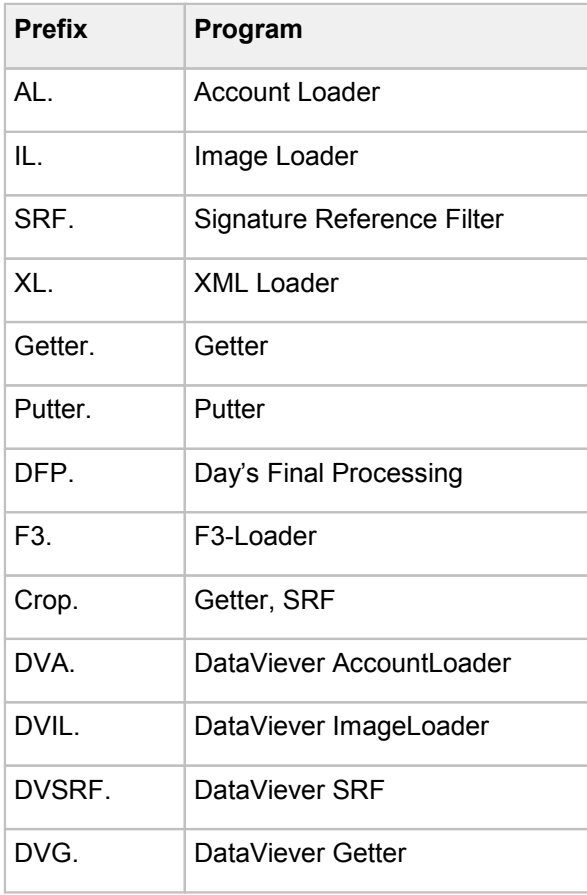

The following table lists the program specific configuration keys with their description:

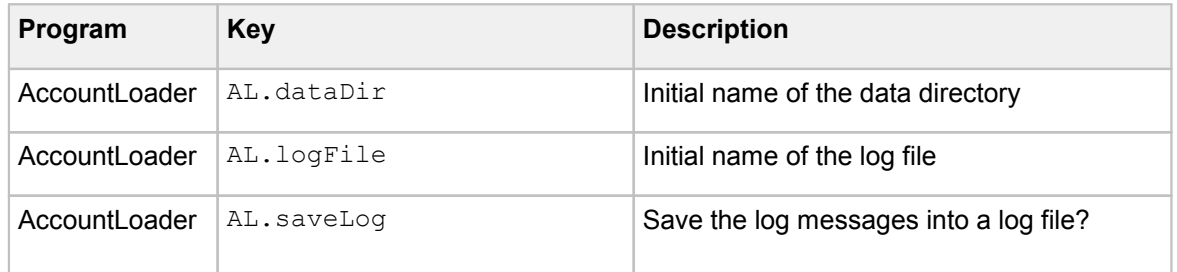

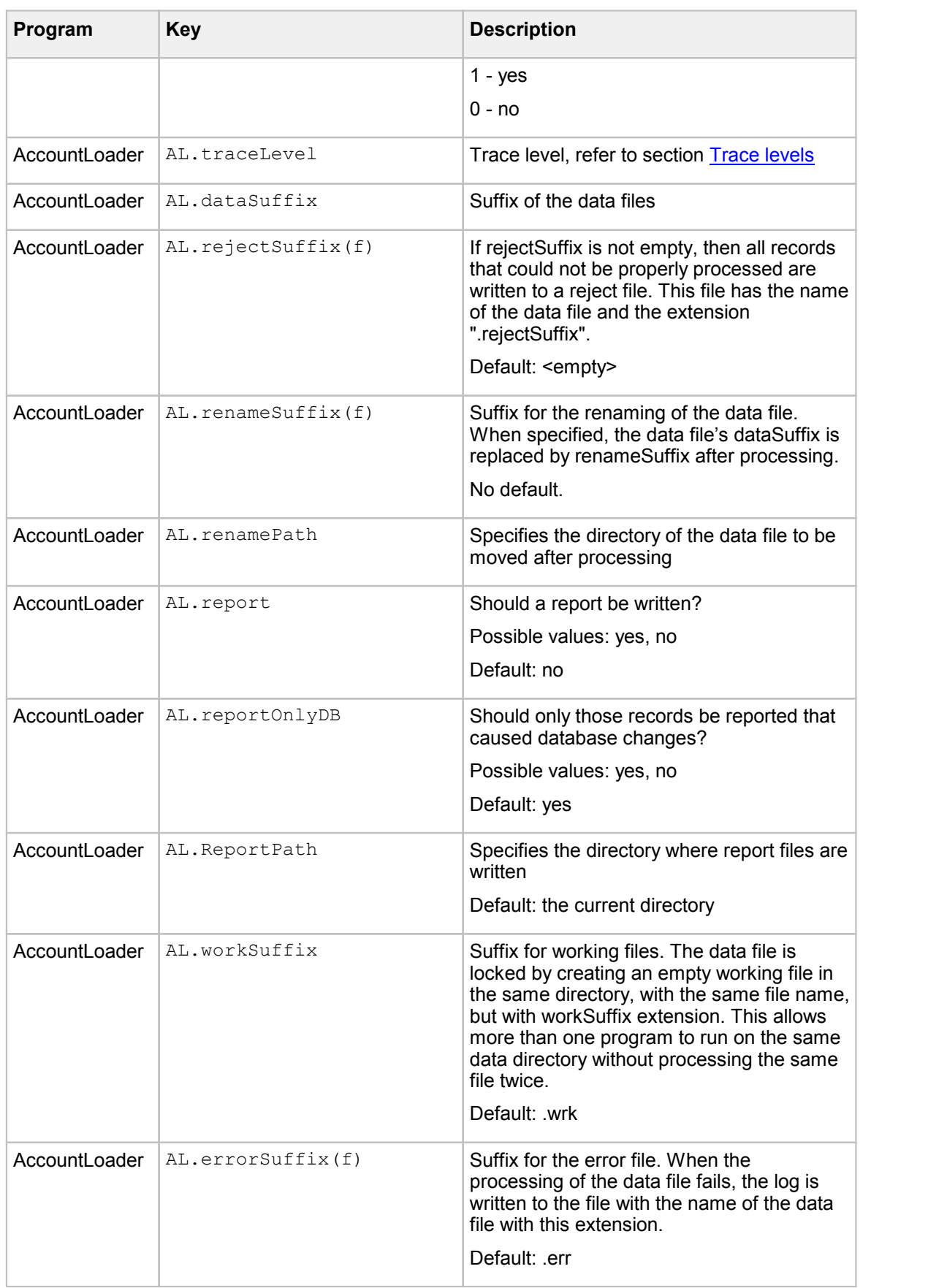

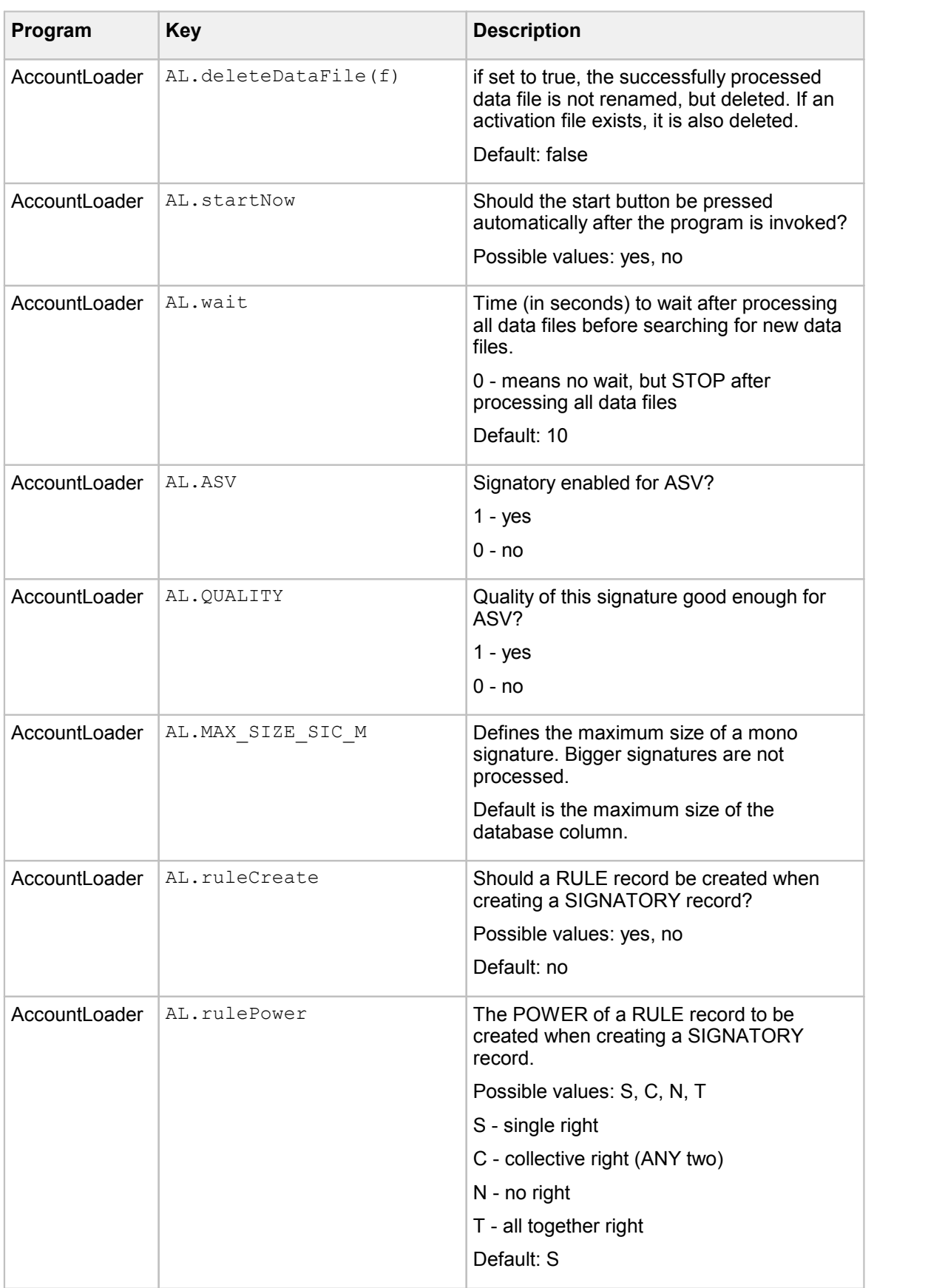

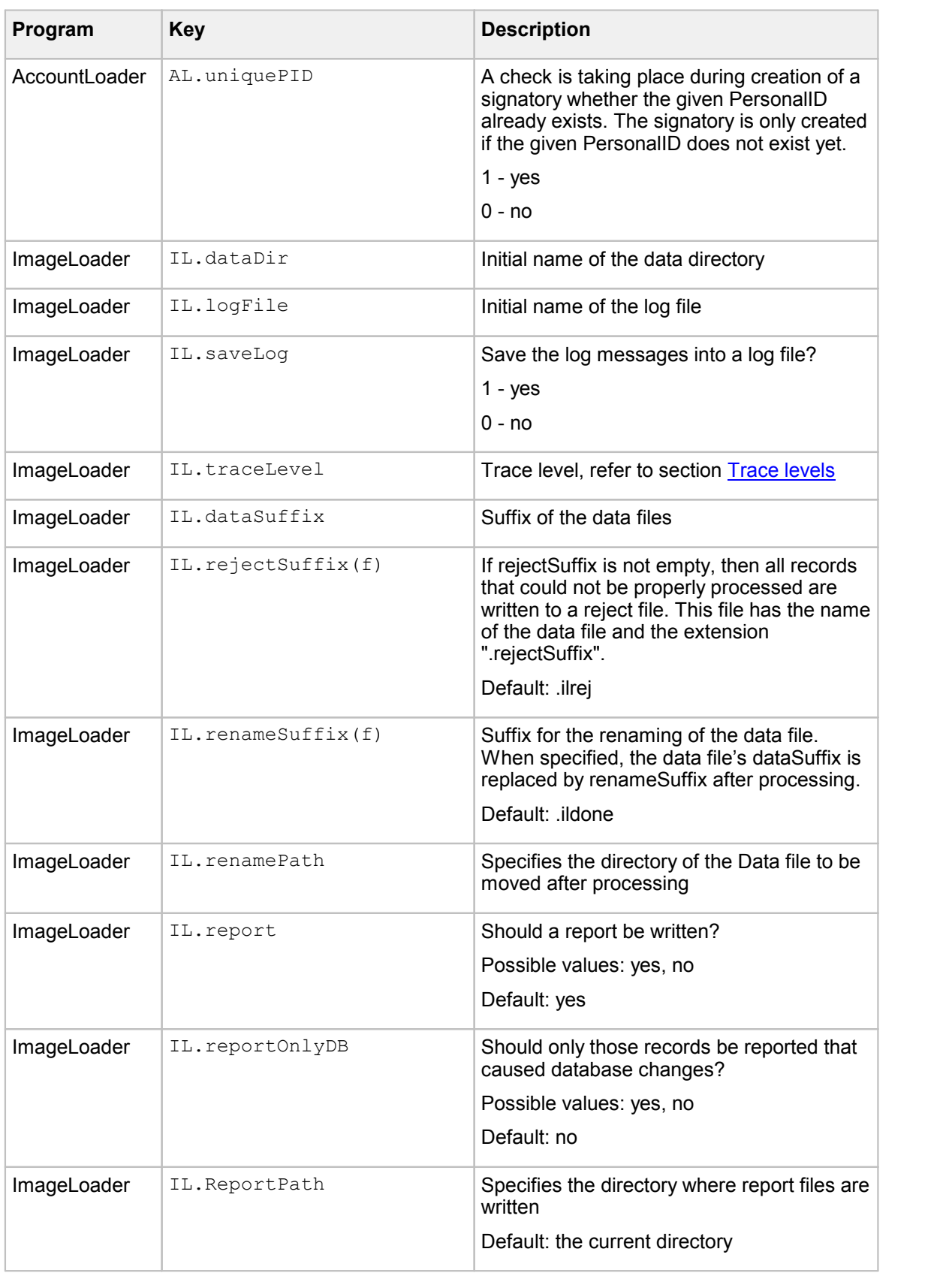

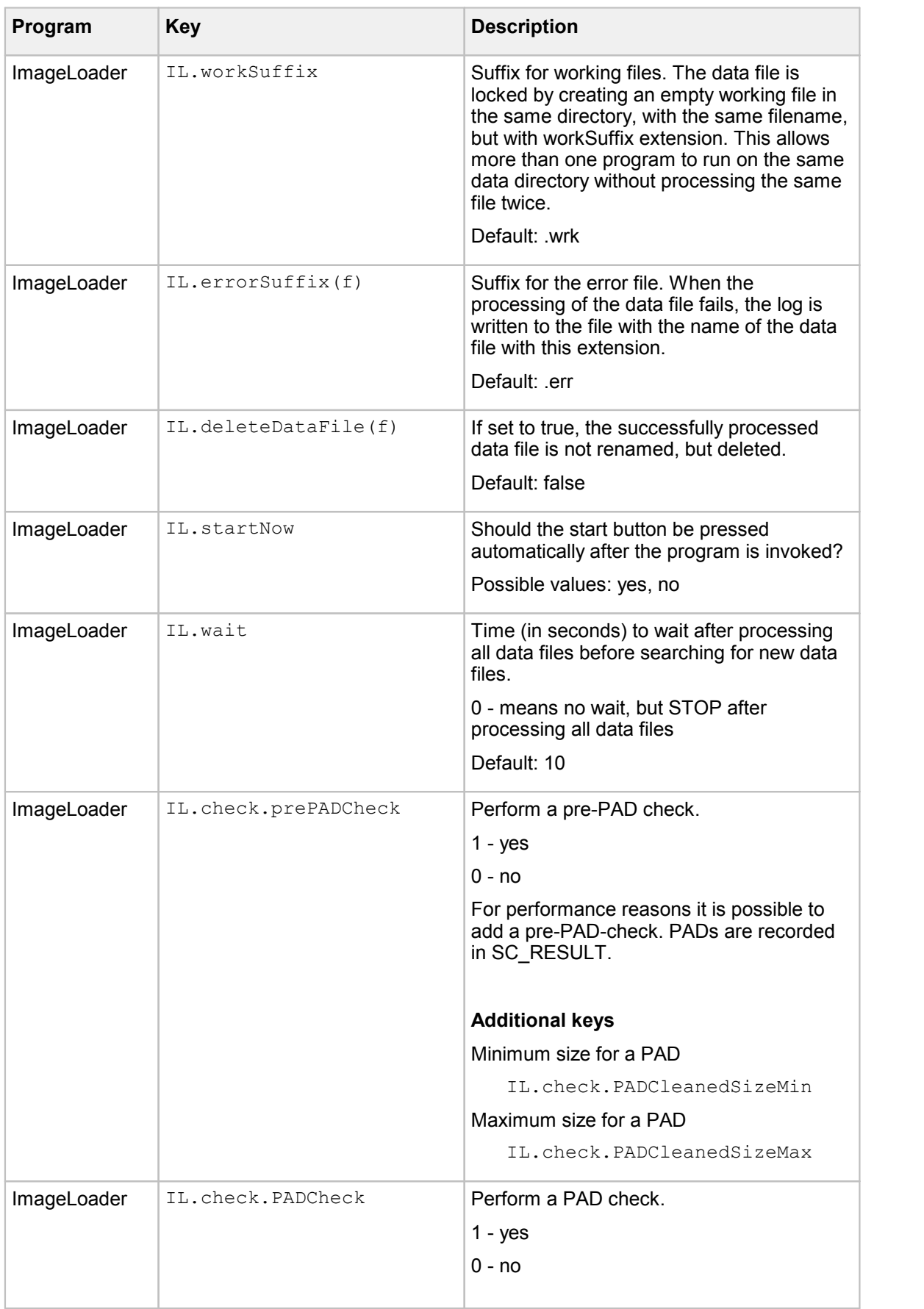

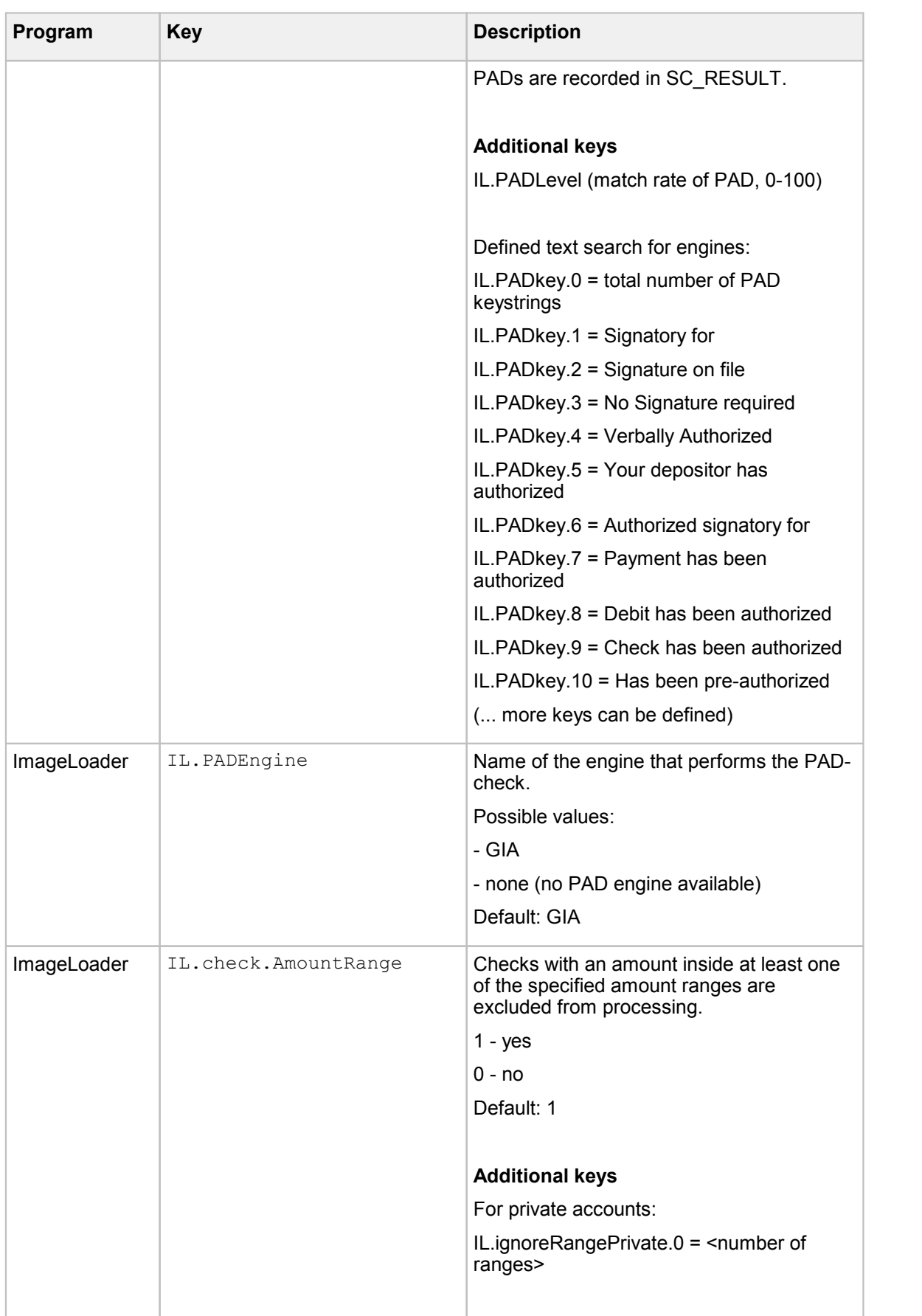

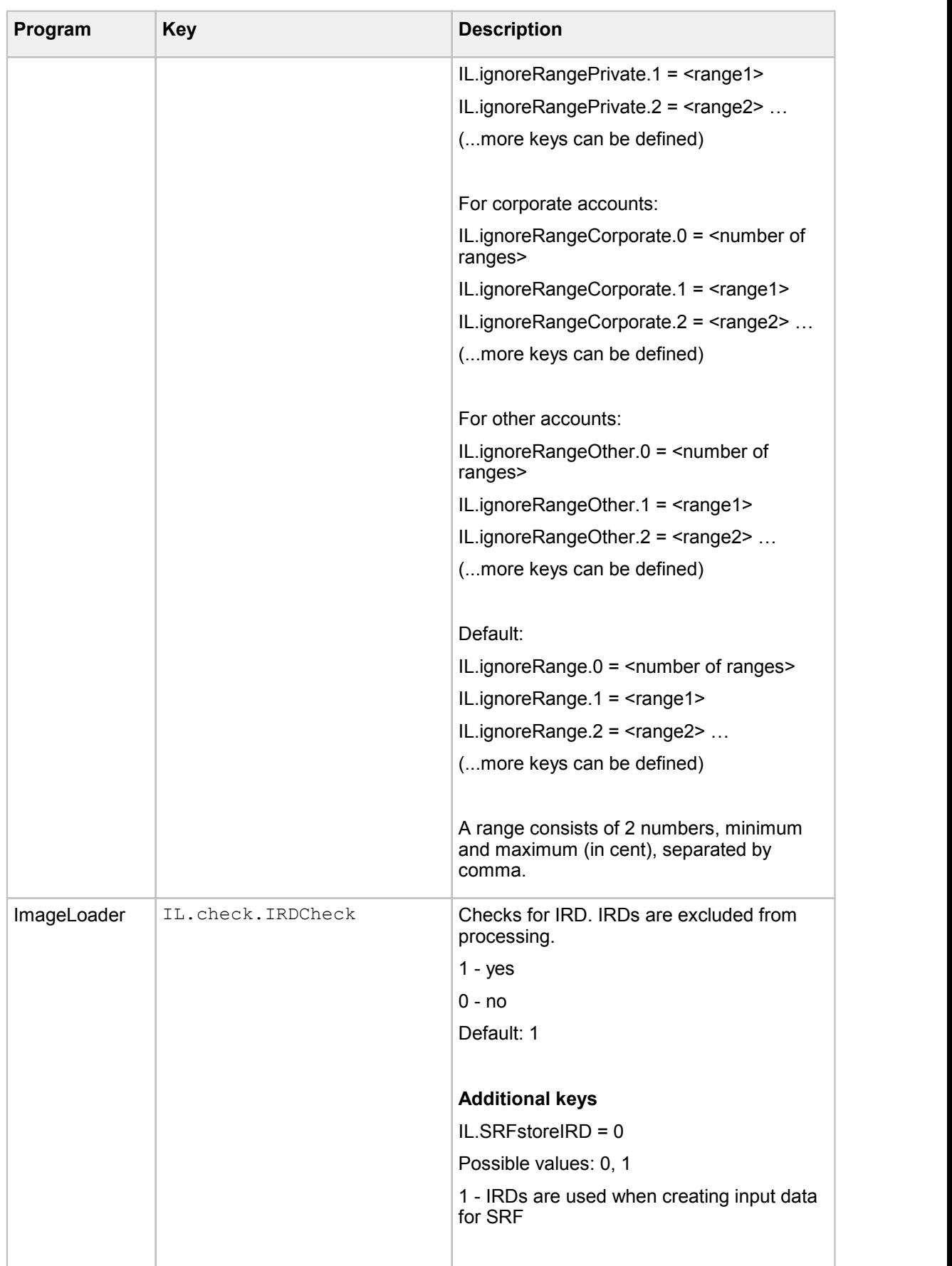

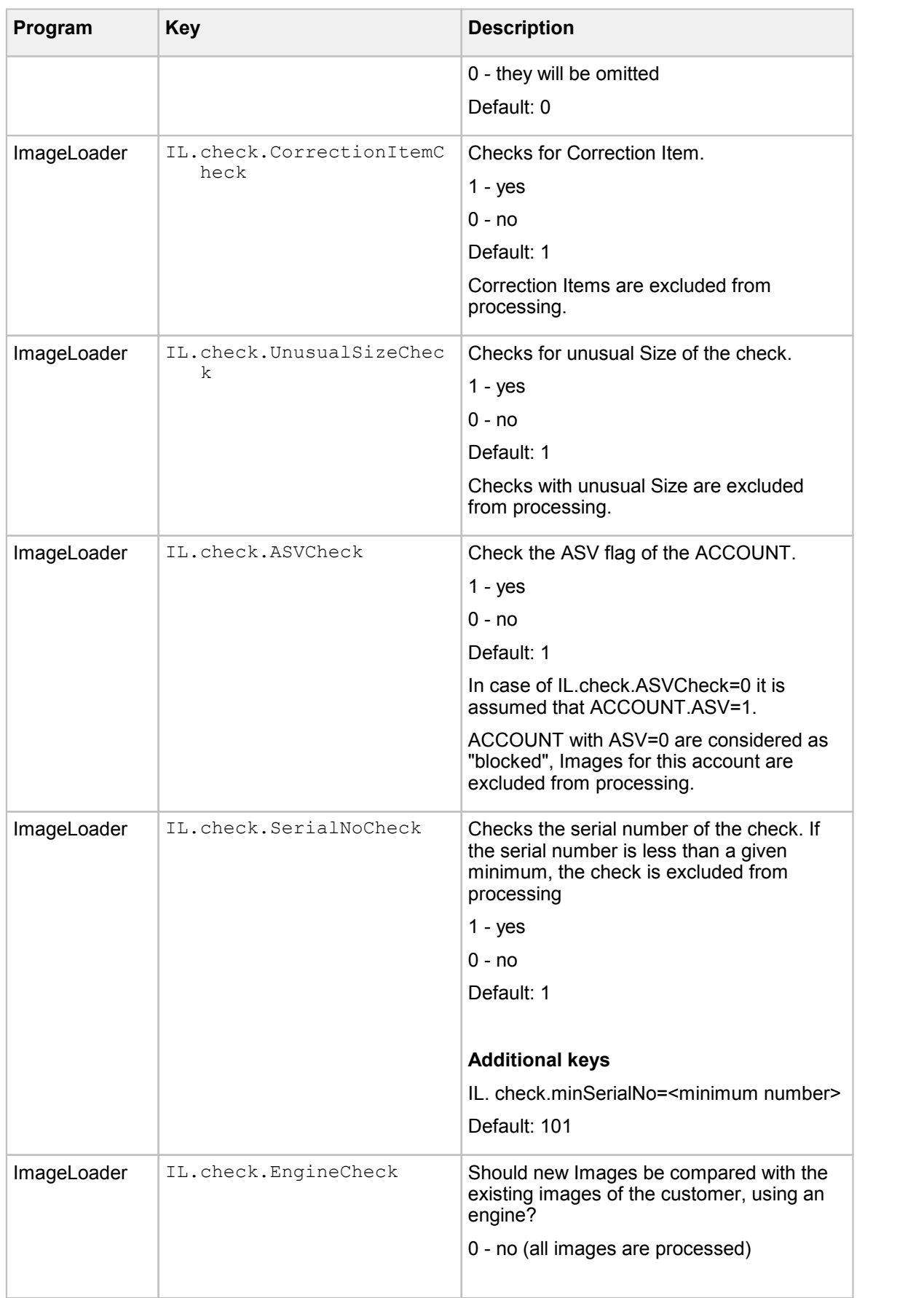

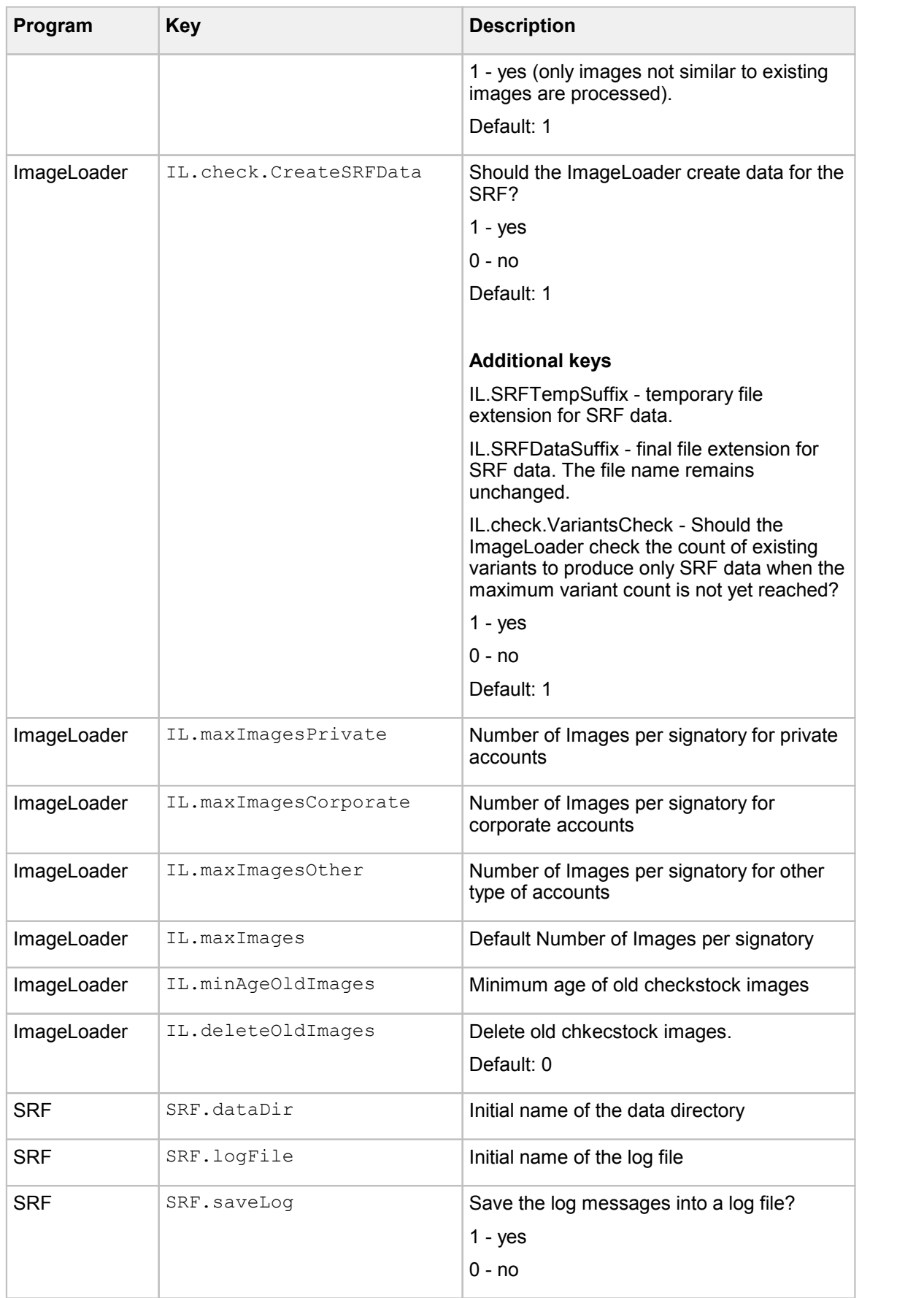

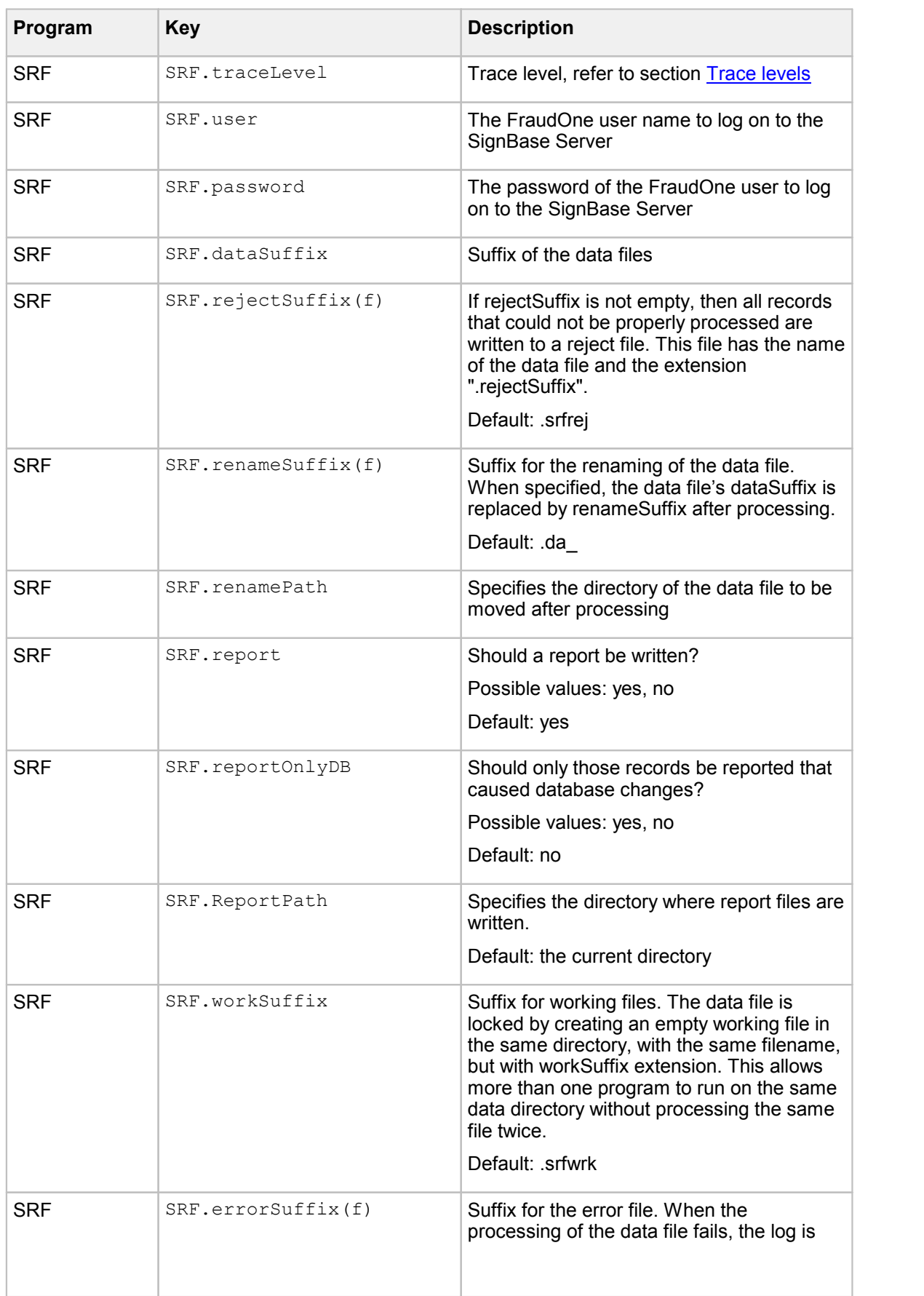

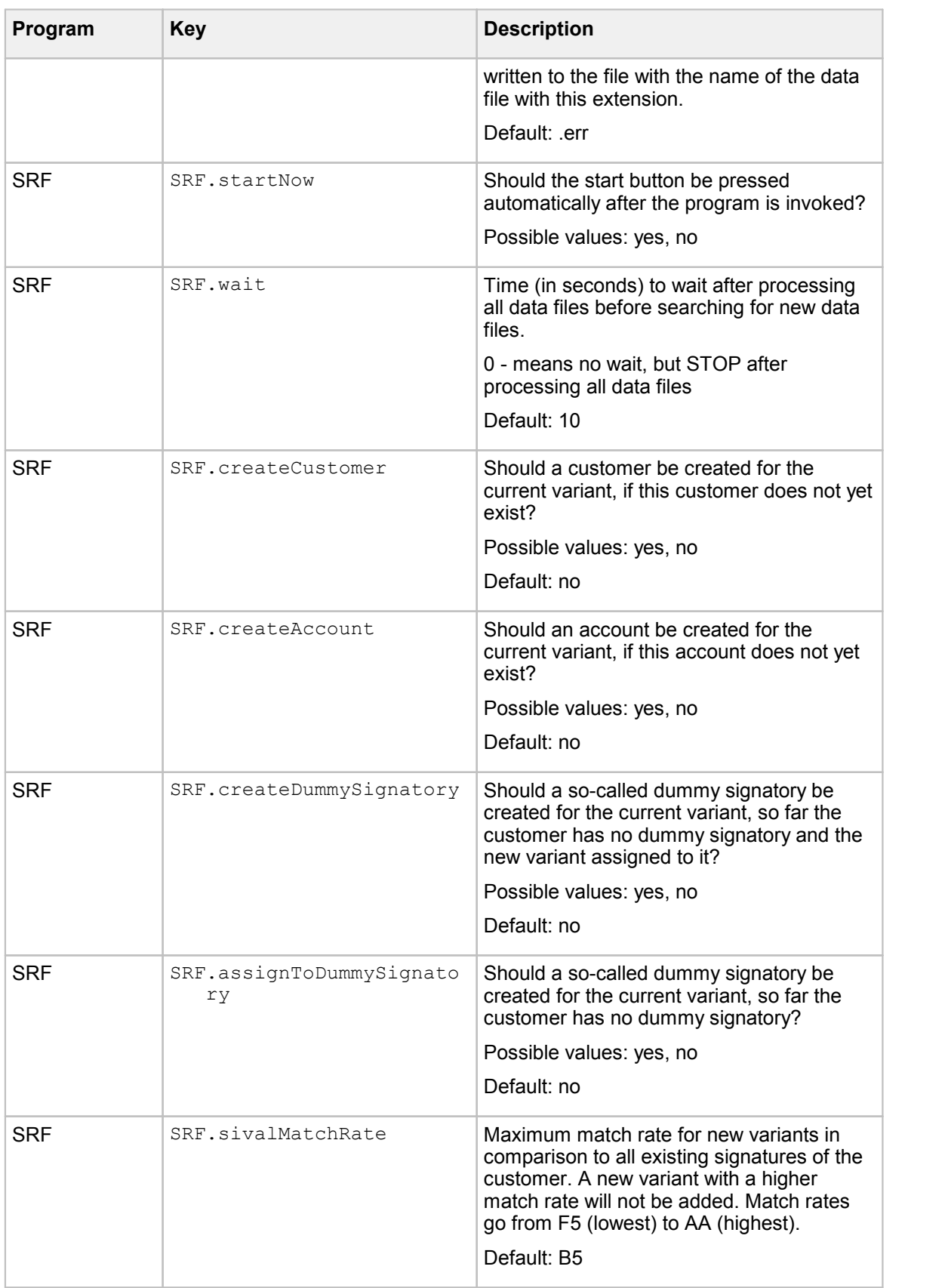

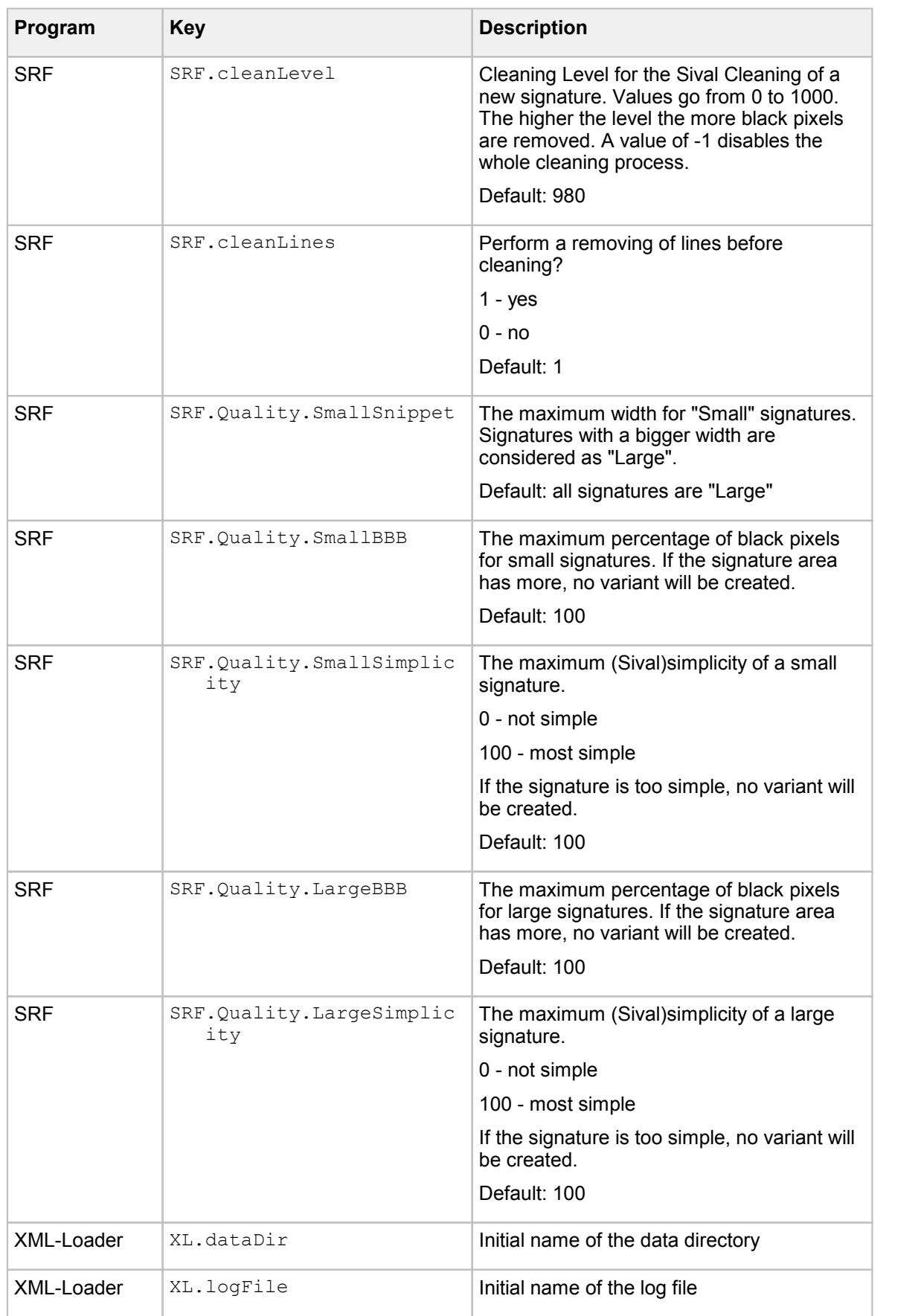

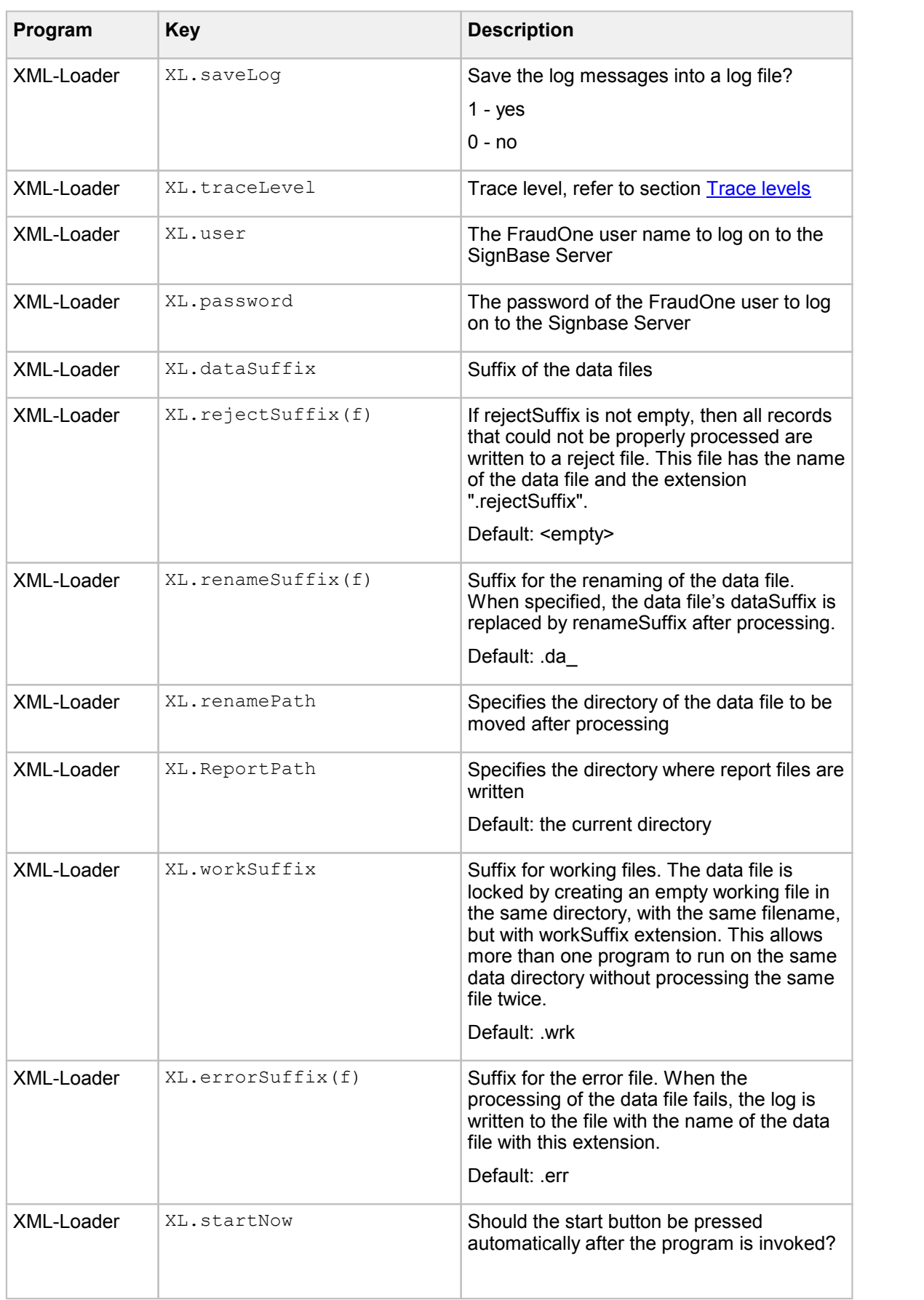

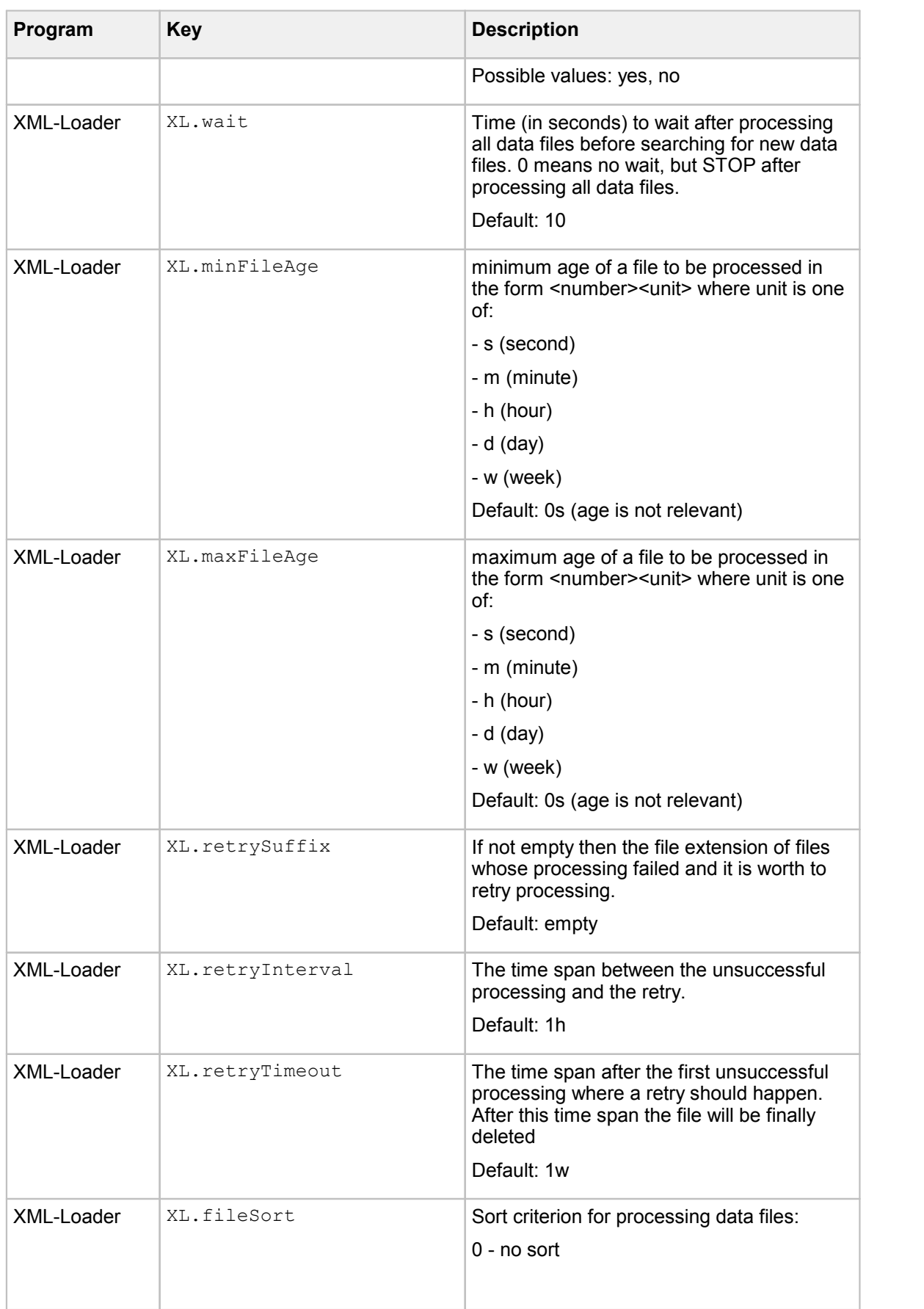

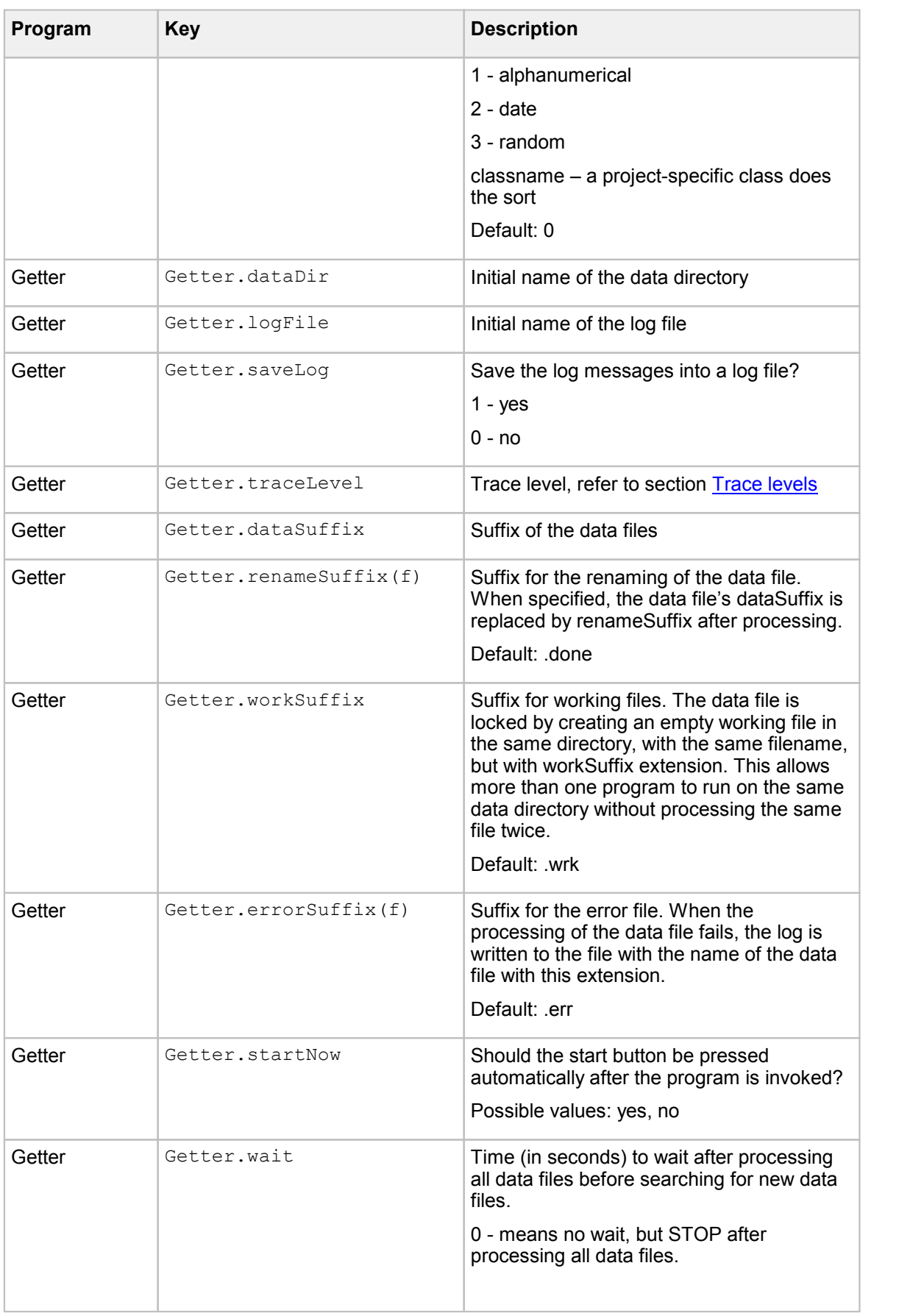

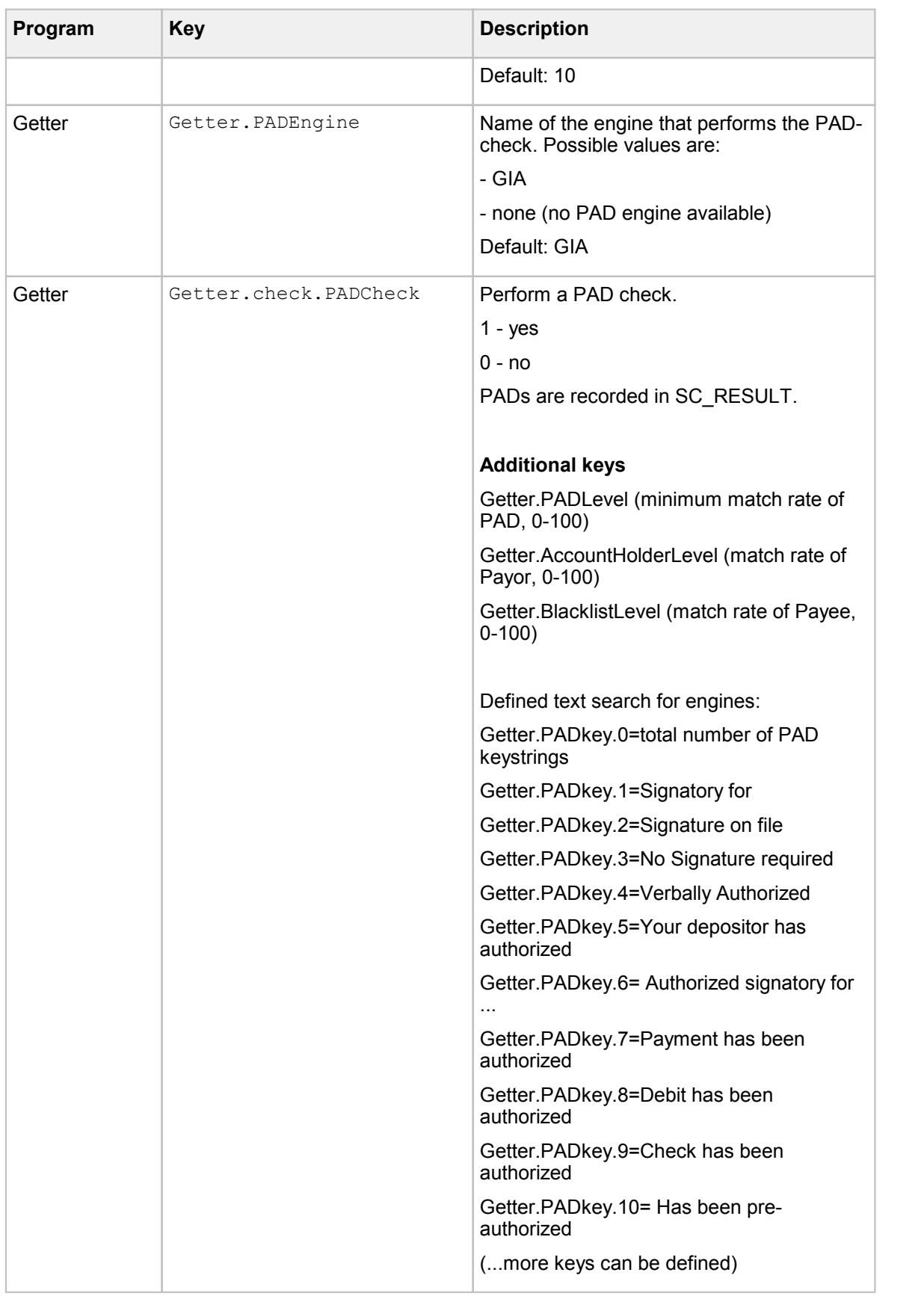

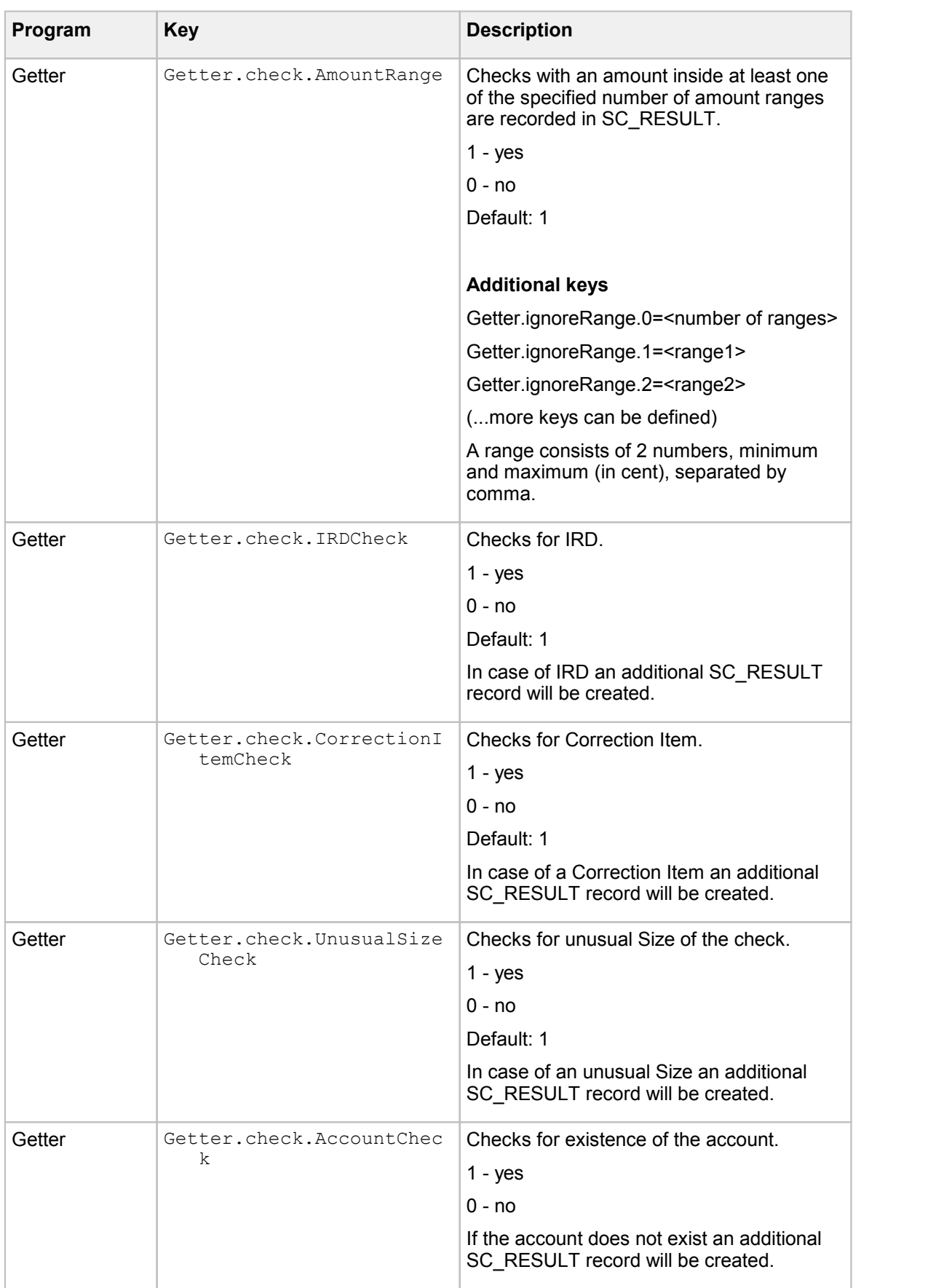

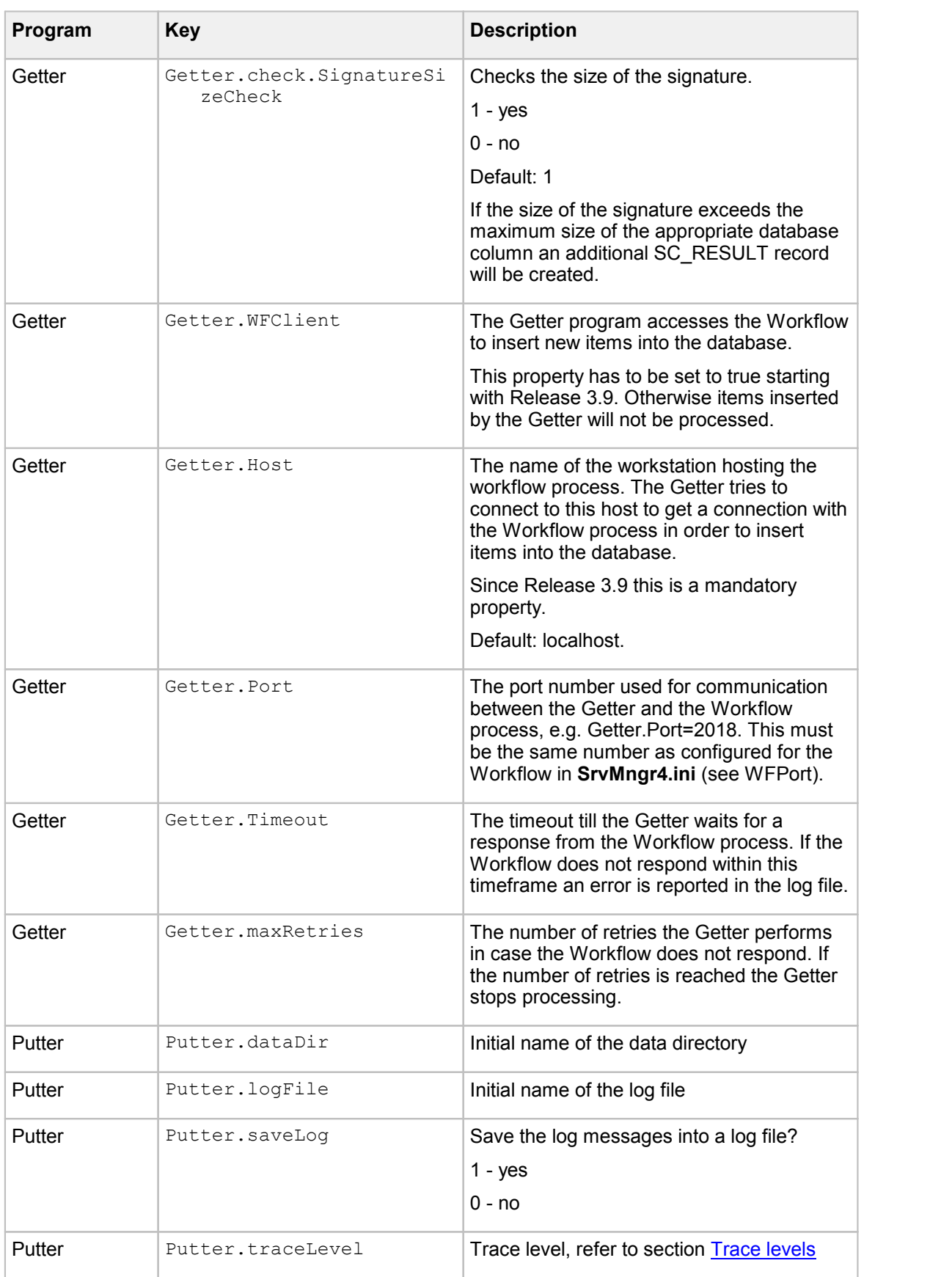

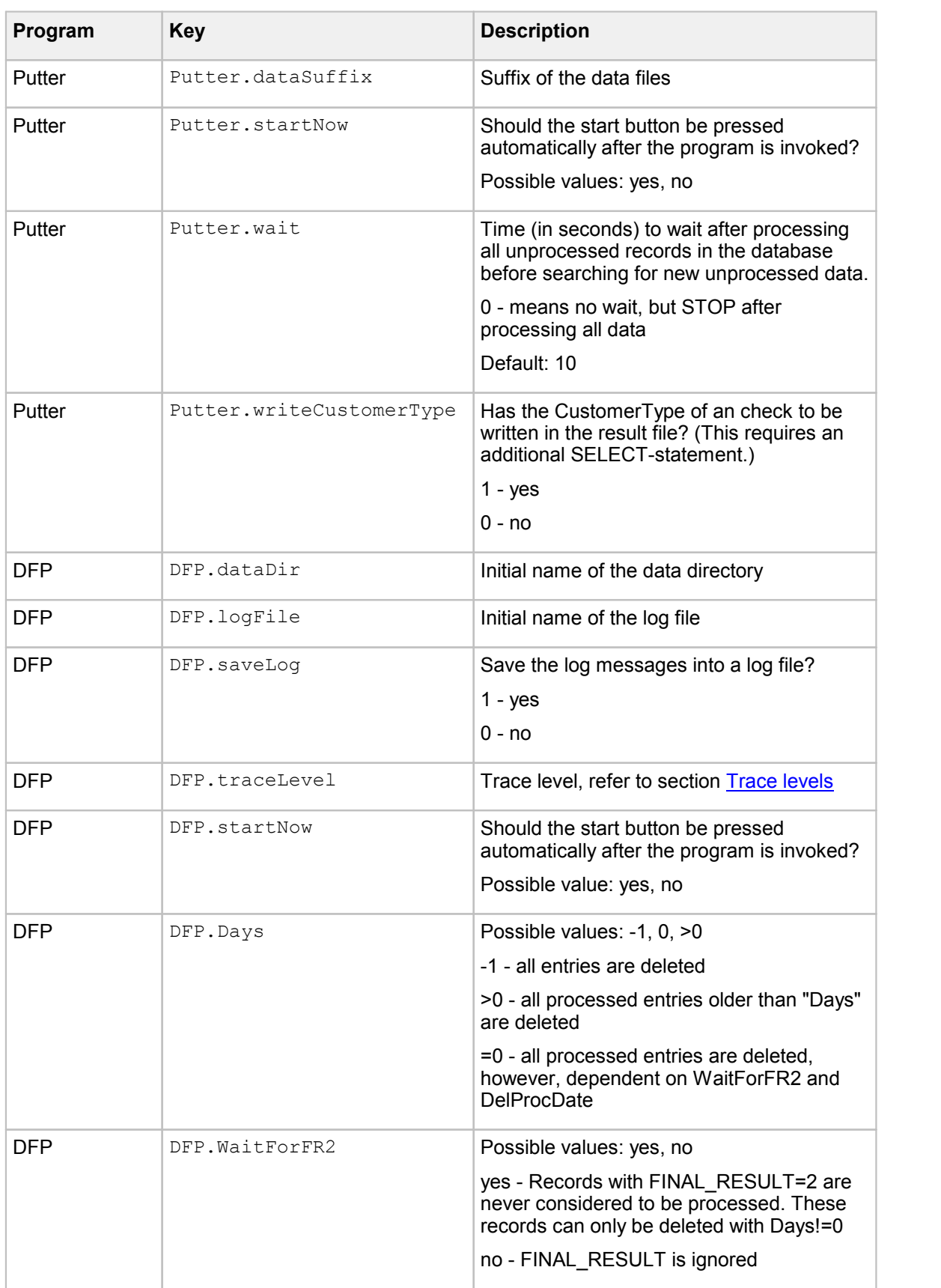

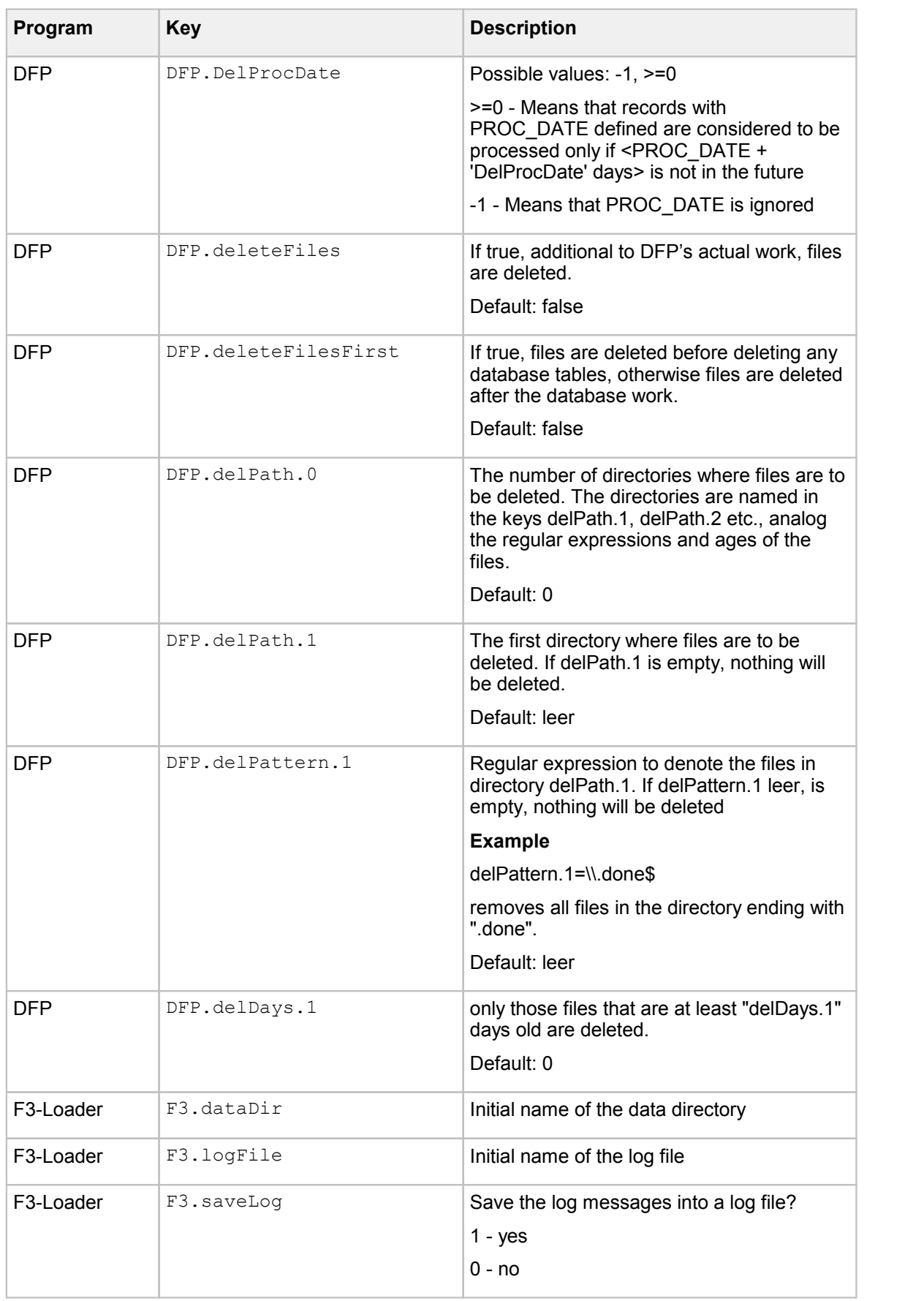

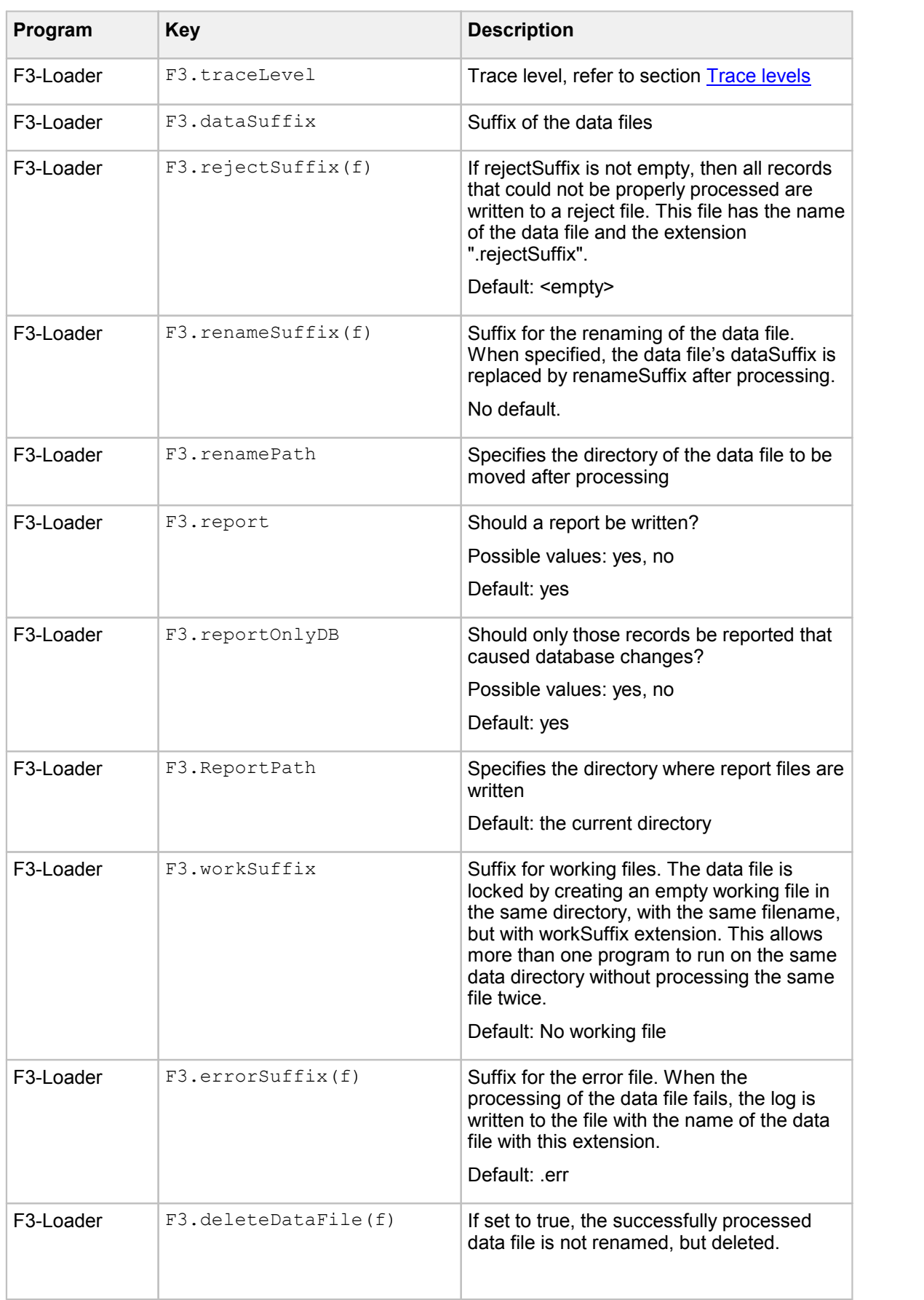

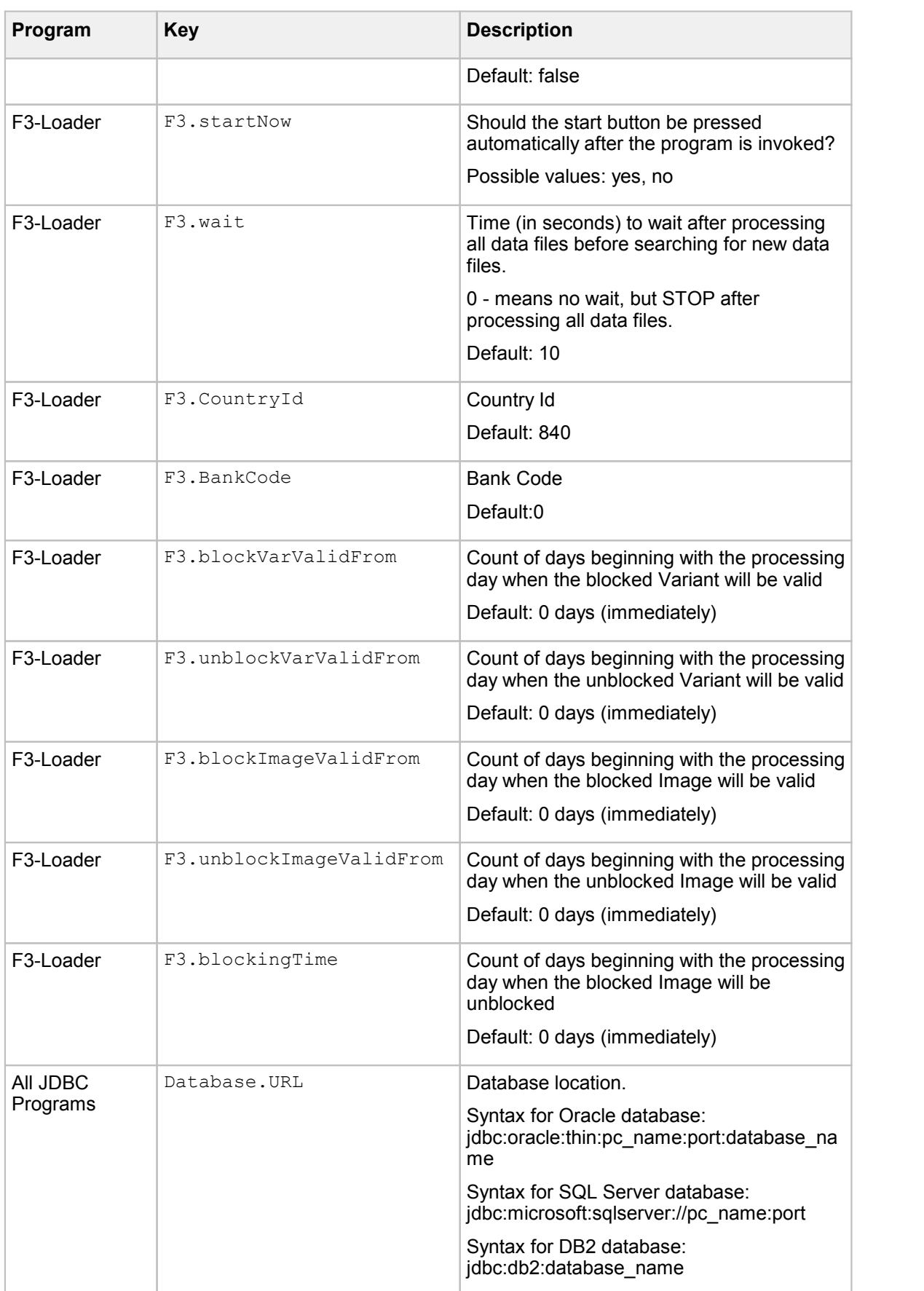

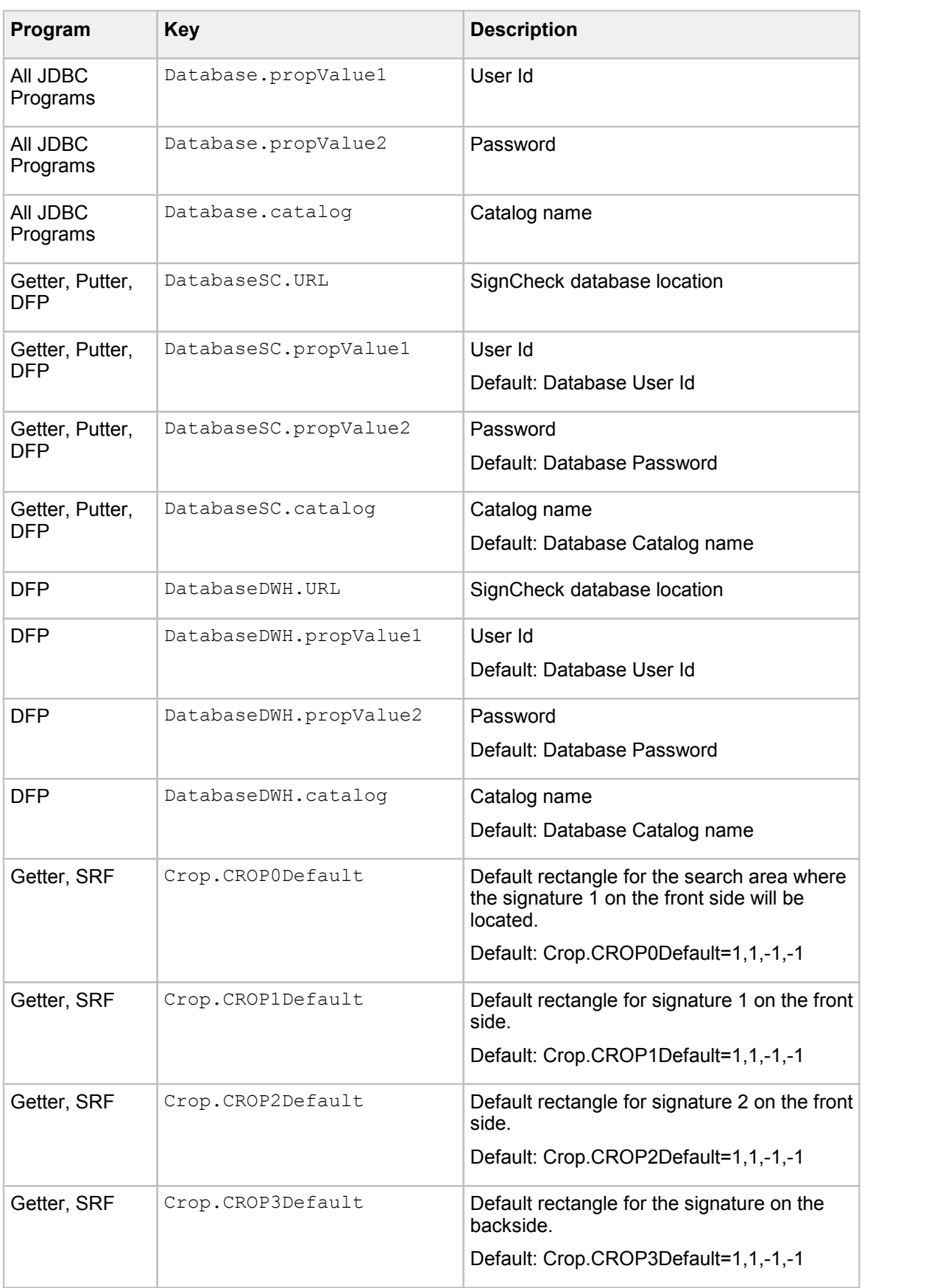

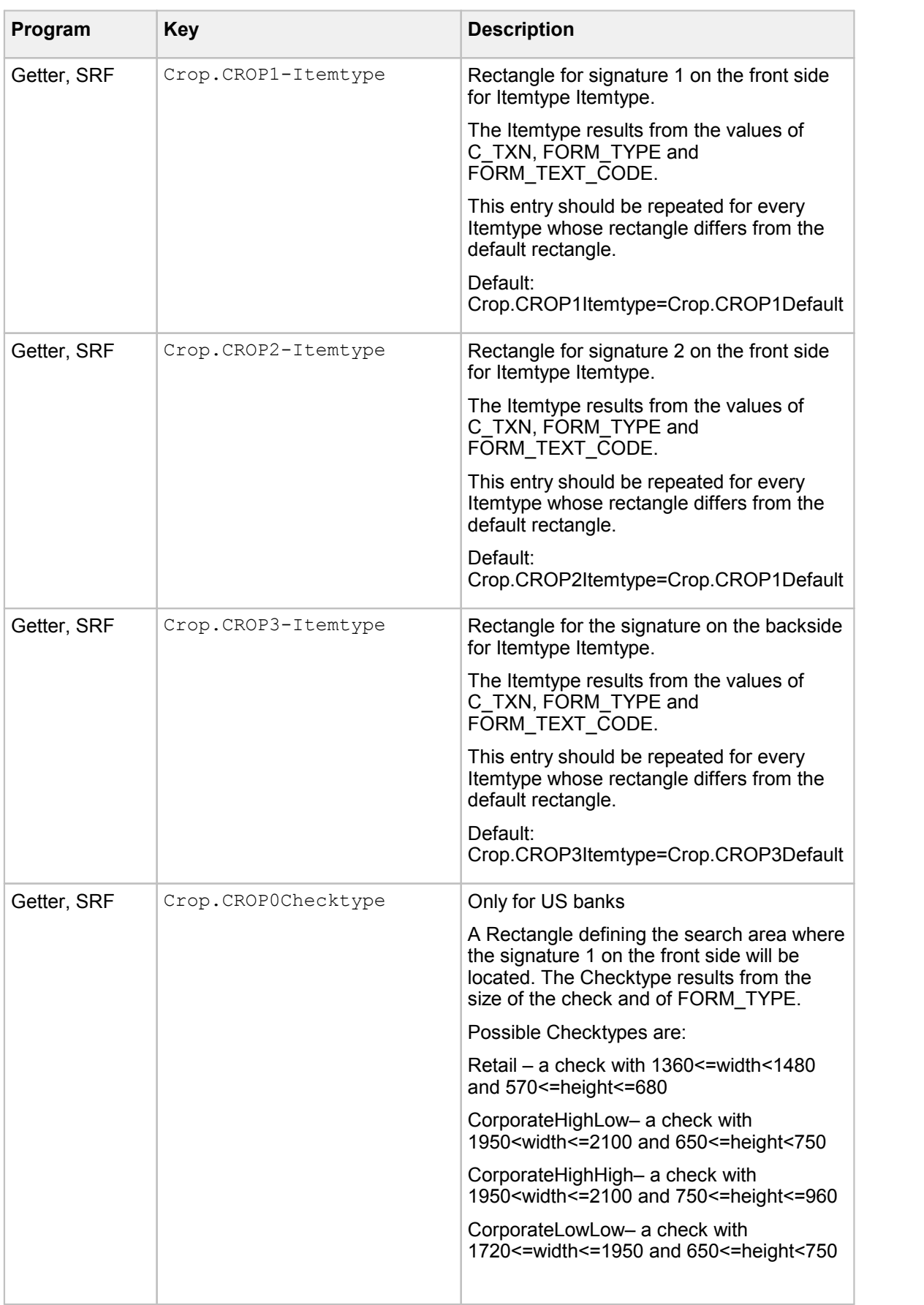

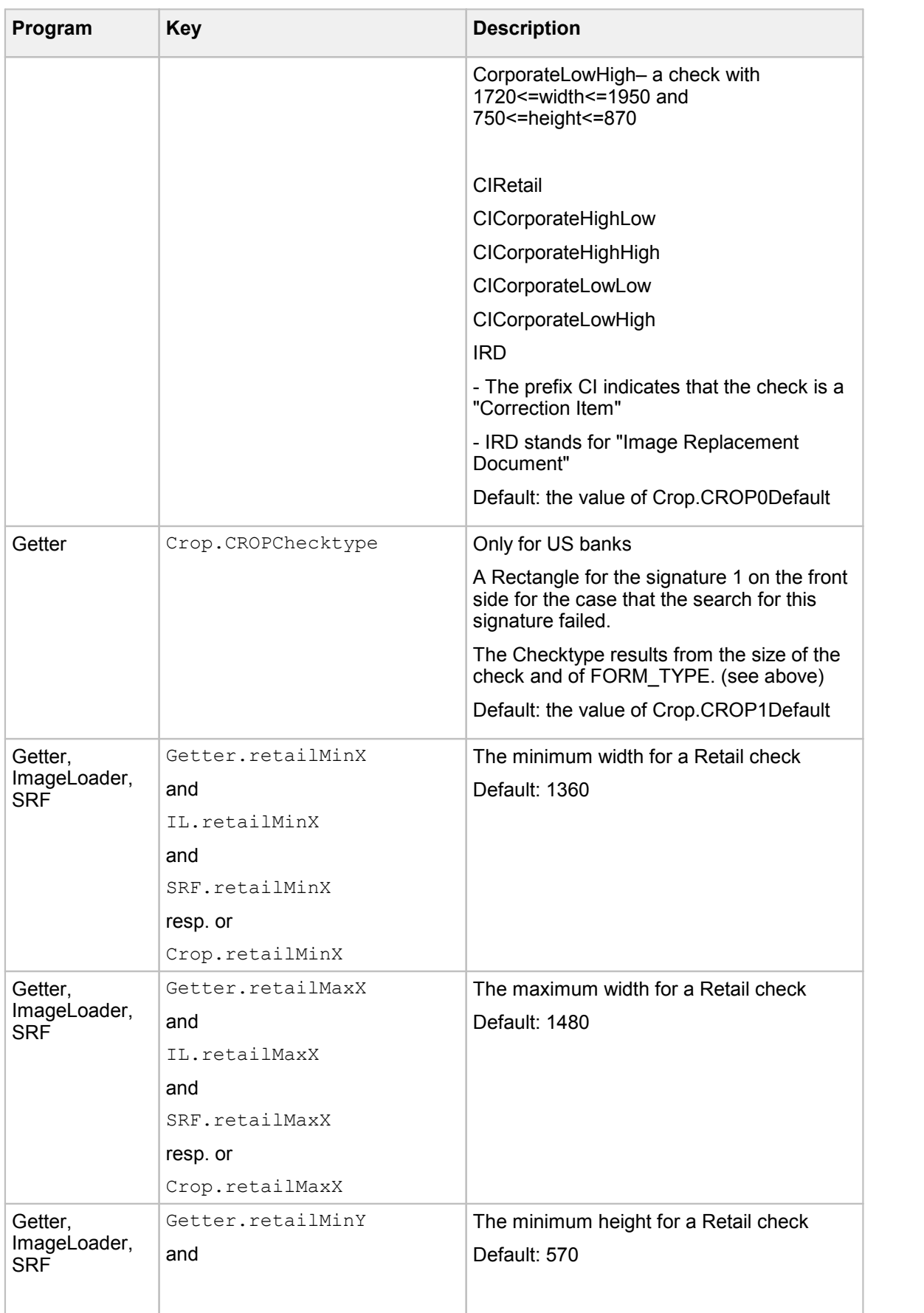

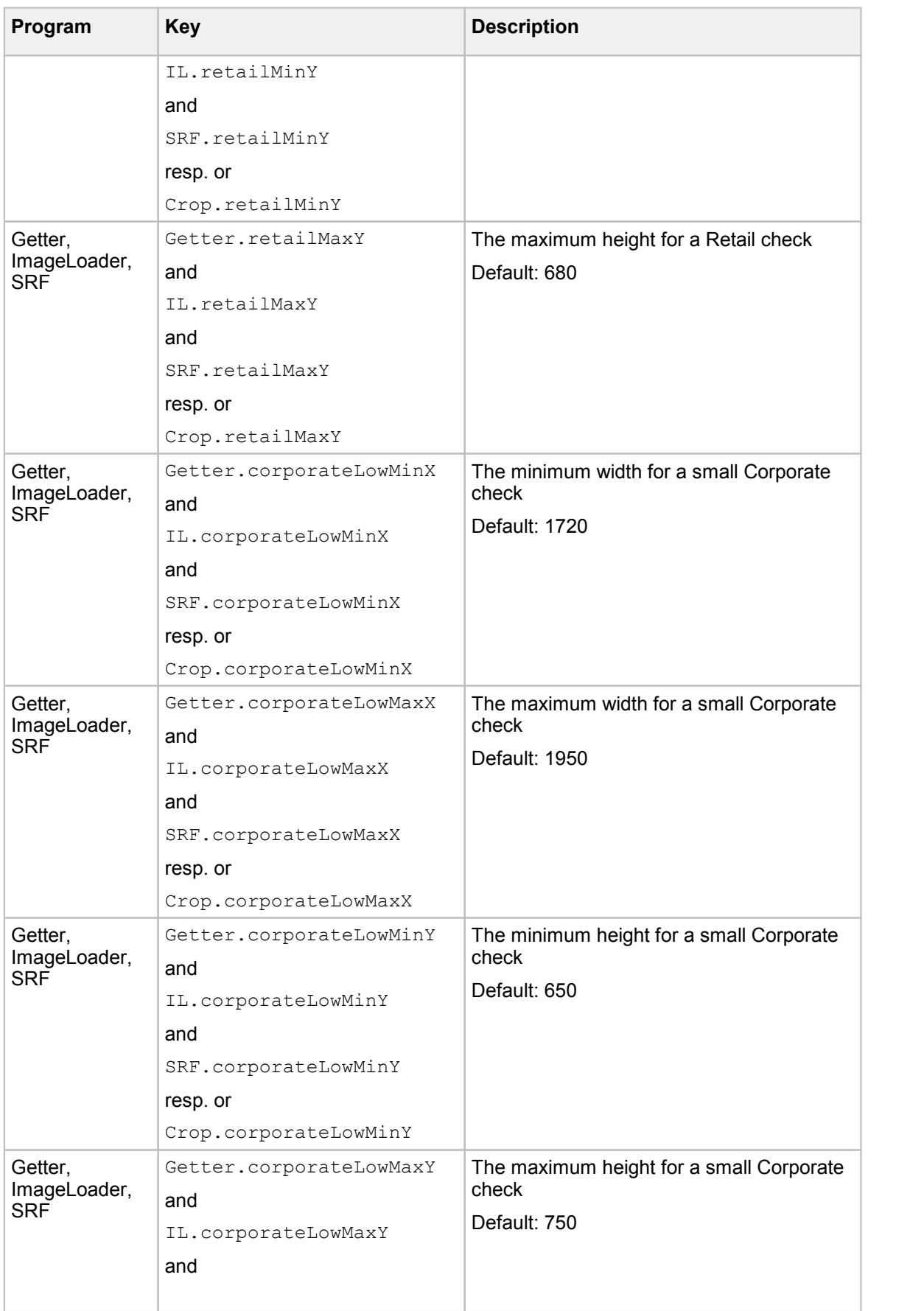

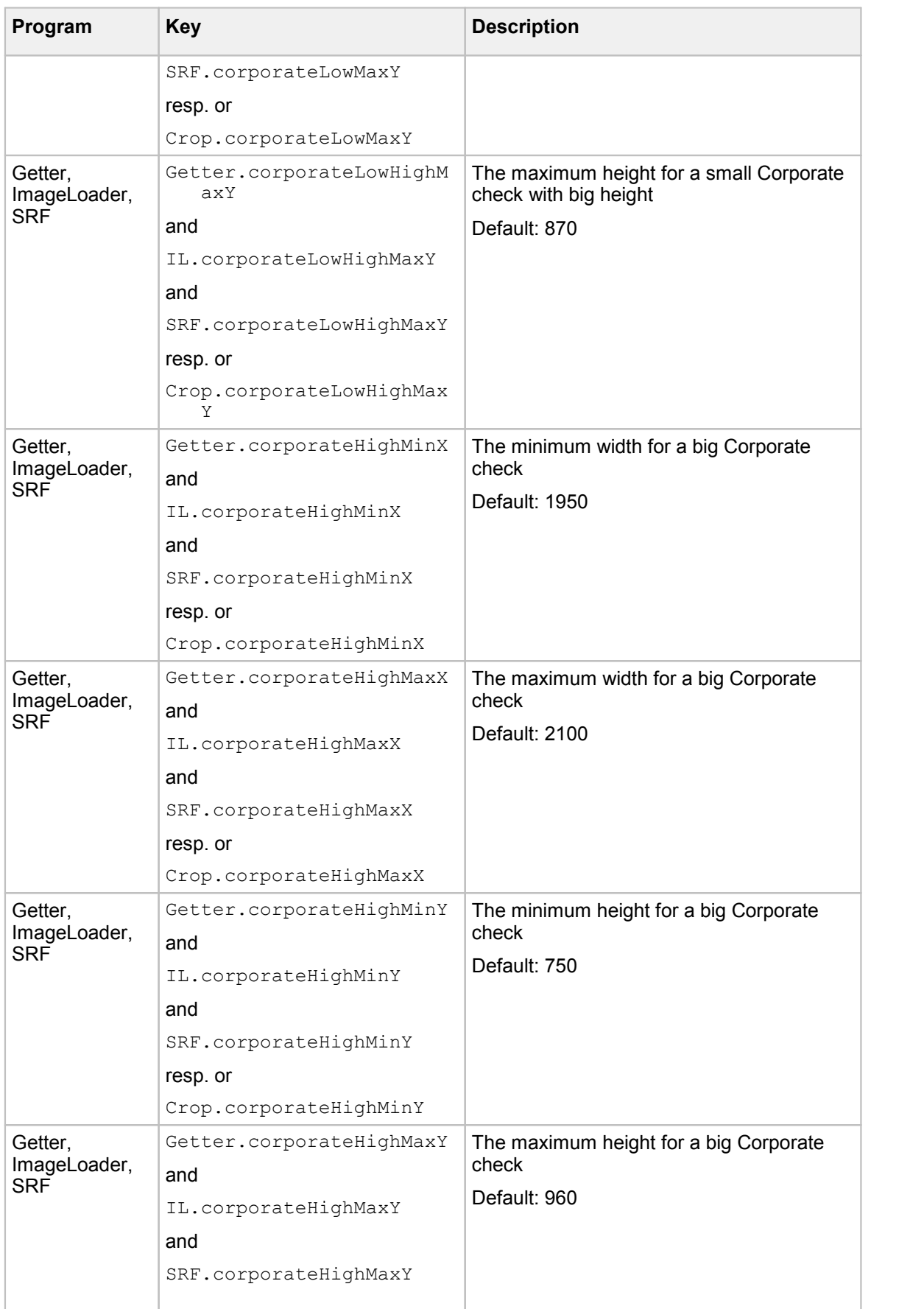

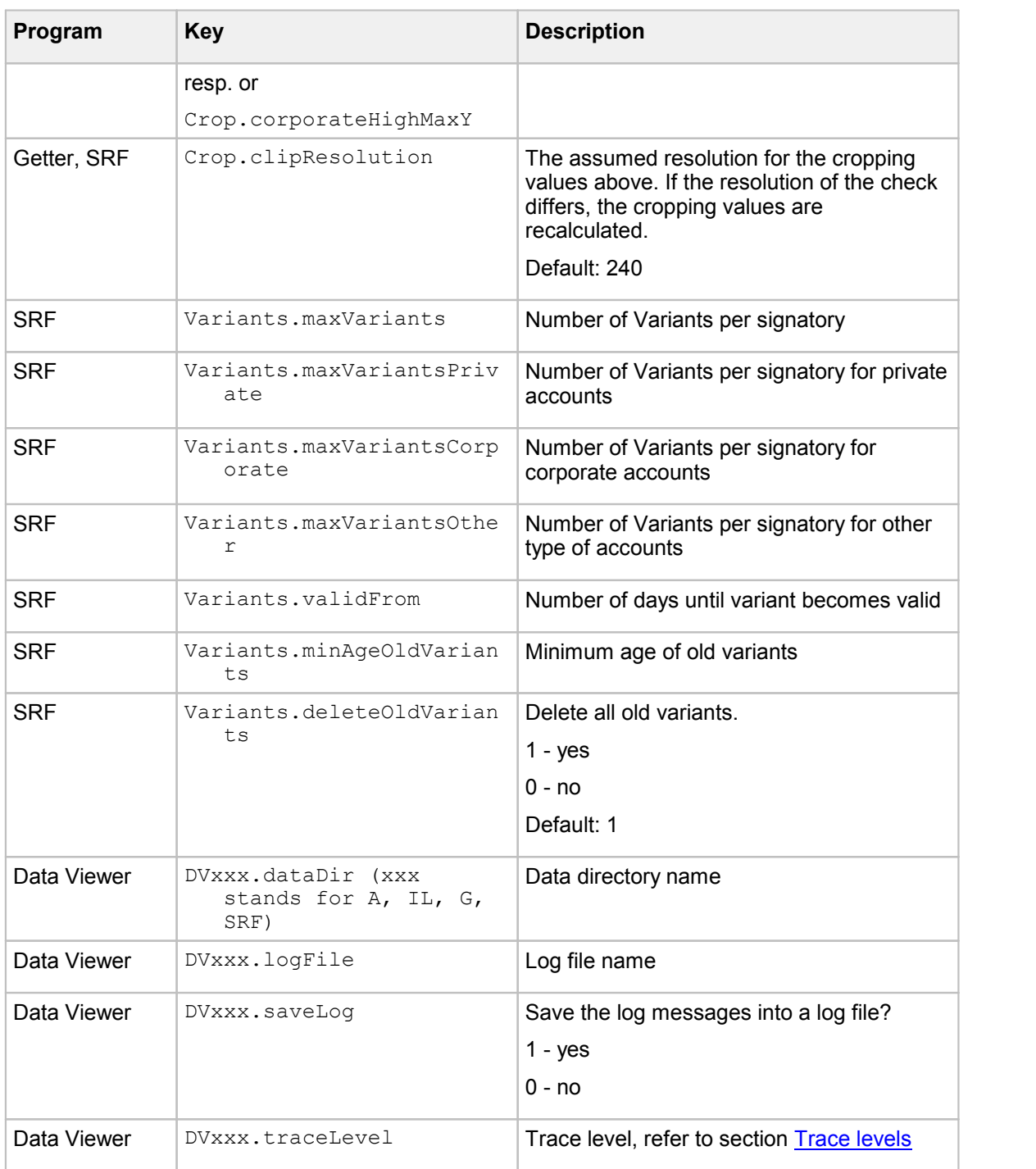

**Important** The **service.zip** file, located in the class path includes initial environment installation configuration. Consult your Kofax support representative before making any changes to this file.
## Report Files

The FraudOne core functionality allows for the creation of report files for the Account Loader, Image Loader, Signature Reference Filter, XML Loader and Fraud Feedback File Loader. Report files record the actions and database changes made by the Service Programs. The reports can consist of one or more report data lines sorted in alphabetical order. The format and description of the data entries are defined in one of the properties files contained in **service.zip**.

The file name and extension are configurable. The fields are separated by delimiters, which enable a simple import into reporting tools. Each service program has a different report file format but with the similar **'.rep'** extension.

Controlled by a property flag, the reporting interface is configured by default to only report activities resulting in reference database changes. As a result the reason codes for rejected items are not included.

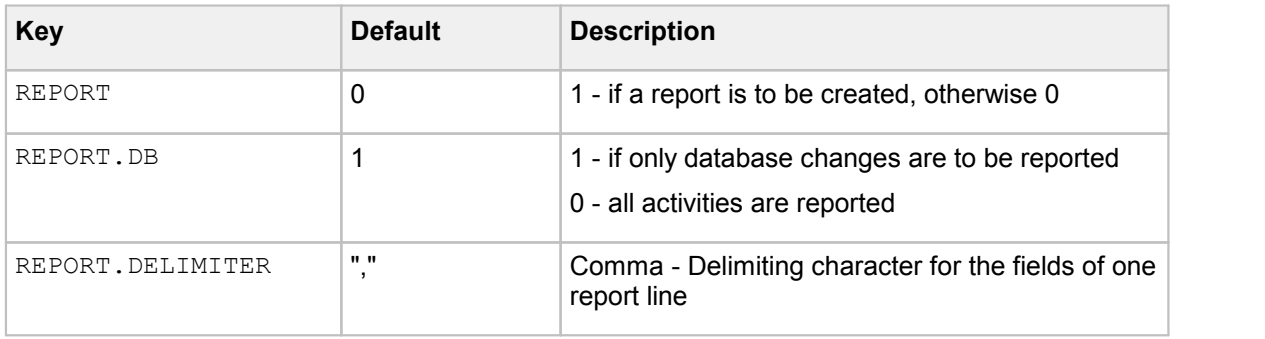

The following are the predefined keys of the Service Programs:

#### Account Loader Report File

For every line resulting in a database transaction (update/delete/insert) the Account Loader writes a report line.

The report file name is based on Account Loader process identifier number (if available) and the processing date. **"ALnn\_yyyymmdd.rep"**.

The reporting output follows the following format, all fields are delimited by ";".

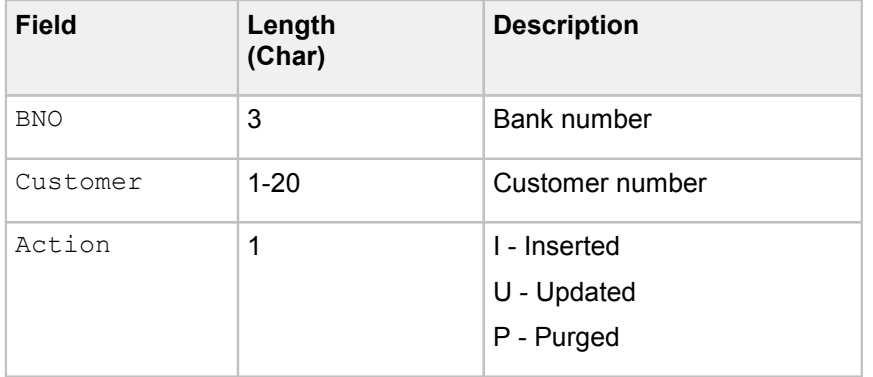

#### Image Loader Report File

The Image Loader logs all transactions to enable database progression analysis based on the contents of the report files.

#### The report file name is based on Image Loader process identifier number (if available) and the processing date. **"IRLnn\_yyyymmdd.rep"**.

The reporting output follows the following format, all fields are delimited by ";".

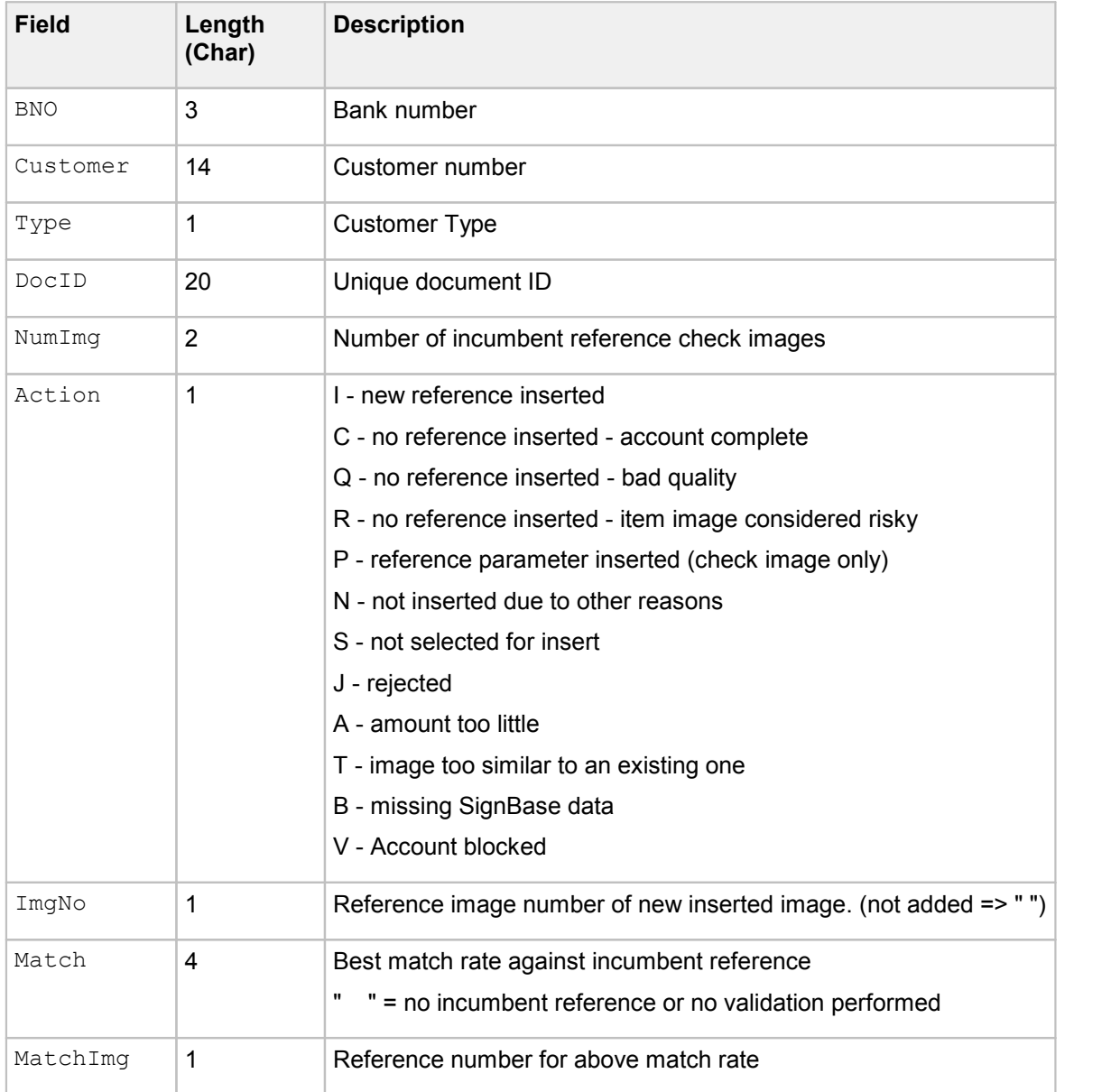

The following fields are written only if 'full report' is enabled (reportOnlyDB=false):

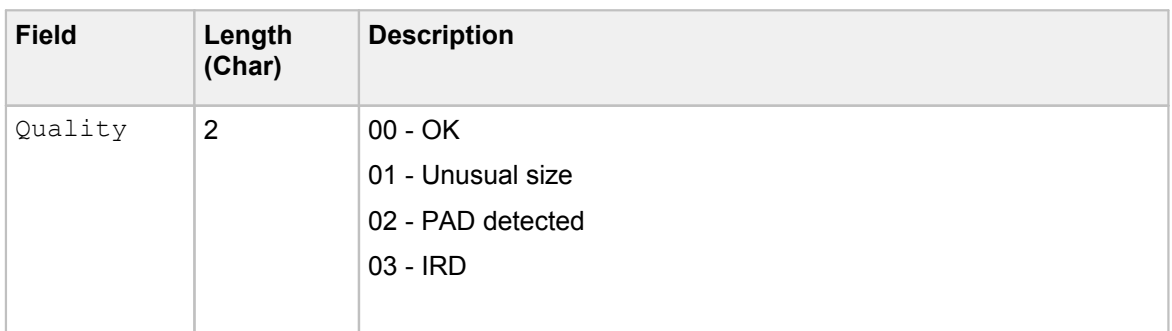

 $\Gamma$ 

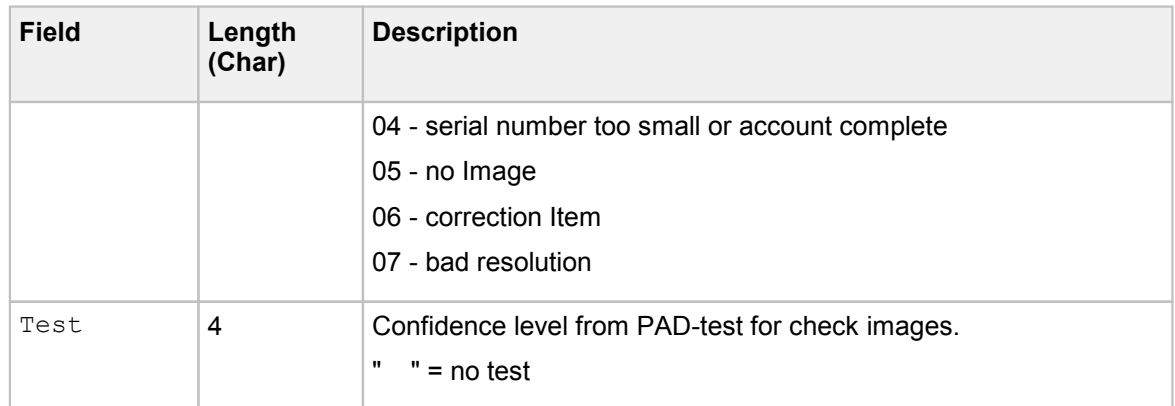

#### Signature Reference Filter Report File format

The Signature Reference Filter logs all transactions enabling database progression analysis based on the contents of the report files.

The report file name is based on Image Loader process identifier number (if available) and the processing date **"SRFnn\_yyyymmdd.rep"**.

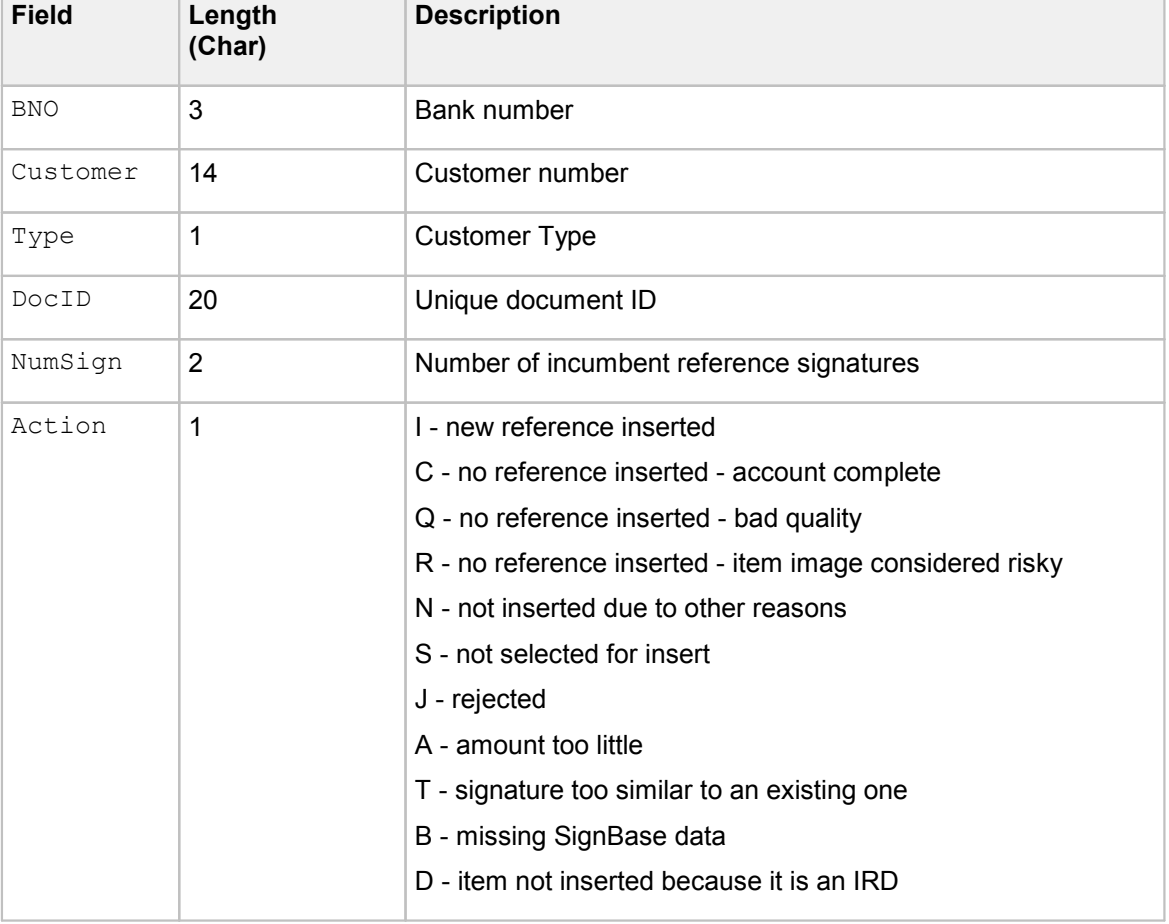

The reporting output follows the following format, all fields are delimited by ";".

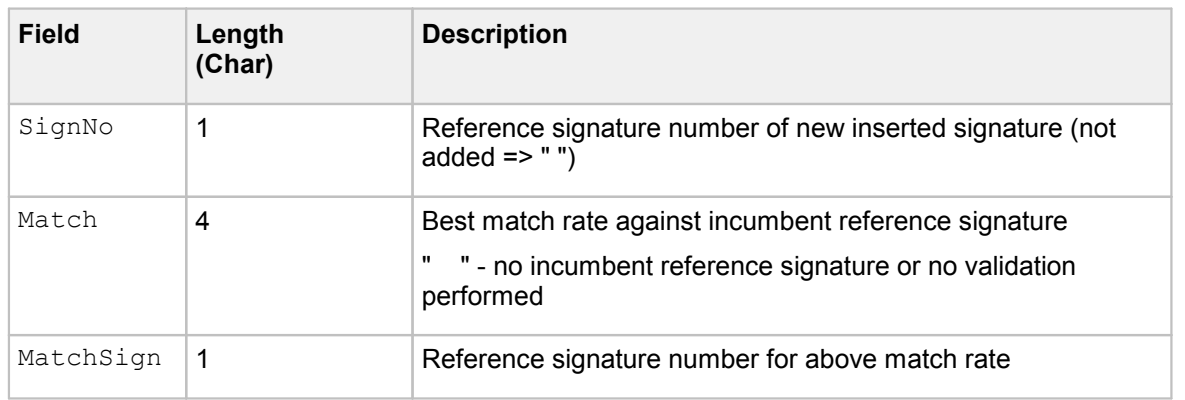

The following fields are written only if full reporting is enabled (reportOnlyDB=false):

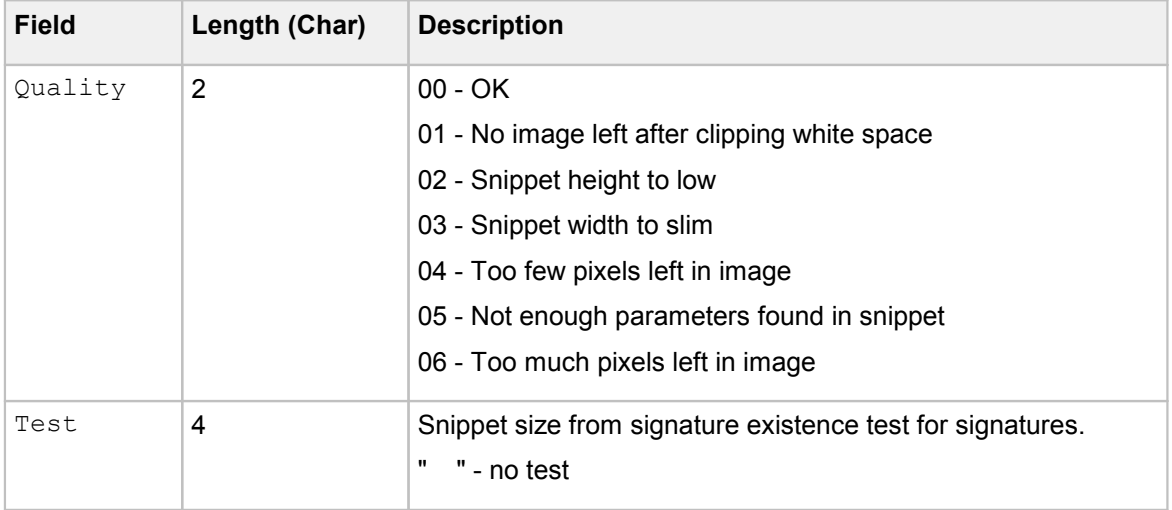

#### Fraud Feedback File Loader Report File format

For every line that resulted in a database transaction (update/delete/insert) the F3-Loader will write a report line with the following content:

The report file name is based on F3-Loader process identifier number (if available) and the processing date. **"F3nn\_yyyymmdd.rep"**.

The reporting output follows the following format, all fields are delimited by ";".

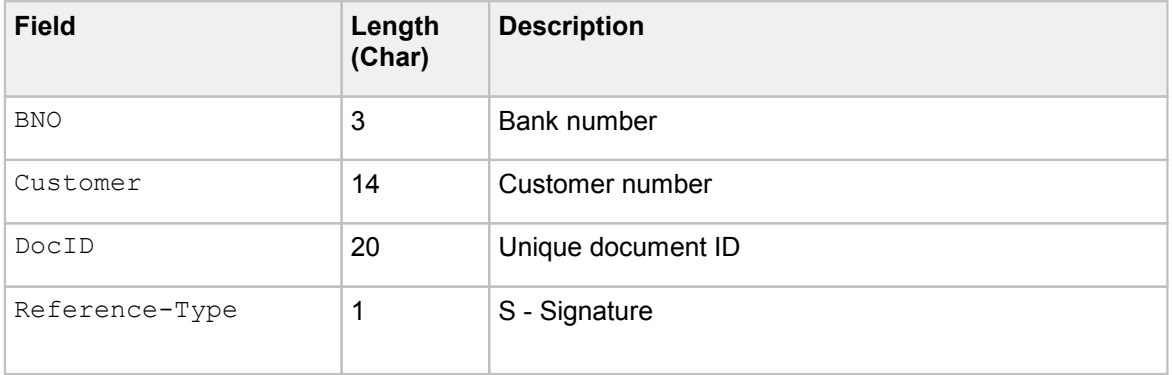

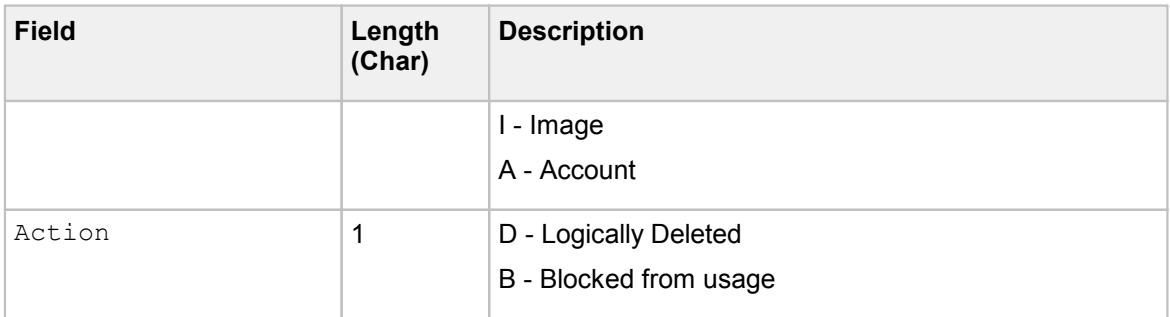

## Trace levels

All Service Programs contain a log area where log information is written. Optionally, the log can be written to a file. The Trace Level defines the quantity of info lines desired in the log file. This is configured using the **service.properties** with the following syntax:

Serviceprogram.tracelevel value

Where the *value* is the sum of the Trace level desired.

#### **Example**

AL.tracelevel 11

In the example above, the values for INFO (8), WARNING (2), and ERROR (1) lines will be displayed.

The following table describes the Trace Level values.

**Note** Minimum TraceLevel = 11

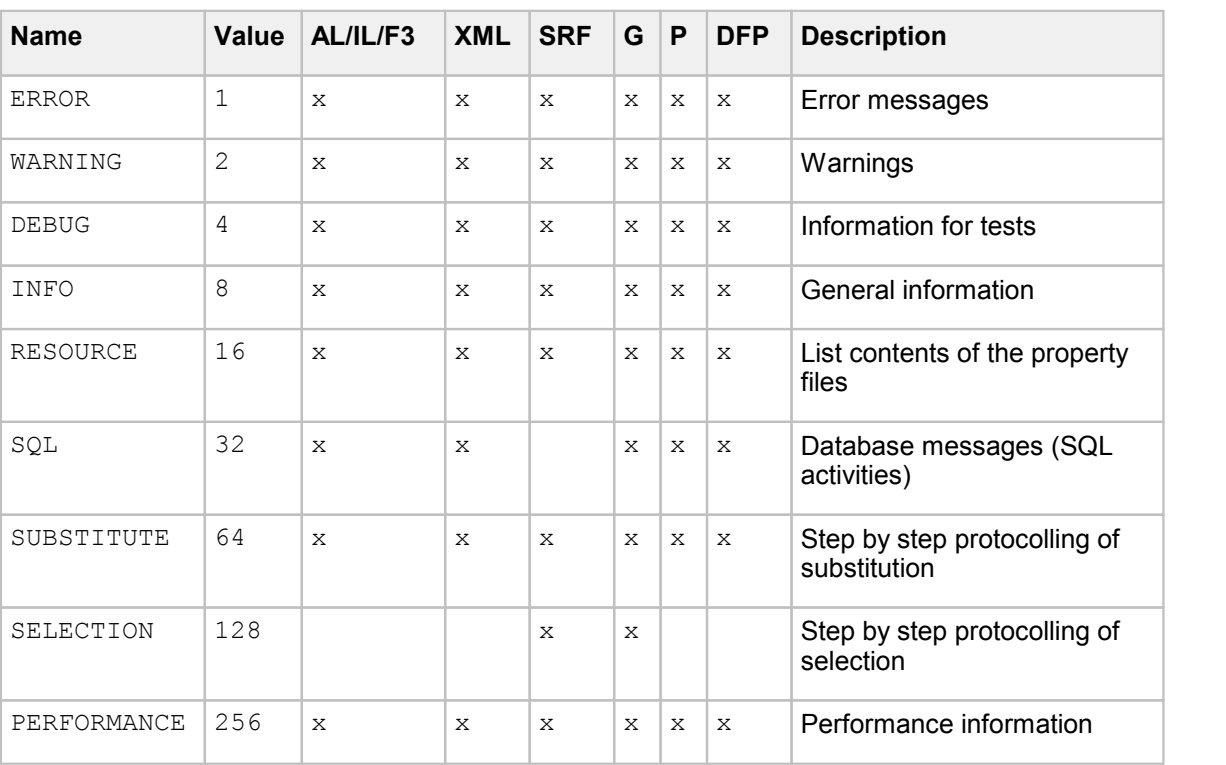

Where:

**AL** = Account Loader **IL** = Image Loader

**F3** = Fraud Feedback File Loader

**XML** = XML Loader

**SRF** = Signature Reference Filter

**G** = Getter, **P** = Putter

**DFP** = Day's Final Processing

**Note** The minimum TraceLevel is 11 for all Service Programs.

This is the combination of the values 1 (ERROR), 2 (WARNING) and 8 (INFO), which is needed to assure that all important events are reported in the logfile and the graphical interface.

## Work File processing

Working with Service Programs that process input files (Account Loader, Image Loader, F3- Loader, SRF, and Getter) makes it possible to define work files. For every Data file that is opened, a work file is created containing processing progress information.

The following advantages to work file processing are:

More than one service-program can work on the same data directory without processing a data file twice

If a service-program was stopped or interrupted, the data file processing can continue later at the last position of processing

#### Requirements for use of Work Files

In order to use the Work Files:

- · The data directory must be writable. Otherwise, a writable work directory should be defined
- · The processed data files must be renamed or deleted

After the complete processing of an input file, the associated work file is deleted. After a Service Program is interrupted the work file continues to provide information when it is activated later. For this reason, the work files should not be changed or deleted manually. The work file retains the same format and the same name as the data file, but an additional extension (*filename*.dat would get *filename*.dat.wrk).

## Reject File processing

When using Account Loader, Image Loader, F3-Loader, and Signature Reference Filter, it is possible to write the unprocessed records to a reject file. The format of the records is notchanged. Additionally, at least one comment line is written to this record providing the reason of the rejection. A separate reject file is created for every data file.

For example:

# line 3:

```
CA002840 0000005710004846 KELLNER CRAIG 0000005710004846
  USD 0
# COM.ibm.db2.jdbc.DB2Exception: [IBM][CLI Driver][DB2/NT] SQL0407N
  Assig…
```
#### Advantages of Reject Files

The following advantages of the Reject Files:

- · Rejected records are better documented, providing a more effective investigation
- · After the reason of the failure has been eliminated it possible to re-process these files by renaming the reject file.

### Password encryption

Account Loader, Getter, Putter and the Day's Final Processing Service Programs require a valid UserID and password combination in order to access the SignBase / SignCheck database. The Signature Reference Filter also requires a valid UserID and password in order to access the SignBase server.

UserID and password are usually stored in the **SrvMngr.ini** or **service.properties** files. In order to limit access to non-authorized users, it is possible to encrypt the stored password. All Service Programs that require password authentication will first allow a login with the initial values. If access is denied, the Service Program assumes that the password is encrypted. It decrypts the password and attempts to log in again. If this fails, the user is prompted to enter a valid UserID and password. The encrypted password replaces the original password in the **SrvMngr.ini** or **service.properties files**.

Encrypting and decrypting requires the use of a FraudOne Licensing Key. Consult your Kofax business representative for further information regarding licensing.

# <span id="page-222-0"></span>Archive Interface Server

This chapter describes the FraudOne Archive Interface Server (AIS) in the standard functionality as well as the configurations that can be performed by an administrator. The availability of certain features in your installation may vary depending on the products you have purchased.

## Overview Archive Interface Server

The FraudOne Archive Interface Server (AIS) is used for the indexing and transferring of images and XML data to the FraudOne system for the purpose of processing and visualization. The images may consist of account card images and other images of documents related to the account or the account holder (contractual documents, identity cards, or passport images). The AIS uses 'locators' to monitor local or external network drives and indexes the located data.

There are three available locators, the Image Locator, the XML Locator, and the Kleindienst XML Locator.

The Image Locator loads image files (i.e. TIFF, BMP) and can automatically assign images to accounts. For this purpose a naming convention

#### **<AccountNo>.<UniqueImageID>.<ImageType>**

has been defined.

The XML Locator loads well formed XML files based on the document type definition signplus.dtd. Should a new file be located which matches the search criteria for a 'locator' then the file will be registered for processing. Once registered for processing, the FraudOne client can load, process and store the located data in the FraudOne database. The **AIS** logs the information about the located, registered and processed data. The **AMS** (Archive Management Server) component of the AIS provides certain statistics about this process.

## Archive Interface Server installation

The following components are required for the Archive Interface Server installation.

### Database components

A JDBC driver installation is required for the database used. All CLASSPATH entries for the JDBC must be either entered in the user environment in the CLASSPATH or can be manually added to the CLASSPATH entry in the **ArchiveIFserver.cmd**.

Refer to the document *FraudOne Technical Specifications* for the required Versions for each database product.

#### D<sub>B2</sub>

Example for DB2:

CLASSPATH=……C:\SQLLIB\java\db2java.zip; C:\SQLLIB\java\runtime.zip;

This entry must be modified to match the current DB2 installation.

When using DB2, the JDBC 2 driver must be activated before the initial use. This is done by starting a utility delivered by IBM in your current DB2 installation.

Example for DB2:

C:\SQLLIB\java12\usejdbc2.bat (for JDBC 2)

By starting this utility from IBM the runtime files will be set to use JDBC 2.0. You may also verify what is actually used by viewing the **'inuse'** (text file) which is also located in the same folder as the **\*.bat** file. The **'inuse'** file will be created after setup for JDBC 2.x.

**Note** When installing IBM DB2 always install the full DB version. JDBC will not function correctly when only the client is installed. The database may be located externally, but the full software installation is required.

#### **Oracle**

Example for Oracle 10g:

 $CLASSPATH = ...$  oidbc14.jar;

#### MS SQL Server

#### Example for SQL Server 2005:

CLASSPATH=... sqljdbc.jar;

### Java Client components

All required components for the Java Client are also required for the Archive Interface Server. If the Java Client is installed on the same hardware platform then the CLASSPATH should be modified so that the zip's, jar's, etc. can be found.

### Server components

The following server components are used by the Archive Interface Server and should be located in the same directory as the AIS:

- · srvmngr4.exe
- · srvmngr4.ini
- · SrvmInitJava.exe

## Starting the Archive Interface Server

The Archive Interface Server can be started either via the Server Manager or via command line or script.

#### Starting from the Server Manager

When the Archive Interface Server is started by the server manager the configuration is performed as prescribed in section Archive [Interface](#page-222-0) Server.

The instance name from the topography configuration will be used when loading properties.

The Archive Interface Server will also be visible in the Server Monitor.

#### Starting from the Command Line

It is also possible to start the Archive Server from a command file. See the sample file **ArchiveIFServer.cmd** delivered in your shipment.

Should the instance name for selecting the correct properties be required the following setting will be required. Since we have no configured instance name when starting from the command script as opposed to starting by the server manager the instance name can be passed in the command line as an option.

**Note** The classpath list for both input commands below have been shortened for visualization purposes and will not function. For a current sample for your installation see the **ArchiveIFServer.cmd** in your shipment.

Sample command line input with no optional instance name:

java -cp archive.jar;ams.jar; …. .;%CLASSPATH% -Xms32m -Xmx128m Archive

Sample command line input with instance name:

```
java -cp archive.jar;ams.jar; …. .;%CLASSPATH% -Xms32m -Xmx128m
  Archive AISName
```
The **AISName** in this sample case specifies the instance name used as with the section name when starting via the Server Manager.

## Archive Interface Server configuration

The Archive Interface Server requires the use of various client components, server components, and property files.

All property files are maintained in the Central Configuration, files from the file system are no longer loaded. All required property settings must be performed by the Administration Client.

See section Thin Client [Property](#page-235-0) Files for information regarding the property files used for the Archive Interface Server.

See section [Business](#page-232-0) Model Property Files for information regarding the property files used for Business Model required by the Archive Interface Server.

All property files must be assigned to the 'InstanceType' - ArchiveServer.

### custom.properties

The Archive Interface Server requires the identical information used for the Java Client configuration file **custom.properties** element located in the central configuration server.

The following table describes the key settings used in this property file:

```
BankNo =CountryId = 049BankCode =
```
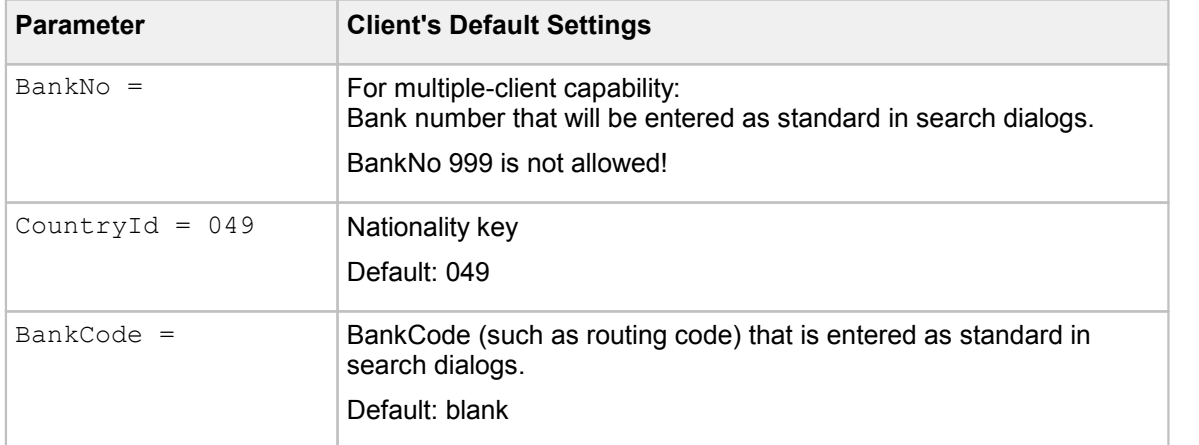

## sizes.properties

The **sizes.properties** configuration element is located in the private section of the configuration element which originates from the custom.zip file.

**Note** Consult your Kofax technical representative before making any changes to the contents of the **custom.zip** file.

The following parameters can be set in this property element:

```
Bankcode.size = 4
Bankcode.minsize = 3Customerno.size = 5
Customerno.minsize = 5
Accountno.size}} = 5Accountno.minsize = 5
Branchcode.size = 8
Branchcode.minsize = 0
```
## archive.properties

The **archive.properties** configuration file contains items that are used by the Archive Interface Server and are not located in the Client property files. Entries allowing for multiple folders are entered as follows:

```
….=c:/tmp/images;X:/queue/images/new;
```
For entries which allow multiple file types they are entered as follows:

….=bmp;tif;

The following parameters can be set:

```
Server.ShowTrace =
Server.AllowDbManagement =
Server.AllowDbAdmin =
Server. UseHostDB =
Server.UseHostDB =
Server.TraceLevel = 11
Server.ConsoleEnabled =
Server.AcceptClientRequests =
ImageServer.MaxThreads =
UseProtocol =
AllowSbCreateCustomer =
MaxImagePackageSize =
Custom.AccountModel =
UseLockingForUser =
ElapsedLockedForUserTime =
UsePlaceOnHold =
ElapsedOnHoldTime =
SortGetNextBy =SortGetNextOrder =
StatisticsInterval.FirstTime =
StatisticsInterval =
```
#### **Image File Locator**

[ImageLocatorEnabled](#page-292-0) [ImageLocatorPath](#page-293-1) [ImageLocatorTypes](#page-293-2) [ImageLocatorPause](#page-293-3) [FormattedFileName](#page-292-1) [UseFileNameAsAccount](#page-296-5) [GroupByFileName](#page-292-2) [ReplaceAllImagesOnUpdate](#page-294-4) [EmbeddedAccountFormat](#page-292-3) [EmbeddedAccountNoPlaceholder](#page-292-4) [AccountFormat](#page-290-3) [AccountNoDigitPlaceholder](#page-292-4) [WildcardPlaceholder](#page-297-1) [DeleteInvalidImageFiles](#page-291-9)

#### **SOFTPRO XML Locator**

```
XmlLocatorEnabled
XmlLocatorPath
XmlLocatorType
XmlLocatorPause
AppendImagesToXML
XMLComplimentsImages
```
#### **Locked Status**

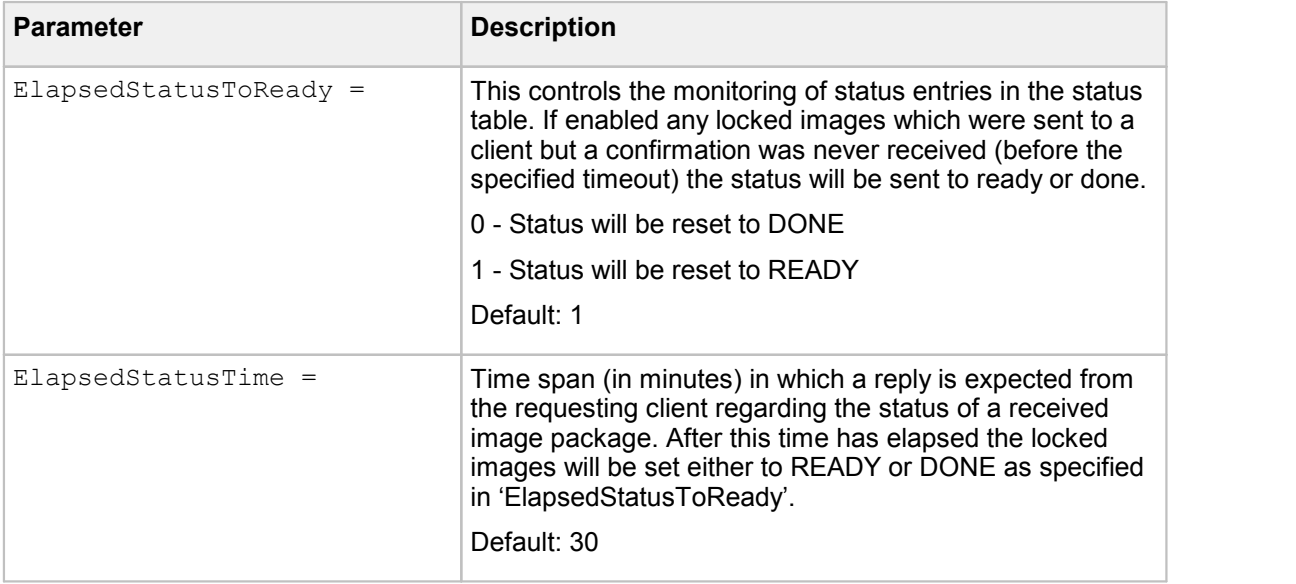

#### **Completed Files**

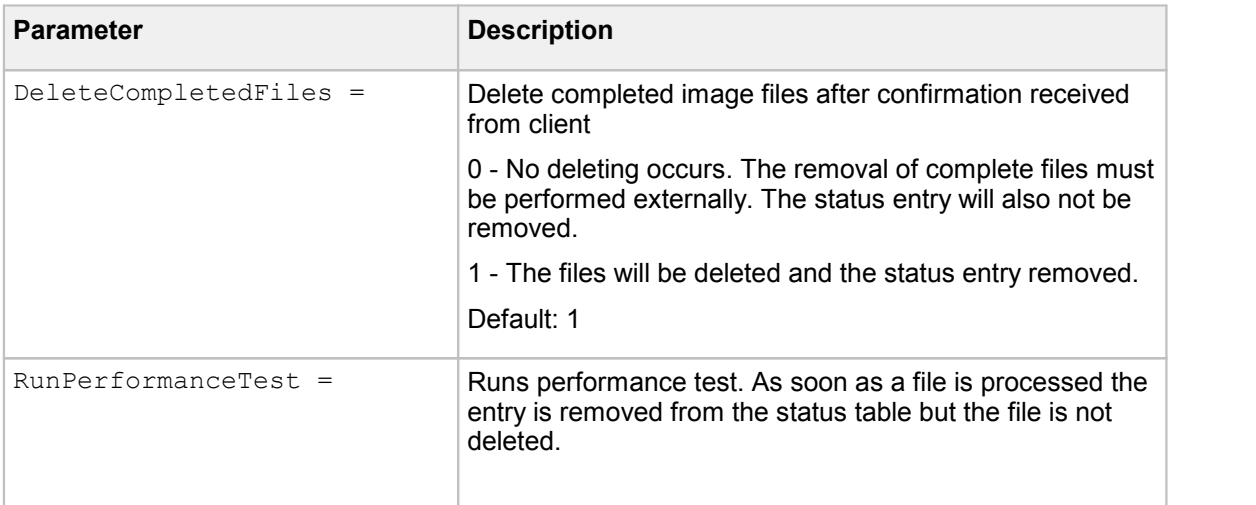

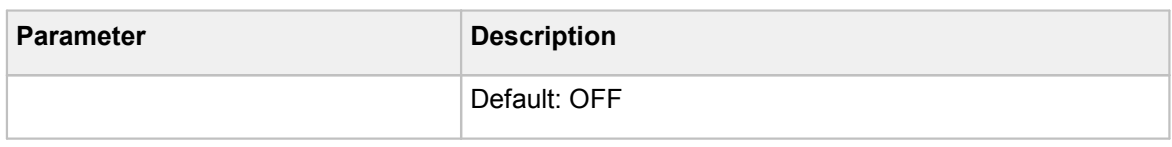

### **Kleindienst XML Locator**

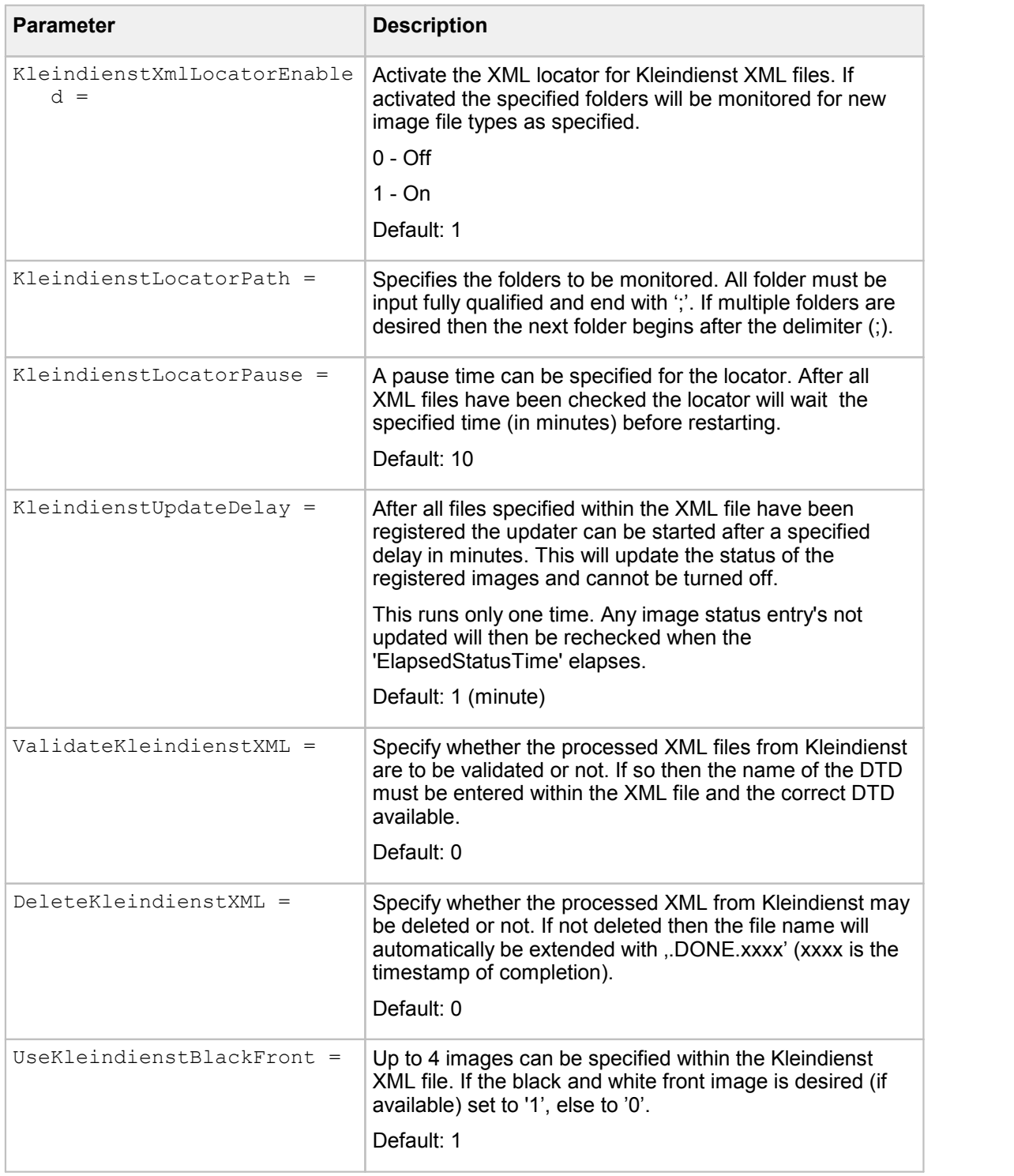

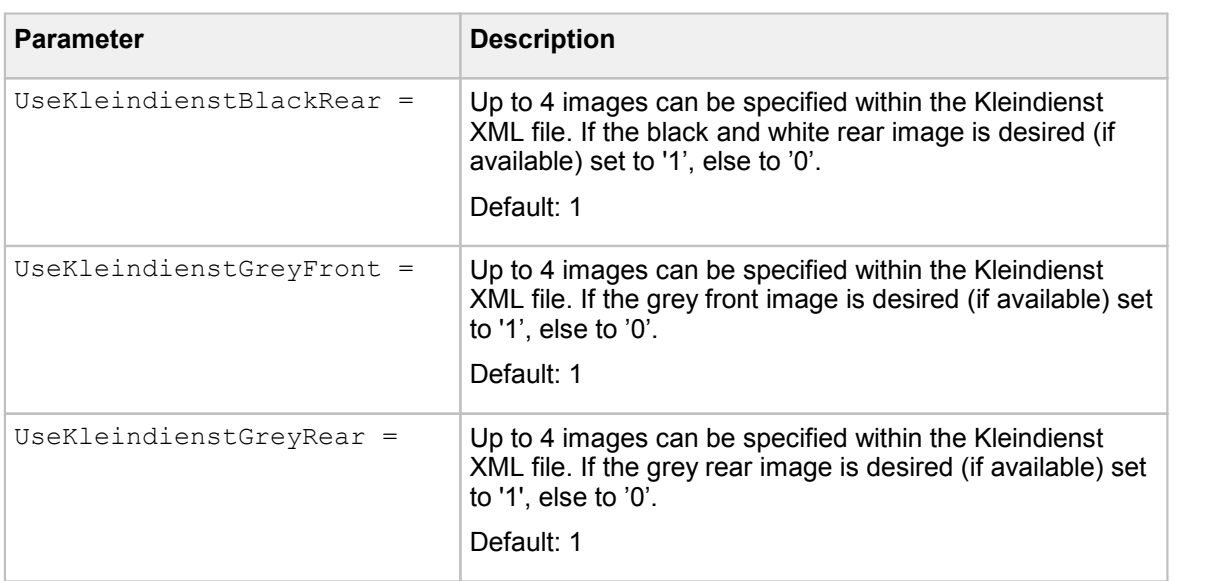

### ams.properties

The following table describes the key settings used in this property file:

```
Server.ShowTrace = 0
Server.TraceLevel = 11
Server.AcceptClientRequests = 0
Server. Port =
AmsServer.MaxThreads =
```
### asdatabase.properties

The settings in the **asdatabase.properties** element are required in order to connect to the database used. The only database table used by the Archive Interface Server is the IMAGE\_STATUS table. One exception is the AIS\_PROTOCOL table is also used if 'UseProtocol' is activated.

```
JDBC.LoadDefaultDriver =
JDBC.DefaultConnection.Driver =
JDBC.DefaultConnection.DbURL =
JDBC.DefaultConnection.Catalog =
JDBC.DefaultConnection.DbUser =
JDBC.DefaultConnection.DbPassword =
UseSPQualifier =
Name.Size =
Timestamp.Size =
```
### amsdatabase.properties

The settings in the **amsdatabase.properties** element are required in order to connect to the database used. The Archive Interface Server uses the IMAGE\_STATUS and AIS\_PROTOCOL (if activated) tables.

This property file is in most cases identical to the **asdatabase.properties** element described above.

```
JDBC.LoadDefaultDriver =
JDBC.DefaultConnection.Driver =
JDBC.DefaultConnection.DbURL =
JDBC.DefaultConnection.Catalog =
JDBC.DefaultConnection.DbUser =
JDBC.DefaultConnection.DbPassword =
UseSPQualifier =
Name.Size =
Timestamp.Size =
```
## Status Entries

One of the following status settings is required for each of the table entry:

Process status settings:

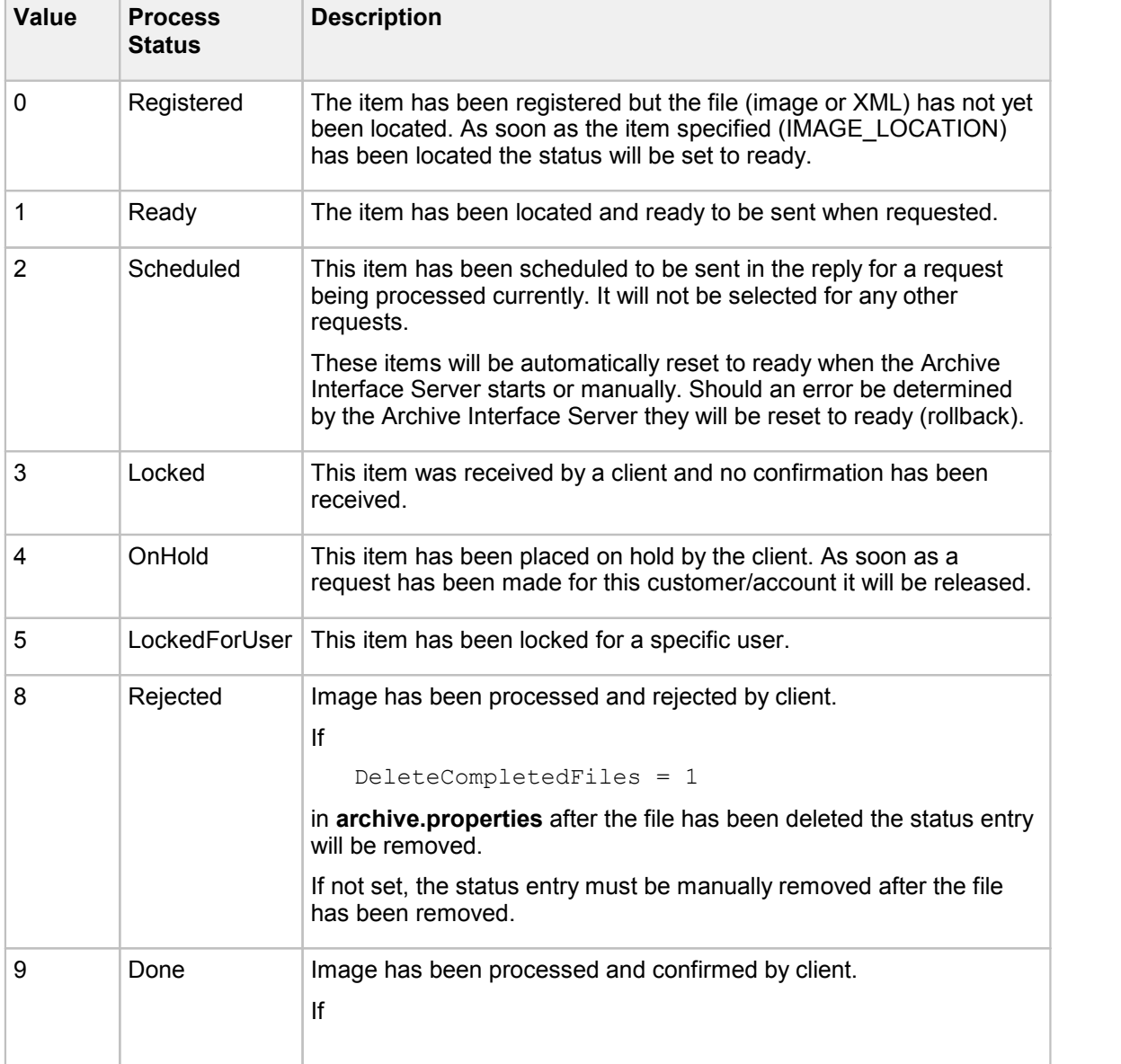

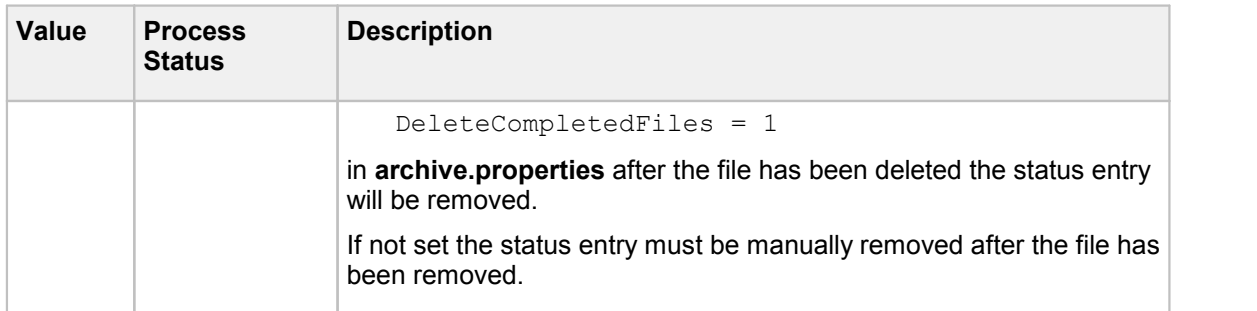

### Error status settings:

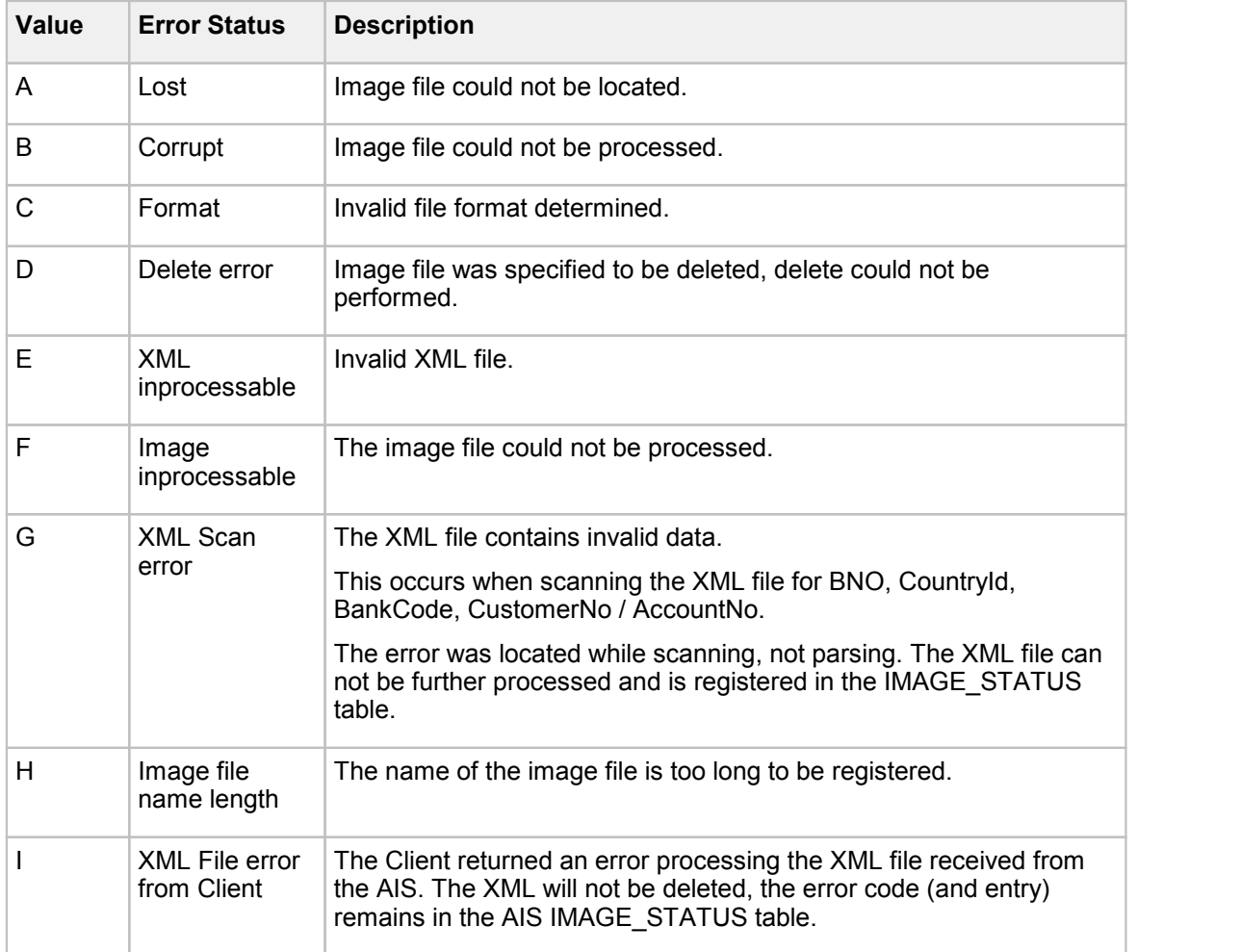

# <span id="page-232-0"></span>Appendix Property files overview Business Model property files

The following contains a list of property files which are required in the Central Configuration for modules which include the Business Model.

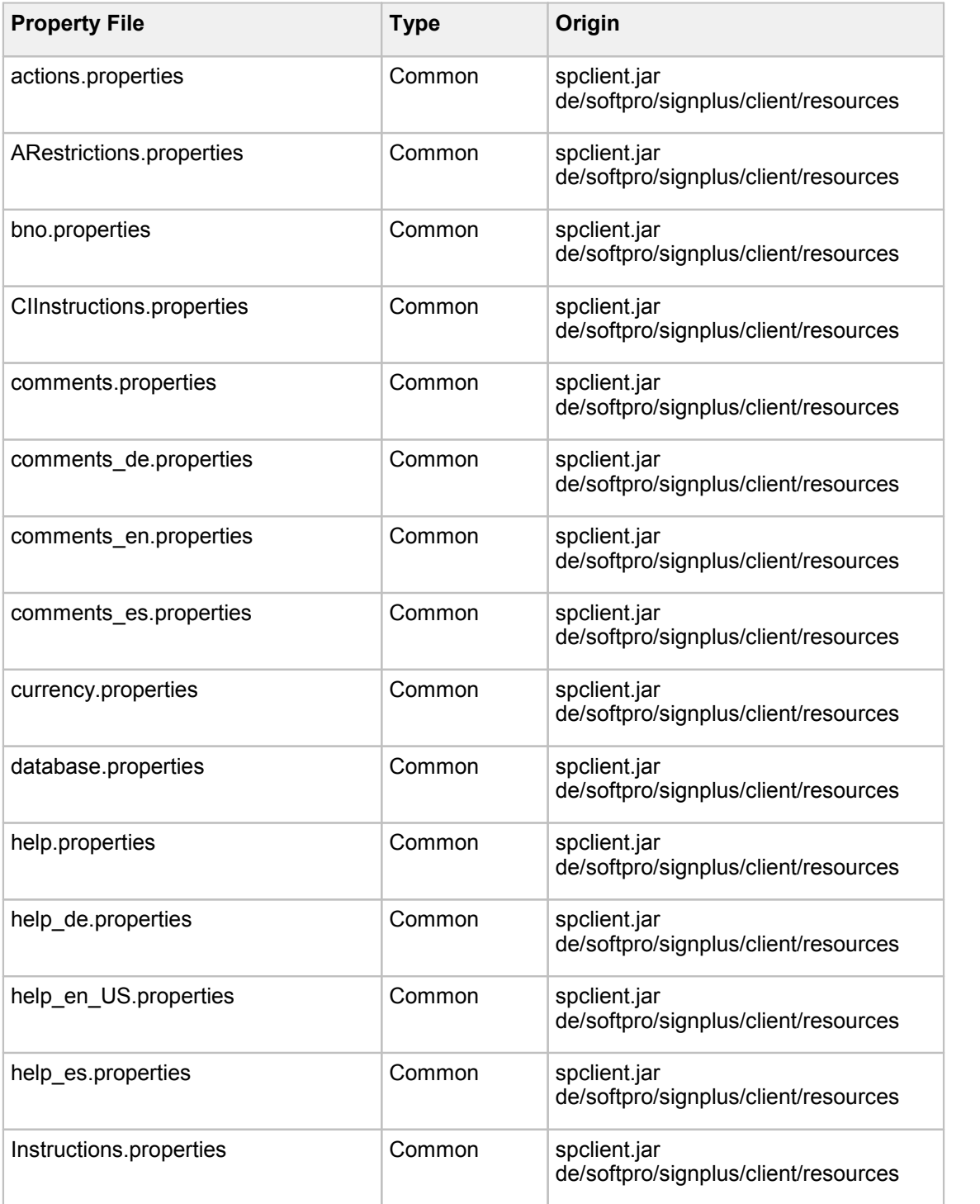

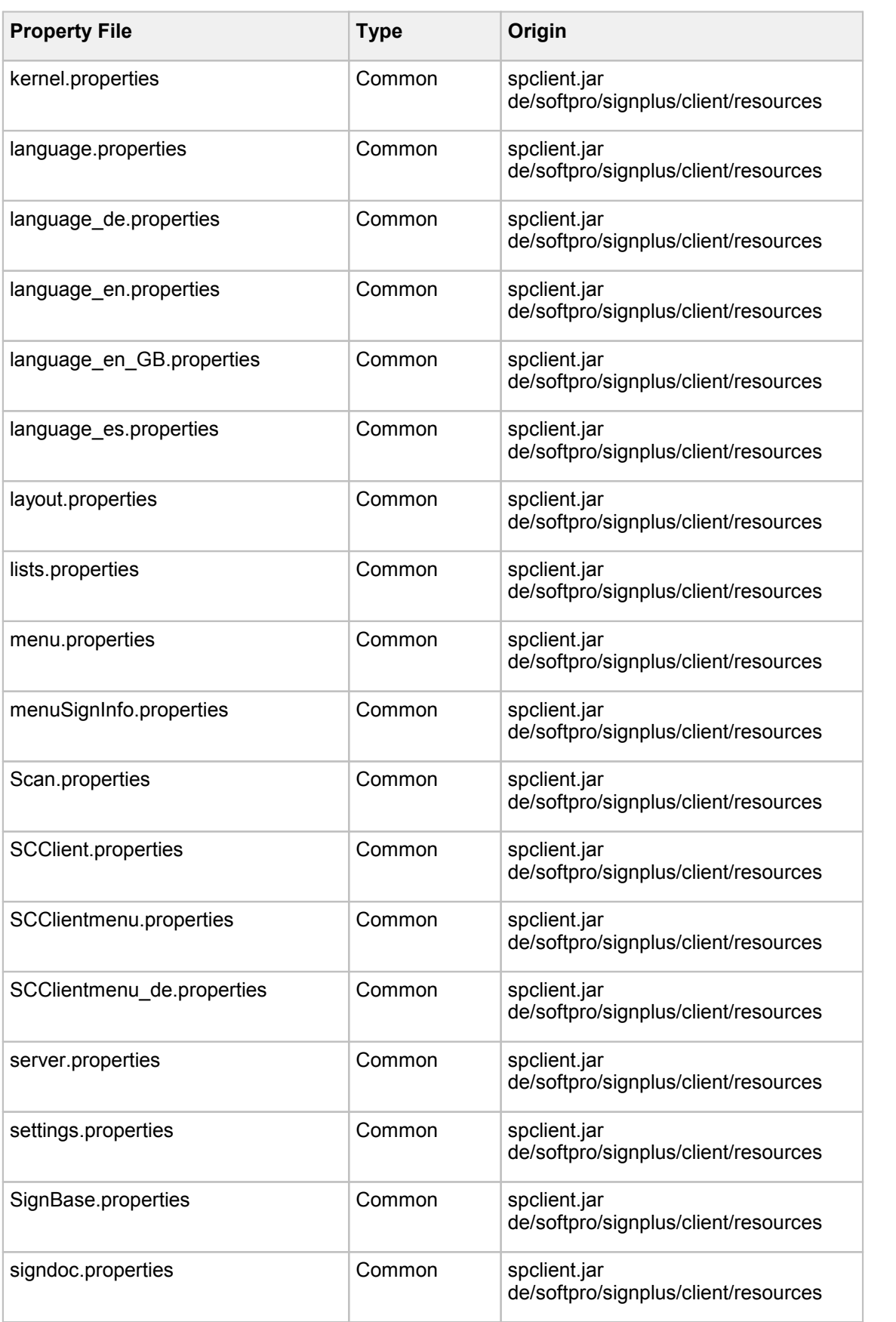

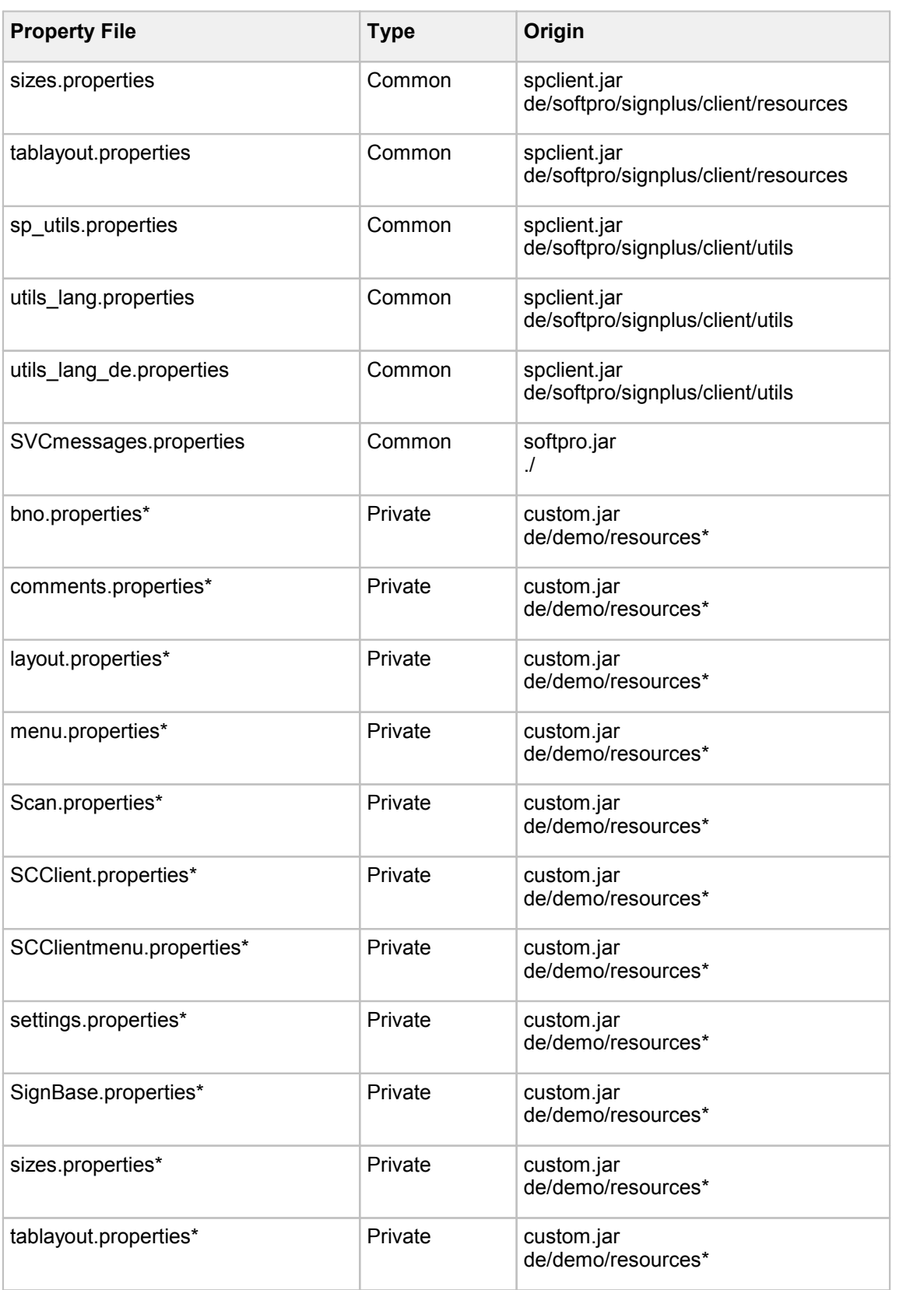

'\*' – Used for explanation purposes and will vary with each customer. The setting must be a valid input as required for the customer. The entries are included here only as sample info! The sample entries are from a FraudOne sample installation.

## <span id="page-235-0"></span>Thin Client property files

The following contains a list of property files which are required in the Central Configuration for the 'InstanceType' - ThinClient.

In addition the property elements for the [Business](#page-232-0) Model (see section **Business Model Property** [Files\)](#page-232-0) are required.

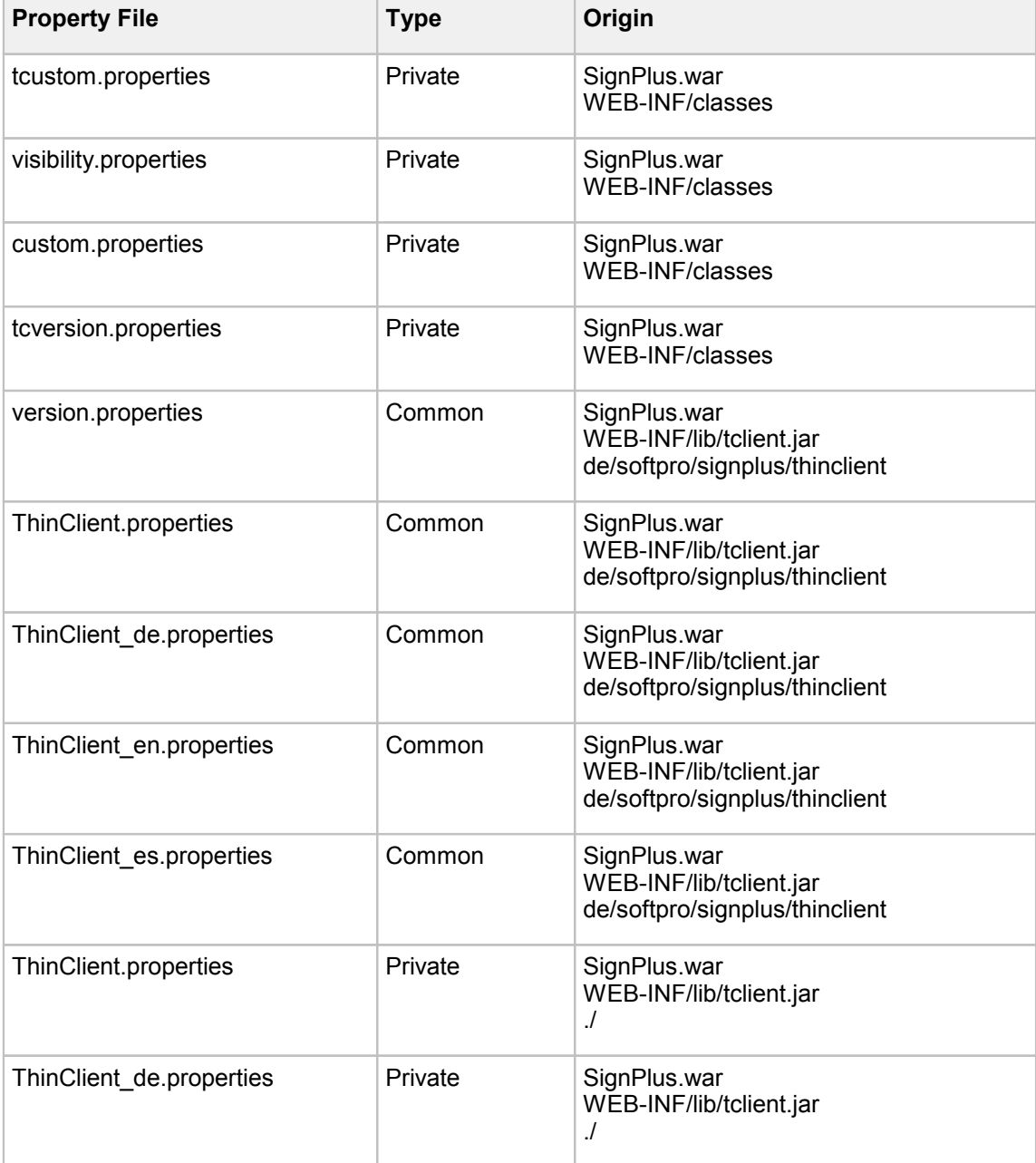

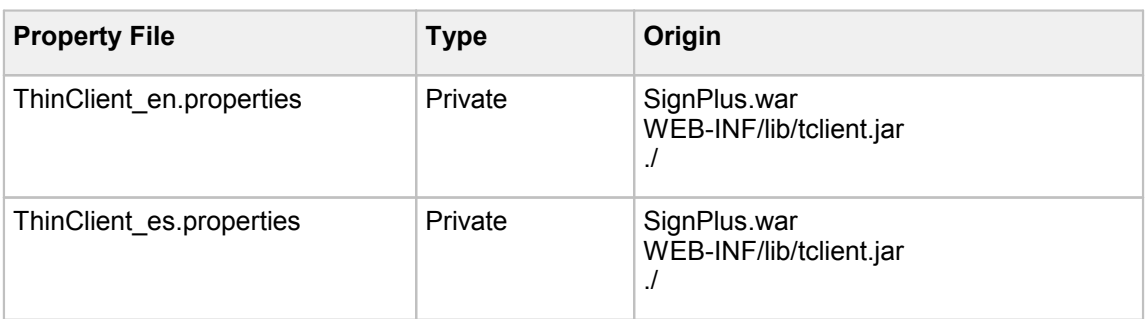

## Archive Interface Server property files

The following contains a list of property files which are required in the Central Configuration for the Archive Interface Server ('InstanceType' – ArchiveServer).

In addition the property elements for the [Business](#page-232-0) Model (see section Business Model Property [Files\)](#page-232-0) are required.

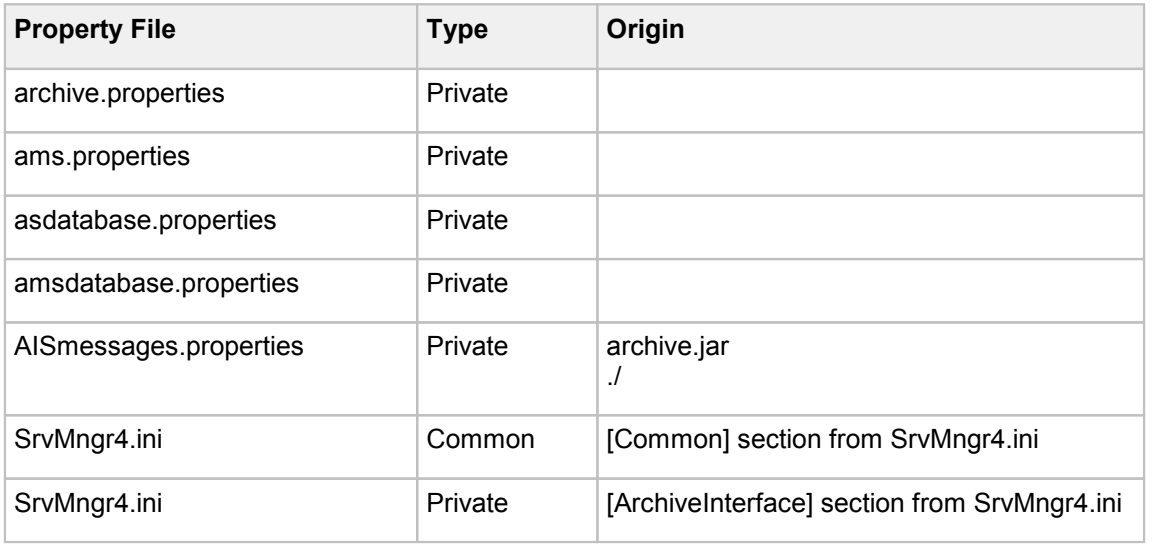

## Parameter overview

## Server Manager parameters

The following table contains the description of the available Server Manager parameters.

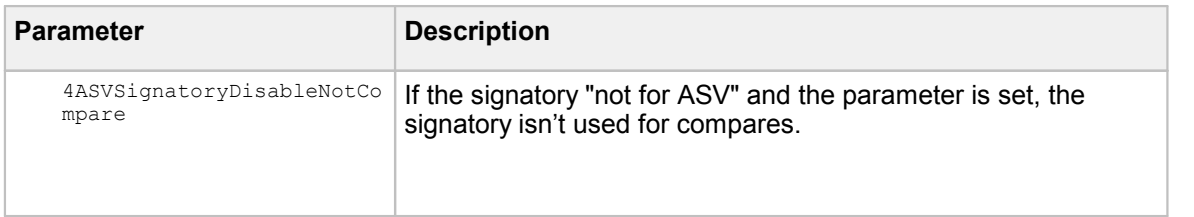

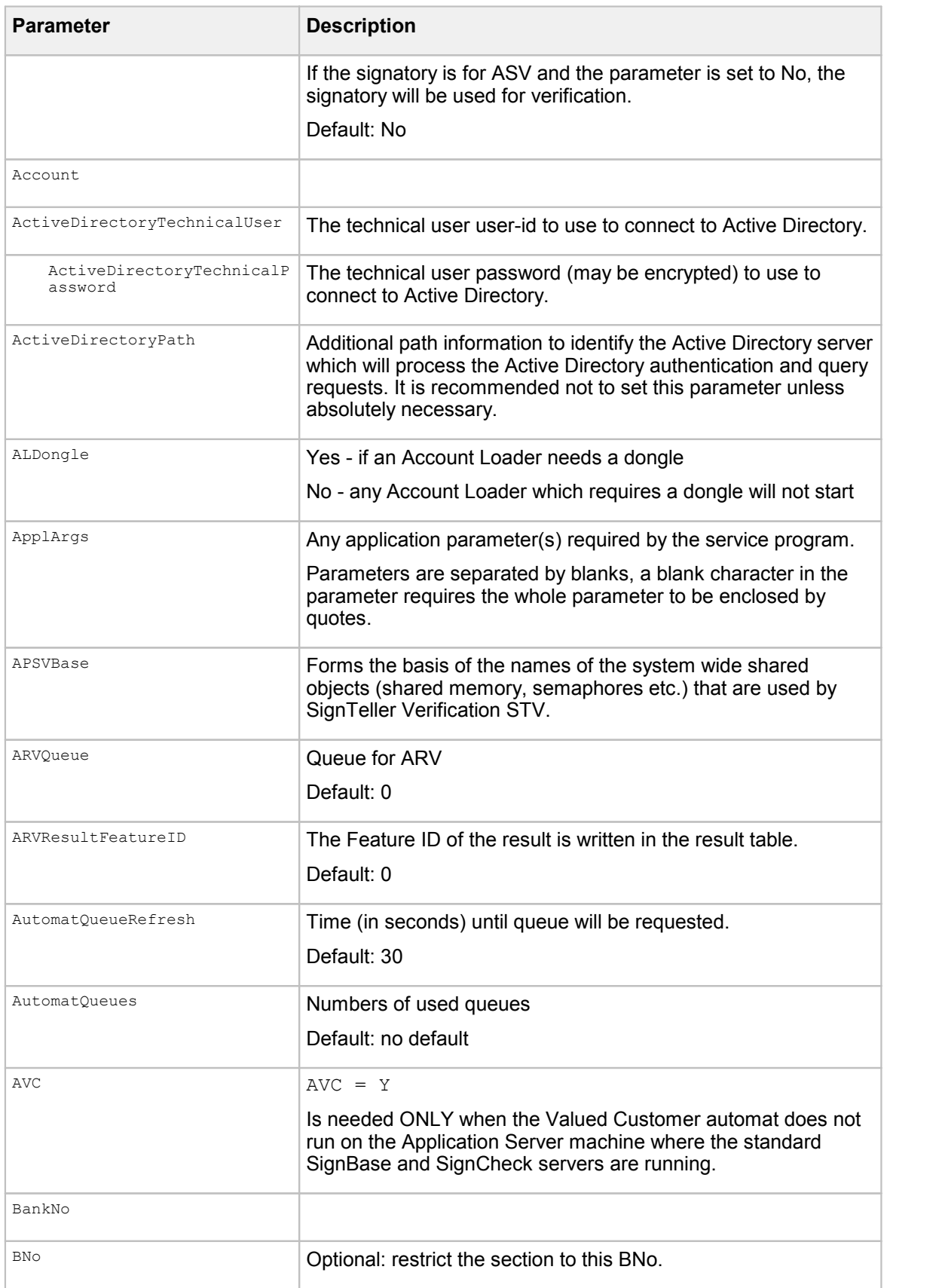

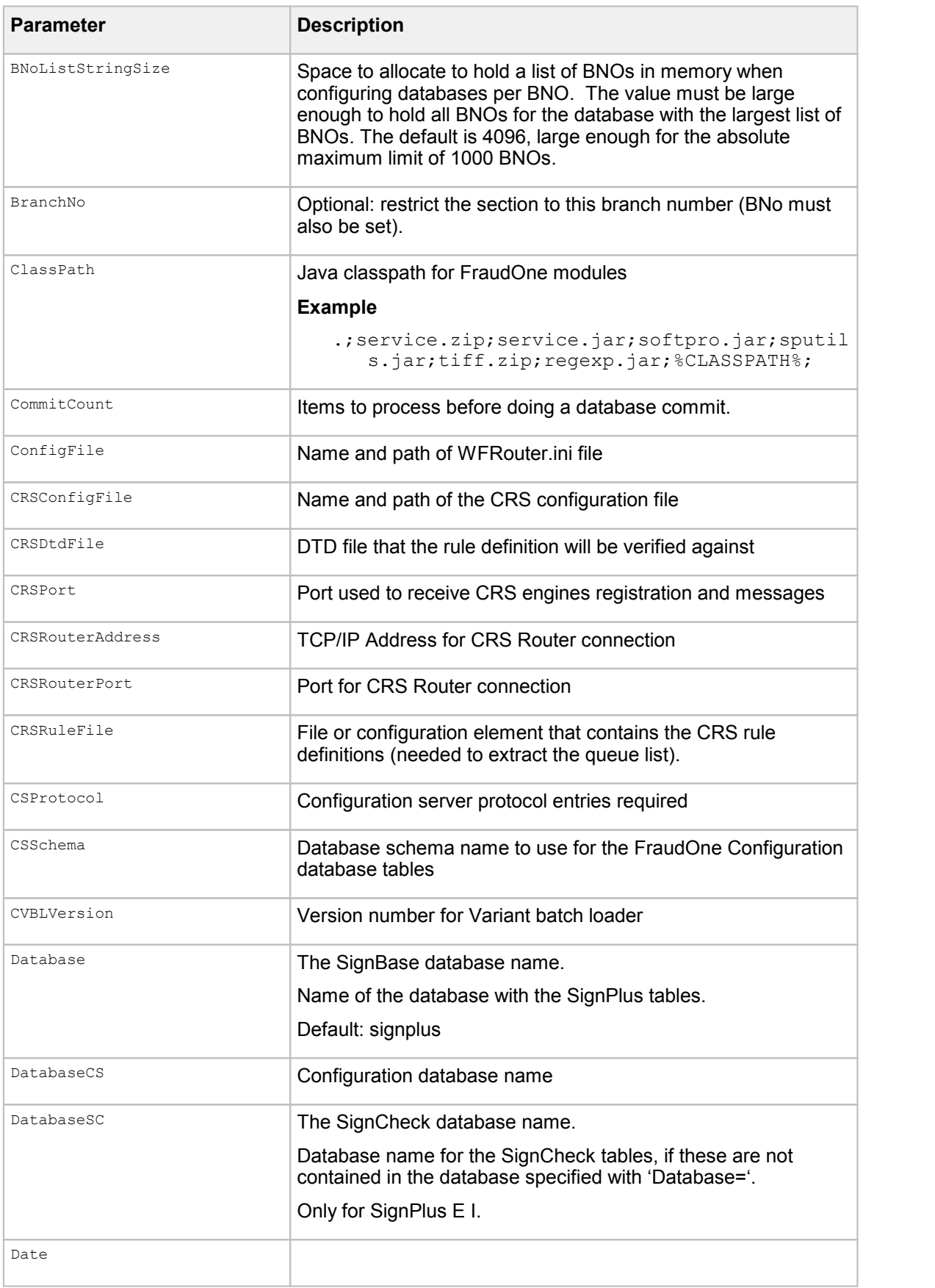

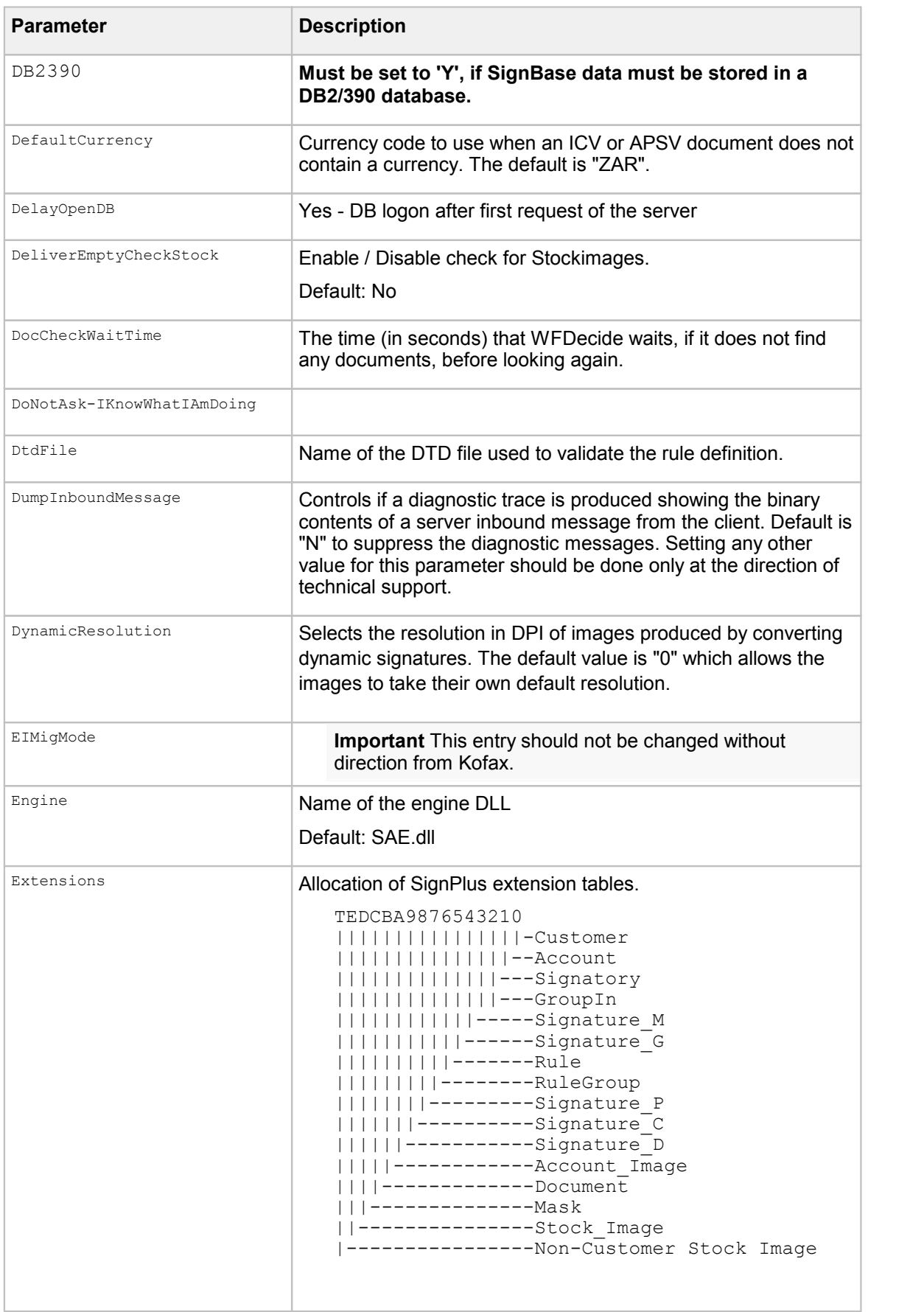

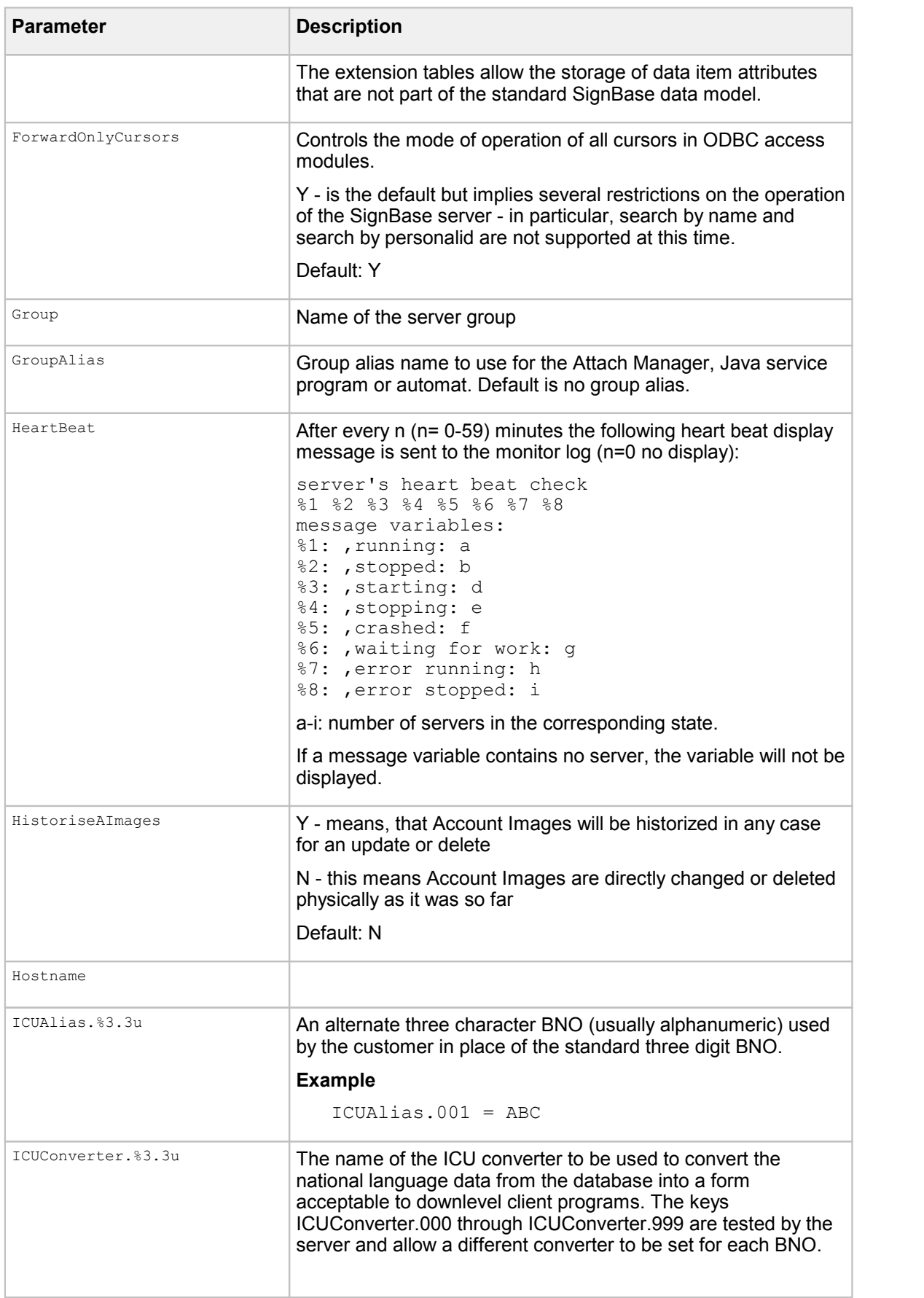

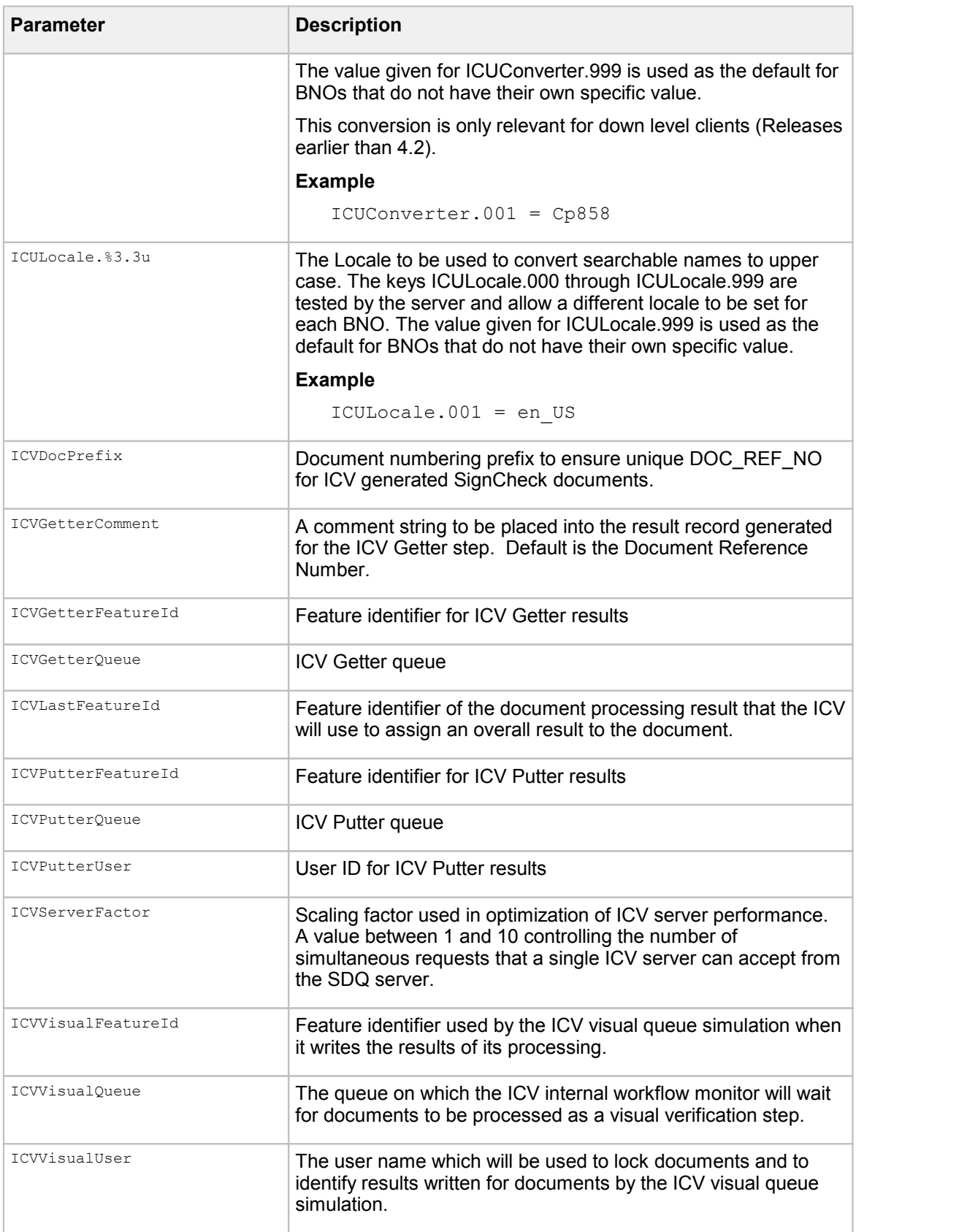

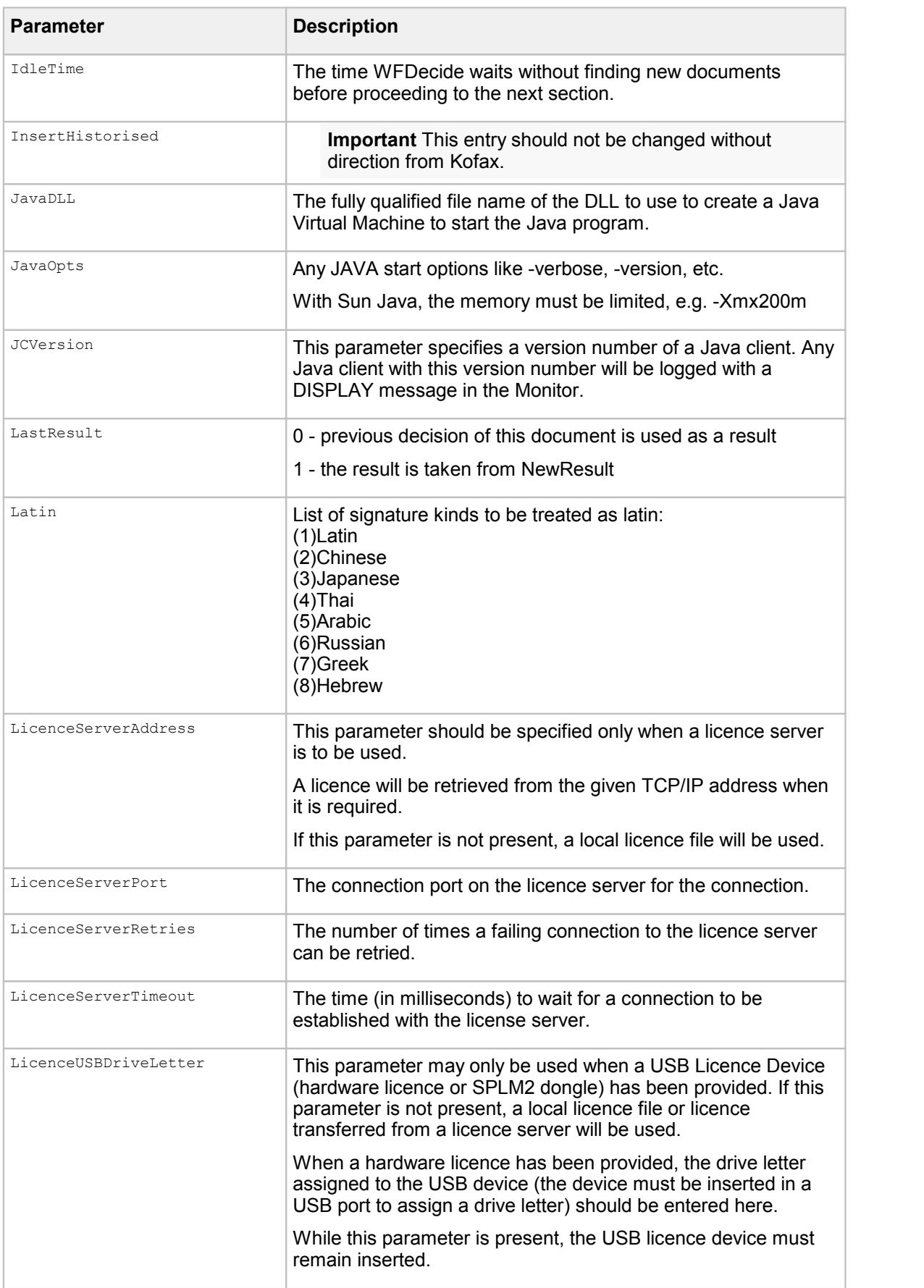

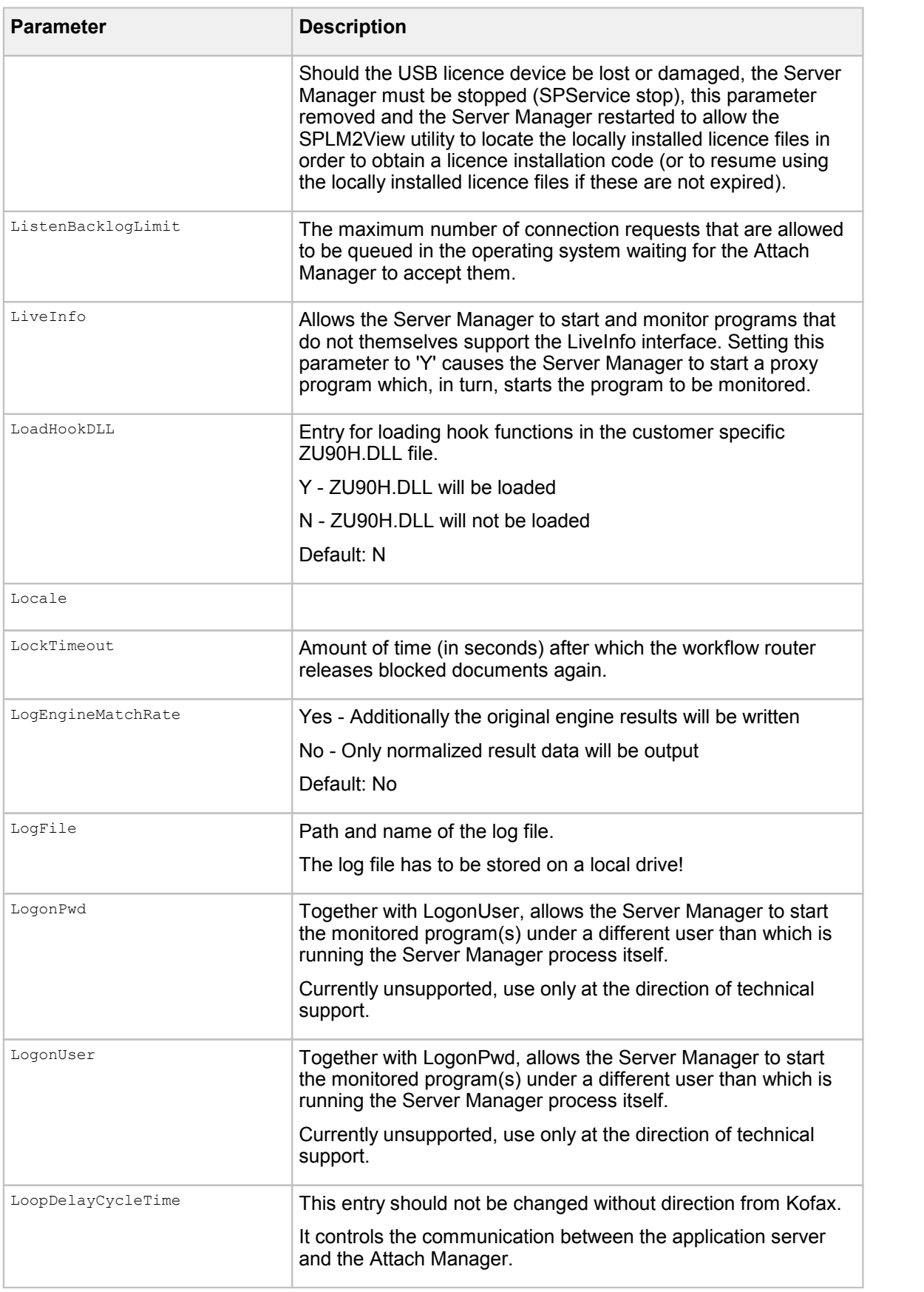

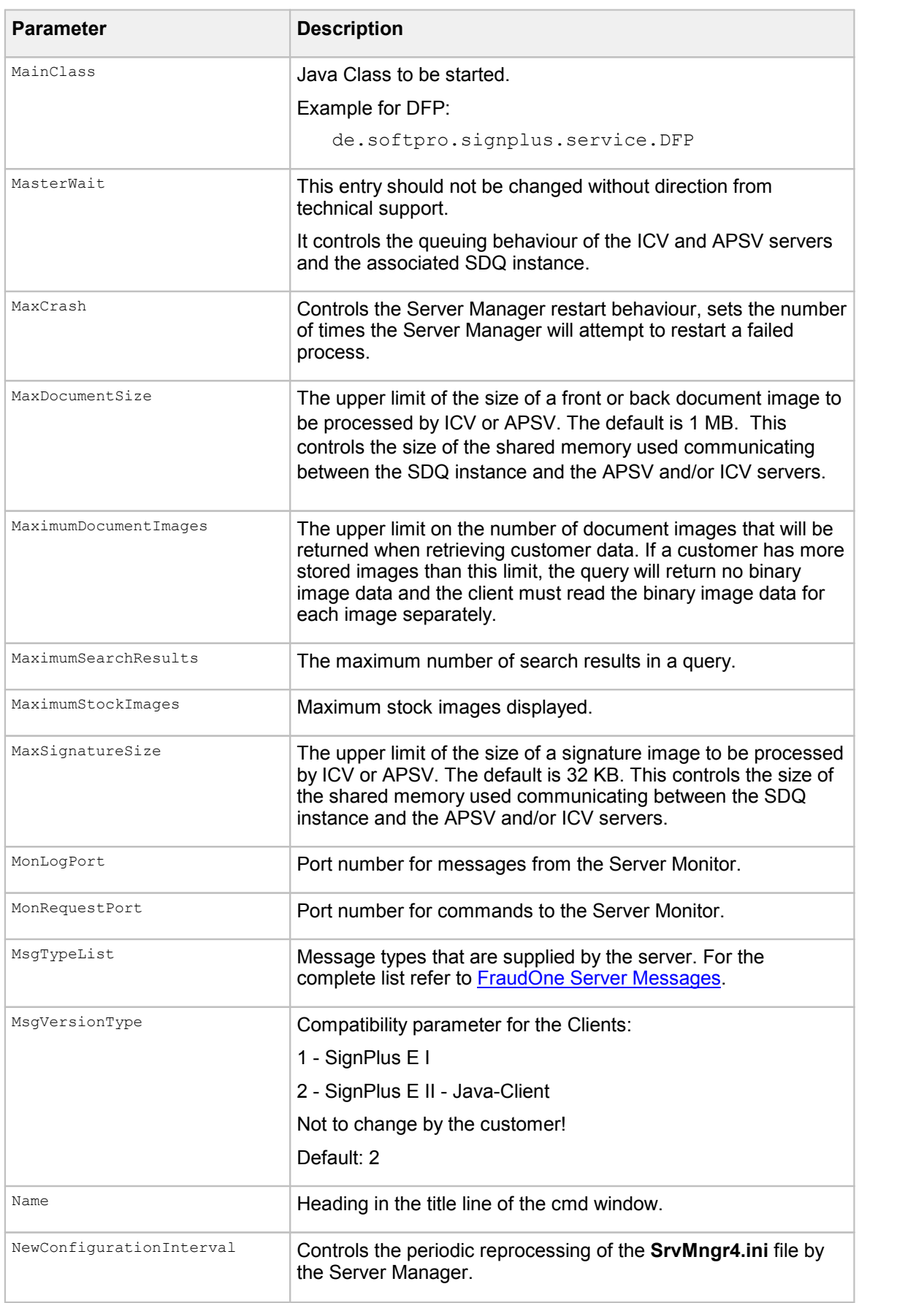

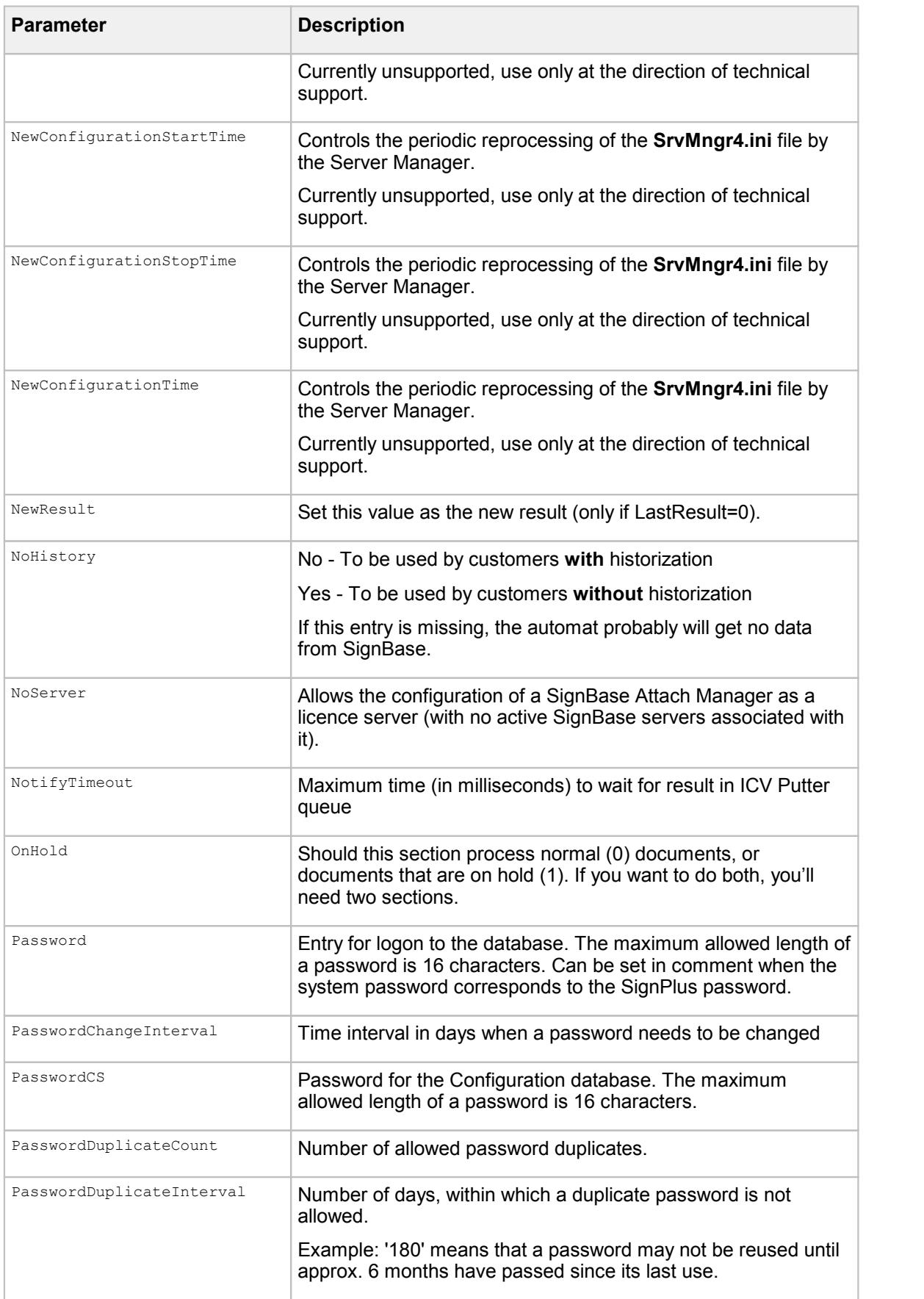

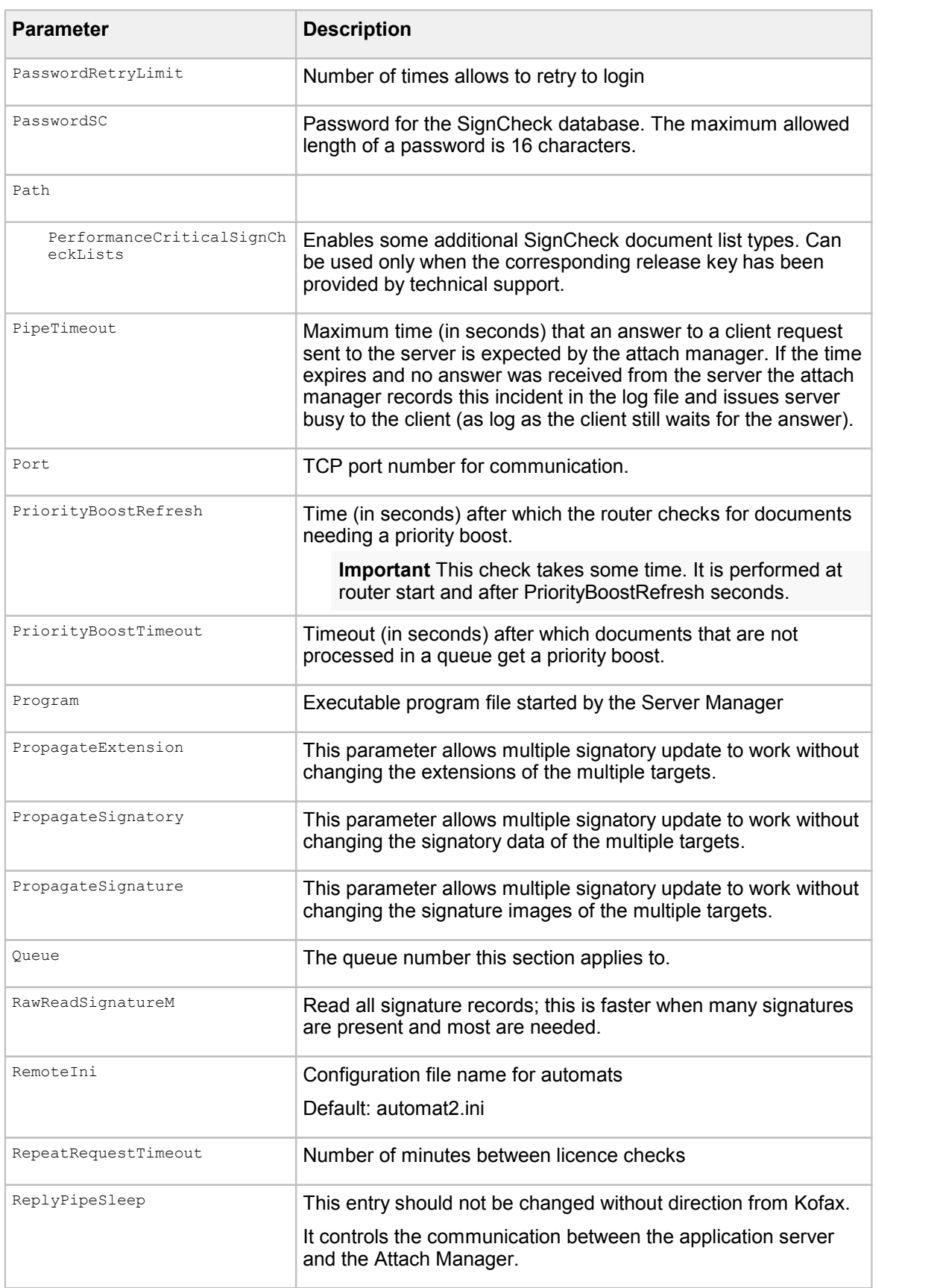

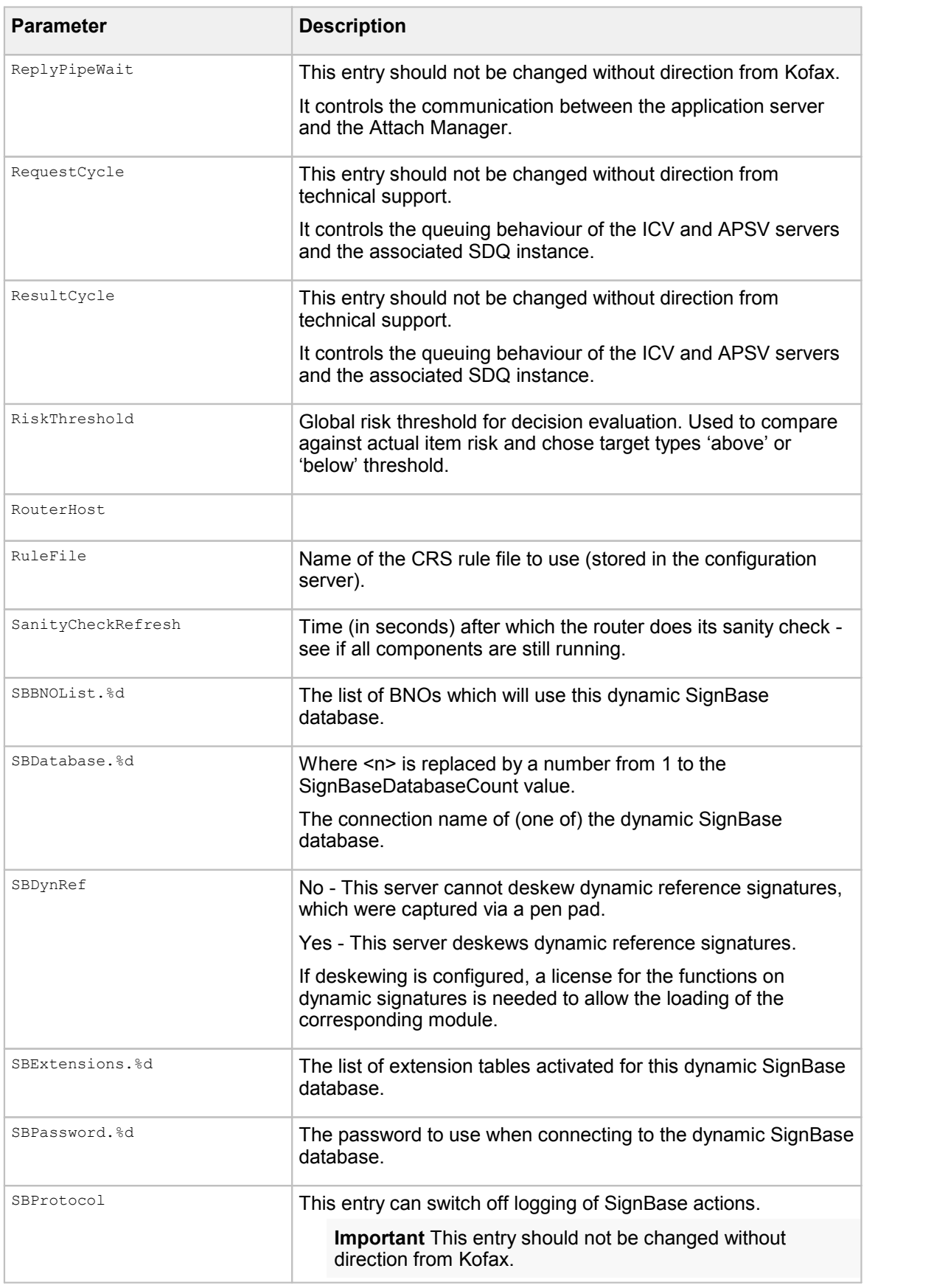

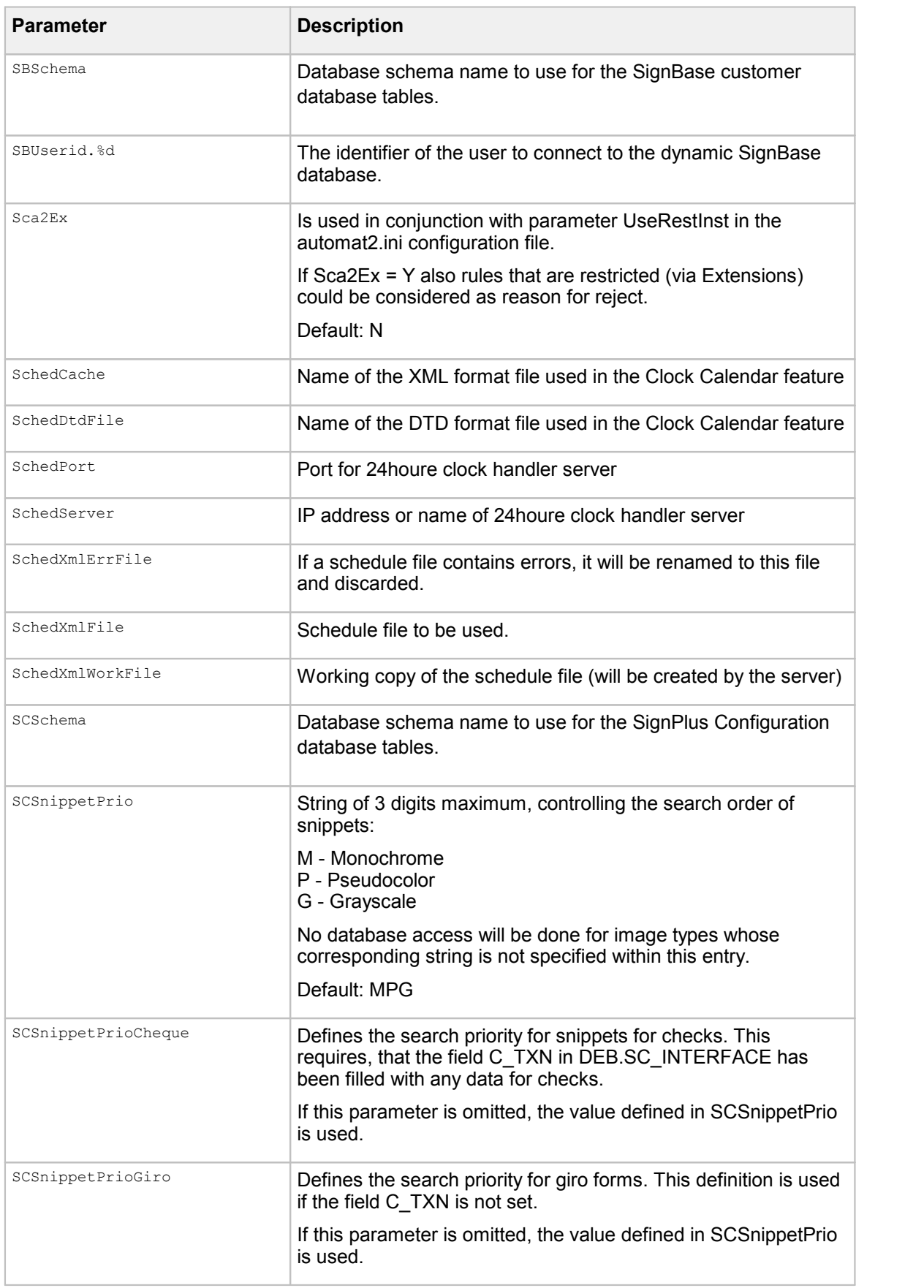

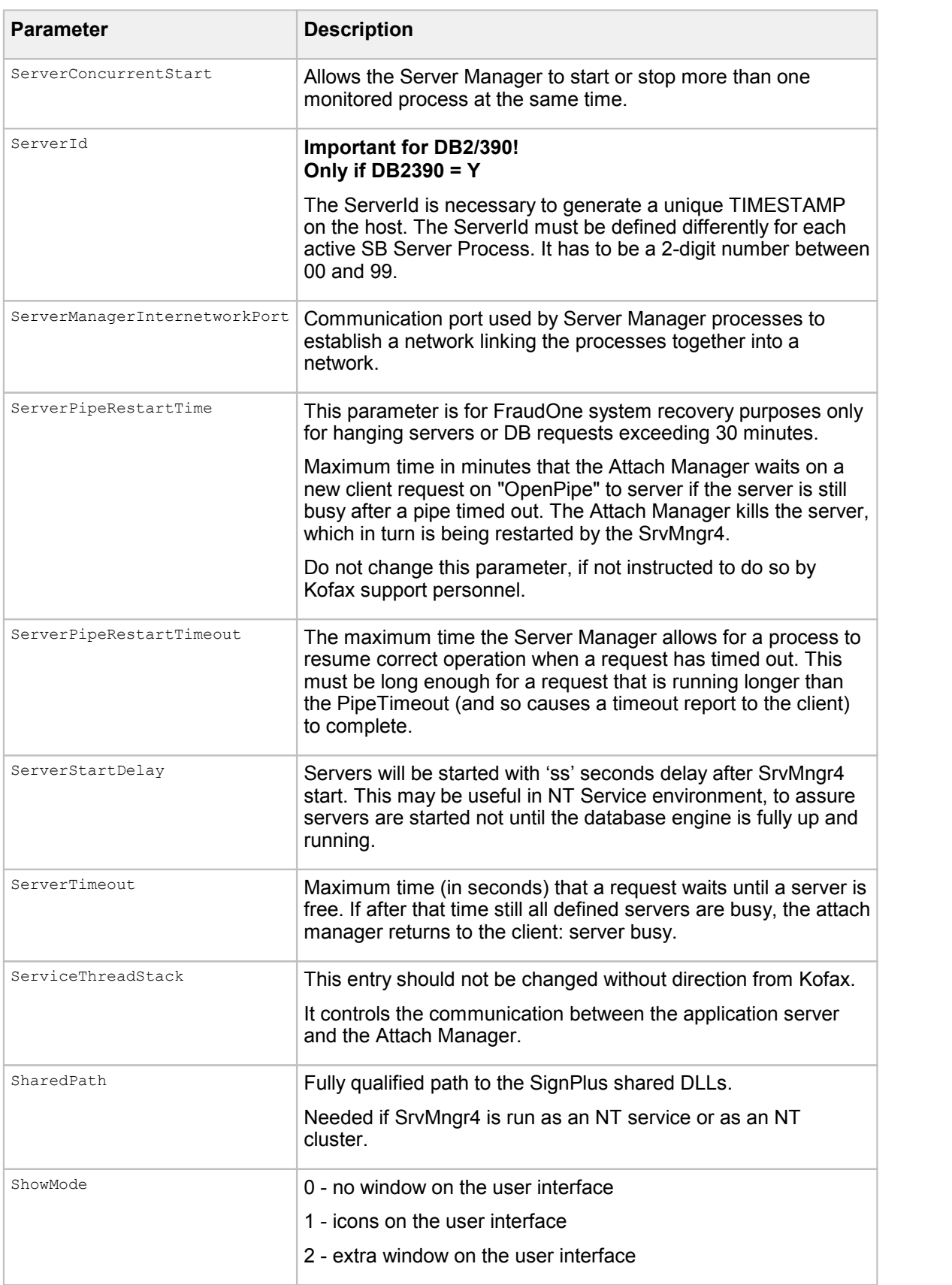

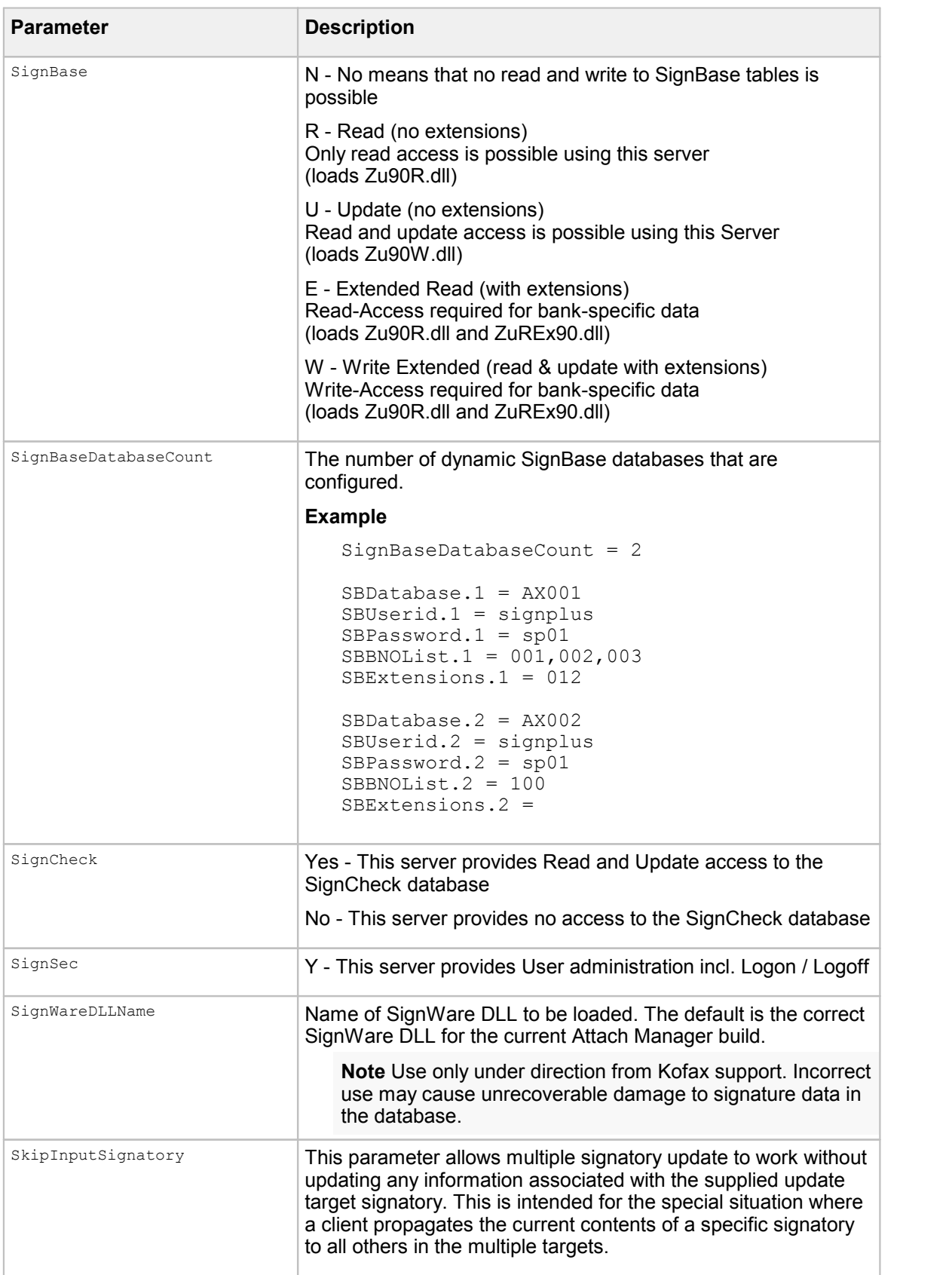

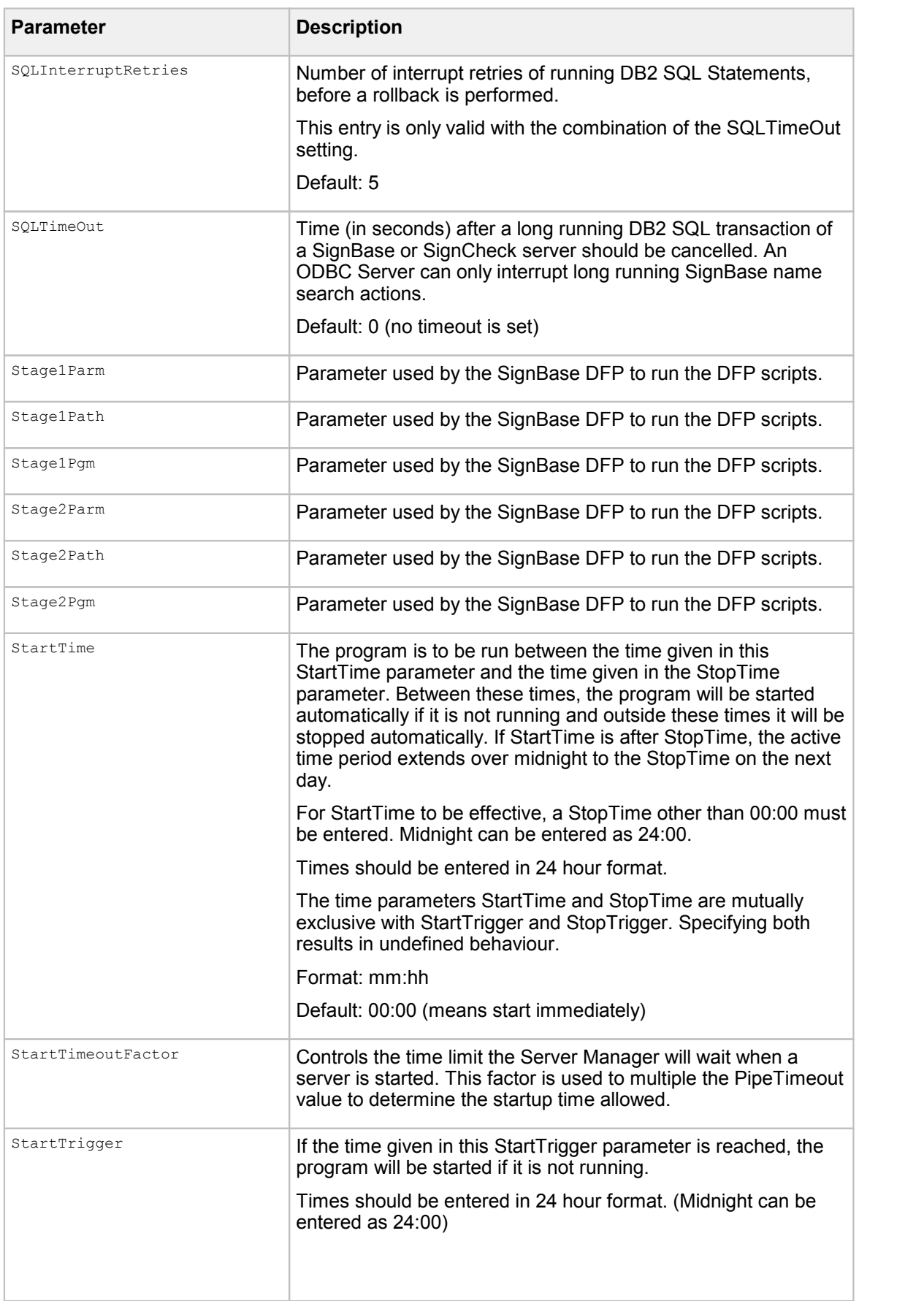
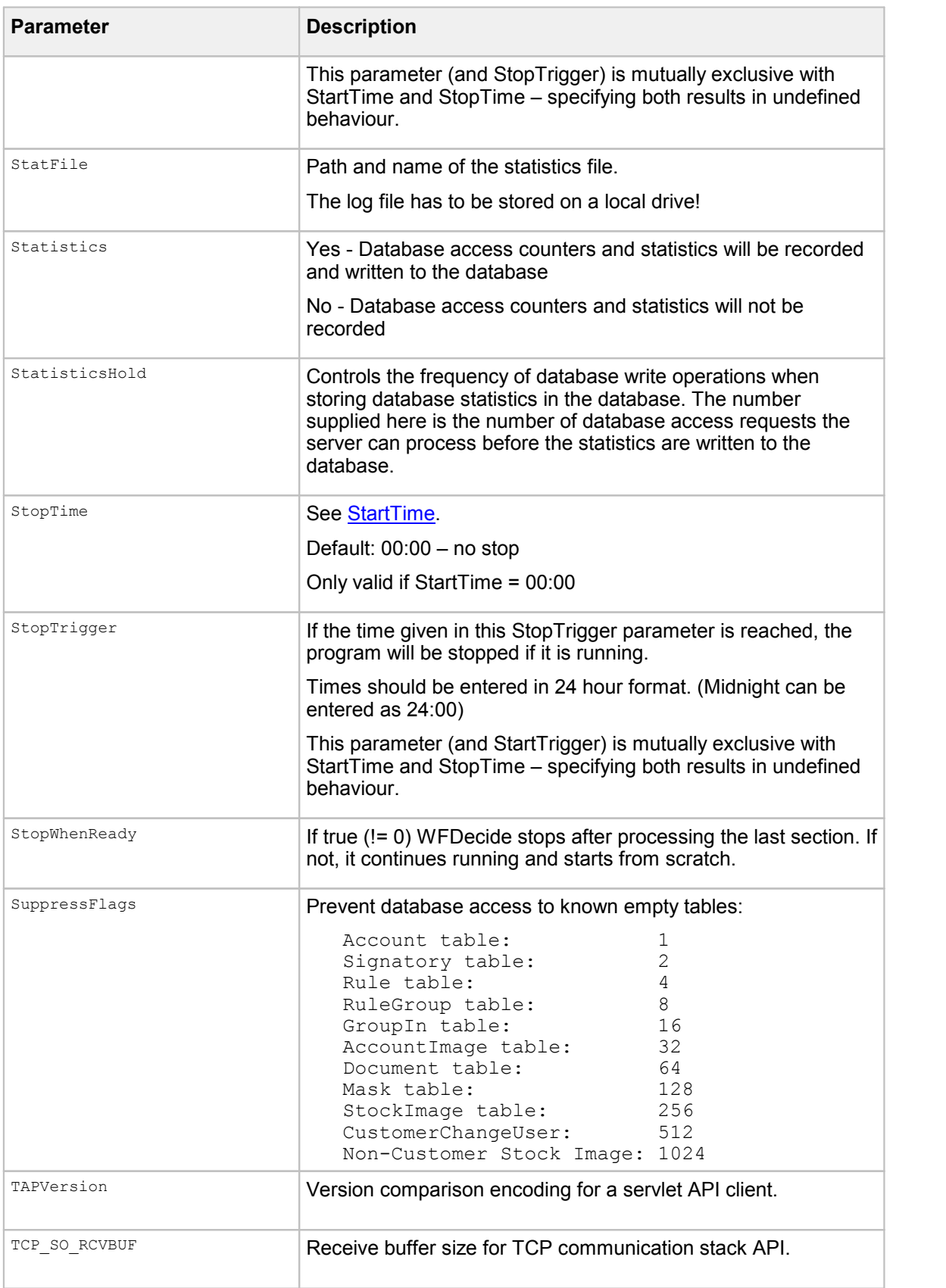

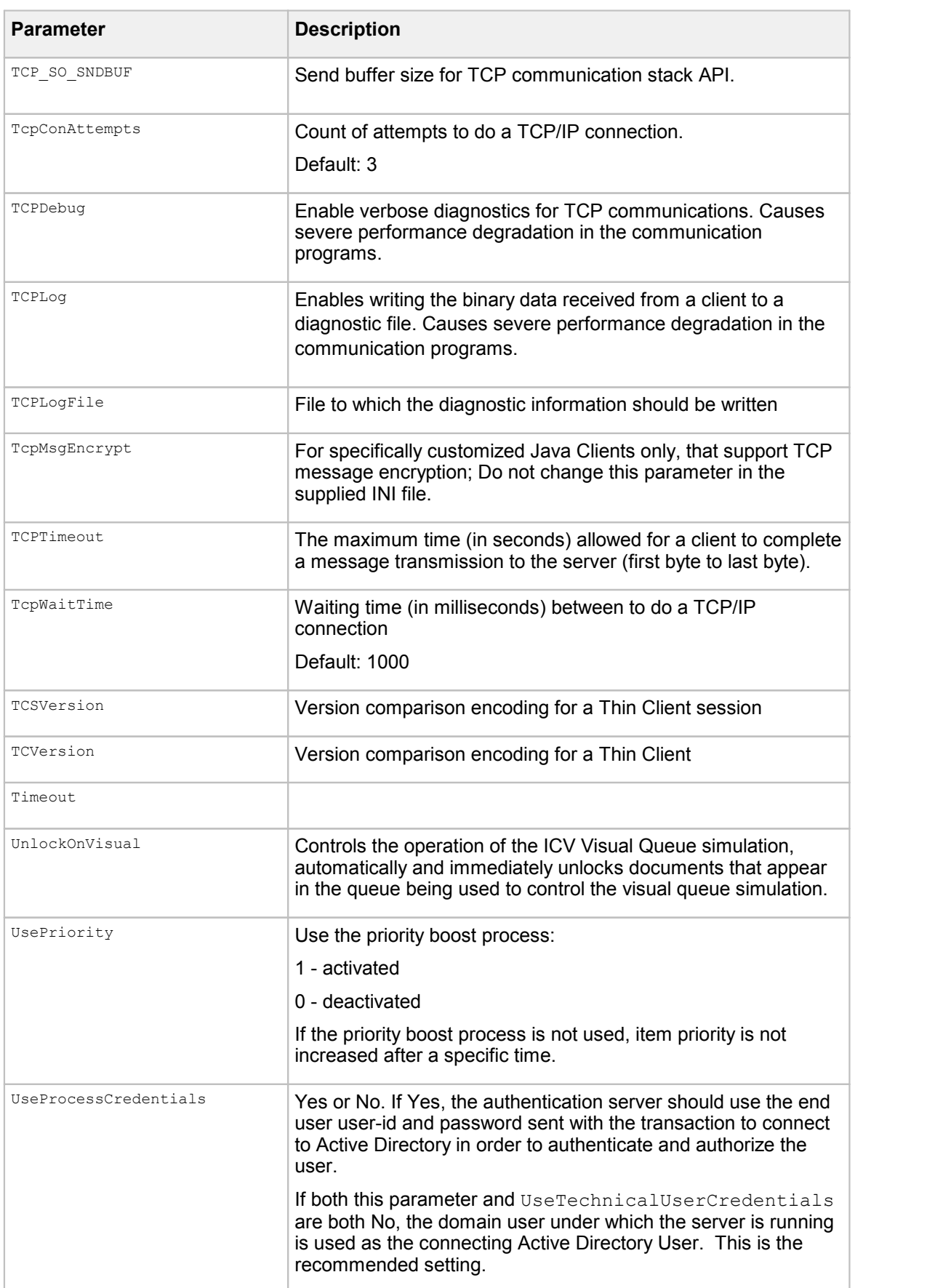

<span id="page-254-0"></span>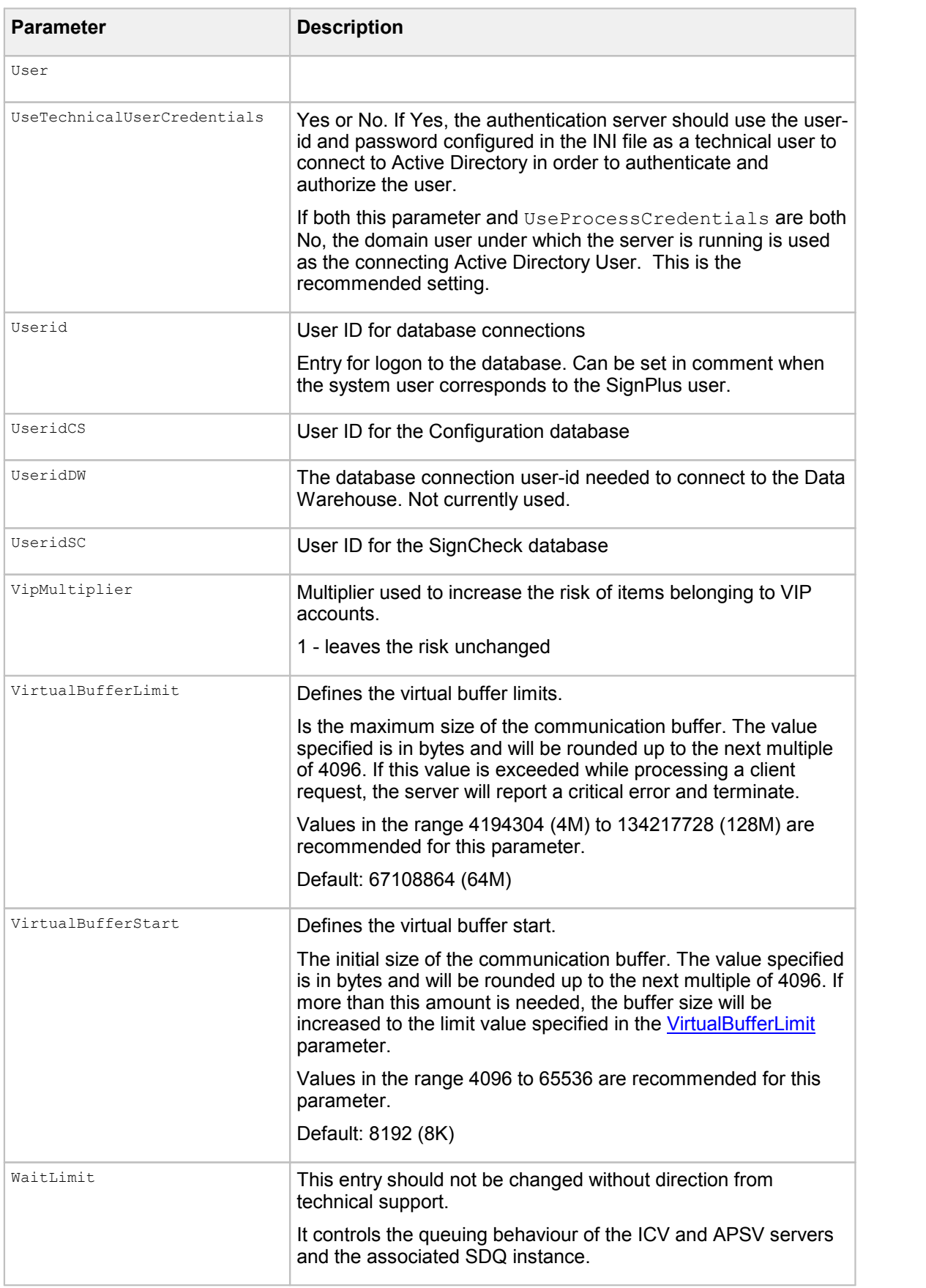

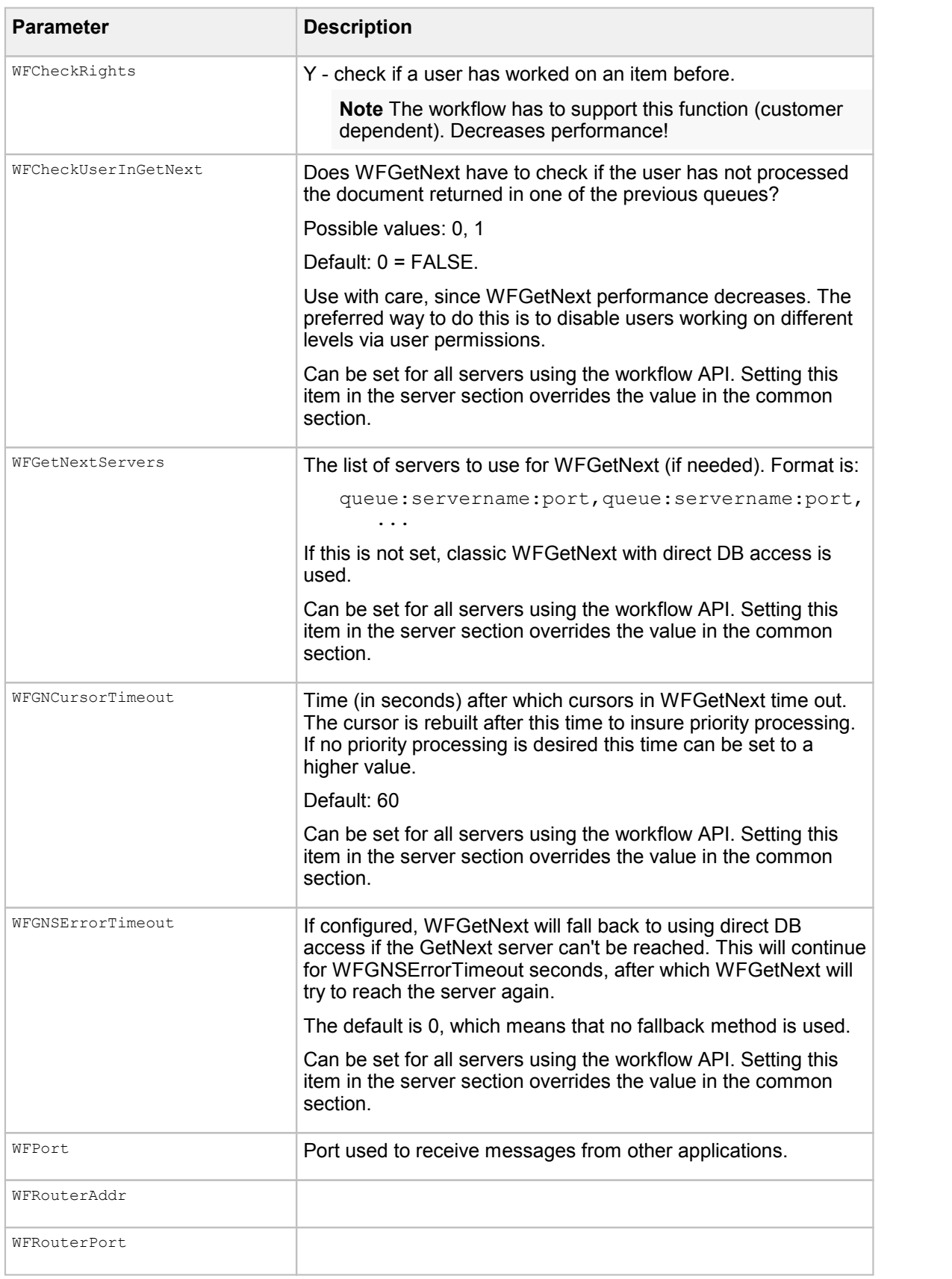

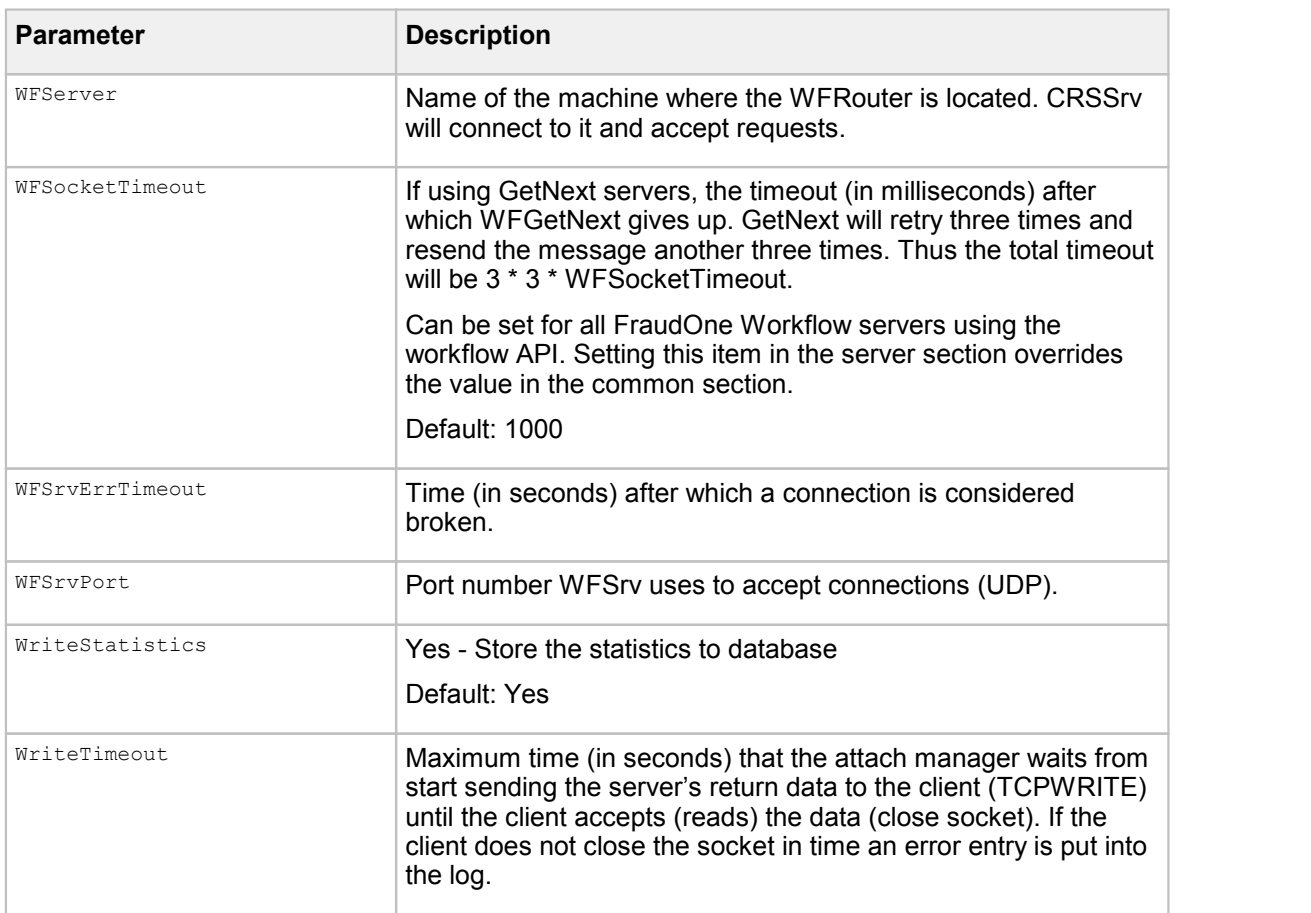

# Administration Client parameters

The following table contains the description of the available Administration Client parameters.

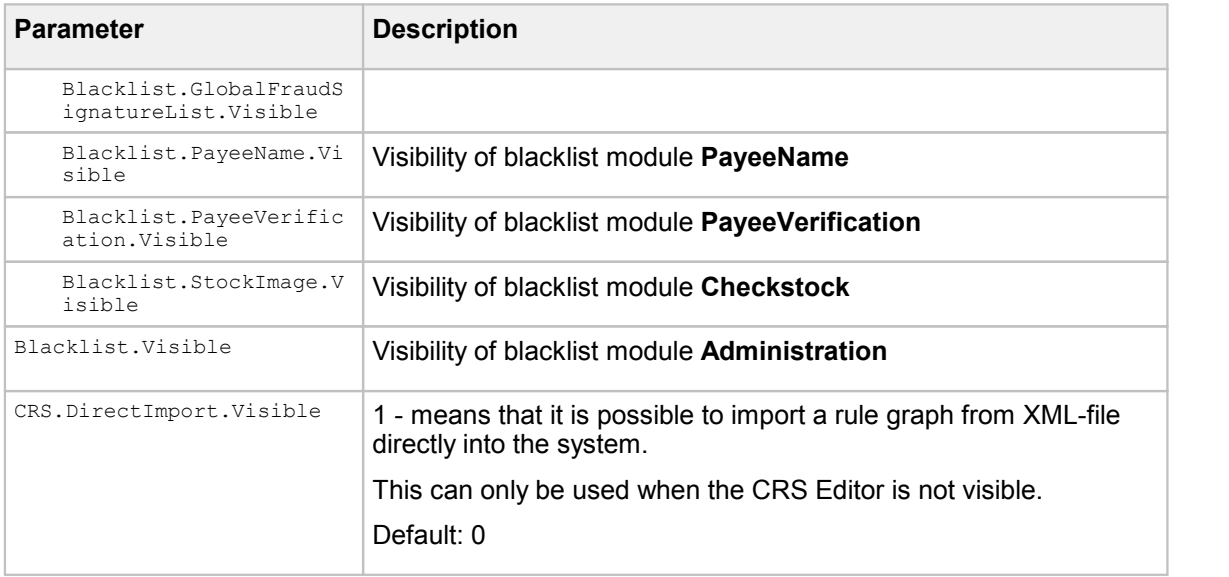

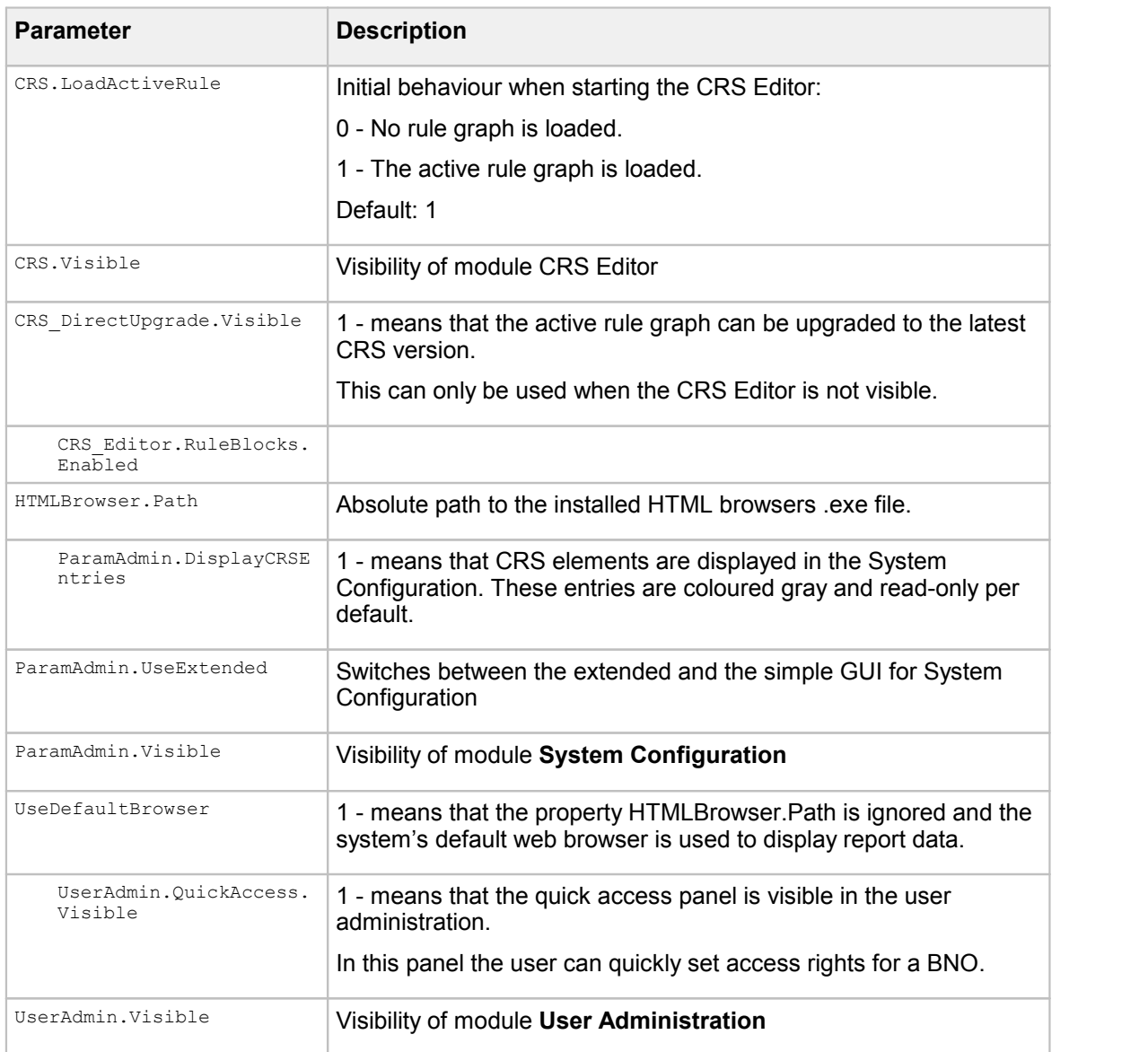

# Java Client parameters

The following table contains the description of the available Java Client parameters.

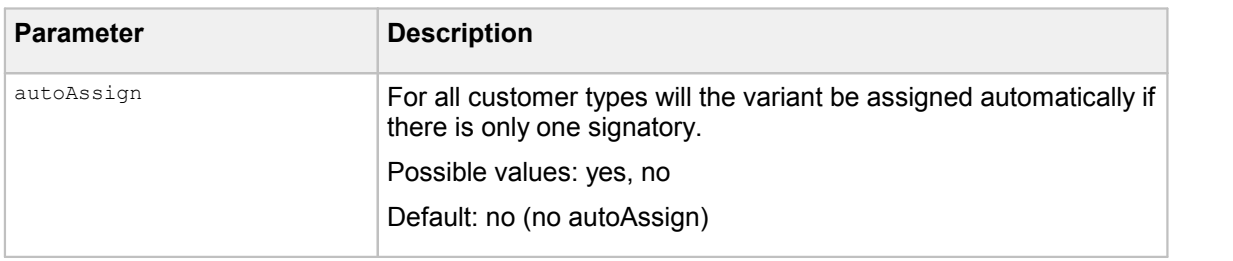

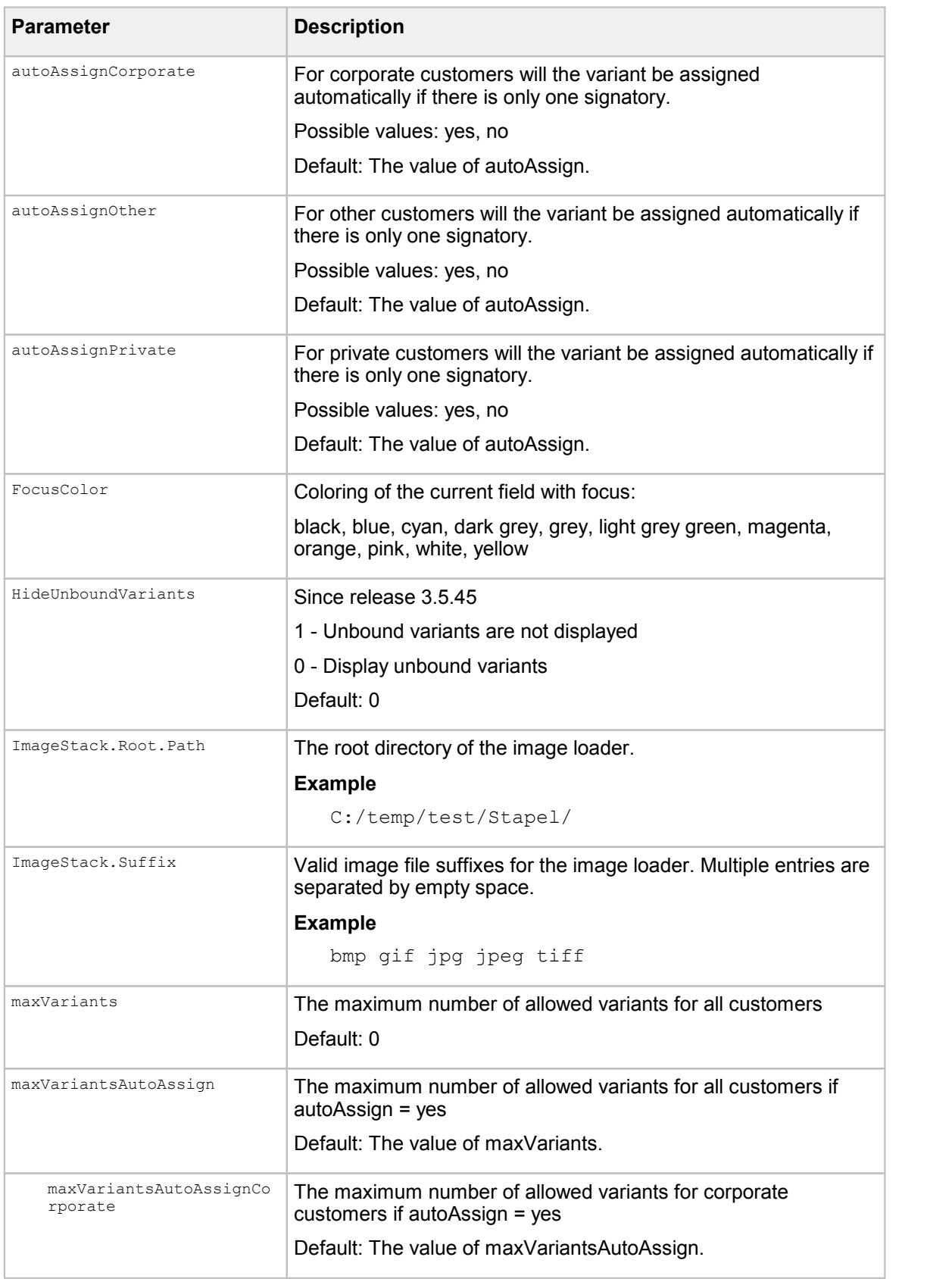

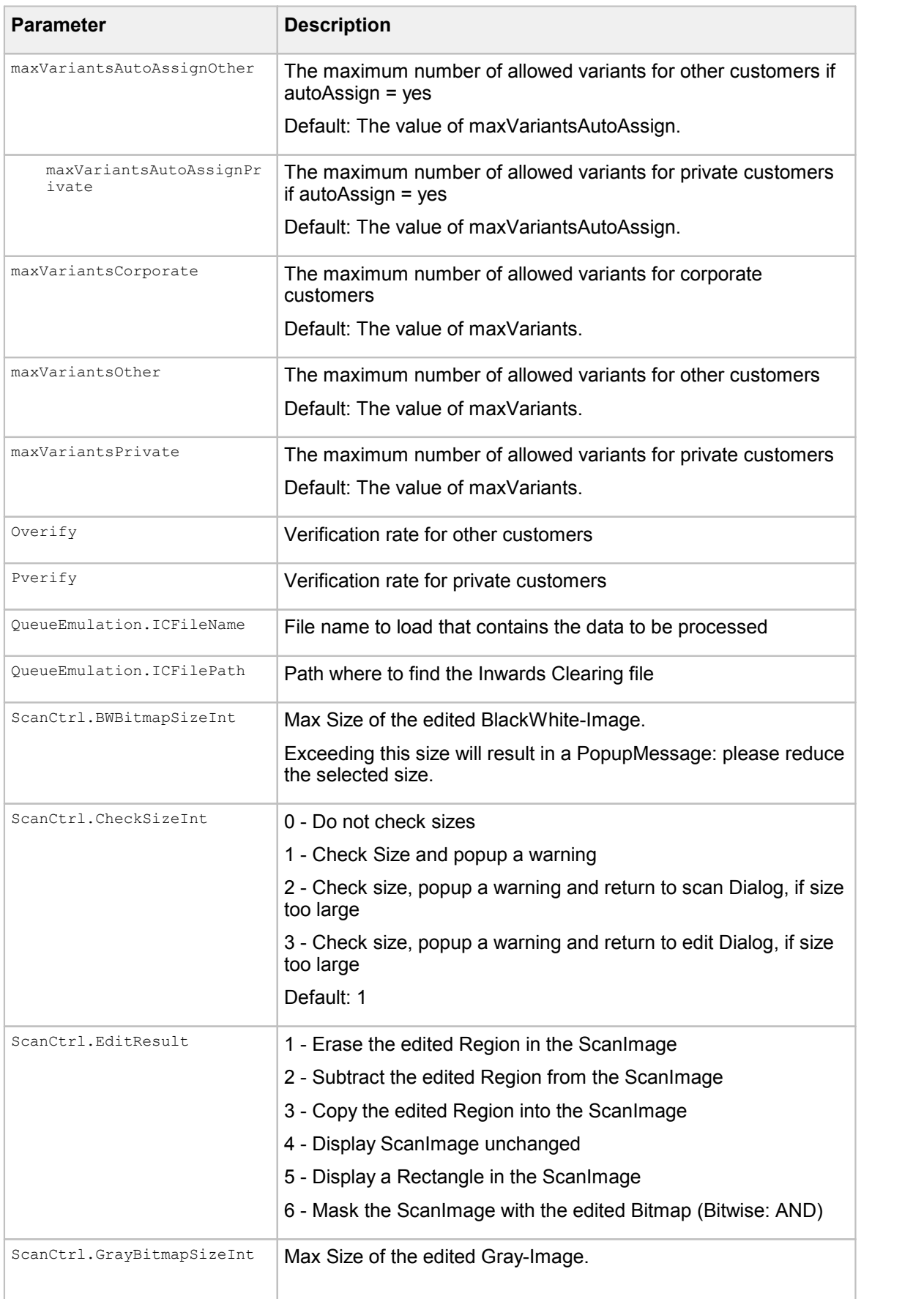

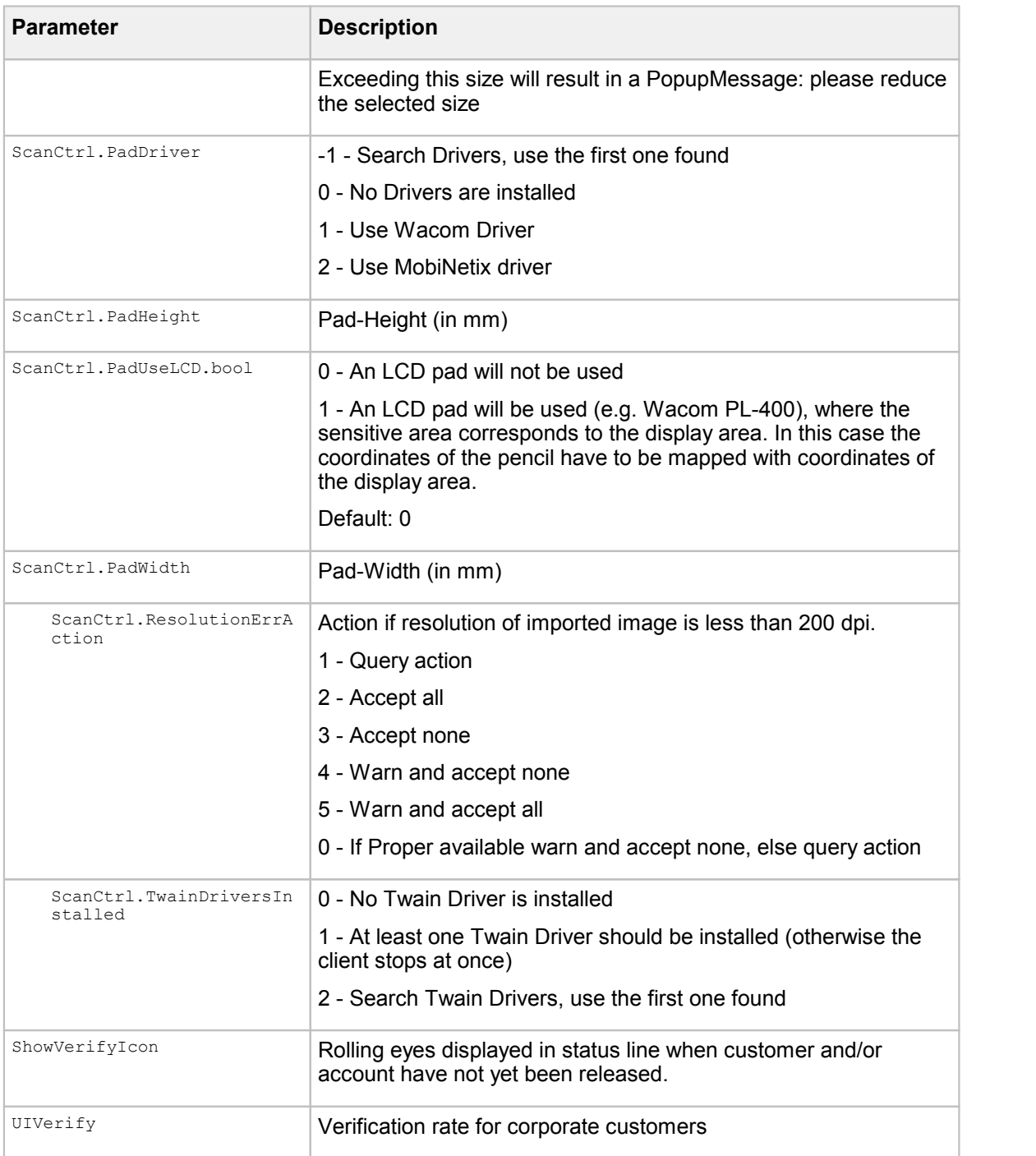

# Thin Client parameters

The following table contains the description of the available Thin Client parameters.

<span id="page-261-0"></span>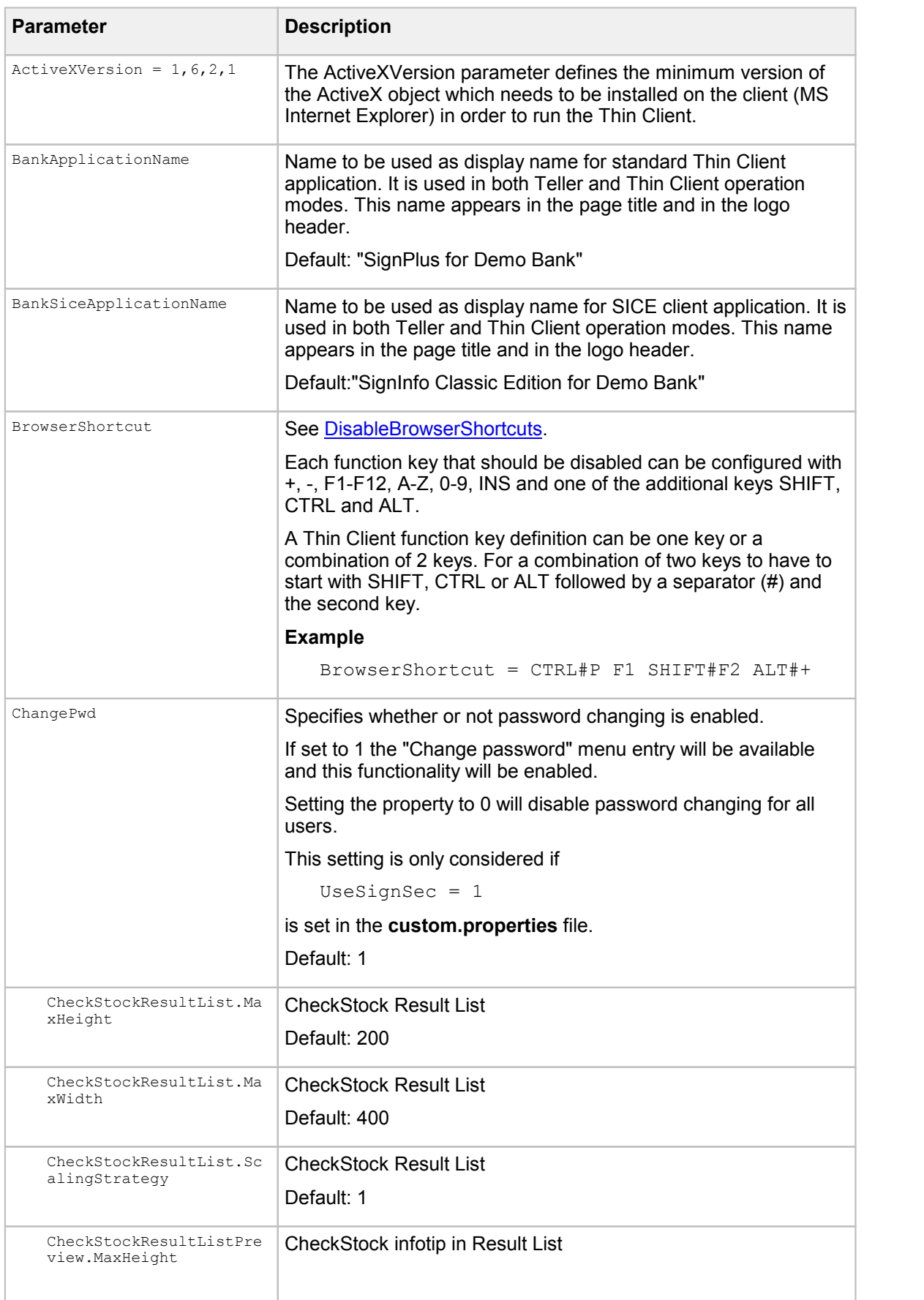

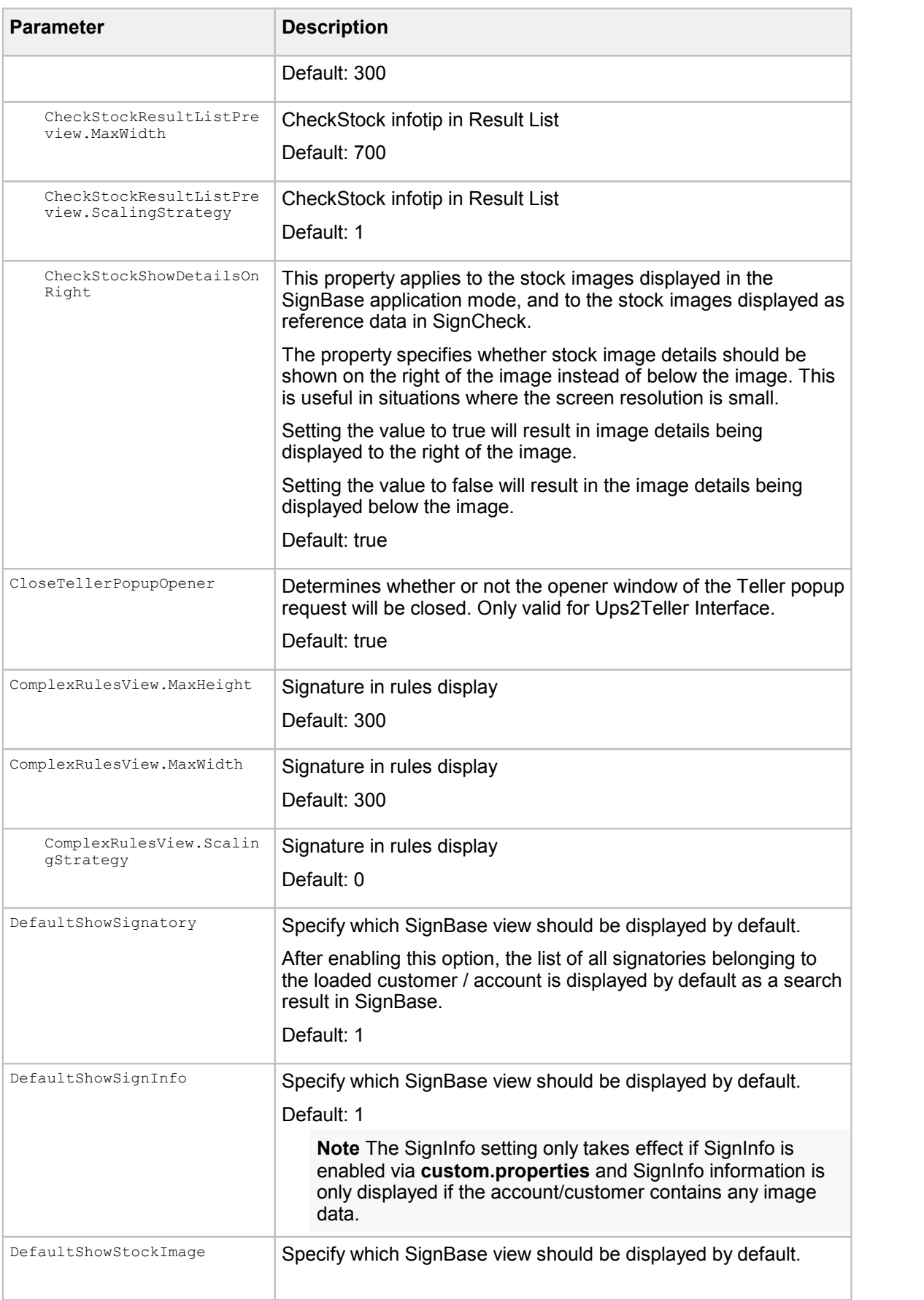

<span id="page-263-1"></span><span id="page-263-0"></span>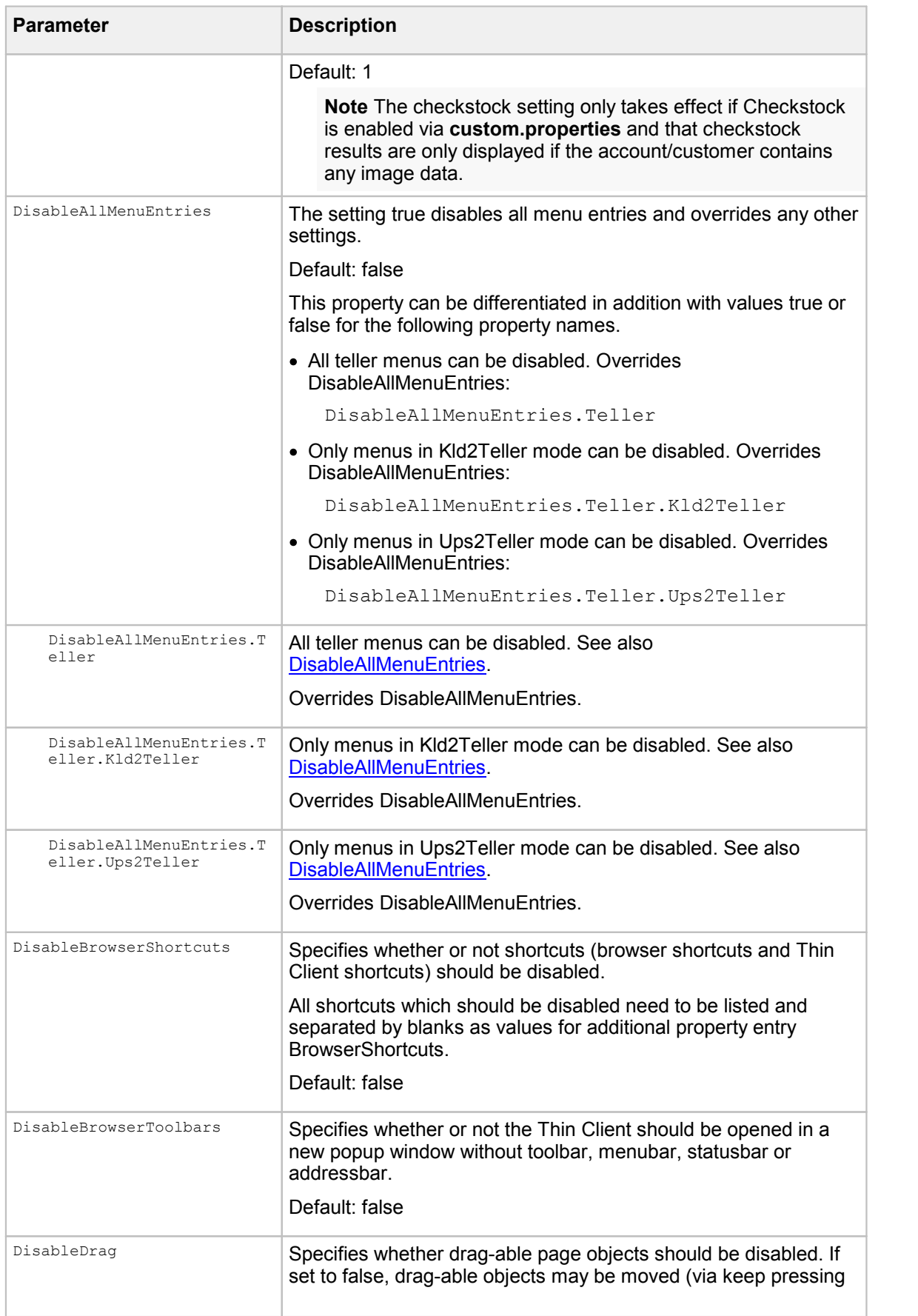

<span id="page-264-0"></span>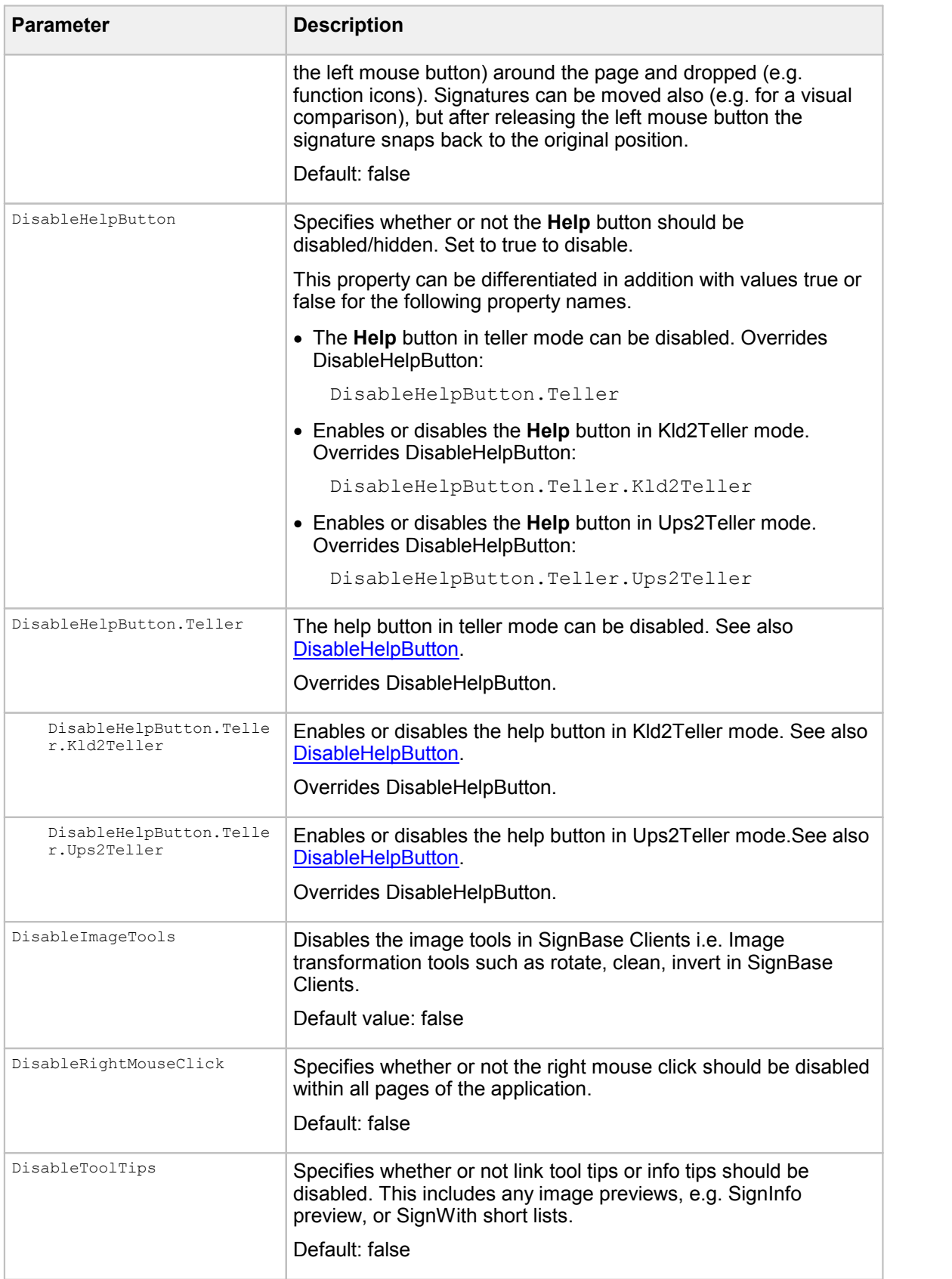

<span id="page-265-1"></span><span id="page-265-0"></span>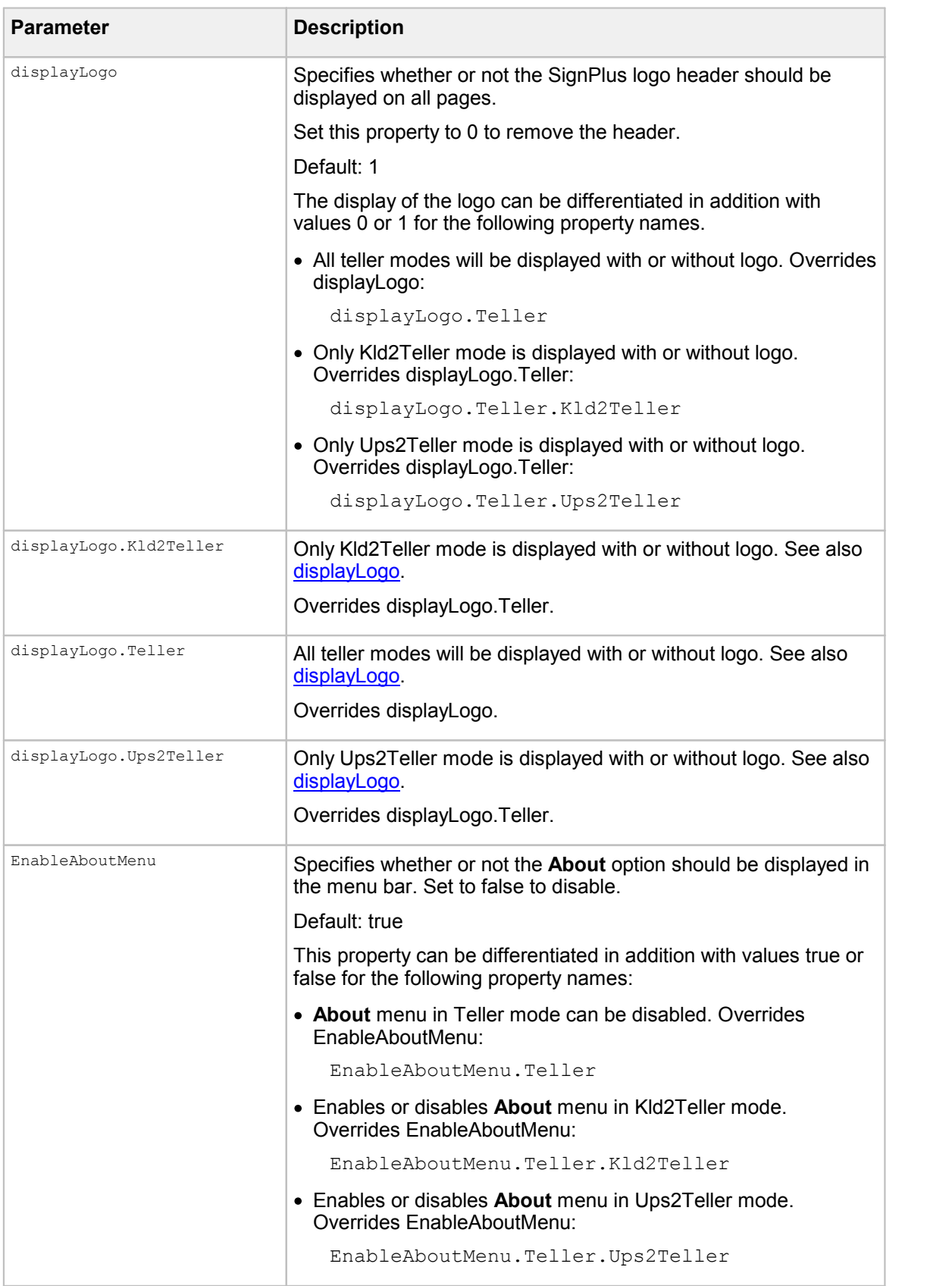

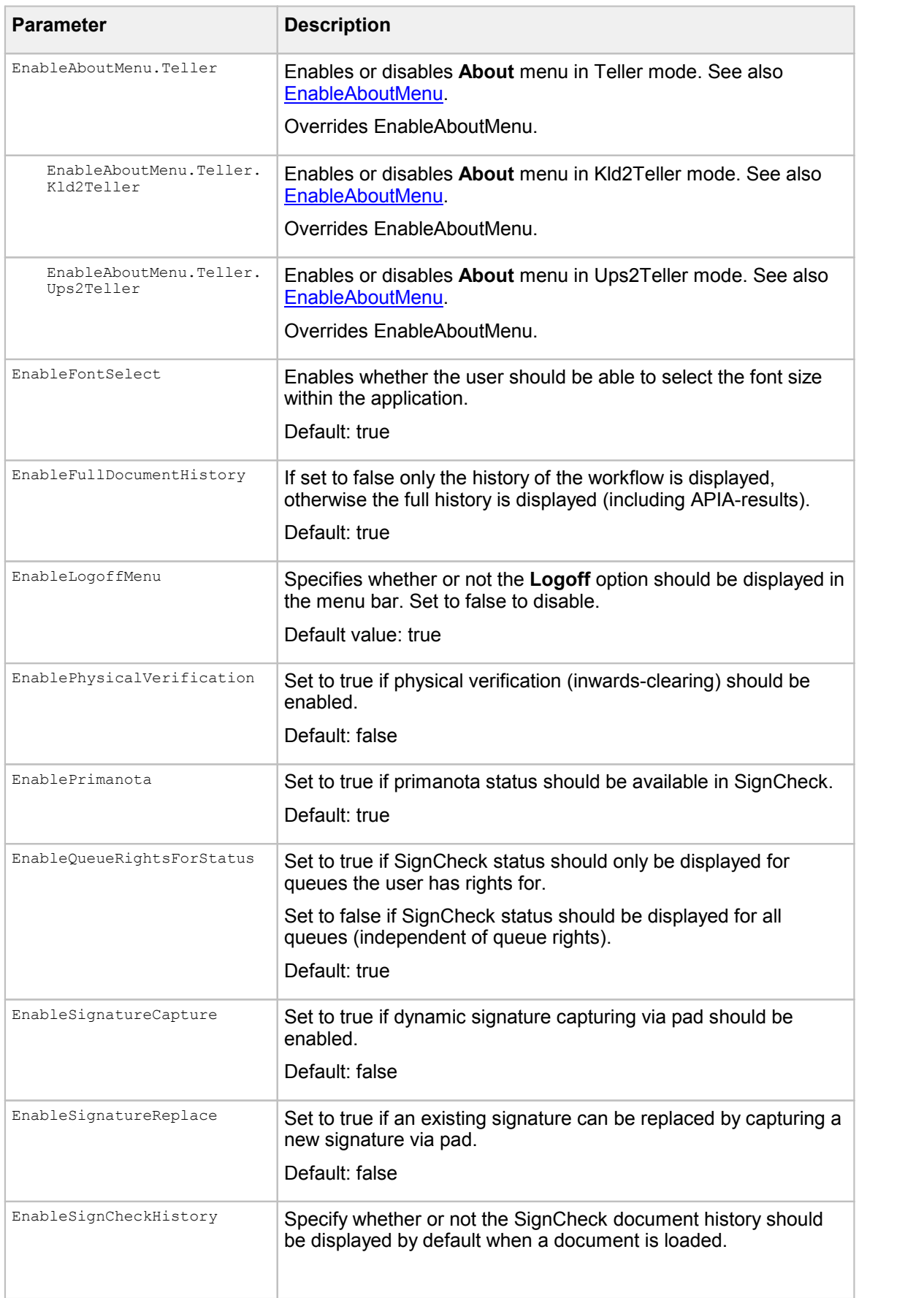

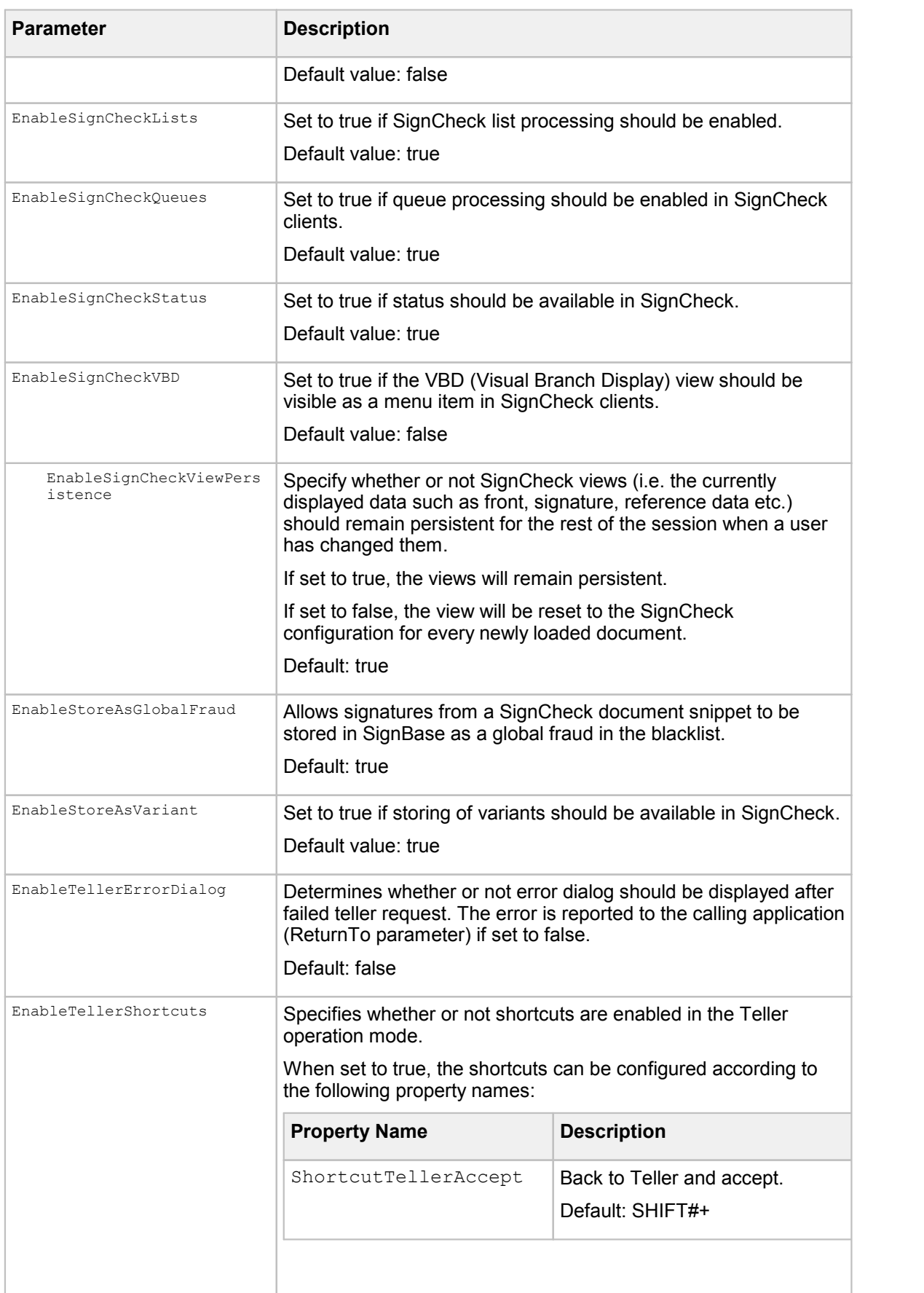

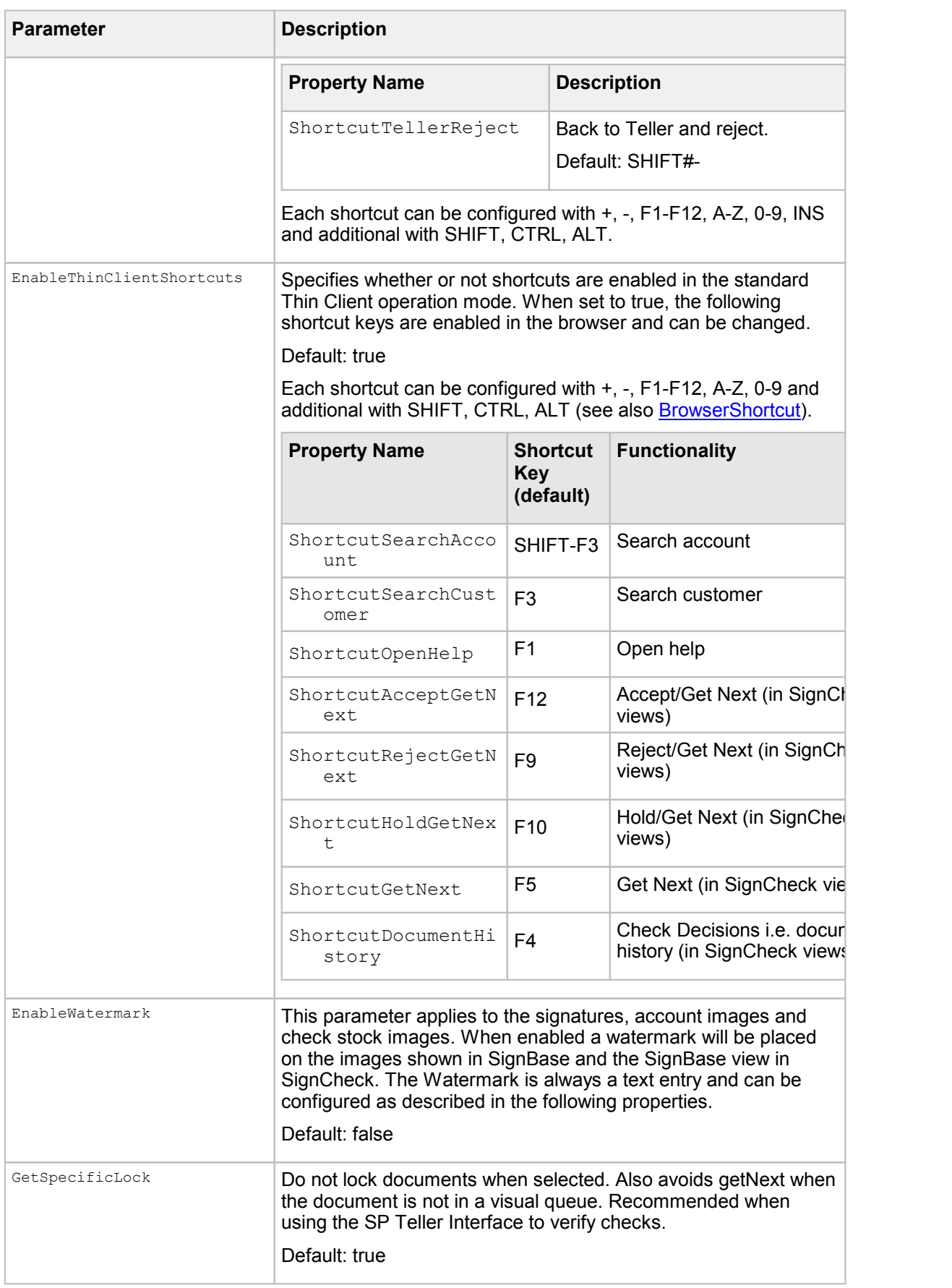

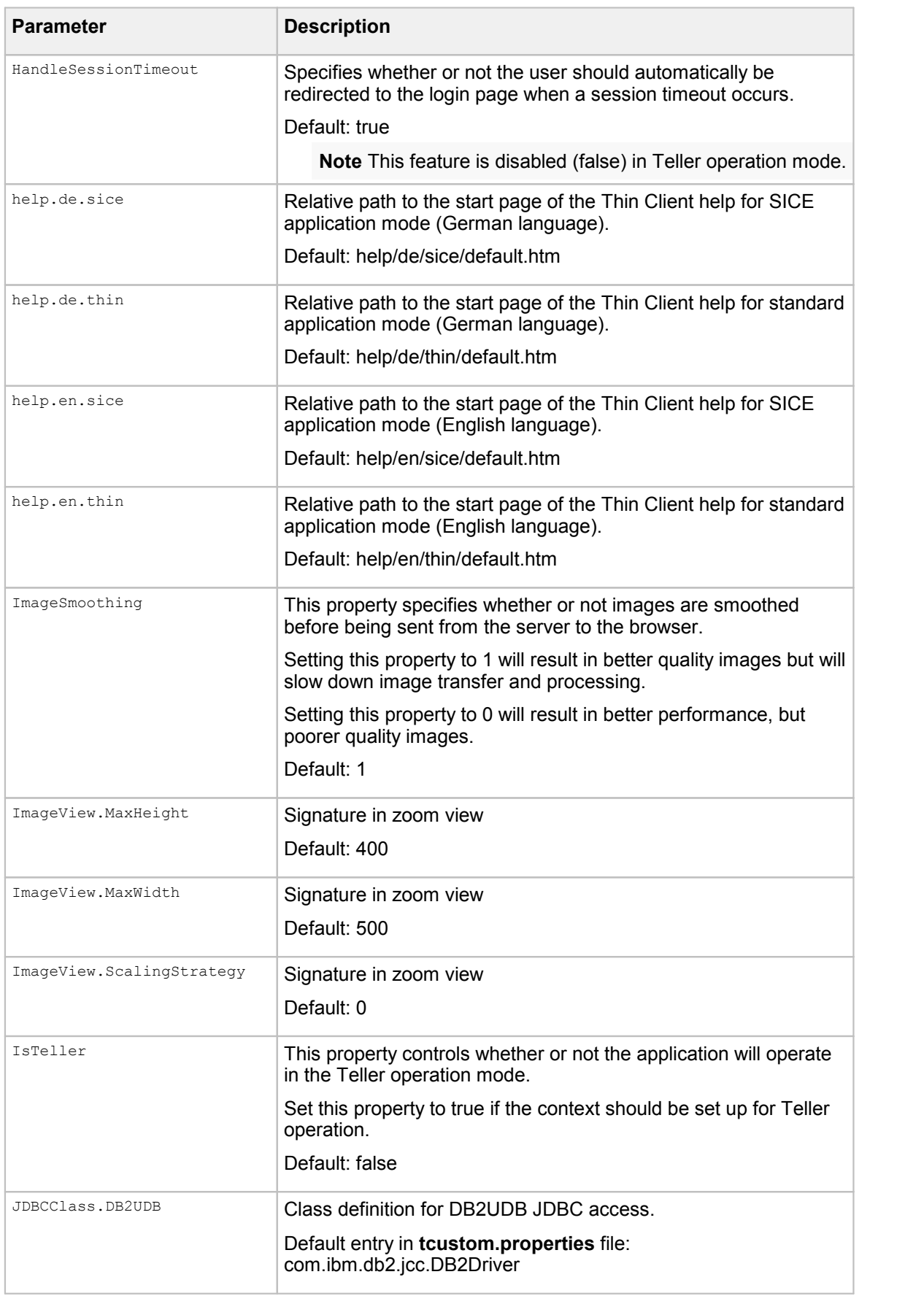

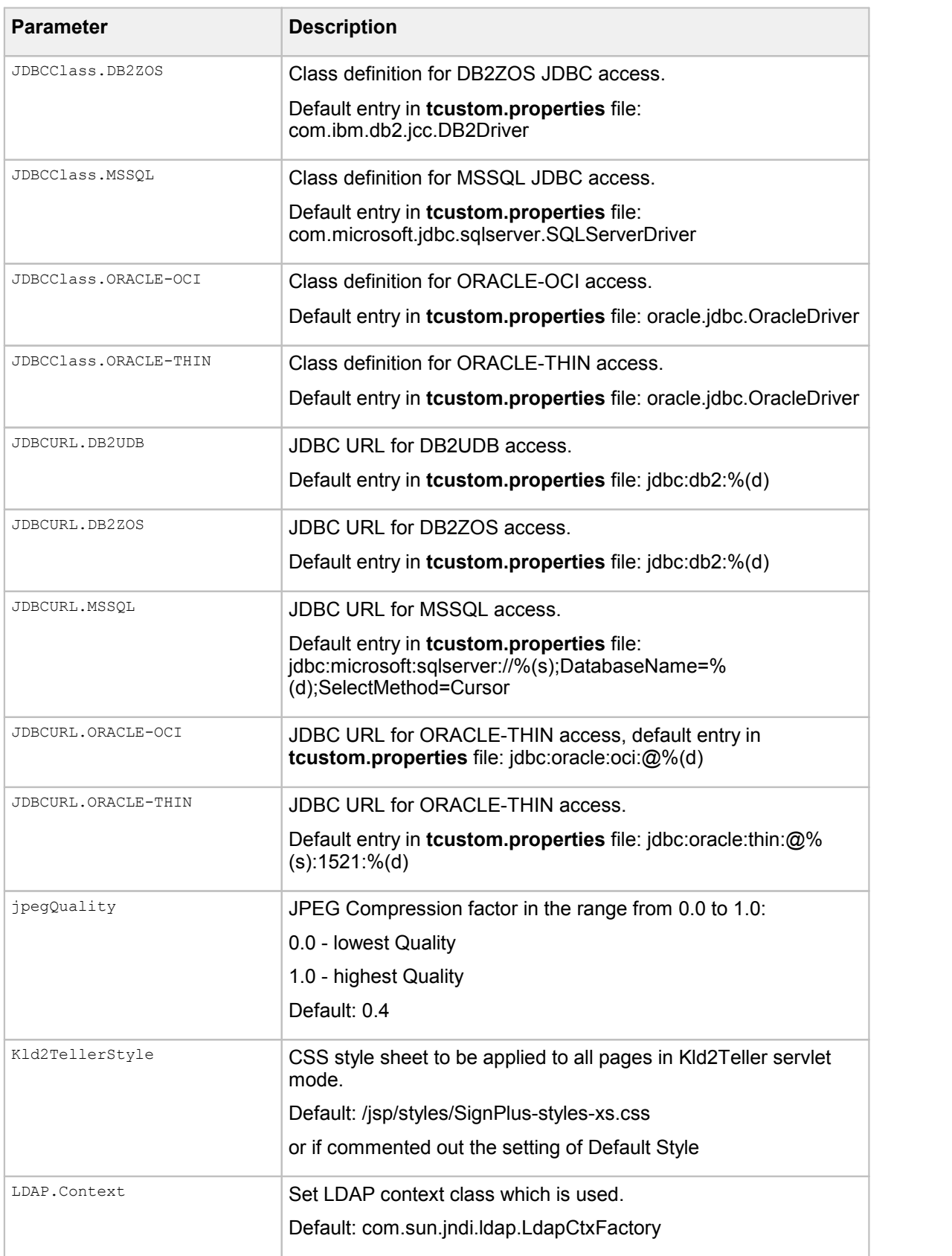

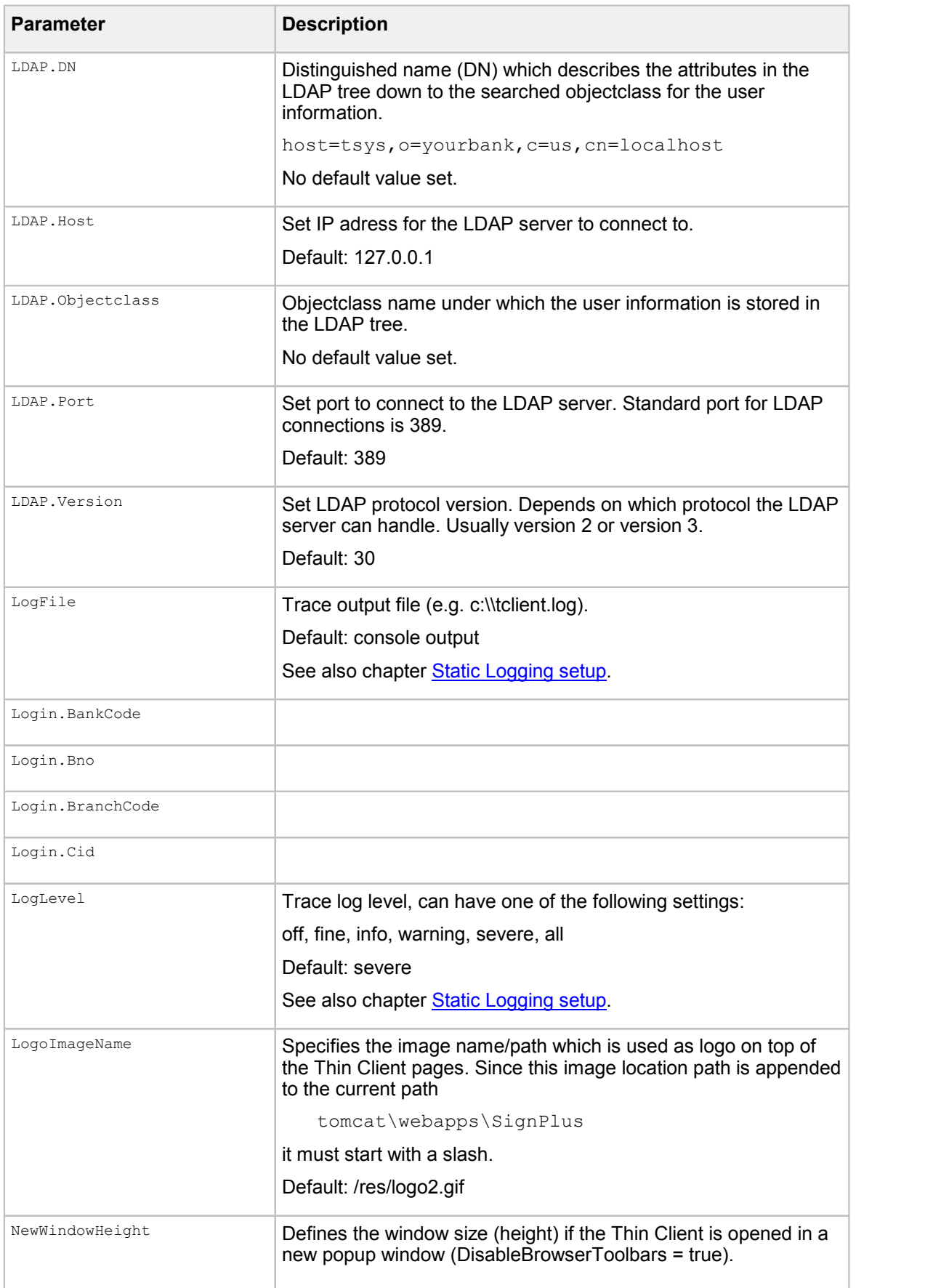

<span id="page-272-1"></span><span id="page-272-0"></span>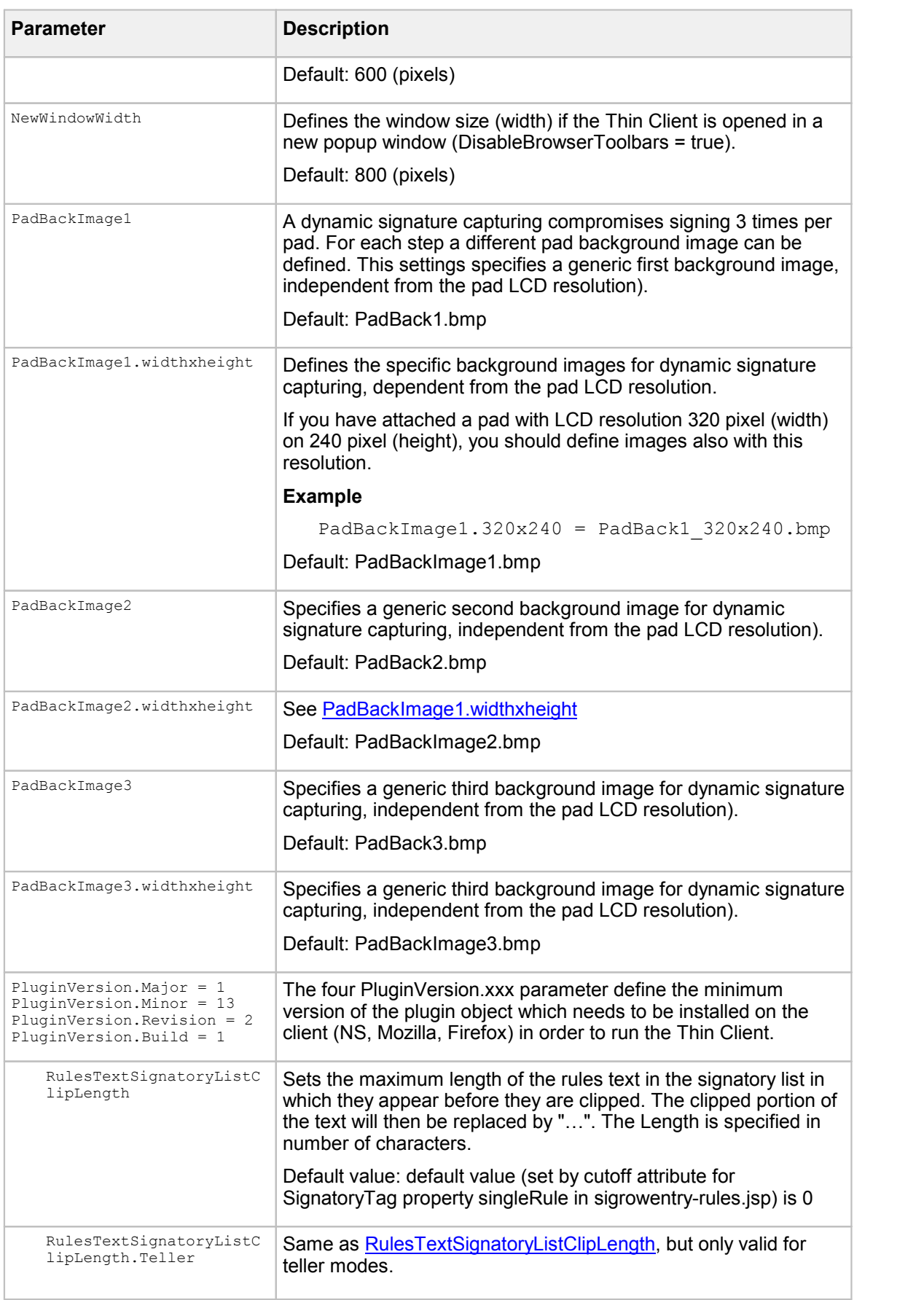

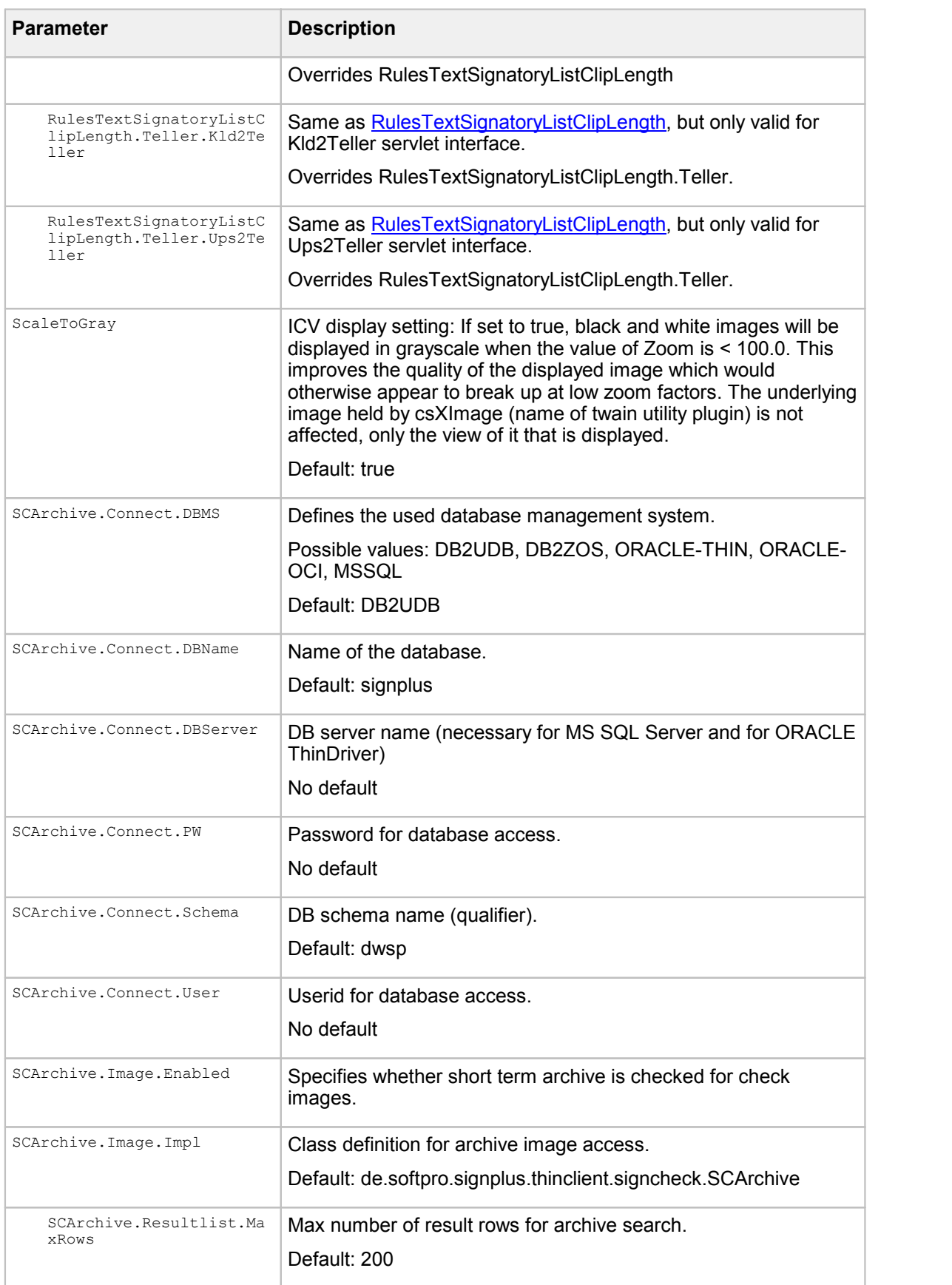

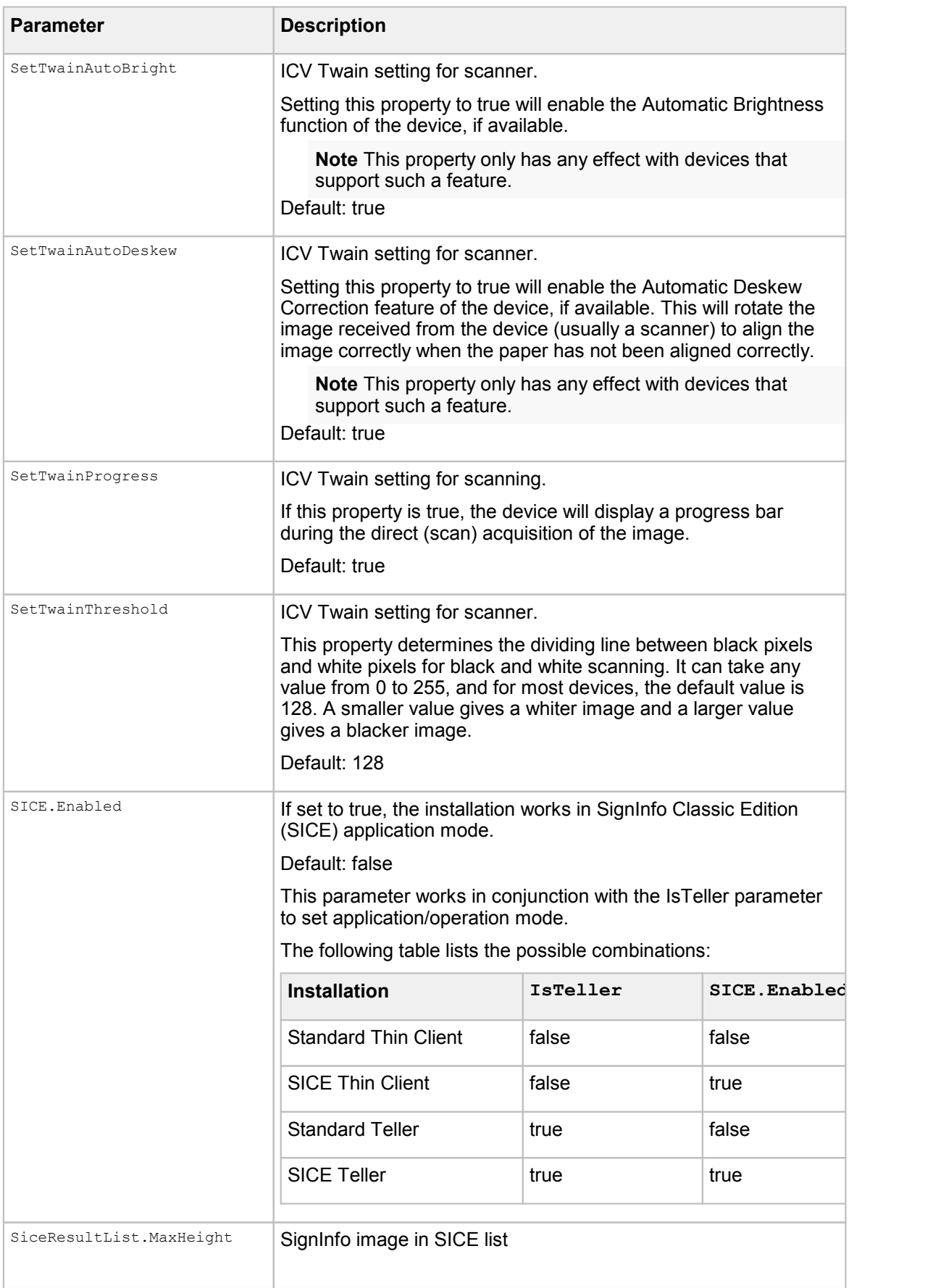

<span id="page-275-1"></span><span id="page-275-0"></span>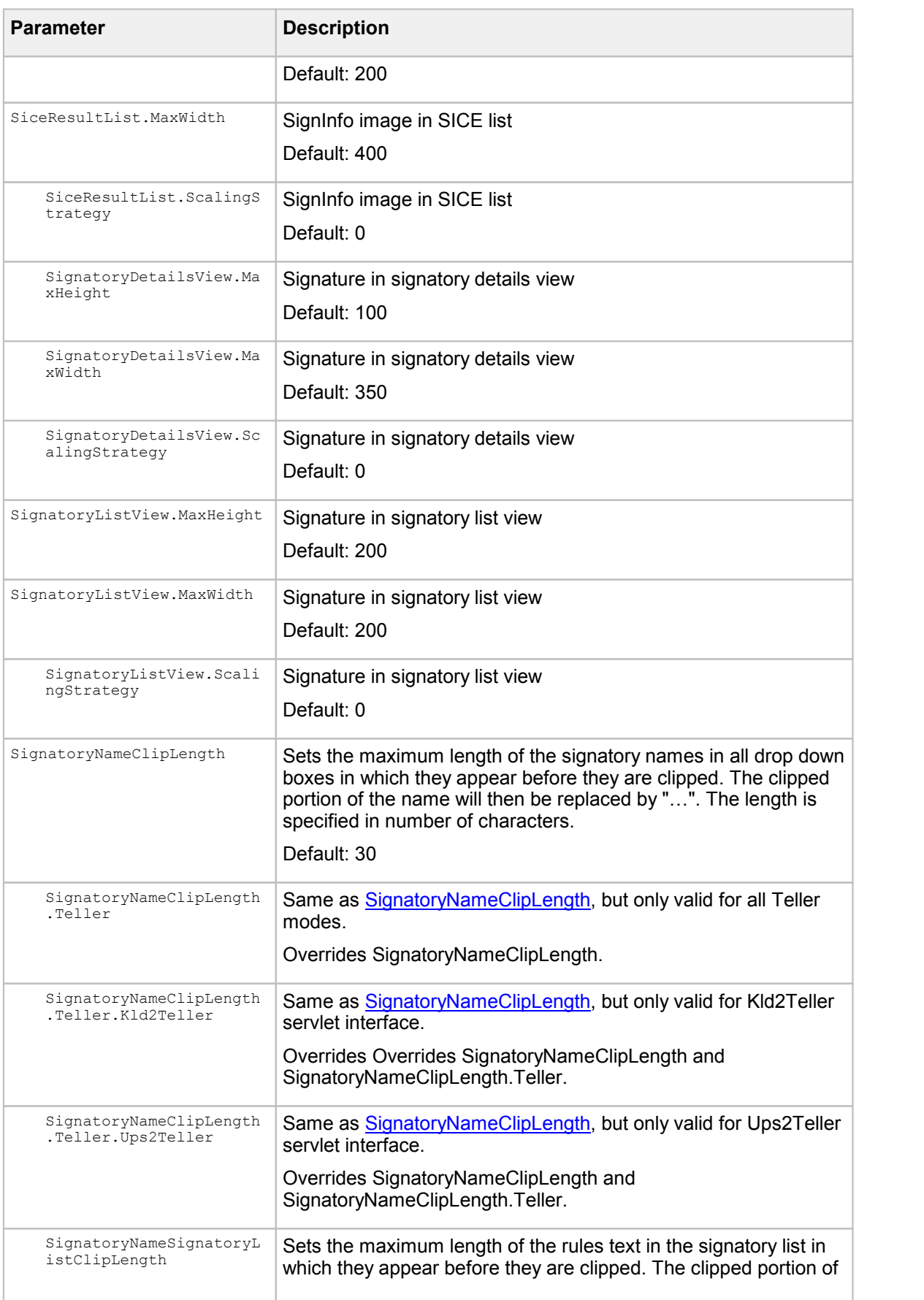

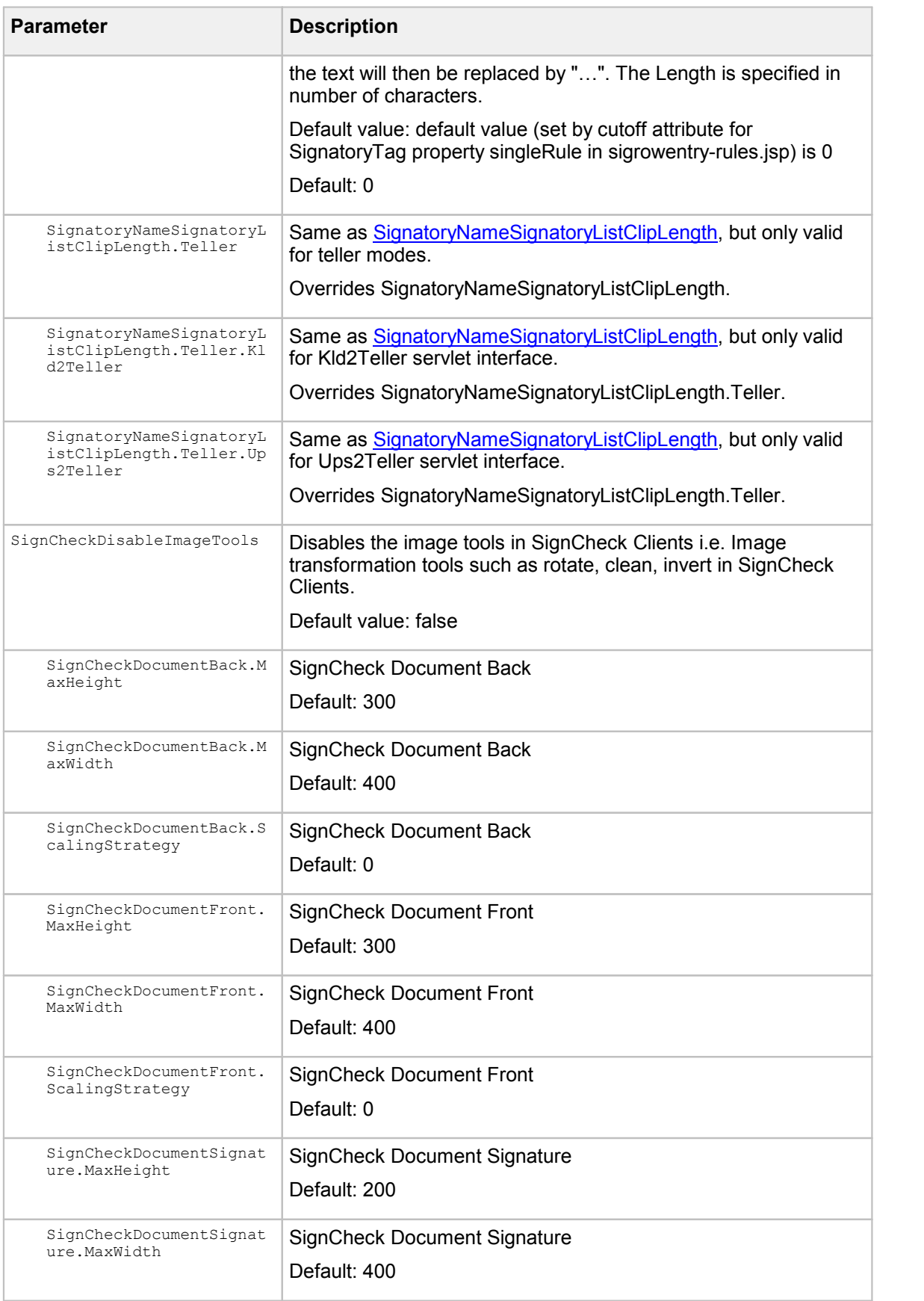

<span id="page-277-1"></span><span id="page-277-0"></span>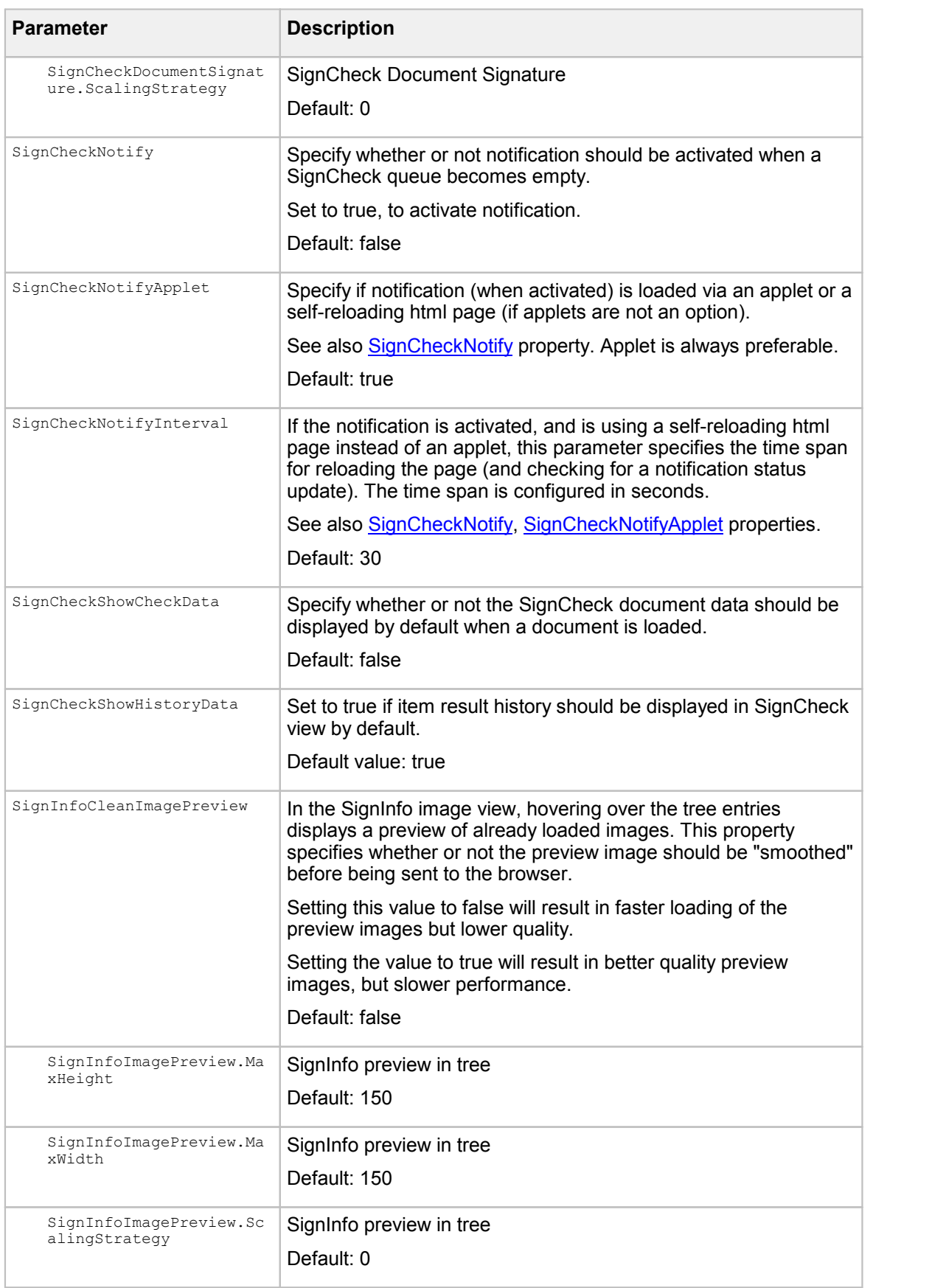

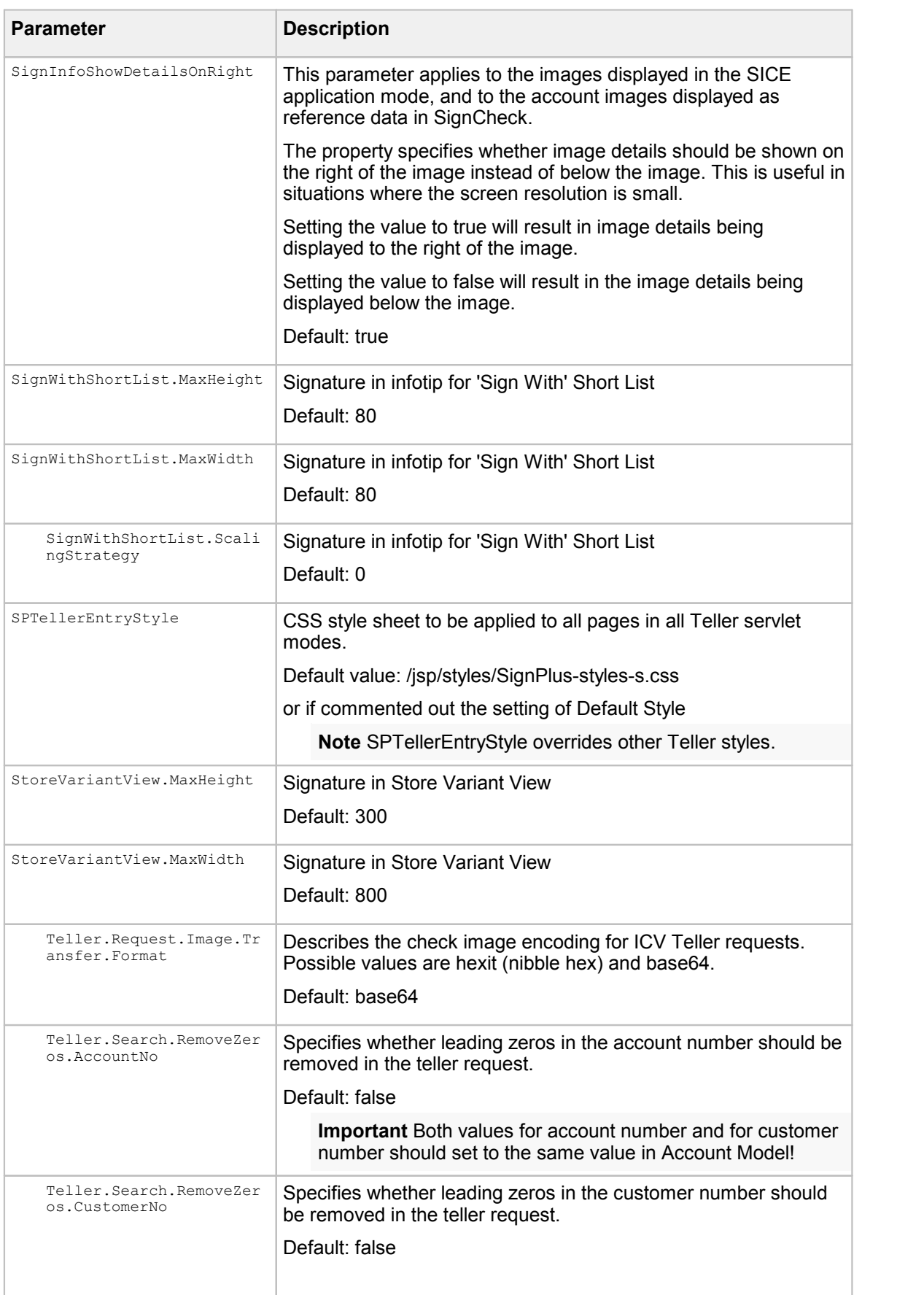

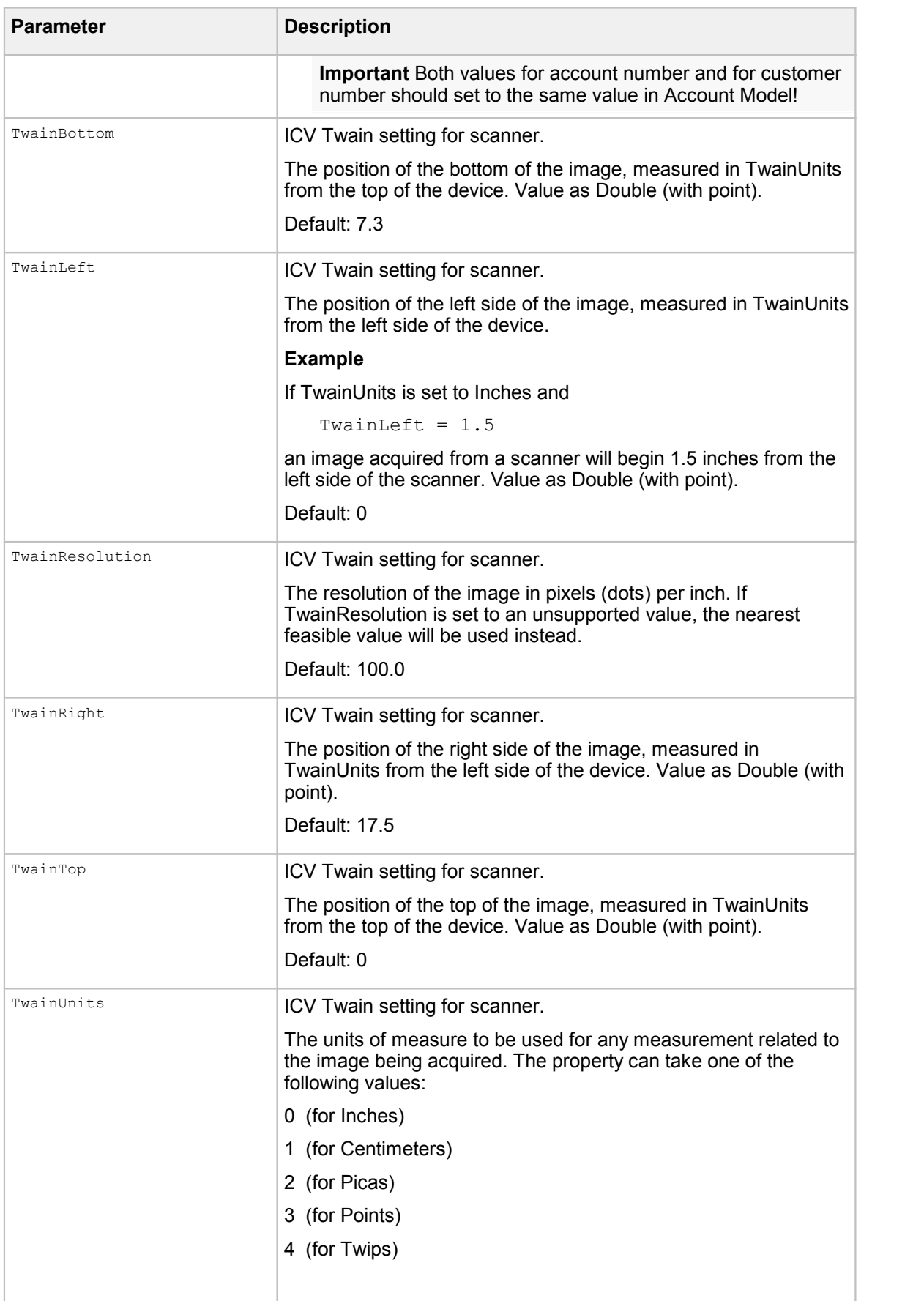

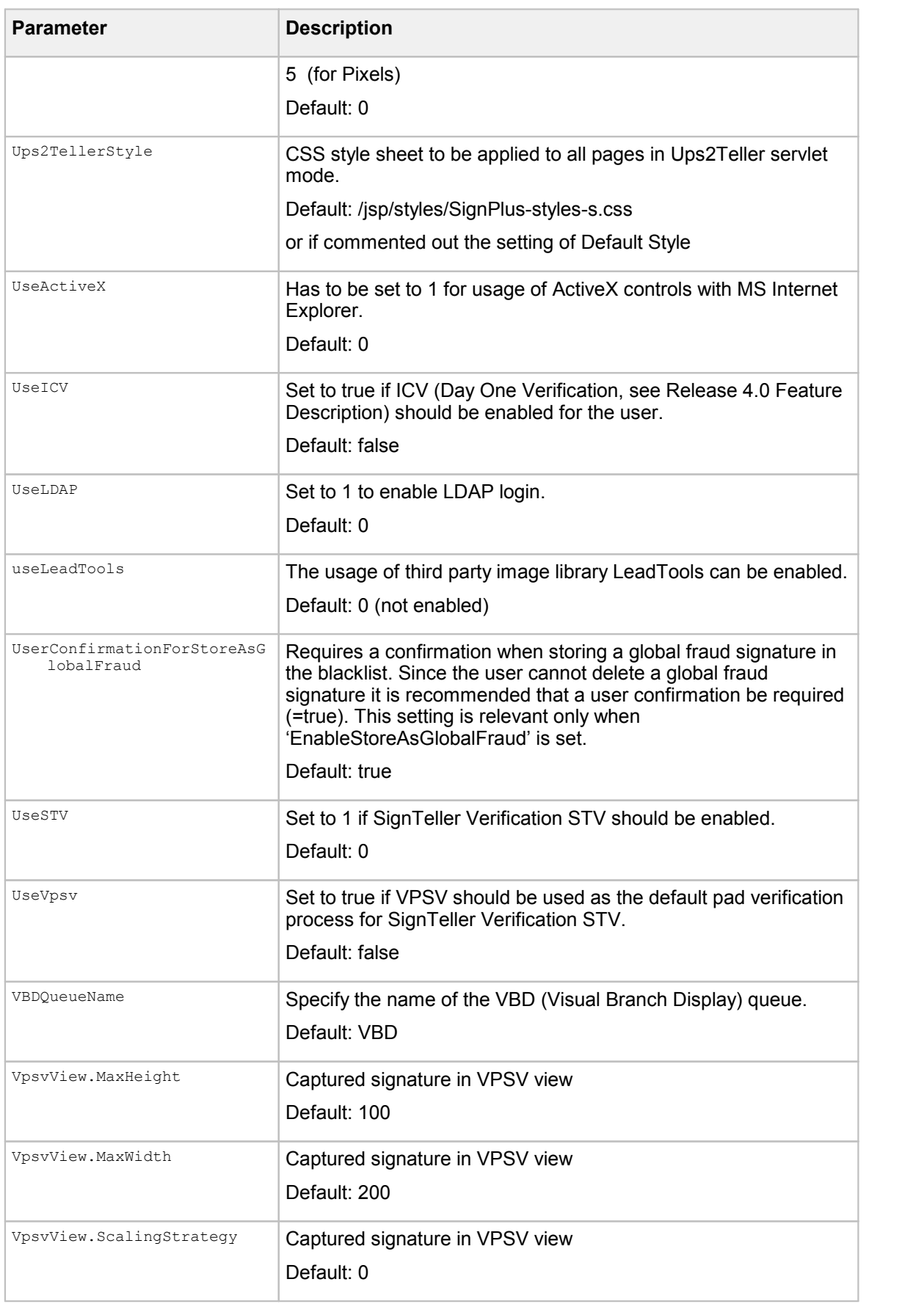

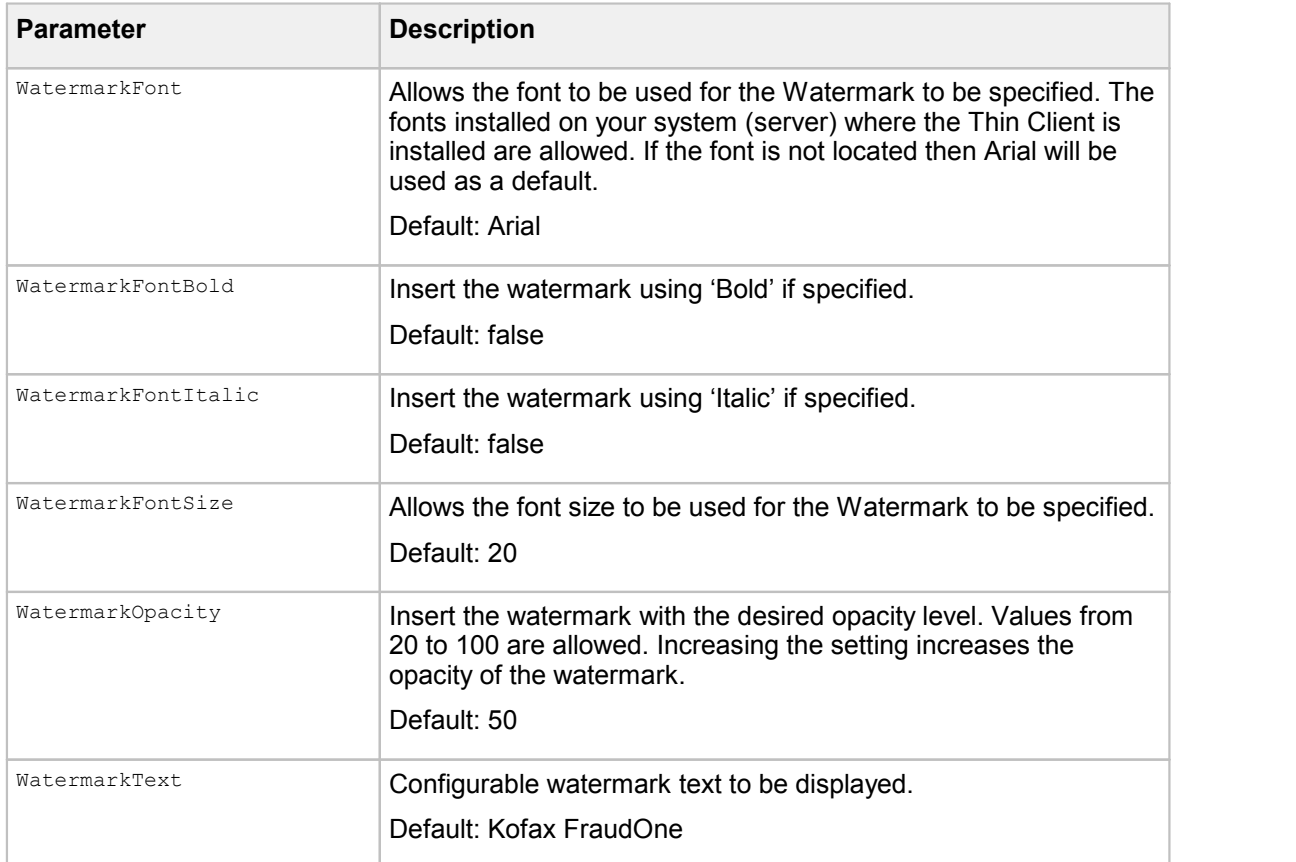

### Thin Client servlet parameters

The only servlet setting which can be changed is the setting for the InstanceName of the servlet when started. This provides the capability to create property files for this web server only. The Name is always 'InstanceName' and the value should be set to match the Instance Name set in the Administration Client.

The setting should follow the <web-app>... setting. An entry may already be in your web.xml file (commented out).

```
<web-app ……>
…
  <context-param>
     <param-name>InstanceName</param-name>
     <param-value>MyServerInstanceName</param-value>
  </context-param>
…
```

```
</web-app>
```
### Engines parameters

The following table contains the description of the available Automat parameters.

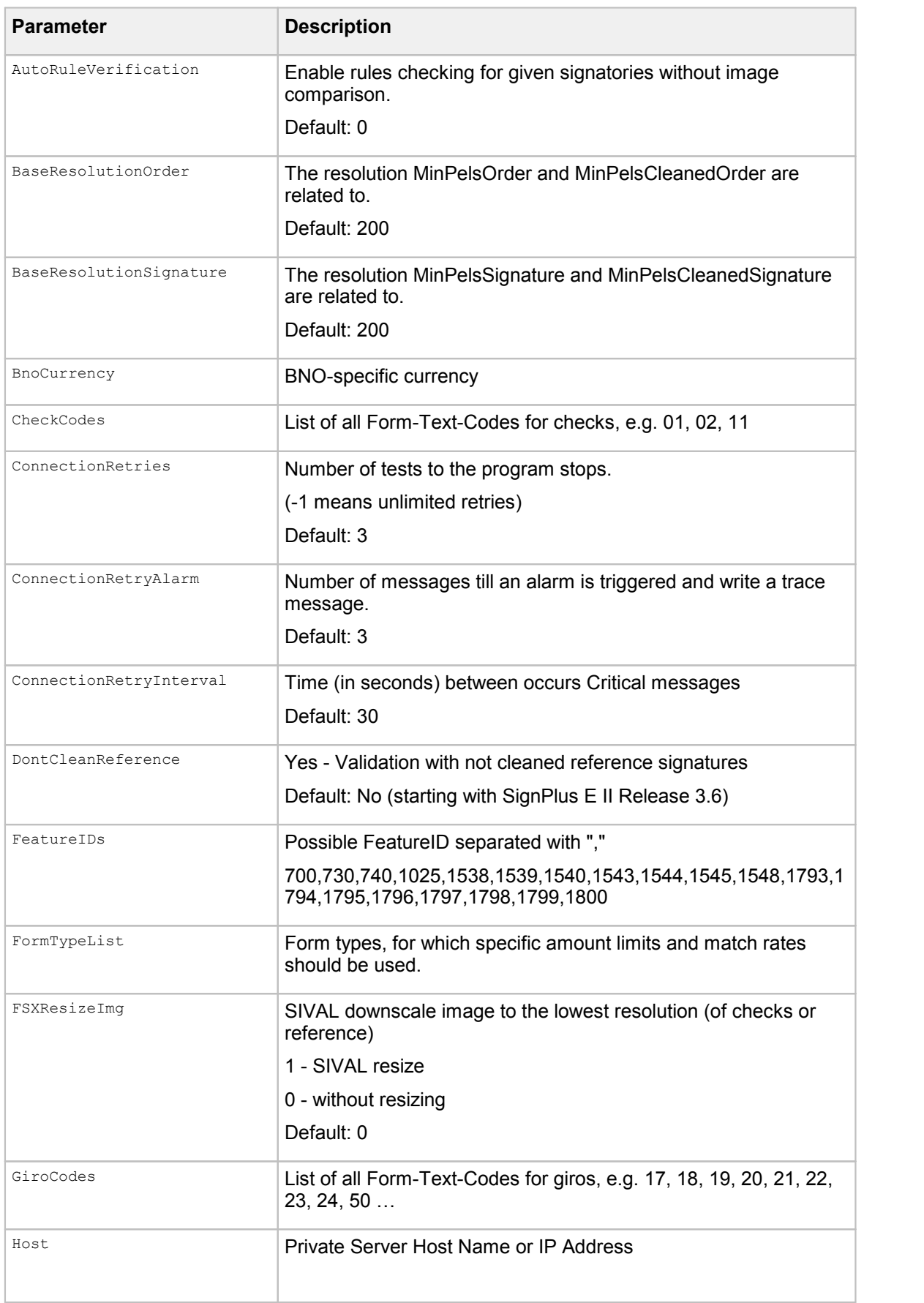

<span id="page-283-0"></span>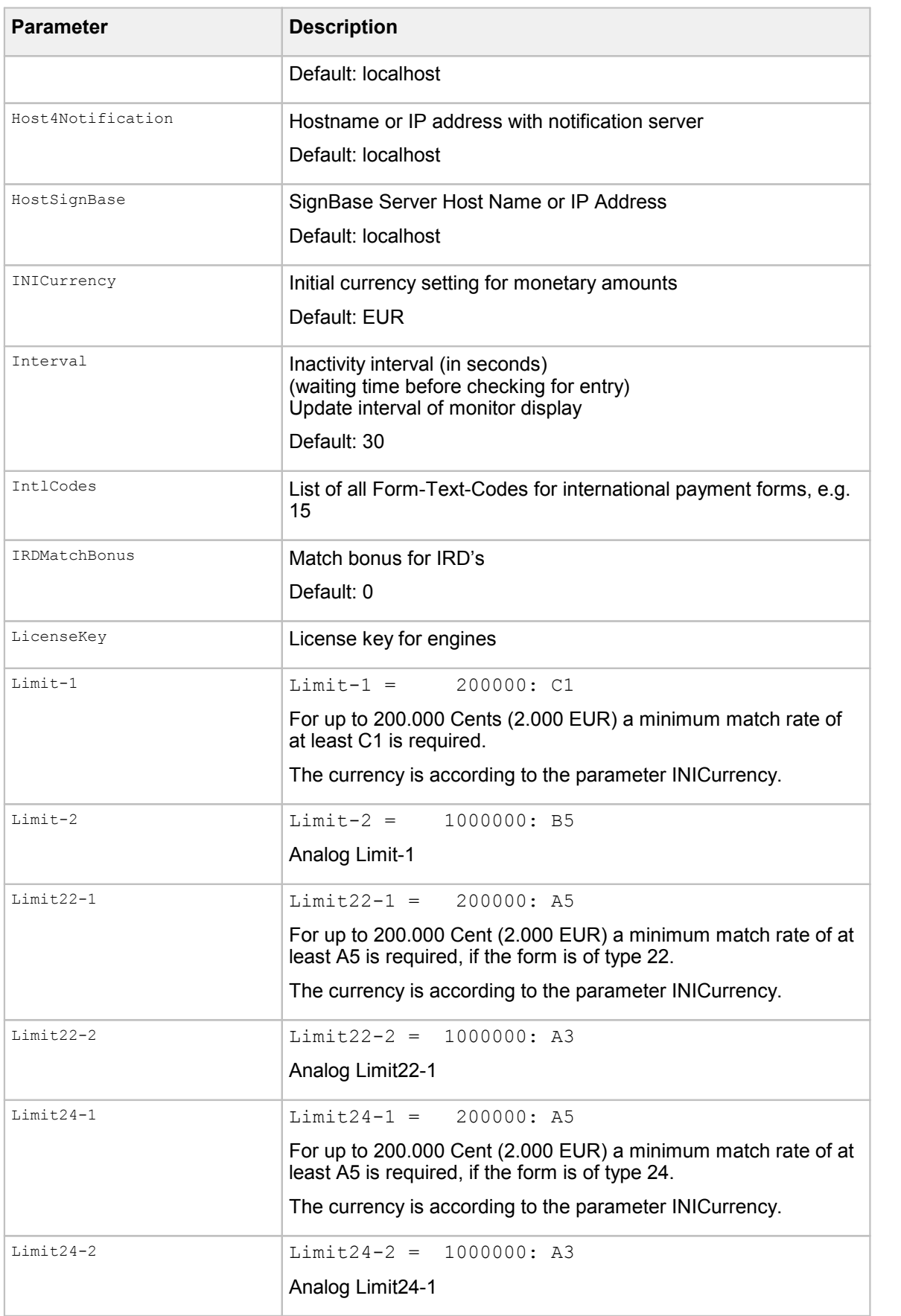

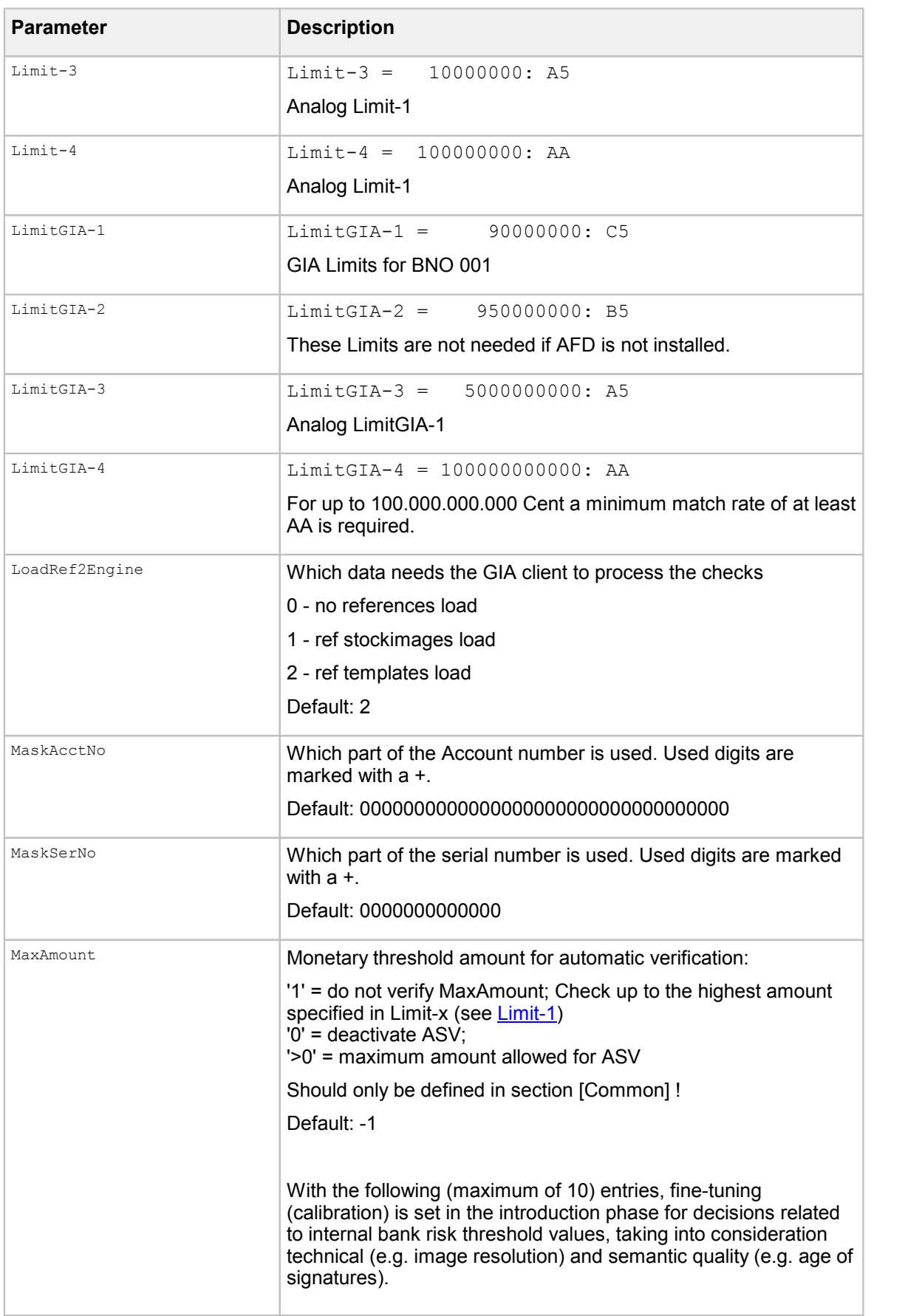

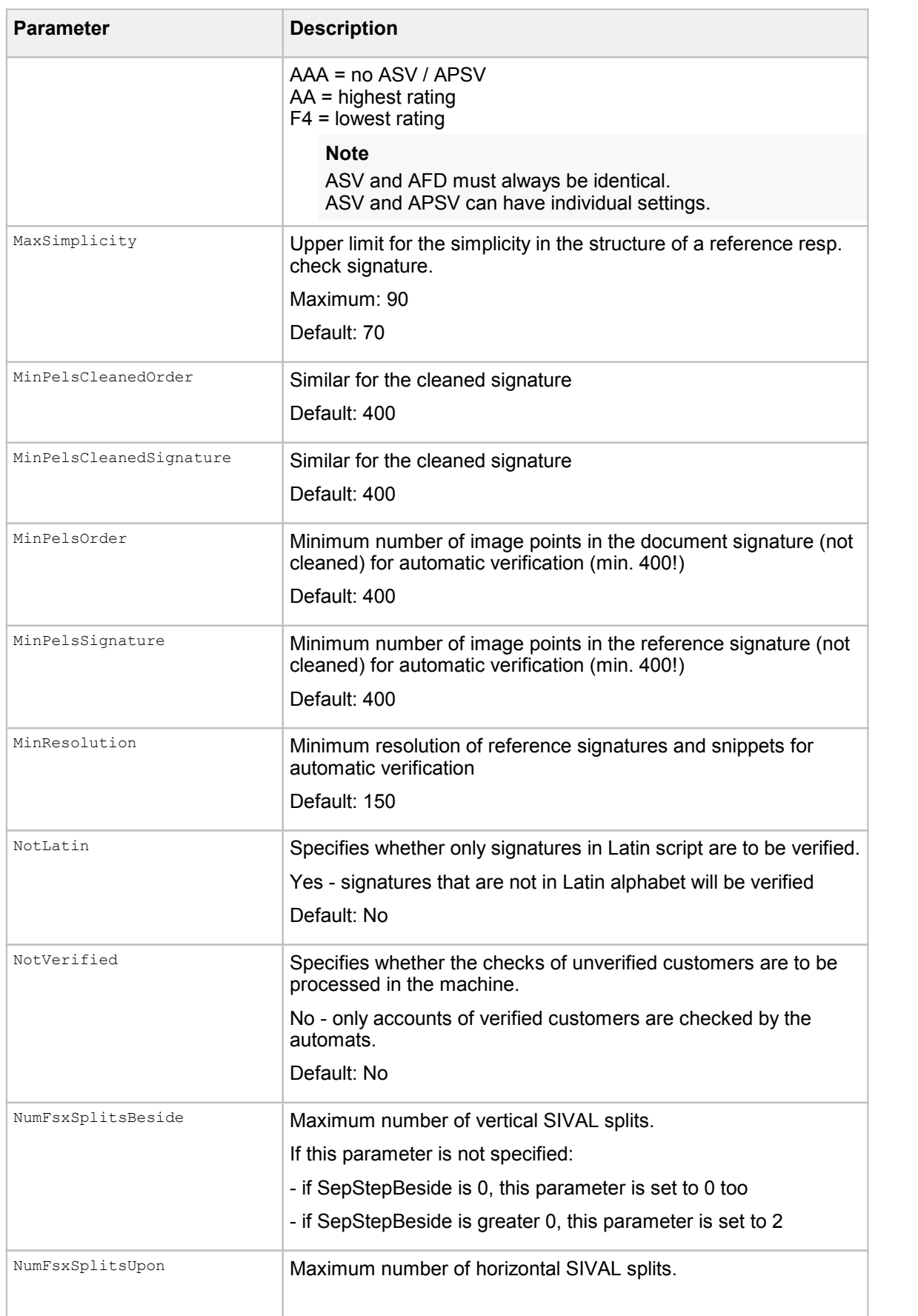

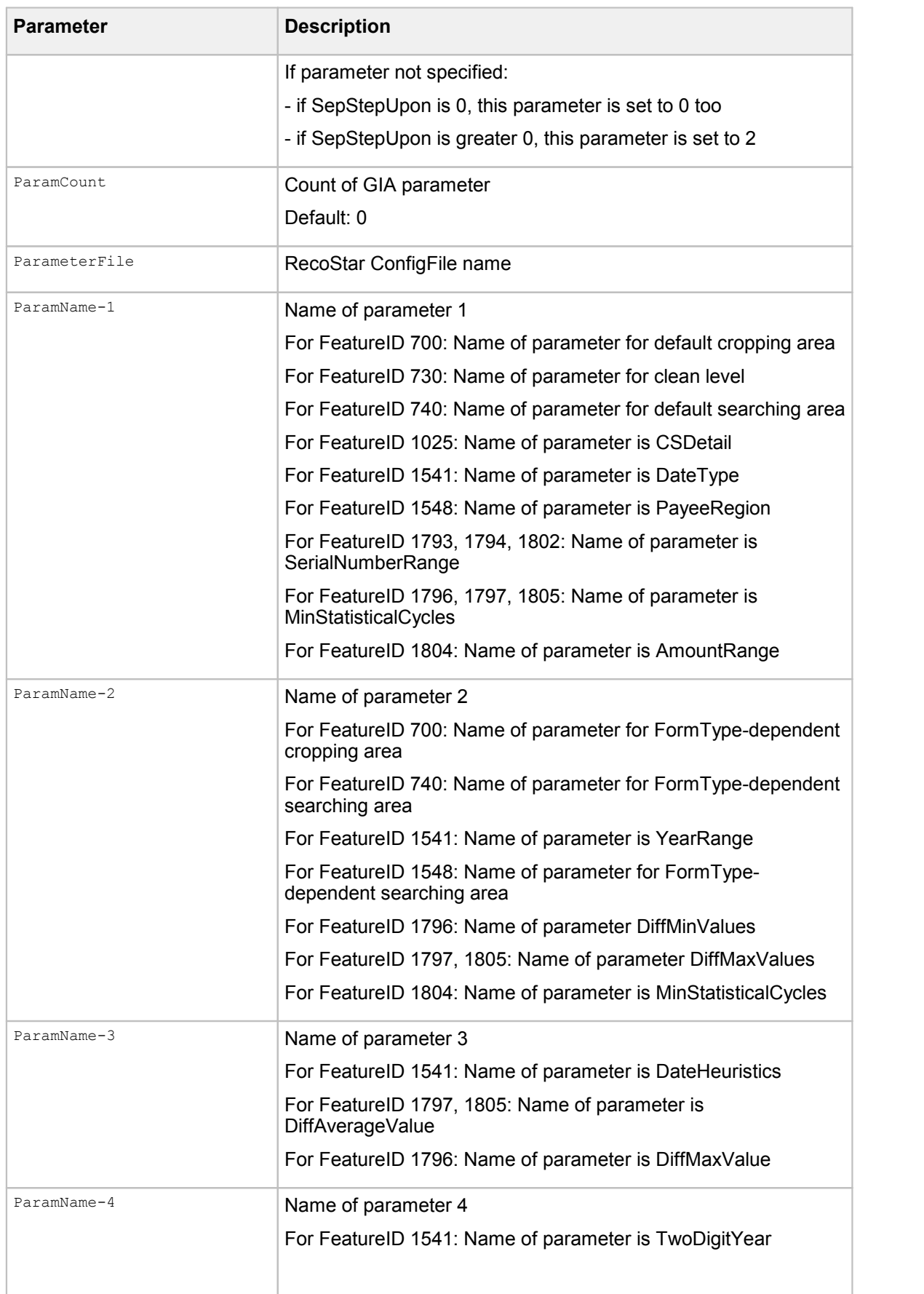

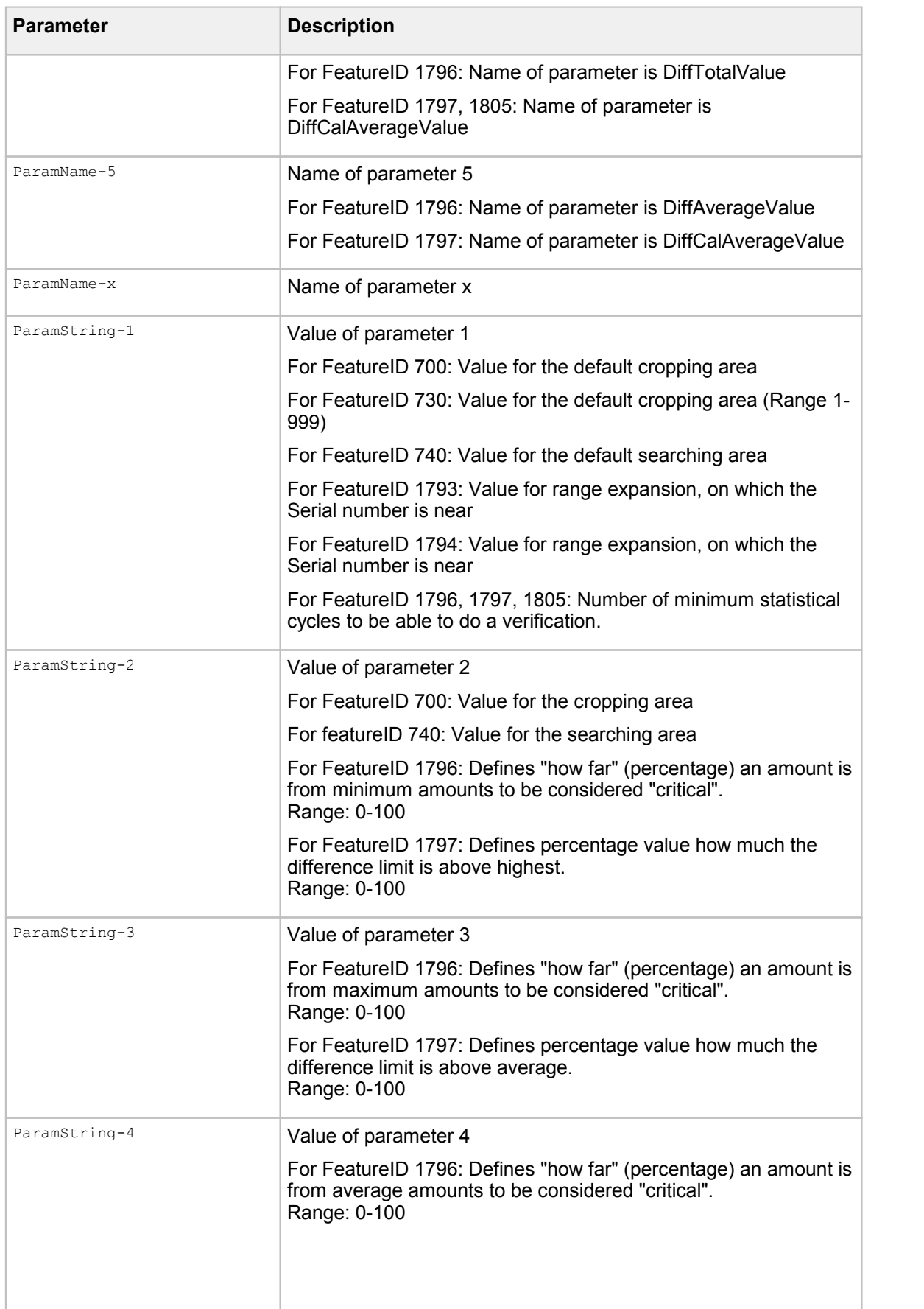
<span id="page-288-1"></span><span id="page-288-0"></span>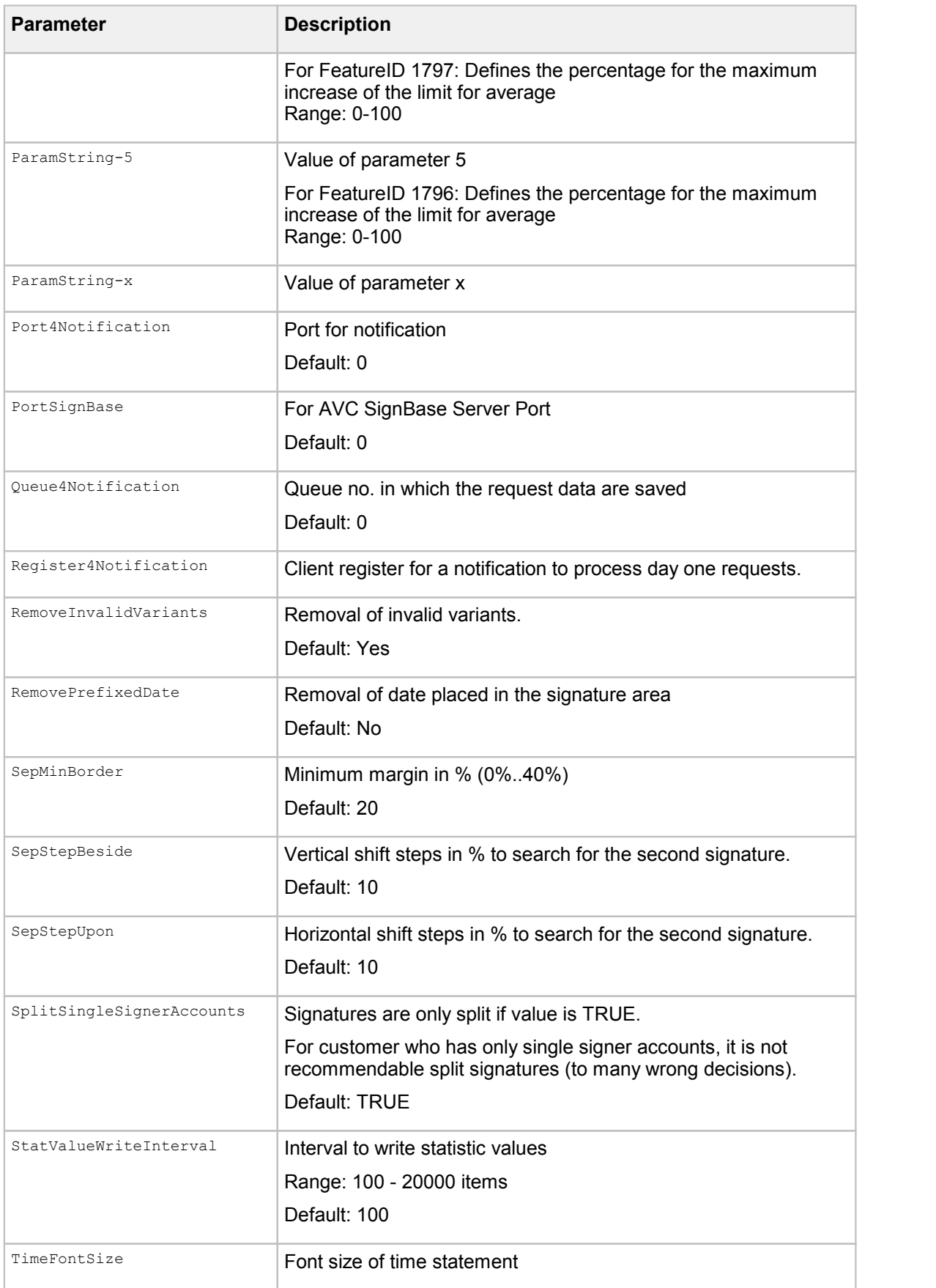

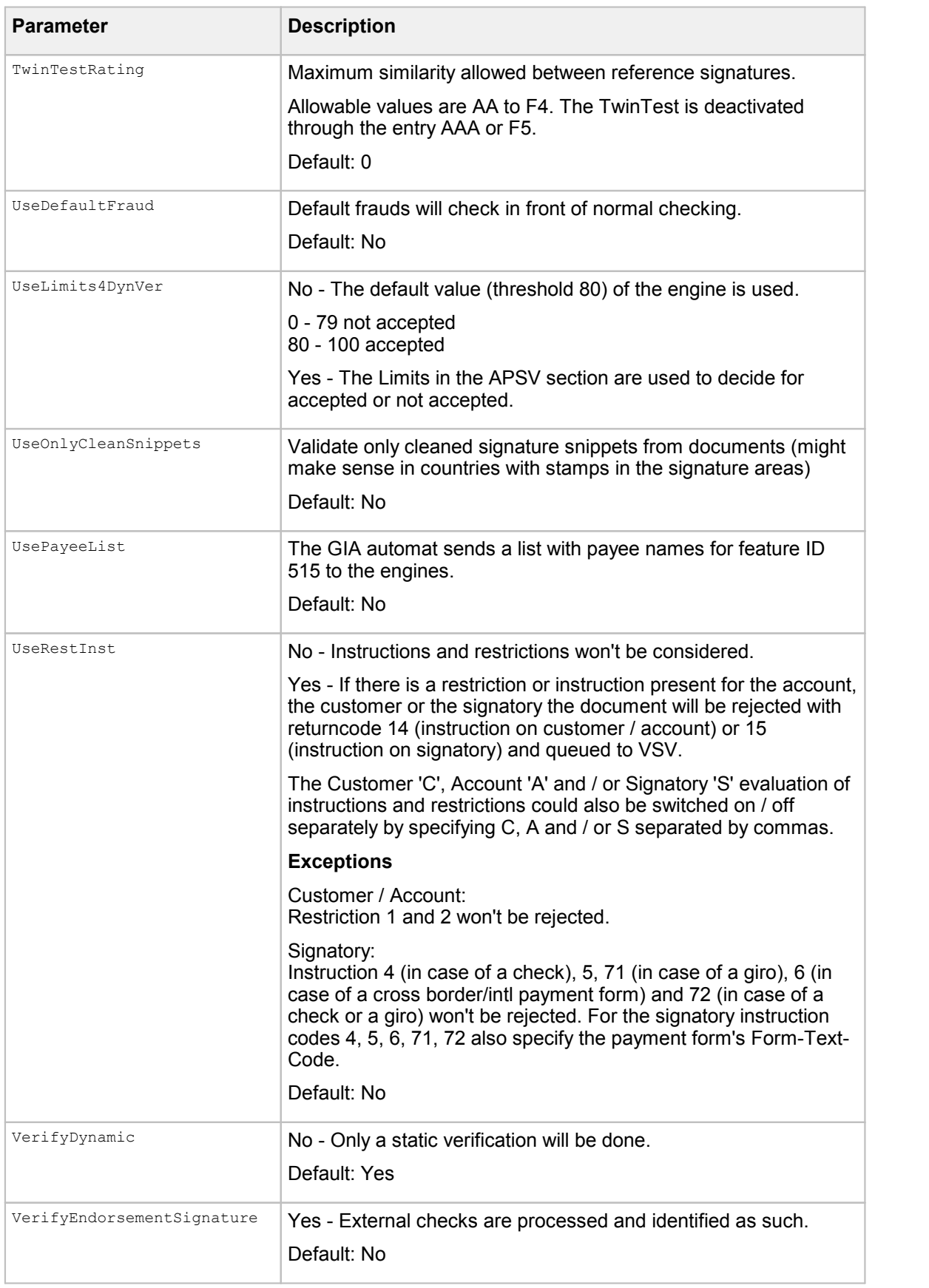

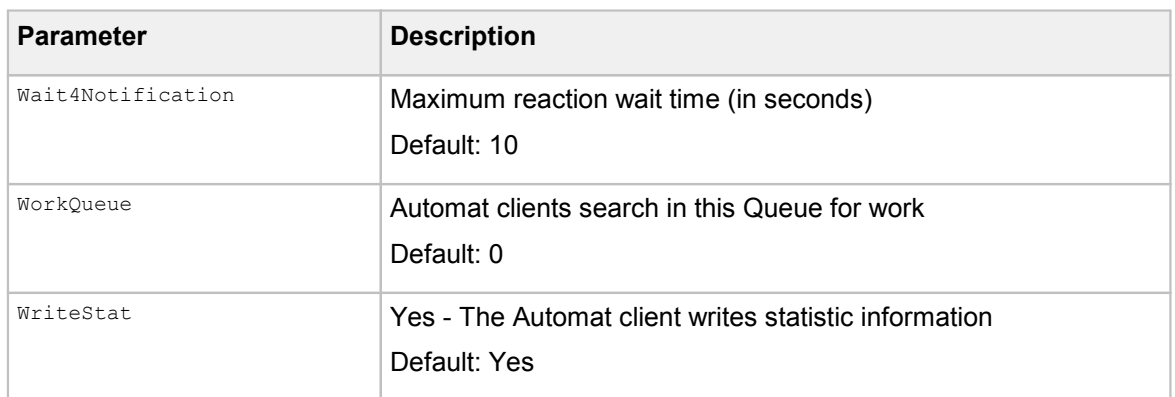

# Archive Interface Server parameters

The following table contains the description of the available Archive Interface Server parameters.

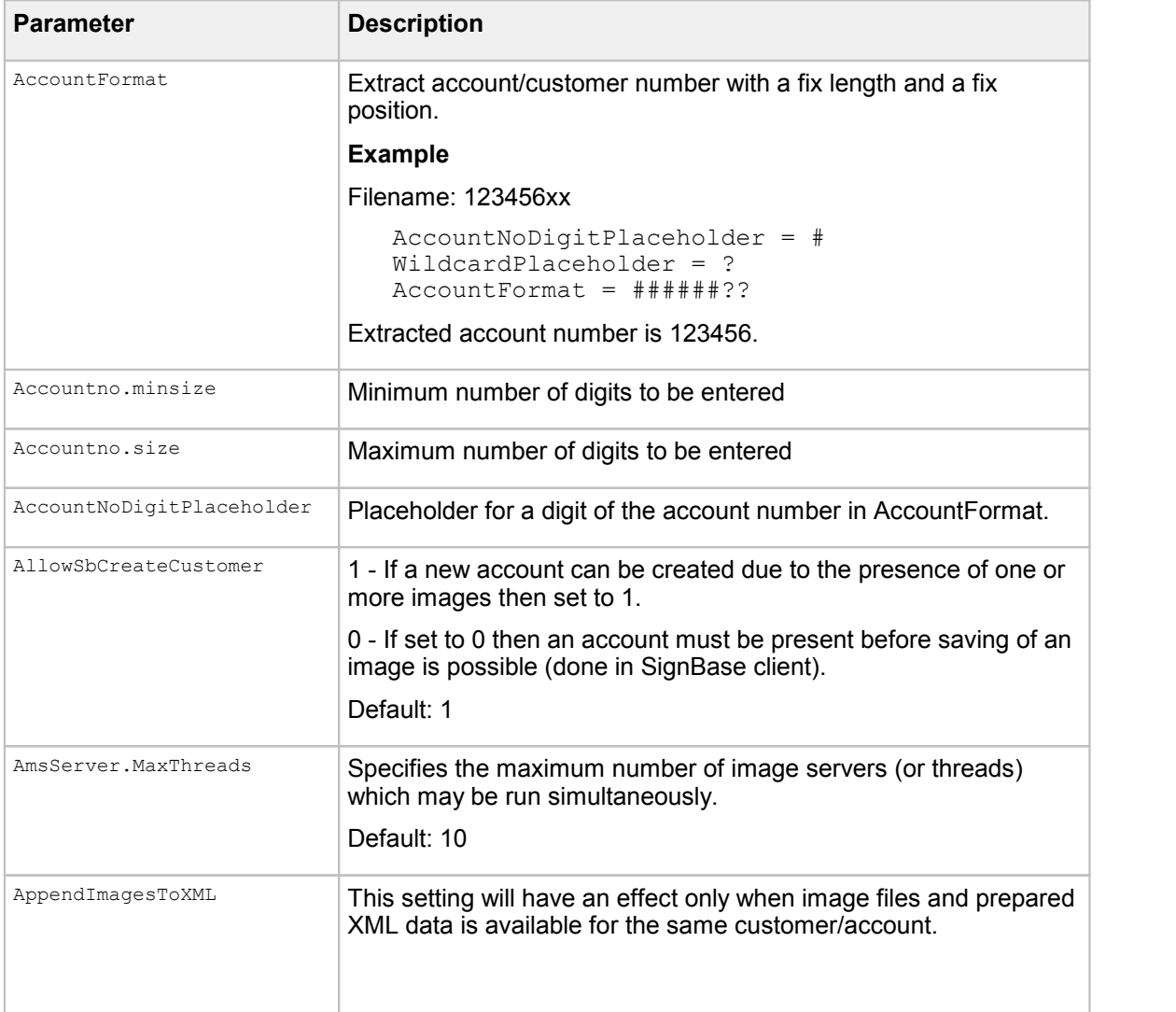

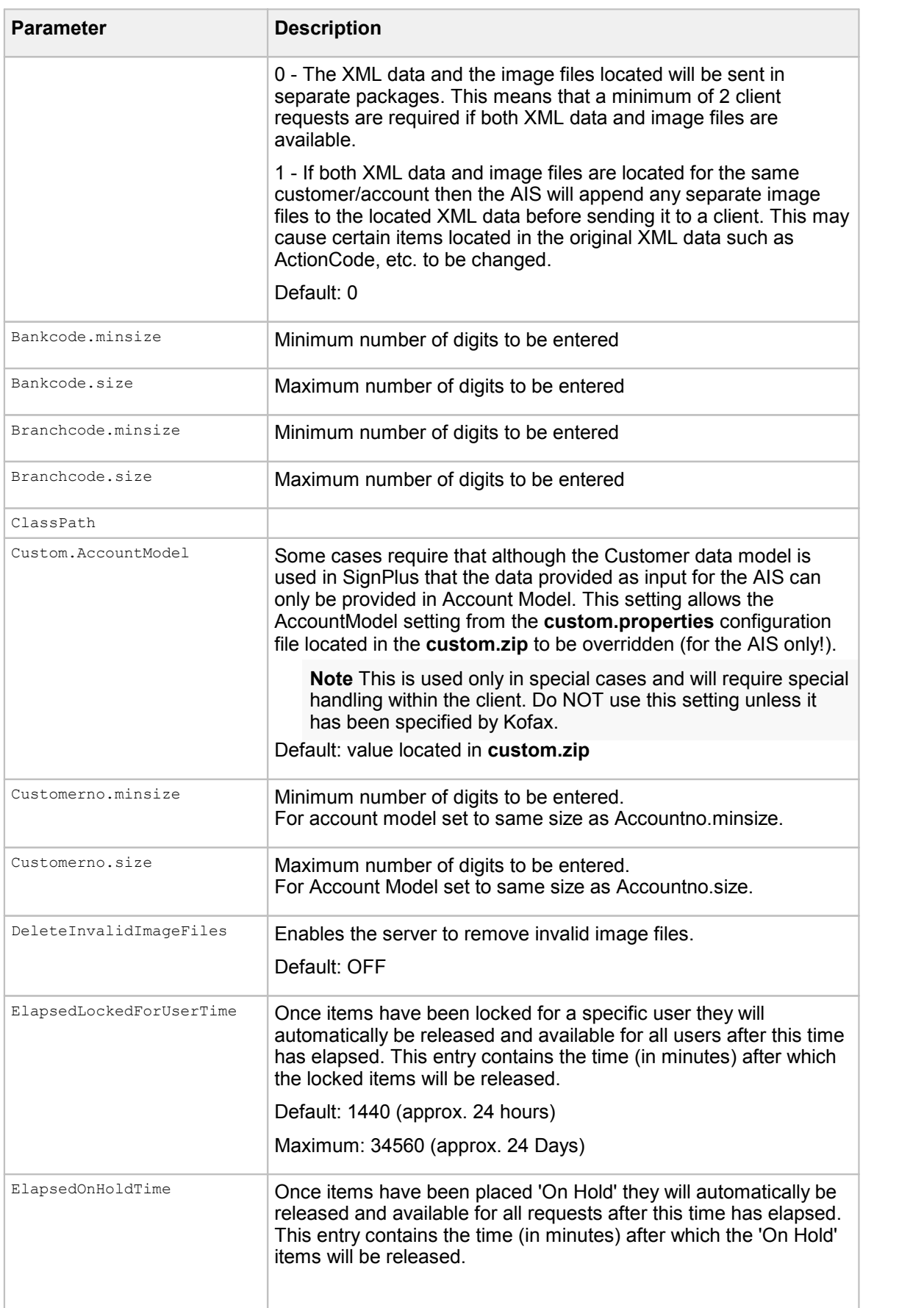

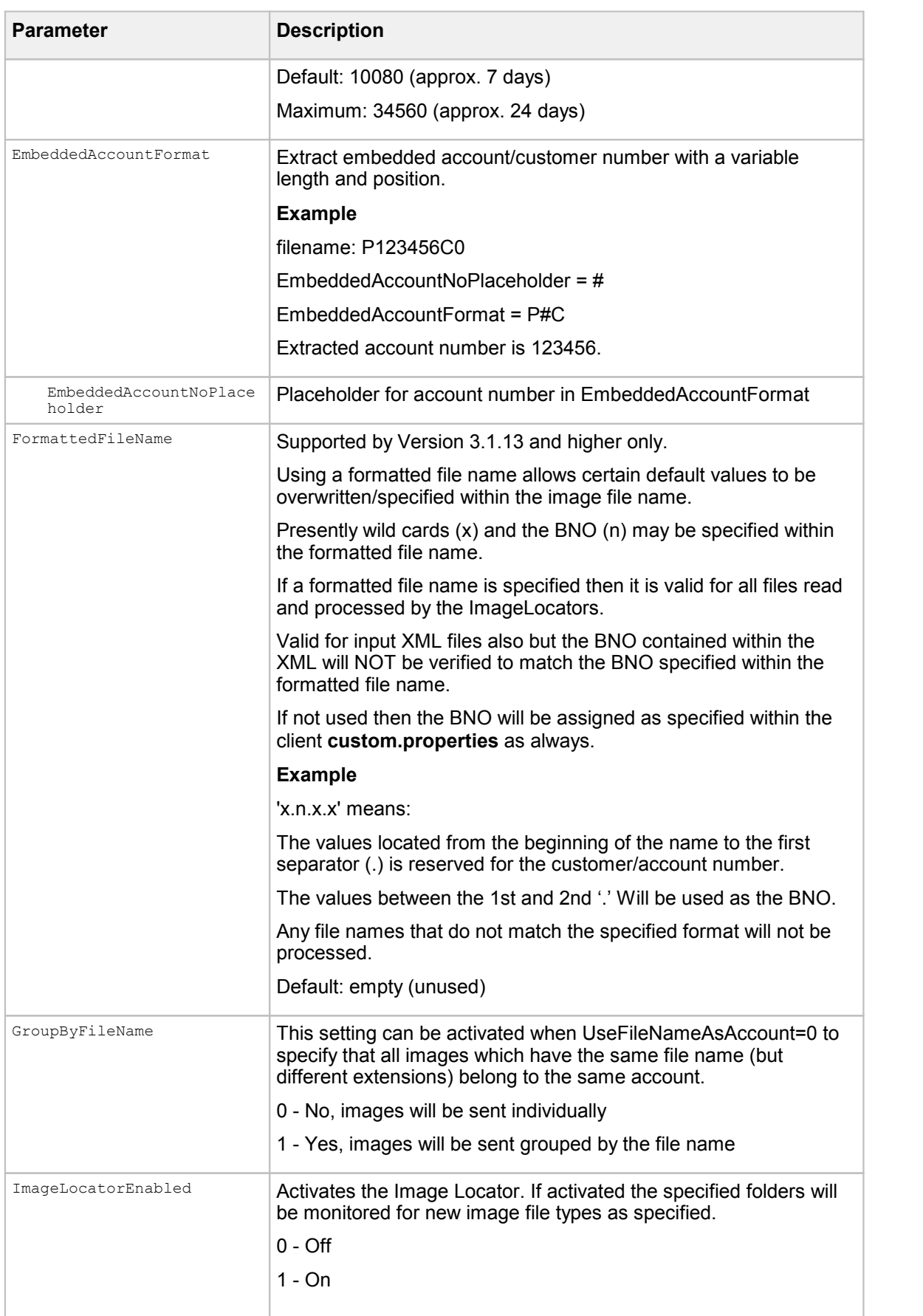

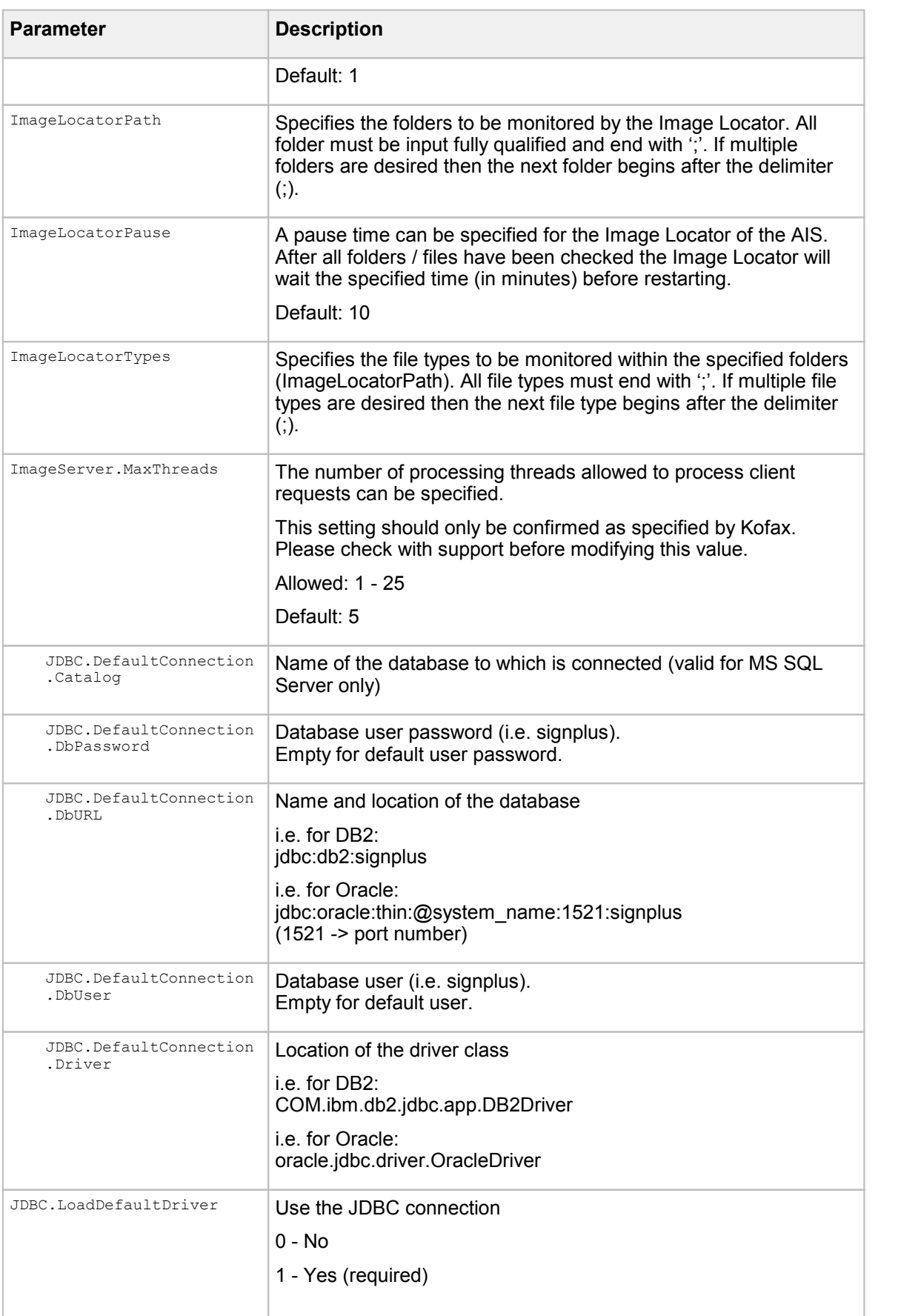

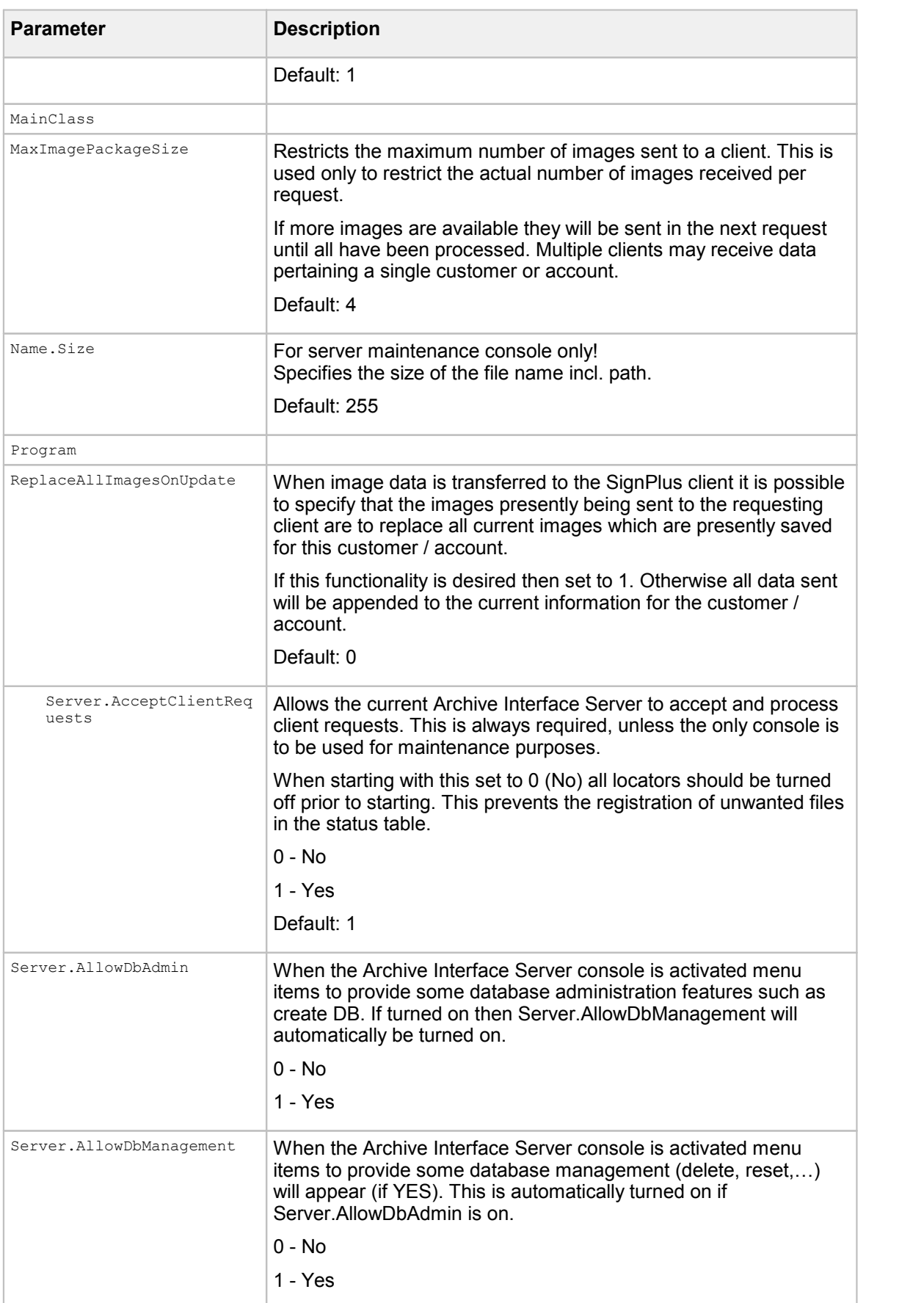

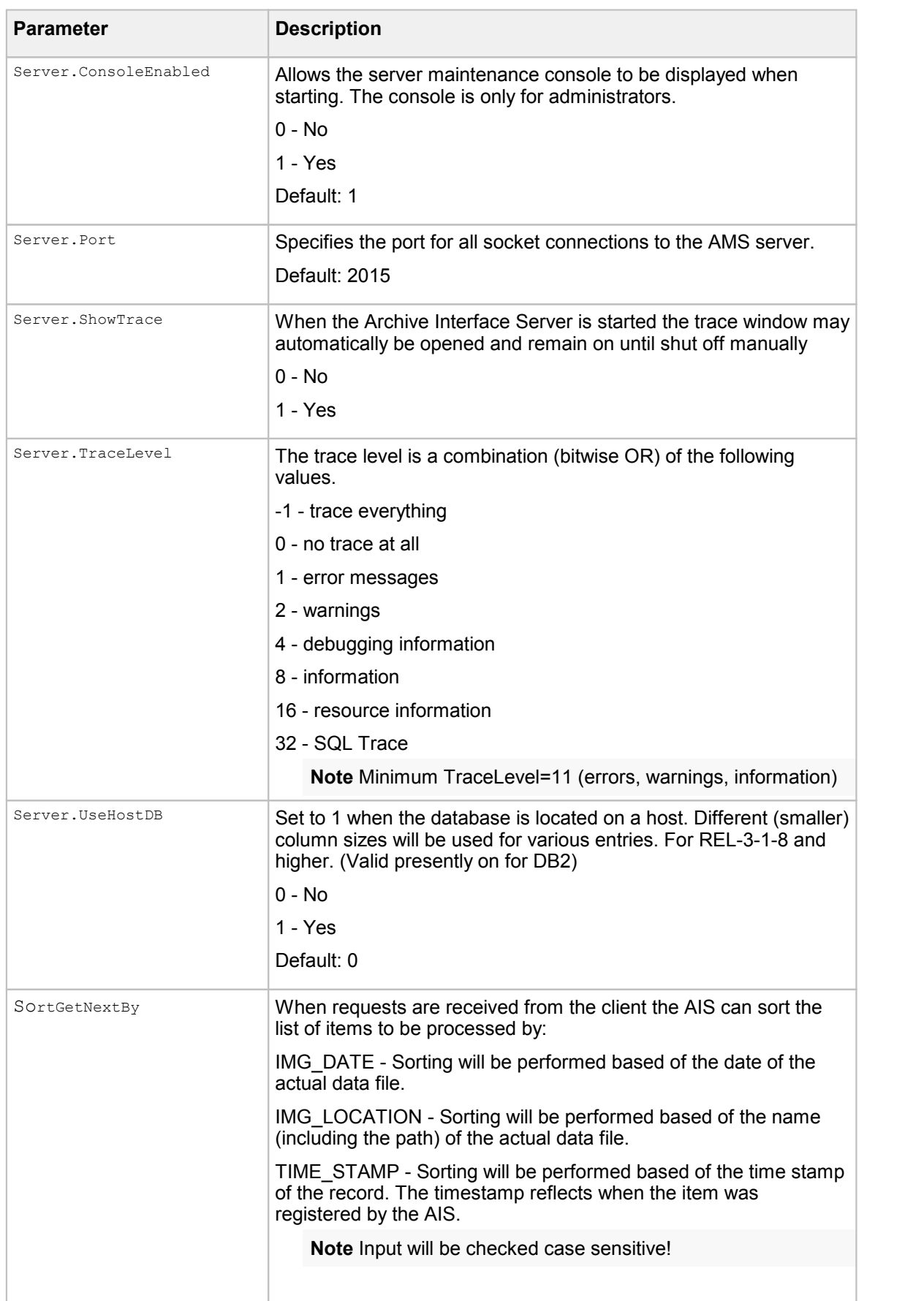

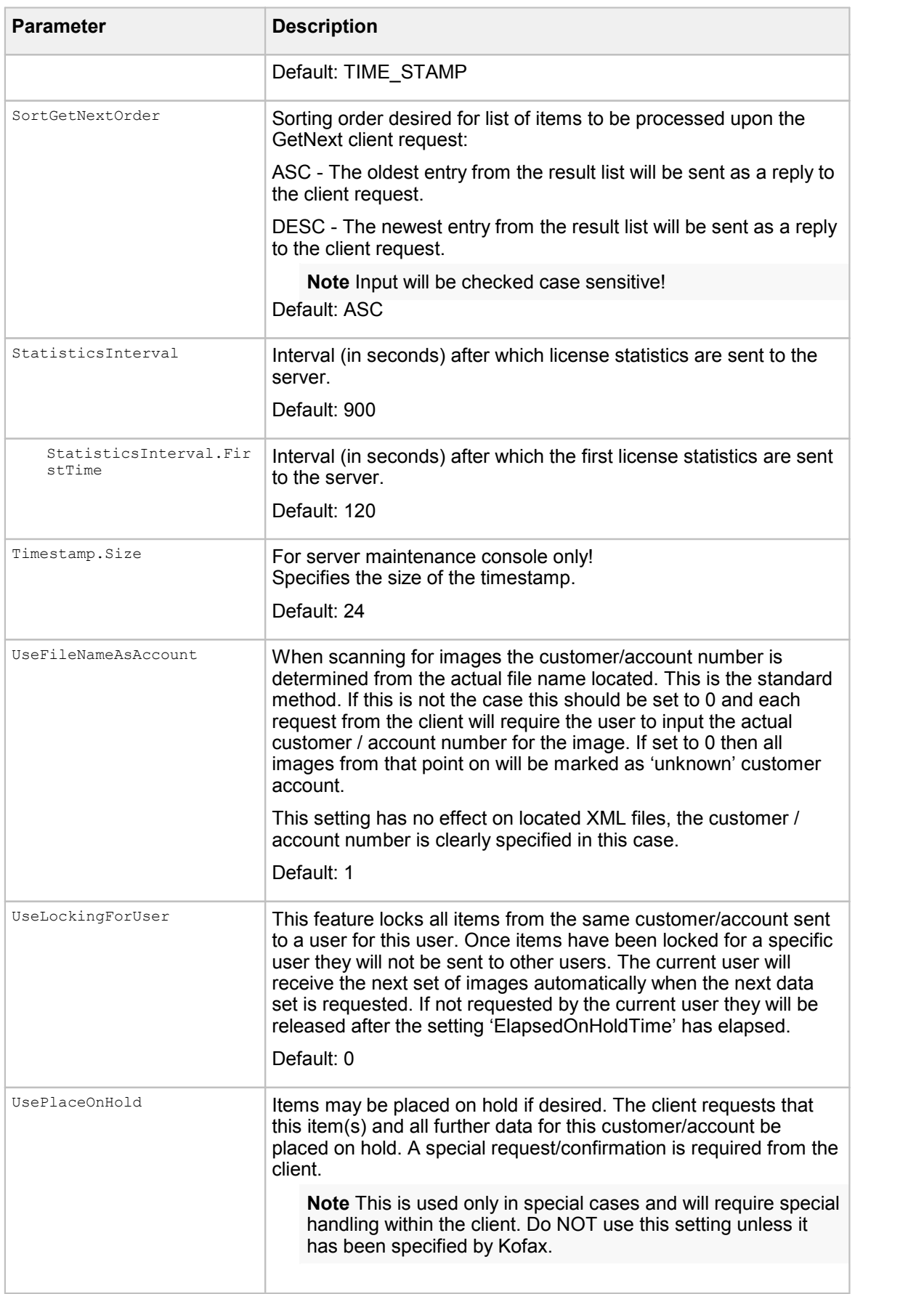

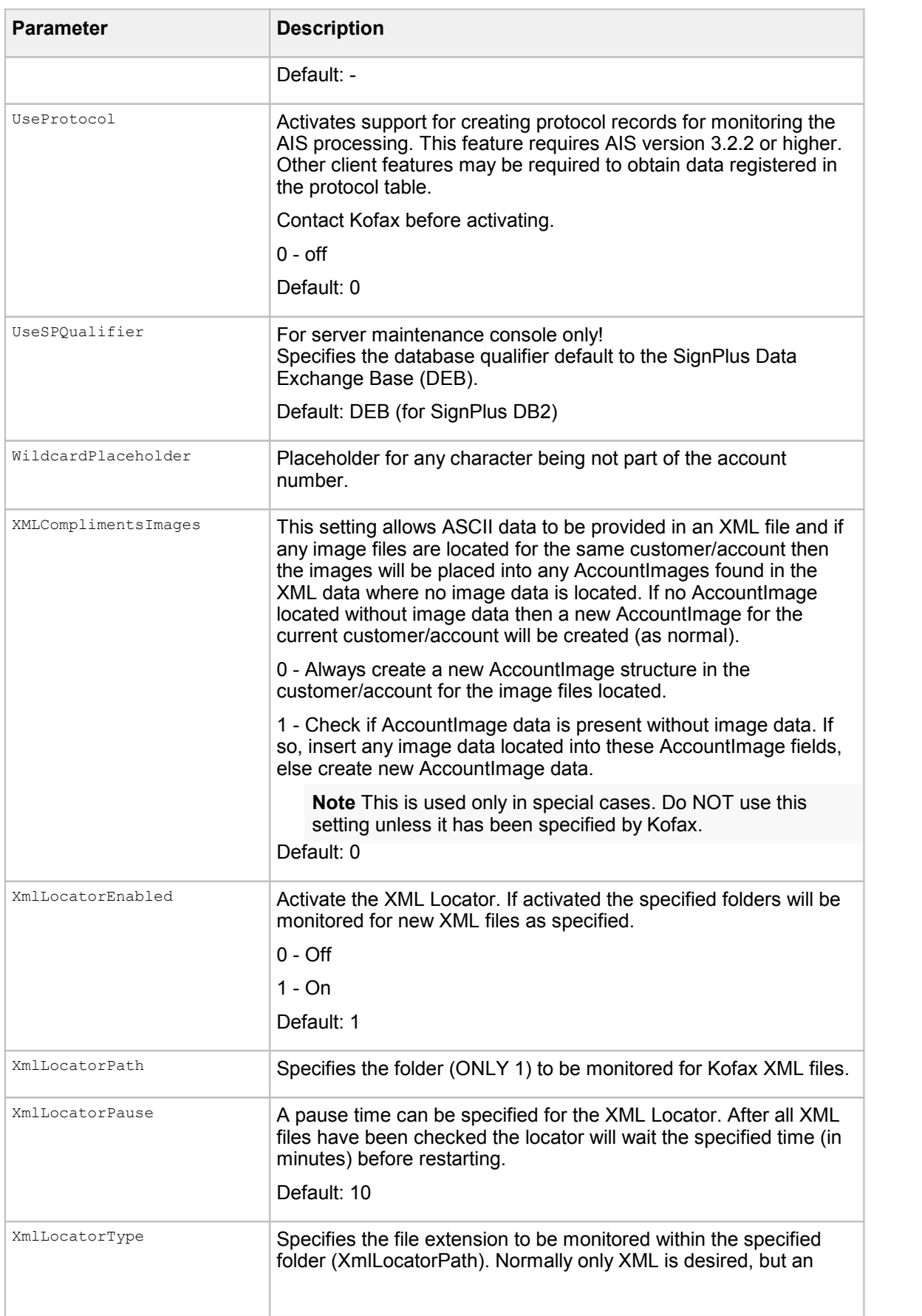

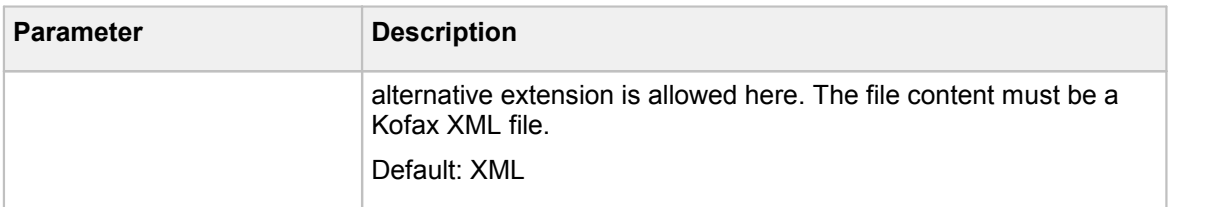

# Port number defaults

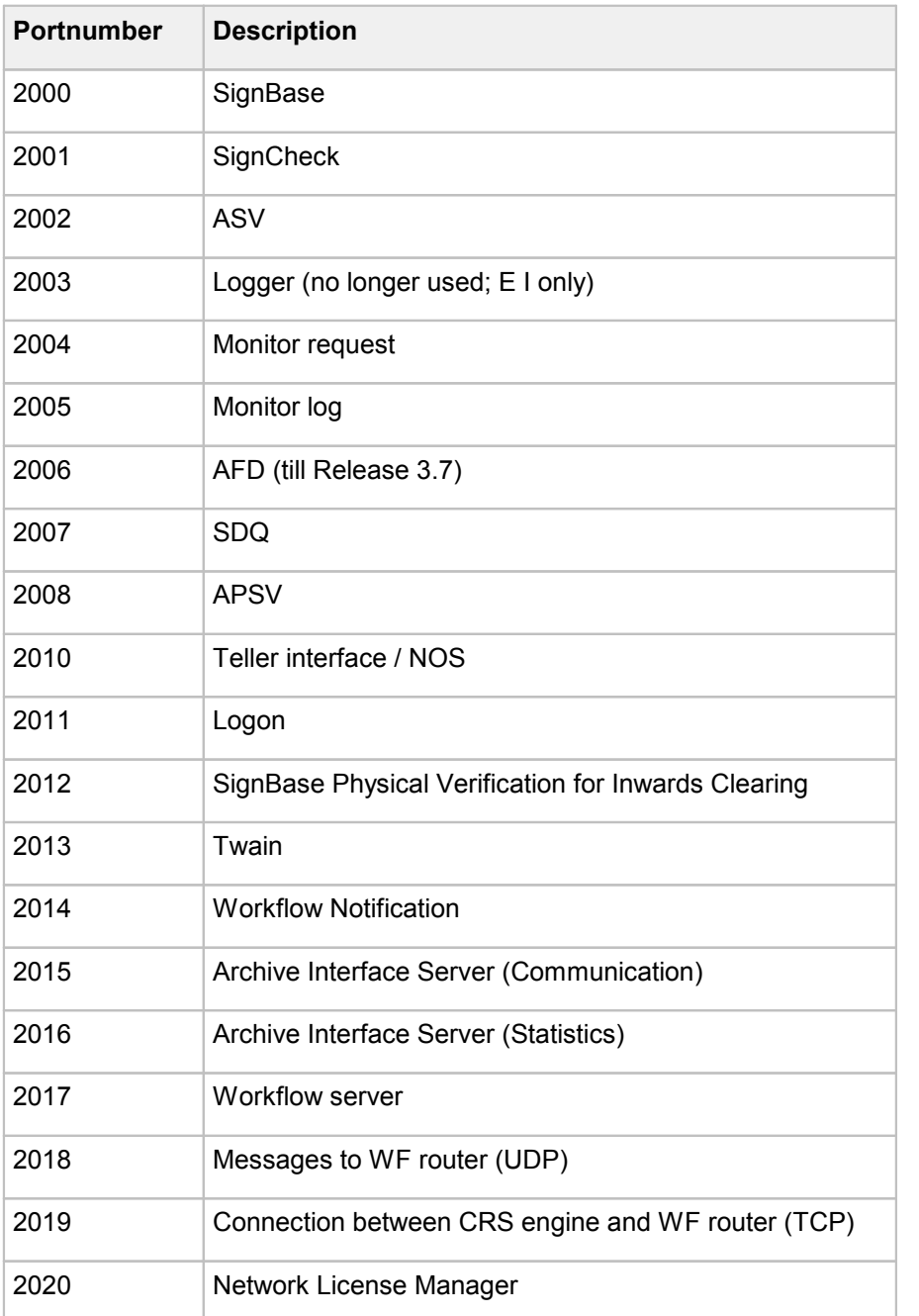

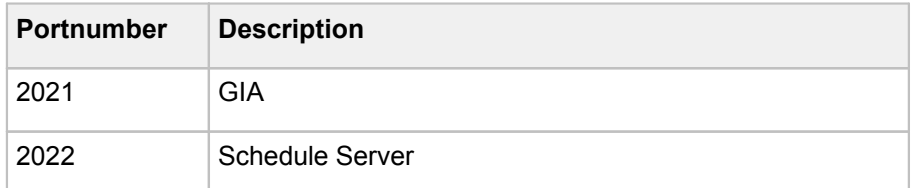

# FraudOne Server messages

In the following chapters you will find a list of the server messages for **[SignBase](#page-299-0)**, [SignCheck](#page-300-0), [ASV,](#page-301-0) [AFD,](#page-301-0) and [STV](#page-301-1).

# <span id="page-299-0"></span>Messages for SignBase Servers

- 00 Logon
- 01 Result : logon
- 02 Logoff
- 03 Result : logoff
- 10 Get whole customer
- 11 Get some signatures
- 12 Get all users
- 14 Get all user actions (Protocol)
- 15 Search for customer
- 16 Search for account
- 17 Search for customers not verified
- 18 Search for customers with unassigned variants
- 19 Search for non processed account images
- 1A Insert/update/delete object (except signature and user)
- 1B Insert/update/delete signature
- 1C Verify
- 1D Insert/update/delete user/powers
- 1E Copy signatories
- 1F Get documents / masks
- 20 Result : all objects except signature
- 21 Result : signature
- 22 Result : Get all user actions
- 25 Result : found customer
- 26 Result : found account
- 27 Limit exceeded
- 2A Result : object (inserted/updated/deleted)
- A8 Report Server messages
- A9 Non-customer data handling messages
- AA All configuration management messages

## <span id="page-300-0"></span>Messages for SignCheck Servers

- 50 Get next
- 51 Result: next
- 52 Get specific
- 53 Result: cheque data
- 54 Write result
- 55 Result written
- 56 Get SC list
- 57 Get workflow list
- 58 Get SC status
- 59 Result: SC status
- 5A Get status history for document
- 5B Result: document status history
- 5C Get workflow queue names
- 5D Result: workflow queue names
- 5E Change order data of form
- 5F Result: SC list
- 60 Get decisions of users
- 61 Result: decisions of users
- 62 Update general SignCheck statistics

# <span id="page-301-0"></span>Messages for ASV and AFD Servers

- 80 Get .Ini file
- 81 Result: .Ini file
- 82 Statistics SCA
- 8A Get next for SignCheck automat
- 8C Update SignCheck automat This message type is, if applicable, specified for only one specific ASV or AFD server in order to activate run time optimization.

## <span id="page-301-1"></span>Messages for STV Servers

- 30 Client request to STV-Server
- 31 Client result to STV-Server
- 32 Get next for APSV automat
- 33 APSV-Signature data
- 34 WriteResultAPSV (sends the result of a static and/or dynamic compare from APSV-Client to APSV- Server)
- 35 WriteStatisticsAPSV (sends the statistics from APSV-Client to APSV-Server)
- 36 APSV-Returncode (if the APSV-Server has already been able to process the request)

# GIA configuration for PreProcessingEngine Purpose

In order to support new engines and additional engine features in an easily configurable way a new automat type will be introduced starting with Release 3.9. The new automat is called GIA which stands for **G**eneral **I**mage **A**nalyzer. The goal is to have a new automat architecture that allows

- · to plug in new engines easily via a common engine API
- · to provide a possibility to configure different GIA engines for different purposes
- · to have only one GIA server that different engines can connect to regardless of configured engine features

Every engine contains a set of features, that must be configured as required in the configuration **automat2.ini**.

[Parameter](#page-281-0)s are described in the Parameter Overview of the Appendix under Parameter Engines.

The configuration can be be accomplished in the following configuration area.

A section **[FeatureParms-x]**, here the parameters for every single FeatureID are defined, because not everybody needs special parameter settings.

### **Example**

FeatureParm-700 in dependence of count of FeatureIDs in [GIA] section

The feature parameters of the engine can only be defined in this section.

**Note** The parameters in this section CANNOT be defined in the [Common] section.

[ParamCount](#page-286-0) =  $\overline{\text{ParamName} - 1}$  = [ParamString-1](#page-287-0) =  $\overline{\text{ParamName}-2}$  = [ParamString-2](#page-287-1) =  $ParamName-x =$  $ParamName-x =$ [ParamString-x](#page-288-0) =

## Possible feature overview

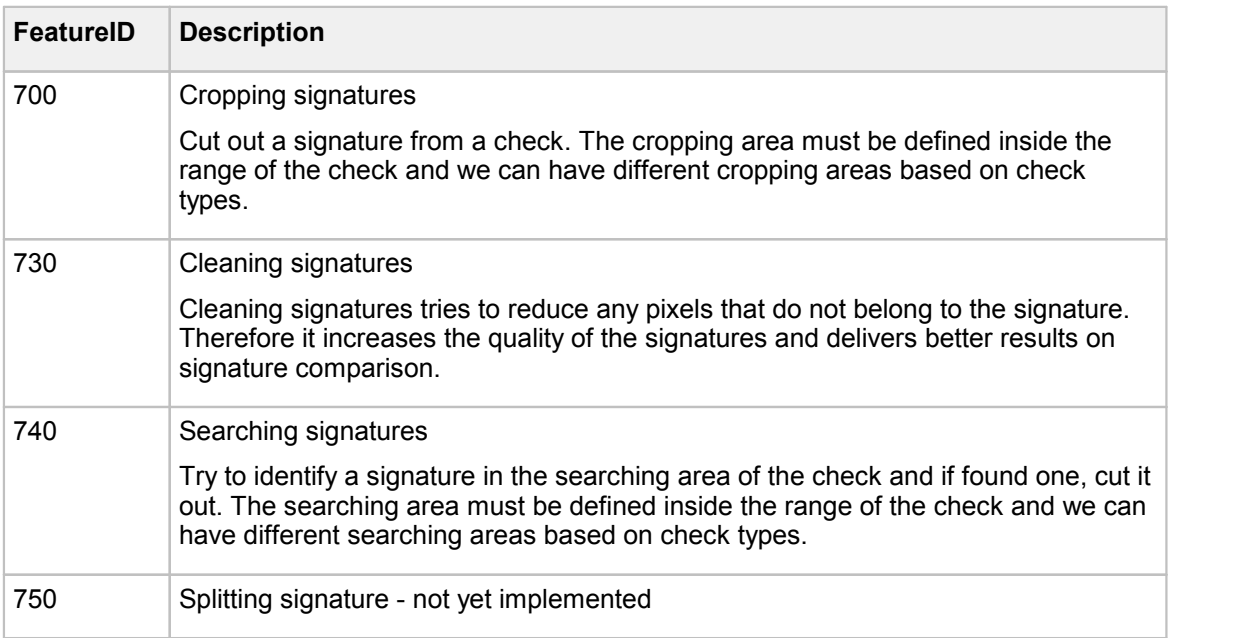

The following FeatureIDs are supported by the PPE Engine:

## Configuration of the PPE features

Parameters for all features

For cropping, cleaning and searching a check image is required in the engine.

### **[GIA]**

This section specifies the parameters for GIA.

See chapter The [configuration](#page-136-0) file automat2.ini for information on general parameters.

[FeatureIDs](#page-282-0) =  $700,730$  $\overline{\text{LoadRef2Engine}} = 0$  $\overline{\text{LoadRef2Engine}} = 0$  $\overline{\text{LoadRef2Engine}} = 0$ 

FeatureID 700 - Cropping signatures

For cropping signatures only a check is required in the engine.

### **[FeatureParm-700] - Parameter specification forCropping**

The feature parameters of the engine can only be defined in this section.

**Note** The parameters in this section CANNOT be defined in the [Common] section.

[ParamCount](#page-286-0) =  $2$ [ParamName-1](#page-286-1) = CROP1Default [ParamString-1](#page-287-0) = 1,1,100,100  $ParamName-2 = CROP1-xxx$  $ParamName-2 = CROP1-xxx$ [ParamString-2](#page-287-1) = 1,1,100,100

#### FeatureID 730 - Cleaning the cropped signature

For cleaning a cropped signature is required in the engine.

#### **[FeatureParm-730] - Parameter specification forCleaning**

The feature parameters of the engine can only be defined in this section.

**Note** The parameters in this section CANNOT be defined in the [Common] section.

[ParamCount](#page-286-0) = 1 [ParamName-1](#page-286-1) = CleanLevel [ParamString-1](#page-287-0) = 970

#### FeatureID 740 - Searching signatures

For Searching signatures we need only a check in the engine.

#### **[FeatureParm-700] - Parameter specification Searching**

The feature parameters of the engine can only be defined in this section.

**Note** The parameters in this section CANNOT be defined in the [Common] section.

```
ParamCount = 2
ParamName-1 = CROPODefaultParamString-1 = 1, 1, 100, 100ParamName-2 = CROP0-xxx\frac{1}{2}ParamString-2 = 1, 1, 100, 100
```
#### Example of a GIA PPE configuration

This is an example of a PreProcessingEngine use case with GIA and ICV (Instant Check Verification).

ICV puts the check to queue 93 and the GIA automat receives a notification for work. Then the GIA gets the check and puts it to the PPE engine.

In the PPE engine the FeatureIDs 740 and 730 are processed. Therefore is a searching area defined.

If the search process can't find a signature, the default cropping area of the FeatureID 700 is used.

If the customer uses FormType, the process searches in the parameter for searching / cropping area with the FormType (in the example the FormType is "S10" and "S12").

```
[GIA]
Register4Notification = Yes
Port4Notification = 2014
Queue4Notification = 93
Wait4Notification = 2
FeatureIDs = 740,730LoadRef2Engine = 0 ; -- 0 = no references load
[FeatureParam-700]
ParamCount = 3
ParamName-1 = CROP1Default
ParamString-1 = 290,412,488,508 ; left, top, right, bottom
ParamName-2 = CROP1-S10
ParamString-2 = 705, 296, 1091, 406ParamName-3 = CROP1-S12
ParamString-3 = 705,296,1091,406
[FeatureParam-730]
ParamCount = 1
ParamName-1 = CleanLevel
ParamString-1 = 977
[FeatureParam-740]
```

```
ParamCount = 2
ParamName-1 = CROP0Default
ParamString-1 = -632, -326, -32, -100ParamName-2 = CROP0-S10
ParamString-2 = 705, 296, 1091, 406
```
# GIA configuration

## Purpose

In order to support new engines and additional engine features in an easily configurable way a new automat type will be introduced starting with Release 3.9. The new automat is called GIA which stands for **G**eneral **I**mage **A**nalyzer. The goal is to have a new automat architecture that allows

- · to plug in new engines easily via a common engine API
- · to provide a possibility to configure different GIA engines for different purposes
- · to have only one GIA server that different engines can connect to regardless of configured engine features

Every engine contains a set of features, that must be configured as required in the configuration **automat2.ini**.

Parameters are described in the Server Manager [Parameter](#page-236-0) chapter.

Two configuration areas can be distinguished:

1. A section **[EngineParms]**; general engine parameters are defined here.

This section specifies the parameters for GIA engine only.

**Note** The parameters in this section CANNOT be defined in the [Common] section.

```
ParamCount =
ParamName-1} =
ParamString-1} =
ParamName-2 =\overline{\text{ParamString}} - 2 =ParamName-x} =
ParamString-x =
LicenseKey =
```
2. A section **[FeatureParms-x]**, here we define parameters for every single feature if applicable.

### **Example**

FeatureParm-1538 dependent on number of features in [GIA] section

This section specifies the feature parameters for the engine only.

**Note** The parameters in this section CANNOT be defined in the [Common] section.

[ParamCount](#page-286-0) =  $ParamName-1 =$  $ParamName-1 =$ [ParamString-1](#page-287-0) =  $ParamName-2 =$  $ParamName-2 =$ [ParamString-2](#page-287-1) =  $ParamName-x =$  $ParamName-x =$ 

### [ParamString-x](#page-288-0) =

# GIA configuration for Statistical Analysis Engine (SAE) Purpose

In order to support new engines and additional engine features in an easily configurable way a new automat type will be introduced starting with Release 3.9. The new automat is called GIA which stands for **G**eneral **I**mage **A**nalyzer. The goal is to have a new automat architecture that allows

- · to plug in new engines easily via a common engine API
- · to provide a possibility to configure different GIA engines for different purposes
- · to have only one GIA server that different engines can connect to regardless of configured engine features

Every engine contains a set of features, that must be configured as required in the configuration **automat2.ini**.

Parameters are described in the Parameter Overview of the Appendix under Engine [Parameters](#page-281-0).

The configuration can be be accomplished in the following configuration area.

A section **[FeatureParms-x]**, here the parameters for every single FeatureID are defined, because not everybody needs special parameter settings.

#### **Example**

FeatureParm-1793 in dependence of count of FeatureIDs in [GIA] section

The feature parameters of the engine can only be defined in this section.

**Note** The parameters in this section CANNOT be defined in the [Common] section.

[ParamCount](#page-286-0) =  $ParamName-1 =$  $ParamName-1 =$  $ParamString-1$  =  $\overline{\text{ParamName}-2}$  = [ParamString-2](#page-287-1) =  $ParamName-x =$  $ParamName-x =$ [ParamString-x](#page-288-0) =

## Possible feature overview

The following FeatureIDs are supported by SAE Engine:

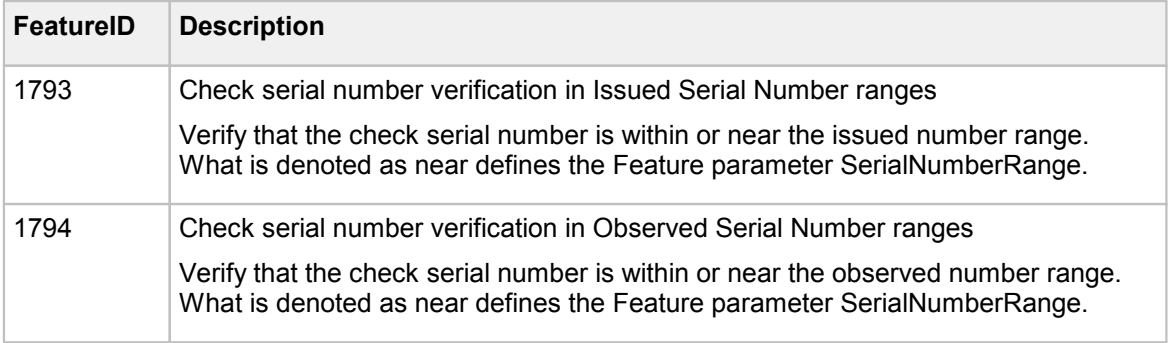

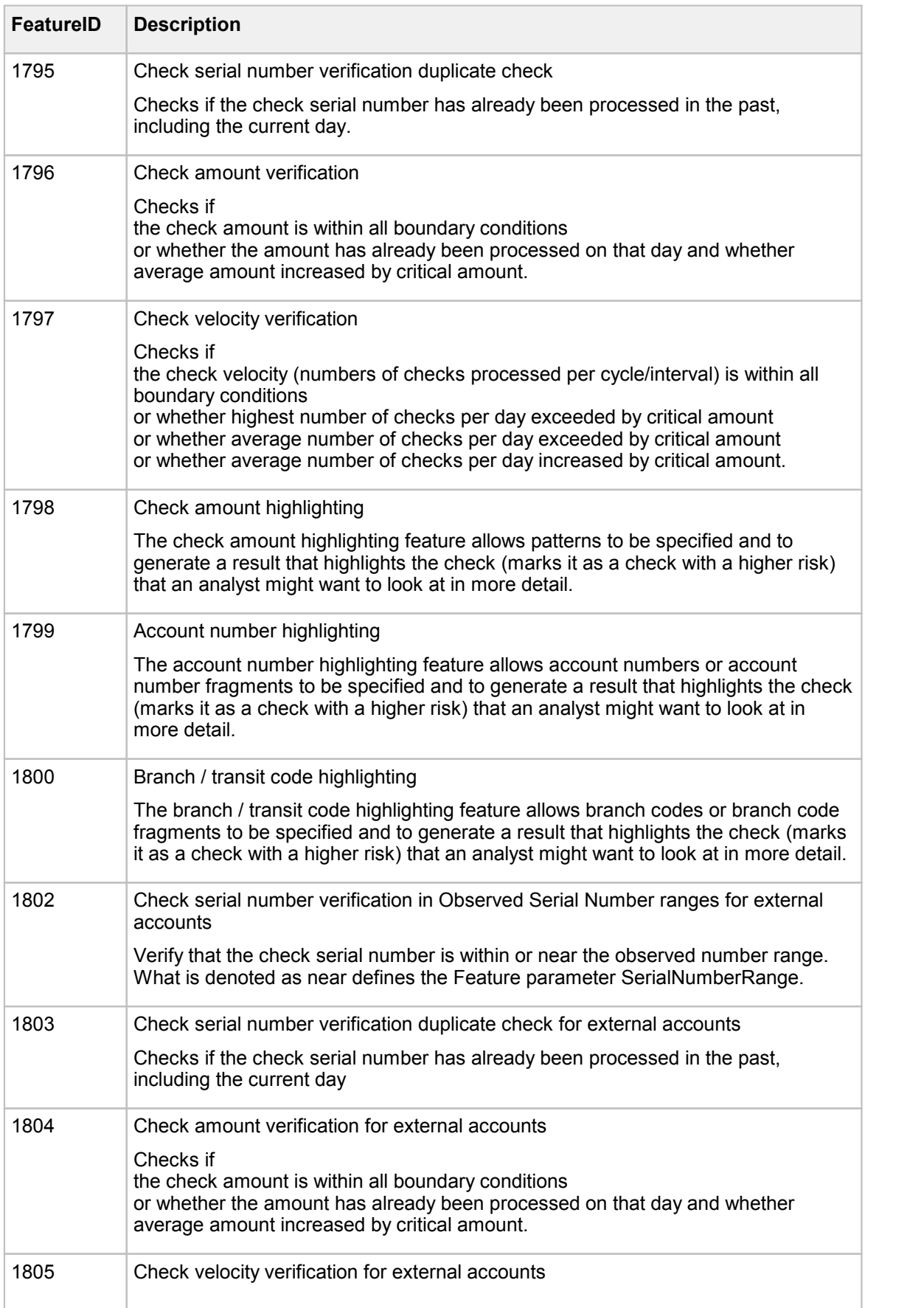

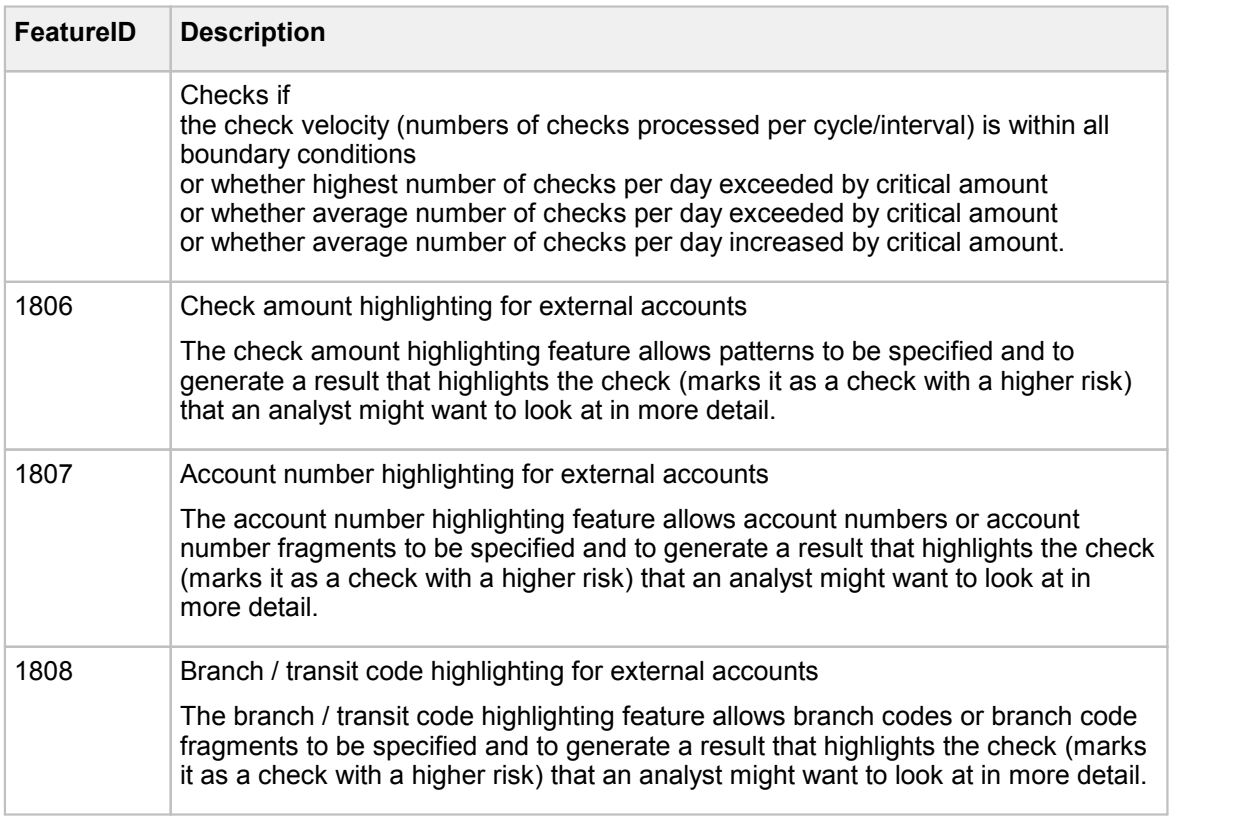

## Configuration of the SAE features

Parameters for all features

To process the features it is necessary that check data and the statistical data are present.

### **[GIA]**

This section specifies the parameters for GIA.

See chapter **The [configuration](#page-136-0) file automat2.ini** for information on general parameters.

[FeatureIDs](#page-282-0) = 1793,1794,1795,1796,1797,1798,1799,1800 [LoadRef2Engine](#page-284-0) = 2

FeatureID 1793 - Serial number verification in issued serial number ranges

To process the features for "Check serial number verification" it is necessary that check data and statistical data (from today and from past) are present.

**[FeatureParm-1793] - Parameter specification forserial number verification**

The feature parameters of the engine can only be defined in this section.

**Note** The parameters in this section CANNOT be defined in the [Common] section.

[ParamCount](#page-286-0) = 1

 $ParamName-1 = SerialNumberRange$  $ParamName-1 = SerialNumberRange$  $ParamName-1 = SerialNumberRange$ </u>  $\overline{\text{ParamString}-1}$  = 100

FeatureID 1794 - Serial number verification in observed serial number Ranges

To process the features for "Check serial number verification" it is necessary that check data and statistical data (from today and from past) are present.

#### **[FeatureParm-1794] - Parameter specification forserial number verification**

The feature parameters of the engine can only be defined in this section.

**Note** The parameters in this section CANNOT be defined in the [Common] section.

[ParamCount](#page-286-0) = 1 [ParamName-1](#page-286-1) = SerialNumberRange [ParamString-1](#page-287-0) = 100

FeatureID 1795 - Serial number duplicate verification

To process the features for "Check serial number verification" it is necessary that check data and statistical data (from today and from past) are present.

#### **[FeatureParm-1795] - Parameter specification forserial number verification**

The feature parameters of the engine can only be defined in this section.

**Note** The parameters in this section CANNOT be defined in the [Common] section.

No feature parameters are required.

#### FeatureID 1796 - Amount range verification

To process the features for "Check amount verification" it is necessary that check data and statistical data (from today and from past) are present.

#### **[FeatureParm-1796] - Parameter specification foramount range verification**

The feature parameters of the engine can only be defined in this section.

**Note** The parameters in this section CANNOT be defined in the [Common] section.

```
ParamCount = 5
ParamName-1 = MinStatisticCycles
ParamString-1} = 30
ParamName-2} = DiffMinValue
ParamString-2 = 5 ; 5%
ParamName-3 = DiffMaxValue
ParamString-3 = 2 ; 2%\frac{P}{P}{P}{\text{aramName-4}} = DiffTotalValue<br>ParamString-4 = 4 : 4%
\overline{\text{ParamString}}-4 = 4\frac{\text{ParamName}-5}{\text{ParamString}-5} = DiffAverageValue<br>ParamString-5 = 5
ParamString - 5 = 5
```
#### FeatureID 1797 - Checkv velocity verification

To process the features for "Check velocity verification" it is necessary that check data and statistical data (from today and from past) are present.

#### **[FeatureParm-1797] - Parameter specification forcheck velocity verification**

The feature parameters of the engine can only be defined in this section.

**Note** The parameters in this section CANNOT be defined in the [Common] section.

```
ParamCount = 4ParamName-1}} = MinStatisticalCycles
ParamString-1 = 30 ; e.g. 30 days
ParamName-2 = DiffMaxValue
ParamString-2 = 5 ; 5 %
ParamName-3 = DiffAverageValue
ParamString-3 = 4 ; 4 %
\frac{\text{ParamName} - 4}{\text{ParamString} - 4} = \text{DiffCalAverageValue}\overline{\text{ParamString}}-4 = 5
```
FeatureID 1798 - Check amount highlighting

To process the features for "Check amount highlighting" it is necessary that check data and statistical data (from today and from past) are present.

#### **[FeatureParm-1798] - Parameter specification foramount highlighting**

The feature parameters of the engine can only be defined in this section.

**Note** The parameters in this section CANNOT be defined in the [Common] section.

No feature parameters are required.

#### FeatureID 1799 - Account number highlighting

To process the features for "Account number highlighting" it is necessary that check data and statistical data (from today and from past) are present.

#### **[FeatureParm-1799] - Parameter specification foraccount number highlighting**

The feature parameters of the engine can only be defined in this section.

**Note** The parameters in this section CANNOT be defined in the [Common] section.

No feature parameters are required.

#### FeatureID 1800 - Branch/transit code highlighting

To process the features for "Branch/Transit code highlighting" it is necessary that check data and statistical data (from today and from past) are present.

#### **[FeatureParm-1800] - Parameter specification forbranch/transit code highlighting**

The feature parameters of the engine can only be defined in this section.

**Note** The parameters in this section CANNOT be defined in the [Common] section.

No feature parameters are required.

### FeatureID 1802 - Serial number verification in observed serial number ranges for external accounts

To process the features for "Check serial number verification" it is necessary that check data and statistical data (from today and from past) are present.

[FeatureParm-1802] - Parameter specification for serial number verification

The feature parameters of the engine can only be defined in this section.

**Note** The parameters in this section CANNOT be defined in the [Common] section.

[ParamCount](#page-286-0) = 1 [ParamName-1](#page-286-1) = SerialNumberRange  $\overline{\text{ParamString}}-1 = 100$ 

#### FeatureID 1803 - Serial number duplicate verification for external accounts

To process the features for "Check serial number verification" it is necessary that check data and statistical data (from today and from past) are present.

#### **[FeatureParm-1803] - Parameter specification forserial number verification**

The feature parameters of the engine can only be defined in this section.

**Note** The parameters in this section CANNOT be defined in the [Common] section.

No feature parameters are required.

#### FeatureID 1804 - Amount range verification for external accounts

To process the features for "Check amount verification" it is necessary that check data and statistical data (from today and from past) are present.

#### **[FeatureParm-1804] - Parameter specification foramount range verification**

The feature parameters of the engine can only be defined in this section.

**Note** The parameters in this section CANNOT be defined in the [Common] section.

[ParamCount](#page-286-0) = 2 [ParamName-1](#page-286-1) = AmountRange [ParamString-1](#page-287-0) = 100 [ParamName-2](#page-286-2) = MinStatisticalCycles [ParamString-2](#page-287-1) = 100

FeatureID 1805 - Check velocity verification for external accounts

To process the features for "Check velocity verification" it is necessary that check data and statistical data (from today and from past) are present.

### **[FeatureParm-1805] - Parameter specification forcheck velocity verification**

The feature parameters of the engine can only be defined in this section.

**Note** The parameters in this section CANNOT be defined in the [Common] section.

```
ParamCount = 4
ParamName-1 = MinStatisticalCycles
\overline{\text{ParamString}}-1 = 30 ;e.g. 30 days
ParamName-2 = DiffMaxValue
ParamString-2 = 5 ; 5 %
ParamName-3 = DiffAverageValue
ParamString-3 = 4 ; 4 %
ParamName-4}{} = DiffCalAverageValue
ParamString-4 = 5 ; 5 %
```
FeatureID 1806 - Check amount highlighting for external accounts

To process the features for "Check amount highlighting" it is necessary that check data and statistical data (from today and from past) are present.

### **[FeatureParm-1806] - Parameter specification foramount highlighting**

The feature parameters of the engine can only be defined in this section.

**Note** The parameters in this section CANNOT be defined in the [Common] section.

No feature parameters are required.

#### FeatureID 1807 - Account number highlighting for external accounts

To process the features for "Account number highlighting" it is necessary that check data and statistical data (from today and from past) are present.

#### **[FeatureParm-1807] - Parameter specification foraccount number highlighting**

The feature parameters of the engine can only be defined in this section.

**Note** The parameters in this section CANNOT be defined in the [Common] section.

No feature parameters are required.

#### FeatureID 1808 - Branch/transit code highlighting for external accounts

To process the features for "Branch/Transit code highlighting" it is necessary that check data and statistical data (from today and from past) are present.

### **[FeatureParm-1808] - Parameter specification forbranch/transit code highlighting**

The feature parameters of the engine can only be defined in this section.

**Note** The parameters in this section CANNOT be defined in the [Common] section.

No feature parameters are required.

### Example of a GIA SAE configuration

This is an example of an SAE use case with GIA:

- · The workflow puts the check to queue 26
- · The GIA server reads the check from queue 26 and sends it to the GIA client
- · The GIA client puts it to the SAE engine
- · In the SAE engine the FeatureIDs 1793, 1794 and 1795 are processed. It checks if the check serial number is in the defined ranges.

```
[GIA]
Register4Notification = Yes
Port4Notification = 2014
Queue4Notification = 26
Wait4Notification = 2
FeatureIDs = 1793,1794,1795
LoadRef2Engine = 1
[FeatureParam-1793]
ParamCount = 1ParamName-1 = SerialNumberRange
                                 ; 100 increases the scope of
  validity
[FeatureParam-1794]
ParamCount = 1
ParamName-1 = SerialNumberRange
                                 ; 100 increases the scope of
   validity
```
# ARV configuration example

### **Automatic Rules Verification**

The ARV engine is verifying the signing rules for visually identified signature(s) automatically. The engine will take the IDs of the visually selected signatures and validate the rules according to the combined ASV process.

The configuration settings for an ARV Client and its corresponding server are to be set as follows:

#### **In central configuration e.g. SrvMngr4.ini:**

```
[ASVCL-X]
Program=automat2.exe ASV
Group=ASV
Host=
Port = 2002;The specific configuration file stored in the Configuration Server
   for an ARV client
RemoteIni=automat2arv.ini
ShowMode=0
Timeout=30
Start=No
...
```
#### [ASV-Server-X]

```
Program=scs2.exe
Group=Automat
ShowMode=0
SignBase=W
Extensions=0126
SignCheck=WorkFlow
NoHistory=No
MsgTypeList=8A,8C
SCSnippetPrio=M
Sca2Ex=N
Latin=1,7
;The specific configuration of featureID for ARV and the queue that
   is used
ARVResultFeatureID=28 ; the result of the ARV is written with this
FeatureID<br>ARVOueue=28
                        ; the queue with the selected signature
   number(s)
```
#### **In Automat2arv.ini:**

```
[Automat]
UseRestInst=Yes
CheckCodes=01, 02, 11
GiroCodes=17, 18, 19, 20, 21, 22, 23, 24, 50, 51, 52, 53, 54, 73, 76
IntlCodes=15
TwinTestRating=D5
;The specific configuration to turn on ARV and the queue that is used
   for notification
AutoRuleVerification=1 ; activate the ARV
Queue4Notification=28 ; queue for notification
```
Specific CRS routing target configuration in the Administration Client to indicate the source workflow items for Automatic Rules Verification. Indicated is the queue number and the feature ID where to find in the case of acceptance the ID(s) of the matching signature(s). They usually are coming out of the queues defined for the new VSOV display in the Java Client (e.g. VSV2 – Q32F32).

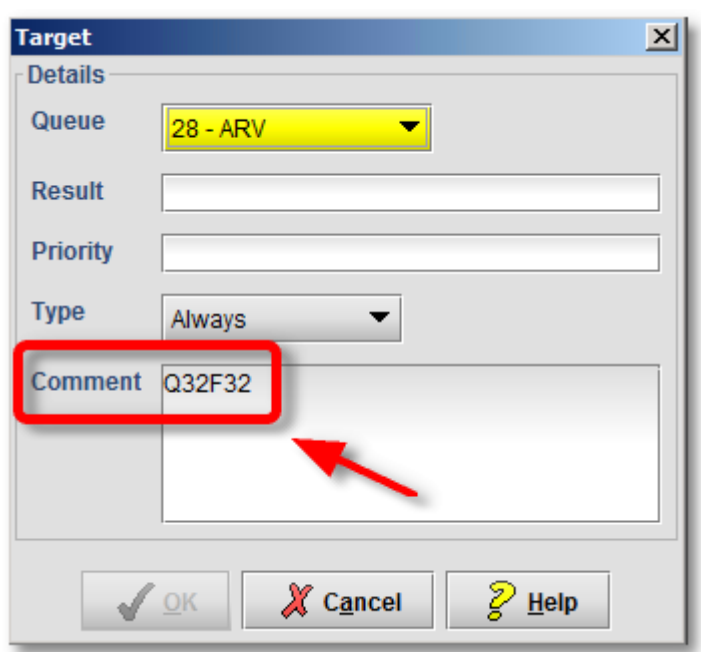

**Figure 33: Routing target configuration forARV**

**Important** The queue 'Q' and the feature ID 'F' have to be set correctly in the comment field.